# $\frac{d\ln\ln}{d}$

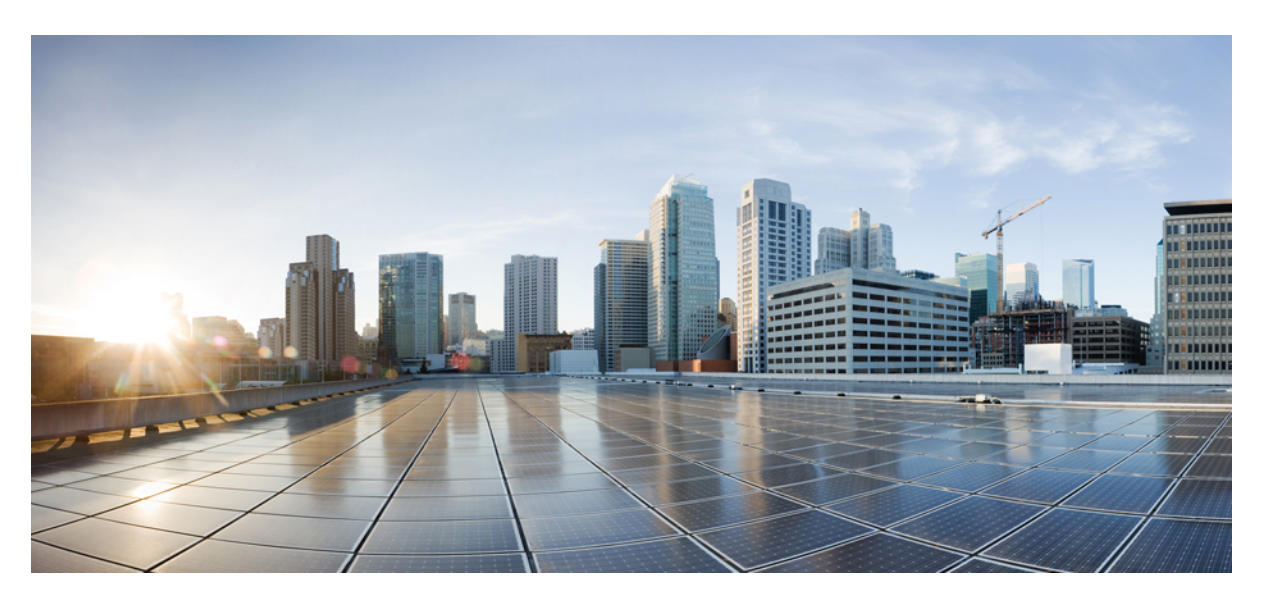

## **Guida per l'utente dei telefoni IP multipiattaforma Cisco serie 8800**

**Prima pubblicazione:** 2016-01-29 **Ultima modifica:** 2024-01-30

#### **Americas Headquarters**

Cisco Systems, Inc. 170 West Tasman Drive San Jose, CA 95134-1706 USA http://www.cisco.com Tel: 408 526-4000 800 553-NETS (6387) Fax: 408 527-0883

LE SPECIFICHE E LE INFORMAZIONI SUI PRODOTTI RIPORTATE DEL PRESENTE MANUALE SONO SOGGETTE A MODIFICHE SENZA PREAVVISO. TUTTE LE DICHIARAZIONI, INFORMAZIONI E RACCOMANDAZIONI CONTENUTE NEL PRESENTE MANUALE SONO DA CONSIDERARSI ACCURATE MA VENGONO FORNITE SENZA ALCUN TIPO DI GARANZIA, ESPLICITA O IMPLICITA. GLI UTENTI DEVONO ASSUMERSI LA PIENA RESPONSABILITÀ PER L'UTILIZZO DI QUALSIASI **PRODOTTO** 

LA LICENZA SOFTWARE E LA GARANZIA LIMITATA PER IL PRODOTTO VENGONO DEFINITE NEL PACCHETTO INFORMATIVO FORNITO CON IL PRODOTTO E SONO IVI INCLUSE TRAMITE QUESTO RIFERIMENTO. IN CASO DI DIFFICOLTÀ A INDIVIDUARE LA LICENZA O LA GARANZIA LIMITATA DEL SOFTWARE, RICHIEDERNE UNA COPIA AL RAPPRESENTANTE CISCO DI RIFERIMENTO.

Le informazioni riportate di seguito si riferiscono alla conformità FCC dei dispositivi di classe A: la presente apparecchiatura è stata collaudata ed è risultata conforme ai limiti stabiliti per un dispositivo digitale di Classe A, ai sensi della Parte 15 delle regole FCC. Tali limiti sono studiati per garantire un grado di protezione sufficiente contro le interferenze dannose quando l'apparecchiatura viene utilizzata in ambienti commerciali. La presente attrezzatura genera, utilizza e può emettere frequenze radio e, se non installata e utilizzata secondo il manuale di istruzioni, può causare interferenze dannose per le comunicazioni radio. È probabile che l'utilizzo dell'apparecchiatura in aree residenziali determini interferenze dannose. In tal caso, gli utenti dovranno porre rimedio a proprie spese.

Le informazioni riportate di seguito si riferiscono alla conformità FCC dei dispositivi di classe B: la presente apparecchiatura è stata collaudata ed è risultata conforme ai limiti stabiliti per un dispositivo digitale di Classe B, ai sensi della Parte 15 delle regole FCC. Tali limiti sono stati stabiliti con lo scopo di fornire adeguata protezione da interferenze dannose in installazioni di tipo residenziale. La presente attrezzatura genera, utilizza e può emettere frequenze radio e, se non installata e utilizzata secondo le istruzioni fornite, può causare interferenze dannose per le comunicazioni radio. Tuttavia, non si fornisce alcuna garanzia che tali interferenze non si verifichino in particolari condizioni di installazione. Se accendendo e spegnendo l'apparecchiatura si rilevasse che questa provoca interferenze dannose alla ricezione radio-televisiva, si consiglia di correggere l'interferenza adottando una delle seguenti misure:

- Riorientare o riposizionare l'antenna di ricezione.
- Aumentare la distanza tra l'apparecchiatura e il ricevitore.
- Collegare l'apparecchiatura a una presa diversa da quella del ricevitore.
- Chiedendo assistenza al rivenditore o a un tecnico esperto in impianti radiotelevisivi.

Eventuali modifiche apportate al prodotto senza l'autorizzazione di Cisco possono comportare la perdita di validità dell'approvazione FCC e l'annullamento del diritto a utilizzare l'apparecchiatura.

L'implementazione Cisco della compressione delle intestazioni TCP è un adattamento di un programma sviluppato dalla University of California (UCB) di Berkeley nell'ambito della sua versione disponibile al pubblico del sistema operativo UNIX. Tutti i diritti riservati. Copyright  $\tilde{e}$  1981, Regents of the University of California.

NONOSTANTE EVENTUALI ALTRE GARANZIE FORNITE IN QUESTA SEDE, TUTTI I FILE DI DOCUMENTI E IL SOFTWARE DI TALI FORNITORI VENGONO FORNITI "COME SONO" CON TUTTI GLI ERRORI. CISCO E I SUDDETTI FORNITORI NON CONCEDONO NESSUN'ALTRA GARANZIA, ESPLICITA O IMPLICITA, INCLUSE, A TITOLO ESEMPLIFICATIVO, QUELLE DI COMMERCIABILITÀ, IDONEITÀ A UNO SCOPO SPECIFICO E DI NON VIOLAZIONE DEI DIRITTI ALTRUI, O DERIVANTI DA UNA PRATICA DI NEGOZIAZIONE, UTILIZZO O VENDITA.

IN NESSUN CASO CISCO O I SUOI FORNITORI SARANNO RESPONSABILI DI EVENTUALI DANNI INDIRETTI, SPECIALI, CONSEQUENZIALI O INCIDENTALI, INCLUSI, SENZA LIMITAZIONI, LA PERDITA DI PROFITTI O LA PERDITA O IL DANNEGGIAMENTO DI DATI DERIVANTI DALL'UTILIZZO O DALL'IMPOSSIBILITÀ DI UTILIZZARE QUESTO MANUALE, ANCHE QUALORA CISCO O I SUOI FORNITORI SIANO STATI INFORMATI DELLA POSSIBILITÀ DI TALI DANNI.

Tutti gli indirizzi Internet Protocol (IP) e i numeri di telefono utilizzati in questo documento non sono indirizzi e numeri di telefono reali. Tutti gli esempi, i risultati di visualizzazione dei comandi, i diagrammi di topologia di rete e le immagini inclusi nel documento vengono mostrati solo a titolo illustrativo. L'utilizzo di indirizzi IP o numeri di telefono reali nei contenuti delle illustrazioni non è voluto ed è del tutto casuale.

Tutte le copie stampate e tutti i duplicati elettronici del presente documento sono da considerarsi non controllati. Per la versione più recente, vedere l'ultima versione online.

Le filiali Cisco nel mondo sono oltre 200. Gli indirizzi e i numeri di telefono sono disponibili nel sito Web Cisco all'indirizzo www.cisco.com/go/offices.

Cisco and the Cisco logo are trademarks or registered trademarks of Cisco and/or its affiliates in the U.S. and other countries. To view a list of Cisco trademarks, go to this URL: <https://www.cisco.com/c/en/us/about/legal/trademarks.html>. Third-party trademarks mentioned are the property of their respective owners. The use of the word partner does not imply a partnership relationship between Cisco and any other company. (1721R)

© 2024 Cisco Systems, Inc. Tutti i diritti riservati.

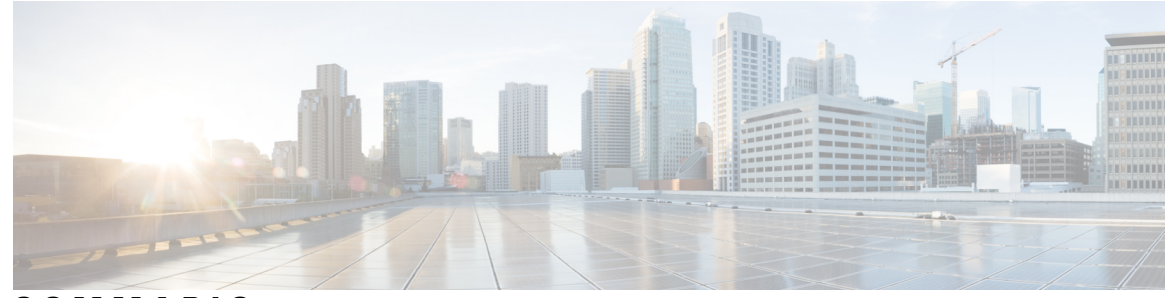

**SOMMARIO**

**CAPITOLO 1 [Telefono](#page-16-0) 1**

[Telefono](#page-16-1) IP Cisco serie 8800 **1** [Funzionalità](#page-17-0) supportate **2**

Funzioni nuove e [modificate](#page-17-1) **2**

Nuovo e [modificato](#page-17-2) nella versione del firmware 12.0(4) **2** Novità e [modifiche](#page-18-0) per la versione del firmware 12.0(3) **3** Novità e [modifiche](#page-18-1) per la versione del firmware 12.0(2) **3** Novità e [modifiche](#page-19-0) per la versione del firmware 12.0(1) **4** Novità e [modifiche](#page-20-0) per la versione del firmware 11.3(7) **5** Novità e [modifiche](#page-21-0) per la versione del firmware 11.3(6) **6** Novità e [modifiche](#page-23-0) per la versione del firmware 11.3(5) **8** Novità e [modifiche](#page-23-1) per la versione del firmware 11.3(4) **8** Novità e [modifiche](#page-24-0) per la versione del firmware 11.3(3) **9** Novità e [modifiche](#page-25-0) per la versione del firmware 11.3(2) **10** Novità e [modifiche](#page-28-0) per la versione del firmware 11.3(1) **13** Novità e modifiche per la versione del firmware [11.2\(3\)SR1](#page-29-0) **14** Novità e [modifiche](#page-29-1) per la versione del firmware 11.2(3) **14** Novità e [modifiche](#page-30-0) per la versione del firmware 11.2(1) **15** Novità e [modifiche](#page-32-0) per la versione del firmware 11.1(2) **17** Novità e [modifiche](#page-32-1) per la versione del firmware 11.1(1) **17** Novità e [modifiche](#page-33-0) per la versione del firmware 11.0(1) **18** [Configurazione](#page-33-1) del telefono **18** [Regolazione](#page-33-2) del supporto del ricevitore **18** Modifica dell'angolo di [visualizzazione](#page-34-0) del telefono **19** [Connessione](#page-35-0) alla rete **20** [Onboarding](#page-35-1) del telefono con codice di attivazione **20**

[Provisioning](#page-35-2) automatico del telefono con codice di attivazione breve **20** [Impostazione](#page-36-0) di una password al primo avvio del telefono **21** [Creazione](#page-36-1) della password utente sul telefono **21** Blocco del telefono con un [lucchetto](#page-37-0) per cavo **22** Controllo [dell'autenticazione](#page-37-1) utente **22** Accesso al proprio interno da un altro telefono [\(Extension](#page-37-2) Mobility) **22** [Disconnessione](#page-38-0) dal proprio interno da un altro telefono **23** [Accesso](#page-38-1) a un telefono in qualità di ospite **23** [Disconnessione](#page-38-2) da un telefono in qualità di ospite **23** Stato della linea di un [collega](#page-39-0) **24** Attivazione o [disattivazione](#page-40-0) del monitoraggio dell'elenco di indicatori di stato **25** [Configurazione](#page-41-0) del monitoraggio di una singola linea **26** Rimozione di una funzione [configurata](#page-42-0) su un tasto di linea **27** Aggiunta di un [collegamento](#page-42-1) al menu a un tasto di linea **27** Rimozione di un [collegamento](#page-43-0) al menu da un tasto di linea **28** Messaggio di [interruzione](#page-43-1) del servizio nella schermata Home **28** Pagina Web del [telefono](#page-43-2) **28** Numeri di [chiamata](#page-44-0) rapida **29** Pulsanti e [hardware](#page-45-0) **30** [Navigazione](#page-47-0) **32** Softkey, pulsanti linea e tasti [funzione](#page-48-0) **33** [Funzioni](#page-48-1) dello schermo del telefono **33** Pulisci lo [schermo](#page-49-0) del telefono **34** Differenze tra chiamate e linee [telefoniche](#page-49-1) **34** [Porte](#page-50-0) USB **35** Ricarica dei [dispositivi](#page-50-1) mobili **35** [Bluetooth](#page-51-0) e telefono **36** Risparmio [energetico](#page-51-1) **36** [Accensione](#page-52-0) del telefono **37** [Informazioni](#page-52-1) aggiuntive e assistenza **37** Funzioni di [accessibilità](#page-52-2) **37** [Risoluzione](#page-52-3) dei problemi **37** [Individuazione](#page-53-0) delle informazioni sul telefono **38** Visualizzazione dello stato della [personalizzazione](#page-54-0) sul telefono **39**

[Visualizzazione](#page-54-1) dello stato della rete **39** [Visualizzazione](#page-55-0) dello stato del telefono **40** [Visualizzazione](#page-55-1) dei messaggi di stato sul telefono **40** [Visualizzazione](#page-56-0) dello stato della linea **41** [Visualizzazione](#page-56-1) dei record di chiamata nelle statistiche chiamata **41** [Visualizzazione](#page-57-0) dello stato della transazione 802.1X **42** [Visualizzazione](#page-57-1) della cronologia dei riavvii **42** Segnala tutti i problemi del telefono per il [dispositivo](#page-57-2) Cisco MPP **42** Ripristino delle [impostazioni](#page-58-0) di fabbrica del telefono dalla pagina Web del telefono **43** Ripristino delle [impostazioni](#page-58-1) di fabbrica dal server **43** [Identificazione](#page-59-0) dei problemi con un URL nella pagina Web del telefono **44** Interruzione della [connessione](#page-59-1) del telefono **44** Richiesta di ulteriori [informazioni](#page-60-0) quando sul telefono viene visualizzato un messaggio di errore di [provisioning](#page-60-0) **45** Trovare il tipo di licenza di [transizione](#page-60-1) **45** Trovare informazioni sullo stato di [aggiornamento](#page-61-0) del certificato MIC **46** Termini della garanzia Cisco limitata di un anno per [l'hardware](#page-61-1) **46**

#### **CAPITOLO 2 [Chiamate](#page-62-0) 47**

[Esecuzione](#page-62-1) di chiamate **47** [Esecuzione](#page-62-2) di una chiamata **47** Esecuzione di una chiamata dall'elenco [dell'assistenza](#page-63-0) composizione **48** Esecuzione di una chiamata con [l'altoparlante](#page-63-1) **48** [Esecuzione](#page-63-2) di una chiamata con le cuffie **48** [Esecuzione](#page-64-0) di una chiamata di emergenza **49** [Ripetizione](#page-64-1) di un numero **49** [Chiamata](#page-64-2) rapida **49** [Assegnazione](#page-65-0) di un codice di chiamata rapida dallo schermo del telefono **50** [Esecuzione](#page-65-1) di una chiamata mediante un codice di chiamata rapida **50** [Configurazione](#page-65-2) di una chiamata rapida su un tasto di linea **50** [Rimozione](#page-66-0) di una chiamata rapida da un tasto di linea **51** Utilizzo della linea in primo piano per [chiamate](#page-66-1) rapide **51** Utilizzo della linea in primo piano per [controllare](#page-67-0) le chiamate rapide **52** [Composizione](#page-67-1) di un numero internazionale **52**

[Chiamate](#page-67-2) sicure **52** Risposta alle [chiamate](#page-67-3) **52** Risposta a una [chiamata](#page-68-0) **53** Risposta a una [chiamata](#page-68-1) in attesa **53** Rifiuto di una [chiamata](#page-68-2) **53** Come [silenziare](#page-69-0) la suoneria di una chiamata in ingresso **54** [Attivazione](#page-69-1) della funzione Non disturbare **54** Attivazione o [disattivazione](#page-70-0) della funzione Non disturbare con un codice asterisco **55** Risposta al telefono di un collega [\(Risposta](#page-70-1) per assente) **55** Risposta a una chiamata nel gruppo [\(Risposta](#page-70-2) per assente) **55** [Disattivazione](#page-70-3) dell'audio della chiamata **55** Messa in attesa delle [chiamate](#page-71-0) **56** Messa in attesa di una [chiamata](#page-71-1) **56** Risposta a una [chiamata](#page-71-2) in attesa da molto tempo **56** [Passaggio](#page-71-3) da chiamate attive a chiamate in attesa **56** [Parcheggio](#page-72-0) di chiamata **57** Messa in attesa di una chiamata tramite la funzione [Parcheggio](#page-72-1) chiamata **57** Recupero di una chiamata in attesa tramite la funzione [Parcheggio](#page-72-2) chiamata **57** [Parcheggio](#page-73-0) e recupero di una chiamata con un tasto di linea **58** Interno del [parcheggio](#page-73-1) chiamata e stato **58** Inoltro delle [chiamate](#page-74-0) **59** Inoltro delle [chiamate](#page-75-0) dalla pagina Web del telefono **60** Attivazione dell'inoltro di tutte le chiamate con la [sincronizzazione](#page-76-0) del codice di attivazione della [funzione](#page-76-0) **61** [Trasferimento](#page-77-0) delle chiamate **62** [Trasferimento](#page-77-1) di una chiamata a un altro interlocutore **62** [Comunicazione](#page-77-2) anticipata del trasferimento di chiamata al destinatario **62** Riunioni e chiamate in [conferenza](#page-78-0) **63** Aggiunta di un [partecipante](#page-78-1) alla chiamata **63** [Conferenza](#page-78-2) con codice asterisco **63** [Partecipazione](#page-79-0) a una riunione Webex dal telefono **64** Rimuovi un [partecipante](#page-80-0) come host in una ad hoc conference **65** Visualizza l'elenco dei partecipanti come [partecipante](#page-81-0) **66** Visualizza l'elenco dei [partecipanti](#page-81-1) come host in una ad hoc conference **66**

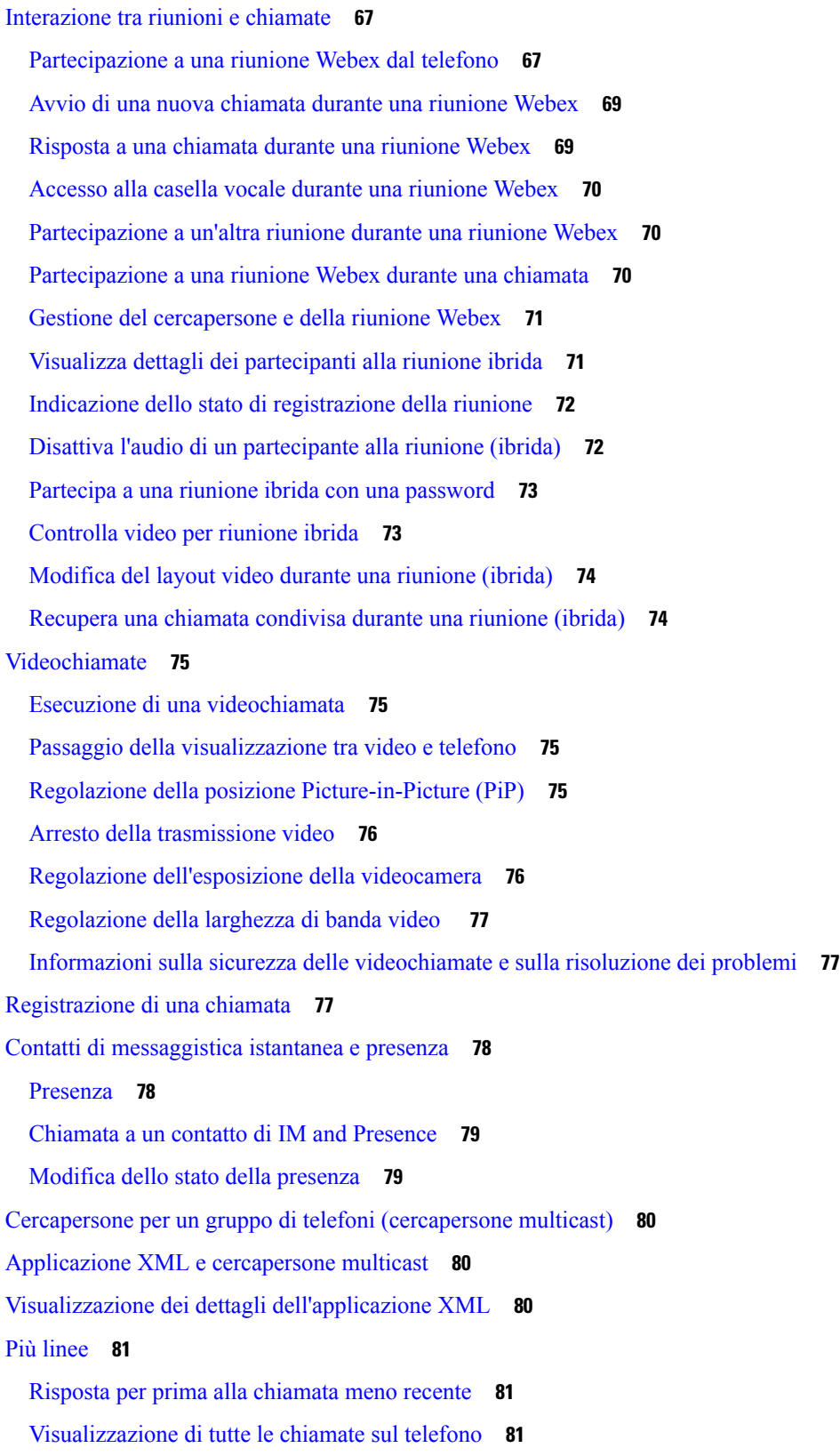

 $\blacksquare$ 

 $\mathbf l$ 

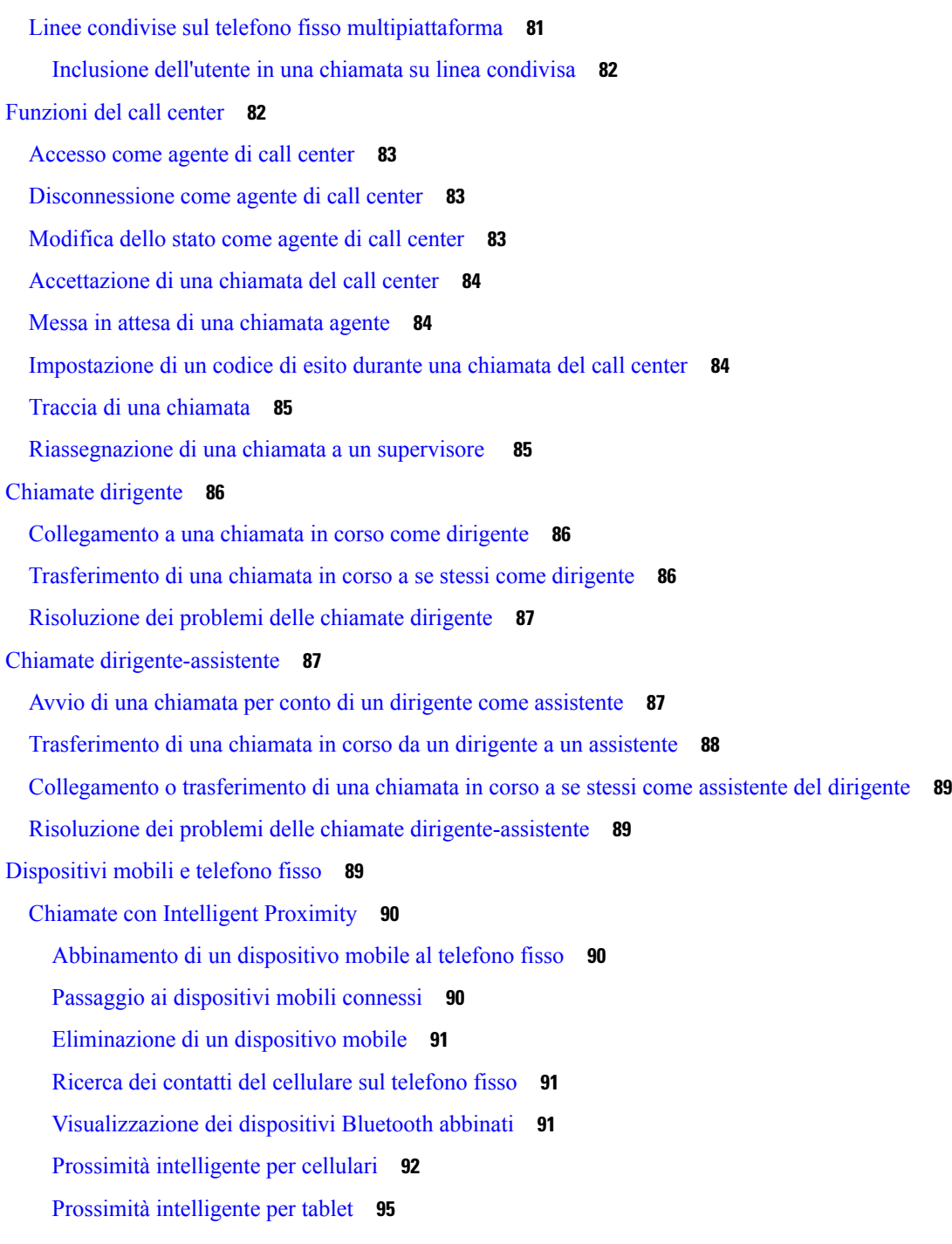

 $\overline{\phantom{a}}$ 

#### **CAPITOLO 3 [Contatti](#page-112-0) 97**

#### Rubrica [personale](#page-112-1) **97**

Aggiunta di un nuovo contatto alla rubrica [personale](#page-112-2) **97**

Aggiunta di un nuovo contatto alla rubrica [personale](#page-113-0) dalla pagina Web del telefono **98**

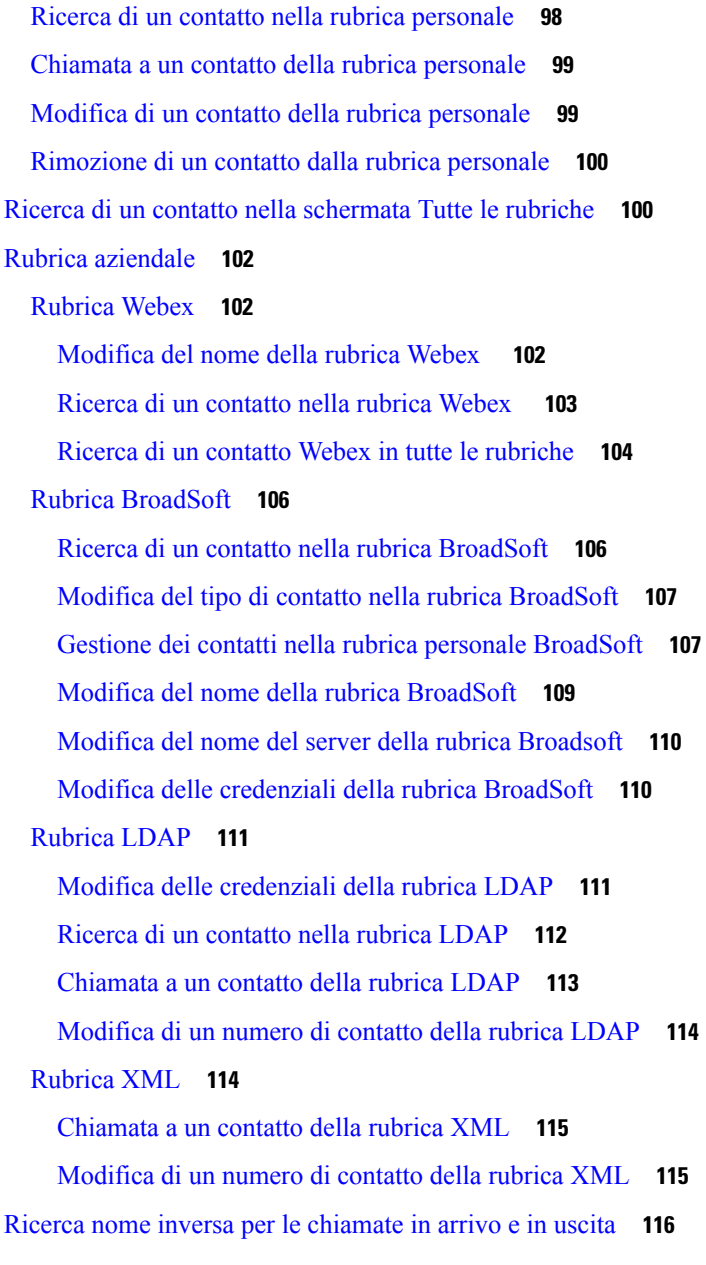

#### **CAPITOLO 4 [Chiamate](#page-134-0) recenti 119**

Elenco delle [chiamate](#page-134-1) recenti **119** [Visualizzazione](#page-134-2) delle chiamate recenti **119** [Visualizzazione](#page-136-0) della durata dei registri chiamate Webex **121** [Indicazione](#page-137-0) di spam per le chiamate Webex **122** [Visualizzazione](#page-138-0) dei registri delle chiamate dal server **123** [Richiamata](#page-138-1) in caso di chiamata recente **123**

[Cancellazione](#page-139-0) dell'elenco Chiamate recenti **124** [Creazione](#page-139-1) di contatto da un record di Recenti **124** [Eliminazione](#page-140-0) di un record di chiamata **125** [Eliminazione](#page-140-1) di tutti i record di chiamata **125**

**CAPITOLO 5 [Casella](#page-142-0) vocale 127**

Account della casella vocale [personale](#page-142-1) **127**

[Impostazione](#page-142-2) della casella vocale sul telefono **127**

Scoprire se sono presenti nuovi messaggi nella casella vocale [personale](#page-143-0) **128**

Accesso alla casella vocale [personale](#page-143-1) **128**

Accesso alla casella vocale audio [personale](#page-143-2) **128**

[Comportamento](#page-144-0) del telefono con l'impostazione Voicemail **129**

[Comportamento](#page-144-1) del telefono con l'impostazione di configurazione Voicemail e Missed Call **129**

Stati dei messaggi vocali [dell'account](#page-145-0) della casella vocale monitorata **130**

Accesso ai messaggi [dell'account](#page-146-0) della casella vocale monitorata **131**

#### **CAPITOLO 6 [Impostazioni](#page-148-0) 133**

Panoramica delle [impostazioni](#page-149-0) del telefono **134** [Modifica](#page-149-1) della suoneria **134** [Assegnazione](#page-149-2) di una suoneria dalla pagina Web del telefono **134** [Controllo](#page-150-0) del volume della suoneria **135** Inoltro delle [chiamate](#page-150-1) dal telefono **135** [Abilitazione](#page-152-0) dell'inoltro di chiamata dalla pagina Web del telefono **137** [Attivazione](#page-152-1) della funzione Non disturbare per una linea specifica dallo schermo **137** [Attivazione](#page-153-0) della funzione Non disturbare dalla pagina Web del telefono **138** [Abilitazione](#page-153-1) della chiamata in attesa **138** [Abilitazione](#page-154-0) della chiamata in attesa dalla pagina Web del telefono **139** Blocco di una [chiamata](#page-154-1) anonima **139** [Abilitazione](#page-155-0) del blocco delle chiamate anonime dalla pagina Web del telefono **140** Blocco dell'ID [chiamante](#page-155-1) **140** [Protezione](#page-156-0) di una chiamata **141** Abilitazione [dell'assistenza](#page-156-1) composizione **141** Aggiunta di più posizioni per un utente XSI di [BroadWorks](#page-156-2) **141** [Impostazione](#page-157-0) di una pagina di risposta automatica **142**

[Configurazione](#page-157-1) della casella vocale **142** [Impostazioni](#page-158-0) proxy HTTP **143** [Impostazione](#page-158-1) di un server proxy con la modalità proxy automatico **143** [Impostazione](#page-158-2) di un server proxy con la modalità proxy manuale **143** [Impostazione](#page-159-0) di un server proxy dalla pagina Web del telefono **144** [Impostazioni](#page-161-0) connessione VPN **146** [Impostazione](#page-161-1) di una connessione VPN **146** [Abilitazione](#page-162-0) di una connessione VPN **147** [Disabilitazione](#page-162-1) di una connessione VPN **147** [Impostazione](#page-163-0) di una connessione VPN dalla pagina Web del telefono **148** [Visualizzazione](#page-164-0) dello stato VPN **149** [Modifica](#page-165-0) del formato dell'ora **150** [Modifica](#page-165-1) del formato della data **150** Modifica del [salvaschermo](#page-165-2) **150** [Modifica](#page-166-0) dello sfondo dalla pagina Web del telefono **151** [Configurazione](#page-167-0) del salvaschermo dall'interfaccia Web del telefono **152** [Aggiunta](#page-168-0) di un logo come sfondo del telefono **153** [Modifica](#page-168-1) dello sfondo dalla pagina Web del telefono **153** [Download](#page-169-0) dello sfondo **154** [Regolazione](#page-169-1) della luminosità dello schermo del telefono **154** Regolazione della durata della [retroilluminazione](#page-170-0) **155** Regolazione del timer di [retroilluminazione](#page-170-1) dall'interfaccia Web del telefono **155** Modifica della modalità di [visualizzazione](#page-171-0) **156** Scelta di un [dispositivo](#page-171-1) audio per la chiamata **156** Riavvio del [telefono](#page-172-0) **157** [Impostazione](#page-172-1) della lingua **157** [Impostazione](#page-172-2) della password **157** [Impostazione](#page-173-0) della password dalla pagina Web del telefono **158** [Impostazione](#page-173-1) di un account profilo **158** [Impostazioni](#page-174-0) dirigente **159** [Attivazione](#page-175-0) del filtro chiamate come dirigente **160** [Disattivazione](#page-176-0) del filtro chiamate come dirigente **161** Verifica [dell'elenco](#page-177-0) assistenti come dirigente **162** [Impostazioni](#page-178-0) assistente dirigente **163**

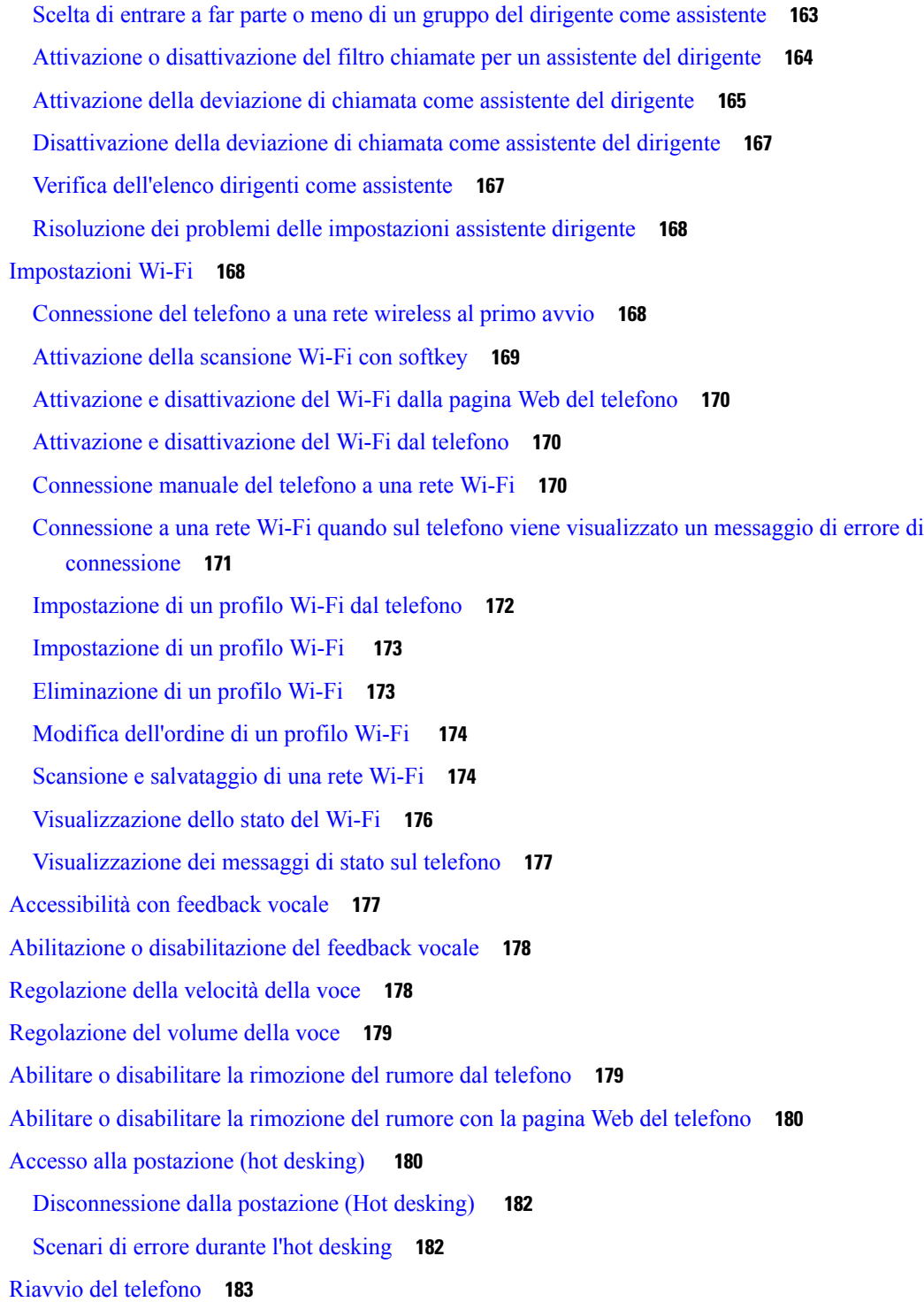

 $\blacksquare$ 

I

#### **CAPITOLO 7 [Accessori](#page-200-0) 185**

Panoramica degli accessori per il telefono IP Cisco serie 8800 con firmware [multipiattaforma](#page-200-1) **185**

```
Visualizzazione degli accessori associati al telefono 187
Cuffie 188
  Informazioni importanti sulla sicurezza delle cuffie 188
  Cisco Headset 320 188
    Collegamento della cuffia Cisco 320 188
    Aggiornamento della cuffia Cisco 320 189
    Controlli della cuffia 320 - Webex 189
    Controlli della cuffia 320 - Teams 191
  Cuffie Cisco serie 500 193
    Cuffia Cisco 521 e 522 193
    Cuffia Cisco 531 e 532 194
    Cuffia Cisco 561 e 562 196
    Aggiornamento del firmware della cuffia serie 500 199
    Impostazione della cuffia Cisco serie 500 200
    Sostituzione dei cuscinetti della Cuffia Cisco serie 500 202
  Cuffie Cisco serie 700 203
    Cuffia Cisco 730 203
    Aggiornamento del firmware della cuffia serie 730 204
    Trovare i dettagli della cuffia 730 sul telefono 205
    Cisco Headset 720 205
    Disattiva o attiva l'audio della cuffia 209
    Pulsante di disattivazione audio della cuffia o del telefono 209
    Disattivazione o attivazione dell'audio con il braccio della cuffia 210
    Sincronizzazione della disattivazione dell'audio tra cuffia e telefono non riuscita 210
  Cuffie di terze parti 211
    Qualità audio 211
    Cuffie con cavo 212
    Cuffie wireless 212
  Cuffie standard 212
    Collegamento di cuffie standard 212
  Cuffie USB 213
    Collegamento di cuffie USB 213
  Cuffie wireless Bluetooth 214
    Attivazione e disattivazione di Bluetooth 215
```
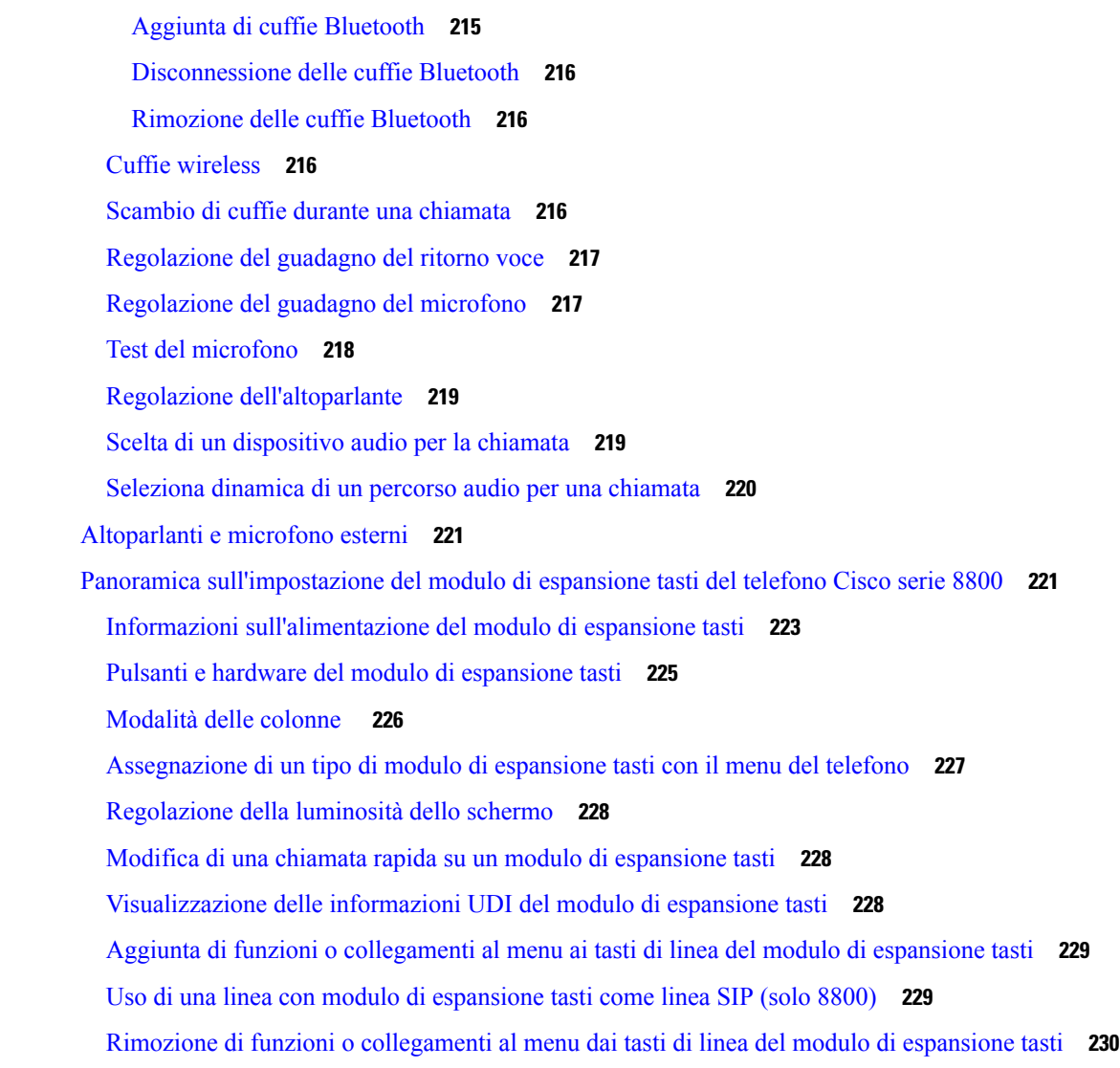

#### **CAPITOLO 8 Sicurezza e [protezione](#page-246-0) 231**

[Informazioni](#page-246-1) sulla sicurezza e sulle prestazioni **231** Interruzione [dell'alimentazione](#page-246-2) **231** Domini [normativi](#page-246-3) **231** [Ambienti](#page-246-4) sanitari **231** [Dispositivi](#page-246-5) esterni **231** [Prestazioni](#page-247-0) della cuffia wireless Bluetooth **232** Come [alimentare](#page-247-1) il proprio telefono **232** [Comportamento](#page-247-2) del telefono durante le ore di congestione della rete **232** [Avviso](#page-248-0) UL **233**

[Energy](#page-248-1) Star **233** [Etichetta](#page-248-2) del prodotto **233** [Dichiarazioni](#page-248-3) di conformità **233** [Dichiarazioni](#page-248-4) di conformità per l'Unione Europea **233** [Marchio](#page-248-5) CE **233** Dichiarazione [sull'esposizione](#page-249-0) a RF per l'Unione Europea **234** [Dichiarazioni](#page-249-1) di conformità per gli Stati Uniti **234** Parte 15 sui [dispositivi](#page-249-2) radio **234** [Dichiarazioni](#page-249-3) di conformità per il Canada **234** Dichiarazione [sull'esposizione](#page-249-4) a RF per il Canada **234** [Dichiarazione](#page-250-0) sui radar a elevata potenza per il Canada **235** [Dichiarazioni](#page-250-1) di conformità per la Nuova Zelanda **235** Avviso [generico](#page-250-2) Permit to Connect (PTC) **235** [Dichiarazioni](#page-251-0) di conformità per Taiwan **236** [Dichiarazione](#page-251-1) di avvertenza DGT **236** [Avvertimenti](#page-251-2) visivi e avvisi per livello di potenza basso **236** [Dichiarazioni](#page-251-3) di conformità per l'Argentina **236** [Informazioni](#page-251-4) sulla conformità per il Brasile **236** [Dichiarazioni](#page-252-0) di conformità per Singapore **237** [Informazioni](#page-252-1) sulla conformità per il Giappone **237** [Dichiarazioni](#page-252-2) di conformità FCC **237** [Dichiarazione](#page-252-3) per la Parte 15.19 delle norme FCC **237** [Dichiarazione](#page-252-4) per la Parte 15.21 delle norme FCC **237** Dichiarazione per le norme FCC in materia di esposizione alle radiazioni da [radiofrequenza](#page-252-5) **237** [Dichiarazione](#page-252-6) per le norme FCC concernenti ricevitori e dispositivi digitali di Classe B **237** [Informazioni](#page-253-0) generali sulla protezione del prodotto Cisco **238** [Economia](#page-253-1) circolare di Cisco **238** [Informazioni](#page-254-0) importanti online **239**

#### **Sommario**

 $\mathbf I$ 

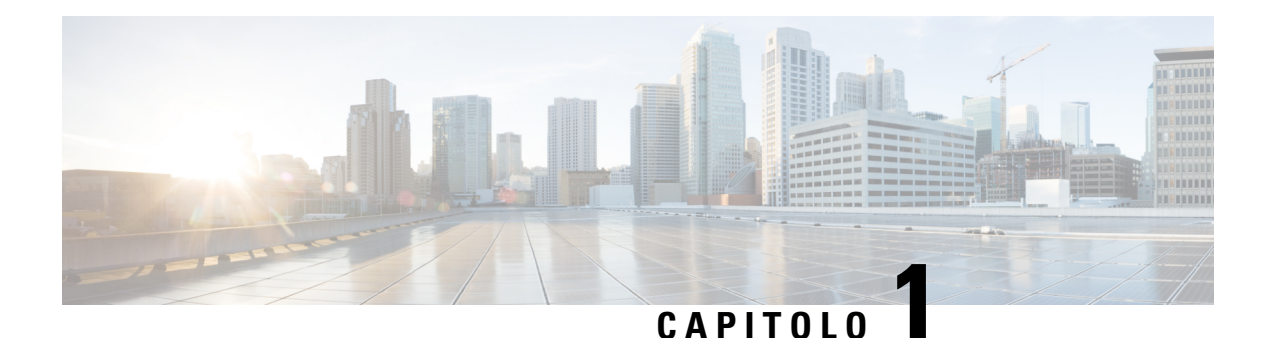

## <span id="page-16-0"></span>**Telefono**

- [Telefono](#page-16-1) IP Cisco serie 8800, a pagina 1
- Funzioni nuove e [modificate,](#page-17-1) a pagina 2
- [Configurazione](#page-33-1) del telefono, a pagina 18
- Accesso al proprio interno da un altro telefono [\(Extension](#page-37-2) Mobility), a pagina 22
- [Accesso](#page-38-1) a un telefono in qualità di ospite, a pagina 23
- Stato della linea di un [collega,](#page-39-0) a pagina 24
- Aggiunta di un [collegamento](#page-42-1) al menu a un tasto di linea, a pagina 27
- Rimozione di un [collegamento](#page-43-0) al menu da un tasto di linea, a pagina 28
- Messaggio di [interruzione](#page-43-1) del servizio nella schermata Home, a pagina 28
- Pagina Web del [telefono,](#page-43-2) a pagina 28
- Pulsanti e [hardware,](#page-45-0) a pagina 30
- Risparmio [energetico,](#page-51-1) a pagina 36
- [Informazioni](#page-52-1) aggiuntive e assistenza, a pagina 37

## <span id="page-16-1"></span>**Telefono IP Cisco serie 8800**

I telefoni IP Cisco 8811, 8841, 8845, 8851, 8861 e 8865 permettono comunicazioni voce semplici da utilizzare ed estremamente sicure.

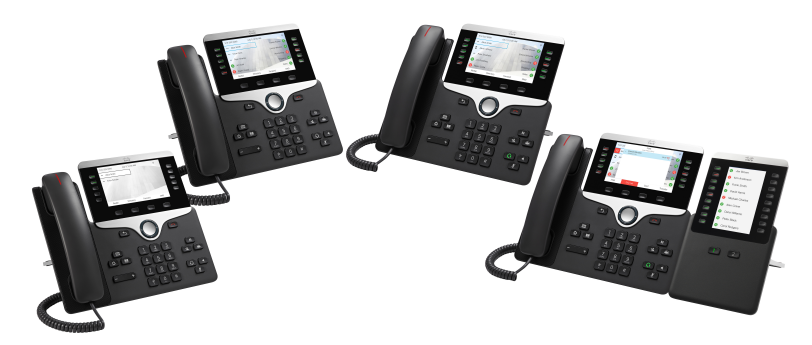

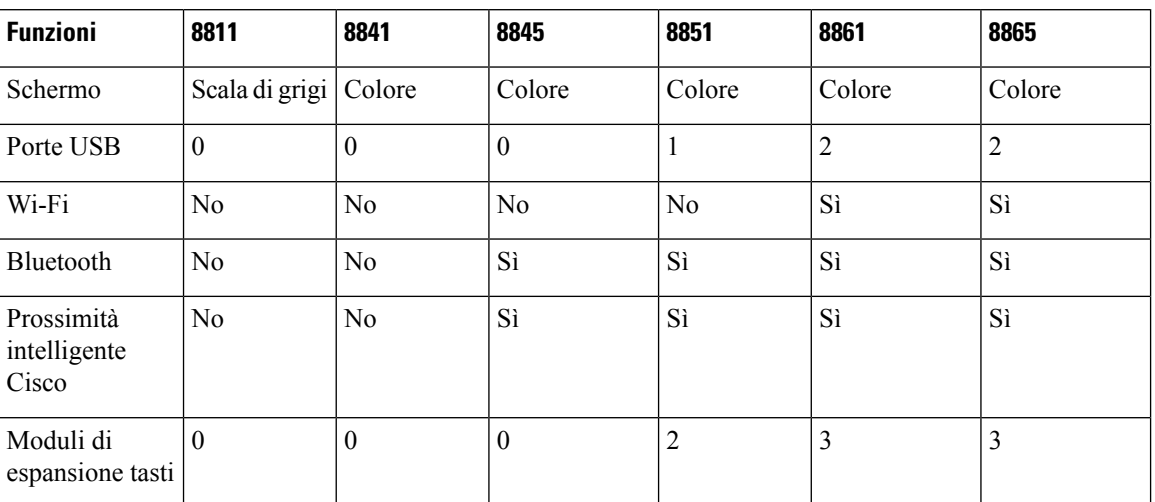

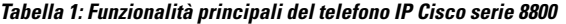

Per utilizzare il telefono è necessario collegarlo a una rete e configurarlo per la connessione a un sistema di controllo delle chiamate. Il telefono supporta diverse funzioni e funzionalità, in base al sistema di controllo delle chiamate. Nel proprio telefono potrebbero non essere disponibili tutte le funzioni, in base alla configurazione impostata dall'amministratore.

#### <span id="page-17-1"></span><span id="page-17-0"></span>**Funzionalità supportate**

In questo documento sono descritte tutte le funzionalità supportate dal dispositivo. Tuttavia, non tutte le funzionalità possono essere supportate con la configurazione corrente. Per ulteriori informazioni sulle funzionalità supportate, contattare il fornitore del servizio o l'amministratore.

## <span id="page-17-2"></span>**Funzioni nuove e modificate**

### **Nuovo e modificato nella versione del firmware 12.0(4)**

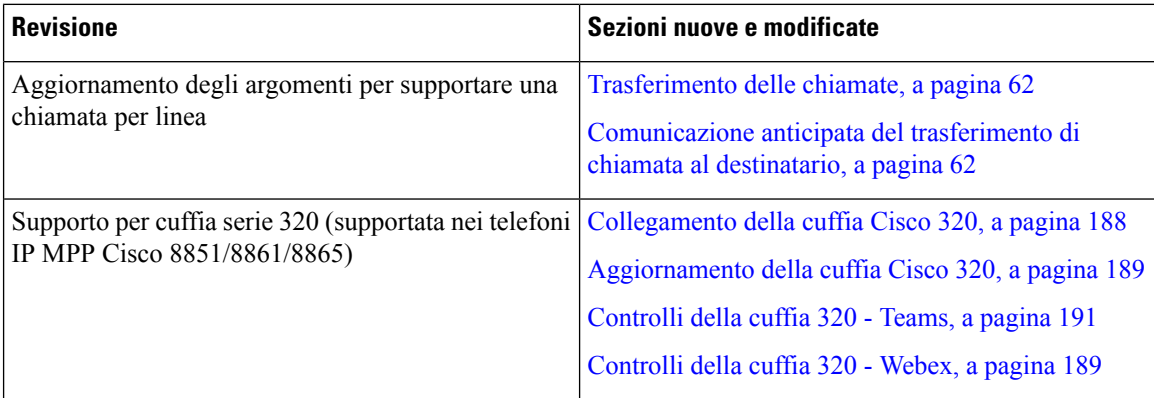

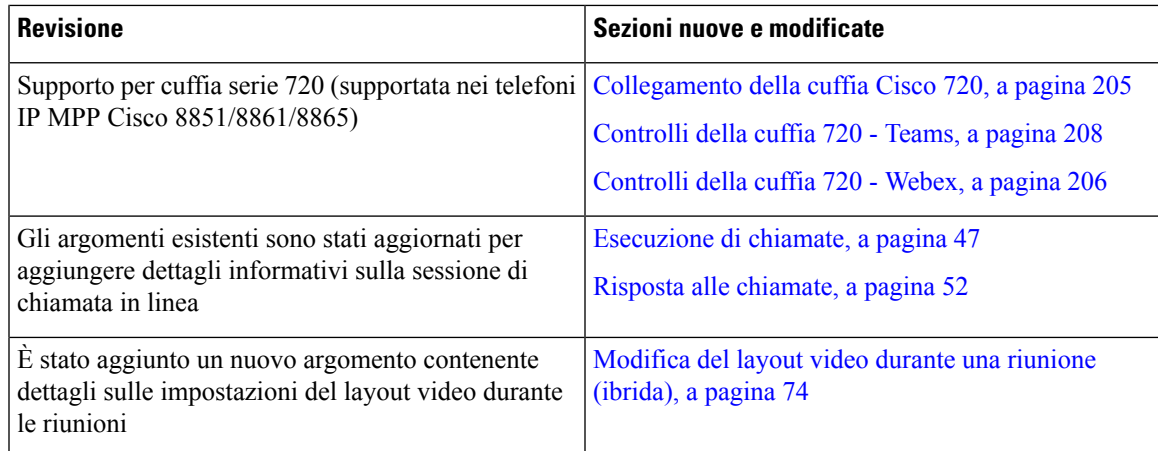

### <span id="page-18-0"></span>**Novità e modifiche per la versione del firmware 12.0(3)**

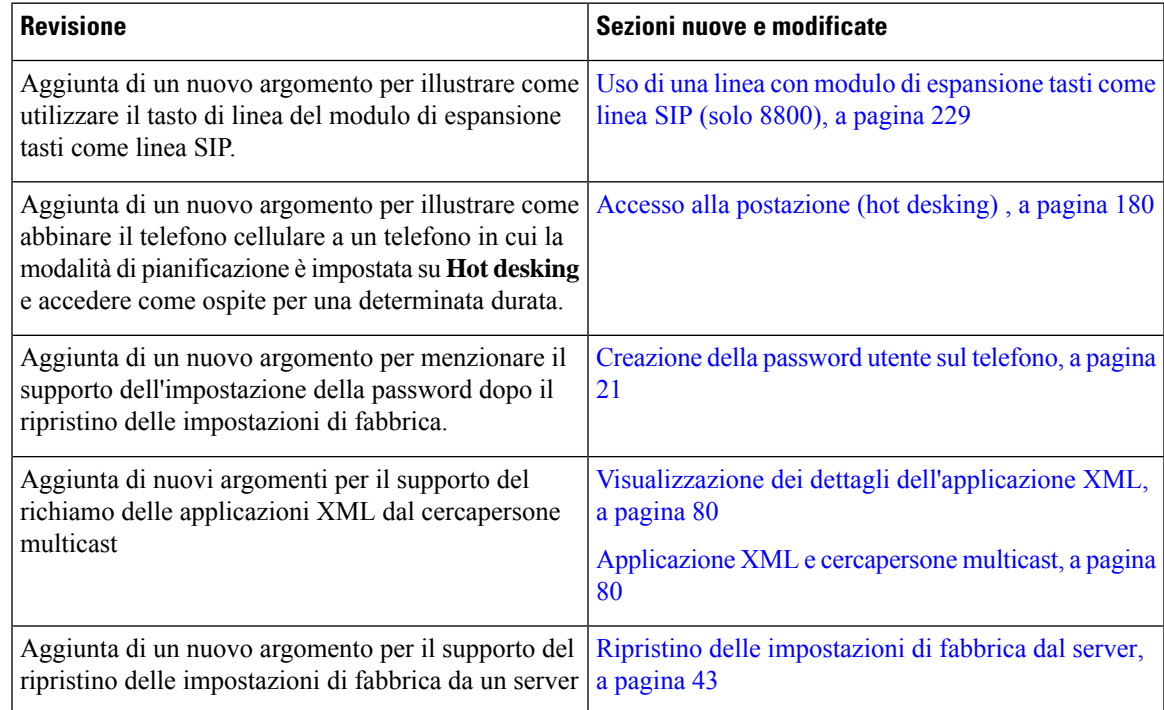

### <span id="page-18-1"></span>**Novità e modifiche per la versione del firmware 12.0(2)**

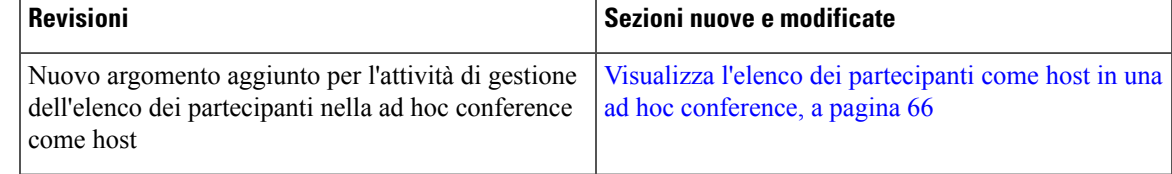

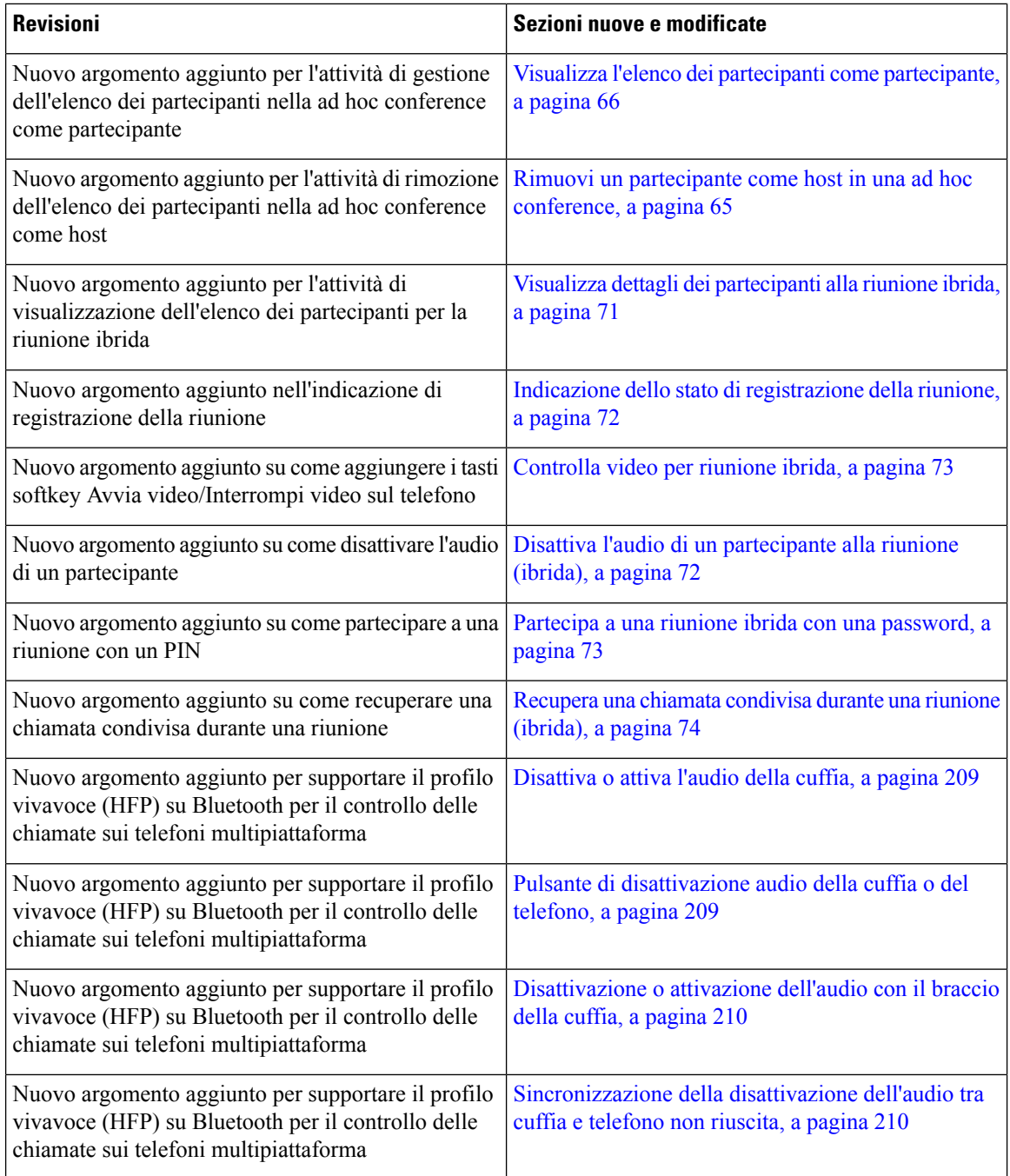

### <span id="page-19-0"></span>**Novità e modifiche per la versione del firmware 12.0(1)**

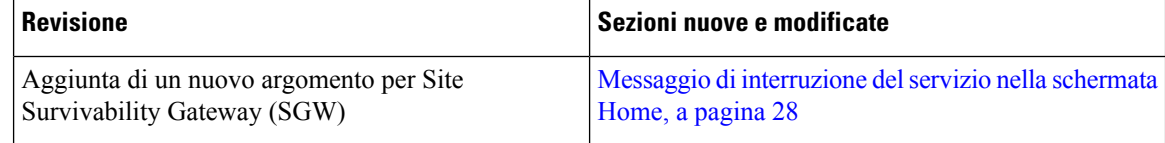

I

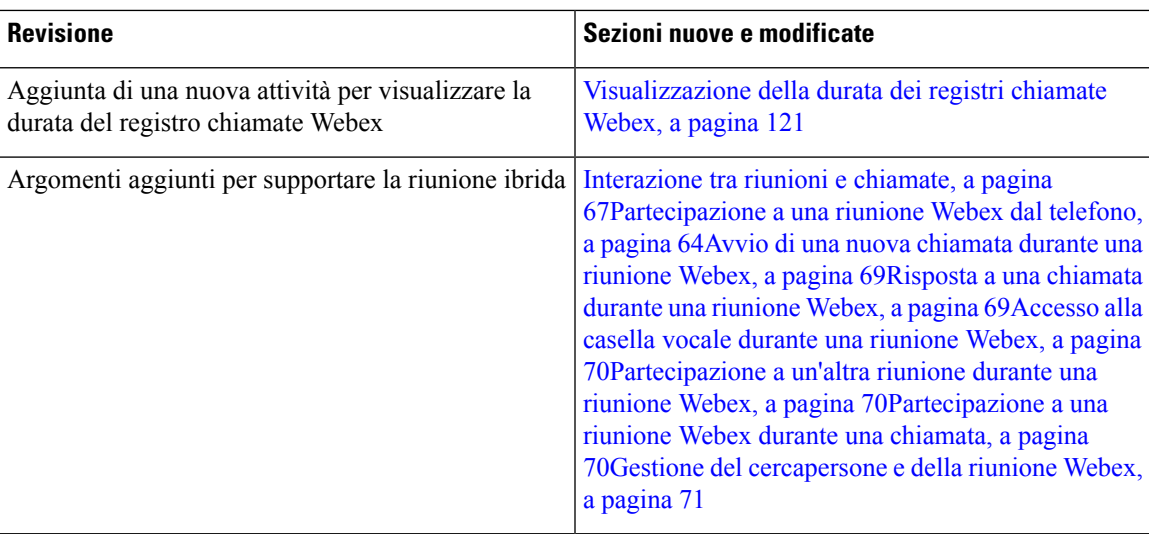

## <span id="page-20-0"></span>**Novità e modifiche per la versione del firmware 11.3(7)**

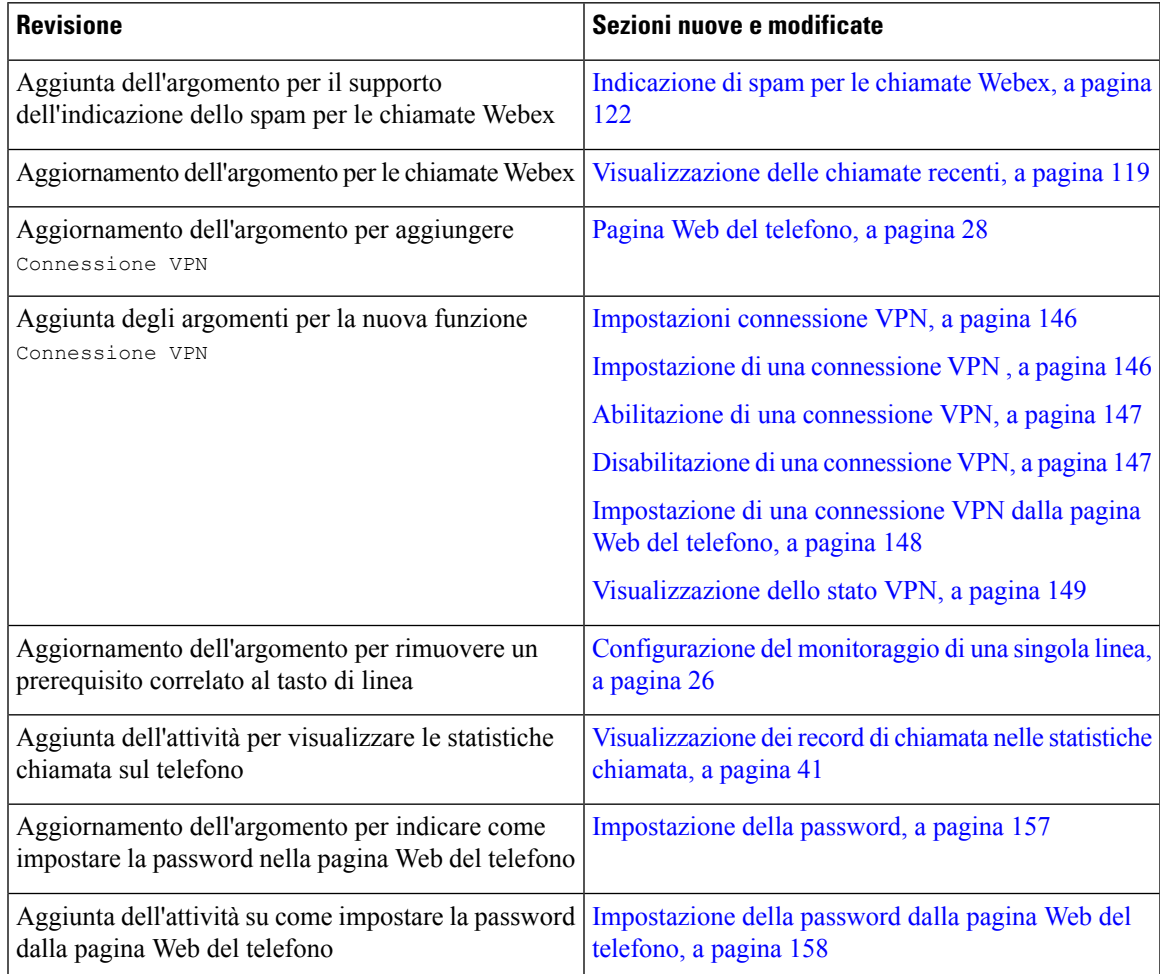

 $\mathbf I$ 

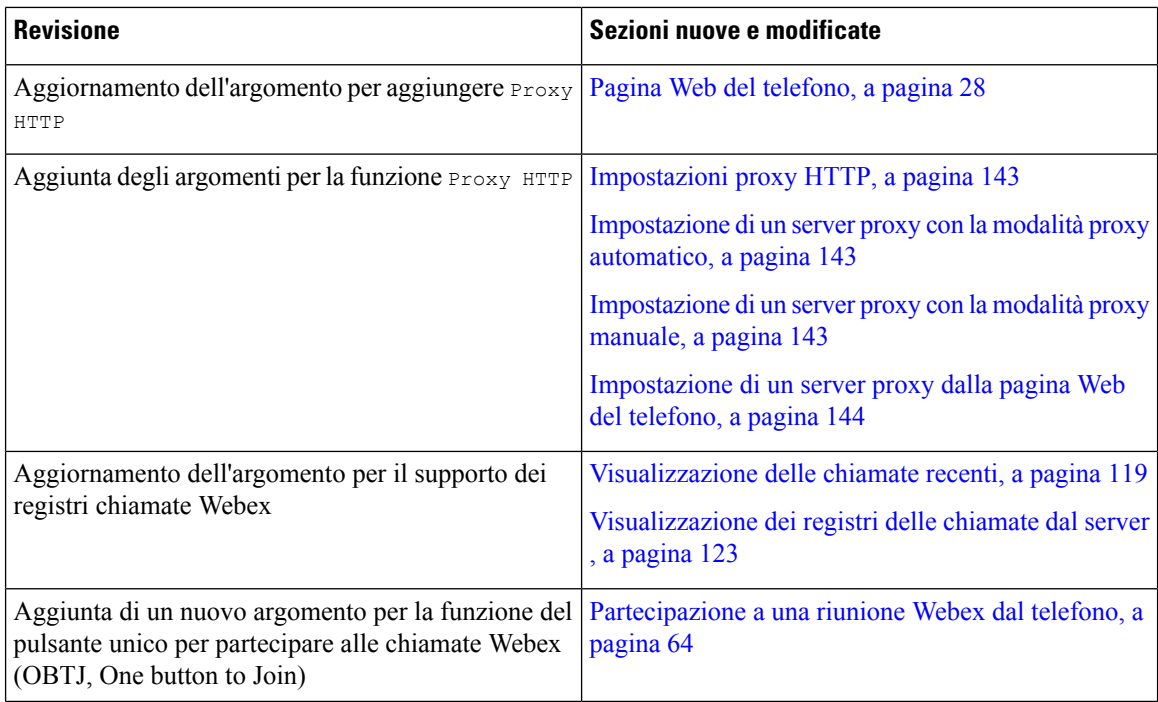

### <span id="page-21-0"></span>**Novità e modifiche per la versione del firmware 11.3(6)**

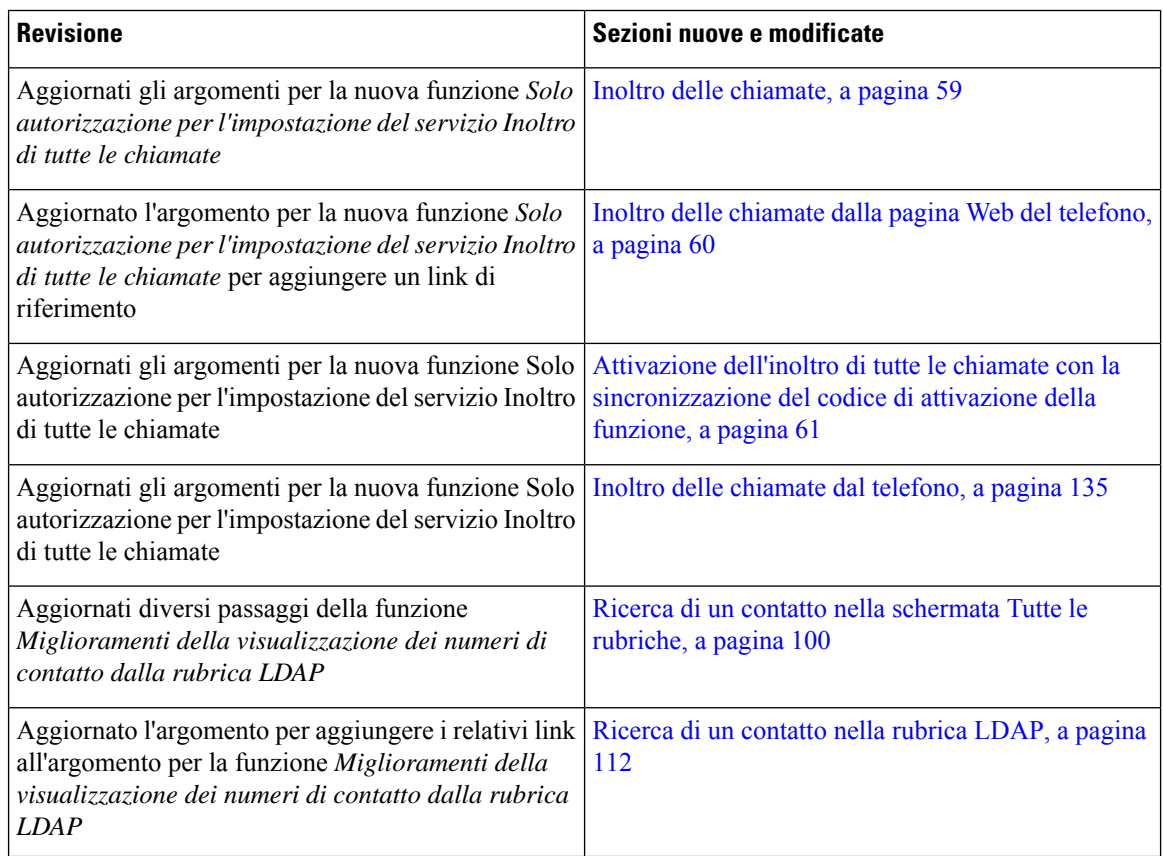

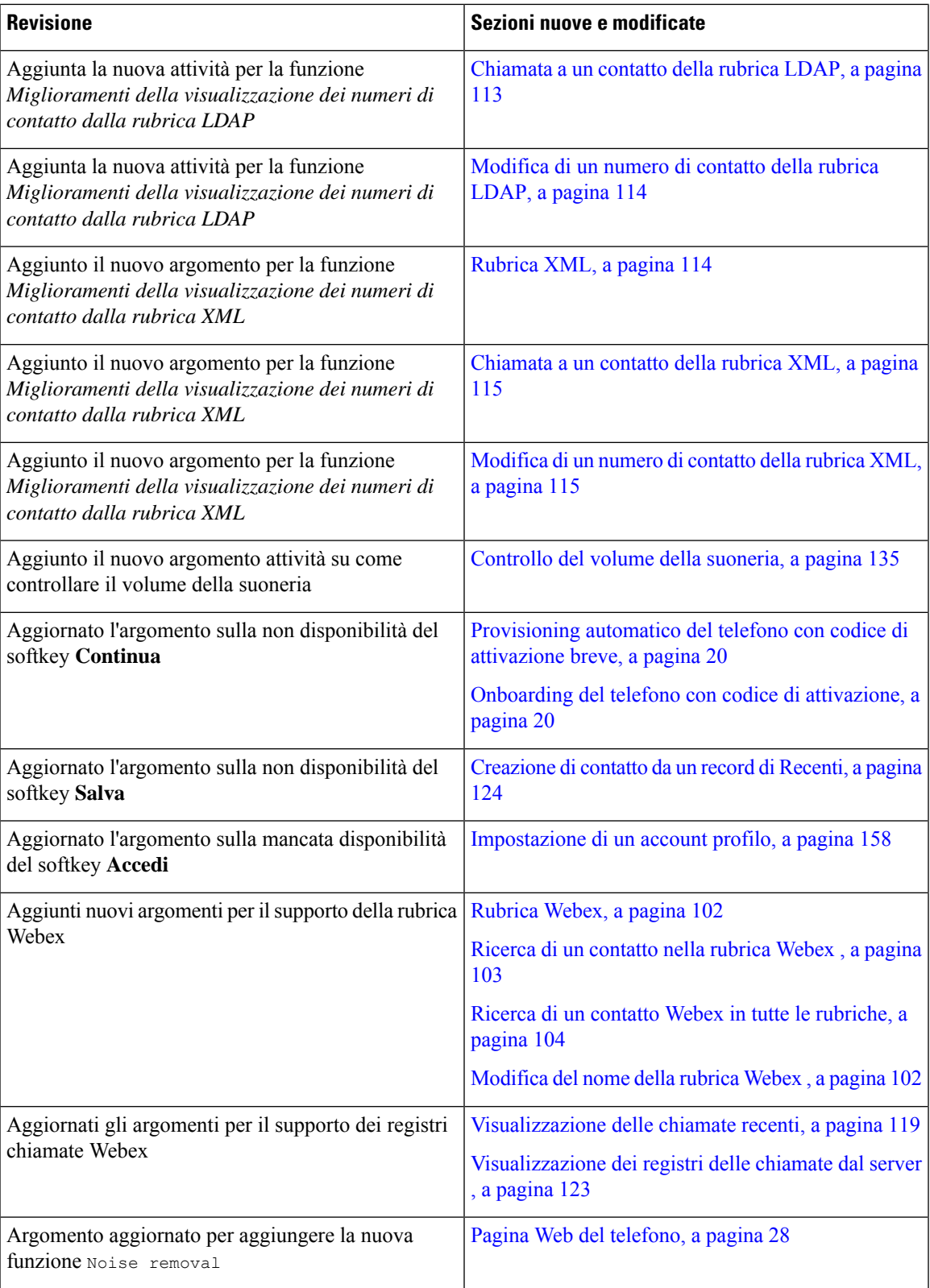

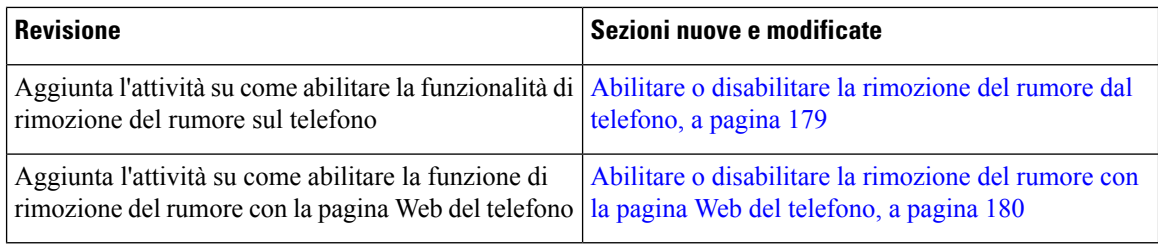

### <span id="page-23-0"></span>**Novità e modifiche per la versione del firmware 11.3(5)**

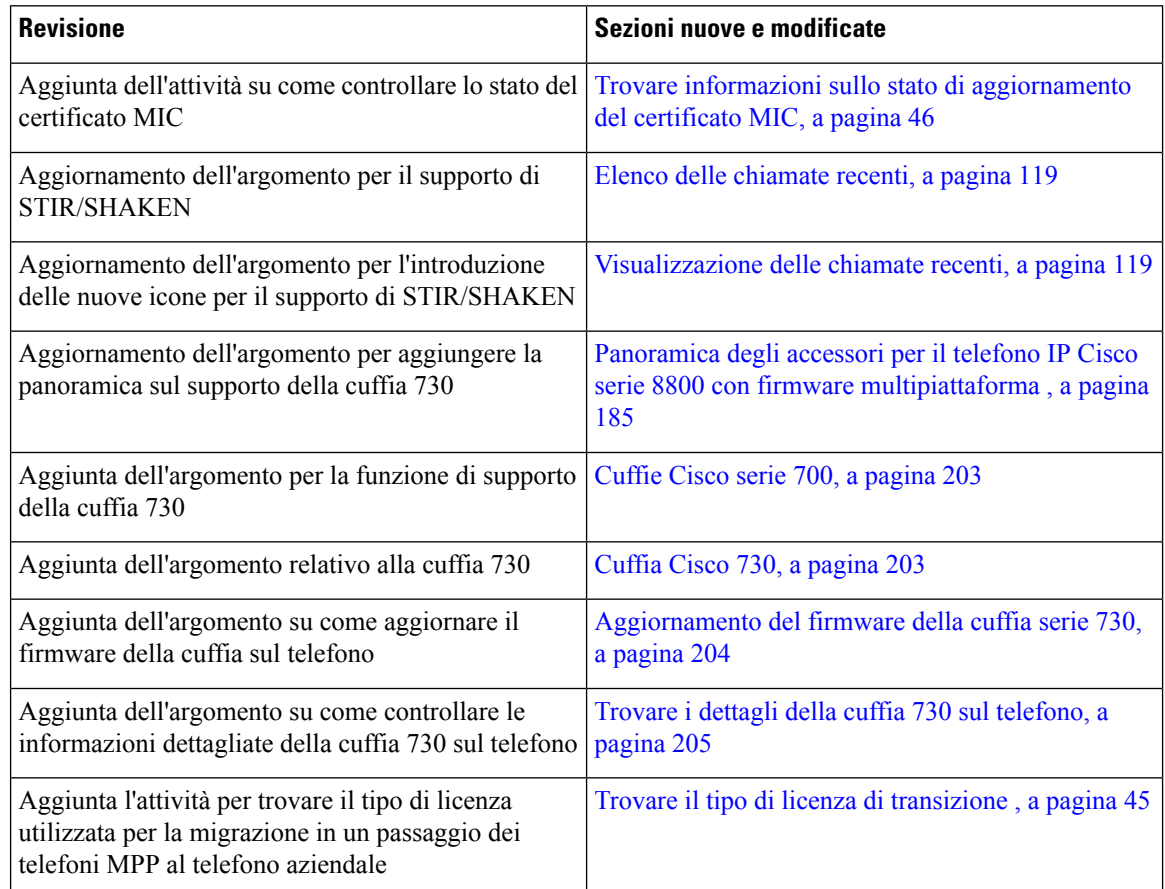

### <span id="page-23-1"></span>**Novità e modifiche per la versione del firmware 11.3(4)**

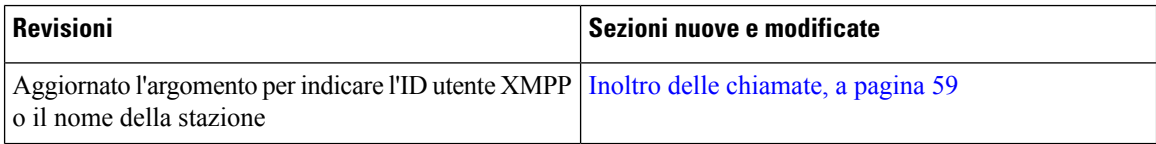

I

## <span id="page-24-0"></span>**Novità e modifiche per la versione del firmware 11.3(3)**

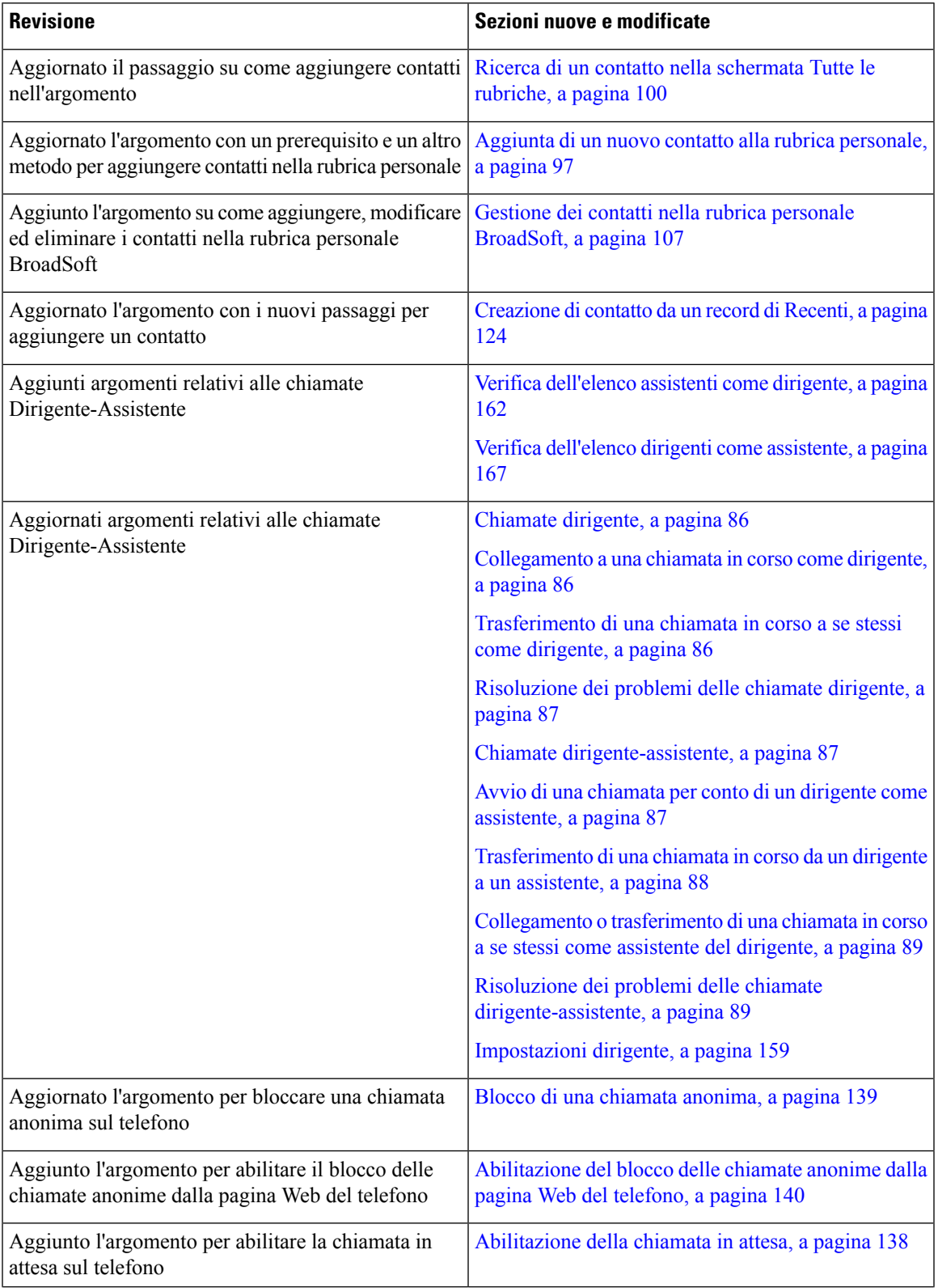

I

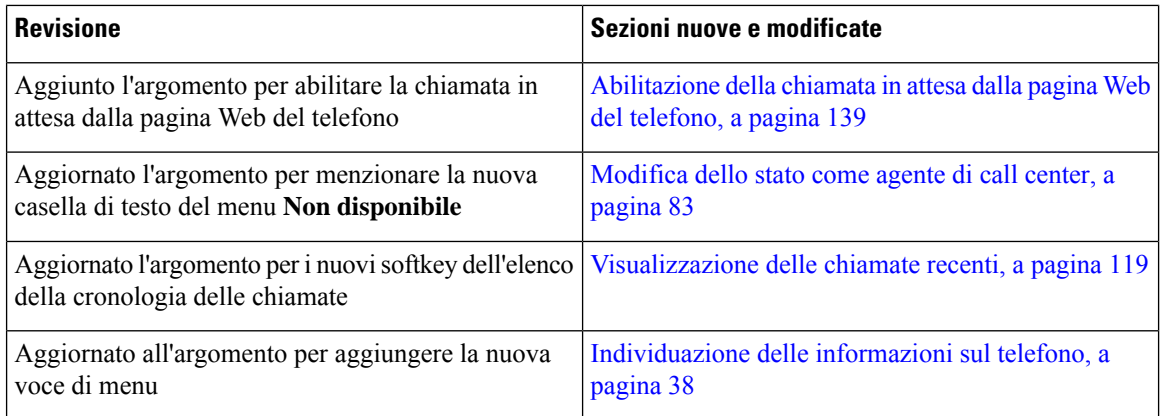

## <span id="page-25-0"></span>**Novità e modifiche per la versione del firmware 11.3(2)**

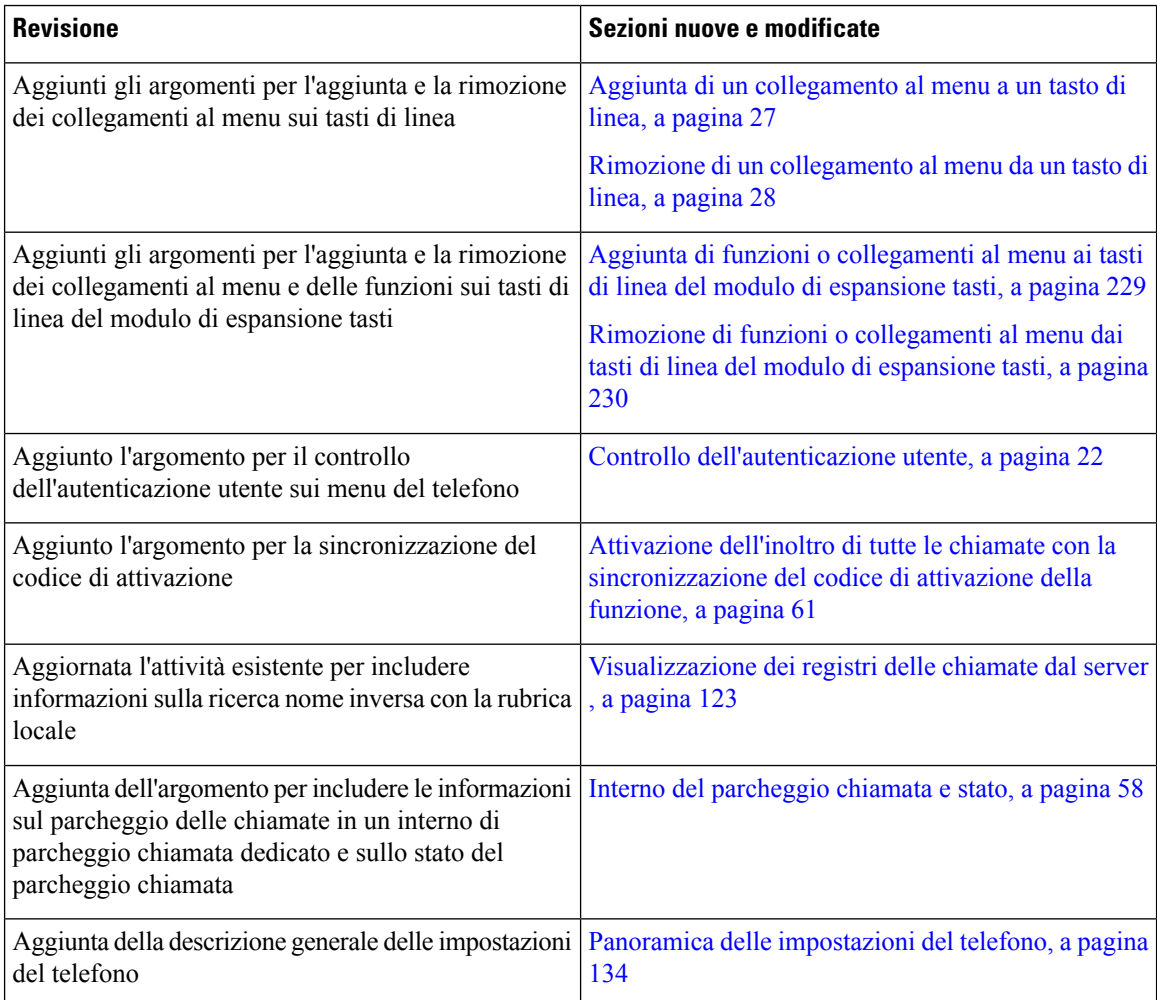

 $\mathbf l$ 

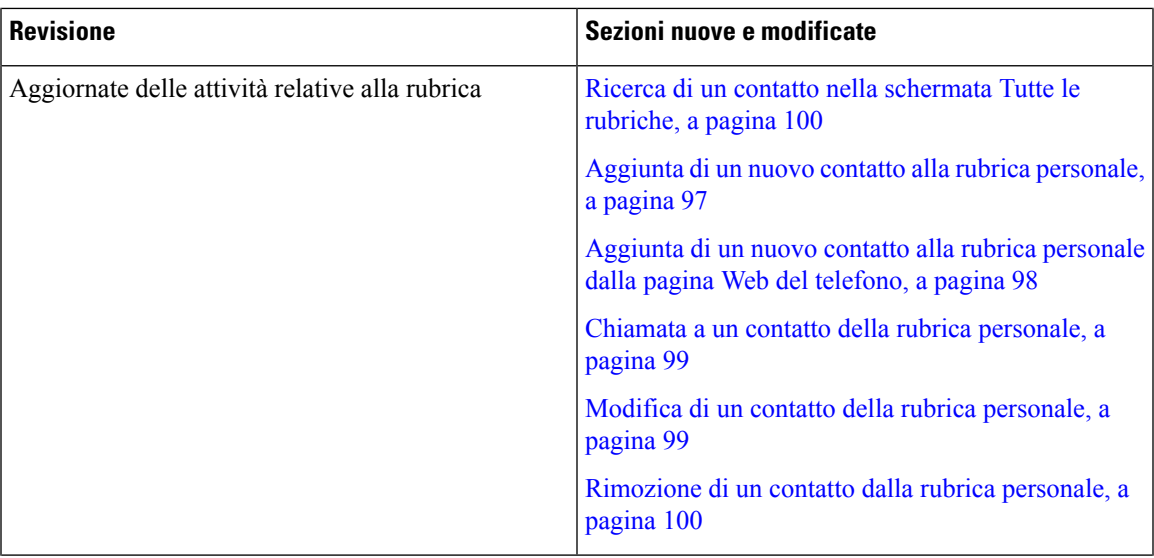

I

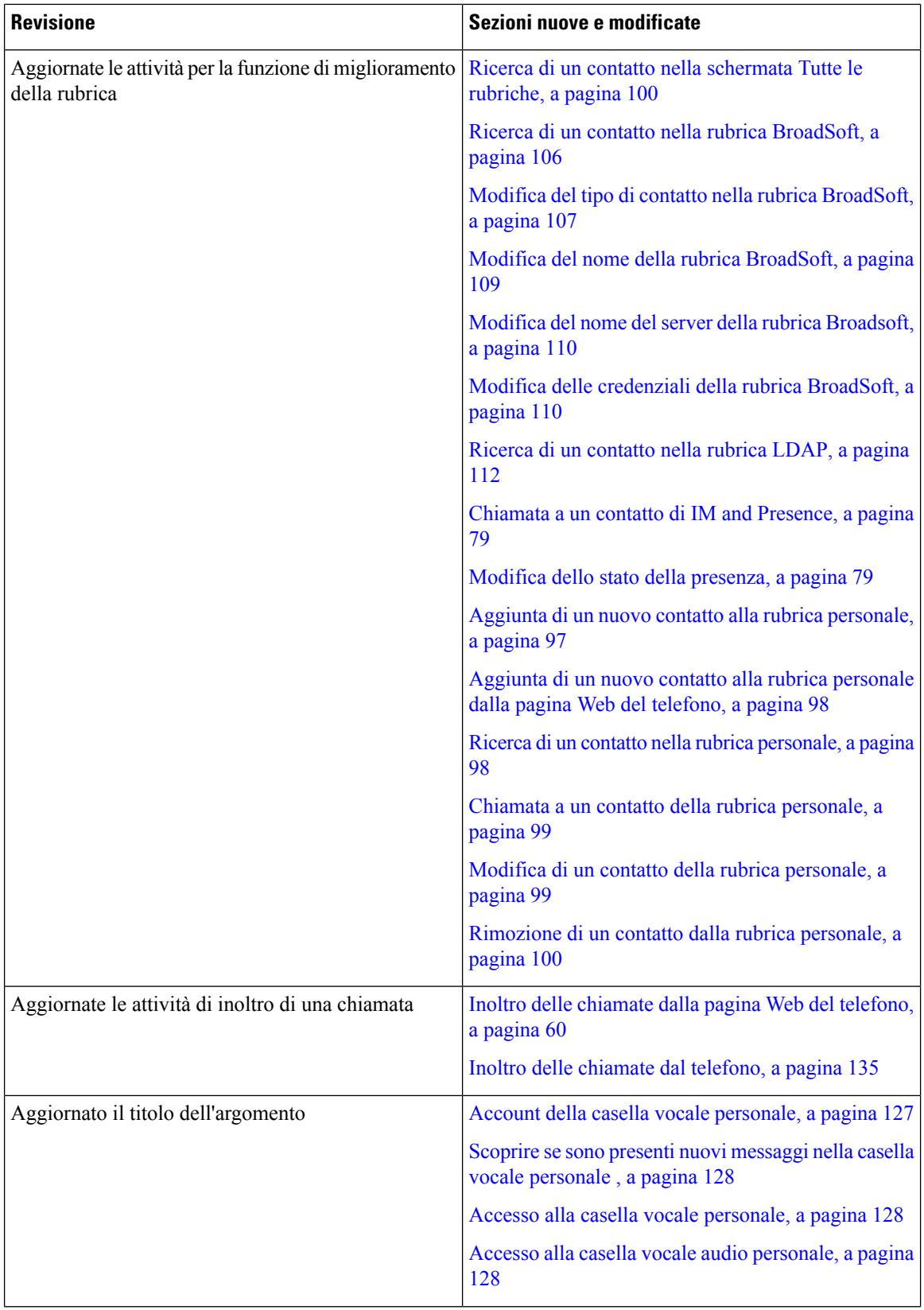

 $\mathbf I$ 

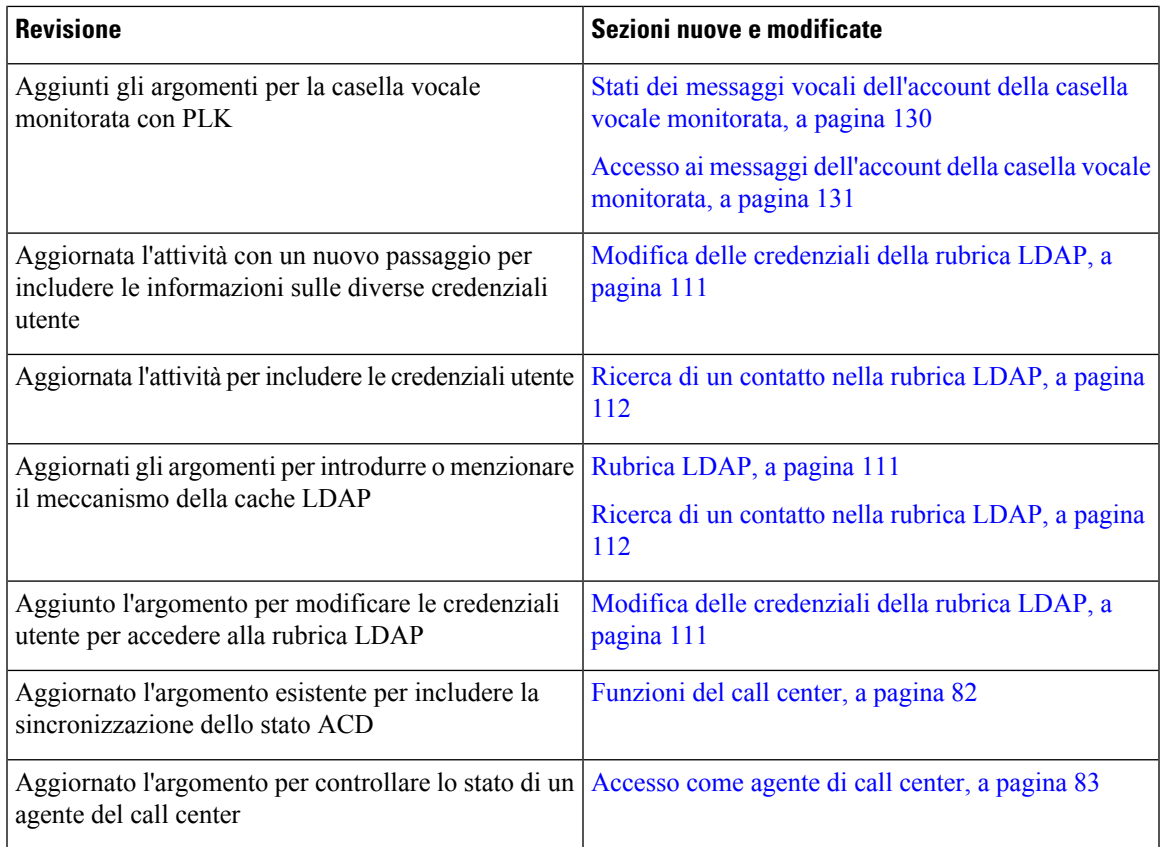

### <span id="page-28-0"></span>**Novità e modifiche per la versione del firmware 11.3(1)**

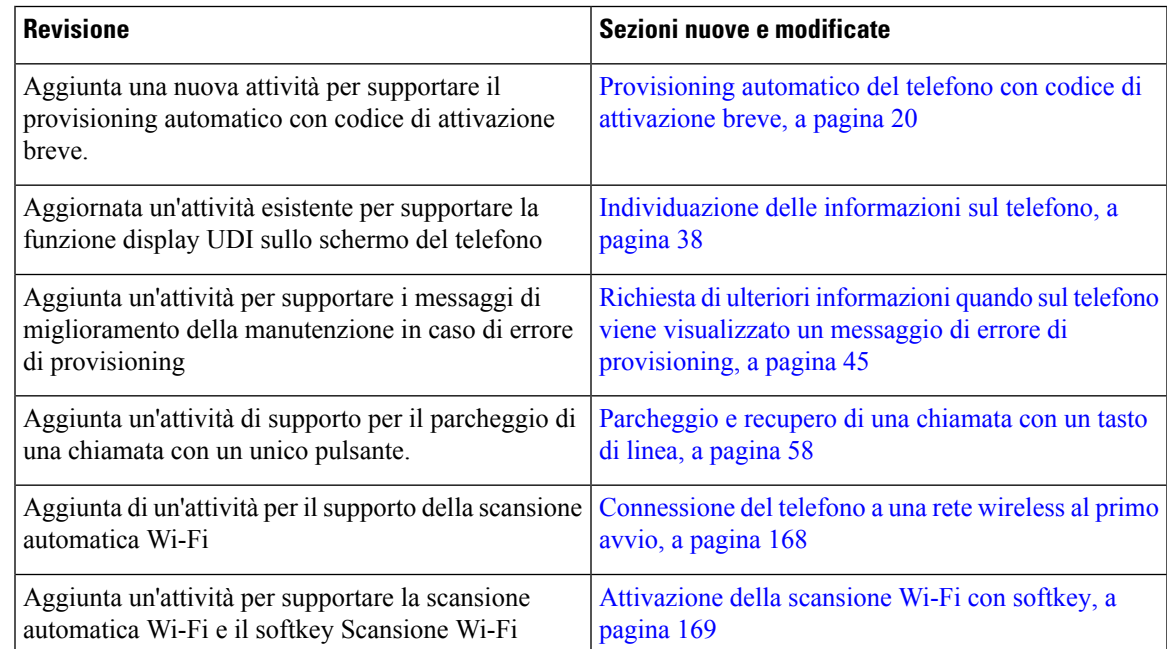

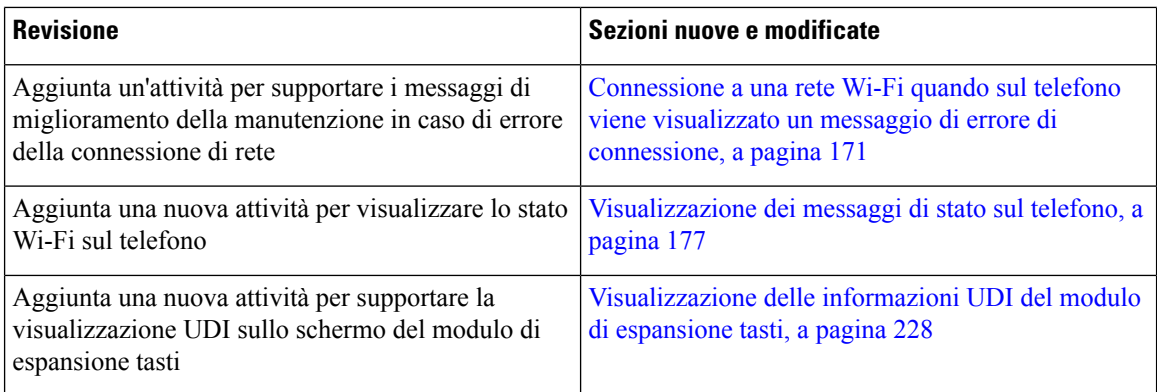

### <span id="page-29-0"></span>**Novità e modifiche per la versione del firmware 11.2(3)SR1**

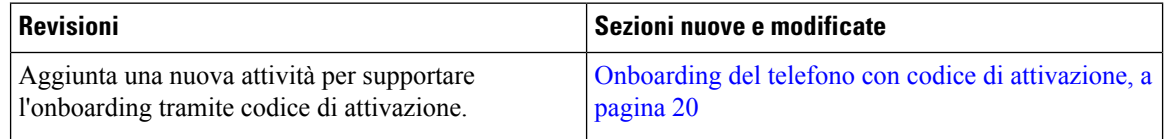

### <span id="page-29-1"></span>**Novità e modifiche per la versione del firmware 11.2(3)**

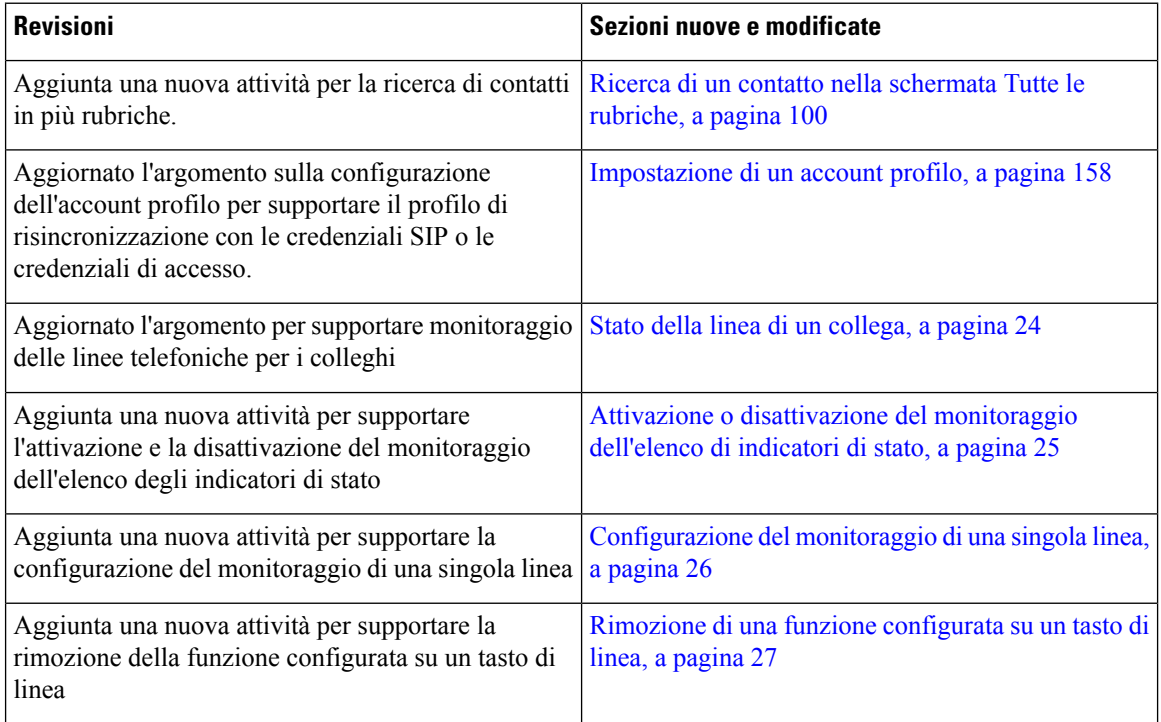

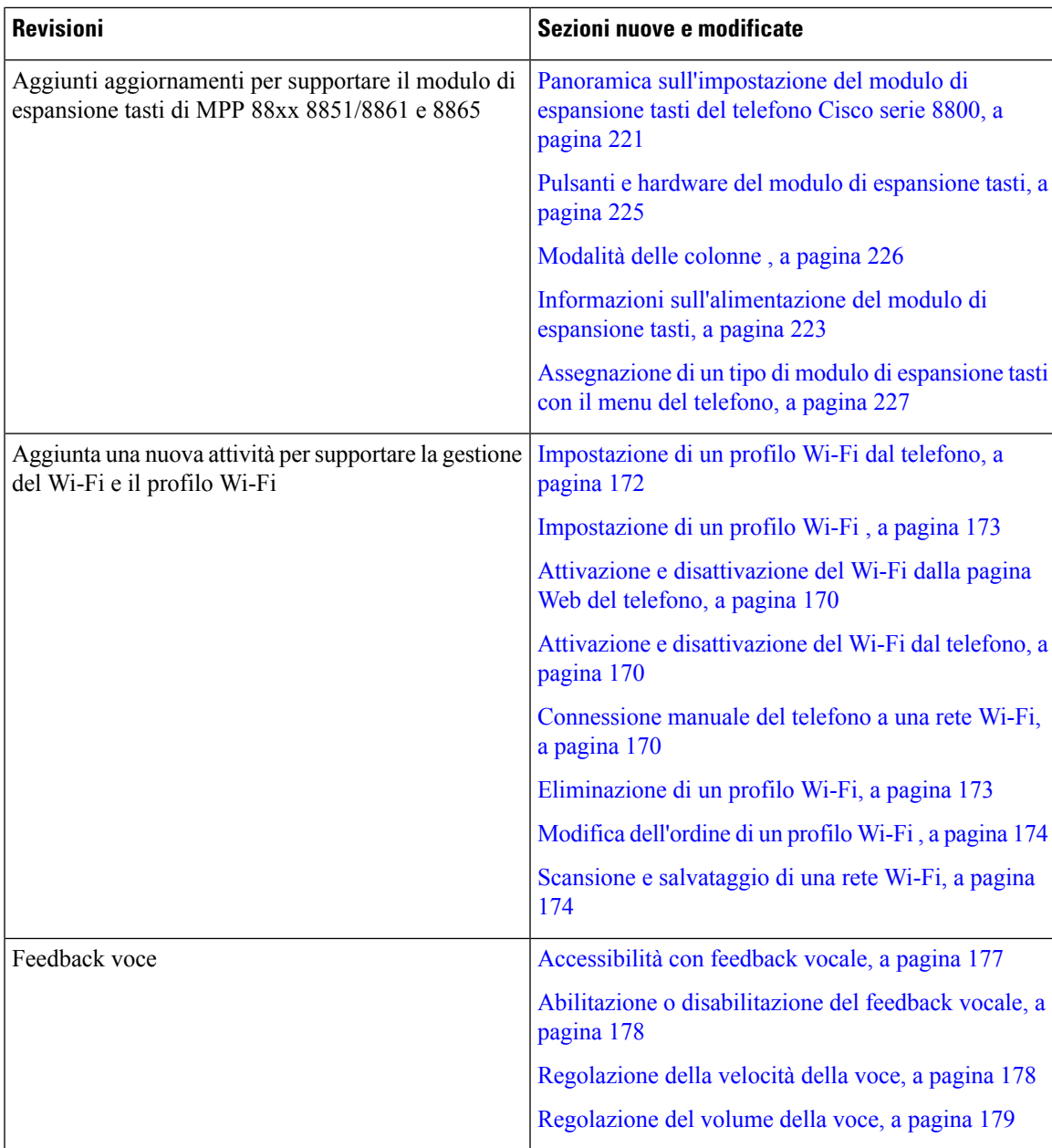

## <span id="page-30-0"></span>**Novità e modifiche per la versione del firmware 11.2(1)**

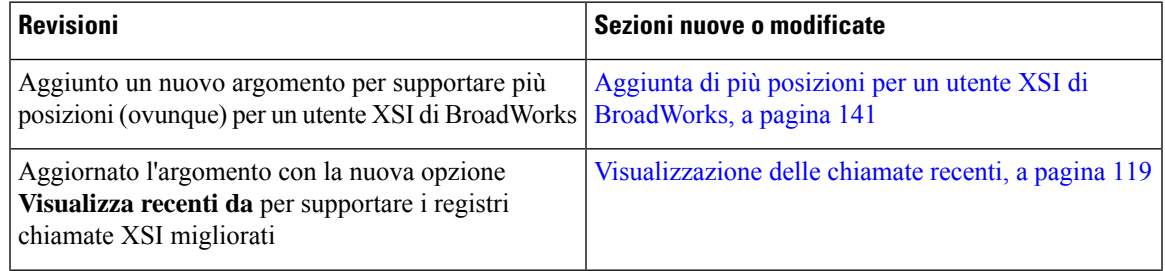

I

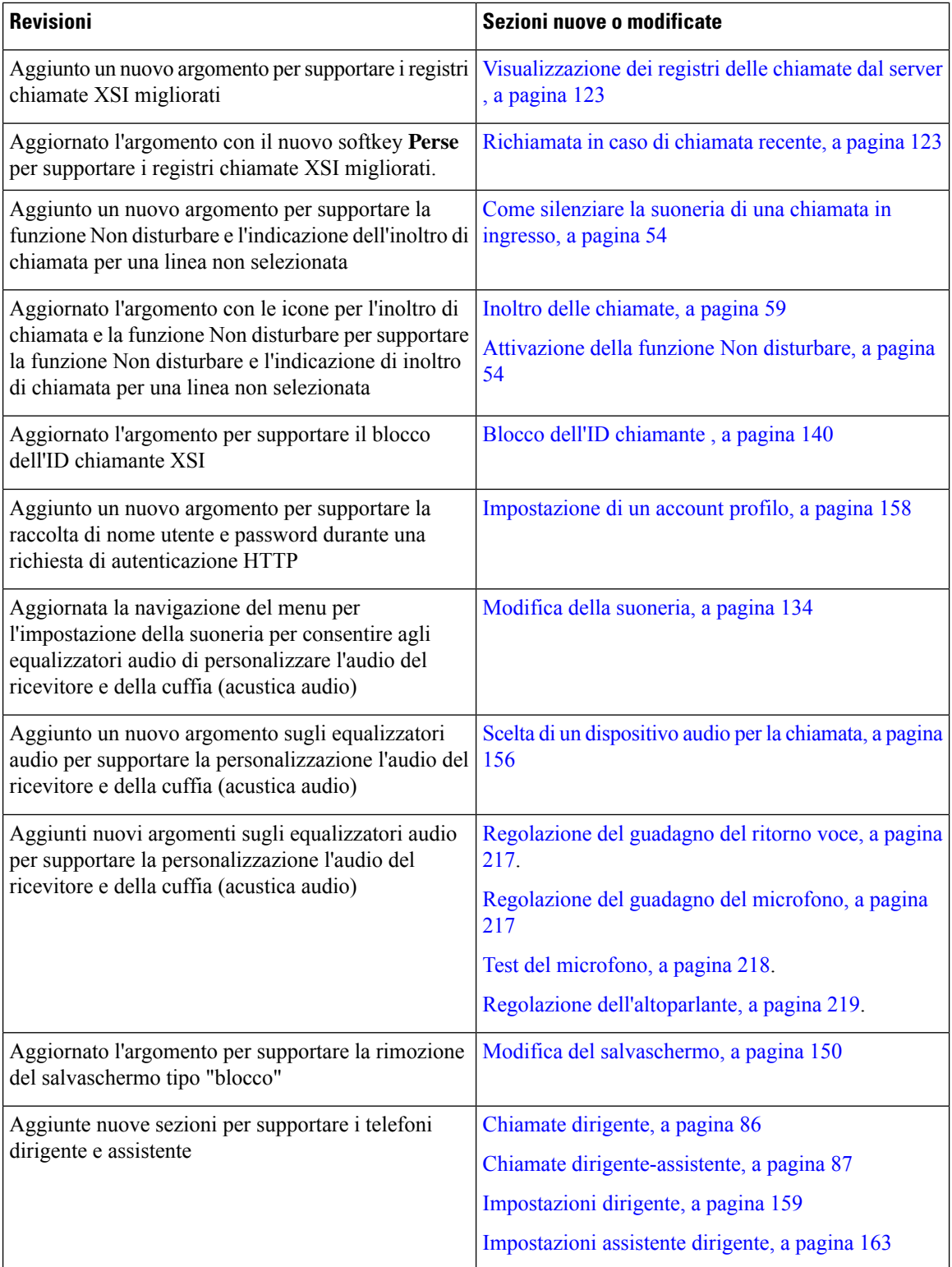

i.

### <span id="page-32-0"></span>**Novità e modifiche per la versione del firmware 11.1(2)**

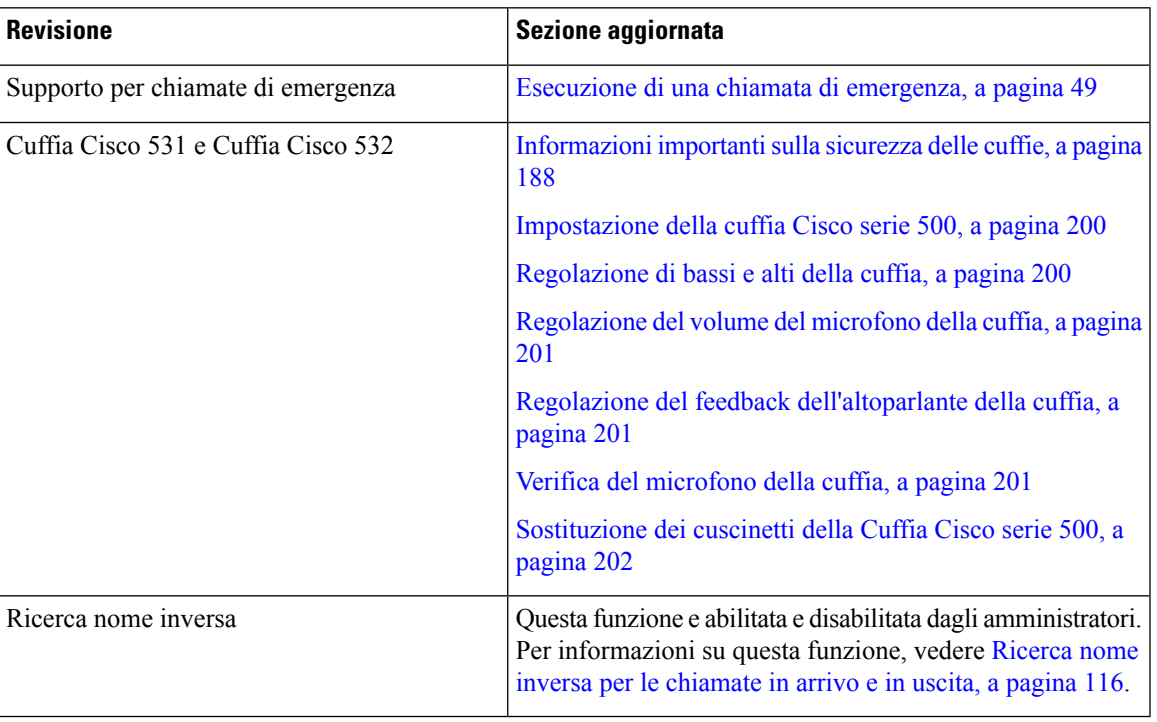

### <span id="page-32-1"></span>**Novità e modifiche per la versione del firmware 11.1(1)**

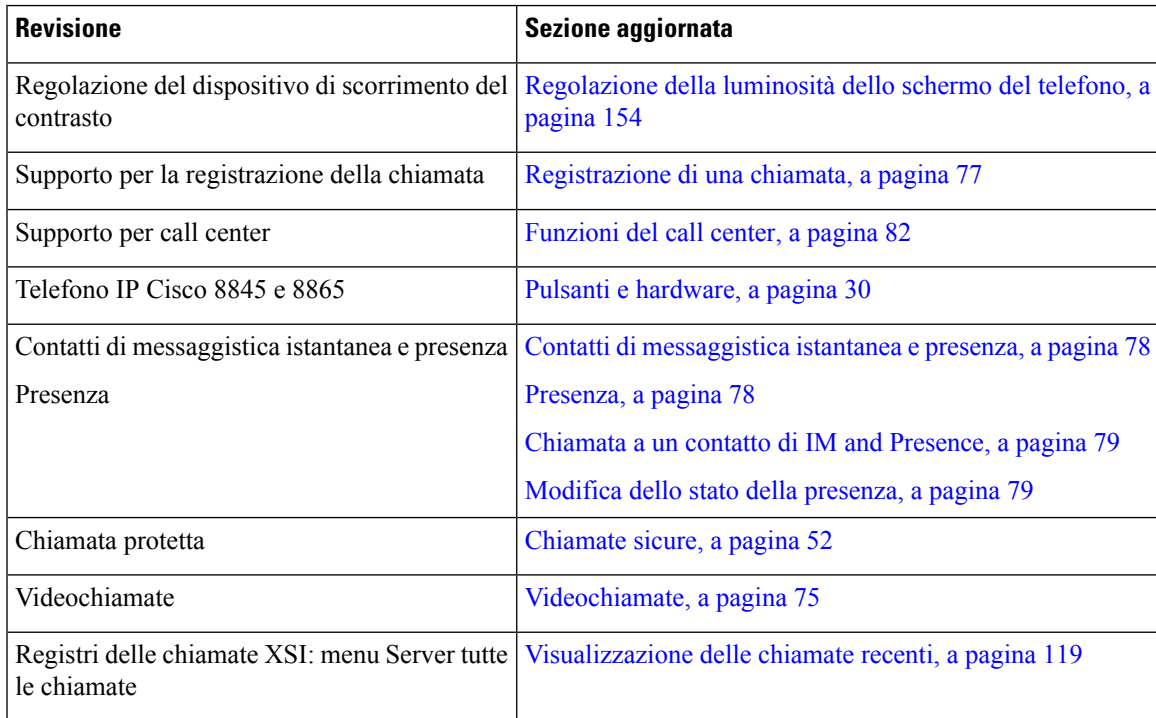

#### <span id="page-33-0"></span>**Novità e modifiche per la versione del firmware 11.0(1)**

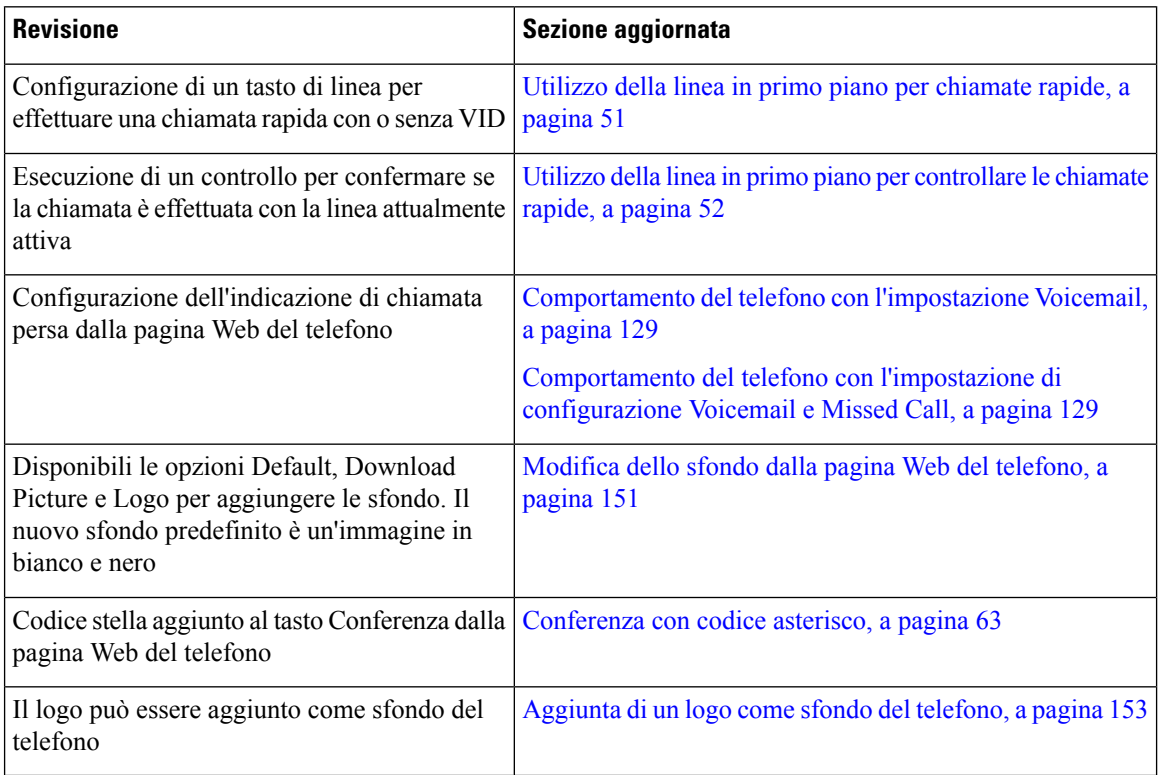

## <span id="page-33-2"></span><span id="page-33-1"></span>**Configurazione del telefono**

L'amministratore configura il telefono e lo collega alla rete. Se il telefono non è configurato e collegato, contattare l'amministratore per istruzioni.

#### **Regolazione del supporto del ricevitore**

Se il telefono è montato a parete o se il ricevitore scivola con facilità fuori dalla base, potrebbe essere necessario regolare il supporto del ricevitore in modo che non scivoli fuori dal relativo alloggiamento.

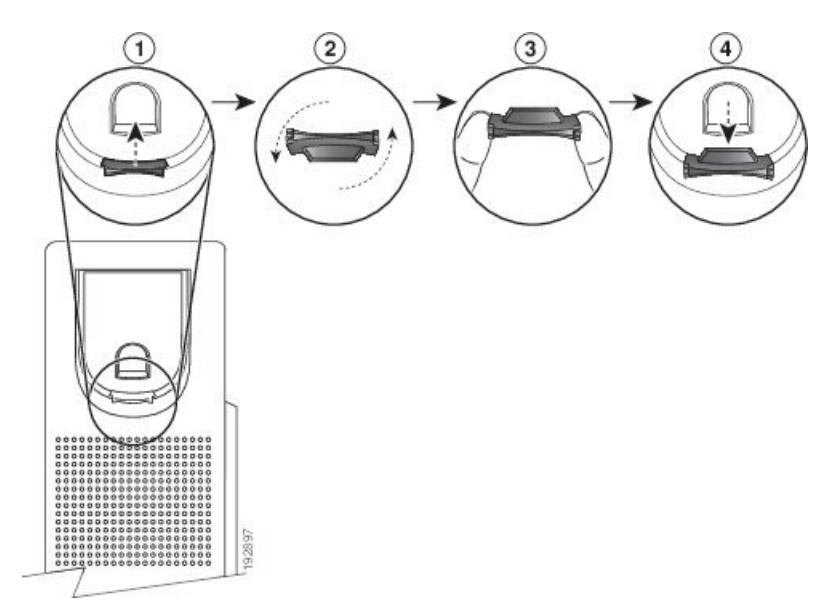

**Figura 1: Regolazione del supporto del ricevitore**

#### **Procedura**

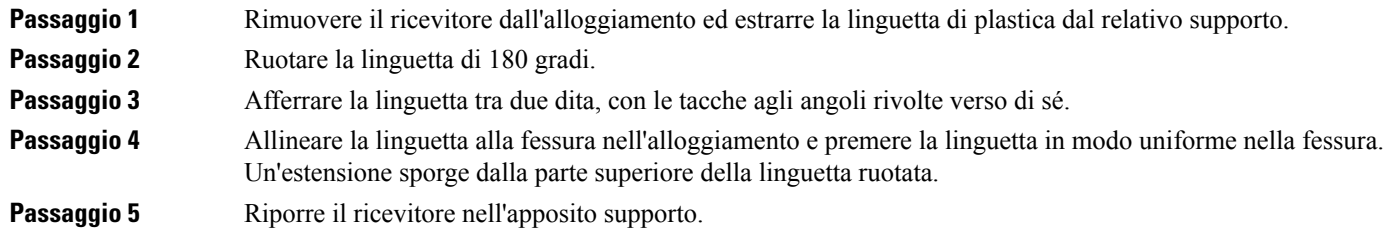

### <span id="page-34-0"></span>**Modifica dell'angolo di visualizzazione del telefono**

È possibile modificare l'angolo del telefono per eliminare la luce riflessa sullo schermo. Se il telefono è dotato di videocamera, è possibile modificare l'angolo per migliorare la visualizzazione della videocamera.

#### **Procedura**

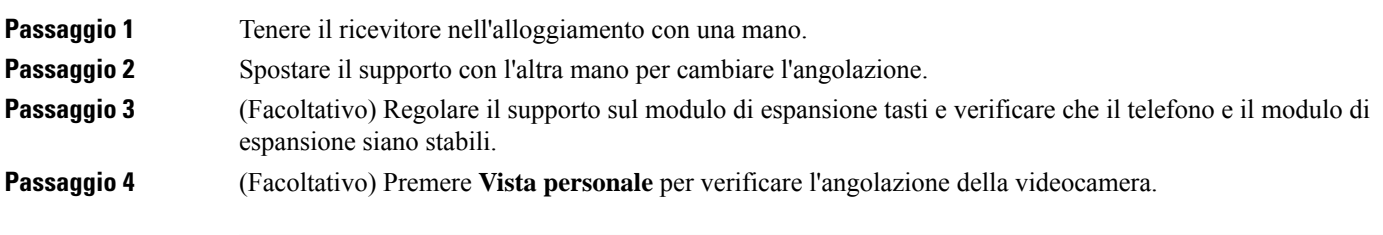

#### <span id="page-35-0"></span>**Connessione alla rete**

È necessario connettere il telefono alla rete.

- Connessione di rete cablata: il telefono viene collegato alla rete tramite un cavo Ethernet.
- Connessione wireless: i telefoni IP Cisco 8861 e 8865 possono connettersi a un punto di accesso wireless tramite Wi-Fi.

Dopo aver collegato il telefono alla rete, è possibile configurare il telefono per:

- Virtual Private Network (VPN): il telefono si connette a una rete protetta.
- Accesso mobile e remoto tramite Expressway: se l'amministratore imposta l'accesso mobile e remoto tramite Expressway e l'utente connette il telefono alla rete, il telefono si connette al server Expressway.

#### <span id="page-35-1"></span>**Onboarding del telefono con codice di attivazione**

Una volta avviato il telefono, viene visualizzata una schermata di benvenuto in cui è possibile immettere il codice di attivazione. Se non si dispone di un codice di attivazione, contattare l'amministratore.

#### **Prima di iniziare**

L'amministratore fornisce un codice di attivazione di 16 cifre nel formato xxxx-xxxx-xxxx-xxxx.

#### **Procedura**

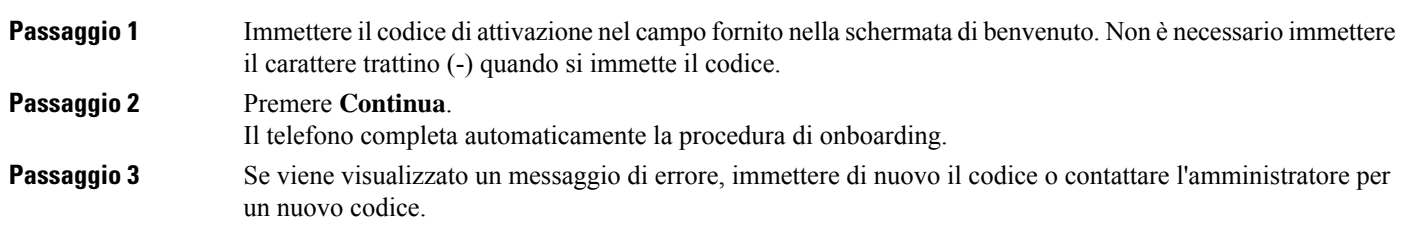

#### <span id="page-35-2"></span>**Provisioning automatico del telefono con codice di attivazione breve**

Una volta avviato il telefono, viene visualizzata una schermata di benvenuto in cui è possibile immettere il codice di attivazione. Se non si dispone del codice di attivazione, contattare l'amministratore.

#### **Prima di iniziare**

L'amministratore fornisce il codice di attivazione:

#### **Procedura**

**Passaggio 1** Premere il tasto cancelletto (#) e immettere il codice di attivazione nel campo presente nella schermata di benvenuto.
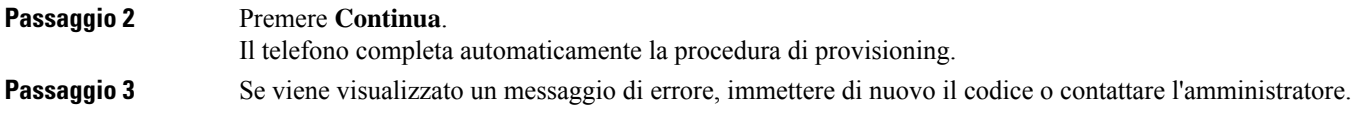

# **Impostazione di una password al primo avvio del telefono**

La prima volta che si avvia il telefono, è possibile che venga richiesto di impostare una password. Se non viene richiesto, significa che è già stata creata dall'amministratore.

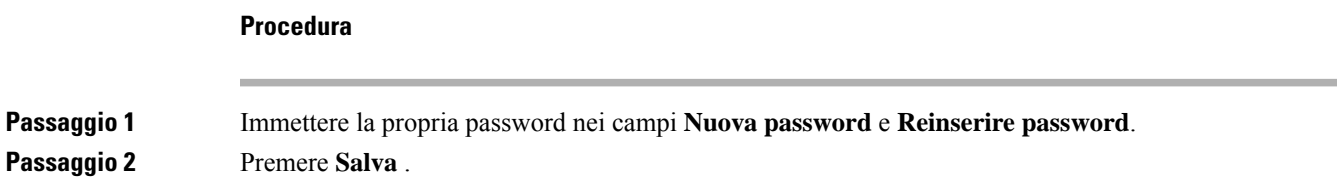

# **Creazione della password utente sul telefono**

L'amministratore consente la visualizzazione della schermata di notifica **Impostapassword**quando il telefono viene riavviato al termine di ogni ripristino delle impostazioni di fabbrica. Questa funzione migliora la sicurezza del telefono.

### **Procedura**

**Passaggio 1** Eseguire una delle seguenti operazioni:

- Dopo il ripristino delle impostazioni di fabbrica, il telefono viene riavviato e viene visualizzato il messaggio **Imposta password**.
- Premere
- **1.** Selezionare **Stato** > **Problemi**. Se sul telefono non è disponibile alcuna password utente creata, viene visualizzato un messaggio **No user password provided** (Nessuna password utente specificata) e il softkey **Seleziona** che consente di accedere alla schermata **No user password provided** (Nessuna password utente specificata).

Se sul telefono è impostata una password utente, il valore del menu **Problemi** viene visualizzato come **Nessuna**.

**2.** Premere **Crea**.

**Passaggio 2** Nella schermata **Imposta password**, impostare la nuova password nella casella **Nuova password**. Dopo aver creato una nuova password, sullo schermo del telefono viene visualizzata un'icona di sblocco.

# **Blocco del telefono con un lucchetto per cavo**

È possibile fissare i telefoni IP Cisco serie 8800 utilizzando un lucchetto per cavo del notebook fino a 20 mm.

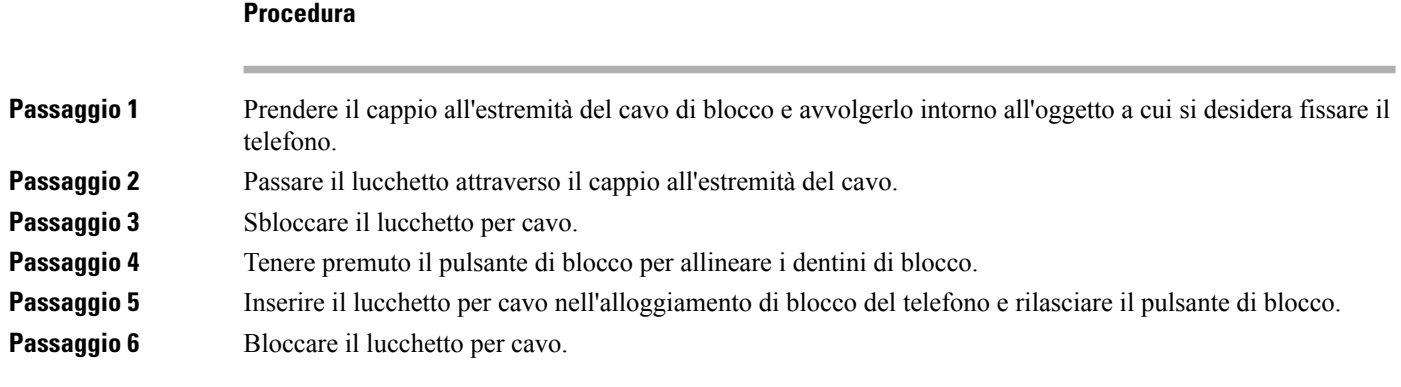

# **Controllo dell'autenticazione utente**

L'amministratore può configurare se è necessaria l'autenticazione per accedere ai menu del telefono. L'amministratore può inoltre personalizzare e disattivare l'autenticazione per consentire l'accesso a tutti i menu del telefono.

Con questa funzione, è l'amministratore che controlla se è necessaria l'autenticazione per qualsiasi menu del telefono.Se l'amministratore configura l'autenticazione per accedere al menu, è necessario fornire la password ed eseguire l'accesso per accedere al menu.

# <span id="page-37-0"></span>**Accesso al proprio interno da un altro telefono (Extension Mobility)**

Se Extension Mobility è configurato, è possibile accedere a un altro telefono della rete e configurarlo come il proprio. Una volta eseguito l'accesso, il telefono adotta il numero della propria rubrica personale.

#### **Prima di iniziare**

L'amministratore configura autorità di provisioning.

#### **Procedura**

**Passaggio 1** Premere **Accedi**.

**Passaggio 2** Digitare il nome utente e la password, quindi fare clic su **Accedi**.

Il campo della password consente due metodi di input: alfanumerico e numerico. Mentre si digita la password, sul telefono viene visualizzato il softkey **Opzioni**. Utilizzare questo softkey per modificare il tipo di input

corrente per la password. Selezionare **Inserisci tutto** per l'input alfanumerico e **Inserisci num** per l'input numerico. L'amministratore configura il metodo di input password nella pagina Web del telefono.

# **Disconnessione dal proprio interno da un altro telefono**

### **Procedura**

Premere **Disconn.**.

# <span id="page-38-0"></span>**Accesso a un telefono in qualità di ospite**

Se l'amministratore abilita la modalità hotel sul telefono, il telefono dispone di un account ospite. È quindi possibile accedere a un telefono diverso della rete in qualità di ospite.

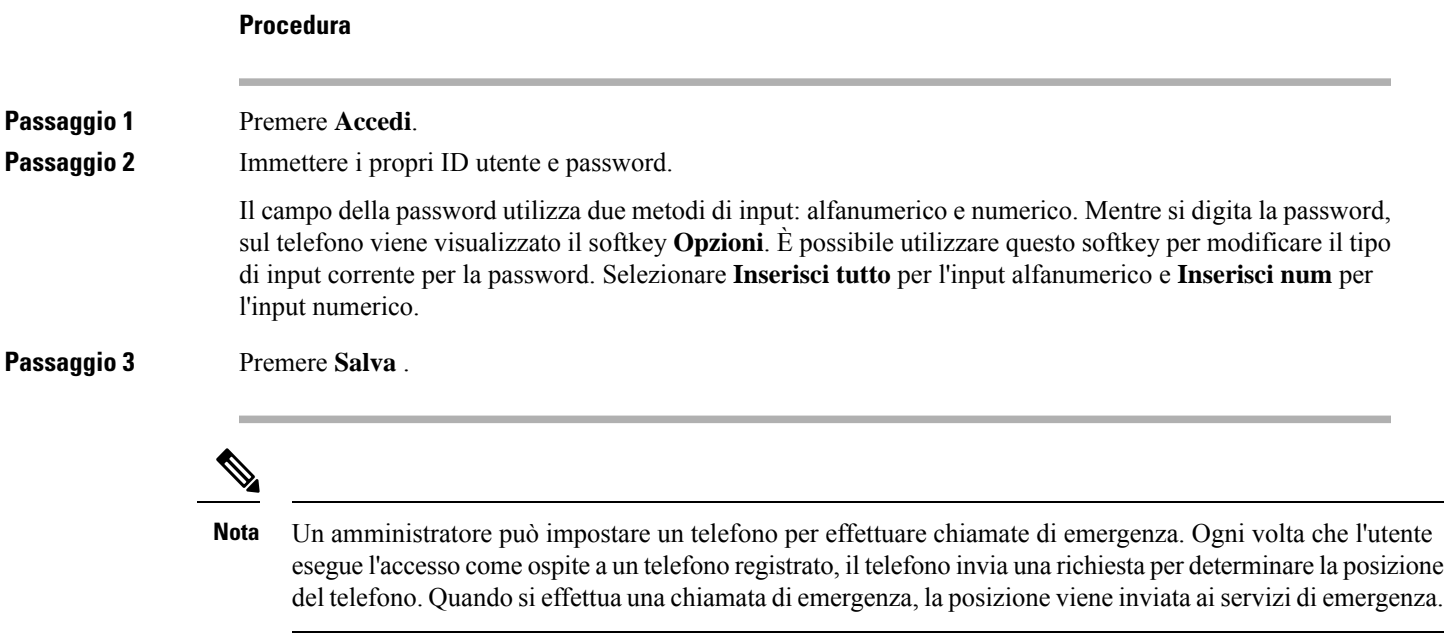

# **Disconnessione da un telefono in qualità di ospite**

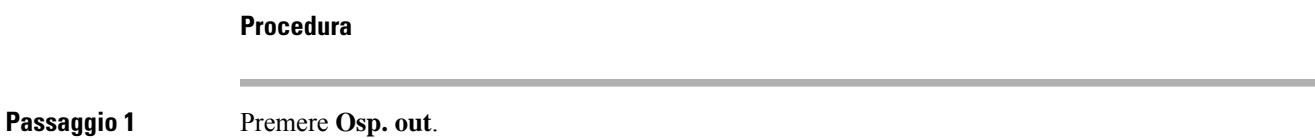

**Passaggio 2** Premere **Disconn.**.

# <span id="page-39-0"></span>**Stato della linea di un collega**

È possibile configurare i tasti di linea del telefono per monitorare le linee dei colleghi. Questa funzione è molto utile se un utente gestisce regolarmente le chiamate dei colleghi e deve sapere se sono disponibili per rispondere alle chiamate. I tasti di linea per il monitoraggio funzionano come tasti dell'indicatore di stato. Un indicatore di stato è un LED che cambia colore per indicare lo stato della linea monitorata.

Nella tabella seguente viene descritto lo stato del LED:

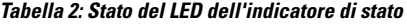

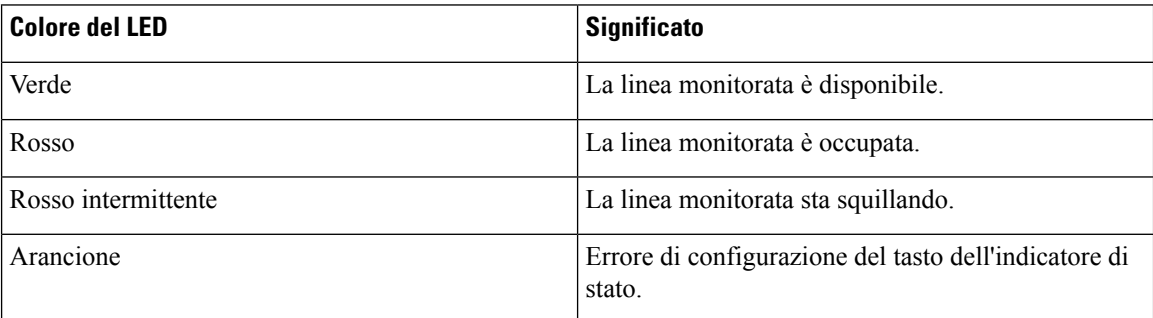

L'amministratore esegue la configurazione necessaria sul server e per il telefono per consentire all'utente di monitorare le linee desiderate.

È possibile configurare il monitoraggio del telefono in due modi:

- È possibile configurare il monitoraggio della linea di un singolo utente.
- Se l'amministratore ha impostato un elenco di indicatori di stato per l'utente, è possibile attivare o disattivare il monitoraggio dell'intero elenco. L'elenco di indicatori di stato è l'elenco degli utenti di cui è possibile monitorare le linee. Il telefono monitora ciascun utente su un tasto di linea separato. Il telefono assegna automaticamente i tasti di linea disponibili per il monitoraggio.

Con la configurazione appropriata, è possibile utilizzare i tasti degli indicatori di stato per chiamare la linea monitorata (chiamata rapida) e rispondere alle chiamate in arrivo sulla linea monitorata (risposta per assente).

Una volta completata la configurazione, l'icona dell'etichetta del tasto dell'indicatore di stato indica la combinazione di funzioni configurata sul tasto:

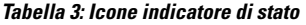

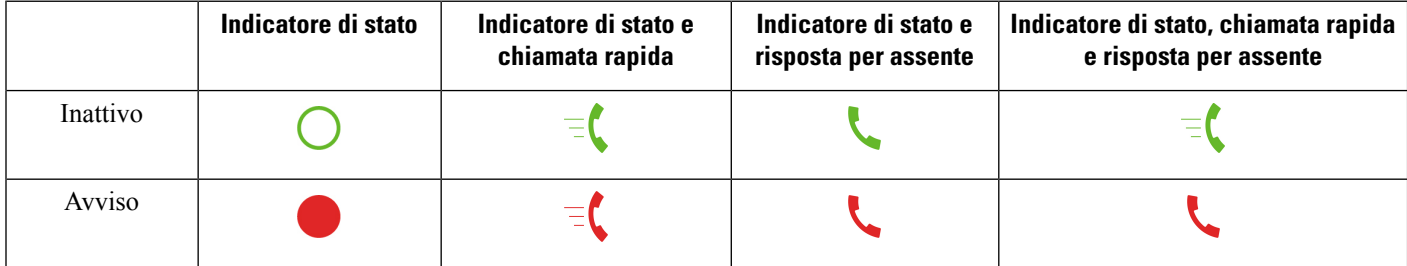

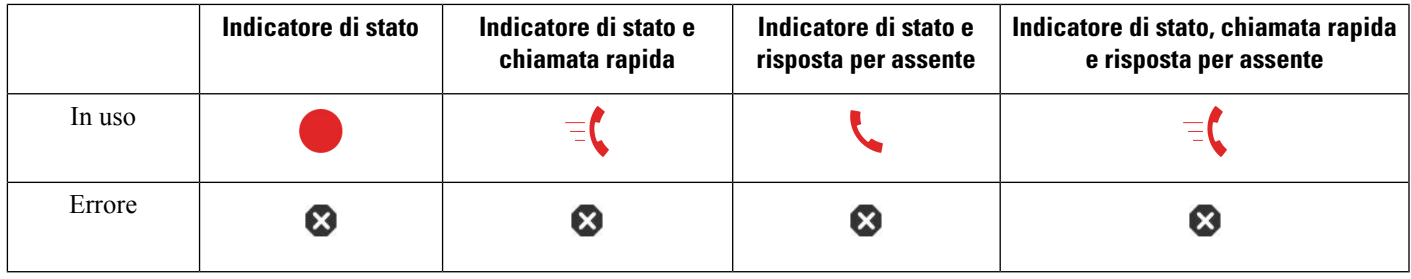

# <span id="page-40-0"></span>**Attivazione o disattivazione del monitoraggio dell'elenco di indicatori di stato**

Se l'amministratore ha configurato un elenco di indicatori di stato per l'utente, è possibile attivare o disattivare il monitoraggio dell'intero elenco di indicatori di stato. Il telefono monitora ciascun utente su un tasto di linea separato. Quando si attiva il monitoraggio, il telefono assegna in sequenza i tasti di linea disponibili per monitorare le voci dell'elenco di indicatori di stato.

Il telefono può utilizzare i tasti di linea sia sul telefono che su qualsiasi modulo di espansione tasti collegato al telefono o solo sul modulo di espansione tasti. Questa impostazione è controllata dall'amministratore.

I tasti dell'elenco di indicatori di stato funzionano allo stesso modo dei singoli tasti degli indicatori di stato. Per informazioni, vedere Stato della linea di un [collega,](#page-39-0) a pagina 24. Quando si attiva il monitoraggio, il telefono inizia a mostrare lo stato delle linee monitorate sui tasti degli indicatori di stato. È possibile utilizzare ogni tasto dell'elenco di indicatori di stato per chiamare la linea monitorata (chiamata rapida) e rispondere alle chiamate in arrivo sulla linea monitorata (risposta per assente).

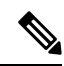

L'ordine sequenziale degli utenti nell'elenco di indicatori di stato è impostato dall'amministratore. I tasti corrispondenti dell'elenco di indicatori di stato mantengono sempre questo ordine sequenziale. In qualsiasi momento è possibile scegliere di configurare su un tasto dell'indicatore di stato un'altra funzione, come la velocità di chiamata. Tuttavia, il tasto di linea diventa non disponibile per l'elenco di indicatori di stato. **Nota**

Ogni volta che viene apportata una qualsiasi modifica alle configurazioni dei tasti di linea, il telefono esegue nuovamente l'assegnazione dei tasti dell'elenco di indicatori di stato tenendo in considerazione tale modifica. Il telefono assegna solo i tasti di linea disponibili e ogni volta nello stesso ordine sequenziale. Di conseguenza cambia la posizione dei tasti dell'elenco di indicatori di stato.

Il telefono monitora tutti gli utenti possibili con i tasti di linea disponibili. Per rendere disponibili per il monitoraggio altri tasti di linea, è possibile rimuovere le funzioni configurate sui tasti di linea.Per informazioni, vedere Rimozione di una funzione [configurata](#page-42-0) su un tasto di linea, a pagina 27.

## **Prima di iniziare**

L'amministratore configura l'elenco di indicatori di stato.

### **Procedura**

**Passaggio 1** Premere **Applicazioni** 

**Passaggio 2** Selezionare **Preferenze utente** > **Preferenze console operatore** > **Elenco indicatori di stato**.

- Quando **Elenco indicatori di stato** è impostato su **Mostra**, il monitoraggio è attivato. Il telefono mostra lo stato delle linee monitorate sui tasti dell'elenco di indicatori di stato.
- Quando **Elenco di stato** è impostato su **Nascondi**, il monitoraggio è disattivato.

**Passaggio 3** Premere **Imposta**.

# **Configurazione del monitoraggio di una singola linea**

È possibile configurare un tasto di linea per monitorare lo stato della linea di un collega. Se si aggiunge la chiamata rapida alla configurazione, è possibile utilizzare il tasto di linea per chiamare la linea monitorata. Se si aggiunge la risposta per assente alla configurazione, è possibile utilizzare il tasto di linea per rispondere alle chiamate in arrivo sulla linea monitorata. Il tasto di linea funziona come tasto di indicatore di stato. Per informazioni, vedere Stato della linea di un [collega,](#page-39-0) a pagina 24.

Per configurare questa funzione, è possibile selezionare qualsiasi tasto di linea disponibile. È inoltre possibile selezionare un tasto di linea qualsiasi che funzioni come tasto di chiamata rapida o come indicatore di stato. La configurazione sovrascrive qualsiasi configurazione esistente per il tasto di linea.

Se l'amministratore ha configurato un elenco di indicatori di stato, è possibile monitorare solo le linee degli utenti presenti nell'elenco.

È possibile che il telefono monitori già l'intero elenco. Per informazioni, vedere Attivazione o [disattivazione](#page-40-0) del [monitoraggio](#page-40-0) dell'elenco di indicatori di stato, a pagina 25. È comunque possibile configurare un singolo tasto per monitorare una linea. Tuttavia, il telefono non esegue più il monitoraggio della linea automaticamente come se facesse parte dell'elenco. Se si rimuove la configurazione di singoli tasti di indicatori di stato, il telefono riprende automaticamente il monitoraggio della linea che fa parte dell'elenco. Tenere presente che il telefono modifica l'assegnazione dei tasti dell'elenco di indicatori di stato ogni volta che deve aggiungere una linea per il monitoraggio automatico. Di conseguenza cambia la posizione dei tasti dell'elenco di indicatori di stato.

#### **Prima di iniziare**

- L'amministratore esegue la configurazione necessaria per consentire all'utente di monitorare la linea interessata.
- L'amministratore consente di configurare sui tasti di linea le opzioni della funzione di indicatore di stato.

#### **Procedura**

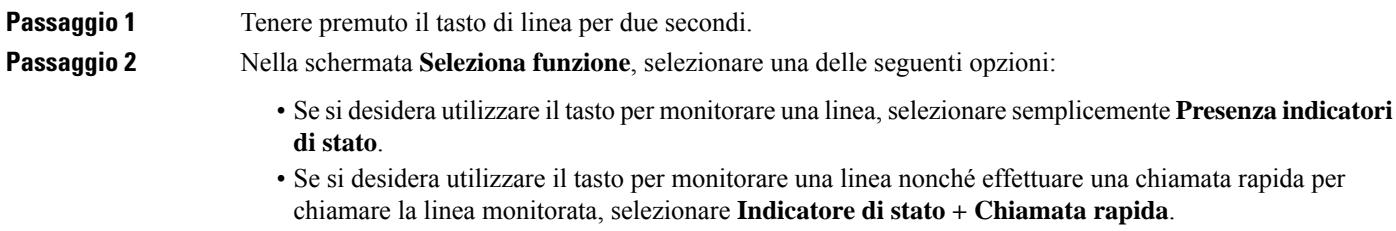

• Se si desidera utilizzare il tasto per monitorare una linea nonché rispondere alle chiamate in arrivo sulla linea monitorata, selezionare **Indicatore di stato + Risposta per assente**.

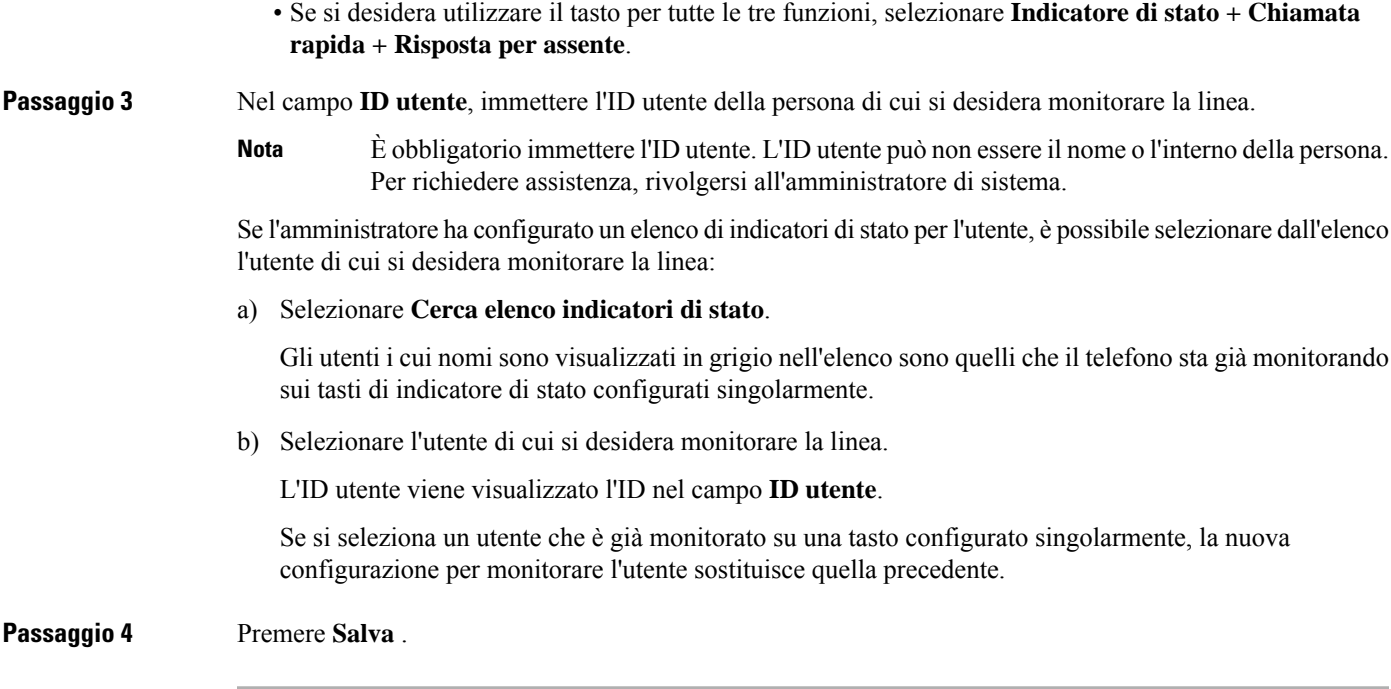

# <span id="page-42-0"></span>**Rimozione di una funzione configurata su un tasto di linea**

È possibile rimuovere la funzione configurata su un tasto di linea.

Se il telefono sta monitorando un elenco di indicatori di stato, la rimozione della funzione configurata su un tasto di linea lo rende disponibile per il monitoraggio dell'elenco di indicatori di stato. Di conseguenza cambia la posizione dei tasti dell'elenco di indicatori di stato. Per informazioni, vedere Attivazione o [disattivazione](#page-40-0) del [monitoraggio](#page-40-0) dell'elenco di indicatori di stato, a pagina 25.

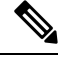

**Nota** Non è possibile rimuovere alcune funzioni configurate dall'amministratore.

#### **Procedura**

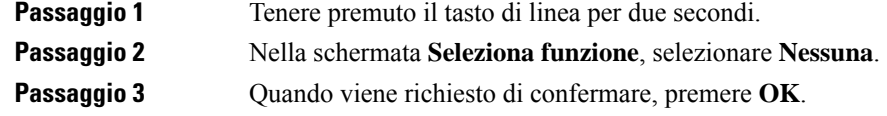

# **Aggiunta di un collegamento al menu a un tasto di linea**

Dopo aver configurato un tasto di linea con un collegamento al menu, è possibile aprire il menu con una semplice pressione sul tasto di linea.

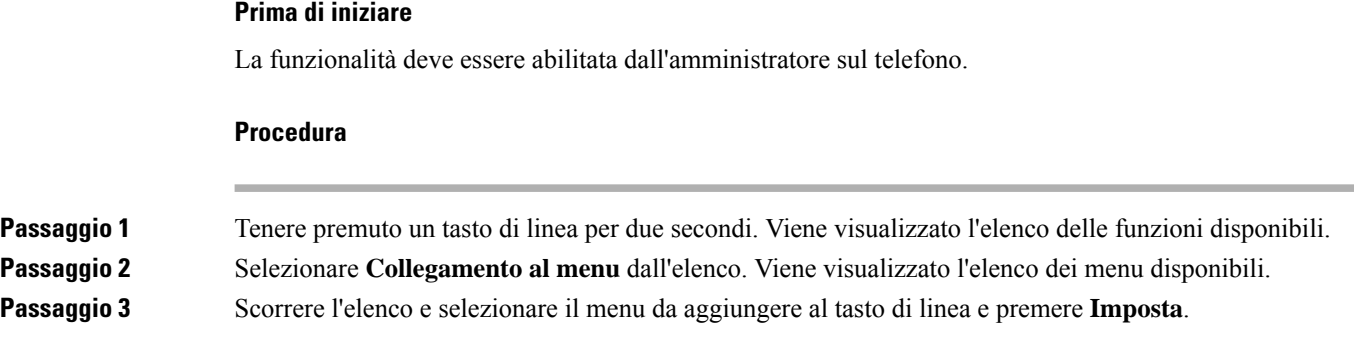

# **Rimozione di un collegamento al menu da un tasto di linea**

### **Procedura**

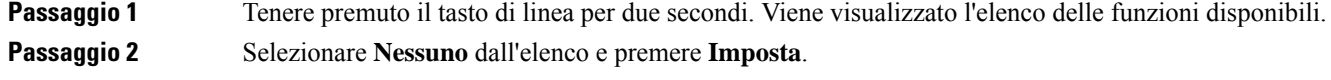

# **Messaggio di interruzione del servizio nella schermata Home**

Quando il server Webex Cloud non è disponibile, viene visualizzata la notifica **Interruzione servizio** nella schermata Home del telefono e nello stato della linea viene visualizzata l'icona di sopravvivenza. In questa situazione, il telefono viene connesso al Site Survivability Gateway (SGW) in modo che sia possibile utilizzare almeno le funzioni di chiamata di base. I servizi SGW vengono distribuiti nella rete locale, pertanto, il telefono supporta solo le funzioni di chiamata di base. Come stato della linea è visualizzato **Interrotto**.Per visualizzare lo stato della linea, vedere [Visualizzazione](#page-56-0) dello stato della linea, a pagina 41.

Se si verifica questo problema, l'amministratore può aiutare con la risoluzione dei problemi.

# <span id="page-43-0"></span>**Pagina Web del telefono**

Dalla pagina Web del telefono (a cui è possibile accedere dal computer) è possibile personalizzare alcune impostazioni del telefono. L'amministratore fornisce l'URL della pagina, l'ID utente e la password.

Nella pagina Web del telefono, è possibile controllare funzioni, impostazioni di linea e servizi telefonici per il proprio telefono.

- Le funzioni telefoniche comprendono ilservizio di chiamata veloce, non disturbare e la rubrica personale.
- Le impostazioni delle linee hanno effetto su una linea specifica (numero della rubrica) del proprio telefono e possono includere il trasferimento delle chiamate, gli indicatori di messaggi audio e visivi, i tipi di suoneria e altre impostazioni specifiche della linea.

Se è connesso al telefono un modulo di espansione tasti del telefono IP Cisco 8800, è possibile configurare i pulsanti del modulo di espansione per l'opzione di chiamata rapida e altri servizi telefonici.

Nella seguente tabella sono descritte alcune funzioni specifiche da configurare dalla pagina Web del telefono.

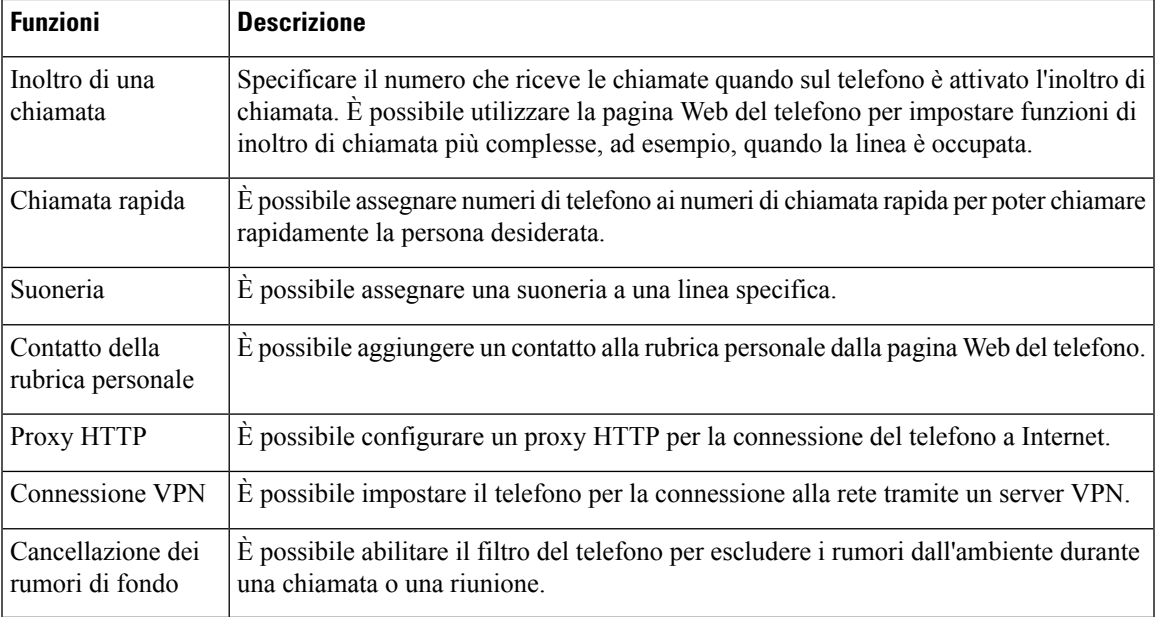

### **Argomenti correlati**

Inoltro delle [chiamate](#page-75-0) dalla pagina Web del telefono, a pagina 60 [Chiamata](#page-64-0) rapida, a pagina 49 [Assegnazione](#page-149-0) di una suoneria dalla pagina Web del telefono, a pagina 134 Aggiunta di un nuovo contatto alla rubrica [personale](#page-113-0) dalla pagina Web del telefono, a pagina 98 [Impostazioni](#page-158-0) proxy HTTP, a pagina 143 Abilitare o [disabilitare](#page-195-0) la rimozione del rumore con la pagina Web del telefono, a pagina 180

# <span id="page-44-0"></span>**Numeri di chiamata rapida**

Quando si compone un numero sul telefono, si immette una serie di cifre. Quando imposti un numero di chiamata rapida, questo deve contenere tutte le cifre necessarie per effettuare la chiamata. Ad esempio, se occorre digitare 9 per accedere alla linea esterna, immettere il numero 9, quindi il numero da comporre.

Inoltre, è possibile aggiungere altre cifre al numero. Ad esempio, le cifre aggiuntive possono comprendere un codice di accesso riunione, un numero di interno, una password per casella postale, un codice di autorizzazione e un codice di fatturazione.

La stringa può contenere i seguenti caratteri:

- Da 0 a 9
- Cancelletto (#)
- Asterisco (\*)
- Virgola (,): corrisponde al carattere pausa e produce un ritardo di 2 secondi nella composizione. In una riga possono essere presenti più virgole. Ad esempio, due virgole (,,) costituiscono una pausa di 4 secondi.

Le regole per le stringhe di composizione sono:

- Utilizzare la virgola per separare le parti della stringa di composizione.
- Un codice di autorizzazione deve sempre precedere un codice di fatturazione nella stringa di chiamata rapida.
- È richiesta una virgola singola tra il codice di autorizzazione e il codice di fatturazione nella stringa.
- Per le chiamate rapide con codici di autorizzazione e cifre aggiuntive è necessaria un'etichetta per le chiamate rapide.

Prima di configurare la chiamata rapida, provare a comporre le cifre specificate manualmente almeno una volta per accertarsi che la sequenza delle cifre sia corretta.

Il telefono non salva il codice di autorizzazione, il codice di fatturazione o le cifre aggiuntive dalla chiamata rapida nella cronologia chiamate.Se premi **Ripeti** dopo esserti collegato a una destinazione di chiamata rapida, il telefono ti chiede di inserire manualmente il codice di autorizzazione, il codice di fatturazione o le cifre aggiuntive richieste.

#### **Esempio**

Per impostare un numero di chiamata rapida per chiamare una persona a un interno specifico e se hai bisogno di un codice di autorizzazione e di un codice di fatturazione, tieni conto dei seguenti aspetti:

- È necessario comporre **9** per la linea esterna.
- Si desidera chiamare il **5556543**.
- È necessario immettere il codice di autorizzazione **1234**.
- È necessario immettere il codice di fatturazione **9876**.
- Attendere 4 secondi.
- Dopo la connessione della chiamata, comporre l'interno **56789#**.

In questo caso, il numero di chiamata rapida è **95556543,1234,9876,,56789#**.

# **Pulsanti e hardware**

Il telefono IP Cisco serie 8800 dispone di due distinti tipi di hardware:

- Telefoni IP Cisco 8811, 8841, 8851 e 8861: non dispongono di videocamera.
- Telefoni IP Cisco 8845 e 8865: dispongono di videocamera integrata.

I

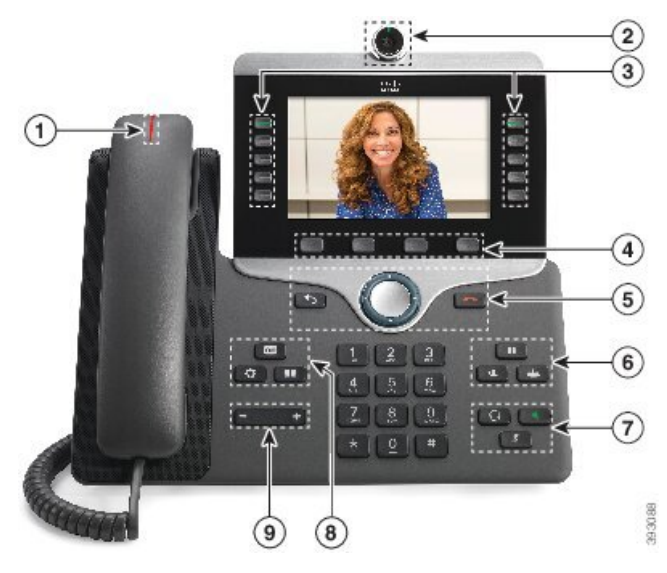

**Figura 2: Pulsanti <sup>e</sup> hardware del telefono IP Cisco 8845**

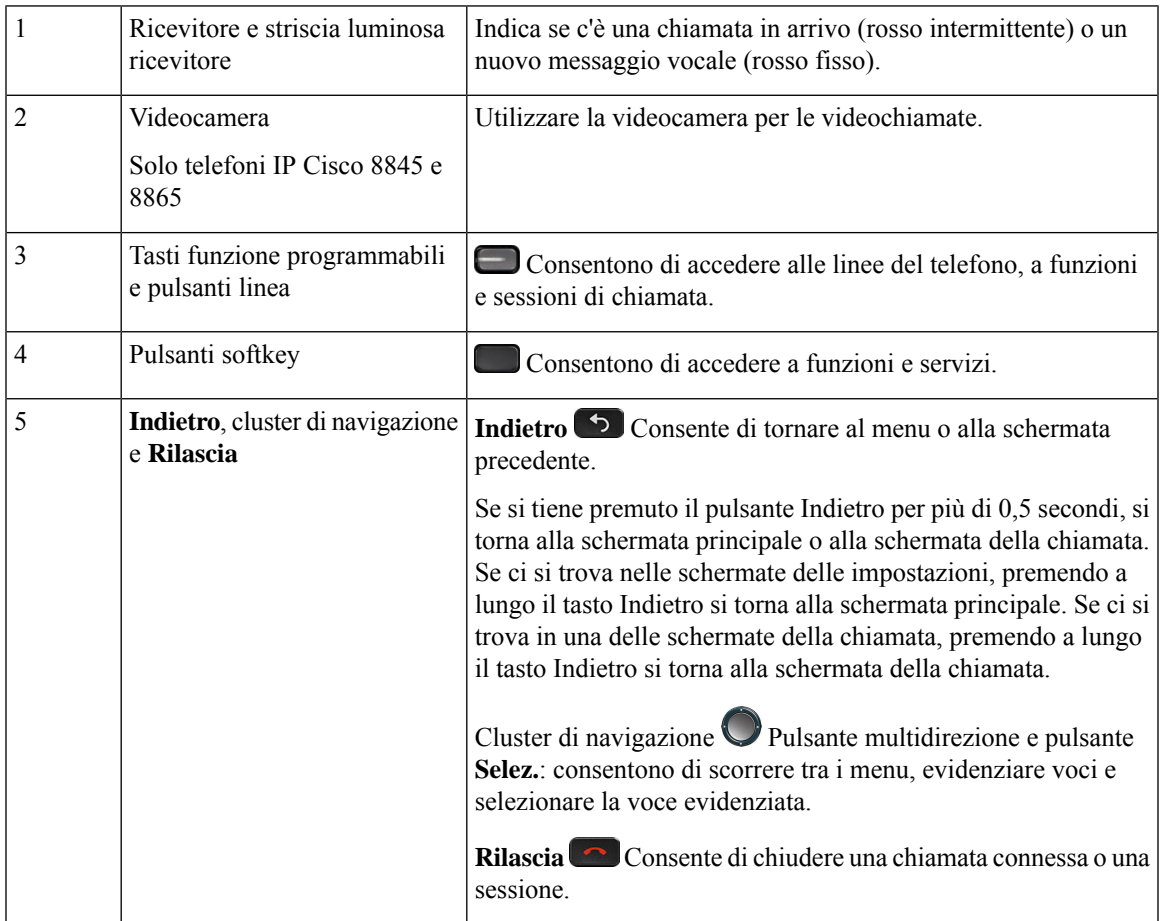

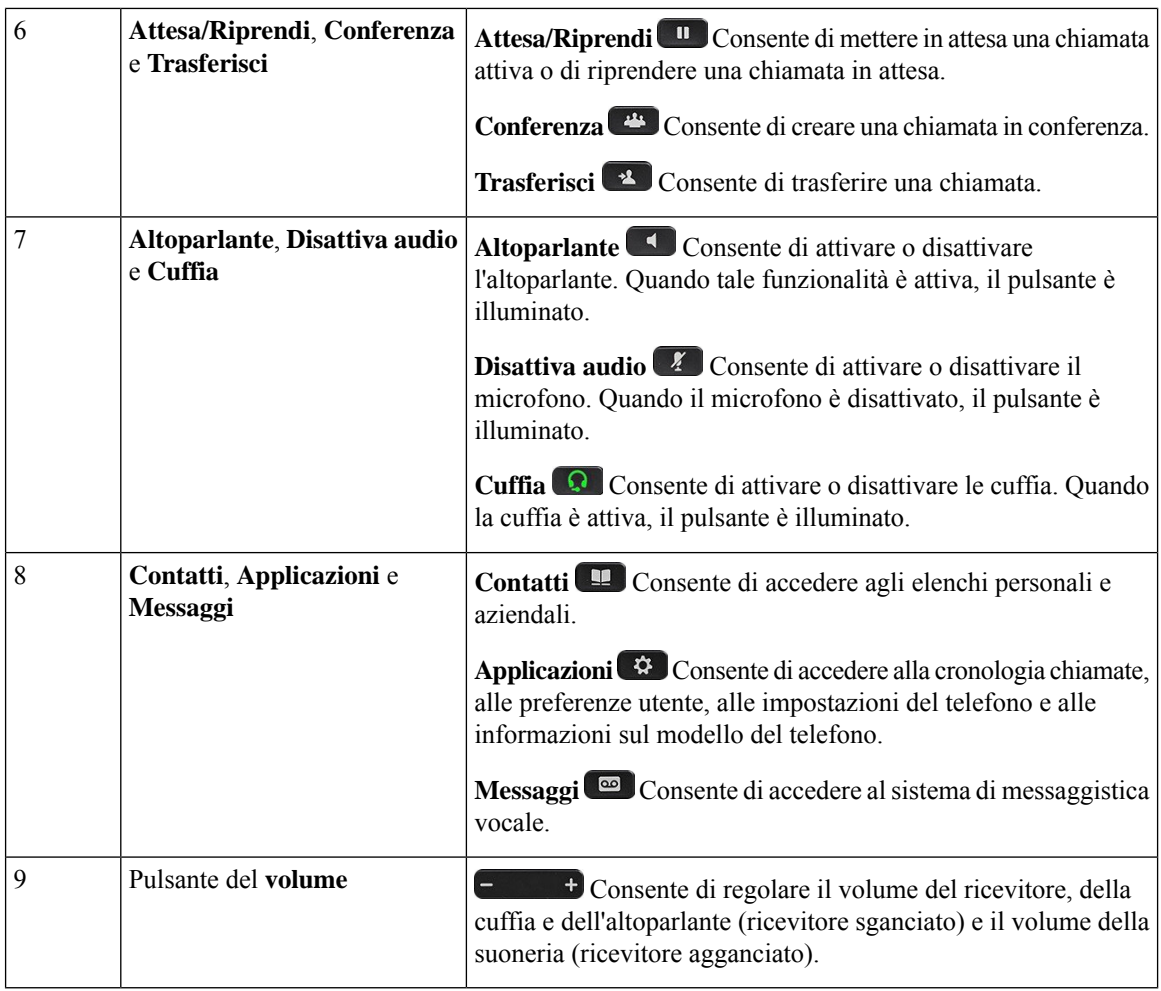

# **Navigazione**

Utilizzare l'anello esterno del cluster di navigazione per scorrere i menu e passare da un campo all'altro. Utilizzare il pulsante **Selez.** interno del cluster di navigazione per selezionare le voci del menu.

**Figura 3: Cluster di navigazione**

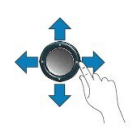

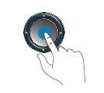

Ogni voce del menu ha un numero di indice, che è possibile immettere da tastiera per selezionarla.

# **Softkey, pulsanti linea e tasti funzione**

È possibile interagire con le funzioni del telefono in vari modi:

- I softkey, sotto lo schermo, consentono di accedere alle funzioni visualizzate sullo schermo sopra il softkey e cambiano in base alle operazioni che si stanno eseguendo al momento. Il softkey **Altro...** indica che sono disponibili altre funzioni.
- I pulsanti linea e i tasti funzione, posizionati sui lati dello schermo, consentono di accedere alle funzioni e alle linee del telefono.
	- Tasti funzione Utilizzati per funzioni quali **Richiamata rapida** o **Risposta per assente** e per visualizzare lo stato dell'utente su un altra linea.
	- Pulsanti linea: consentono di rispondere a una chiamata o di riprendere una chiamata in attesa. Se non sono utilizzati per una chiamata attiva, consentono di avviare funzioni del telefono, ad esempio la visualizzazione delle chiamate non risposte.

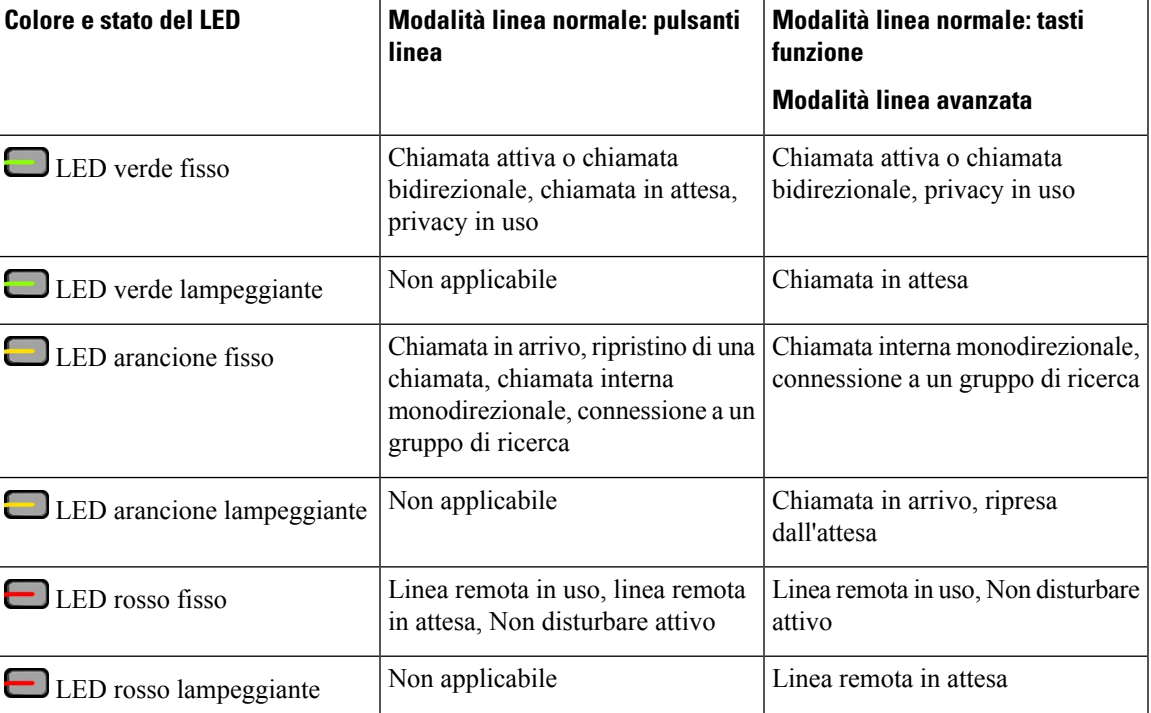

I pulsanti linea e i tasti funzione si accendono per indicare lo stato.

L'amministratore può impostare alcune funzioni come softkey o tasti funzione. È inoltre possibile accedere ad alcune funzioni con i softkey o con i pulsanti fisici associati.

# **Funzioni dello schermo del telefono**

Lo schermo del telefono mostra le informazioni sul telefono, quali numero della rubrica, stato linea e chiamata attiva,softkey, chiamate rapide, chiamate effettuate e menu del telefono. Lo schermo è composto da tre sezioni, la riga dell'intestazione, la sezione centrale e quella inferiore.

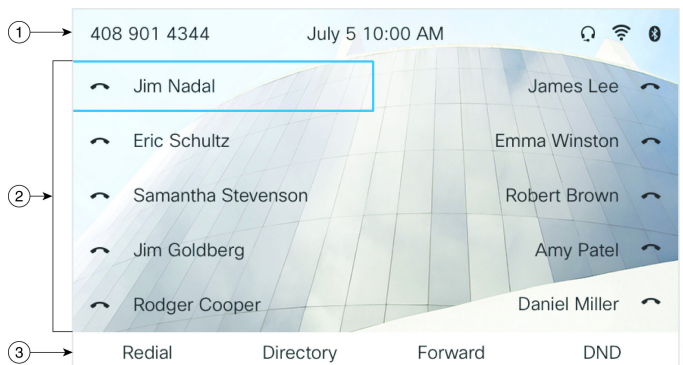

#### **Figura 4: Schermo del telefono IP Cisco 8800**

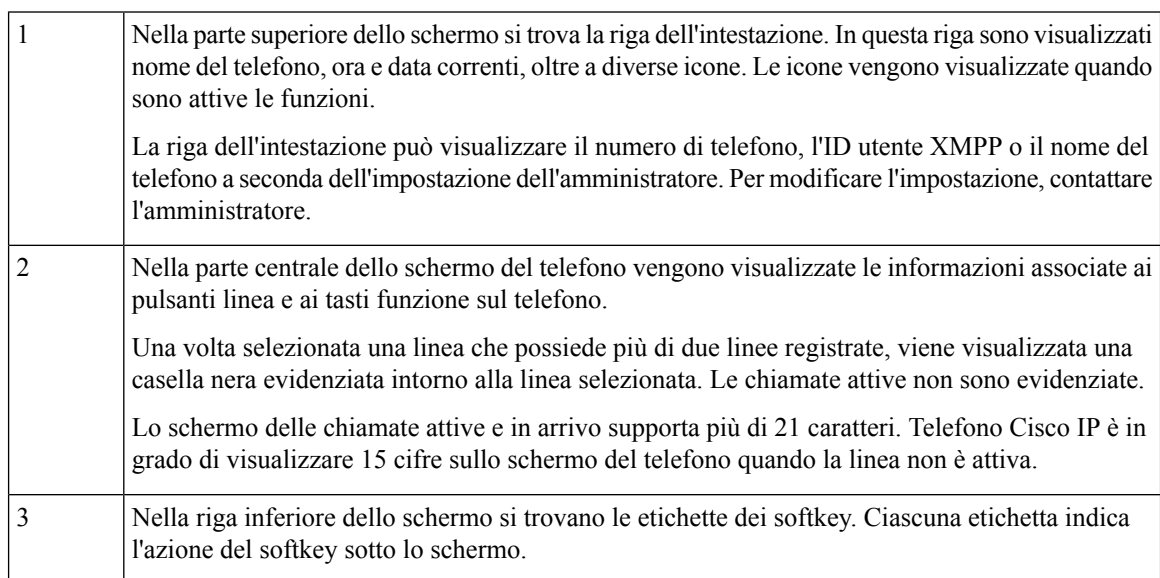

13485

## **Pulisci lo schermo del telefono**

### **Procedura**

Se lo schermo del telefono è sporco, pulirlo delicatamente con un panno morbido e asciutto.

Non utilizzare liquidi o polveri sul telefono perché potrebbero contaminarne i componenti e causare guasti. **Attenzione**

# **Differenze tra chiamate e linee telefoniche**

I termini *linee* e *chiamate* vengono utilizzati in modi molto specifici per spiegare come utilizzare il telefono.

- Linee: ciascuna linea corrisponde a un numero della rubrica o a un numero dell'interfono che altre persone possono utilizzare per chiamare l'utente. Il numero di linee disponibili corrisponde ai numeri della rubrica e alle icone delle linee telefoniche.
- Chiamate: ciascuna linea può supportare più chiamate. Per impostazione predefinita, il telefono supporta due chiamate connesse per linea, ma l'amministratore può modificare questo numero in base alle esigenze.

È possibile mantenere attiva una sola chiamata alla volta; le altre chiamate vengono automaticamente messe in attesa.

Ad esempio, se si dispone di due linee e ciascuna supporta quattro chiamate, è possibile avere fino a otto chiamate connesse contemporaneamente. Solo una delle chiamate è attiva e le altre sette sono in attesa.

# **Porte USB**

Solo per il telefono IP Cisco 8851, 8861 e 8865.

Il telefono potrebbe disporre di una o più porte USB. Ciascuna porta USB supporta un massimo di cinque dispositivi USB. Ciascun dispositivo collegato alla porta è incluso nel numero massimo di dispositivi, compresi i moduli di espansione tasti.

Ad esempio, il telefono può supportare cinque dispositivi USB nella porta laterale e cinque dispositivi USB standard aggiuntivi nella porta posteriore. Molti prodotti USB di terze parti contengono più di un dispositivo USB e pertanto contano come più di un dispositivo.

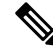

**Nota** Il telefono IP Cisco 8851 dispone di una sola porta USB, la porta USB laterale.

Se si utilizza un hub USB, la rimozione del cavo USB dal telefono durante una chiamata attiva potrebbe causarne il riavvio.

### **Argomenti correlati**

[Telefono](#page-16-0) IP Cisco serie 8800, a pagina 1

## **Ricarica dei dispositivi mobili**

Per ricaricare il dispositivo mobile dotato di una connessione USB, è possibile utilizzare le porte USB sul telefono. Le seguenti porte supportano la ricarica USB:

Il telefono continua a caricare il dispositivo mobile mentre si trova in modalità di risparmio energetico.

Quando il dispositivo mobile viene ricaricato tramite il telefono, si applicano le seguenti condizioni:

- L'inizio della carica può non essere immediato.
- In alcune situazioni, sul dispositivo non viene visualizzata l'icona di carica. Ad esempio, l'icona potrebbe non essere visualizzata quando il dispositivo è carico.
- Quando si collega al telefono più di un Cisco IP Phone 8800, Modulo di espansione tasti, la porta USB posteriore non consente la ricarica rapida del dispositivo.

Se si scollega il tablet e si collega immediatamente una cuffia USB, il telefono potrebbe riconoscere la cuffia USB con un ritardo di 3 secondi.

Se l'amministratore disabilita la porta USB posteriore o laterale, la porta USB disabilitata smetterà di funzionare e non caricherà il dispositivo collegato. Per utilizzare le porte USB, contattare l'amministratore.

#### **Argomenti correlati**

Risparmio [energetico](#page-51-0), a pagina 36

# **Bluetooth e telefono**

Il Bluetooth è supportato sul telefono IP Cisco 8851 e 8861.

Se il telefono supporta Bluetooth, utilizzare cuffie Bluetooth e collegare il cellulare o il tablet al telefono.

Le connessioni Bluetooth funzionano meglio se ci si trova a una distanza di 1 o 2 metri dal telefono, ma è possibile spingersi fino a 20 metri di distanza. La connessione Bluetooth può degradarsi in presenza di ostacoli (pareti, porte, finestre), grandi oggetti metallici o altri dispositivi elettronici presenti tra telefono e dispositivo collegato.

Per collegare un dispositivo mobile o le cuffie al telefono tramite Bluetooth, abbinare il dispositivo al telefono. È possibile abbinare fino a tre dispositivi. Se si tenta di abbinare più di tre dispositivi, viene richiesto di eliminarne uno.

Dopo l'abbinamento, il telefono si collega alle cuffie o al dispositivo mobile quando questi ultimi sono accesi.

Quando si abbina un dispositivo, è possibile impostare la modalità Bluetooth su Telefono, Vivavoce o Entrambi. Se è impostata su Telefono, è possibile utilizzare solo una cuffia Bluetooth. Se è impostata su Vivavoce, è possibile utilizzare solo il cellulare. Se è impostata su Entrambi, è possibile utilizzare sia la cuffia che il cellulare.

Quando si utilizzano le cuffie e i dispositivi mobili Bluetooth con il telefono, tenere presente quanto segue:

- Le ultime cuffie o l'ultimo dispositivo mobile Bluetooth collegati con il telefono sono i dispositivi predefiniti utilizzati dal telefono.
- È possibile avere solo una connessione attiva alla volta. Ad esempio, è possibile avere una cuffia Bluetooth attiva o un cellulare attivo.
- Il telefono supporta un dispositivo di ciascun tipo. Ad esempio, non è possibile connettere due cuffie Bluetooth.
- È possibile connettere un dispositivo mobile alla volta. Ad esempio, se è attiva la cuffia Bluetooth e si connette un cellulare, la cuffia Bluetooth viene disconnessa.
- Il dispositivo Bluetooth viene riconnesso se torna nel campo o se viene riavviato.

#### **Argomenti correlati**

Cuffie Bluetooth [Abbinamento](#page-105-0) di un dispositivo mobile al telefono fisso, a pagina 90 [Telefono](#page-16-0) IP Cisco serie 8800, a pagina 1

# <span id="page-51-0"></span>**Risparmio energetico**

L'amministratore può ridurre la quantità di energia utilizzata dallo schermo del telefono quando non si utilizza il telefono. Livello di risparmio energetico che l'amministratore può configurare:

• Risparmio energetico: la retroilluminazione o lo schermo si spegne se il telefono è rimasto inattivo per un determinato periodo di tempo.

# **Accensione del telefono**

Quando si spegne il telefono per risparmiare energia, lo schermo è vuoto.

#### **Procedura**

Premere un tasto qualsiasi per accendere il telefono.

# **Informazioni aggiuntive e assistenza**

Per domande sulle funzioni disponibili sul telefono, rivolgersi all'amministratore.

Ilsito Web Cisco [\(https://www.cisco.com\)](https://www.cisco.com) contiene maggiori informazionisul telefono e suisistemi di controllo delle chiamate.

• Per le guide di riferimento rapido e le guide per l'utente finale in inglese, seguire questo link:

[https://www.cisco.com/c/en/us/support/collaboration-endpoints/](https://www.cisco.com/c/en/us/support/collaboration-endpoints/ip-phone-8800-series-multiplatform-firmware/products-user-guide-list.html) [ip-phone-8800-series-multiplatform-firmware/products-user-guide-list.html](https://www.cisco.com/c/en/us/support/collaboration-endpoints/ip-phone-8800-series-multiplatform-firmware/products-user-guide-list.html)

• Per le guide nelle lingue diverse dall'inglese, seguire questo link:

[https://www.cisco.com/c/en/us/support/collaboration-endpoints/](https://www.cisco.com/c/en/us/support/collaboration-endpoints/ip-phone-8800-series-multiplatform-firmware/tsd-products-support-translated-end-user-guides-list.html) [ip-phone-8800-series-multiplatform-firmware/tsd-products-support-translated-end-user-guides-list.html](https://www.cisco.com/c/en/us/support/collaboration-endpoints/ip-phone-8800-series-multiplatform-firmware/tsd-products-support-translated-end-user-guides-list.html)

• Per informazioni sulla licenza, seguire questo link:

[https://www.cisco.com/c/en/us/support/collaboration-endpoints/](https://www.cisco.com/c/en/us/support/collaboration-endpoints/ip-phone-8800-series-multiplatform-firmware/products-licensing-information-listing.html) [ip-phone-8800-series-multiplatform-firmware/products-licensing-information-listing.html](https://www.cisco.com/c/en/us/support/collaboration-endpoints/ip-phone-8800-series-multiplatform-firmware/products-licensing-information-listing.html)

# **Funzioni di accessibilità**

I telefoni IP Cisco offrono funzioni di accessibilità per utenti con problemi di udito, di mobilità e di vista e per gli utenti non vedenti.

Per informazioni dettagliate sulle funzioni di accessibilità presenti su questi telefoni, consultare [http://www.cisco.com/c/en/us/support/collaboration-endpoints/unified-ip-phone-8800-series/](http://www.cisco.com/c/en/us/support/collaboration-endpoints/unified-ip-phone-8800-series/products-technical-reference-list.html) [products-technical-reference-list.html.](http://www.cisco.com/c/en/us/support/collaboration-endpoints/unified-ip-phone-8800-series/products-technical-reference-list.html)

Ulteriori informazioni sulle funzioni di accessibilità sono disponibili sul sito Web di Cisco all'indirizzo:

<http://www.cisco.com/web/about/responsibility/accessibility/index.html>

# **Risoluzione dei problemi**

Potrebbero verificarsi problemi legati alle seguenti situazioni:

- Il telefono non è in grado di comunicare con il sistema di controllo delle chiamate.
- Il sistema di controllo delle chiamate ha problemi interni o di comunicazione.
- Sono presenti dei problemi interni del telefono.

In caso di problemi, l'amministratore può aiutare a risolvere la causa principale del problema.

## **Individuazione delle informazioni sul telefono**

L'amministratore può chiedere informazioni sul telefono dell'utente. Tali informazioni identificano in modo univoco il telefono per la soluzione dei problemi.

Il telefono contiene tutte le informazioni UDI (Unique Device Identifier). L'UDI è composto da tre elementi dati associati al telefono. Gli elementi dati sono:

- Identificativo prodotto (PID)
- ID versione (VID)
- Numero di serie (NS)

È inoltre possibile trovare le informazioni sul telefono selezionando **Info** > **Status** > **Product Information** nell'interfaccia Web del telefono.

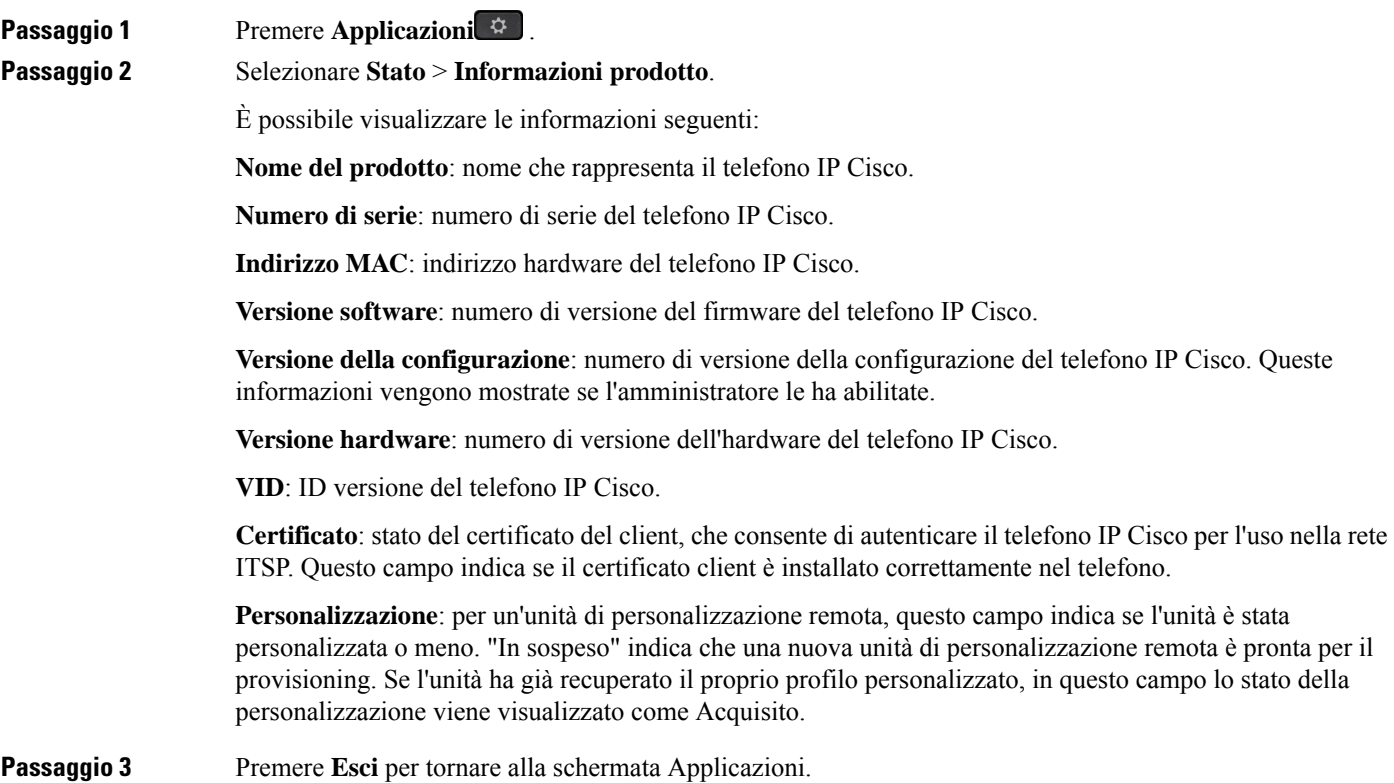

## **Visualizzazione dello stato della personalizzazione sul telefono**

Una volta completato il download della personalizzazione remota dal server EDOS, è possibile visualizzare lo stato della personalizzazione di un telefono nell'interfaccia utente sullo schermo.

Di seguito è riportata la descrizione degli stati della personalizzazione remota:

- Aperto: il telefono è stato avviato per la prima volta e non è configurato.
- Interrotto: la personalizzazione remota è stata interrotta a causa di altri provisioning, ad esempio le opzioni DHCP.
- In sospeso: il telefono non riesce a scaricare il profilo dal server EDOS.
- In attesa di personalizzazione: il telefono ha scaricato un URL di reindirizzamento dal server EDOS.
- Acquisito: nel profilo scaricato dal server EDOS è presente un URL di reindirizzamento per la configurazione del provisioning. Lo stato viene visualizzato se viene completato il download dell'URL di reindirizzamento dal server di provisioning.
- Non disponibile: la personalizzazione remota è stata interrotta perché il server EDOS ha risposto con un file di provisioning vuoto e la risposta HTTP è stata 200 OK.

## **Procedura**

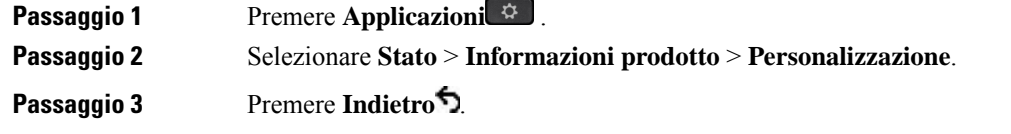

## **Visualizzazione dello stato della rete**

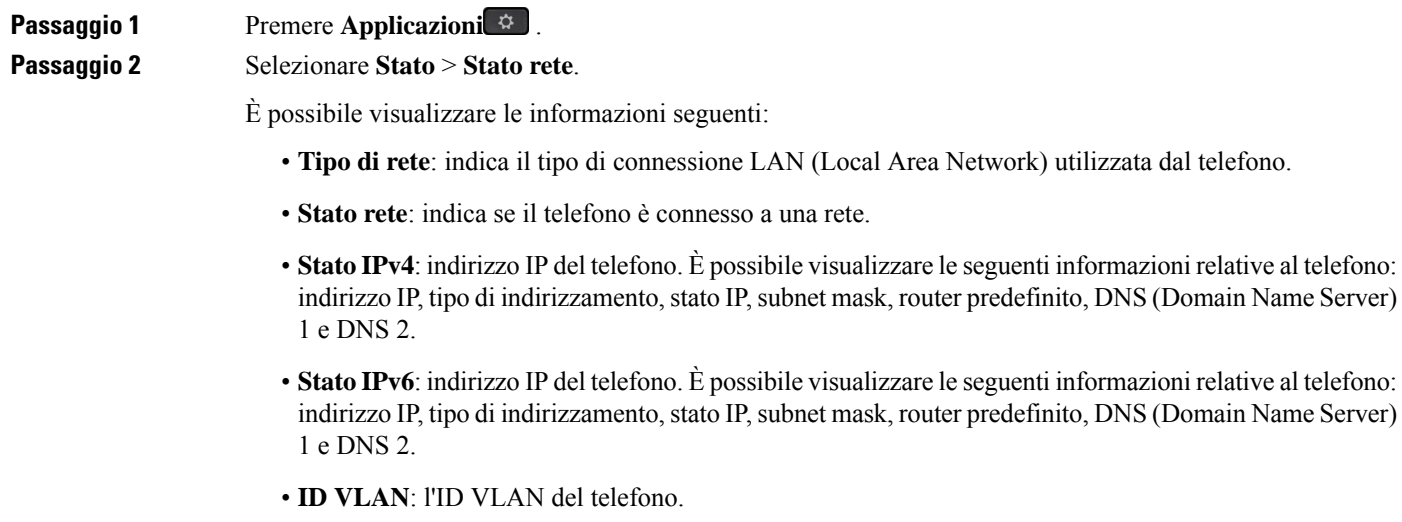

- **Indirizzo MAC**: l'indirizzo MAC (Media Access Control) univoco del telefono.
- **Nome host**: visualizza il nome host corrente assegnato al telefono.
- **Dominio**: visualizza il nome del dominio di rete del telefono. Impostazione predefinita: cisco.com
- **Collegamento porta switch**: lo stato della porta switch.
- **Configurazione porta switch**: indica velocità e duplex della porta di rete.
- **Configurazione porta PC**: indica velocità e duplex della porta del PC.
- **Collegamento porta PC**: indica velocità e duplex della porta PC.

## **Visualizzazione dello stato del telefono**

## **Procedura**

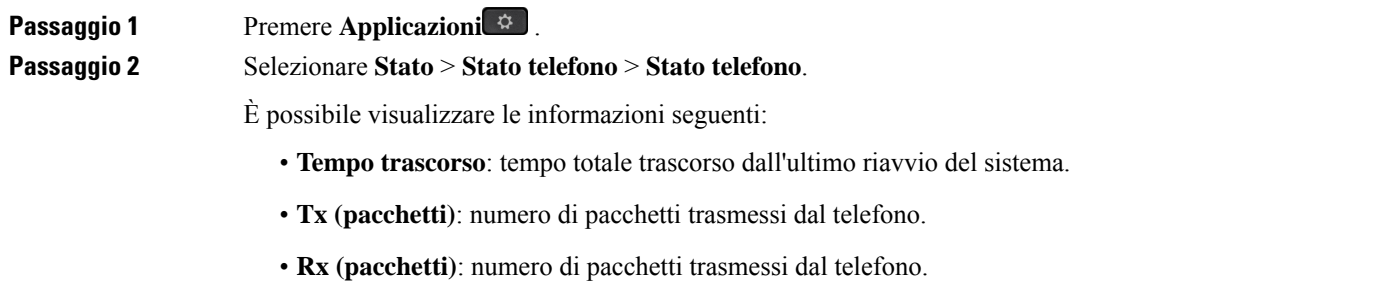

# **Visualizzazione dei messaggi di stato sul telefono**

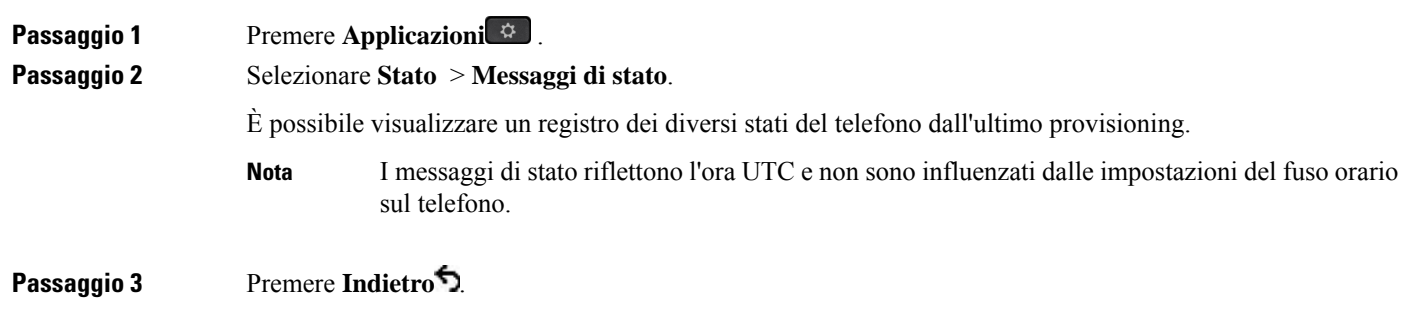

## <span id="page-56-0"></span>**Visualizzazione dello stato della linea**

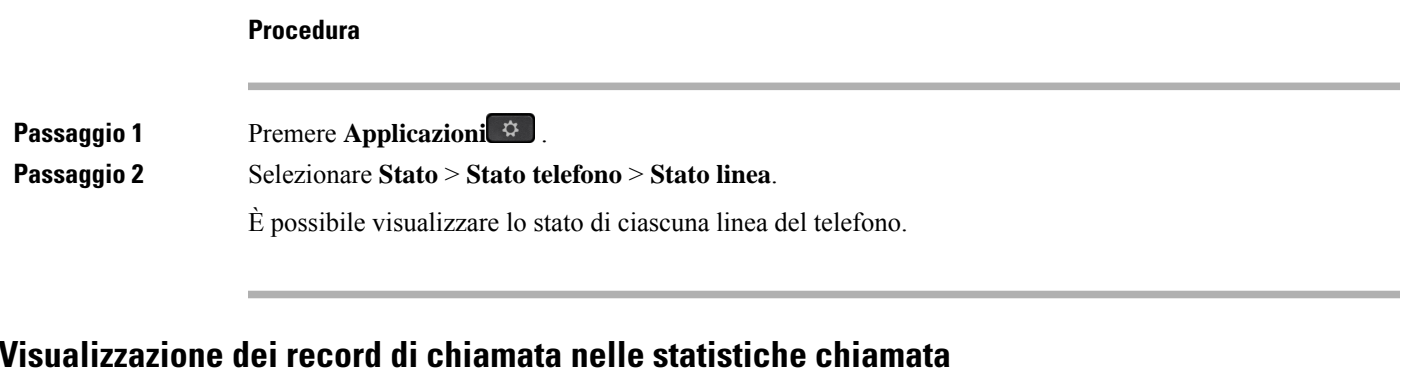

Ogni record di chiamata contiene informazioni aggiuntive che è possibile controllare; attenersi alla procedura riportata in questo argomento per visualizzare informazioni dettagliate sui record delle chiamate recenti.

## **Prima di iniziare**

Accedere al telefono in modo da poter accedere al menu **Statistiche chiamate**.

Se nell'angolo in alto a destra della schermata principale viene visualizzata un'icona di blocco, significa che non è stato ancora effettuato l'accesso al telefono.

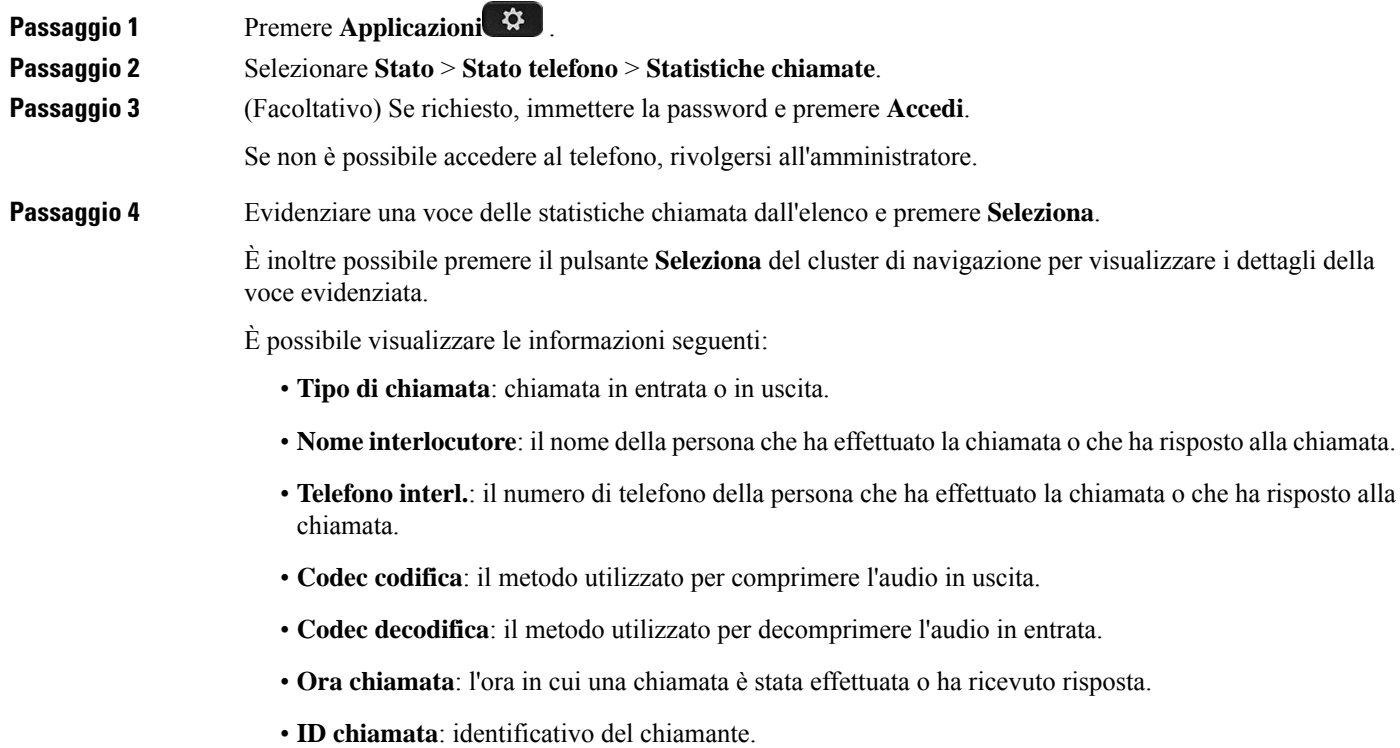

Le statistiche chiamata possono contenere informazioni aggiuntive quali contatore, statistiche e metriche di qualità vocale. Utilizzare queste informazioni per la risoluzione dei problemi.

### **Argomenti correlati**

Accesso al proprio interno da un altro telefono [\(Extension](#page-37-0) Mobility), a pagina 22 [Accesso](#page-38-0) a un telefono in qualità di ospite, a pagina 23 [Accesso](#page-98-0) come agente di call center, a pagina 83 [Impostazione](#page-173-0) di un account profilo, a pagina 158 [Impostazione](#page-172-0) della password, a pagina 157

## **Visualizzazione dello stato della transazione 802.1X**

**Procedura**

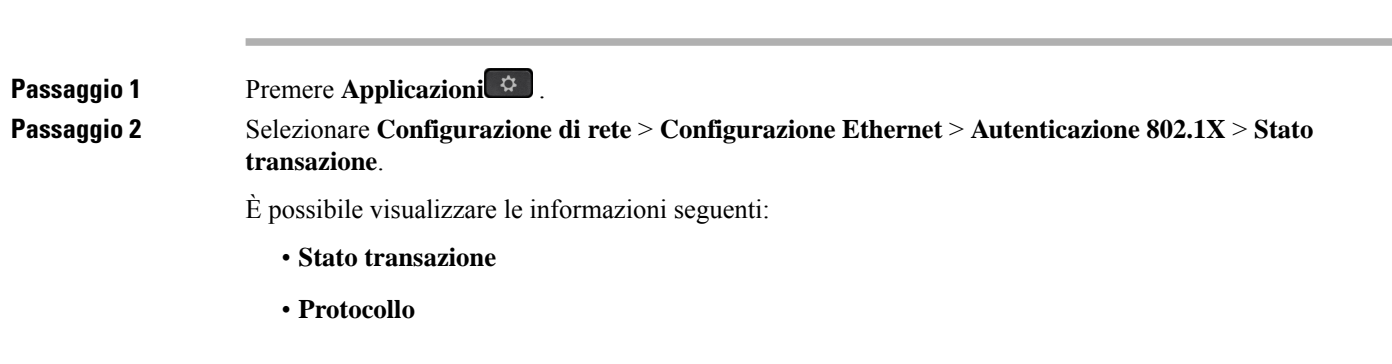

## **Visualizzazione della cronologia dei riavvii**

### **Procedura**

**Passaggio 1** Premere **Applicazioni**  $\overrightarrow{P}$ **Passaggio 2** Selezionare **Stato** > **Cronologia riavvii**. È possibile visualizzare i dettagli della data e dell'ora in cui il telefono è stato riavviato, indipendentemente dal motivo del riavvio.

## **Segnala tutti i problemi del telefono per il dispositivo Cisco MPP**

È possibile utilizzare lo Strumento di segnalazione problemi per raccogliere e inviare i registri del telefono e per segnalare eventuali problemi all'amministratore.

### **Prima di iniziare**

L'amministratore abilita il server Web per il telefono.

### **Procedura**

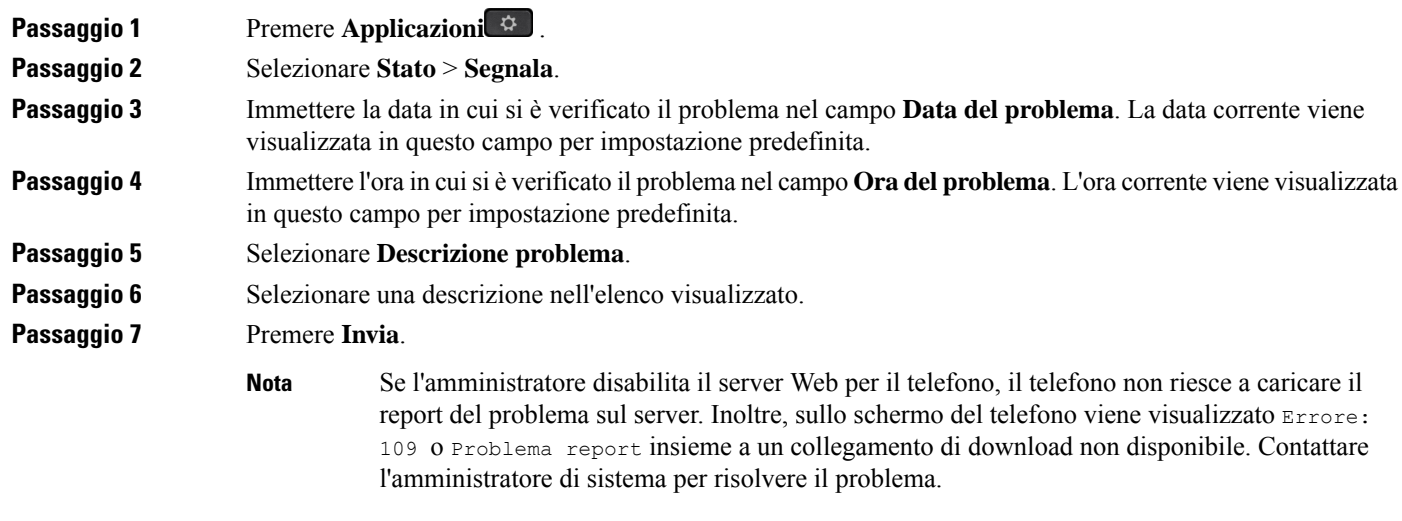

## **Ripristino delle impostazioni di fabbrica del telefono dalla pagina Web del telefono**

È possibile ripristinare le impostazioni di fabbrica originali dalla pagina Web del telefono. Una volta eseguito il ripristino, è possibile riconfigurare il telefono.

## **Procedura**

Immettere l'URL in un browser Web supportato e fare clic su **Confirm Factory Reset**.

È possibile immettere l'URL nel seguente formato:

http://<Phone IP>/admin/factory-reset

dove:

Phone IP = indirizzo IP effettivo del telefono.

/admin = percorso per accedere alla pagina dell'amministratore del telefono.

factory-reset = comando necessario per accedere alla pagina Web del telefono per ripristinare le impostazioni di fabbrica del telefono.

## **Ripristino delle impostazioni di fabbrica dal server**

È possibile ripristinare le impostazioni originali del produttore del telefono quando l'amministratore esegue il ripristino delle impostazioni di fabbrica dal server. Una volta eseguito il ripristino, è possibile riconfigurare il telefono.

Quando l'amministratore esegue il ripristino delle impostazioni di fabbrica del telefono, sullo schermo del telefono vengono visualizzate le seguenti notifiche.

- Se il telefono è inattivo e non sono presenti chiamate attive oppure non sta eseguendo l'aggiornamento, viene visualizzato il messaggio **Ripristino delle impostazioni di fabbrica come richiesto dall'amministratore**, quindi il telefono viene riavviato per completare il ripristino delle impostazioni di fabbrica.
- Se il telefono è occupato con una chiamata attiva oppure sista aggiornando, viene visualizzato il messaggio **In caso di inattività, verranno ripristinate le impostazioni di fabbrica del telefono, come richiesto dall'amministratore**. Una volta che il telefono è diventato inattivo, viene visualizzato il messaggio **Ripristino delle impostazioni di fabbrica come richiesto dall'amministratore**, quindi il telefono si riavvia per completare il ripristino delle impostazioni di fabbrica.

## **Identificazione dei problemi con un URL nella pagina Web del telefono**

Se il telefono non funziona o non è possibile effettuare la registrazione, la causa potrebbe essere un errore di rete o una configurazione errata. Per identificare la causa, aggiungere un indirizzo IP specifico o un nome del dominio sulla pagina di amministrazione del telefono. Quindi, provare ad accedere in modo da consentire al telefono di effettuare il ping della destinazione e di visualizzare la causa.

#### **Procedura**

In un browser Web supportato, immettere un URL composto dall'indirizzo IP del telefono e dall'IP della destinazione per cui si desidera eseguire il ping. Immettere l'URL utilizzando il seguente formato:

http:/<Phone IP>/admin/ping?<ping destination>, dove:

*<Phone IP>* = indirizzo IP effettivo del telefono.

*/admin* = percorso per accedere alla pagina di amministrazione del telefono.

*<ping destination>* = qualsiasi indirizzo IP o nome di dominio per il quale si desidera eseguire il ping.

La destinazione del ping può contenere solo caratteri alfanumerici, '-' e " " (caratteri di sottolineatura). Altrimenti il telefono mostra un errore sulla pagina Web. Se *<ping destination>* include spazi, solo la prima parte dell'indirizzo viene utilizzata come destinazione del ping.

Ad esempio, per eseguire il ping per l'indirizzo 192.168.1.1:

```
http://<Phone IP>/admin/ping?192.168.1.1
```
## **Interruzione della connessione del telefono**

A volte il telefono perde la connessione alla rete telefonica. Quando questa connessione viene persa, il telefono visualizza un messaggio.

Se al momento dell'interruzione della connessione è in corso una chiamata attiva, la chiamata continua. Tuttavia, non è possibile accedere a tutte le normali funzioni del telefono, in quanto alcune richiedono informazioni dal sistema di controllo delle chiamate. Ad esempio, i softkey potrebbero non funzionare come previsto.

Quando il telefono si ricollega al sistema di controllo delle chiamate, è possibile utilizzare di nuovo il telefono normalmente.

## **Richiesta di ulteriori informazioni quando sul telefono viene visualizzato un messaggio di errore di provisioning**

Se sul telefono viene visualizzato il messaggio Verificare le impostazioni di provisioning o contattare il provider di servizi., si è verificato un problema di configurazione. Questo messaggio viene visualizzato solo immediatamente dopo l'avvio del telefono. Questo messaggio non viene visualizzato dopo la registrazione del telefono su un server di chiamata.

Questo messaggio si applica a tutti i telefoni MPP.

#### **Procedura**

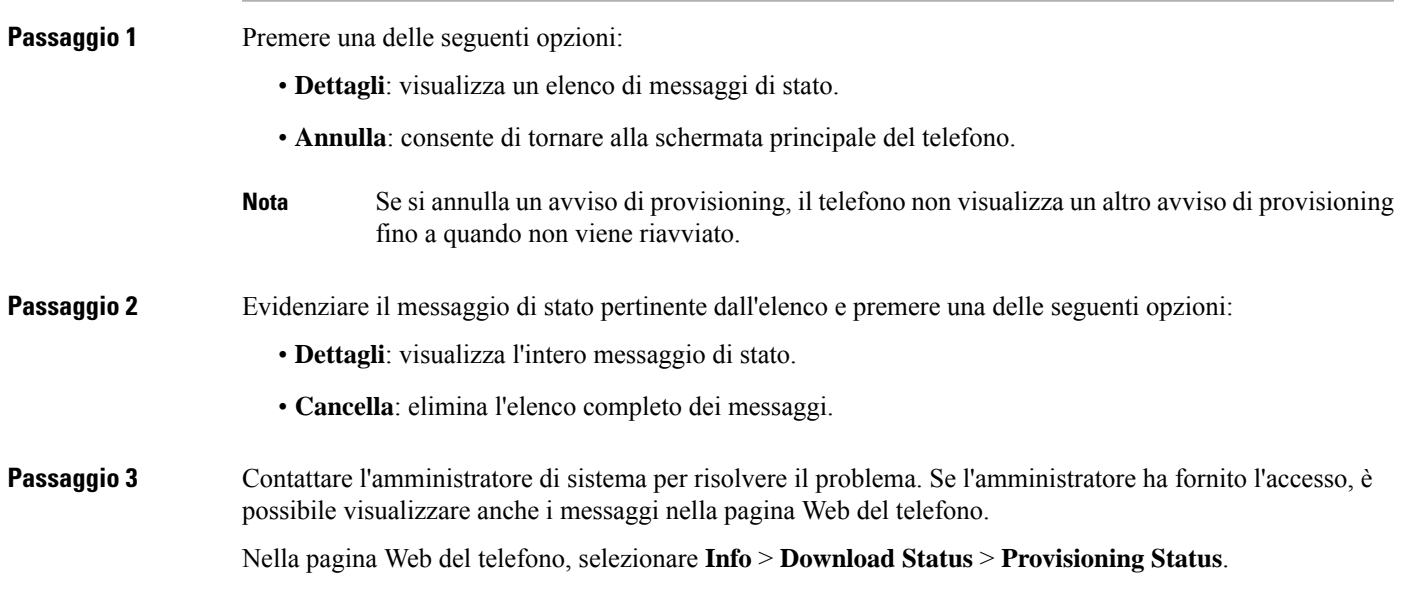

## **Trovare il tipo di licenza di transizione**

L'amministratore può richiedere informazioni sul tipo di licenza utilizzata per la migrazione al firmware multipiattaforma.

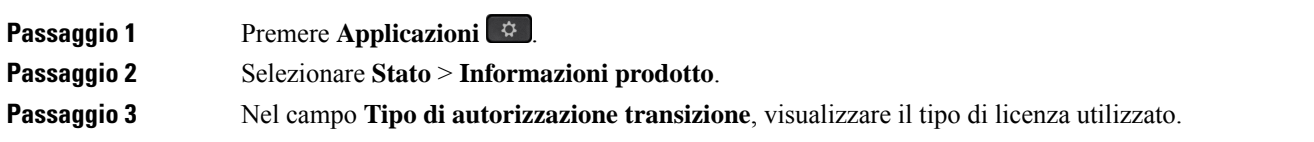

## **Trovare informazioni sullo stato di aggiornamento del certificato MIC**

È possibile visualizzare lo stato del rinnovo e le informazioni relative alla pagina Web del telefono per verificare se il rinnovo del certificato MIC (Manufacture installed certificate) è completato. L'amministratore potrebbe richiedere informazioni su questi dati durante la risoluzione dei problemi del telefono.

#### **Prima di iniziare**

- L'amministratore ha fornito l'accesso alla pagina Web del telefono.
- L'amministratore attiva il rinnovo del certificato MIC (Manufacture installed certificate) sul telefono.

### **Procedura**

**Passaggio 1** Nella pagina Web del telefono, fare clic su **Informazioni** > **Download stato** .

- **Passaggio 2** Trovare le informazioni nella sezione **Stato di aggiornamento del certificato MIC**.
	- **Statodiprovisioning cert. MIC**: questo campo include la data e l'ora del rinnovo del certificato eseguito, l'URL della richiesta HTTP e i messaggi di risultato.
	- **Informazioni CERT MIC**: in questo campo viene visualizzato lo stato complessivo della procedura di rinnovo del certificato. In genere, indica se il certificato MIC del telefono viene rinnovato correttamente.

Per ulteriori informazioni, contattare l'amministratore di sistema.

# **Termini della garanzia Cisco limitata di un anno per l'hardware**

Sono previsti termini particolari per la garanzia hardware e sono disponibili servizi che è possibile utilizzare durante il periodo di garanzia.

La dichiarazione della garanzia formale, incluse le garanzie e i contratti di licenza applicabili al software Cisco, è disponibile su: [Garanzie](https://www.cisco.com/go/hwwarranty) prodotto.

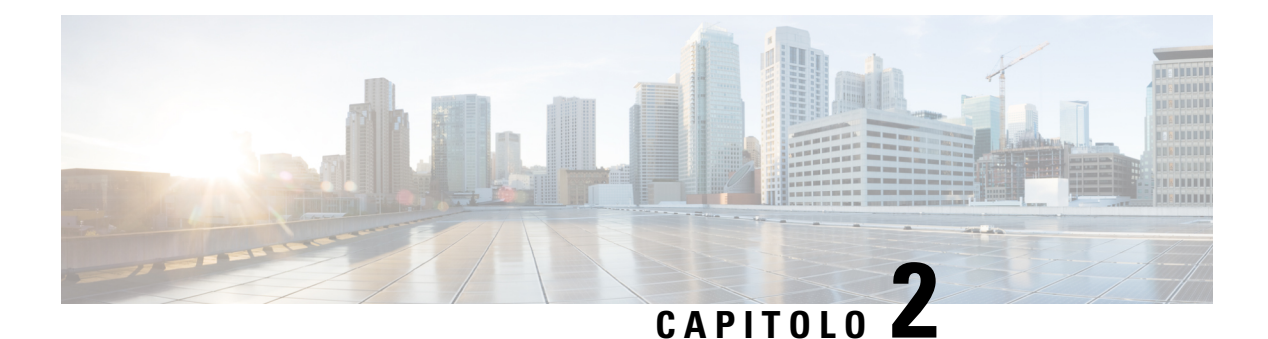

# **Chiamate**

- [Esecuzione](#page-62-0) di chiamate, a pagina 47
- Risposta alle [chiamate,](#page-67-0) a pagina 52
- [Disattivazione](#page-70-0) dell'audio della chiamata, a pagina 55
- Messa in attesa delle [chiamate,](#page-71-0) a pagina 56
- Inoltro delle [chiamate,](#page-74-0) a pagina 59
- Inoltro delle [chiamate](#page-75-0) dalla pagina Web del telefono, a pagina 60
- Attivazione dell'inoltro di tutte le chiamate con la [sincronizzazione](#page-76-0) del codice di attivazione della funzione, a [pagina](#page-76-0) 61
- [Trasferimento](#page-77-0) delle chiamate, a pagina 62
- Riunioni e chiamate in [conferenza,](#page-78-0) a pagina 63
- [Interazione](#page-82-0) tra riunioni e chiamate, a pagina 67
- [Videochiamate,](#page-90-0) a pagina 75
- [Registrazione](#page-92-0) di una chiamata, a pagina 77
- Contatti di [messaggistica](#page-93-0) istantanea e presenza, a pagina 78
- Cercapersone per un gruppo di telefoni [\(cercapersone](#page-95-0) multicast), a pagina 80
- [Applicazione](#page-95-1) XML e cercapersone multicast, a pagina 80
- Visualizzazione dei dettagli [dell'applicazione](#page-95-2) XML, a pagina 80
- Più linee, a [pagina](#page-96-0) 81
- [Funzioni](#page-97-0) del call center, a pagina 82
- [Chiamate](#page-101-0) dirigente, a pagina 86
- Chiamate [dirigente-assistente,](#page-102-0) a pagina 87
- [Dispositivi](#page-104-0) mobili e telefono fisso, a pagina 89

# <span id="page-62-0"></span>**Esecuzione di chiamate**

Il telefono funziona come un normale telefono, ma rende più intuitivo effettuare le chiamate.

# **Esecuzione di una chiamata**

Per effettuare una chiamata, utilizzare il telefono come qualsiasi altro.

## **Procedura**

Immettere il numero e sollevare il ricevitore.

# **Esecuzione di una chiamata dall'elenco dell'assistenza composizione**

Quando si compone un numero con la funzione di assistenza composizione configurata, nell'apposito elenco vengono visualizzati dei suggerimenti presi dalla rubrica e dalla cronologia chiamate.

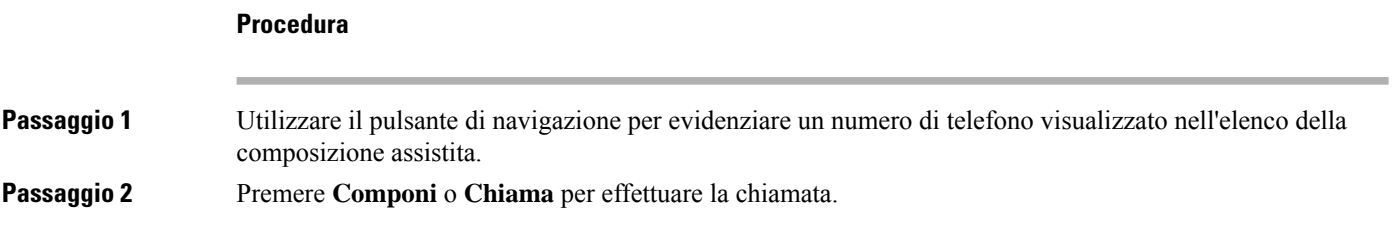

# **Esecuzione di una chiamata con l'altoparlante**

Utilizzare l'altoparlante per l'uso del vivavoce. Tenere presente che i colleghi saranno in grado di ascoltare la chiamate.

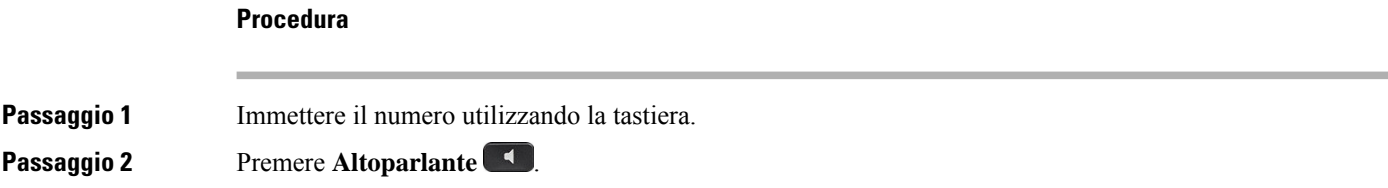

# **Esecuzione di una chiamata con le cuffie**

Utilizzare la cuffia per le chiamate a mani libere in modo da non disturbare i colleghi e garantire la riservatezza.

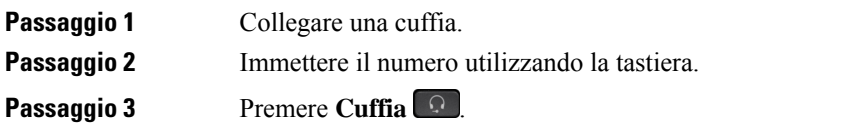

Ш

# **Esecuzione di una chiamata di emergenza**

Utilizzare il telefono per effettuare una chiamata di emergenza, simile a qualsiasi altra chiamata. Se si compone il numero di emergenza, i servizi di emergenza ricevono il numero di telefono e la posizione in modo tale da fornire assistenza.

**Nota** Se la chiamata viene disconnessa, i servizi di emergenza possono richiamare l'utente.

## **Prima di iniziare**

Per determinare la posizione fisica, è necessario che il telefono sia configurato. Il personale dei servizi di emergenza deve conoscere la posizione per trovare l'utente che effettua la chiamata di emergenza.

#### **Procedura**

Immettere il numero di emergenza e sollevare il ricevitore.

# **Ripetizione di un numero**

È possibile richiamare l'ultimo numero di telefono composto.

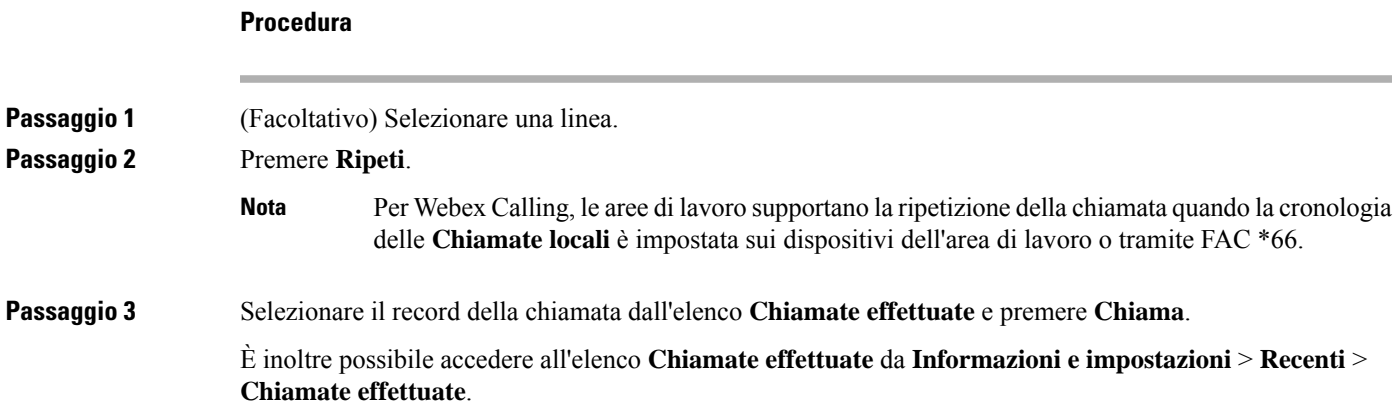

# <span id="page-64-0"></span>**Chiamata rapida**

Chiamata rapida consente di premere un pulsante, immettere un codice preimpostato o selezionare una voce sullo schermo del telefono per effettuare una chiamata. È possibile configurare la chiamata rapida dallo schermo del telefono e anche dalla relativa pagina Web.

È possibile modificare, eliminare e confermare un codice di chiamata rapida.

#### **Argomenti correlati**

Pagina Web del [telefono](#page-43-0), a pagina 28 Numeri di [chiamata](#page-44-0) rapida, a pagina 29

## **Assegnazione di un codice di chiamata rapida dallo schermo del telefono**

È possibile configurare un indice di chiamata rapida dallo schermo del telefono. È inoltre possibile assegnare un codice di chiamata rapida dalla pagina Web del telefono.

## **Procedura**

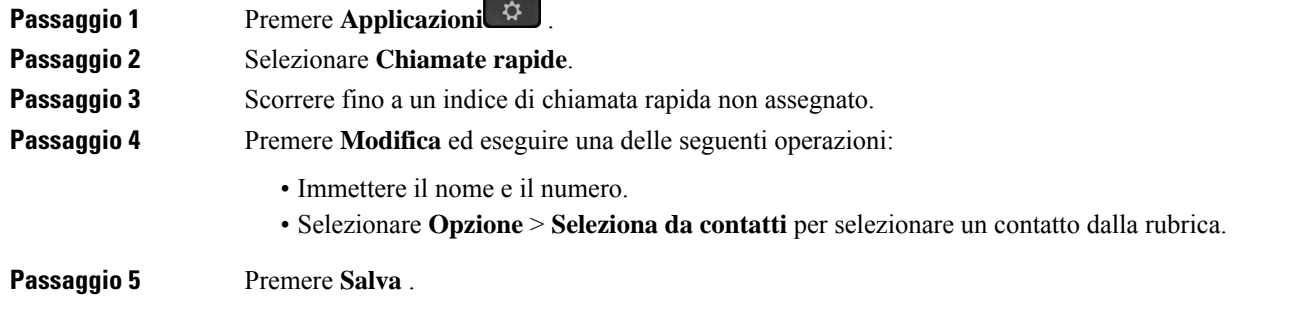

## **Esecuzione di una chiamata mediante un codice di chiamata rapida**

## **Prima di iniziare**

Configurare i codici di chiamata rapida nella pagina Web del telefono o dallo schermo del telefono.

### **Procedura**

Immettere il codice di chiamata rapida e premere **Chiama**.

## **Configurazione di una chiamata rapida su un tasto di linea**

È possibile premere un tasto di linea inattivo sul telefono e impostare la chiamata rapida su di esso. Sullo schermo del telefono, accanto al tasto di linea, vengono visualizzati l'icona della chiamata rapida, il nome e l'interno. È inoltre possibile verificare questa modifica nel campo **Extended Function** nella pagina Web. Dopo aver configurato la chiamata rapida su un tasto di linea, è possibile premere il tasto di linea per modificare le informazioni di chiamata rapida e assegnare un nuovo numero di telefono e un nuovo nome. È possibile premere il tasto di linea con la chiamata rapida configurata per effettuare la chiamata rapida di un numero.

È possibile configurare il tasto di linea del modulo di espansione principale come chiamata rapida e premere il tasto di linea per comporre un numero di chiamata rapida. L'amministratore configura il tasto di linea del modulo di espansione principale come tasto di chiamata rapida dalla pagina Web del telefono.

Ш

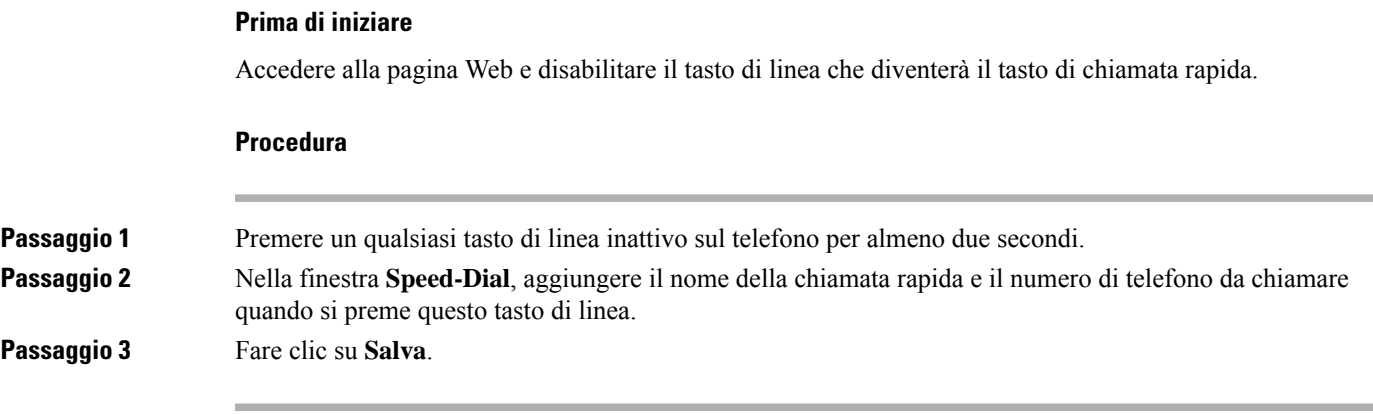

## **Rimozione di una chiamata rapida da un tasto di linea**

È possibile premere un tasto di linea sul telefono ed eliminare la chiamata rapida a esso assegnata. La chiamata rapida sul tasto di linea viene rimossa. Verificare che la chiamata rapida sia stata rimossa nella pagina Web del telefono.

## **Procedura**

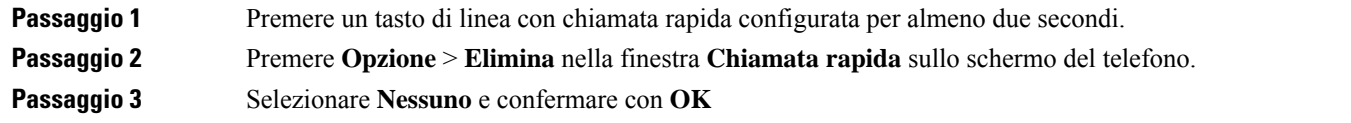

## **Utilizzo della linea in primo piano per chiamate rapide**

È possibile configurare un tasto di linea per effettuare una chiamata rapida con o senza VoiceProfile ID (VID). Quando entrambe le funzioni sono configurate, VID ha una priorità maggiore. La chiamata viene indirizzata alla linea.

Se un tasto della linea è configurato senza VID, è possibile configurare un tasto per di chiamata rapida per utilizzare la linea in focus.

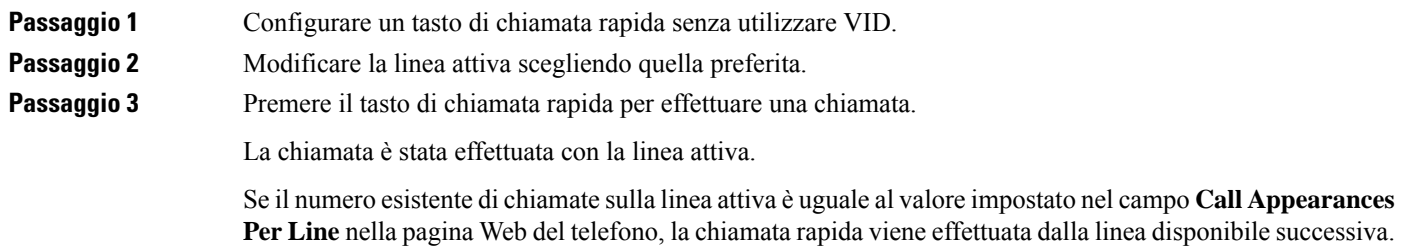

## **Utilizzo della linea in primo piano per controllare le chiamate rapide**

Se un tasto di linea è configurato senza VID, è possibile eseguire una verifica per confermare se la chiamata è stata effettuata con la linea attiva.

### **Procedura**

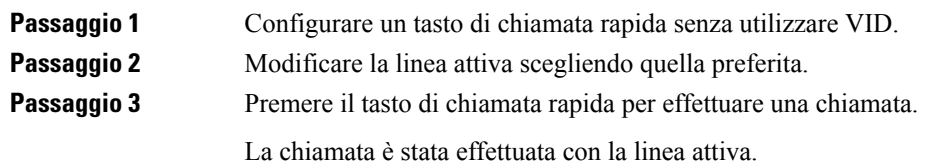

# **Composizione di un numero internazionale**

È possibile effettuare chiamate internazionali premettendo al numero di telefono il segno più (+).

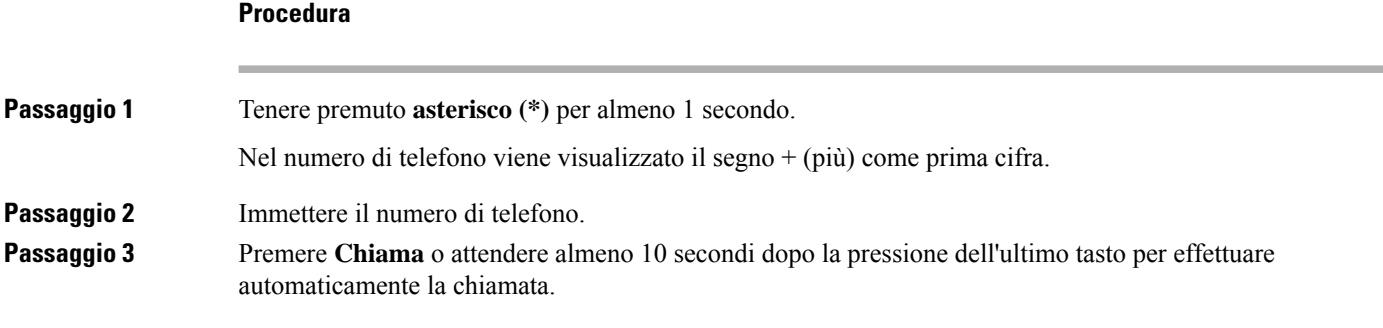

# <span id="page-67-0"></span>**Chiamate sicure**

Il telefono codifica tutte le chiamate per proteggere le chiamate stesse. L'icona di blocco viene visualizzata sullo schermo del telefono per tutte le chiamate protette.

È inoltre possibile impostare una password sul telefono per limitare l'accesso non autorizzato.

# **Risposta alle chiamate**

Il telefono IP Cisco funziona come un normale telefono, ma rendiamo più intuitivo rispondere alle chiamate.

Ш

# **Risposta a una chiamata**

### **Procedura**

Premere il pulsante di sessione lampeggiante in rosso. Se sul telefono si dispone di più linee, premere innanzitutto il pulsante di linea rosso fisso.

Se il parametro **Auto Collapse Into Line Key** è abilitato, la finestra della chiamata attiva viene ridotta a icona e nell'etichetta di linea vengono visualizzate le informazioni sulla sessione di chiamata, come il nome del chiamante, il numero, la durata della chiamata, lo stato della chiamata ed eventuali icone speciali come chiamata protetta, registrazione della chiamata e così via.

Durante più chiamate, l'icona della linea passa dal numero di chiamate all'icona della chiamata corrente.

Per visualizzare la finestra della chiamata a schermo intero, premere il tasto di linea.

# **Risposta a una chiamata in attesa**

Durante una chiamata attiva, se è presente una chiamata in attesa viene emesso un segnale acustico singolo e il tasto di sessione lampeggia in rosso.

#### **Procedura**

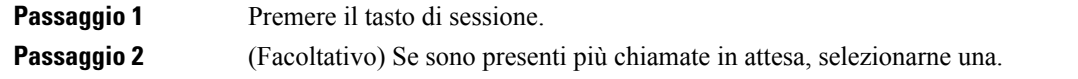

# **Rifiuto di una chiamata**

È possibile inviare una chiamata attiva o in arrivo al proprio sistema di casella vocale o a un numero telefonico prestabilito.

## **Procedura**

Rifiutare la chiamata eseguendo una delle seguenti azioni:

- Premere **Rifiuta**.
- Se sono presenti più chiamate in arrivo, evidenziare la chiamata in arrivo e premere **Rifiuta**.

# **Come silenziare la suoneria di una chiamata in ingresso**

Se si è occupati e non si desidera essere disturbati, è possibile silenziare la suoneria di una chiamata in arrivo. Il telefono smette di squillare, ma si riceve un avviso visivo ed è possibile rispondere alla telefonata.

#### **Prima di iniziare**

L'amministratore configura il softkey **Ignora** sul telefono.

#### **Procedura**

È possibile silenziare la suoneria della chiamata in arrivo utilizzando uno dei seguenti metodi:

- Premere ilsoftkey **Ignora**. Quando si preme questo softkey,scompare dallo schermo del telefono e viene ripristinato durante la chiamata in arrivo successiva.
- Premere in giù il pulsante Volume  $\epsilon$   $+$  Se si preme nuovamente il pulsante, diminuisce il volume della suoneria.

Il volume della suoneria viene ripristinato durante la chiamata in arrivo successiva.

# **Attivazione della funzione Non disturbare**

Utilizzare la funzione Non disturbare (NoDist) per silenziare la suoneria del telefono e ignorare le notifiche delle chiamate in arrivo quando non si desiderano distrazioni. Tuttavia, sarà sempre possibile ricevere chiamate di emergenza e tramite cercapersone, anche quando la funzione Non disturbare è attivata.

Se la funzione Non disturbare è attivata, le chiamate in arrivo vengono inoltrate a un altro numero, ad esempio alla casella vocale, se configurata.

Se la funzione Non disturbare è attivata viene visualizzato **Nondisturbare** nella barra superiore dello schermo del telefono.

Se la funzione Non disturbare è attivata, si applica per impostazione predefinita a tutte le linee del telefono. È inoltre possibile abilitare la funzione Non disturbare su una linea specifica dal menu **Preferenze**.

Se un tasto di linea ha sia la sincronizzazione tasto funzione e NoDist attivati, l'icona NoDist  $\emptyset$  viene visualizzata accanto l'etichetta del tasto.

#### **Procedura**

**Passaggio 1** Premere **NoDist** per attivare la funzione Non disturbare. Se il softkey **NoDist** non è selezionabile sullo schermo del telefono, contattare l'amministratore. **Passaggio 2** Premere **CancND** per disattivare la funzione Non disturbare.

Ш

# **Attivazione o disattivazione della funzione Non disturbare con un codice asterisco**

È possibile attivare o disattivare la funzione Non disturbare componendo i rispettivi codici asterisco configurati per il telefono. L'amministratore inserisce i codici asterisco rispettivamente nei campi **DND Act Code** e **DND Deact Code** della pagina Web del telefono.

### **Procedura**

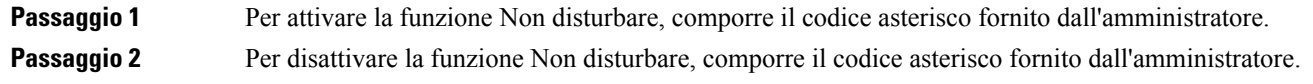

# **Risposta al telefono di un collega (Risposta per assente)**

Se si condividono le attività di gestione chiamate con i colleghi, è possibile rispondere a una chiamata in arrivo sul telefono di un collega. Innanzitutto, l'amministratore deve assegnare l'utente ad almeno un gruppo di risposta per assente.

## **Risposta a una chiamata nel gruppo (Risposta per assente)**

È possibile rispondere a una chiamata in arrivo su un altro telefono appartenente al proprio gruppo di risposta per assente. Se sono in attesa di risposta più chiamate, viene connessa prima la chiamata che ha squillato più a lungo.

### **Procedura**

<span id="page-70-0"></span>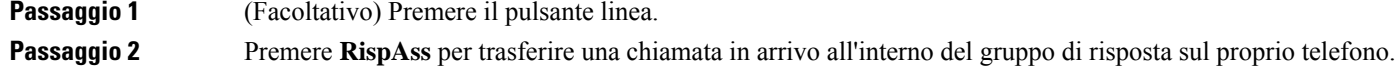

# **Disattivazione dell'audio della chiamata**

Durante una chiamata, è possibile disattivare l'audio in modo che l'utente possa sentire gli altri interlocutori senza essere ascoltato.

Se si utilizza un videotelefono, quando si disattiva l'audio, la videocamera continua a trasmettere il video.

#### **Procedura**

**Passaggio 1** Premere **DisatMic** .

**Passaggio 2** Premere di nuovo **Disattiva microfono** per disattivare tale funzione.

# <span id="page-71-0"></span>**Messa in attesa delle chiamate**

# **Messa in attesa di una chiamata**

È possibile mettere in attesa una chiamata attiva e riprendere la chiamata in attesa quando si desidera. Se si mette in attesa una videochiamata, la trasmissione video viene bloccata fino a quando non si riprende la chiamata.

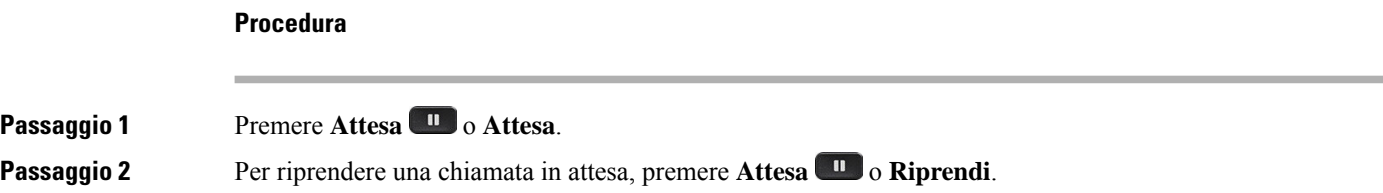

# **Risposta a una chiamata in attesa da molto tempo**

Il telefono è configurato per fornire indicazioni che consentono di sapere quando una chiamata è stata lasciata in attesa per troppo tempo:

- Indicatore di messaggio lampeggiante sul ricevitore
- Notifica visiva sullo schermo del telefono
- Notifica della suoneria sul telefono se è configurato un promemoria dell'attesa nella pagina Web del telefono

### **Procedura**

Premere Attesa **u** o Ripr. per riprendere la chiamata messa in attesa.

# **Passaggio da chiamate attive a chiamate in attesa**

È possibile passare con facilità tra chiamate attive e chiamate in attesa.
#### **Procedura**

Premere il pulsante di sessione della chiamata in attesa per riprendere tale chiamata e mettere automaticamente in attesa l'altra.

## **Parcheggio di chiamata**

È possibile utilizzare il telefono per parcheggiare una chiamata. È quindi possibile recuperare la chiamata dal proprio telefono o da un altro telefono, ad esempio un apparecchio alla scrivania di un collega o in una sala riunioni.

Una chiamata parcheggiata viene monitorata dalla rete in modo che non venga dimenticata. Se la chiamata resta parcheggiata per troppo tempo, viene emesso un avviso acustico. È possibile quindi rispondere alla chiamata, rifiutarla o ignorarla sul telefono originale. È possibile anche continuare e recuperare la chiamata da un altro telefono.

Se non si risponde alla chiamata entro un determinato periodo di tempo, la chiamata viene indirizzata alla casella vocale o a un'altra destinazione impostata dall'amministratore.

Una chiamata parcheggiata occupa una linea.

#### **Messa in attesa di una chiamata tramite la funzione Parcheggio chiamata**

È possibile parcheggiare una chiamata attiva a cui si è risposto dal proprio telefono e quindi recuperarla utilizzando un altro telefono del sistema di controllo chiamate.

È inoltre possibile parcheggiare una chiamata sul proprio telefono. In tal caso, l'utente potrebbe non udire una registrazione.

È possibile parcheggiare solo una chiamata mediante un numero parcheggio chiamata.

#### **Prima di iniziare**

La chiamata deve essere attiva.

#### **Procedura**

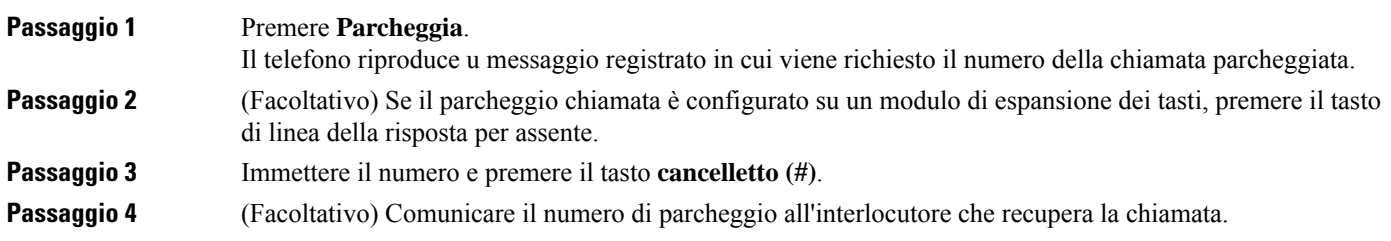

#### **Recupero di una chiamata in attesa tramite la funzione Parcheggio chiamata**

È possibile rispondere a una chiamata parcheggiata da qualsiasi punto della rete.

#### **Prima di iniziare**

È necessario comporre il numero utilizzato per parcheggiare la chiamata.

#### **Procedura**

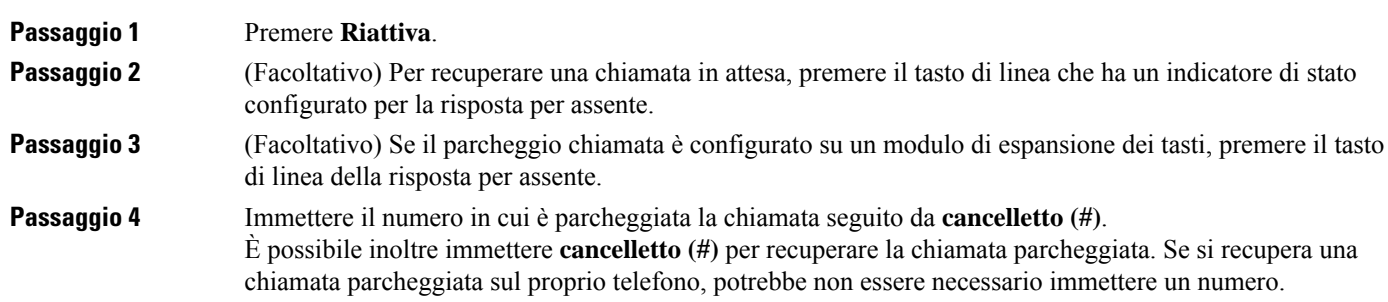

### **Parcheggio e recupero di una chiamata con un tasto di linea**

Se l'amministratore ha configurato un indicatore di stato (stato linea) con la funzione **prk**, è possibile parcheggiare e recuperare le chiamate attive. Per le icone inattivo e Chiamata parcheggiata, vedere Stato della linea di un [collega,](#page-39-0) a pagina 24.

Questa funzione non è disponibile per il Telefono IP Cisco 7811.

#### **Prima di iniziare**

Attivazione o [disattivazione](#page-40-0) del monitoraggio dell'elenco di indicatori di stato, a pagina 25

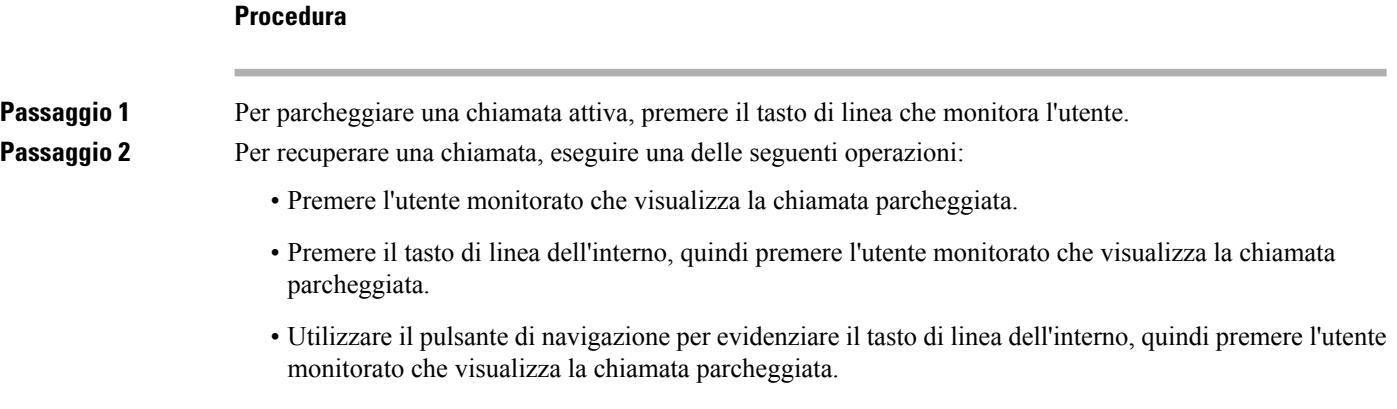

#### **Interno del parcheggio chiamata e stato**

L'amministratore può configurare il parcheggio chiamata per supportare il parcheggio delle chiamate con interni di parcheggio chiamata dedicati. Questi interni vengono utilizzati solo per il parcheggio chiamata e non vengono utilizzati per l'instradamento delle chiamate.

#### **Figura 5: Parcheggio chiamata in interni di parcheggio chiamata**

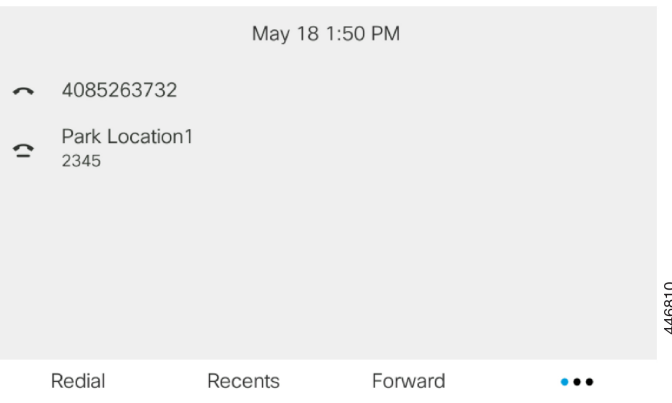

Nell'esempio sopra riportato, il telefono monitora Park Location1. L'amministratore ha configurato un interno di parcheggio chiamata, Park Location1. Se gli interni di parcheggio chiamata sono stati sottoscritti correttamente, verranno assegnati tasti di linea per la funzione parcheggio chiamata e lo stato dell'interno viene monitorato.

Nella tabella riportata diseguito viene mostrato lo stato del parcheggio chiamata e la relativa icona visualizzata accanto all'interno del parcheggio chiamata:

#### **Tabella 4: Stato del parcheggio chiamata <sup>e</sup> icone**

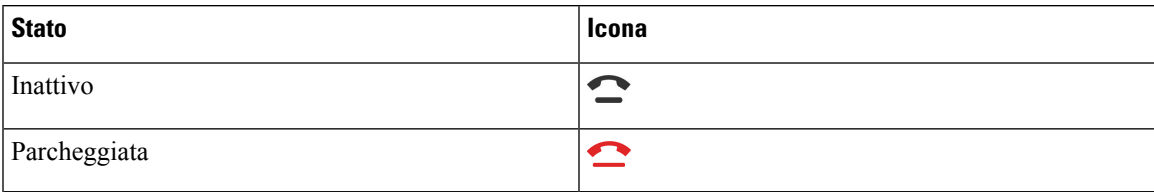

## <span id="page-74-0"></span>**Inoltro delle chiamate**

È possibile inoltrare le chiamate da qualsiasi linea del proprio telefono a un altro numero. L'inoltro di chiamata è specifico per linea telefonica. Se si riceve una chiamata su una linea in cui la deviazione non è abilitata, il telefono squilla normalmente.

Se viene abilitata una linea con la sincronizzazione dei tasti funzione e l'inoltro di chiamata, l'icona dell'inoltro di chiamata  $\mathbb{X}$  viene visualizzata l'icona accanto all'etichetta del tasto di linea.

Se l'amministratore abilita la rubrica XMPP o assegna il nome di una stazione per il telefono, il numero dell'inoltro di chiamata viene visualizzato sotto l'ID utente XMPP o il nome della stazione nell'intestazione dello schermo del telefono.

Sono disponibili tre servizi di inoltro delle chiamate:

- Inoltra tutto: consente di inoltrare tutte le chiamate in arrivo a un numero di telefono di destinazione.
- Inoltro se occupato: consente di inoltrare una chiamata in arrivo a un numero di telefono di destinazione se la linea è occupata.

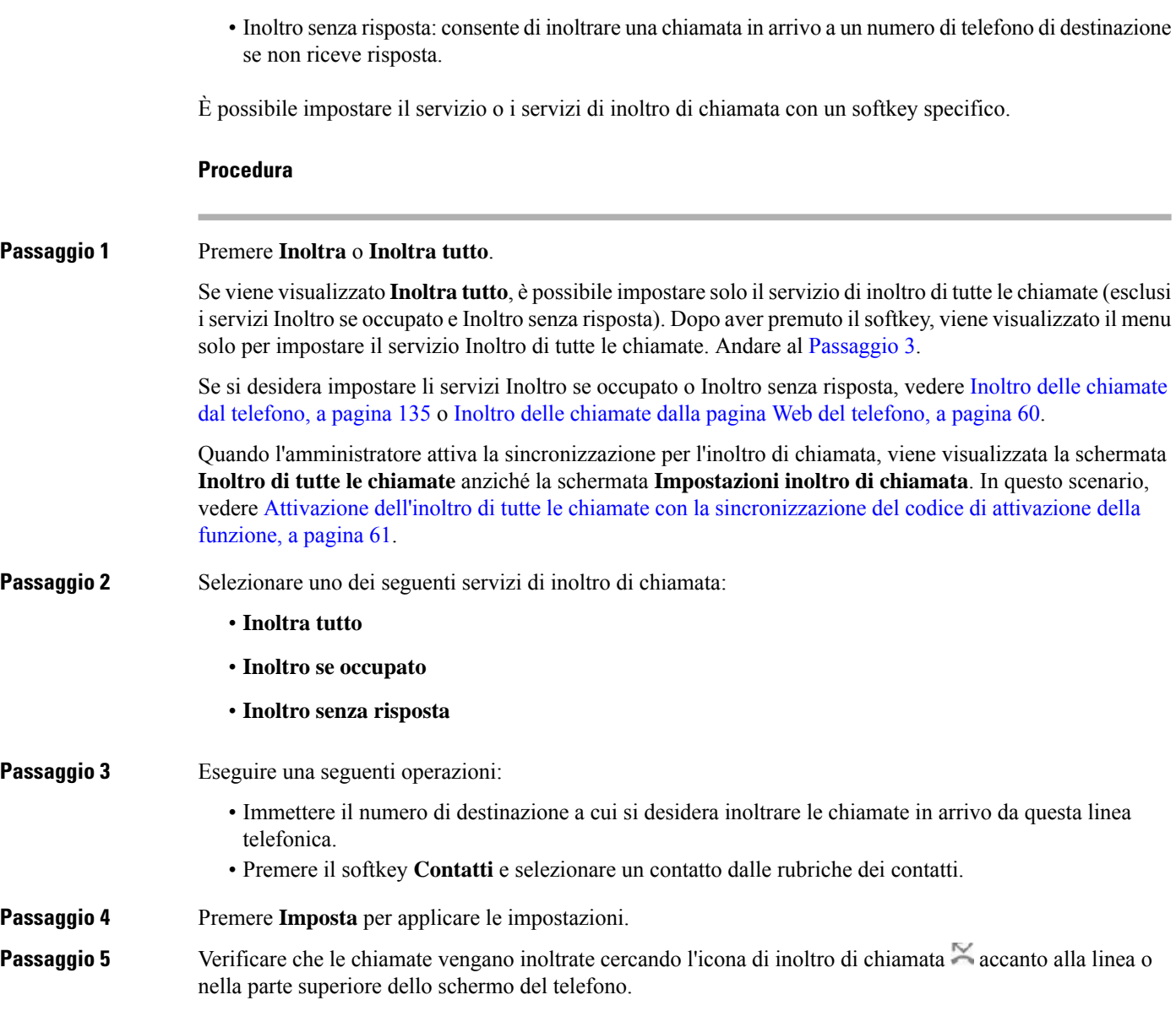

## <span id="page-75-1"></span><span id="page-75-0"></span>**Inoltro delle chiamate dalla pagina Web del telefono**

Utilizzare la pagina Web del telefono per impostare il telefono per inoltrare le chiamate.

È anche possibile impostare l'inoltro di chiamata sullo schermo del telefono. Per ulteriori informazioni, consultare Inoltro delle [chiamate,](#page-74-0) a pagina 59 o Inoltro delle [chiamate](#page-150-0) dal telefono, a pagina 135.

#### **Prima di iniziare**

L'amministratore deve abilitare iservizi di inoltro di chiamata. In caso contrario, la configurazione nella pagina Web del telefono non viene applicata.

Ш

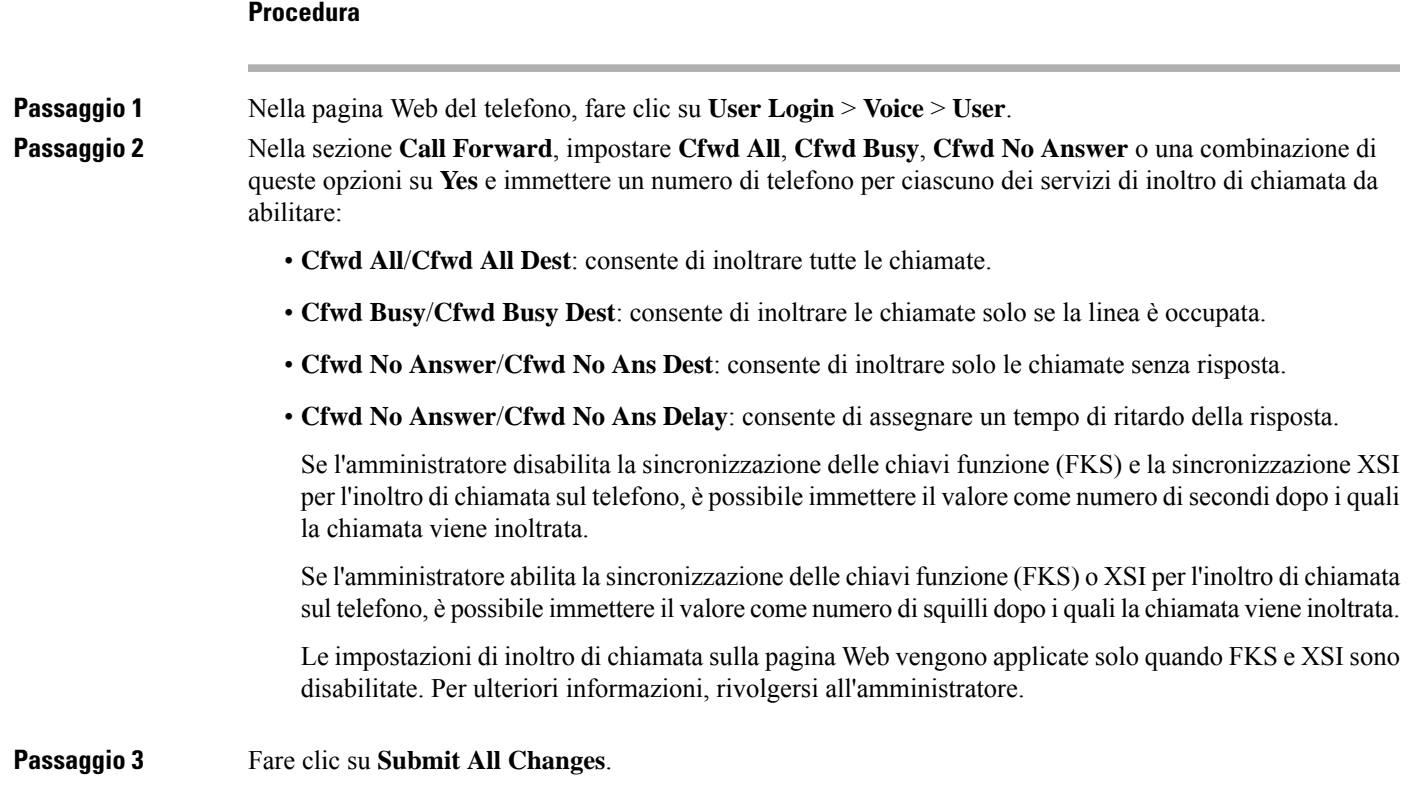

## <span id="page-76-0"></span>**Attivazione dell'inoltro di tutte le chiamate con la sincronizzazione del codice di attivazione della funzione**

Quando si preme ilsoftkey **Inoltra** o **Inoltra tutto**, viene visualizzata la schermata **Inoltrodi tutte le chiamate**, che consente di impostare il telefono per l'inoltro di tutte le chiamate.

#### **Prima di iniziare**

L'amministratore attiva un codice di attivazione della funzione che sincronizza il telefono con un server per l'inoltro di tutte le chiamate.

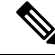

La funzionalità di sincronizzazione del codice di attivazione della funzione supporta solo il servizio Inoltra tutto. I servizi Inoltro di chiamata se occupato e Inoltro nessuna risposta non sono supportati. **Nota**

Quando l'amministratore attiva il codice di attivazione della funzione per la sincronizzazione, la schermata **Impostazioni inoltro di chiamata** è di sola lettura.

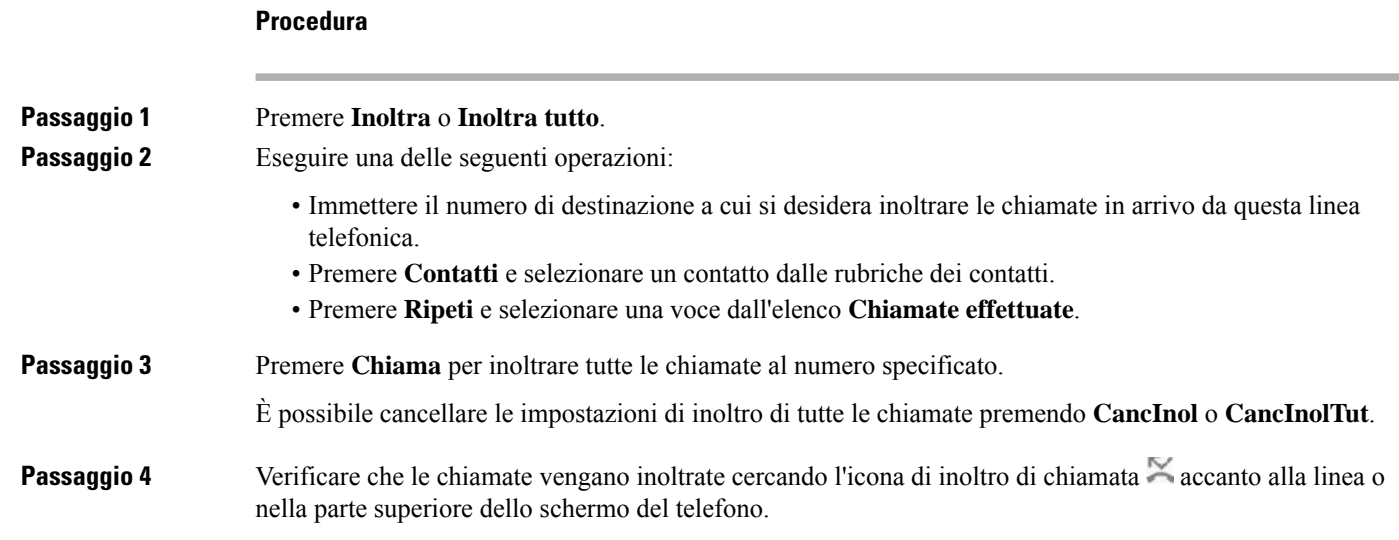

## **Trasferimento delle chiamate**

È possibile trasferire una chiamata attiva a un altro interlocutore.

Quando l'amministratore configura il supporto per una sola chiamata per identificativo di linea, non viene visualizzata l'opzione per il trasferimento della chiamata attiva.

### **Trasferimento di una chiamata a un altro interlocutore**

Quando si trasferisce una chiamata, è possibile mantenere la chiamata originale fino alla risposta dell'altro interlocutore. In questo modo è possibile parlare in privato con l'interlocutore prima di abbandonare la chiamata. Se non si desidera parlare, trasferire la chiamata prima che l'interlocutore risponda.

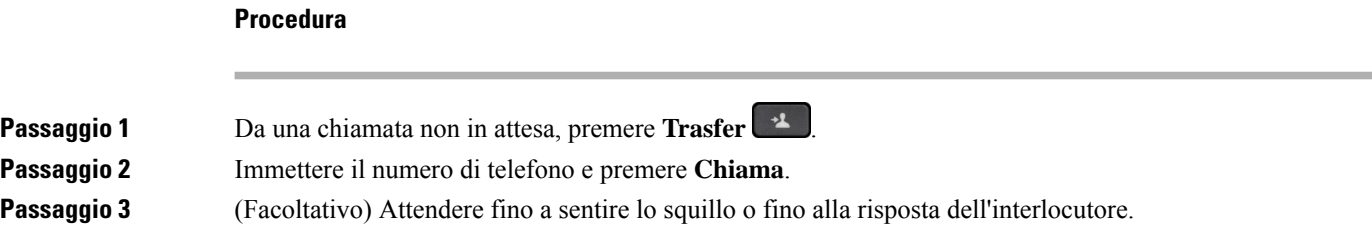

### **Comunicazione anticipata del trasferimento di chiamata al destinatario**

Prima di trasferire una chiamata attiva, è possibile chiamare il destinatario del trasferimento.

Se l'amministratore esegue la configurazione per supportare una sola chiamata per identificativo di linea e viene configurato un solo interno, non è possibile:

- effettuare una nuova chiamata in presenza di una chiamata attiva;
- eseguire un trasferimento in presenza di una chiamata attiva;

Ш

• eseguire una conferenza in una chiamata attiva.

#### **Prima di iniziare**

È in corso una chiamata attiva che si desidera trasferire.

#### **Procedura**

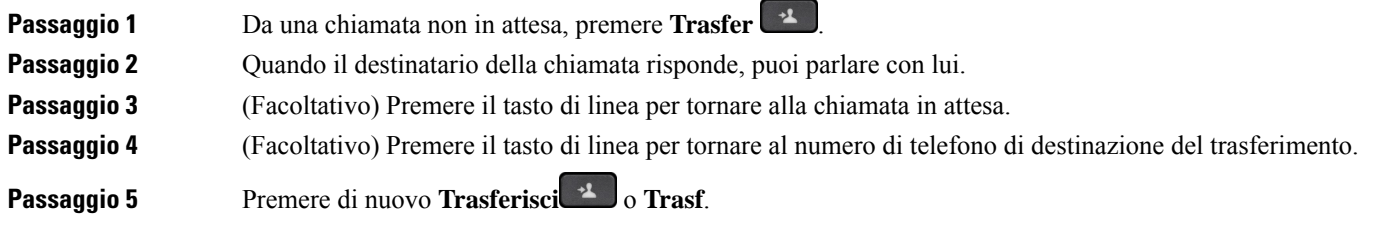

## **Riunioni e chiamate in conferenza**

È possibile parlare con più persone durante una singola chiamata. È possibile chiamare altri interlocutori e aggiungerli alla chiamata. Se si dispone di più linee telefoniche, è possibile partecipare a due chiamate su due linee. La conferenza termina quando tutti i partecipanti hanno riagganciato.

## **Aggiunta di un partecipante alla chiamata**

#### **Procedura**

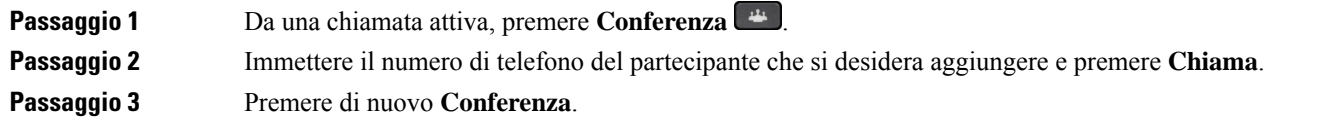

## **Conferenza con codice asterisco**

Premere il pulsante **Conferenza** solo una volta per combinare molte chiamate attive in una conferenza e parlare con varie persone in una sola chiamata.

#### **Prima di iniziare**

L'amministratore ha aggiunto un codice asterisco al pulsante **Conferenza** dalla pagina Web del telefono.

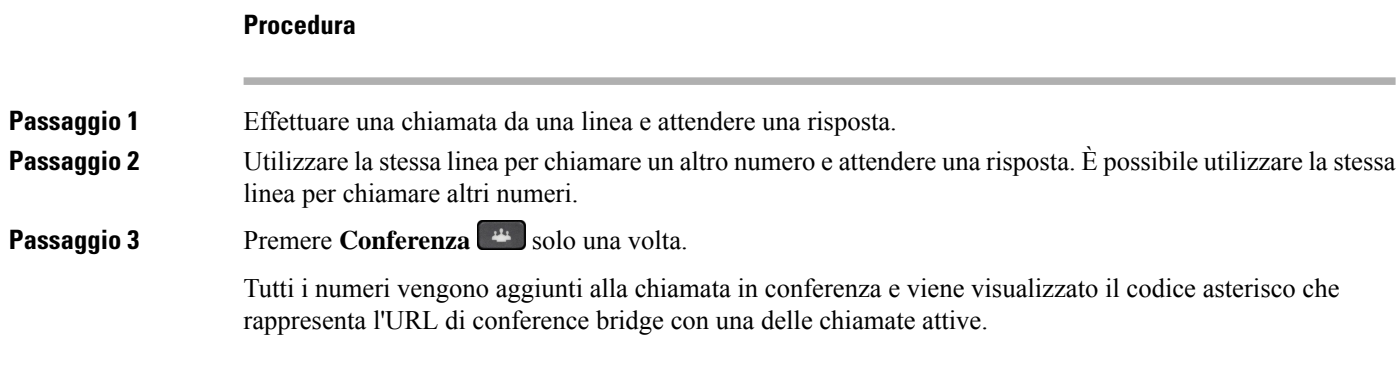

## **Partecipazione a una riunione Webex dal telefono**

È possibile partecipare alle Webex Meetings dal telefono. Inoltre, è possibile ignorare o disattivare temporaneamente le notifiche delle riunioni. Quando l'amministratore attiva il servizio riunione sul telefono, è possibile effettuare le seguenti operazioni.

- Controllare l'elenco di tutte le riunioni pianificate per il giorno stesso. Ad esempio, se oggi è il 3 gennaio, nell'elenco verranno visualizzate tutte le riunioni pianificate solo per il 3 gennaio e non verranno visualizzate le riunioni del giorno successivo.
- È possibile visualizzare un messaggio di notifica sul telefono cinque minuti prima di una riunione pianificata. Il messaggio mostra anche l'ora di inizio, l'ora di fine e il titolo della riunione.
- Partecipare a una riunione con il softkey **Partecipa**.

#### **Prima di iniziare**

- L'amministratore attiva il servizio di riunione per l'account.
- Sul telefono vengono visualizzati o softkey: **Riunioni**, **Join**, **Ignora**, **Posticipa** nella finestra di notifica della riunione.

#### **Procedura**

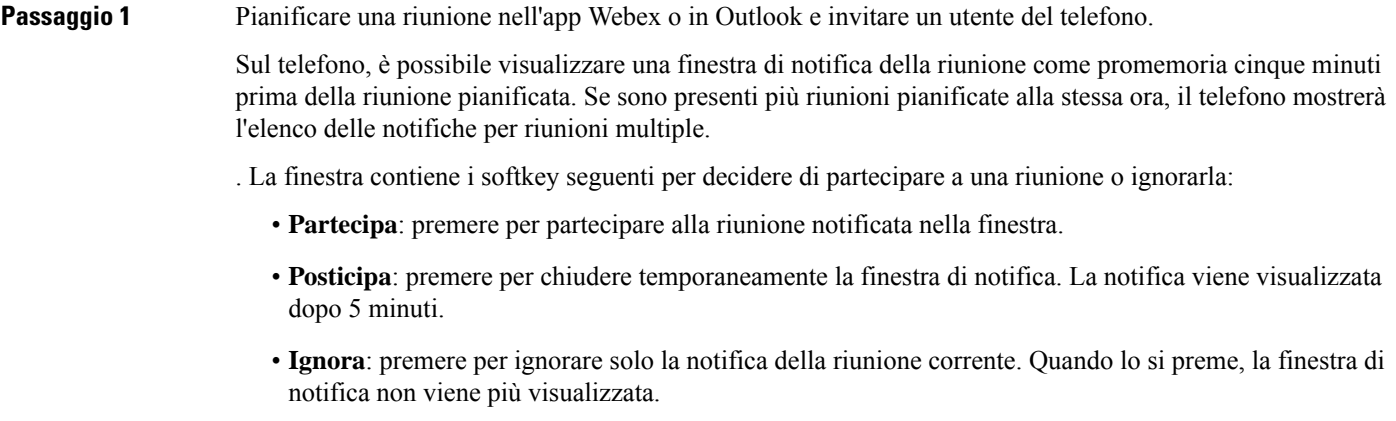

• **Riunioni**: premere per visualizzare l'elenco delle riunioni.

Quando si preme il softkey **Collega** per partecipare a una riunione, il telefono tenta innanzitutto di recuperare un URI temporaneo (riunione ibrida) per partecipare. Con l'URI temporaneo, è possibile partecipare a una riunione senza unPIN dell'organizzatore della riunione e una password. Mentre il telefono tenta di recuperare l'URI temporaneo (questa operazione richiederà 5 secondi), è possibile premere il softkey **Annulla** nella schermata **Riunione** per annullare il processo. Dopo aver effettuato l'accesso alla riunione, viene visualizzata una schermata con il titolo della riunione. Nella schermata viene visualizzata anche la durata della riunione. Inoltre, l'elenco **Riunione** mostra lo stato **In riunione** per la riunione in corso. Se la partecipazione con l'URI temporaneo non riesce, è possibile partecipare alla riunione con l'URI SIP. In questo caso, se una riunione non dispone di un URI SIP, la notifica della riunione non viene visualizzata e l'elenco **Riunioni** non conterrà questa riunione.

**Nota** La riunione ibrida ha una priorità più alta rispetto alla riunione solo SIP.

Per le riunioni video, l'utente può premere i softkey **Vista utente attivata** o **Vista utente disattivata** sul telefono per mostrare o nascondere la vista personale.

In una videoconferenza a cui ci si è collegati, sono visualizzati i softkey **Abbandona** e **Vista utente off**. Se si desidera, premere il softkey **Abbandona** per lasciare la riunione corrente.

**Passaggio 2** (Facoltativo) Premere il softkey **Riunioni**. Nella schermata **Riunioni** è possibile visualizzare l'elenco delle riunioni sul telefono pianificate per il giorno stesso.Se la riunione è in corso, il telefono mostra la durata della riunione dall'ora di inizio. Per le riunioni imminenti, il telefono mostra l'ora di inizio e di fine della riunione.

L'elenco seguente mostra lo stato della riunione per le riunioni pianificate.

- **Connessione in corso**: un telefono sta tentando di ottenere un URI temporaneo per circa 5 secondi.
- **In corso**: è in corso una riunione, ma l'utente non vi sta partecipando.
- **In riunione**: è in corso una riunione e l'utente vi sta partecipando. È possibile tornare alla riunione premendo il softkey **Indietro**.
- **Avvio tra nnn minuti**: una riunione sta per iniziare entro cinque minuti. In questo caso, nnn rappresenta il numero di minuti.
- **Appena avviata**: una riunione è stata appena avviata.

Se una riunione è scaduta, le informazioni sulla riunione vengono eliminate dall'elenco delle riunioni dopo un po' di tempo.

Se una riunione viene annullata, le informazioni sulla riunione vengono eliminate dall'elenco delle riunioni.

Se l'orario della riunione programmata viene modificato, l'elenco mostra l'orario aggiornato.

## **Rimuovi un partecipante come host in una ad hoc conference**

In qualità di host, è possibile rimuovere un partecipante dall'elenco dei partecipanti. Tuttavia, l'host e i partecipanti possono invitare più partecipanti a partecipare alla conferenza, ma uno qualsiasi dei partecipanti può essere rimosso solo dalla persona da cui è giunto l'invito. Ad esempio, l'utente A è l'ospite della ad hoc conference e chiama l'utente B e invita l'utente C e l'utente D nella chiamata in conferenza. In tal caso, l'utente A sarà in grado di rimuovere l'utente B, l'utente C e l'utente D. Ora, se l'utente C invita l'utente E nella chiamata in conferenza, l'utente C può rimuovere l'utente E, ma l'utente A non può rimuovere l'utente E.

#### **Prima di iniziare**

**Prima di iniziare**

Stai ospitando una ad hoc conference.

#### **Procedura**

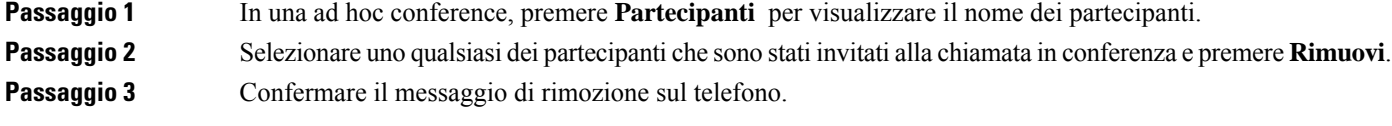

## **Visualizza l'elenco dei partecipanti come partecipante**

È possibile visualizzare l'elenco dei partecipanti di una ad hoc conference.

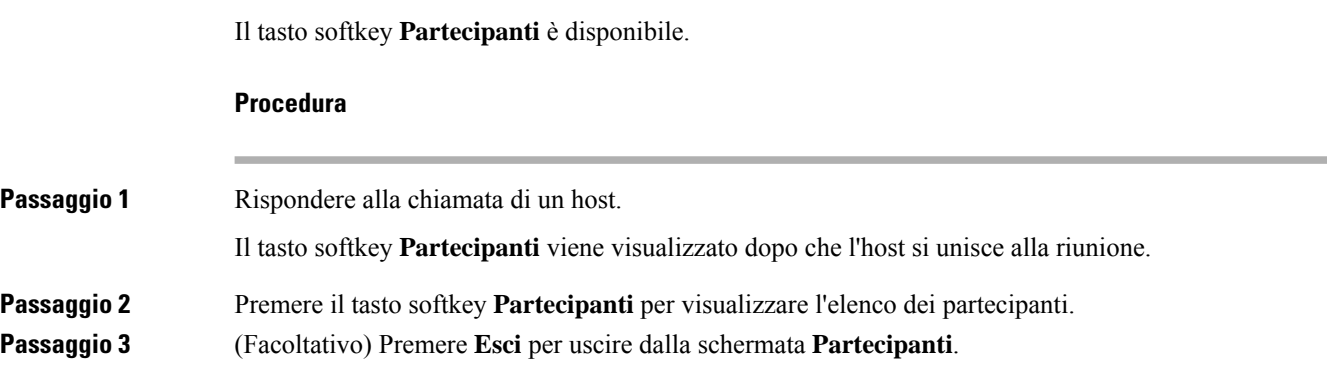

### **Visualizza l'elenco dei partecipanti come host in una ad hoc conference**

È possibile visualizzare l'elenco dei partecipanti quando si ospita una ad hoc conference.

#### **Prima di iniziare**

Il tasto softkey **Partecipanti** è disponibile.

**Procedura**

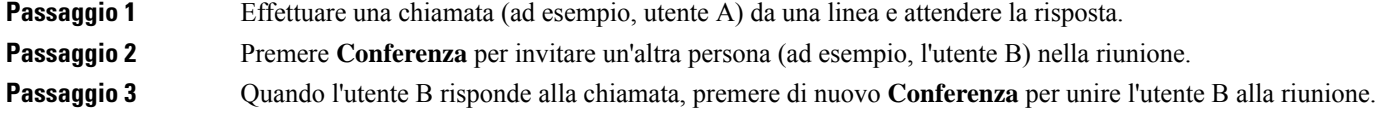

È possibile aggiungere altri partecipanti alla riunione nello stesso modo.

**Passaggio 4** Premere il tasto softkey **Partecipanti**. Il nome di tutti i partecipanti che si sono uniti alla riunione viene visualizzato nella schermata **Partecipanti**.

**Passaggio 5** (Facoltativo) Premere **Esci** per uscire dalla schermata **Partecipanti**.

## **Interazione tra riunioni e chiamate**

La riunione e la chiamata non possono coesistere. Quando ci si trova in una riunione, è necessario lasciare la riunione per eseguire le attività sotto riportate.

- Effettuare una nuova chiamata
- Rispondere a una chiamata in arrivo
- Effettuare di una chiamata rapida
- Effettuare una chiamata utilizzando un altro tasto di linea
- Effettuazione di una chiamata dall'elenco dei contatti e dall'elenco Recenti
- Utilizzare la casella vocale
- Gestire le chiamate su cercapersone in arrivo

Durante una chiamata, per partecipare a una riunione è necessario terminare la chiamata e poi partecipare.

Durante una riunione, il telefono non supporta funzioni quali trasferimento, conferenza, messa in attesa, parcheggio e ripresa.

Durante una riunione, il telefono non consente funzioni quali recupero delle chiamate, risposta per assente e risposta per assente di gruppo. Quando si preme il tasto di linea programmabile della risposta per assente o risposta per assente di gruppo oppure si preme il softkey **Riattiva**, viene visualizzato un messaggio di avviso che chiede di lasciare prima la riunione e poi eseguire la funzione.

### **Partecipazione a una riunione Webex dal telefono**

È possibile partecipare alle Webex Meetings dal telefono. Inoltre, è possibile ignorare o disattivare temporaneamente le notifiche delle riunioni. Quando l'amministratore attiva il servizio riunione sul telefono, è possibile effettuare le seguenti operazioni.

- Controllare l'elenco di tutte le riunioni pianificate per il giorno stesso. Ad esempio, se oggi è il 3 gennaio, nell'elenco verranno visualizzate tutte le riunioni pianificate solo per il 3 gennaio e non verranno visualizzate le riunioni del giorno successivo.
- È possibile visualizzare un messaggio di notifica sul telefono cinque minuti prima di una riunione pianificata. Il messaggio mostra anche l'ora di inizio, l'ora di fine e il titolo della riunione.
- Partecipare a una riunione con il softkey **Partecipa**.

#### **Prima di iniziare**

- L'amministratore attiva il servizio di riunione per l'account.
- Sul telefono vengono visualizzati o softkey: **Riunioni**, **Join**, **Ignora**, **Posticipa** nella finestra di notifica della riunione.

#### **Procedura**

**Passaggio 1** Pianificare una riunione nell'app Webex o in Outlook e invitare un utente del telefono.

Sul telefono, è possibile visualizzare una finestra di notifica della riunione come promemoria cinque minuti prima della riunione pianificata. Se sono presenti più riunioni pianificate alla stessa ora, il telefono mostrerà l'elenco delle notifiche per riunioni multiple.

. La finestra contiene i softkey seguenti per decidere di partecipare a una riunione o ignorarla:

- **Partecipa**: premere per partecipare alla riunione notificata nella finestra.
- **Posticipa**: premere per chiudere temporaneamente la finestra di notifica. La notifica viene visualizzata dopo 5 minuti.
- **Ignora**: premere per ignorare solo la notifica della riunione corrente. Quando lo si preme, la finestra di notifica non viene più visualizzata.
- **Riunioni**: premere per visualizzare l'elenco delle riunioni.

Quando si preme il softkey **Collega** per partecipare a una riunione, il telefono tenta innanzitutto di recuperare un URI temporaneo (riunione ibrida) per partecipare. Con l'URI temporaneo, è possibile partecipare a una riunione senza unPIN dell'organizzatore della riunione e una password. Mentre il telefono tenta di recuperare l'URI temporaneo (questa operazione richiederà 5 secondi), è possibile premere il softkey **Annulla** nella schermata **Riunione** per annullare il processo. Dopo aver effettuato l'accesso alla riunione, viene visualizzata una schermata con il titolo della riunione. Nella schermata viene visualizzata anche la durata della riunione. Inoltre, l'elenco **Riunione** mostra lo stato **In riunione** per la riunione in corso. Se la partecipazione con l'URI temporaneo non riesce, è possibile partecipare alla riunione con l'URI SIP. In questo caso, se una riunione non dispone di un URI SIP, la notifica della riunione non viene visualizzata e l'elenco **Riunioni** non conterrà questa riunione.

**Nota** La riunione ibrida ha una priorità più alta rispetto alla riunione solo SIP.

Per le riunioni video, l'utente può premere i softkey **Vista utente attivata** o **Vista utente disattivata** sul telefono per mostrare o nascondere la vista personale.

In una videoconferenza a cui ci si è collegati, sono visualizzati i softkey **Abbandona** e **Vista utente off**. Se si desidera, premere il softkey **Abbandona** per lasciare la riunione corrente.

**Passaggio 2** (Facoltativo) Premere il softkey **Riunioni**. Nella schermata **Riunioni** è possibile visualizzare l'elenco delle riunioni sul telefono pianificate per il giorno stesso. Se la riunione è in corso, il telefono mostra la durata della riunione dall'ora di inizio. Per le riunioni imminenti, il telefono mostra l'ora di inizio e di fine della riunione.

L'elenco seguente mostra lo stato della riunione per le riunioni pianificate.

- **Connessione in corso**: un telefono sta tentando di ottenere un URI temporaneo per circa 5 secondi.
- **In corso**: è in corso una riunione, ma l'utente non vi sta partecipando.

Ш

- **In riunione**: è in corso una riunione e l'utente vi sta partecipando. È possibile tornare alla riunione premendo il softkey **Indietro**.
- **Avvio tra nnn minuti**: una riunione sta per iniziare entro cinque minuti. In questo caso, nnn rappresenta il numero di minuti.
- **Appena avviata**: una riunione è stata appena avviata.

Se una riunione è scaduta, le informazioni sulla riunione vengono eliminate dall'elenco delle riunioni dopo un po' di tempo.

Se una riunione viene annullata, le informazioni sulla riunione vengono eliminate dall'elenco delle riunioni.

Se l'orario della riunione programmata viene modificato, l'elenco mostra l'orario aggiornato.

## **Avvio di una nuova chiamata durante una riunione Webex**

Non è consentito effettuare una chiamata durante una riunione. Se durante una riunione si preme il softkey **Nuova chiamata**, si tenta di effettuare una chiamata rapida o una chiamata dai **Contatti**, viene visualizzato un messaggio di avviso in cui viene chiesto di lasciare la riunione prima.

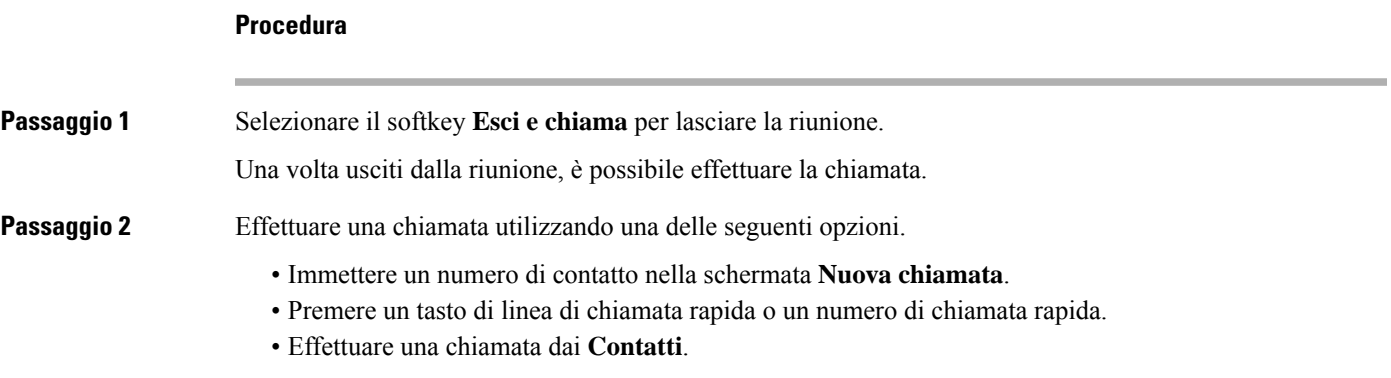

### **Risposta a una chiamata durante una riunione Webex**

Non è possibile rispondere a una chiamata durante una riunione.

#### **Procedura**

Premere il softkey **Esci e rispondi** per lasciare la riunione corrente se è presente una chiamata in ingresso e si desidera rispondere alla chiamata.

Quando si preme questo softkey, il telefono lascia la riunione corrente per rispondere alla chiamata.

### **Accesso alla casella vocale durante una riunione Webex**

Non è possibile accedere ai messaggi vocali durante una riunione. Durante una riunione, quando si preme il pulsante **Segreteria telefonica**, viene visualizzato un messaggio di avviso in cui viene chiesto di lasciare la riunione prima di accedere alla casella vocale.

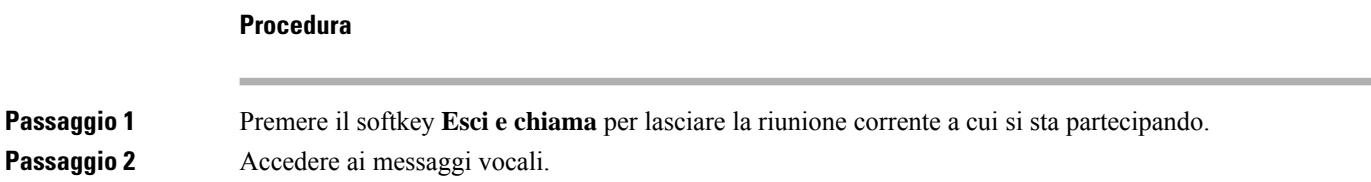

## **Partecipazione a un'altra riunione durante una riunione Webex**

Non è possibile partecipare a una riunione mentre si sta già partecipando a un'altra riunione. È possibile tentare di partecipare a un'altra riunione effettuando una delle operazioni indicate di seguito.

- Per accedere all'elenco delle **Riunioni**,selezionare una riunione che sta per iniziare, poi premere **Collega**. Viene visualizzato un messaggio di avviso in cui viene chiesto di lasciare prima la riunione corrente.
- Durante una riunione, si potrebbe ricevere la notifica di una riunione a cui è possibile partecipare dalla finestra di notifica. Questa finestra di notifica include un softkey **Esci e unisciti**.

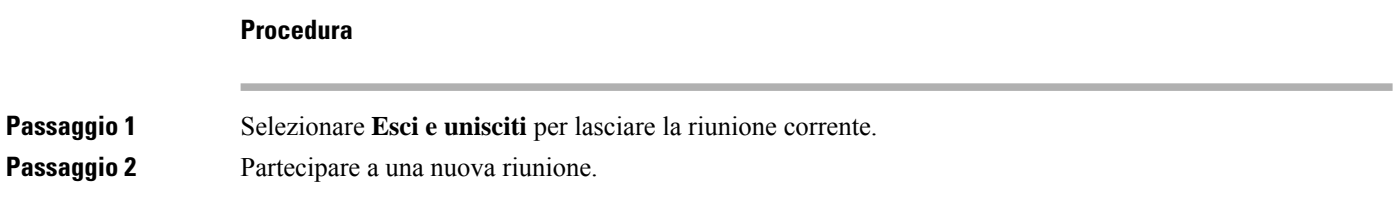

## **Partecipazione a una riunione Webex durante una chiamata**

Non è possibile partecipare a una riunione se è in corso una chiamata attiva. Durante una chiamata, è possibile partecipare a una riunione utilizzando i metodi riportati di seguito.

- Partecipare a una riunione dall'elenco **Riunioni**. Quando si tenta di partecipare, viene visualizzato un messaggio che chiede di terminare prima la chiamata.
- Partecipare a una riunione quando viene visualizzata una notifica di riunione con un softkey **Chiudi e unisciti**.

#### **Procedura**

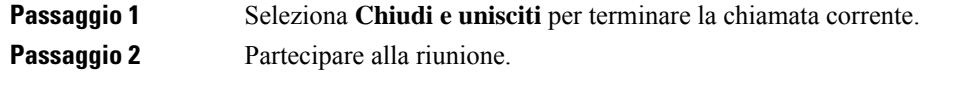

## **Gestione del cercapersone e della riunione Webex**

Durante una riunione, è necessario lasciare la riunione per rispondere a una chiamata su cercapersone. Inoltre, durante una chiamata su cercapersone, non è possibile partecipare a una riunione.

#### **Procedura**

Premere il softkey **Abbandona** quando viene visualizzata una notifica di chiamata su cercapersone durante una riunione.

Per una chiamata su cercapersone con priorità 0, viene visualizzato un messaggio che informa che la riunione viene disconnessa a causa di una chiamata su cercapersone in arrivo.

Per una chiamata su cercapersone con priorità 1 e 2, in caso di chiamata su cercapersone in arrivo, verrà emesso il tono che indica la presenza di una chiamata su cercapersone in arrivo. Se si preme il softkey **Abbandona**, si lascia la riunione e si risponde alla chiamata su cercapersone.

Se è attiva una chiamata su cercapersone e si desidera partecipare a una riunione, è necessario premere il softkey **Termina** dalla schermata del cercapersone oppure premere il softkey **Chiudi e unisciti** nella finestra di notifica della riunione visualizzata.

### **Visualizza dettagli dei partecipanti alla riunione ibrida**

Durante una riunione ibrida è possibile visualizzare l'elenco dei partecipanti che partecipano alla riunione e che non partecipano alla riunione.

#### **Prima di iniziare**

L'amministratore ha abilitato il tasto softkey **Partecipanti** per la riunione ibrida.

#### **Procedura**

Durante la riunione, premere il tasto softkey **Partecipanti**.

L'elenco dei partecipanti viene visualizzato per mostrare le persone che partecipano alla riunione e gli invitati non presenti alla riunione. Nell'elenco vengono visualizzati anche lo stato dell'audio e del video e i ruoli dei partecipanti.

- Stato dell'audio: visualizzazione delle icone di audio disattivato o audio attivato
- Stato del video: visualizzazione dell'icona video disattivato se l'otturatore è chiuso
- Ruolo del partecipante: visualizzazione come **Me**, **Host**, **Co-host**, **Relatore** e **Ospite**.

### **Indicazione dello stato di registrazione della riunione**

Il telefono visualizza lo stato di registrazione in riunione ibrida. È possibile visualizzare quanto segue:

- Se la riunione è in registrazione, il telefono visualizza l'icona In registrazione.
- Se la registrazione della riunione è in pausa, il telefono visualizza l'icona Registrazione in pausa.
- Se la registrazione della riunione viene interrotta, l'icona di registrazione scompare.

### **Disattiva l'audio di un partecipante alla riunione (ibrida)**

L'audio dei partecipanti viene disattivato e attivato utilizzando il tasto softkey, il tasto hardkey e la cuffia. Inoltre, lo stato di disattivazione e attivazione dell'audio viene sincronizzato con il server.

#### **Procedura**

Controllare l'audio di una riunione con uno dei metodi a disposizione.

a) Collegarsi come host dall'applicazione Webex e selezionare **Disattiva audio all'ingresso**.

La riunione avrà lo stato audio disattivato.Sullo schermo viene visualizzato il tasto softkey **Attiva audio**. Il LED di disattivazione audio del tasto rigido e il LED di disattivazione audio della cuffia si accendono.

b) Premere il tasto softkey **Disattiva audio**.

Il telefono passa allo stato audio attivato e sullo schermo del telefono compare il tasto softkey **Disattiva audio**. Inoltre, il LED di disattivazione audio del tasto rigido e il LED di disattivazione audio della cuffia si spengono. Se si seleziona il lato remoto, anche il telefono passa allo stato di attivazione dell'audio.

c) Premere il tasto softkey **Disattiva audio**.

Il telefono passa allo stato di disattivazione dell'audio e il tasto softkey passa a Attiva audio. Il LED di disattivazione audio del tasto rigido e il LED di disattivazione audio della cuffia si accendono. Se si seleziona il lato remoto, anche il telefono passa allo stato di disattivazione dell'audio.

d) Collegare il telefono con la cuffia.

Il telefono sincronizza lo stato dell'audio con la cuffia USB, BT ed EHS.

e) In qualità di host, disattivare l'audio di un partecipante nell'applicazione Webex.

Il telefono passa allo stato di disattivazione dell'audio. Il tasto softkey del telefono, il LED di disattivazione audio del tasto rigido e il LED di disattivazione audio della cuffia si accendono.

f) Come host, provare ad attivare l'audio di un partecipante.

Il partecipante visualizza una finestra di notifica per confermare la richiesta. Una volta accettato, il telefono passa allo stato di attivazione dell'audio. Il tasto softkey del telefono passa a **Disattiva audio** e il LED di disattivazione audio del tasto rigido e il LED di disattivazione audio della cuffia si spengono.

Se il partecipante seleziona **Resta disattivato**, il telefono rimane in stato di disattivazione audio. Il tasto softkey del telefono passa a **Attiva audio** e il LED di disattivazione audio del tasto rigido e il LED di disattivazione audio della cuffia si accendono.

g) Come host, non consentire di attivare l'audio di un partecipante. Fare clic su **Disattiva l'audio di tutti** e deselezionare il messaggio **Consenti ai partecipanti di attivare l'audio autonomamente** e fare clic su **Disattiva l'audio di tutti**.

Il telefono passa allo stato di non consentire di attivare l'audio. Il tasto softkey **Attiva audio** sul telefono viene visualizzato con un'icona di blocco. Il telefono non consente di attivare l'audio di nessuno. Se si tenta di disattivare l'audio mediante il tasto softkey del telefono, il pulsante della cuffia o il tasto rigido del telefono, viene visualizzata una finestra di notifica.

## **Partecipa a una riunione ibrida con una password**

Per partecipare a una riunione ibrida, potrebbe essere necessario immettere un PIN se l'amministratore configura la restrizione di accesso.

#### **Procedura**

**Passaggio 1** Premere il tasto softkey **Partecipa** nella finestra di notifica della riunione. Viene visualizzata una finestra popup in cui viene chiesto se l'utente è un host. È possibile collegarsi come host o come ospite. Viene visualizzata una finestra popup in cui viene richiesto un PIN. Inserire il PIN per partecipare alla riunione.

**Passaggio 2** Se lo si desidera, è possibile **lasciare** la riunione.

## **Controlla video per riunione ibrida**

**Nota** Questa funzione è applicabile solo ai videotelefoni IP Cisco 8845 e 8865.

L'utente può utilizzare l'otturatore della videocamera o il tasto softkey per attivare/disattivare l'audio del video.

#### **Prima di iniziare**

L'amministratore ha abilitato i tasti softkey **Avvia video** e **Interrompi video**.

#### **Procedura**

Durante una riunione ibrida, eseguire una delle seguenti operazioni per disattivare o riattivare l'audio del video.

• Utilizzare l'otturatore della videocamera per disattivare l'audio del video.

Quando l'otturatore della videocamera è chiuso e si desidera avviare un video, sul telefono viene visualizzata una finestra di notifica in cui viene chiesto di ruotare il coperchio in senso orario per avviare il video. Fare clic su **Avvia video** per avviare il video durante la riunione. Quando si attiva la rotazione in senso antiorario, il video si interrompe.

Inoltre, è possibile utilizzare **Vista personale attivata** o **Vista personale disattivata** per attivare o disattivare l'audio del video.

Quando si disattiva o attiva l'audio del video utilizzando l'otturatore della videocamera, lo stato del video viene sincronizzato con il server locale e il server remoto.

Quando si disattiva l'audio del video, anche il tasto softkey scompare.

• Premere il tasto softkey **Avvia video** per attivare l'audio del video oppure premere il tasto softkey **Interrompi video** per disattivare l'audio del video.

### **Modifica del layout video durante una riunione (ibrida)**

Durante una riunione ibrida, l'utente può modificare il layout di un video selezionando uno deiseguenti layout disponibili:

- Focus
- Sovrapposizione
- Vista impilata
- Griglia
- In primo piano

Durante una riunione ibrida, eseguire i passaggi riportati di seguito per modificare il layout video in una riunione in corso. Se qualcuno inizia a condividere contenuto durante la riunione, il layout rimane invariato e inoltre il softkey **Layout** rimane nascosto.

#### **Procedura**

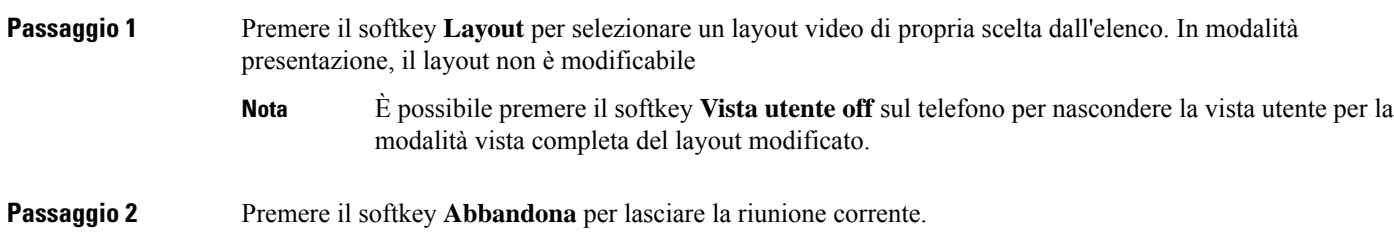

## **Recupera una chiamata condivisa durante una riunione (ibrida)**

Durante una riunione ibrida, una chiamata condivisa è rimasta in attesa per troppo tempo, non è possibile rispondere alla chiamata senza uscire dalla riunione.

**Procedura**

**Passaggio 1** Premere il tasto softkey **Riprendi**.

Ш

Poiché la riunione e la chiamata non possono coesistere, premendo **Riprendi**, viene visualizzata una finestra di notifica in cui viene chiesto di lasciare la riunione per ricevere la chiamata.

**Passaggio 2** Premere Lascia e riprendi per rispondere alla chiamata.

## **Videochiamate**

I telefoni IP Cisco 8845 e 8865 supportano le videochiamate con una videocamera incorporata.

Per trasformare una chiamata in una video chiamata, aprire l'otturate della videocamera.

## **Esecuzione di una videochiamata**

I telefoni IP Cisco 8845 e 8865 supportano le videochiamate, purché anche l'interlocutore abbia un videotelefono. L'anello sull'esterno delle videocamera controlla l'otturatore.

#### **Procedura**

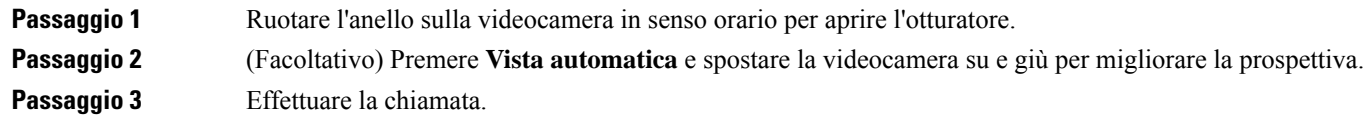

## **Passaggio della visualizzazione tra video e telefono**

Se occorre vedere il desktop del telefono durante una videochiamata, è possibile passare con facilità tra video e desktop. Quando viene nascosto, il video appare sfuocato e viene visualizzato sullo sfondo.

#### **Procedura**

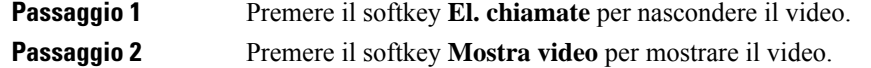

## **Regolazione della posizione Picture-in-Picture (PiP)**

Durante una videochiamata, è possibile vedere contemporaneamente il video in entrata e quello in uscita, funzionalità nota come Picture-in-Picture (PiP). In genere, il video in entrata viene visualizzato a schermo intero, mentre una piccola finestra all'interno di quella principale mostra il video in uscita dalla videocamera dell'utente.

Quando PiP è attivo, è possibile spostare la finestra integrata in un quadrante diverso dello schermo. È inoltre possibile modificare la vista in modo che l'immagine della videocamera venga visualizzata a schermo intero e il video in entrata compaia nella finestra integrata.

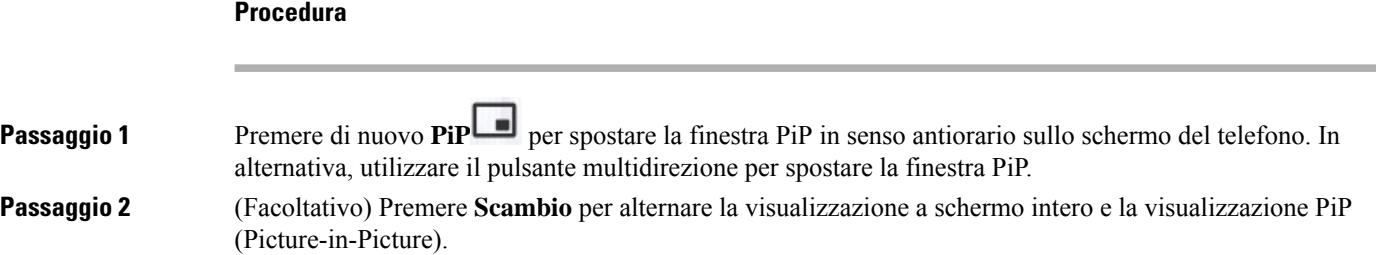

## **Arresto della trasmissione video**

Durante una videochiamata, è possibile chiudere l'otturatore per interrompere la trasmissione video.

Quando si chiude l'otturatore, l'interlocutore potrà udire ma non vedere il chiamante.

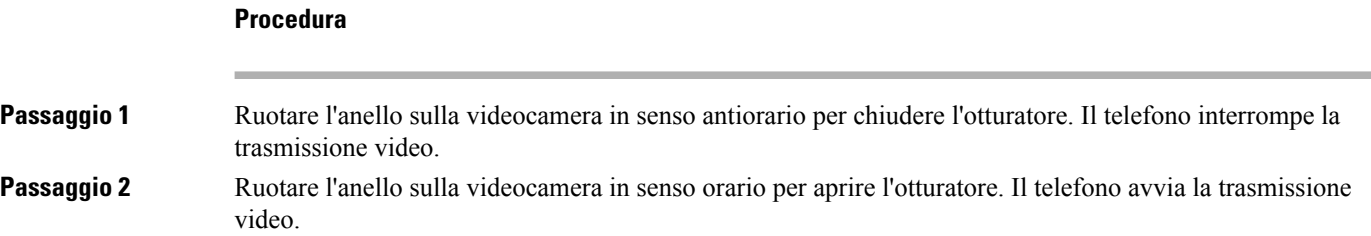

## **Regolazione dell'esposizione della videocamera**

È possibile regolare l'esposizione della videocamera in base alla luce degli ambienti dell'ufficio. Regolare l'esposizione per modificare la luminosità del video trasmesso.

#### **Prima di iniziare**

L'otturatore della videocamera deve essere aperto.

#### **Procedura**

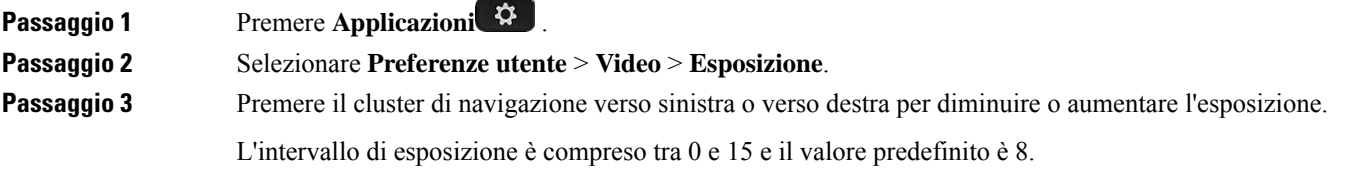

**Passaggio 4** Fare clic su **Imposta**.

## **Regolazione della larghezza di banda video**

Durante una videochiamata, la trasmissione video può interrompersi improvvisamente o presentare un ritardo nell'audio. Il ritardo è spesso provocato dalla rete occupata.

Per impostazione predefinita, il telefono seleziona automaticamente un'impostazione di larghezza di banda che bilanci i requisiti di rete audio e video.

È possibile impostare una larghezza di banda fissa per ignorare la selezione automatica, se necessario per le condizioni della rete. Se si configura una larghezza di banda fissa, selezionare un'impostazione e diminuirla fino a quando non si verifica un ritardo del video.

#### **Procedura**

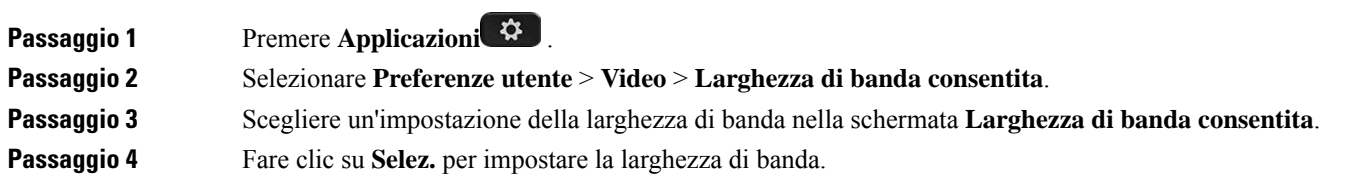

## **Informazioni sulla sicurezza delle videochiamate e sulla risoluzione dei problemi**

L'amministratore può prendere iniziative per proteggere le videochiamate dalla manomissione di esterni all'azienda. Se sul telefono è visibile un'icona di **protezione** durante una videochiamata, l'amministratore ha preso iniziative per garantire la sicurezza del telefono.

Durante una videochiamata, possono verificarsi dei problemi con il video a causa della larghezza di banda di rete non sufficiente. L'audio continua ma il video si interrompe. Se è necessario utilizzare il video, riagganciare, attendere alcuni minuti e avviare nuovamente la chiamata. Se la larghezza di banda è ancora insufficiente, contattare l'amministratore.

## **Registrazione di una chiamata**

Durante una chiamata attiva, è possibile eseguire la registrazione. Durante la registrazione, è possibile udire la tonalità di notifica.

Durante una registrazione, vengono visualizzate icone diverse nei diversi stati della registrazione. Le icone vengono visualizzate nella schermata Chiamate e anche sul tasto di linea utilizzato per la registrazione della chiamata.

#### **Tabella 5: Icone di registrazione**

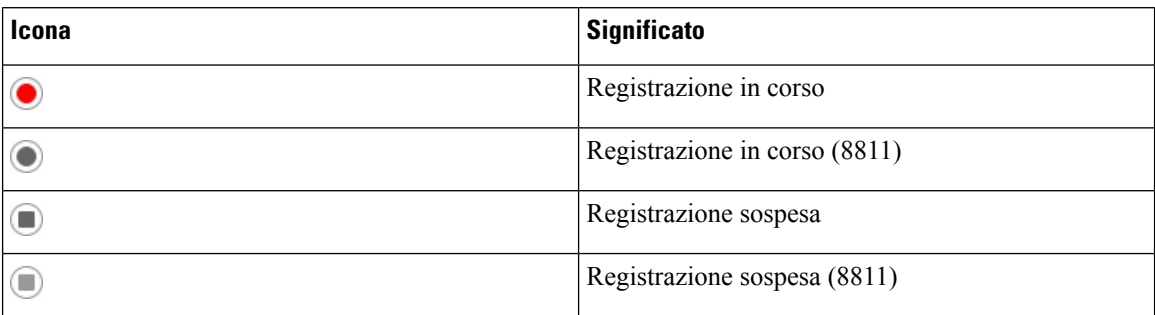

#### **Prima di iniziare**

L'amministratore abilita la registrazione della chiamata sul telefono.

#### **Procedura**

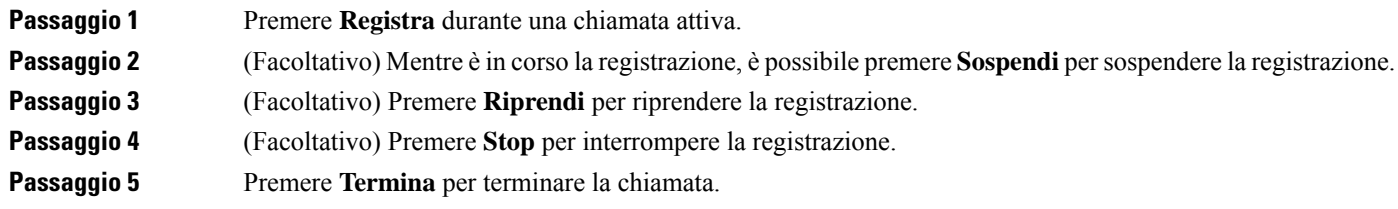

## **Contatti di messaggistica istantanea e presenza**

I contatti di messaggistica istantanea e presenza (IM&P) visualizzano le informazionisulla presenza. È possibile vedere se l'utente è disponibile, occupato o non disponibile oppure se l'utente non desidera essere disturbato.

Utilizzare il servizio UC-One Communicator per gestire gli elenchi di contatti. Il telefono riceve gli elenchi dei contatti dal server UC-One Communicator.

Quando si utilizza il telefono, il telefono invia le informazioni sullo stato a UC-One Communicator.

### **Presenza**

L'azienda potrebbe utilizzare il servizio «UC-One Communicator» e integrarlo con il telefono. È possibile utilizzare questo servizio per visualizzare lo stato dei contatti.

Sul telefono viene visualizzato lo stato dell'utente nella riga di stato del telefono. Viene visualizzato uno dei seguenti stati:

- Disponibile
- Assente
- Non disturbare
- Non in linea

Per ulteriori informazionisulservizio «UC-One Communicator», consultare la documentazione di BroadSoft.

## **Chiamata a un contatto di IM and Presence**

Quando si chiama uno dei contatti IM&P, nella cronologia chiamate viene visualizzato lo stato della presenza.

#### **Prima di iniziare**

L'amministratore abilita la rubrica IM&P sul telefono.

#### **Procedura**

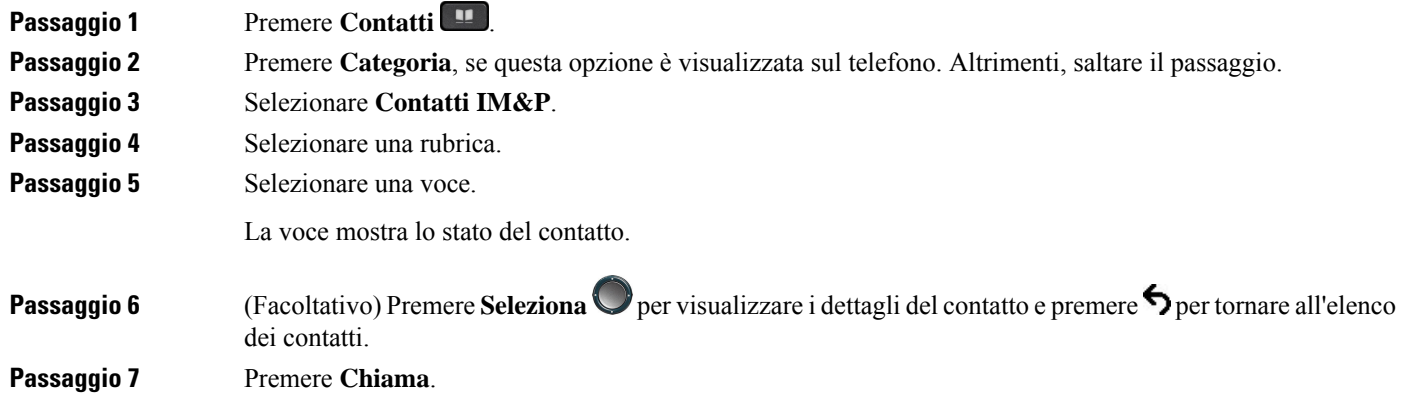

## **Modifica dello stato della presenza**

Poiché il telefono è sempre disponibile, è necessario impostare manualmente la presenza sul telefono.

#### **Prima di iniziare**

L'amministratore abilita la rubrica IM&P sul telefono.

#### **Procedura**

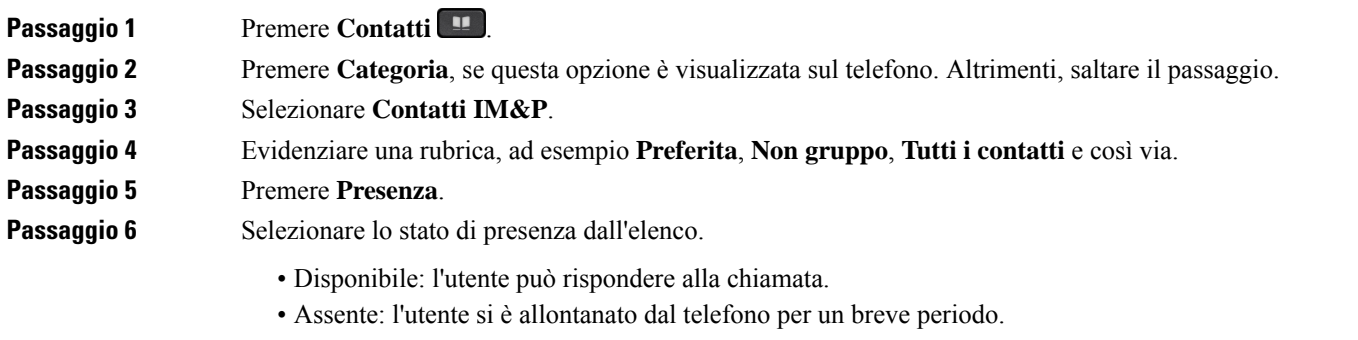

- Non disturbare: l'utente non desidera rispondere a una chiamata.
- Non in linea: l'utente non è disponibile a rispondere alle chiamate. L'utente in genere utilizza questo stato della presenza quando si allontana dal telefono per lunghi periodi di tempo.

## **Cercapersone per un gruppo di telefoni (cercapersone multicast)**

L'amministratore può configurare il telefono in modo tale che faccia parte di un gruppo cercapersone. Se un telefono appartiene a un gruppo cercapersone, può rispondere automaticamente da altri telefoni multipiattaforma del sistema telefonico. A ogni gruppo è associato un numero univoco per il cercapersone. L'amministratore fornisce i numeri configurati del gruppo cercapersone. Quando il telefono viene chiamato, l'utente sente tre brevi segnali acustici. Il telefono stabilisce un collegamento audio a una via tra l'utente e il telefono che l'ha chiamato. Non è necessario accettare l'avviso.

#### **Procedura**

Comporre il numero del gruppo cercapersone.

## **Applicazione XML e cercapersone multicast**

Se il telefono fa parte di un gruppo di cercapersone XML di un'applicazione abilitata, sul telefono vengono visualizzate immagini o messaggi quando si ricevono pagine multicast dal server. In caso di trasmissione o cercapersone unicast e multicast, i telefoni nel gruppo di cercapersone mostrano il comportamento seguente:

- Sul telefono (mittente) che avvia la pagina non viene visualizzato alcun messaggio dell'applicazione XML.
- Sullo schermo dei telefoni (destinatario) che ricevono la pagina viene visualizzato un messaggio dell'applicazione XML (pagina in arrivo) quando viene avviato il cercapersone se l'amministratore configura il servizio.
- Se l'applicazione XML si chiude a causa di un timeout (impostato dall'amministratore) o viene chiusa dall'amministratore, sul telefono destinatario viene visualizzata la pagina in arrivo. Tuttavia, se non è configurato alcun timeout, l'applicazione XML si chiude al termine della chiamata del cercapersone.

L'amministratore può richiamare il servizio XML dal cercapersone multicast.

## **Visualizzazione dei dettagli dell'applicazione XML**

È possibile visualizzare l'elenco di oggetti Cisco XML supportati dal telefono.

#### **Prima di iniziare**

• L'amministratore ha configurato le applicazioni XML.

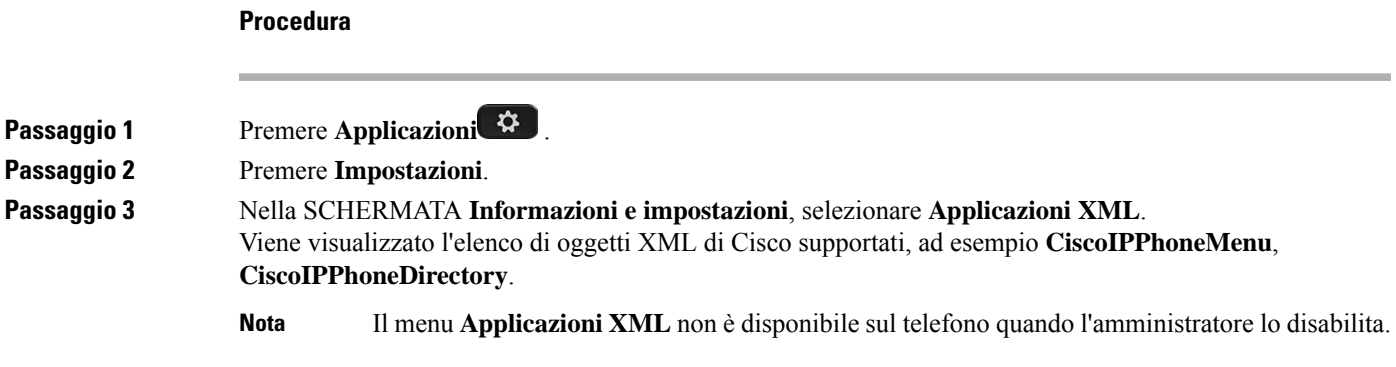

## **Più linee**

Se si condividono numeri di telefono con altri utenti, sul proprio telefono possono essere presenti più linee. Se sono presenti più linee, sono disponibili più funzionalità di chiamata.

### **Risposta per prima alla chiamata meno recente**

È possibile rispondere alla chiamata meno recente disponibile tra tutte le linee del telefono, incluse le chiamate in Ripristino attesa e Ripristino parcheggio che si trovano in stato di avviso. Alle chiamate in arrivo viene sempre data la priorità rispetto alle chiamate in Ripristino attesa o in Ripristino parcheggio.

Quando si lavora con più linee, premere il pulsante linea della chiamata in arrivo a cui si desidera rispondere. Se si desidera rispondere solo alla chiamata meno recente indipendentemente dalla linea, premere **Rispondi**.

## **Visualizzazione di tutte le chiamate sul telefono**

È possibile visualizzare un elenco di chiamate attive su tutte le linee del telefono, ordinate cronologicamente dalla meno recente alla più recente.

L'elenco delle chiamate è utile in caso di linee multiple o condivise con altri utenti. Nell'elenco vengono visualizzate tutte le chiamate.

### **Linee condivise sul telefono fisso multipiattaforma**

È possibile condividere un unico numero di telefono con uno o più colleghi. Ad esempio, un assistente amministrativo può occuparsi dello smistamento delle chiamate per la persona per cui lavora.

Quando si condivide un numero di telefono, è possibile utilizzare tale linea telefonica come una linea ordinaria, ma occorre tenere presente le seguenti caratteristiche speciali delle linee condivise:

- Il numero di telefono condiviso può essere configurato per essere visualizzato su un massimo di 35 dispositivi.
- Il numero di telefono condiviso compare su tutti i telefoni che condividono il numero.
- Se il collega risponde alla chiamata, il pulsante della linea condivisa e il pulsante di sessione sul proprio telefono sono di colore rosso fisso.

• Se una chiamata viene messa in attesa, il pulsante linea è di colore rosso fisso mentre quello di sessione lampeggia in rosso. Anche il pulsante linea del collega è di colore rosso fisso e quello disessione lampeggia in rosso.

#### **Inclusione dell'utente in una chiamata su linea condivisa**

Sia l'utente, sia il collega possono collegarsi a una chiamata sulla linea condivisa. La funzione deve essere abilitata sul telefono dall'amministratore.

Se un collega con cui si condivide una linea ha la funzione Privacy attivata, l'utente non può visualizzare le impostazioni di linea e aggiungersi alla chiamata.

#### **Procedura**

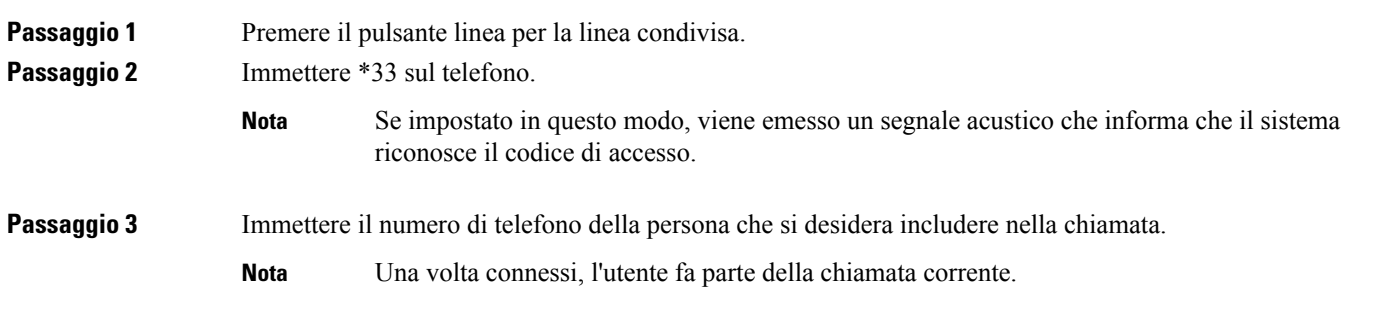

## **Funzioni del call center**

L'amministratore configura il telefono come telefono di call center.

L'amministratore può abilitare le funzionalità di distribuzione automatica delle chiamate (ACD) sul telefono. Il telefono funziona come telefono di un agente del call center e può essere utilizzato per tracciare una chiamata del cliente, riassegnare qualsiasi chiamata del cliente a un supervisore in caso di emergenza, classificare i numeri dei contatti utilizzando codici di esito nonché visualizzare i dettagli della chiamata del cliente.

Lo stato ACD del telefono può essere:

- Accesso
- Disconnessione
- Disponibile
- Non disponibile
- Riepilogo

Lo stato ACD iniziale è controllato dall'amministratore in due modi:

• È possibile ripristinare l'ultimo stato locale come stato ACD iniziale all'avvio del telefono, modificare lo statu su "Registrato" da "Non registrato" o "Registrazione non riuscita" o modificare l'indirizzo IP della destinazione di registrazione a causa di failover, fallback o risposta DNS.

Ш

• È possibile ricevere lo stato iniziale ACD dal server.

## **Accesso come agente di call center**

Quando si è pronti a iniziare il lavoro come agente di call center, è necessario eseguire l'accesso al telefono e impostare lo stato.

L'amministratore può configurare il telefono in modo che, quando si esegue l'accesso al telefono, lo stato sia impostato automaticamente su Disponibile. In questo caso, non è necessario impostare manualmente lo stato.

#### **Procedura**

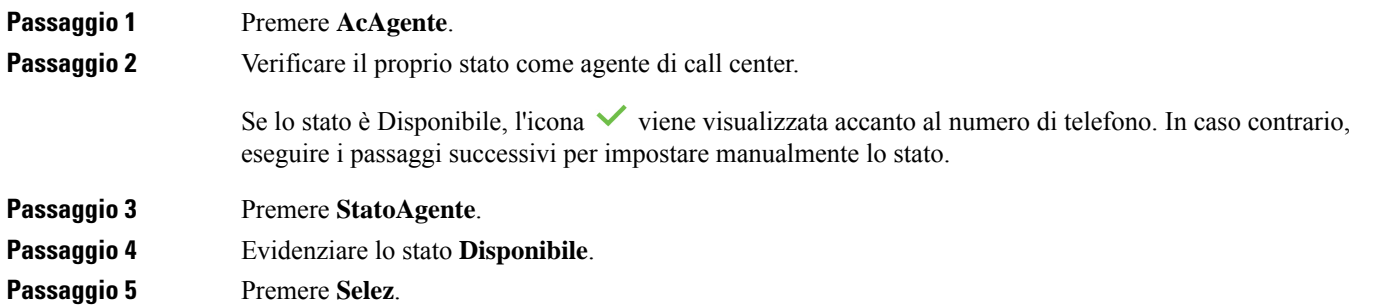

## **Disconnessione come agente di call center**

Quando si è pronti a terminare il lavoro come agente di call center, è necessario modificare lo stato e disconnettersi dal telefono. Una volta disconnesso, l'agente non riceve più chiamate del call center.

Se è impegnato in una chiamata e sa che si disconnetterà non appena terminata, può modificare lo stato e impostarlo su **Riepilogo**.

#### **Procedura**

Premere **UsAgente**.

## **Modifica dello stato come agente di call center**

Di tanto in tanto, potrebbe essere necessario fare una breve pausa. A tale fine, è possibile modificare lo stato in modo che le chiamate non vengano inoltrate sul telefono.

#### **Procedura**

**Passaggio 1** Premere **StatoAgente**. **Passaggio 2** Evidenziare lo stato **Non disponibile**.

La casella di testo del menu **Non disponibile** consente di aggiungere il motivo dell'indisponibilità. Se necessario, l'amministratore può nascondere la casella di testo sul telefono dall'interfaccia Web del telefono. **Passaggio 3** Premere **Selez**. **Passaggio 4** Premere **StatoAgente**. **Passaggio 5** Evidenziare lo stato **Disponibile**. **Passaggio 6** Premere **Selez**. **Passaggio 7** Evidenziare lo stato **Riepilogo**. **Passaggio 8** Premere **Selez**.

### **Accettazione di una chiamata del call center**

Quando si esegue l'accesso al telefono come agente di call center e lo stato del telefono è impostato su disponibile, il telefono è pronto ad accettare le chiamate del call center. Prima di rispondere a una chiamata, vengono visualizzate le informazioni sulla chiamata.

#### **Procedura**

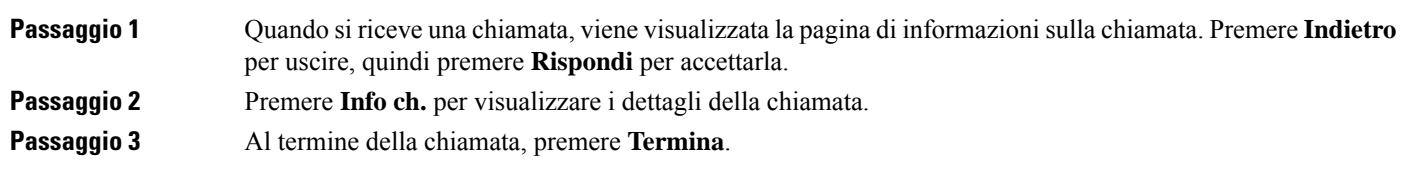

## **Messa in attesa di una chiamata agente**

Se è in corso una chiamata del call center, è possibile mettere il chiamante in attesa e tornare alla chiamata. Se la chiamata viene tenuta in attesa per molto tempo, il telefono emette un segnale di promemoria e un breve squillo.

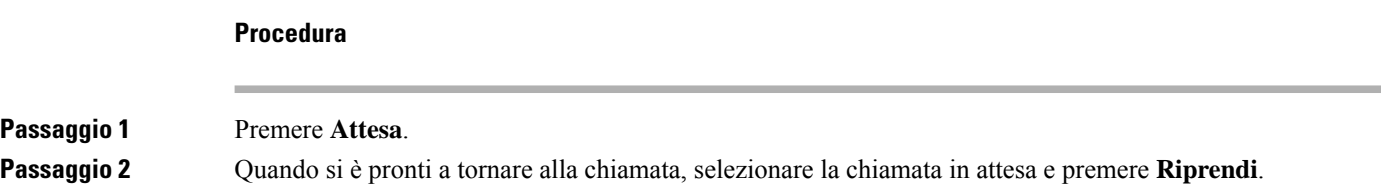

## **Impostazione di un codice di esito durante una chiamata del call center**

È possibile assegnare un codice di esito a una chiamata attiva del cliente o dopo aver impostato lo stato su Riepilogo al termine di una chiamata. I codici di esito sono etichette veloci applicate ai record chiamata per descrivere una chiamata. È un modo semplice per classificare le chiamate e tenere traccia della cronologia dei contatti con i clienti in modo non perdere dettagli sulla chiamata.

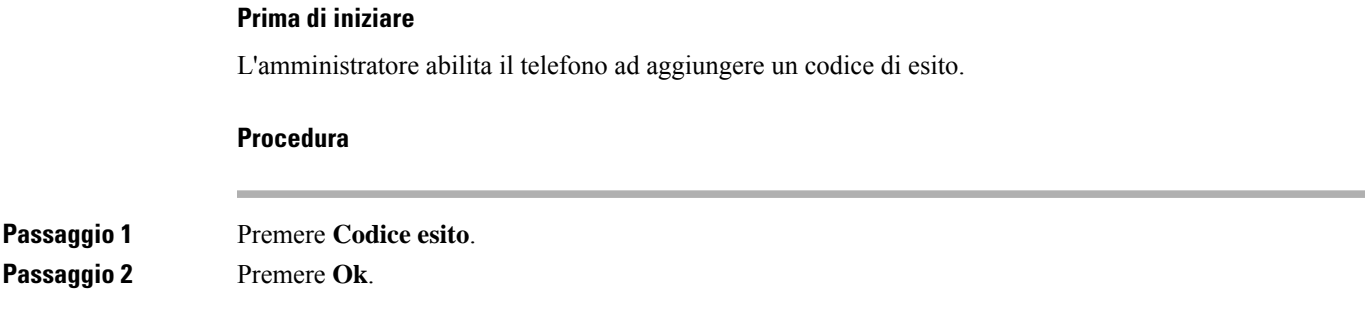

## **Traccia di una chiamata**

È possibile tracciare una chiamata attiva e l'ultima chiamata in arrivo in qualsiasi stato agente.

#### **Prima di iniziare**

L'amministratore abilita il telefono a tracciare le chiamate.

#### **Procedura**

Da una chiamata attiva o dopo una chiamata, premere **Traccia**.

## **Riassegnazione di una chiamata a un supervisore**

Se è necessario riassegnare una chiamata, è possibile aggiungere il supervisore a una chiamata in conferenza con l'agente e il chiamante.

#### **Prima di iniziare**

L'amministratore abilita la riassegnazione di emergenza sul telefono.

#### **Procedura**

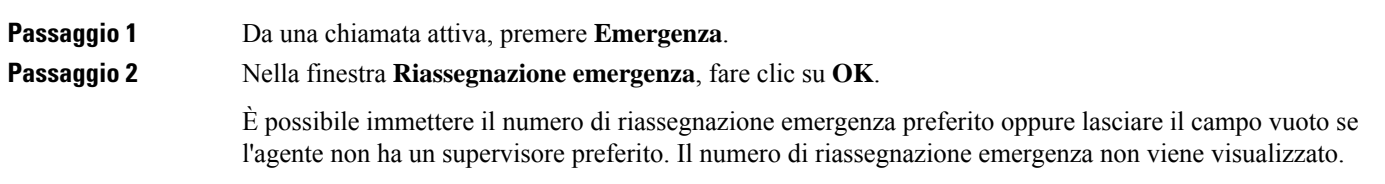

## **Chiamate dirigente**

Se l'amministratore ha configurato un utente come dirigente con un gruppo di assistenti, il dirigente e l'assistente possono condividere il controllo delle chiamate come descritto di seguito:

• Se il filtro chiamate è abilitato, le chiamate in arrivo vengono indirizzate agli assistenti in base ai criteri configurati dall'amministratore su BroadWorks.

Se l'amministratore ha abilitato lo screening delle chiamate per il dirigente, il dirigente riceve anche le chiamate in arrivo indirizzate agli assistenti.

Se un assistente risponde a una chiamata, il dirigente non visualizza più la chiamata sul proprio interno.

- Il dirigente riceve le chiamate trasferite dagli assistenti. Se il dirigente non risponde a una chiamata trasferita, la chiamata ritorna alla assistenti.
- È possibile collegarsi a una chiamata in corso con un assistente.
- È possibile trasferire una chiamata in corso da un assistente a se stessi.

## **Collegamento a una chiamata in corso come dirigente**

Per collegarsi a una chiamata in corso, comporre il codice di attivazione del servizio fornito dall'amministratore o seguire la procedura descritta di seguito.

#### **Prima di iniziare**

Uno degli assistenti è impegnato in una chiamata per conto del dirigente.

#### **Procedura**

Premere il softkey **AtBridge** sul telefono.

## **Trasferimento di una chiamata in corso a se stessi come dirigente**

Per trasferire una chiamata a se stessi, comporre il codice di attivazione del servizio fornito dall'amministratore o seguire la procedura descritta di seguito.

#### **Prima di iniziare**

Uno degli assistenti è impegnato in una chiamata per conto del dirigente.

#### **Procedura**

Premere **Recupero chiamata** sul telefono.

## **Risoluzione dei problemi delle chiamate dirigente**

#### **Impossibile collegarsi a una chiamata o trasferire una chiamata**

È possibile trasferire una chiamata o collegarsi a una chiamata soltanto se è presente una sola chiamata in corso.

## **Chiamate dirigente-assistente**

Se l'amministratore ha aggiunto un utente al gruppo di assistenti di un dirigente e l'utente ha scelto di far parte del gruppo, l'utente condivide il controllo delle chiamate del dirigente con il dirigente e altri assistenti del gruppo come descritto di seguito:

- È possibile avviare le chiamate per conto del dirigente.
- Se il filtro chiamate è attivo, l'utente assistente riceve le chiamate in arrivo del dirigente in base ai criteri configurati dall'amministratore. Se un dirigente o un altro assistente risponde a una chiamata, l'utente non visualizza più la chiamata sul proprio interno.
- Dopo aver avviato o risposto a una chiamata, è possibile trasferire la chiamata del dirigente. Se il dirigente non risponde a una chiamata trasferita, è possibile che la chiamata torni all'assistente.
- È possibile collegarsi a una chiamata in corso con un dirigente.
- È possibile trasferire una chiamata in corso da un dirigente a se stessi.

### **Avvio di una chiamata per conto di un dirigente come assistente**

Per avviare una chiamata per conto di un dirigente, comporre il codice di attivazione del servizio fornito dall'amministratore o seguire la procedura descritta di seguito.

#### **Prima di iniziare**

L'utente fa parte di un gruppo di assistenti di un dirigente.

# **Procedura Passaggio 1** Eseguire una delle seguenti operazioni: • Se l'amministratore ha programmato la funzione **Assistente** su un tasto di linea, premere il tasto di linea. • Se la funzione **Assistente** non è impostata su un tasto di linea: **1.** Premere **Applicazioni** . **2.** Selezionare **Assistente** . **Passaggio 2** Se l'amministratore ha configurato l'interno per la connessione al server XSI BroadWorks, viene visualizzata la schermata **Assistente**. Nella schermata, selezionare **Elenco dirigenti**.

Se l'amministratore abilita solo la sincronizzazione chiave funzione (FKS) sull'interno, sullo schermo viene visualizzato direttamente l'elenco dei dirigenti. Viene visualizzato un elenco di tutti i dirigenti associati agli interni dell'assistente sul telefono. Visualizza inoltre lo stato di attivazione/disattivazione dell'assistente per ogni dirigente. **Passaggio 3** Selezionare il dirigente per conto del quale si desidera avviare una chiamata. Se sul telefono sono presenti più interni dell'assistente, in alto nell'elenco è visualizzato l'interno associato al dirigente selezionato. **Passaggio 4** Premere **Chiamata proxy**. **Passaggio 5** Immettere il numero da chiamare. **Passaggio 6** Premere il softkey **Chiama**. **Passaggio 7** (Facoltativo) Se l'amministratore ha configurato l'interno per la connessione al server XSI BroadWorks, l'utente potrebbe ricevere una chiamata in arrivo da un proxy SIP. In questo caso, premere **Rispondi** per avviare la chiamata al destinatario. È inoltre possibile premere **Rifiuta** per rifiutare la chiamata oppure premere **Ignora** per silenziare la suoneria della chiamata.

## **Trasferimento di una chiamata in corso da un dirigente a un assistente**

Può trasferire una chiamata in corso a un dirigente se è l'unica chiamata in corso per il dirigente. Se gli assistenti sono al momento impegnati in altre chiamate per il dirigente, non può trasferire una chiamata. **Nota**

Per trasferire una chiamata a un dirigente, comporre il codice di attivazione del servizio fornito dall'amministratore o seguire la procedura descritta di seguito.

#### **Prima di iniziare**

L'utente è impegnato in una chiamata per conto di un dirigente.

#### **Procedura**

Premere il softkey **FrzChiam** per trasferire la chiamata.

È inoltre possibile trasferire la chiamata utilizzando il seguente metodo:

- a) Premere il softkey **Attesa**.
- b) Premere il softkey **Chiama**.

П

## **Collegamento o trasferimento di una chiamata in corso a se stessi come assistente del dirigente**

#### **Prima di iniziare**

È in corso una chiamata con un dirigente.

#### **Procedura**

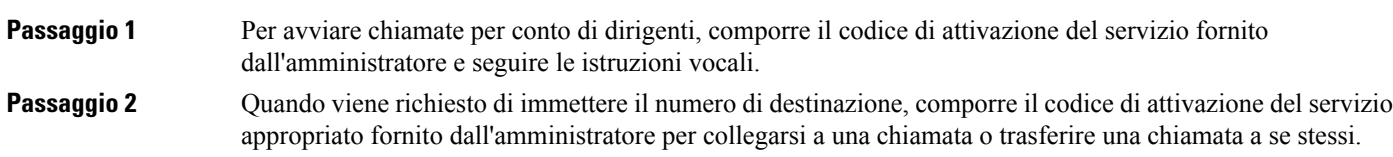

## **Risoluzione dei problemi delle chiamate dirigente-assistente**

#### **Impossibile collegarsi a una chiamata o trasferire una chiamata**

È possibile trasferire la chiamata di un dirigente o collegarsi alla chiamata di un dirigente soltanto se è presente una sola chiamata in corso per il dirigente.

#### **Impossibile avviare più chiamate per conto dei dirigenti**

Il numero di chiamate che è possibile avviare in parallelo per conto dei dirigenti è limitato dall'amministratore.

## **Dispositivi mobili e telefono fisso**

Se si dispone di un cellulare, è possibile collegare il dispositivo mobile al telefono fisso. Questa connessione consente di effettuare e rispondere alle chiamate sul dispositivo mobile o sul telefono fisso.

I telefoni IP Cisco 8851 e 8861 supportano questa funzione.

Non abbinare due o più telefoni fissi IP Cisco serie 8800.

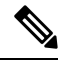

Quando il dispositivo mobile è collegato al telefono fisso, il dispositivo mobile non può accedere o utilizzare i contatti del telefono fisso. Non è possibile spostare o copiare i contatti del telefono fisso sul dispositivo mobile. **Nota**

#### **Argomenti correlati**

Cuffie Bluetooth

## **Chiamate con Intelligent Proximity**

Quando si utilizza il Bluetooth è possibile abbinare il dispositivo mobile (cellulare o tablet) al telefono fisso. Dopo aver abbinato e collegato il dispositivo mobile, il telefono visualizza una linea telefonica aggiuntiva corrispondente alla linea mobile (il numero di telefono del cellulare). È possibile effettuare e ricevere chiamate con la linea mobile utilizzando il telefono fisso. La possibilità di utilizzare la linea mobile con il telefono fisso è denominata Prossimità intelligente.

#### **Abbinamento di un dispositivo mobile al telefono fisso**

Una volta effettuato l'abbinamento del dispositivo mobile con il telefono fisso, il telefono verrà connesso al dispositivo mobile quando si trova nelle vicinanze e scollegato quando è fuori portata.

Se sono connessi la cuffia Bluetooth e il dispositivo mobile, non è consentito utilizzare la cuffia Bluetooth per rispondere all'audio dal dispositivo mobile.

Dopo aver collegato dispositivo mobile e telefono, è possibile salvare i contatti del dispositivo mobile e la cronologia chiamate sul telefono fisso.

#### **Prima di iniziare**

Verificare che sul dispositivo mobile sia attivato Bluetooth e che sia rilevabile. Per assistenza, consultare la documentazione fornita con il dispositivo mobile.

#### **Procedura**

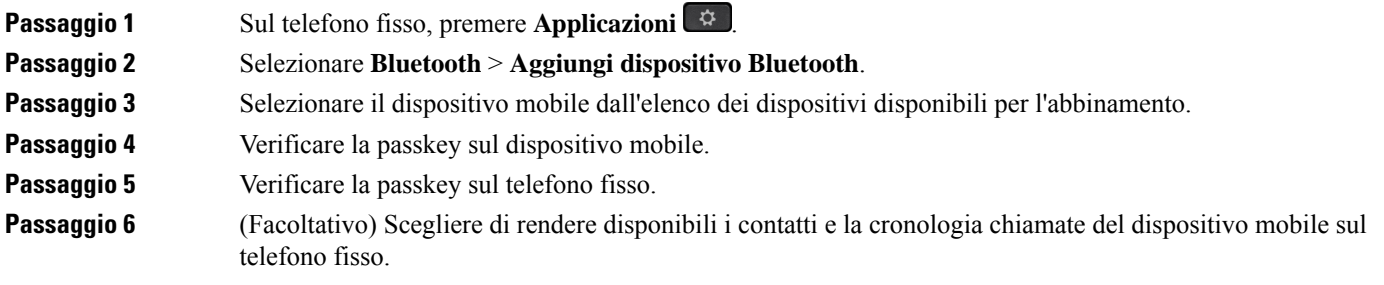

#### **Argomenti correlati**

[Bluetooth](#page-51-0) e telefono, a pagina 36 [Telefono](#page-16-0) IP Cisco serie 8800, a pagina 1

#### **Passaggio ai dispositivi mobili connessi**

Se nel raggio del telefono IP Cisco si dispone di più di un dispositivo mobile abbinato, è possibile selezionare quale dispositivo mobile connettere.

#### **Procedura**

**Passaggio 1** Premere **Applicazioni** 

**Passaggio 2** Selezionare **Bluetooth** > **Dispositivi**.

Ш

**Passaggio 3** Selezionare un dispositivo mobile dall'elenco dei dispositivi disponibili. **Eliminazione di un dispositivo mobile** È possibile eliminare un dispositivo mobile in modo che non si colleghi automaticamente tramite Bluetooth. **Procedura Passaggio 1** Premere **Applicazioni Passaggio 2** Selezionare **Bluetooth**. **Passaggio 3** Selezionare il dispositivo mobile nell'elenco dei dispositivi mobili disponibili. **Passaggio 4** Selezionare **Elimina**.

### **Ricerca dei contatti del cellulare sul telefono fisso**

È possibile cercare i contatti del dispositivo mobile sul telefono fisso.

#### **Prima di iniziare**

Il cellulare viene abbinato al telefono fisso.

#### **Procedura**

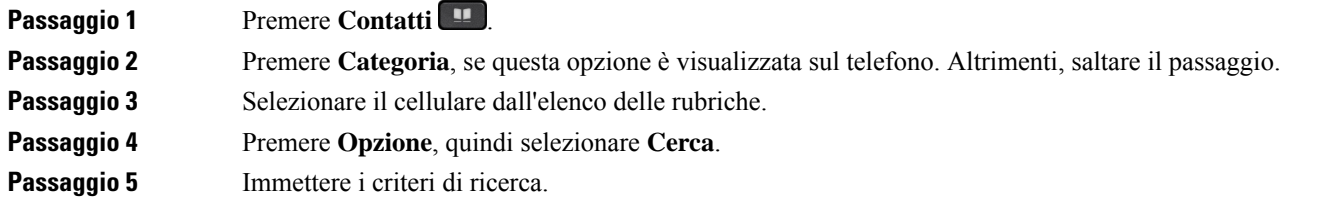

### **Visualizzazione dei dispositivi Bluetooth abbinati**

Un dispositivo mobile abbinato viene visualizzato nell'elenco dei dispositivi abbinati. Il dispositivo viene elencato fino all'annullamento dell'abbinamento con il telefono fisso.

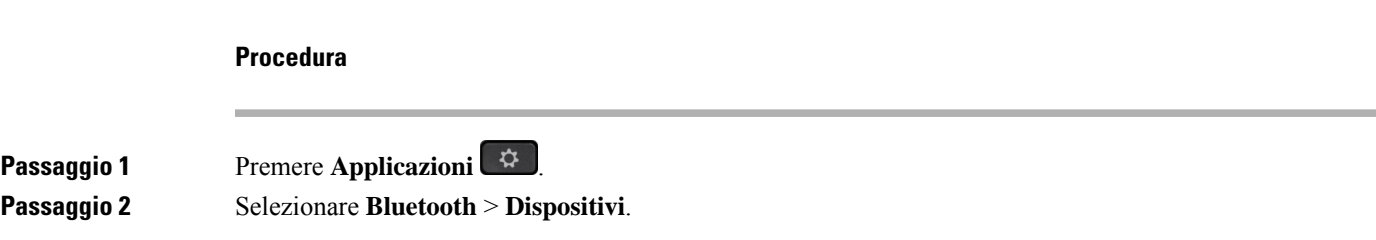

### **Prossimità intelligente per cellulari**

È possibile condividere i contatti del cellulare e la cronologia chiamate con il telefono fisso, nonché trasferire le chiamate dal dispositivo mobile al telefono fisso. È possibile inoltre visualizzare l'intensità del segnale e il livello della batteria del dispositivo mobile sul telefono fisso.

#### **Gestione di una chiamata in arrivo su cellulare**

#### **Prima di iniziare**

Il cellulare viene abbinato al telefono fisso.

#### **Procedura**

Quando arriva una chiamata sul cellulare, eseguire una delle azioni indicate sul telefono fisso:

- Premere **Rispondi** per rispondere alla chiamata.
- Premere **Rifiuta** per rifiutare la chiamata e trasferirla alla posta vocale.

#### **Esecuzione di una chiamata su cellulare**

#### **Prima di iniziare**

Il cellulare viene abbinato al telefono fisso.

#### **Procedura**

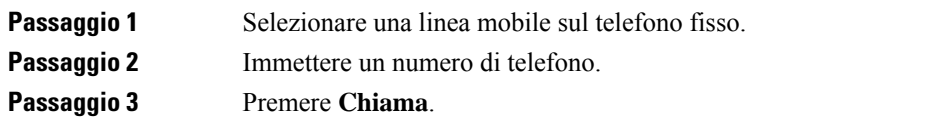

#### **Trasferimento di una chiamata tra telefono fisso e un dispositivo mobile**

È possibile utilizzare il telefono fisso per trasferire una chiamata attiva da o verso o il dispositivo mobile.

#### **Prima di iniziare**

Il cellulare viene abbinato al telefono fisso.

#### **Procedura**

Premere **Sposta audio** per trasferire una chiamata dal telefono fisso al dispositivo mobile o viceversa.
Ш

## **Regolazione del volume del dispositivo mobile**

I controlli del volume sul telefono e sul dispositivo mobile sono sincronizzati. La sincronizzazione si verifica solo durante una chiamata attiva.

### **Prima di iniziare**

Il cellulare viene abbinato al telefono fisso.

#### **Procedura**

Eseguire una di queste operazioni:

- Premere **Volume**  $\epsilon$  **sul telefono fisso. Premere + per aumentare il volume o per diminuirlo.**
- Premere il pulsante **Volume** sul dispositivo mobile.

## **Visualizzazione dei contatti del cellulare sul telefono fisso**

Utilizzare il telefono fisso per vedere l'elenco dei contatti sul cellulare. Si tratta di un pratico metodo per visualizzare un contatto senza accedere al cellulare.

## **Prima di iniziare**

Prima di poter utilizzare il dispositivo mobile con il telefono fisso, utilizzare Bluetooth per abbinare i due telefoni. Selezionare l'opzione di condivisione dei contatti mobili.

#### **Procedura**

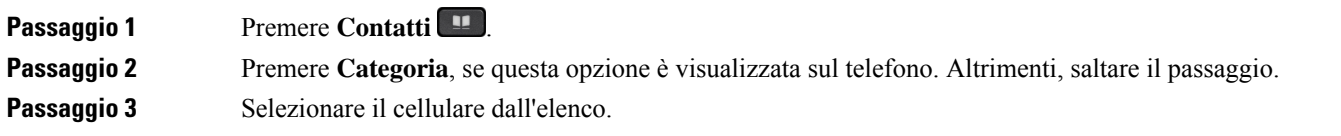

#### **Salvataggio dei contatti dal dispositivo mobile al telefono fisso**

È possibile salvare l'elenco dei contatti dal dispositivo mobile al telefono fisso. L'elenco dei contatti viene mantenuto sul telefono fisso, anche quando il dispositivo mobile viene scollegato o se ne annulla l'abbinamento.

### **Prima di iniziare**

Il cellulare viene abbinato al telefono fisso.

L'amministratore ha abilitato la rubrica personale BroadSoft o la rubrica personale dell'utente.

#### **Procedura**

**Passaggio 1** Premere **Contatti** 

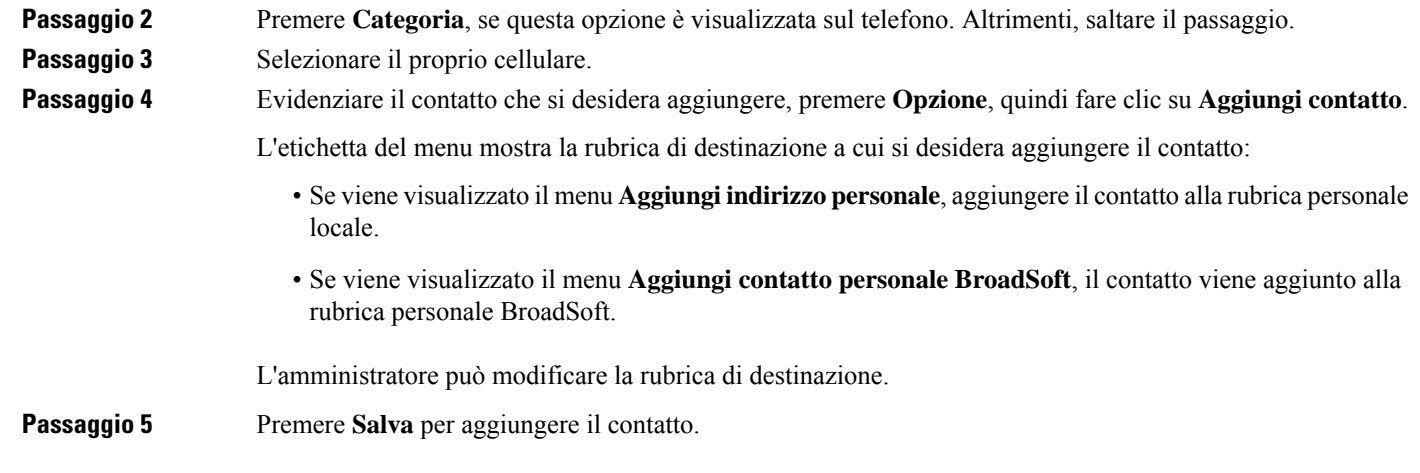

## **Eliminazione dei contatti nell'elenco contatti del dispositivo mobile**

È possibile rimuovere l'elenco dei contatti mobili sul telefono fisso. L'elenco dei contatti sul cellulare resta intatto.

## **Prima di iniziare**

Il cellulare viene abbinato al telefono fisso.

## **Procedura**

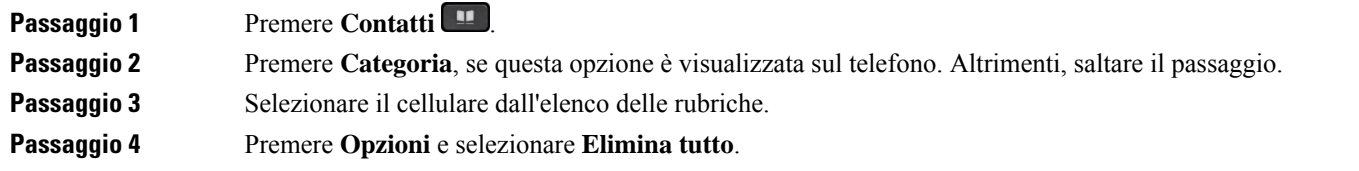

## **Visualizzazione della cronologia chiamate del cellulare sul telefono fisso**

È possibile visualizzare sul telefono fisso le chiamate recenti effettuate o ricevute sul telefono cellulare.

### **Prima di iniziare**

Prima di poter vedere la cronologia chiamate del dispositivo mobile sul telefono fisso, utilizzare Bluetooth per abbinare il cellulare al telefono fisso. Selezionare l'opzione per la condivisione della cronologia chiamate da cellulare con il telefono fisso.

## **Procedura**

Sul telefono fisso, premere **NvChiam**.

L

## **Prossimità intelligente per tablet**

Se si dispone di un tablet, è possibile abbinarlo al telefono fisso tramite Bluetooth. Dopo l'abbinamento, è possibile riprodurre sul telefono l'audio proveniente da una app telefonica del tablet. Non è possibile utilizzare tutte le funzionalità di chiamata del tablet come sul cellulare.

Il telefono fisso supporta le connessioni dai tablet iOS e Android.

## **Trasferimento dell'audio dal tablet al telefono fisso**

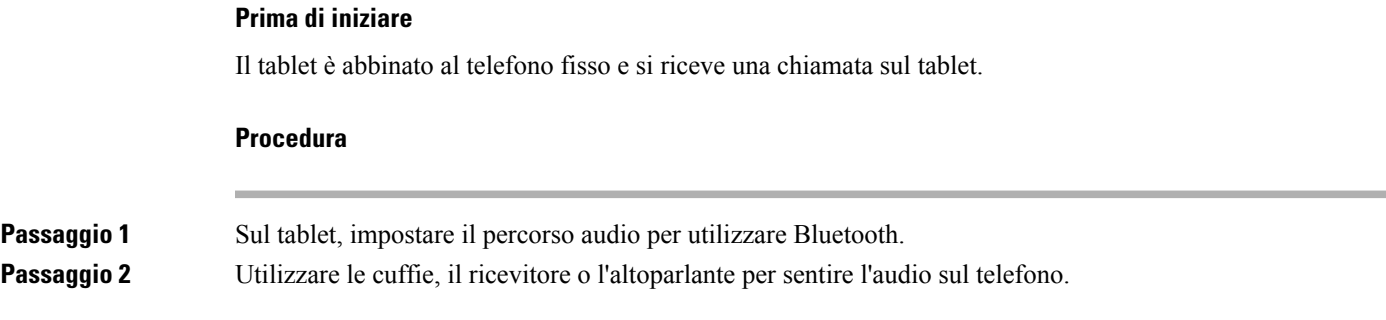

## **Trasferimento dell'audio dal telefono fisso al tablet**

## **Prima di iniziare**

Il tablet è abbinato al telefono fisso ed è in corso una chiamata sul tablet con l'audio sul telefono fisso.

### **Procedura**

Eseguire una delle seguenti operazioni:

- Riagganciare il ricevitore.
- Premere **Rilascia**.
- Rispondere all'altra chiamata sul telefono fisso.

I

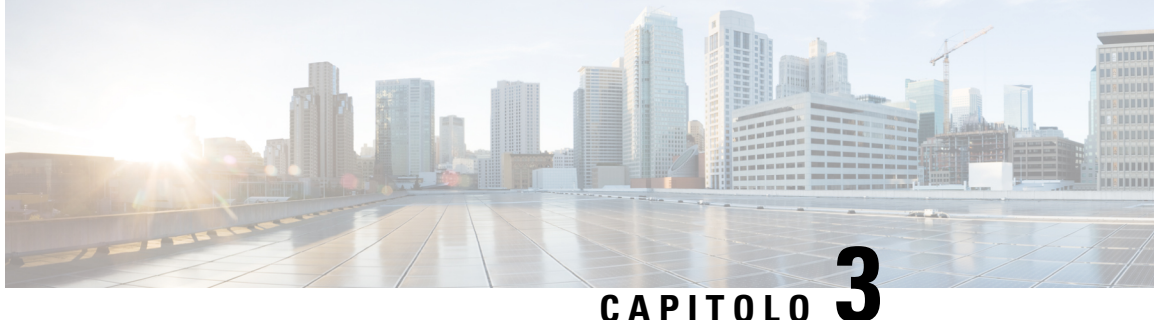

# **Contatti**

- Rubrica [personale,](#page-112-0) a pagina 97
- Ricerca di un contatto nella [schermata](#page-115-0) Tutte le rubriche, a pagina 100
- Rubrica [aziendale,](#page-117-0) a pagina 102
- Ricerca nome inversa per le [chiamate](#page-131-0) in arrivo e in uscita, a pagina 116

# <span id="page-112-0"></span>**Rubrica personale**

## **Aggiunta di un nuovo contatto alla rubrica personale**

## **Prima di iniziare**

L'amministratore deve abilitare la rubrica personale sul telefono. In caso contrario, la voce di menu **Rubrica personale** non viene visualizzata.

L'amministratore ha impostato la rubrica personale come rubrica di destinazione in cui vengono archiviati i nuovi contatti.

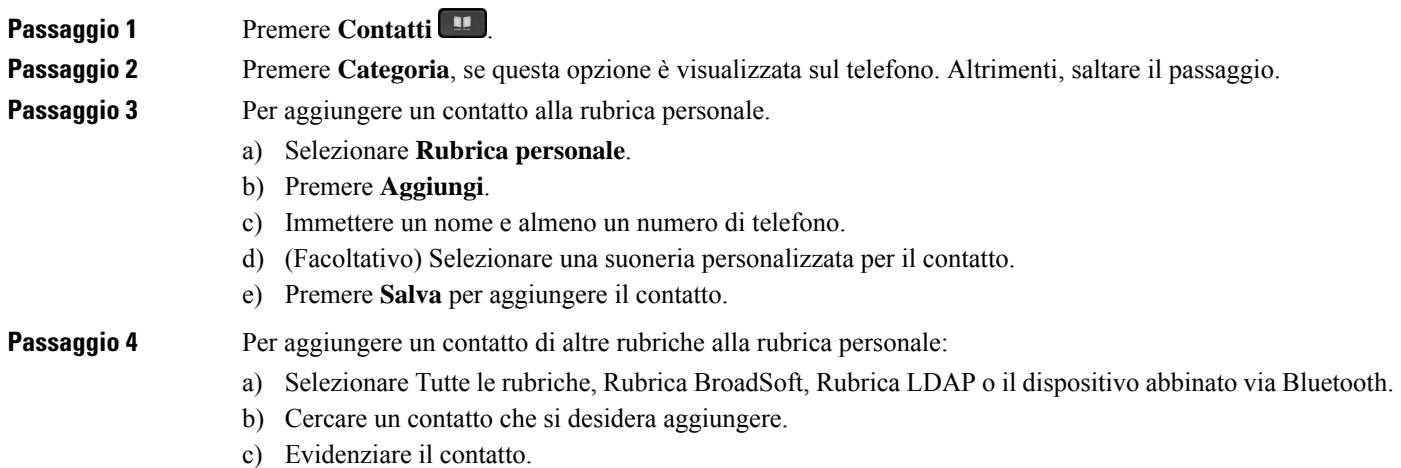

- d) Premere **Opzione**, quindi selezionare **Aggiungi**.
- e) Immettere un nome e almeno un numero di telefono.
- f) (Facoltativo) Selezionare una suoneria personalizzata per il contatto.
- g) Premere **Salva** per aggiungere il contatto.

### **Argomenti correlati**

Ricerca di un contatto nella [schermata](#page-115-0) Tutte le rubriche, a pagina 100 Ricerca di un contatto nella rubrica [BroadSoft,](#page-121-0) a pagina 106 Ricerca di un [contatto](#page-127-0) nella rubrica LDAP, a pagina 112 Ricerca dei contatti del [cellulare](#page-106-0) sul telefono fisso, a pagina 91

## **Aggiunta di un nuovo contatto alla rubrica personale dalla pagina Web del telefono**

## **Prima di iniziare**

L'amministratore deve abilitare la rubrica personale sul telefono. In caso contrario, il menu **Rubricapersonale** non viene visualizzato.

#### **Procedura**

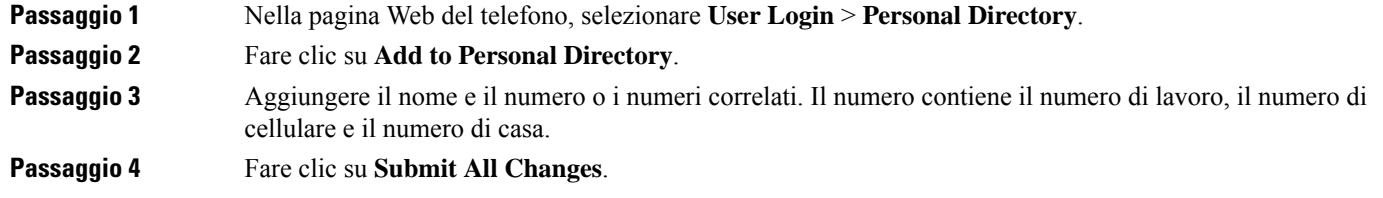

## <span id="page-113-0"></span>**Ricerca di un contatto nella rubrica personale**

## **Prima di iniziare**

L'amministratore deve abilitare la funzione rubrica personale sul telefono. In caso contrario, il menu **Rubrica personale** non viene visualizzato.

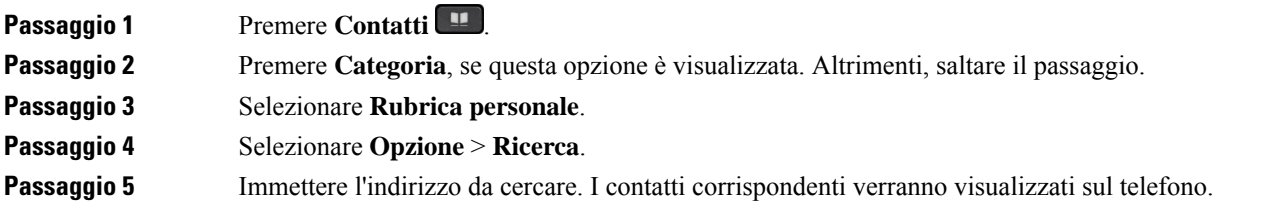

È possibile solo cercare per nome (non distingue tra lettere maiuscole e minuscole). La ricerca per numero non è supportata.

## **Chiamata a un contatto della rubrica personale**

## **Prima di iniziare**

L'amministratore deve abilitare la funzione rubrica personale sul telefono. In caso contrario, il menu **Rubrica personale** non viene visualizzato.

### **Procedura**

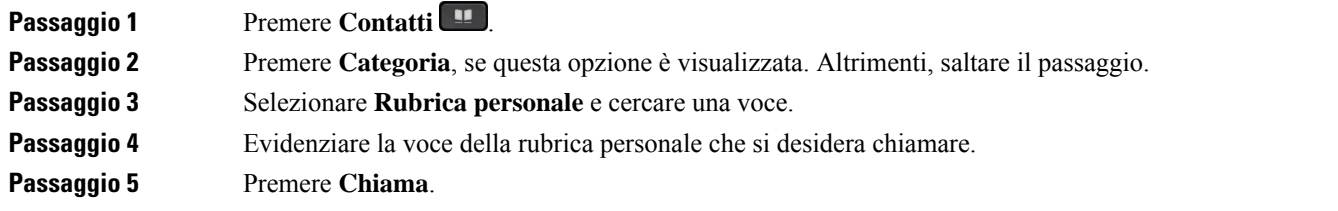

### **Argomenti correlati**

Ricerca di un contatto nella rubrica [personale](#page-113-0), a pagina 98

## **Modifica di un contatto della rubrica personale**

## **Prima di iniziare**

L'amministratore deve abilitare la funzione rubrica personale sul telefono. In caso contrario, il menu **Rubrica personale** non viene visualizzato.

### **Procedura**

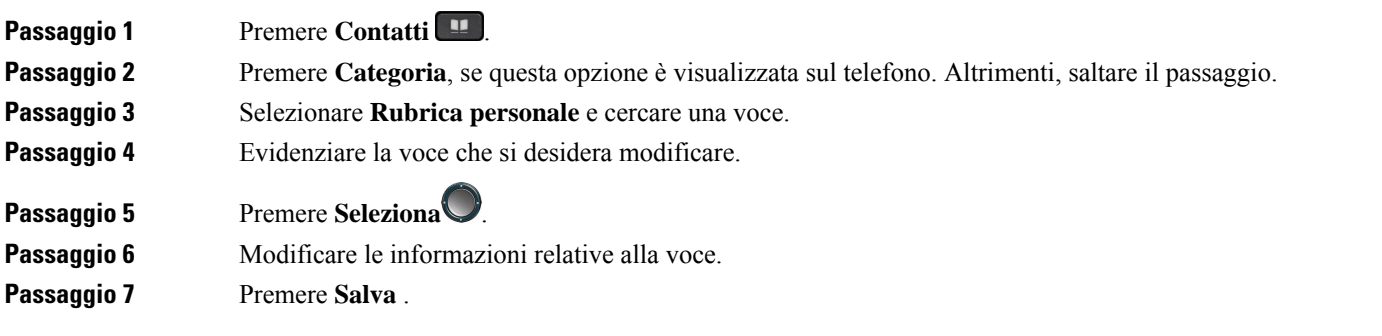

#### **Argomenti correlati**

Ricerca di un contatto nella rubrica [personale](#page-113-0), a pagina 98

## **Rimozione di un contatto dalla rubrica personale**

## **Prima di iniziare**

L'amministratore deve abilitare la funzione rubrica personale sul telefono. In caso contrario, il menu **Rubrica personale** non viene visualizzato.

## **Procedura**

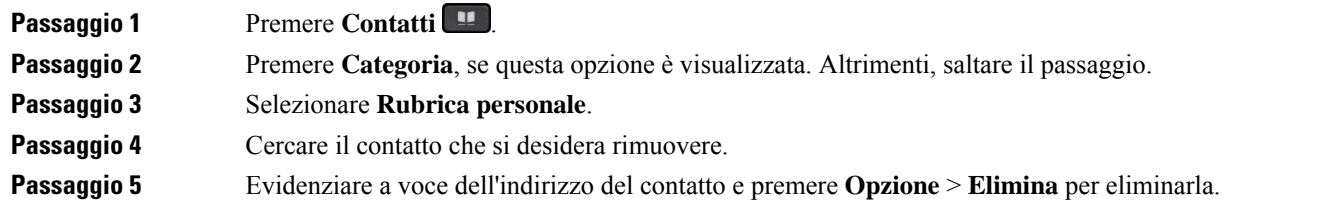

### **Argomenti correlati**

Ricerca di un contatto nella rubrica [personale,](#page-113-0) a pagina 98

# <span id="page-115-0"></span>**Ricerca di un contatto nella schermata Tutte le rubriche**

**Tutte le rubriche** si trova nella pagina di destinazione dei contatti. In genere, i contatti vengono recuperati automaticamente dalla rubrica personale e dal telefono abbinato via Bluetooth.

Se il contatto di destinazione non è presente nelle rubriche visualizzate, è possibile eseguire una ricerca manuale nella schermata. L'ambito di ricerca include le seguenti rubriche (se abilitate):

- Rubrica personale
- Rubrica BroadSoft, incluse le seguenti rubriche secondarie:
	- Aziendale
	- Gruppo
	- Personale
	- Aziendale comune
	- Gruppo comune
- Rubrica LDAP
- Telefono abbinato via Bluetooth

L'operazione di ricerca manuale tenta di recuperare i contatti dalle rubriche nel seguente ordine:

- Rubrica personale
- Rubrica BroadSoft
- Rubrica LDAP

• Telefono abbinato via Bluetooth

L'amministratore controlla le rubriche a cui è possibile accedere. Se il contatto si trova in una rubrica disabilitata, la voce non viene visualizzata nei risultati della ricerca. **Nota**

Dai risultati della ricerca, è possibile visualizzare i dettagli del contatto, chiamare il contatto o modificare il numero prima di effettuare la chiamata.Se l'amministratore abilita la rubrica personale sul telefono, è possibile aggiungere il contatto alla rubrica personale.

## **Prima di iniziare**

L'amministratore deve abilitare la ricerca in tutte le rubriche. In caso contrario, la schermata **Tutte le rubriche** non viene visualizzata.

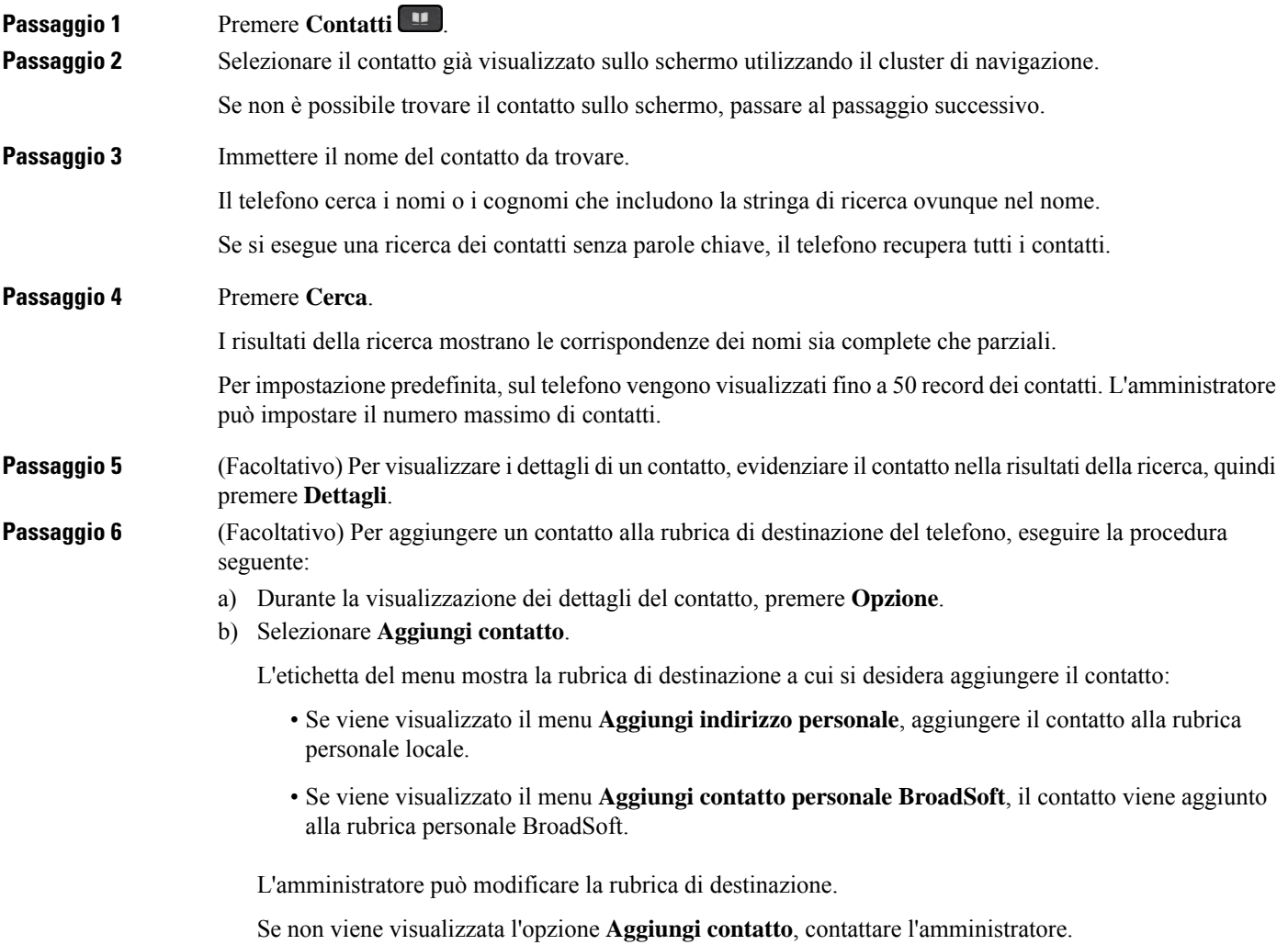

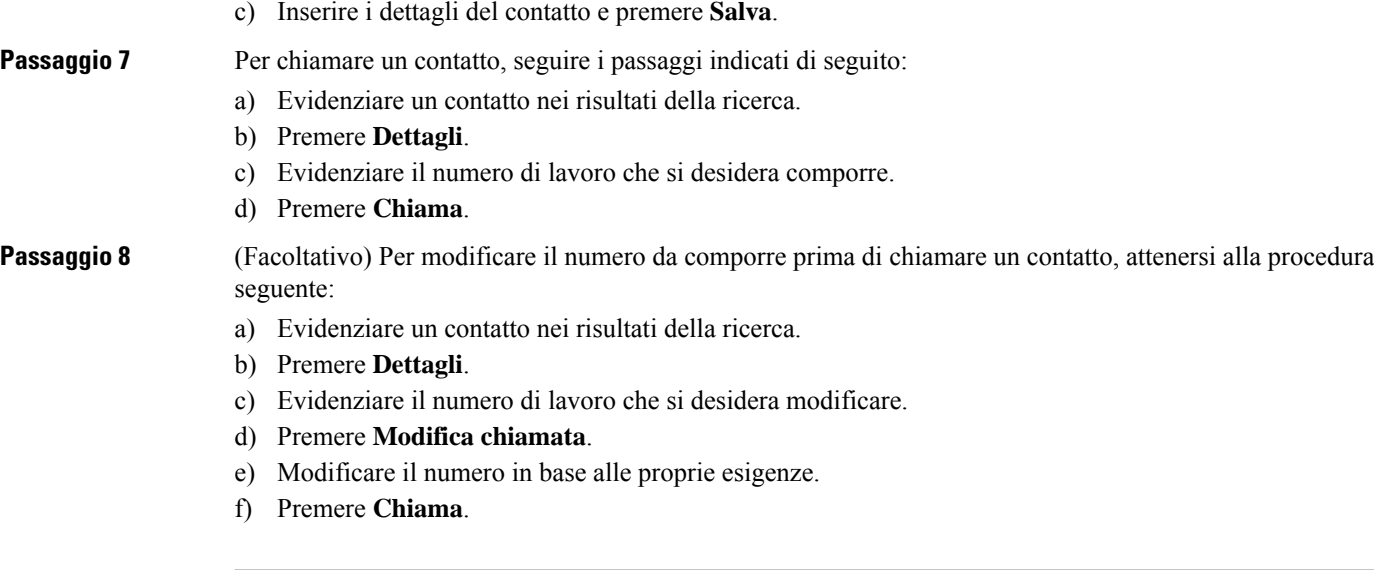

#### **Argomenti correlati**

Ricerca di un contatto nella rubrica [personale,](#page-113-0) a pagina 98 Ricerca di un contatto nella rubrica [BroadSoft,](#page-121-0) a pagina 106 Ricerca di un [contatto](#page-127-0) nella rubrica LDAP, a pagina 112 Ricerca dei contatti del [cellulare](#page-106-0) sul telefono fisso, a pagina 91

# <span id="page-117-0"></span>**Rubrica aziendale**

È possibile cercare il numero di un collega dal proprio telefono, per poterlo chiamare con maggiore facilità. La rubrica viene impostata e gestita dall'amministratore.

Il telefono supporta tre tipi di rubriche aziendali: rubrica Lightweight Directory Access Protocol (LDAP), rubrica BroadSoft e una rubrica XML di Cisco.

## **Rubrica Webex**

La rubrica Webex consente di cercare i contatti Webex. La rubrica Webex viene configurata sul telefono dall'amministratore. È possibile cercare e visualizzare i contatti Webex in modo che sia più semplice chiamarli. È possibile modificare il nome visualizzato del contatto Webex. Quando l'amministratore configura i contatti Webex su un tasto di linea o come softkey programmabile, viene visualizzato il nome della rubrica sul tasto di linea o come softkey sulla schermata principale del telefono, il che facilita l'accesso diretto alla schermata di ricerca nella rubrica.

## **Modifica del nome della rubrica Webex**

È possibile modificare il nome visualizzato della rubrica Webex.

## **Prima di iniziare**

L'amministratore configura il supporto per i contatti Webex.

## **Procedura**

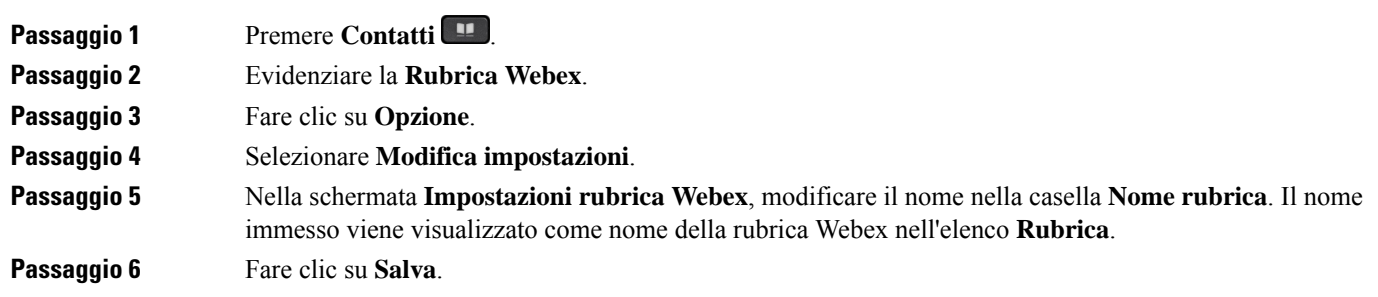

## **Ricerca di un contatto nella rubrica Webex**

È possibile cercare i contatti della rubrica Webex per e-mail o nome.

## **Prima di iniziare**

L'amministratore abilita la rubrica Webex.

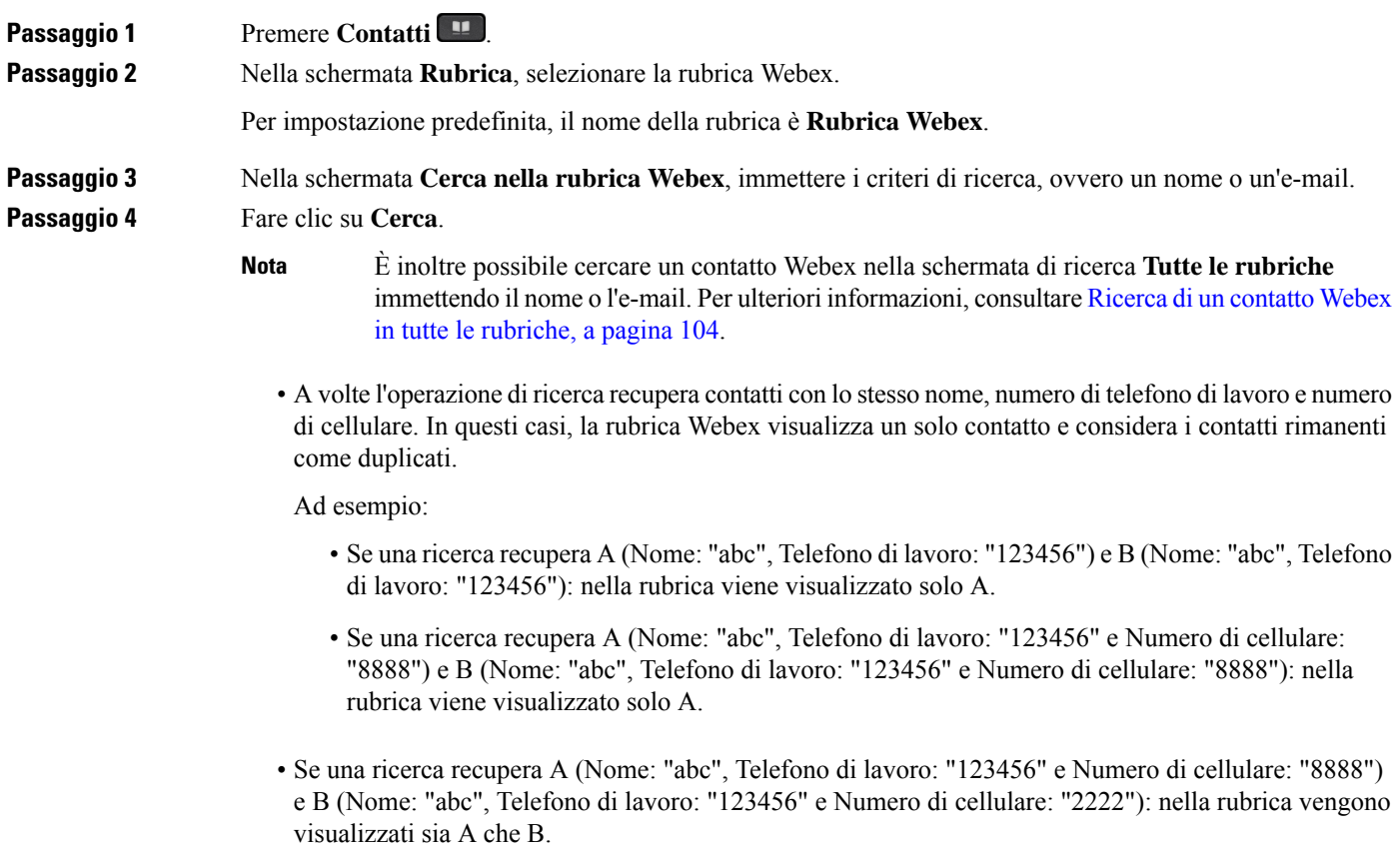

## **Passaggio 5** (Facoltativo) Selezionare un contatto dall'elenco dei risultati della ricerca e premere **Dettagli**. Vengono visualizzati i dettagli, ad esempio nome, numero di telefono di lavoro, numero di cellulare, e-mail e reparto.

## **Passaggio 6** (Facoltativo) Selezionare un contatto e effettuare una chiamata.

- Se un contatto ha sia il numero di telefono di lavoro che il numero di cellulare, nella rubrica il numero di telefono di lavoro viene visualizzato come numero da chiamare. Il numero di telefono di lavoro ha la priorità rispetto al numero di cellulare. Nella schermata dei dettagli, se si seleziona il nome o il numero di telefono di lavoro e si effettua una chiamata, il telefono compone il numero di telefono di lavoro. Tuttavia, se si seleziona il numero di cellulare e si effettua una chiamata, il telefono compone il numero di cellulare.
- Se un contatto ha solo il numero di cellulare, nella rubrica viene visualizzato il numero di cellulare come numero da chiamare.
- Se un contatto non ha il numero di telefono di lavoro e il numero di cellulare, nella rubrica viene visualizzato solo il nome senza numero da chiamare. Non è possibile effettuare una chiamata da questo contatto.

## **Passaggio 7** (Facoltativo) Selezionare un contatto e premere **Modifica chiamata** per accedere alla schermata **Nuova chiamata**. In questa schermata, è possibile modificare il numero del contatto con il numero di telefono di lavoro o il numero di cellulare e poi effettuare una nuova chiamata. Se il contatto non dispone di un numero da chiamare, **Modifica chiamata** non funziona.

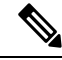

Mentre il telefono cerca il contatto, è possibile premere **Annulla** per annullare l'operazione di ricerca prima che il telefono recuperi il risultato finale. **Nota**

La ricerca nella rubrica Webex presenta le seguenti condizioni e scenari di errore:

- È necessario immettere almeno tre caratteri nella casella **Nome/e-mail**. Se si immettono meno di tre caratteri, viene visualizzato un messaggio di input non valido. Immettere almeno 3 caratteri.
- Se si immettono criteri di ricerca corretti, ma il telefono non restituisce alcun valore, viene visualizzato il messaggio: Nessuna corrispondenza trovata.
- Se l'amministratore configura un valore di visualizzazione massimo superiore a 100, il risultato della query mostra solo cento contatti per una ricerca nella rubrica Webex o in tutte le rubriche. Se i risultati della ricerca sono più del numero di record consentito, viene visualizzato il messaggio: Troppi risultati. Ridefinire la ricerca.
- Durante la ricerca, se si verifica un problema di rete o di risposta del Server dei nomi di dominio (DNS) e viene visualizzato il messaggio: Accesso alla rubrica non riuscito. Verificare la configurazione e le impostazioni di rete, è necessario contattare l'amministratore.

## <span id="page-119-0"></span>**Ricerca di un contatto Webex in tutte le rubriche**

È possibile cercare i contatti Webex nella schermata **Tutte le rubriche**.

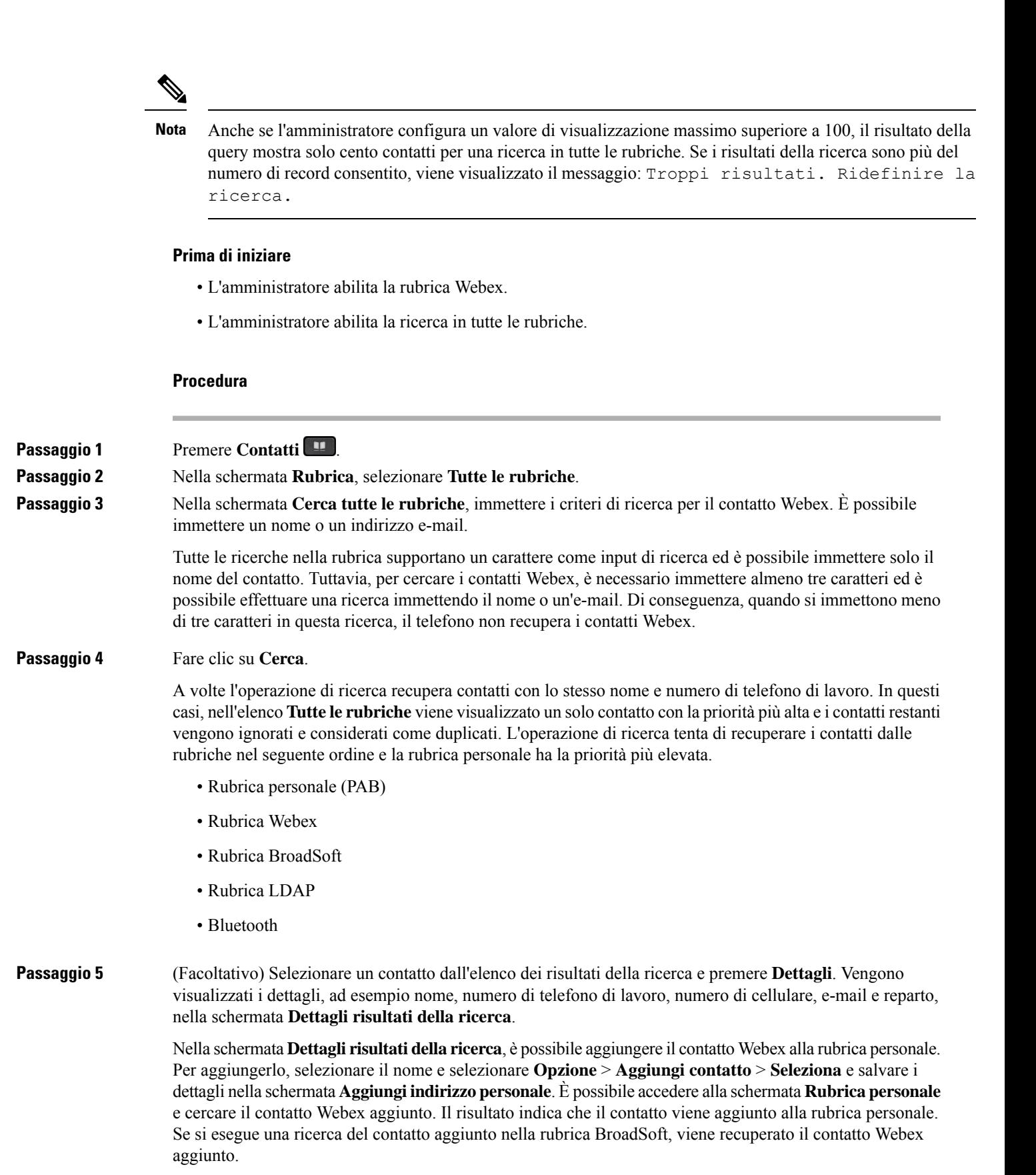

Si consiglia di scegliere **Webex** or **Server XSI** per cercare i contatti, poiché non è possibile cercare contemporaneamente i contatti Webex e i contatti del server XSI.

## **Rubrica BroadSoft**

Nella rubrica BroadSoft, è possibile cercare e visualizzare i contatti personali, di gruppo e della società per poterli chiamare con maggiore facilità. La rubrica Broadsoft viene configurata sul telefono dall'amministratore. Questa funzione dell'applicazione utilizza l'interfaccia Extended Services Interface (XSI) di BroadSoft.

## <span id="page-121-0"></span>**Ricerca di un contatto nella rubrica BroadSoft**

## **Prima di iniziare**

- L'amministratore abilita i servizi XSI di BroadSoft.
- L'amministratore attiva le rubriche BroadSoft e le configura correttamente.
- L'amministratore attiva la modalità di navigazione per le rubriche.

Quando questa modalità è abilitata, viene avviata automaticamente un'operazione di precarico per recuperare tutti i contatti dalla rubrica.

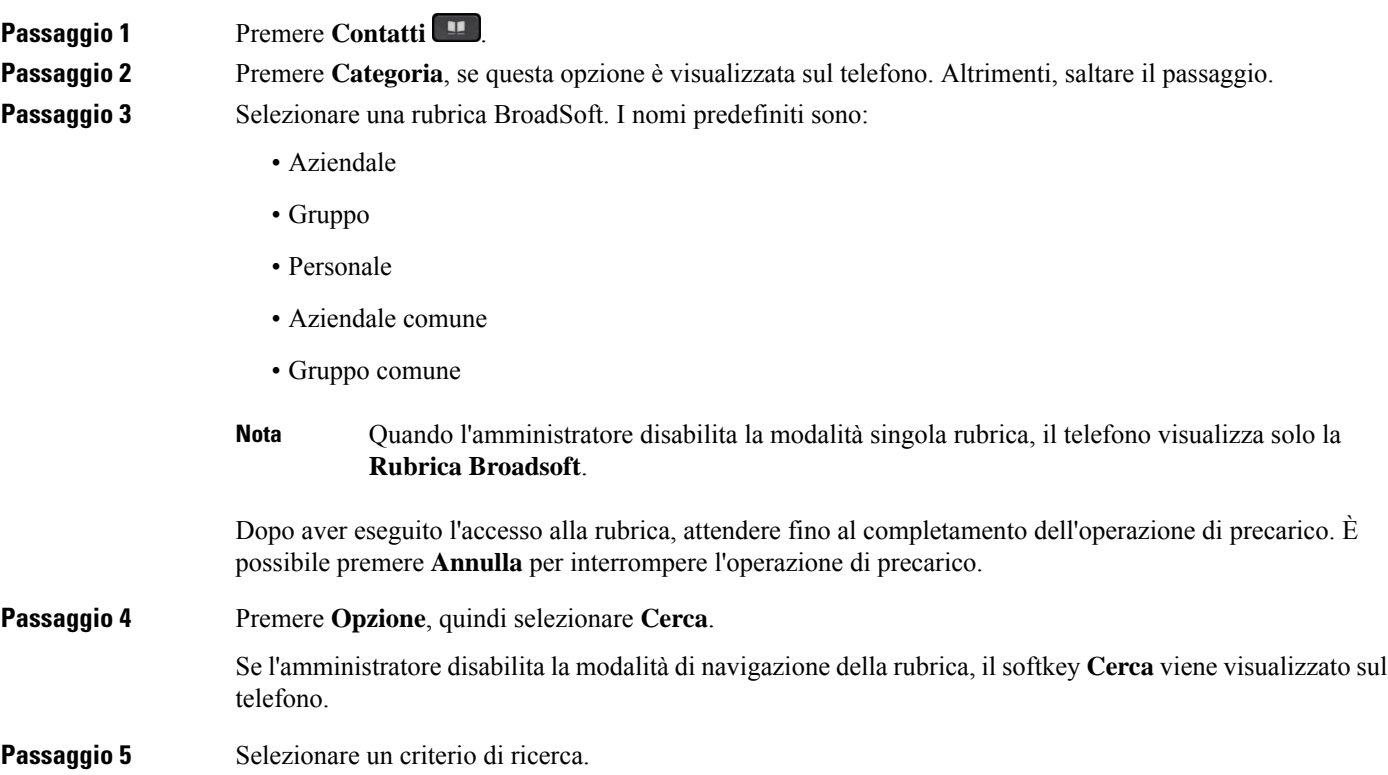

Ш

• Nella rubrica Aziendale o nella rubrica Guppo di BroadSoft, è possibile cercare un contatto per cognome, nome, ID utente, numero, interno, telefono cellulare, ufficio o indirizzo e-mail. • Nella rubrica Aziendale comune, Gruppo comune oPersonale di BroadSoft, è possibile cercare un contatto per nome o numero. **Passaggio 6** Immettere i criteri di ricerca e premere **Cerca**.

## **Modifica del tipo di contatto nella rubrica BroadSoft**

## **Prima di iniziare**

L'amministratore disabilita la modalità singola rubrica per il servizio XSI di BroadSoft.

### **Procedura**

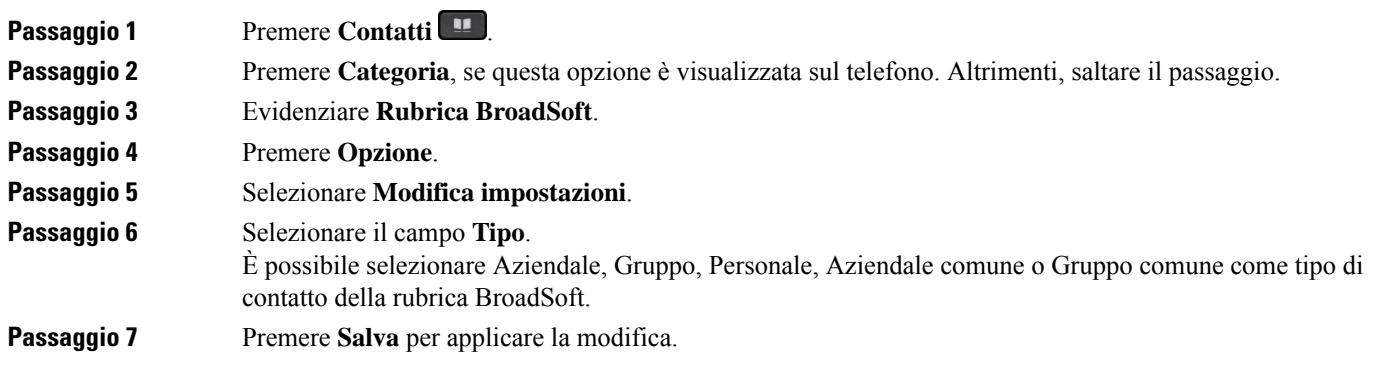

## **Gestione dei contatti nella rubrica personale BroadSoft**

È possibile aggiungere, modificare o eliminare i contatti nella rubrica personale di BroadSoft.

### **Prima di iniziare**

- Il telefono si connette al servizio XSI BroadSoft.
- L'amministratore abilita la rubrica personale BroadSoft.
- L'amministratore imposta la rubrica personale BroadSoft come rubrica di destinazione per archiviare i nuovi contatti.
- L'amministratore attiva la modalità di navigazione per le rubriche.

Quando questa modalità è abilitata, viene avviata automaticamente un'operazione di precarico per recuperare tutti i contatti dalla rubrica.

I

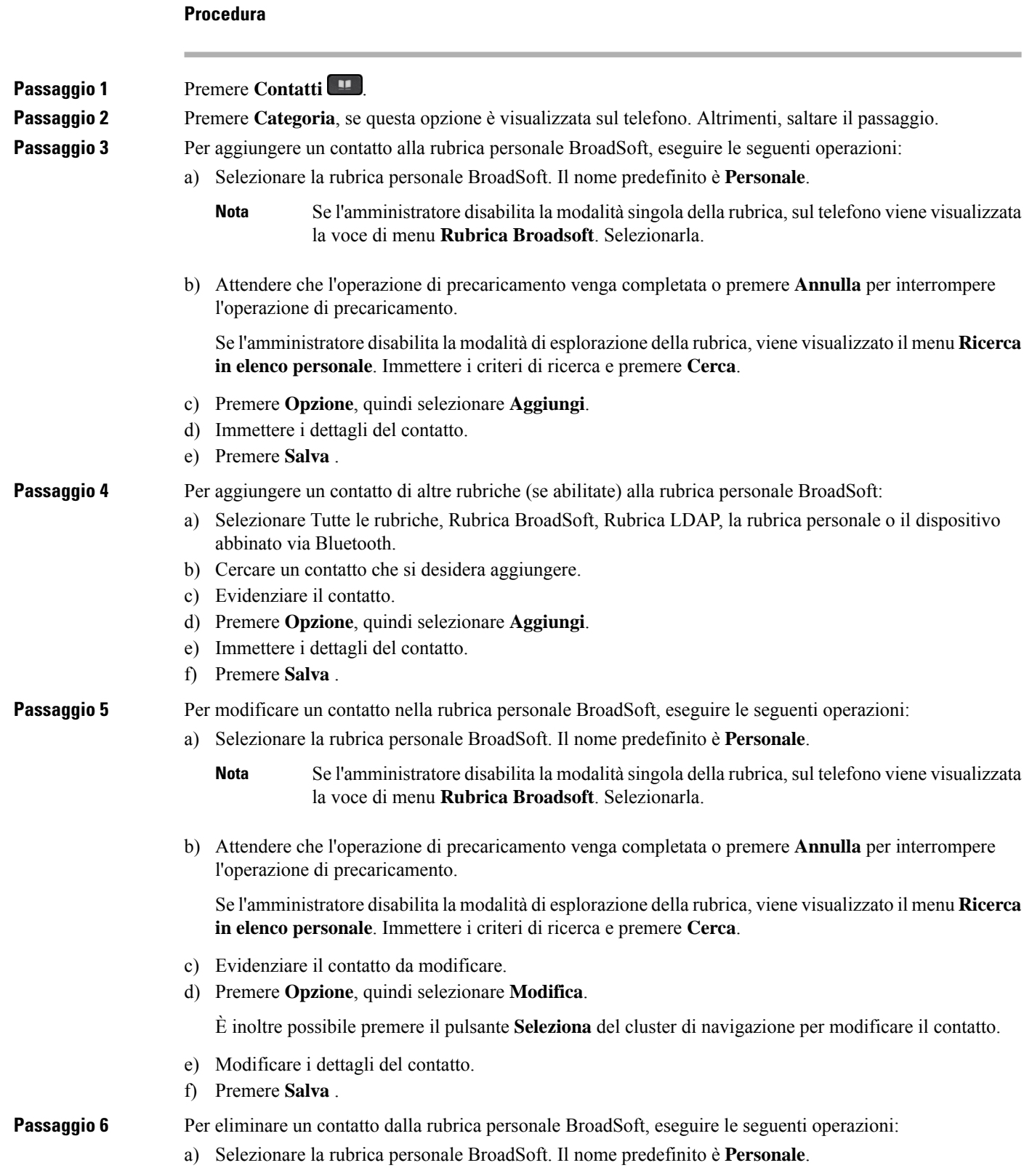

Ш

- Se l'amministratore disabilita la modalità singola della rubrica, sul telefono viene visualizzata la voce di menu **Rubrica Broadsoft**. Selezionarla. **Nota**
- b) Attendere che l'operazione di precaricamento venga completata o premere **Annulla** per interrompere l'operazione di precaricamento.

Se l'amministratore disabilita la modalità di esplorazione della rubrica, viene visualizzato il menu **Ricerca in elenco personale**. Immettere i criteri di ricerca e premere **Cerca**.

- c) Evidenziare il contatto da eliminare.
- d) Premere **Opzione** e poi selezionare **Elimina**.

## **Modifica del nome della rubrica BroadSoft**

Quando l'amministratore disabilita la modalità singola rubrica, il telefono visualizza solo la **Rubrica Broadsoft**.

Quando l'amministratore abilita la modalità singola rubrica, sul telefono vengono visualizzate tutte le rubriche abilitate con nomi predefiniti o personalizzati. I nomi predefiniti sono:

- Aziendale
- Gruppo
- Personale
- Aziendale comune
- Gruppo comune

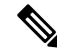

**Nota** Nella schermata **Rubriche** è possibile visualizzare solo la rubrica abilitata dall'amministratore.

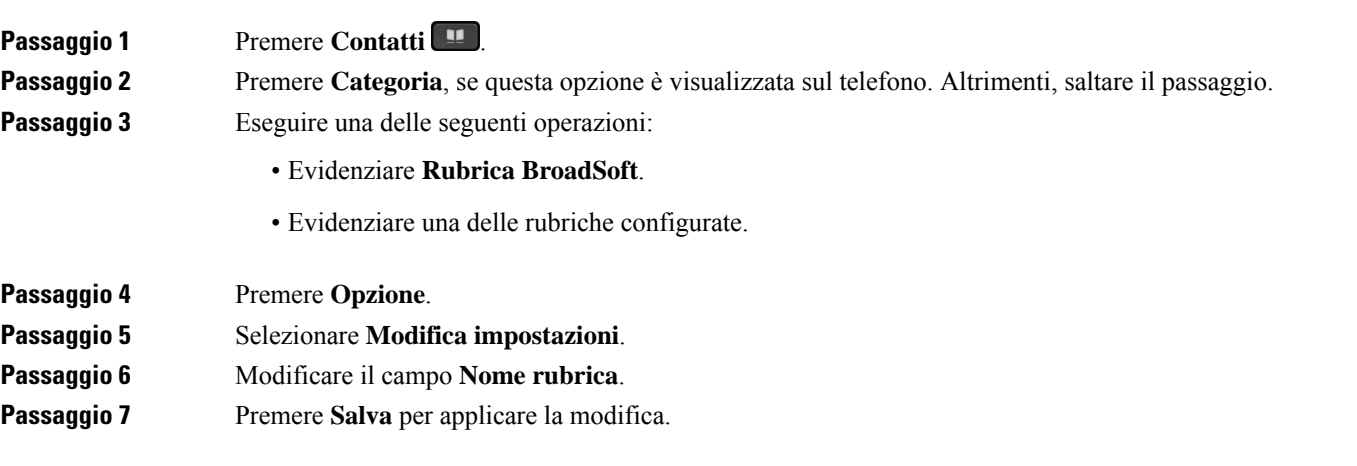

## **Modifica del nome del server della rubrica Broadsoft**

Quando l'amministratore disabilita la modalità singola rubrica, il telefono visualizza solo la **Rubrica Broadsoft**.

Quando l'amministratore abilita la modalità singola rubrica, sul telefono vengono visualizzate tutte le rubriche abilitate con nomi predefiniti o personalizzati. I nomi predefiniti sono:

- Aziendale
- Gruppo
- Personale
- Aziendale comune
- Gruppo comune

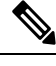

**Nota** Nella schermata **Rubriche** è possibile visualizzare solo la rubrica abilitata dall'amministratore.

## **Procedura**

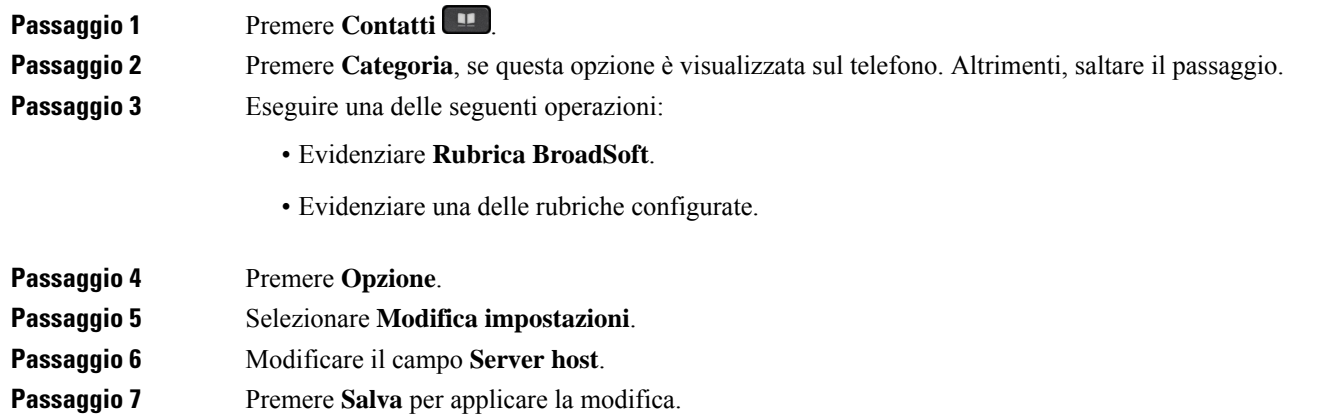

## **Modifica delle credenziali della rubrica BroadSoft**

Quando l'amministratore disabilita la modalità singola rubrica, il telefono visualizza solo la **Rubrica Broadsoft**.

Quando l'amministratore abilita la modalità singola rubrica, sul telefono vengono visualizzate tutte le rubriche abilitate con nomi predefiniti o personalizzati. I nomi predefiniti sono:

- Aziendale
- Gruppo
- Personale
- Aziendale comune
- Gruppo comune

Ш

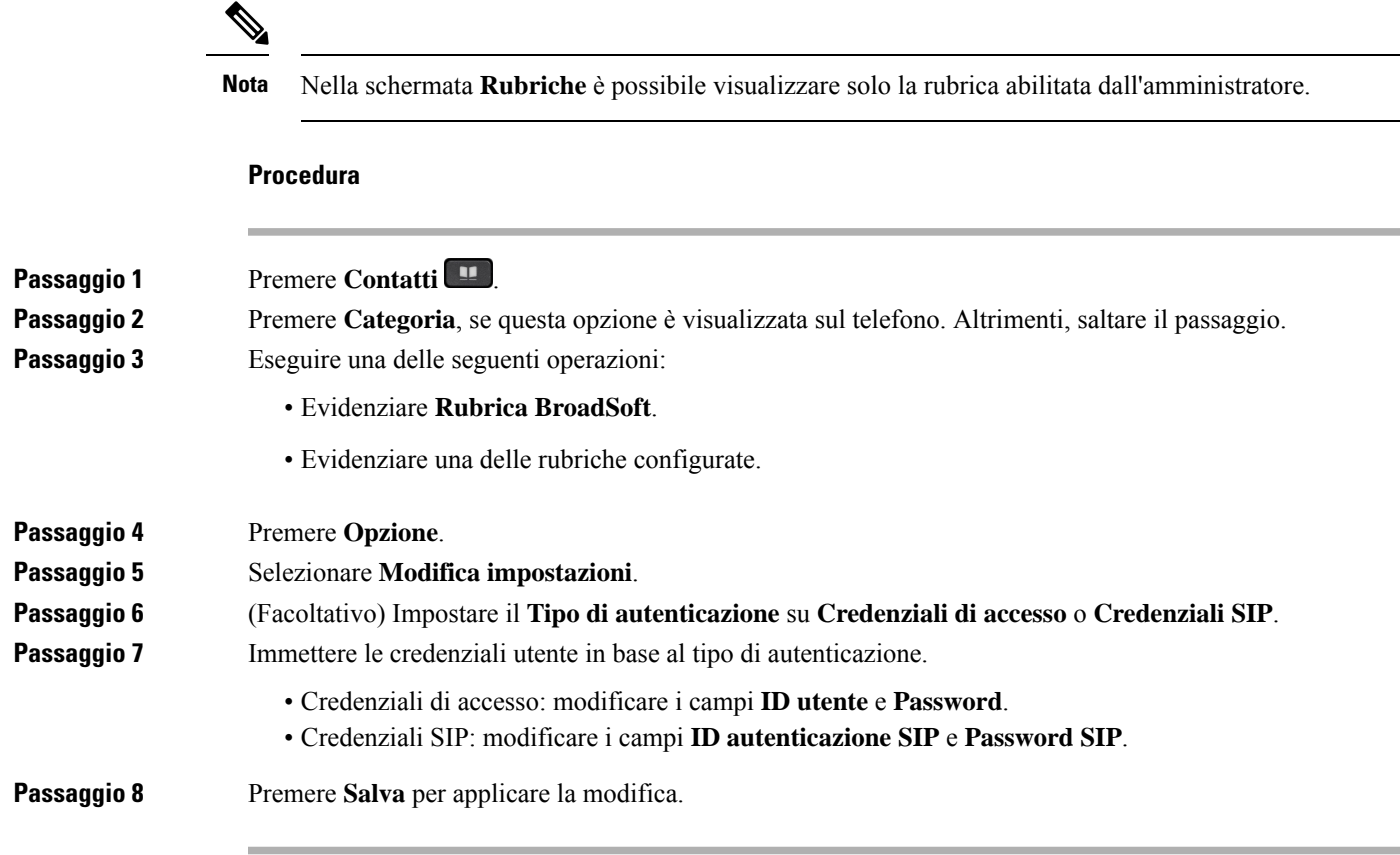

## **Rubrica LDAP**

Il telefono IP Cisco supporta il protocollo Lightweight Directory Access Protocol (LDAP) v3. È possibile cercare dei contatti in una rubrica LDAPspecifica in base a nome, numero di telefono o entrambi. Le rubriche basate su LDAP, come ad esempio Microsoft Active Directory 2003 e i database basati su OpenLDAP, sono supportate.

Per accedere alla rubrica LDAP sul telefono, immettere le proprie credenziali utente almeno una volta. L'amministratore può impostare le credenziali utente nella pagina Web di amministrazione del telefono. Una volta eseguito l'accesso alla rubrica LDAP, il telefono salva le credenziali utente. La volta successiva è possibile ignorare la procedura di accesso dell'utente. Il telefono può salvare le credenziali utente per gli utenti host o per gli utenti guest. In genere, questi utenti eseguono l'accesso al telefono tramite la funzione Flexible Seating o Extension Mobility.

## **Modifica delle credenziali della rubrica LDAP**

Quando si accede alla rubrica LDAP sul telefono, è possibile che venga richiesto di immettere le proprie credenziali utente. È possibile modificare le credenziali in anticipo per ignorare la procedura di accesso. È inoltre possibile modificare l'account LDAP modificando le credenziali utente.

Il telefono salva le credenziali per diversi tipi di utenti. Ad esempio, gli utenti che accedono al telefono con la funzione Flexible Seating o Extension Mobility. Dopo aver attivato un utente sul telefono, il telefono conserva le credenziali dell'utente. Pertanto, è comunque possibile accedere alla rubrica LDAP senza eseguire l'accesso.

## **Prima di iniziare**

L'amministratore abilita la rubrica LDAP.

## **Procedura**

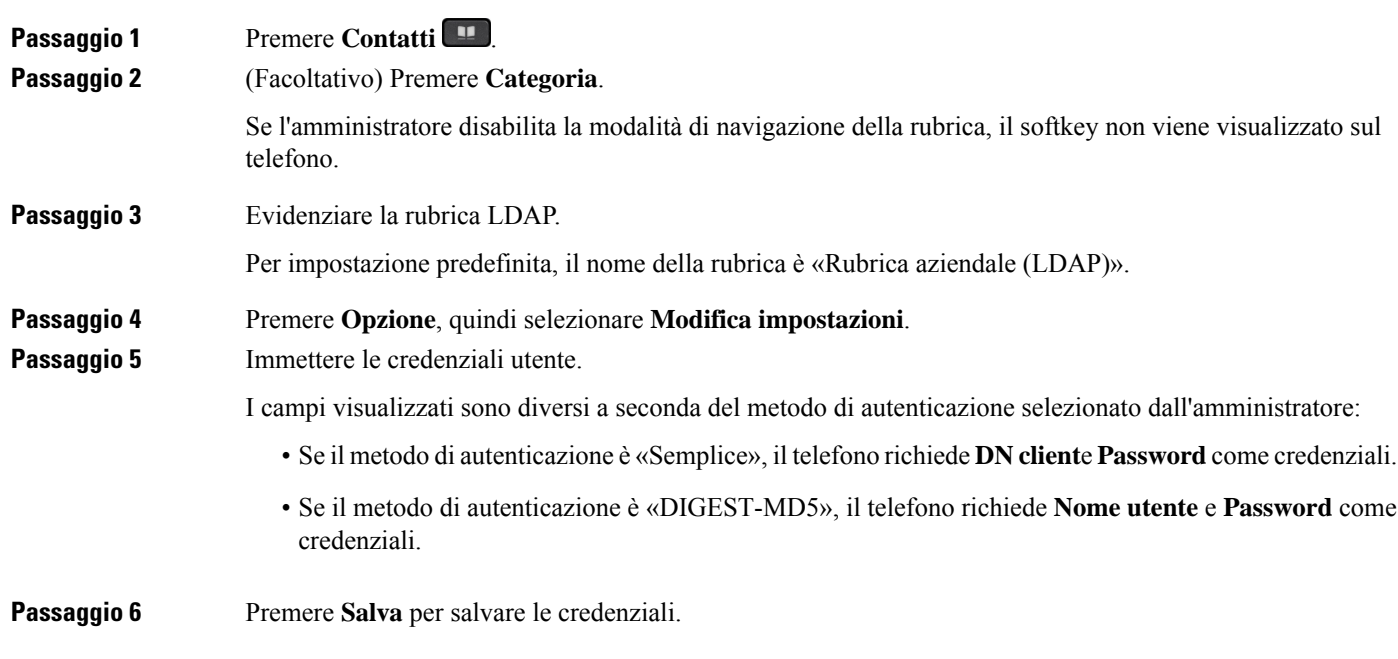

## <span id="page-127-0"></span>**Ricerca di un contatto nella rubrica LDAP**

## **Prima di iniziare**

L'amministratore abilita la rubrica LDAP.

## **Procedura**

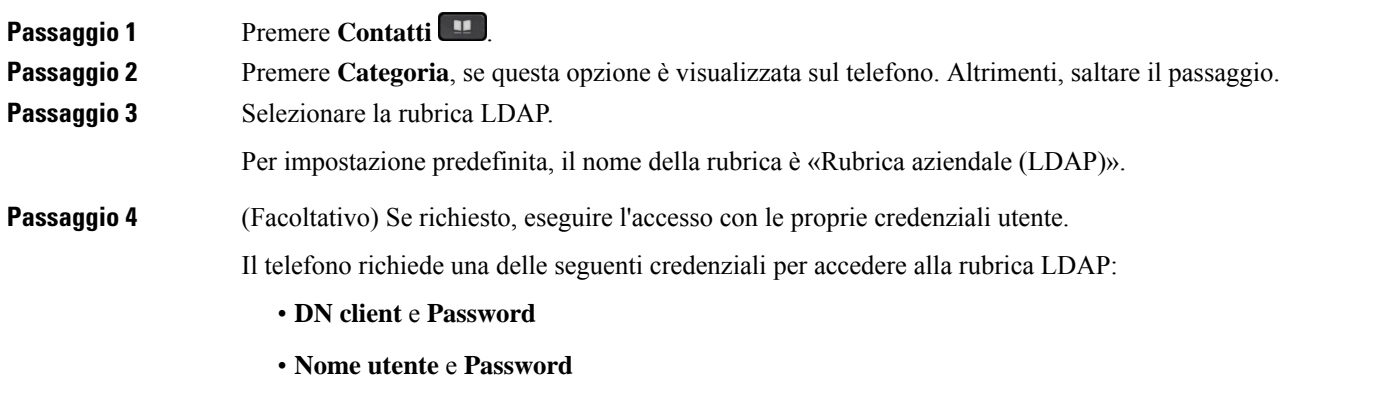

Per ulteriori informazioni, contattare l'amministratore di sistema.

I

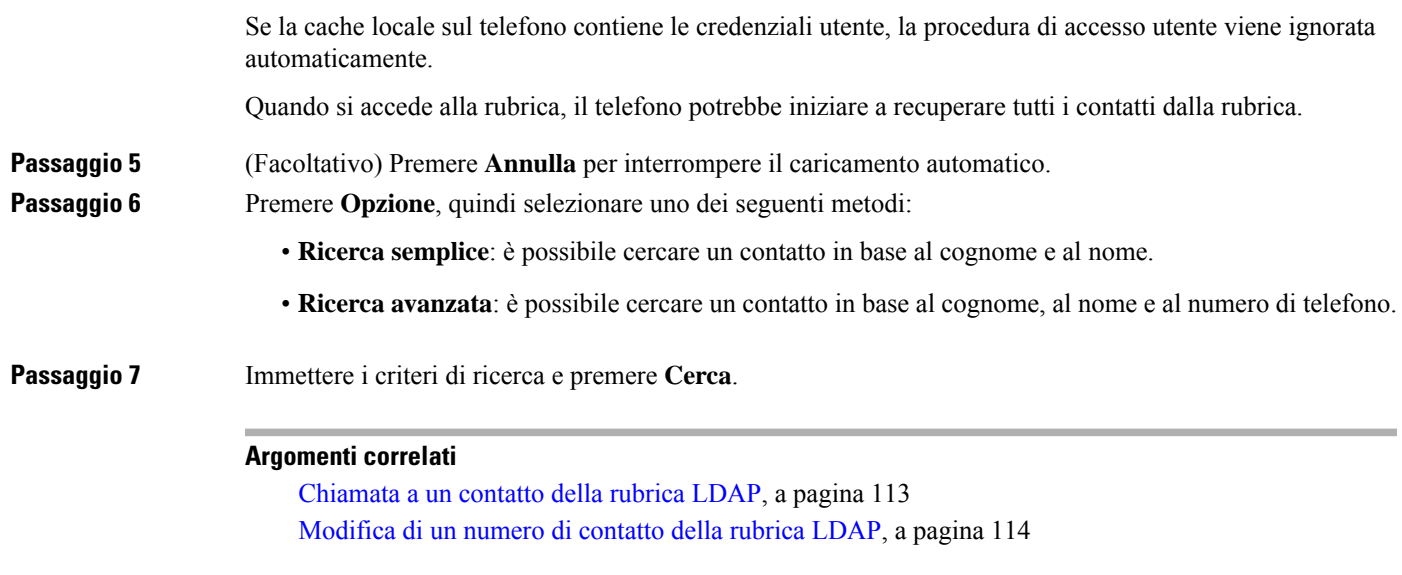

## <span id="page-128-0"></span>**Chiamata a un contatto della rubrica LDAP**

**Procedura**

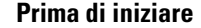

L'amministratore abilita la rubrica LDAP.

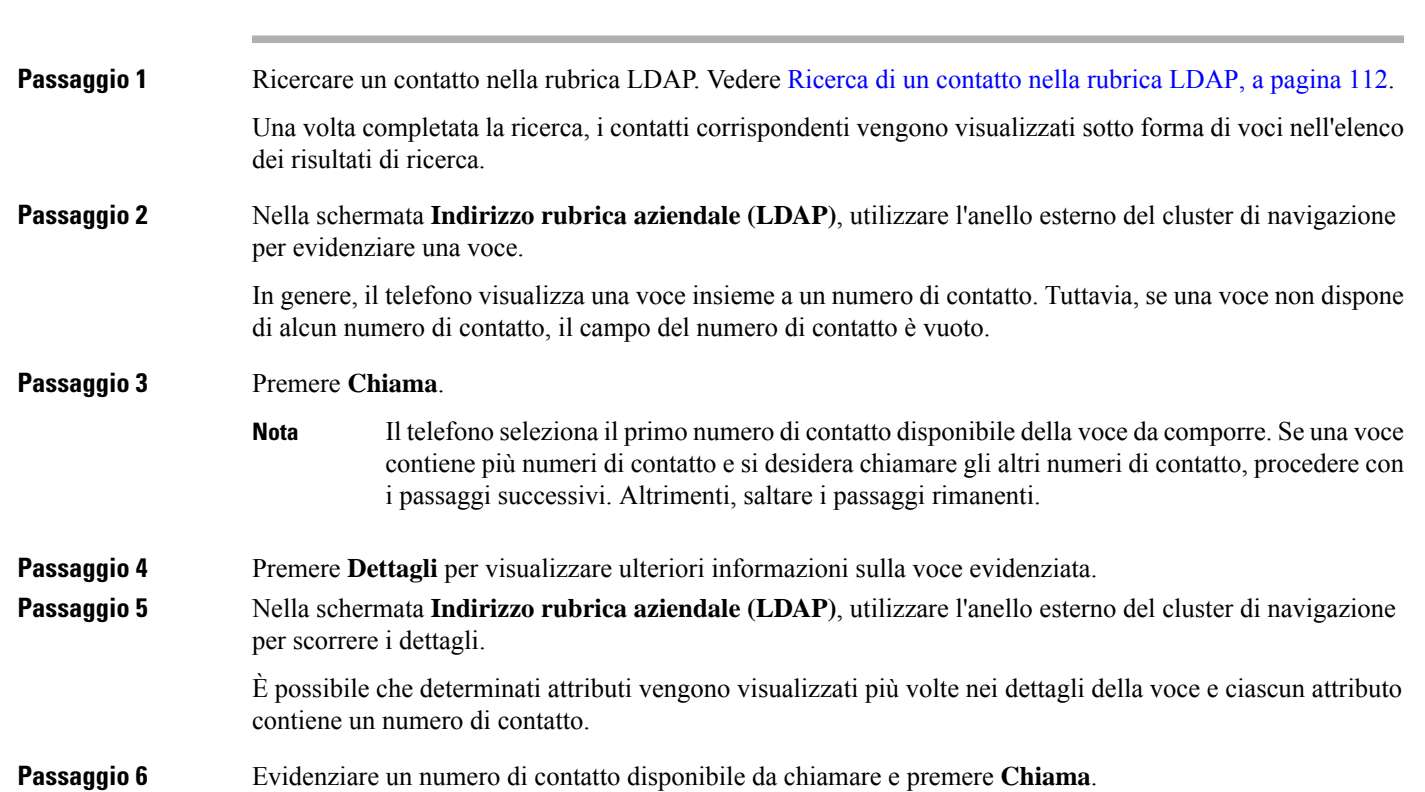

Il softkey **Chiama** viene visualizzato solo per i numeri di contatto disponibili per essere chiamati.

## <span id="page-129-0"></span>**Modifica di un numero di contatto della rubrica LDAP**

Prima di effettuare una chiamata, è possibile modificare il numero del contatto in base a un numero esistente selezionato.

```
Prima di iniziare
```
**Procedura**

L'amministratore abilita la rubrica LDAP.

<span id="page-129-1"></span>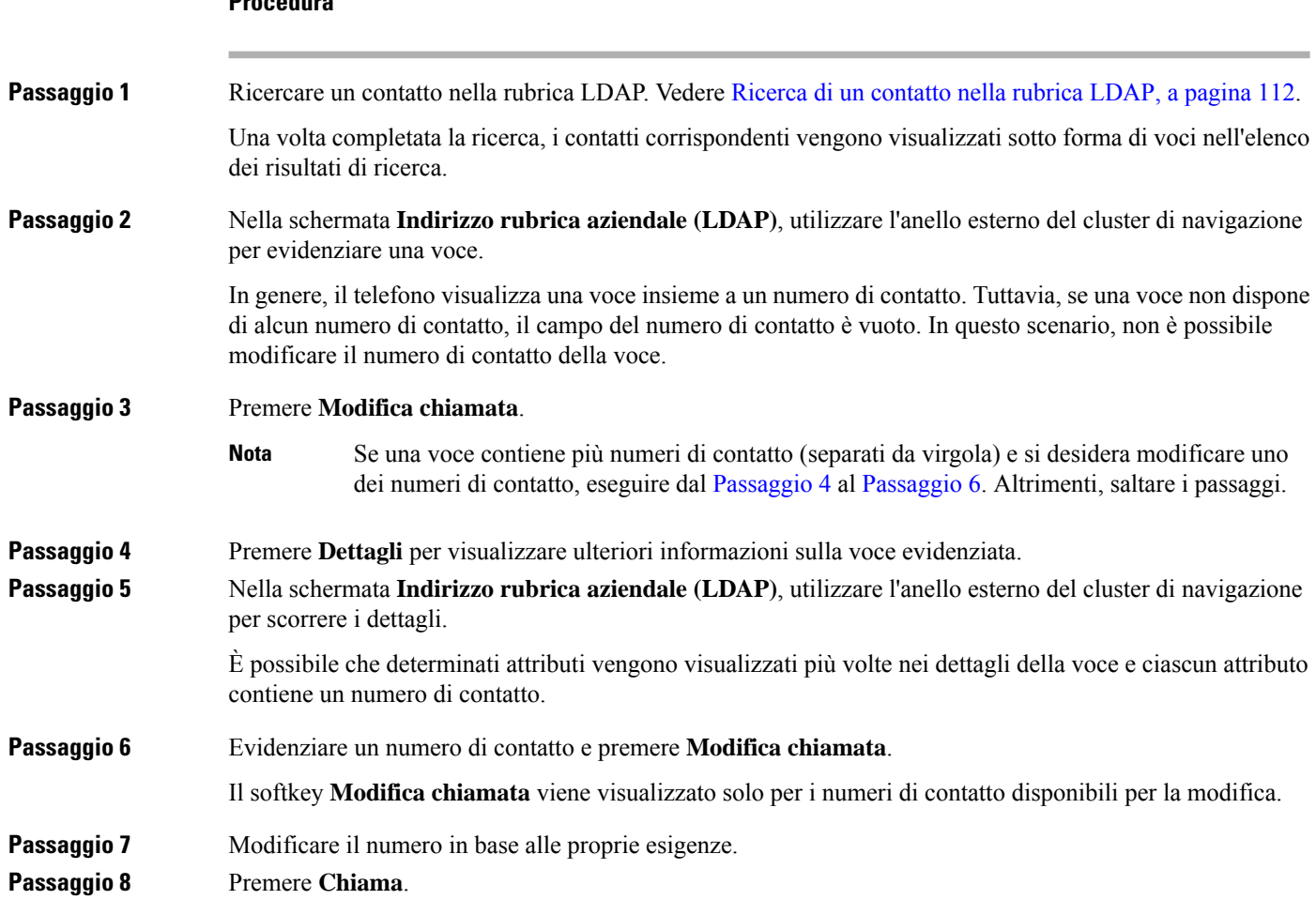

## <span id="page-129-2"></span>**Rubrica XML**

Il telefono è in grado di recuperare i contatti dal servizio o dall'applicazione della rubrica XML dopo che l'amministratore ha configurato la rubrica XML nel telefono. In questo modo, è possibile visualizzare e

chiamare i contatti della rubrica XML. In genere, il telefono può visualizzare fino a 200 contatti (o voci) della rubrica XML.

## **Chiamata a un contatto della rubrica XML**

## **Prima di iniziare**

L'amministratore ha configurato la rubrica XML.

## **Procedura**

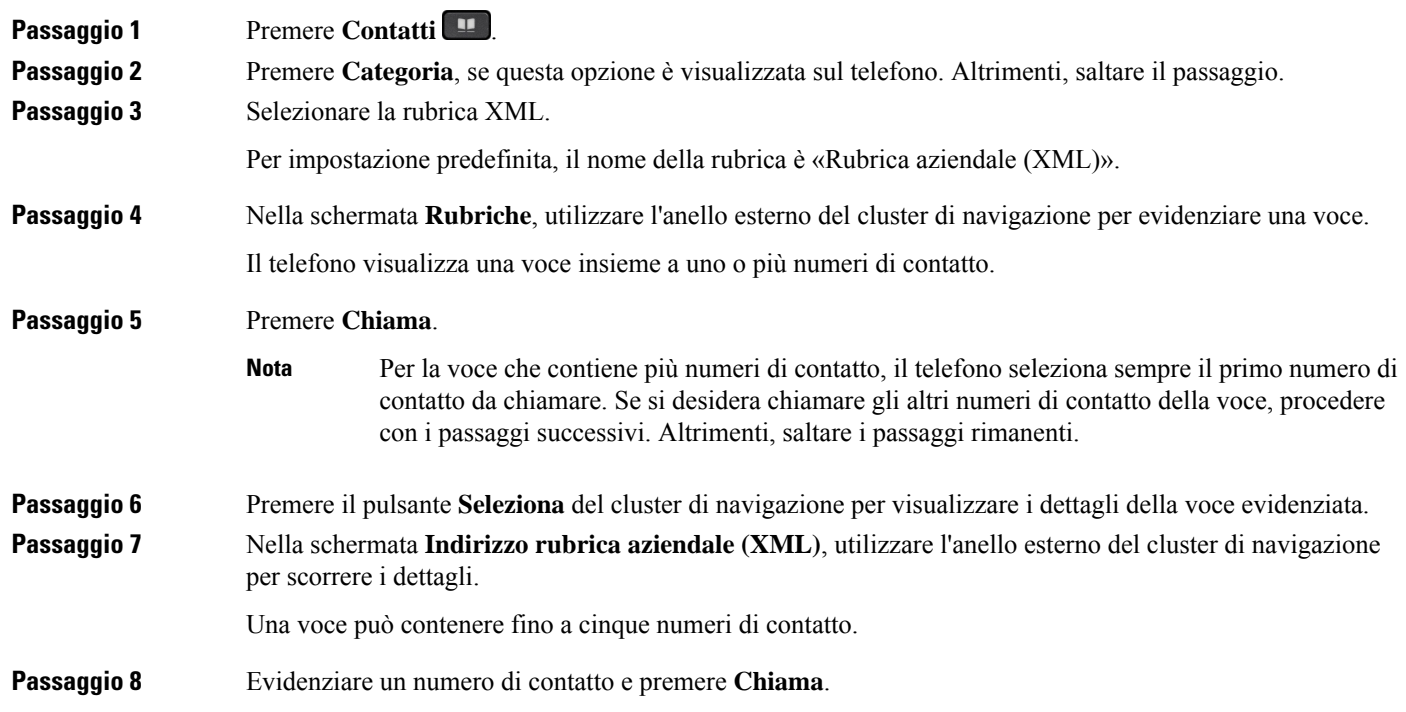

## **Modifica di un numero di contatto della rubrica XML**

Prima di effettuare una chiamata, è possibile modificare il numero del contatto in base a un numero esistente selezionato.

## **Prima di iniziare**

L'amministratore ha configurato la rubrica XML.

### **Procedura**

**Passaggio 1** Premere **Contatti** 

Passaggio 2 Premere Categoria, se questa opzione è visualizzata sul telefono. Altrimenti, saltare il passaggio.

**Passaggio 3** Selezionare la rubrica XML. Per impostazione predefinita, il nome della rubrica è «Rubrica aziendale (XML)».

**Passaggio** 4 Nella schermata **Rubriche**, utilizzare l'anello esterno del cluster di navigazione per evidenziare una voce. Il telefono visualizza una voce insieme a uno o più numeri di contatto.

**Passaggio 5** Eseguire una delle seguenti operazioni:

- Se la voce contiene un solo numero di contatto:
- **1.** Premere **Modifica chiamata**.
- **2.** Modificare il numero in base alle proprie esigenze.
- **3.** Premere **Chiama**.
- Se la voce contiene più numeri di contatto (separati da virgola) e si desidera modificare uno dei numeri di contatto:
- **1.** Premere il pulsante **Seleziona** del cluster di navigazione per visualizzare i dettagli della voce evidenziata.
- **2.** Nella schermata **Indirizzo rubrica aziendale (XML)**, utilizzare l'anello esterno del cluster di navigazione per evidenziare un numero di contatto.

Una voce può contenere fino a cinque numeri di contatto.

- **3.** Premere **Modifica chiamata**.
- **4.** Modificare il numero in base alle proprie esigenze.
- **5.** Premere **Chiama**.

# <span id="page-131-0"></span>**Ricerca nome inversa per le chiamate in arrivo e in uscita**

La ricerca nome inversa consente di cercare il nome di un numero in una chiamata in arrivo, in uscita, in conferenza o trasferita. La ricerca nome inversa funziona quando il telefono non riesce a trovare un nome utilizzando la rubrica del fornitore del servizio, la cronologia chiamate o i contatti.Per la ricerca nome inversa è necessario che sia configurata una rubrica LDAP o una rubrica XML.

La ricerca nome inversa esegue la ricerca nelle rubriche esterne del telefono. Quando una ricerca ha esito positivo, il nome viene inserito nella sessione di chiamata e nella cronologia chiamate. In caso di più chiamate simultanee, la ricerca nome inversa esegue la ricerca del nome che corrisponda al primo numero di chiamata. Quando si connette la seconda chiamata o viene messa in attesa, la ricerca nome inversa cerca un nome corrispondente alla seconda chiamata.

La ricerca nome inversa è abilitata per impostazione predefinita.

La ricerca nome inversa esegue una ricerca nelle rubriche nel seguente ordine:

- **1.** Contatti del telefono
- **2.** Cronologia chiamate

 $\mathbf l$ 

- **3.** Rubrica LDAP
- **4.** Rubrica XML

I

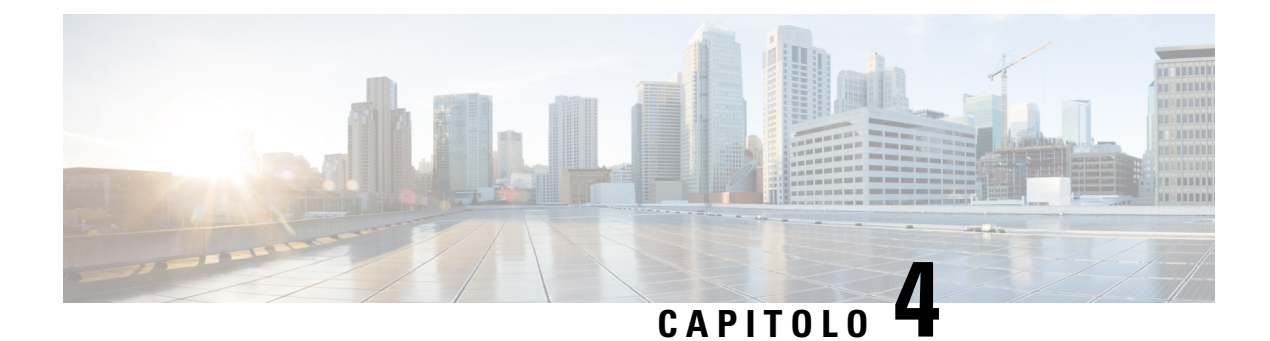

# **Chiamate recenti**

- Elenco delle [chiamate](#page-134-0) recenti, a pagina 119
- [Visualizzazione](#page-134-1) delle chiamate recenti, a pagina 119
- [Visualizzazione](#page-136-0) della durata dei registri chiamate Webex, a pagina 121
- [Indicazione](#page-137-0) di spam per le chiamate Webex, a pagina 122
- [Visualizzazione](#page-138-0) dei registri delle chiamate dal server , a pagina 123
- [Richiamata](#page-138-1) in caso di chiamata recente, a pagina 123
- [Cancellazione](#page-139-0) dell'elenco Chiamate recenti, a pagina 124
- [Creazione](#page-139-1) di contatto da un record di Recenti, a pagina 124
- [Eliminazione](#page-140-0) di un record di chiamata, a pagina 125
- [Eliminazione](#page-140-1) di tutti i record di chiamata, a pagina 125

# <span id="page-134-0"></span>**Elenco delle chiamate recenti**

Utilizzare l'elenco Recenti per vedere le 180 chiamate singole e di gruppo più recenti.

Se l'elenco Recenti raggiunge il limite massimo, la voce meno recente dell'elenco viene sovrascritta dalla nuova voce successiva.

In caso di chiamate perse, nella schermata principale viene visualizzato il numero di chiamate perse per la linea, fino a un massimo di 99 chiamate perse. Per cancellare il numero dalla linea, visualizzare l'elenco Recenti.

Il numero di chiamate perse visualizzato nella schermata principale potrebbe essere diverso dal numero effettivo di chiamate nell'elenco delle chiamate perse. Alcune chiamate perse potrebbero essere state rimosse dall'elenco perché nell'elenco Recenti sono presenti più di 180 voci.

Quando il supporto STIR/SHAKEN è implementato sul server, sul telefono viene visualizzata un'icona aggiuntiva accanto all'ID del chiamante in base al risultato di verifica STIR/SHAKEN del chiamante. In base al risultato della verifica, sul telefono vengono visualizzati tre tipi di icone. Per ulteriori informazioni sulle icone, consultare [Visualizzazione](#page-134-1) delle chiamate recenti, a pagina 119.

# <span id="page-134-1"></span>**Visualizzazione delle chiamate recenti**

Controllare per vedere chi ha chiamato di recente.

**Nota**

Le chiamate perse vengono notificate per linea. È possibile visualizzare il numero delle chiamate perse per linea sullo schermo del telefono. Il numero massimo della notifica per chiamate perse è 99. Se sullo schermo del telefono viene visualizzato l'elenco Tutte le chiamate o Chiamate perse per una determinata linea, la notifica delle chiamate perse per la linea selezionata viene cancellata.

La notifica di chiamata persa e il numero effettivo di chiamate perse potrebbero essere diversi a causa di un limite di visualizzazione di 180 chiamate per l'elenco Recenti. che comprende chiamate in uscita, chiamate perse e chiamate in arrivo. Potrebbero inoltre essere presenti alcune chiamate perse precedenti che vengono aggiunte al numero della notifica per chiamate perse. È possibile che tale notifica venga sovrascritta nell'elenco Recenti.

### **Procedura**

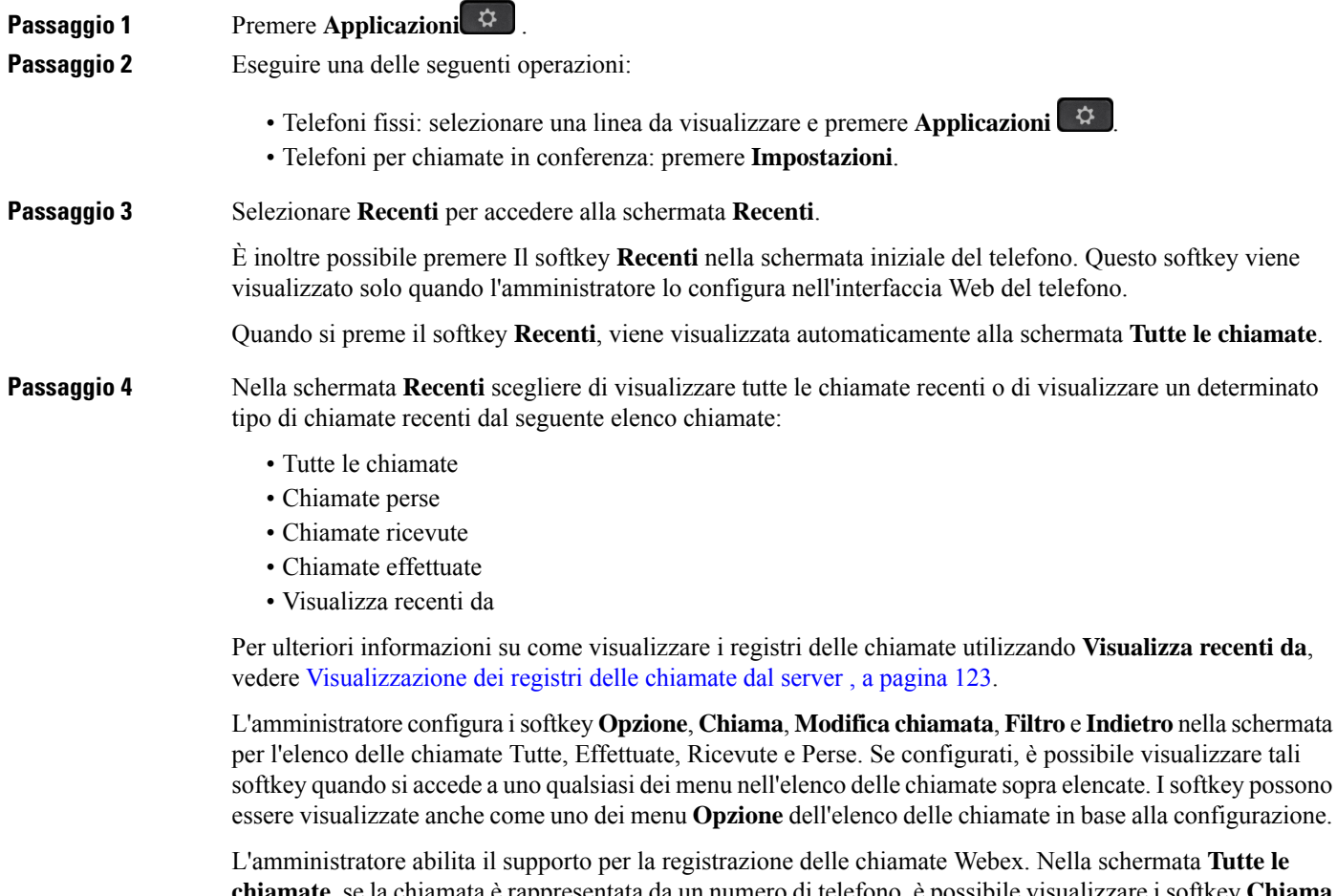

**chiamate**, se la chiamata è rappresentata da un numero di telefono, è possibile visualizzare i softkey **Chiama** e **Modifica chiamata**. Se la chiamata non è rappresentata da un numero di telefono, il telefono non visualizza entrambi i softkey.

Ciascun menu nell'elenco delle chiamate sopra descritte contiene il softkey **Opzione** con i seguenti menu:

• Filtro: consente di accedere alla schermata **Recenti**, se premuto.

La disponibilità di questo menu dipende dalla configurazione dei softkey effettuata dall'amministratore sull'interfaccia Web del telefono.

• Modifica chiamata: consente di modificare qualsiasi dettaglio della chiamata, quando viene premuto.

La disponibilità di questo menu dipende dalla configurazione dei softkey effettuata dall'amministratore sull'interfaccia Web del telefono.

- Elimina voce: elimina qualsiasi voce selezionata, se premuto.
- Elimina elenco: elimina tutte le voci nel menu selezionato, se premuto.
- Ordina per nome: ordina in base al nome dei chiamanti, se selezionato.
- Aggiungi contatto: aggiunge un nuovo contatto alla rubrica.

Quando l'amministratore abilita il supporto per la registrazione delle chiamate Webex e nella schermata **Tutte le chiamate**, se la chiamata è rappresentata da un numero di telefono, è possibile visualizzare l'opzione **Aggiungi contatto**. Se la chiamata non è rappresentata da un numero di telefono, il menu non contiene l'opzione **Aggiungi contatto**.

#### **Nota**

• Sul telefono viene visualizzata un'icona aggiuntiva accanto all'ID del chiamante con una schermata a colori che indica un chiamante convalidato.

Quando l'icona viene visualizzata in colore rosso, indica una chiamata persa.

Il telefono IP di Cisco 8811 presenta una scala di grigi, pertanto non supporta le icone colorate. **Nota**

Quando si passa ai dettagli della chiamata di qualsiasi chiamata, è possibile visualizzare se la chiamata è una chiamata persa o una chiamata che ha ricevuto risposta.

• Sul telefono viene visualizzata un'icona aggiuntiva  $\triangle$  accanto all'ID del chiamante che indica un chiamante illegittimo.

Quando l'icona viene visualizzata in colore rosso, indica una chiamata persa.

• Sul telefono viene visualizzata un'icona aggiuntiva accanto all'ID del chiamante che indica una chiamata non verificata.

Quando l'icona viene visualizzata in colore rosso, indica una chiamata persa.

# <span id="page-136-0"></span>**Visualizzazione della durata dei registri chiamate Webex**

È possibile visualizzare la durata di una chiamata Webex ricevuta ed effettuata.

## **Prima di iniziare**

• Il telefono è registrato sul server Webex Cloud.

- L'amministratore aggiunge il menu **Visualizza recenti da** sul telefono.
- Quando l'amministratore abilita ilsupporto per mostrare i registri delle chiamate Webex, l'opzione **Webex** è disponibile nel menu Visualizza recenti da.

### **Procedura**

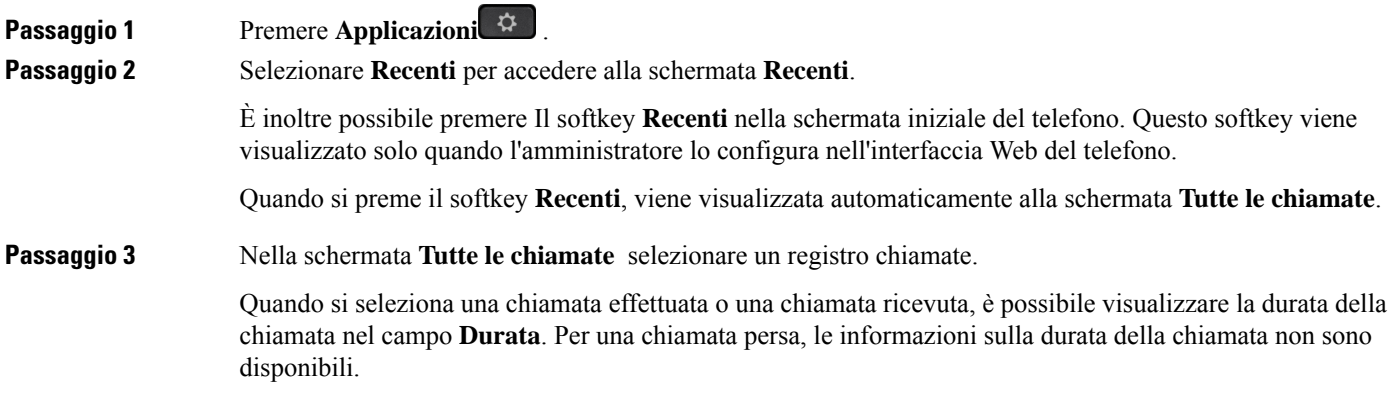

## <span id="page-137-0"></span>**Indicazione di spam per le chiamate Webex**

Se il telefono è registrato nel server Webex, sul telefono vengono visualizzate le seguenti icone di verifica nelle sessioni di chiamata, nei registri delle chiamate locali e nei registri delle chiamate Webex.

• Sul telefono viene visualizzata un'icona aggiuntiva accanto all'ID del chiamante con una schermata a colori che indica un chiamante convalidato.

Quando l'icona viene visualizzata in colore rosso, indica una chiamata persa.

Quando si passa ai dettagli della chiamata di qualsiasi chiamata, è possibile visualizzare se la chiamata è una chiamata persa o una chiamata che ha ricevuto risposta.

• Sul telefono viene visualizzata un'icona aggiuntiva  $\Box$  accanto all'ID del chiamante che indica un chiamante illegittimo.

Quando l'icona viene visualizzata in colore rosso, indica una chiamata persa.

• Sul telefono viene visualizzata un'icona aggiuntiva **alla accanto all'ID** del chiamante che indica una chiamata non verificata.

Quando l'icona viene visualizzata in colore rosso, indica una chiamata persa.

П

# <span id="page-138-0"></span>**Visualizzazione dei registri delle chiamate dal server**

A seconda della selezione, è possibile visualizzare un elenco separato per i registri chiamate del server XSI di BroadWorks, per i registri chiamate locali e per i registri del server Webex Cloud.

Il telefono esegue una ricerca nome inversa nella rubrica personale locale quando l'utente naviga nel registro delle chiamate BroadWorks sul telefono.

## **Prima di iniziare**

L'amministratore aggiunge il menu **Visualizza recenti da** sul telefono.

Quando l'amministratore abilita il supporto per mostrare i registri delle chiamate Webex, l'opzione **Webex** è disponibile nel menu **Visualizza recenti da**.

## **Procedura**

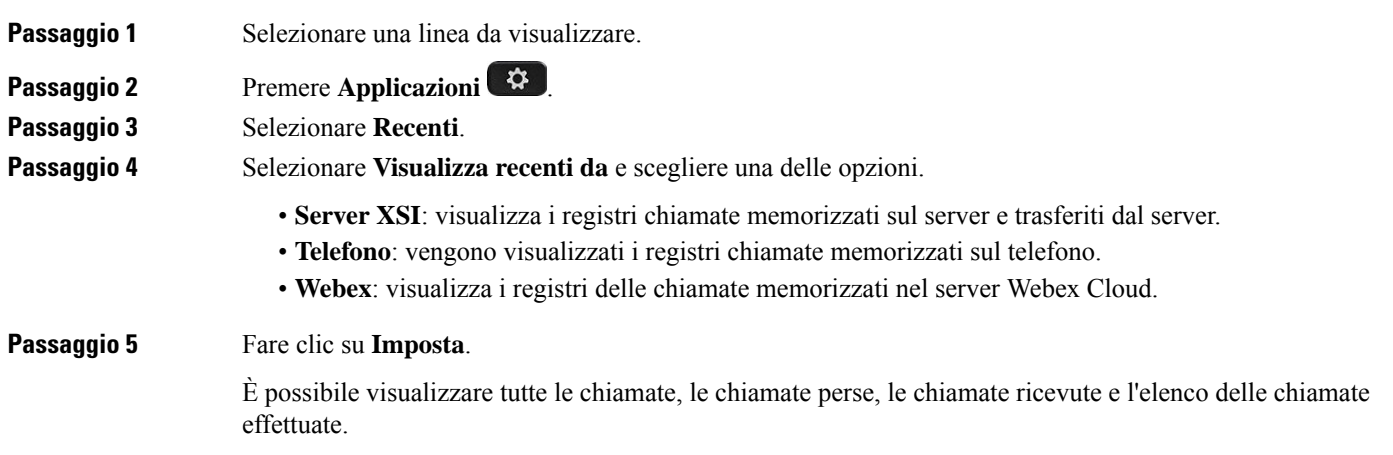

# <span id="page-138-1"></span>**Richiamata in caso di chiamata recente**

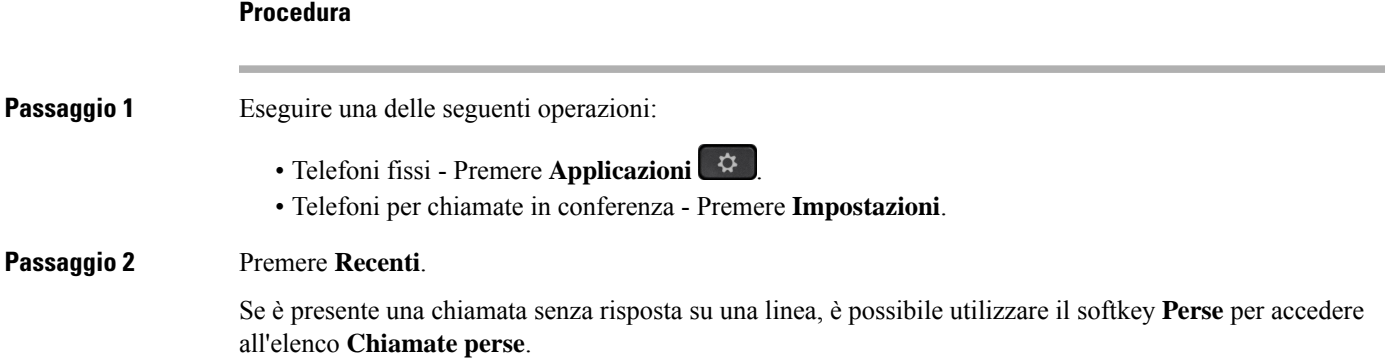

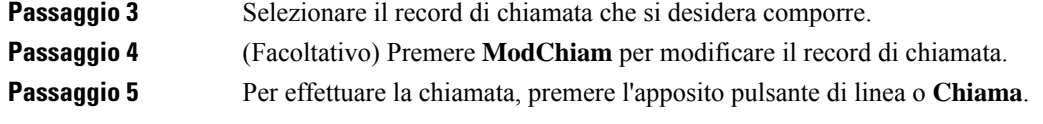

# <span id="page-139-0"></span>**Cancellazione dell'elenco Chiamate recenti**

## **Procedura**

**Procedura**

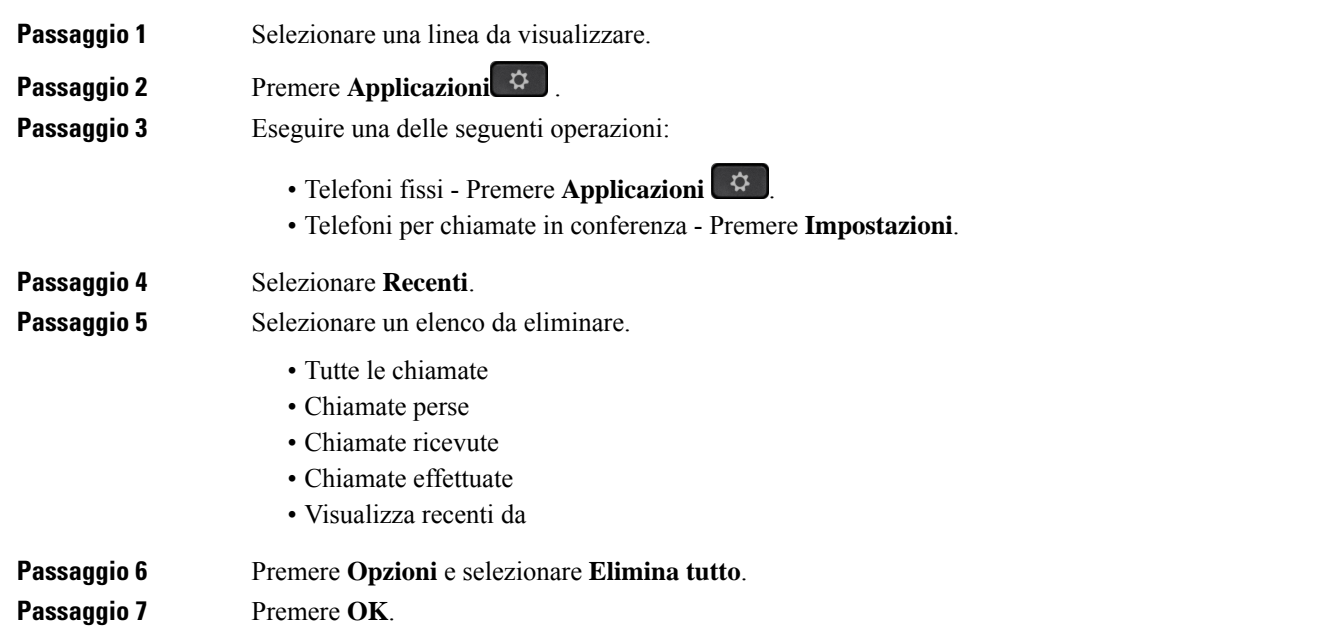

# <span id="page-139-1"></span>**Creazione di contatto da un record di Recenti**

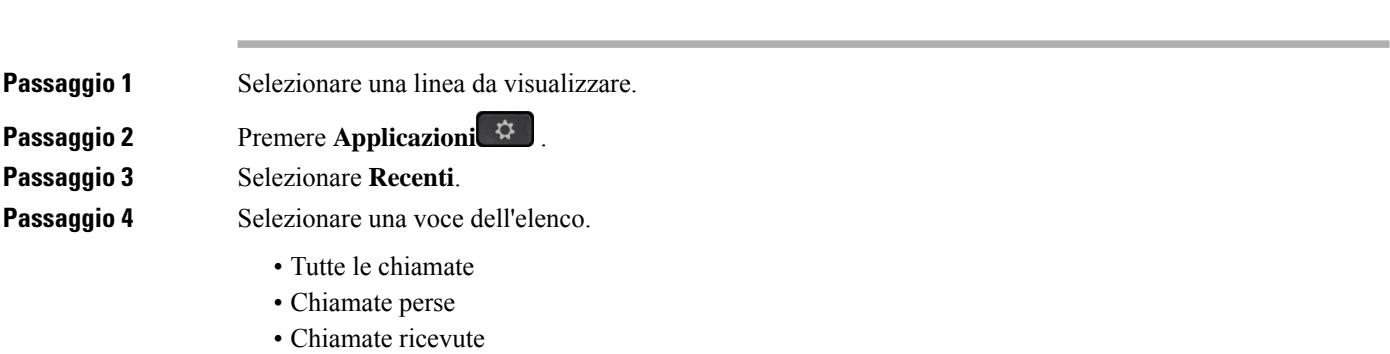

#### **Guida per l'utente dei telefoni IP multipiattaforma Cisco serie 8800**

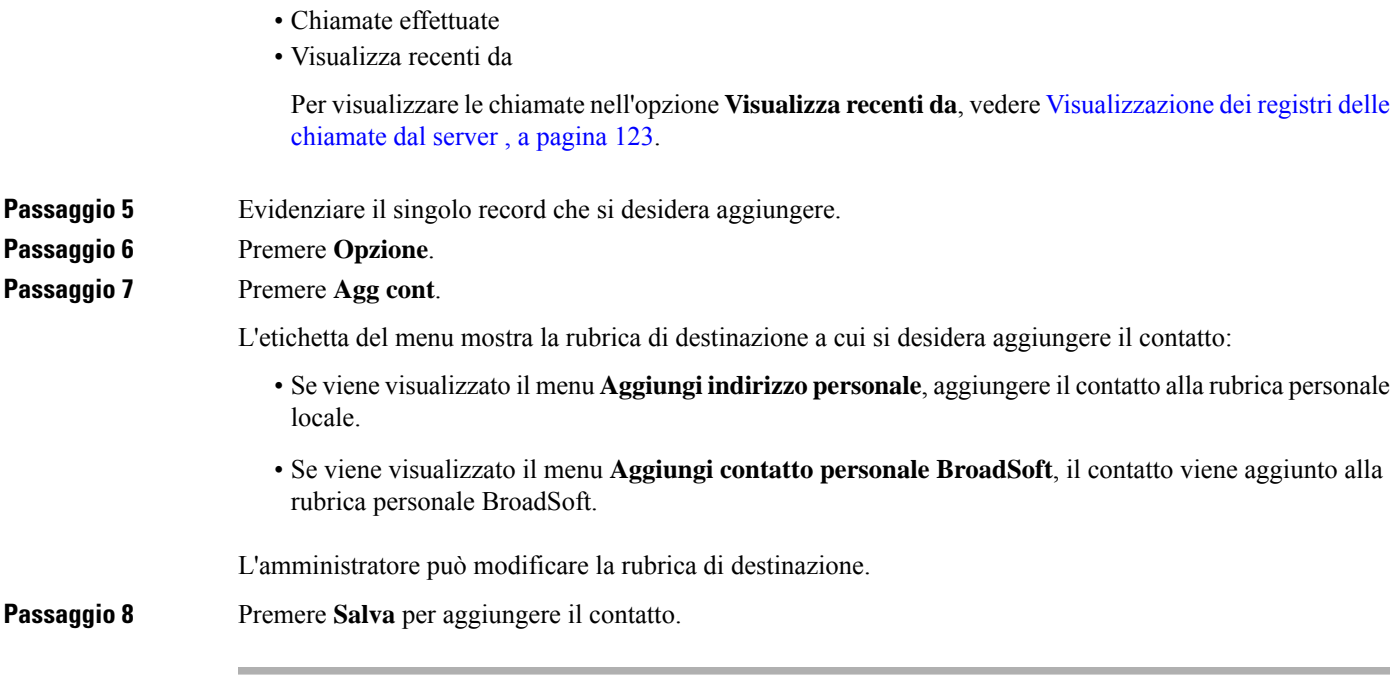

# <span id="page-140-0"></span>**Eliminazione di un record di chiamata**

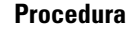

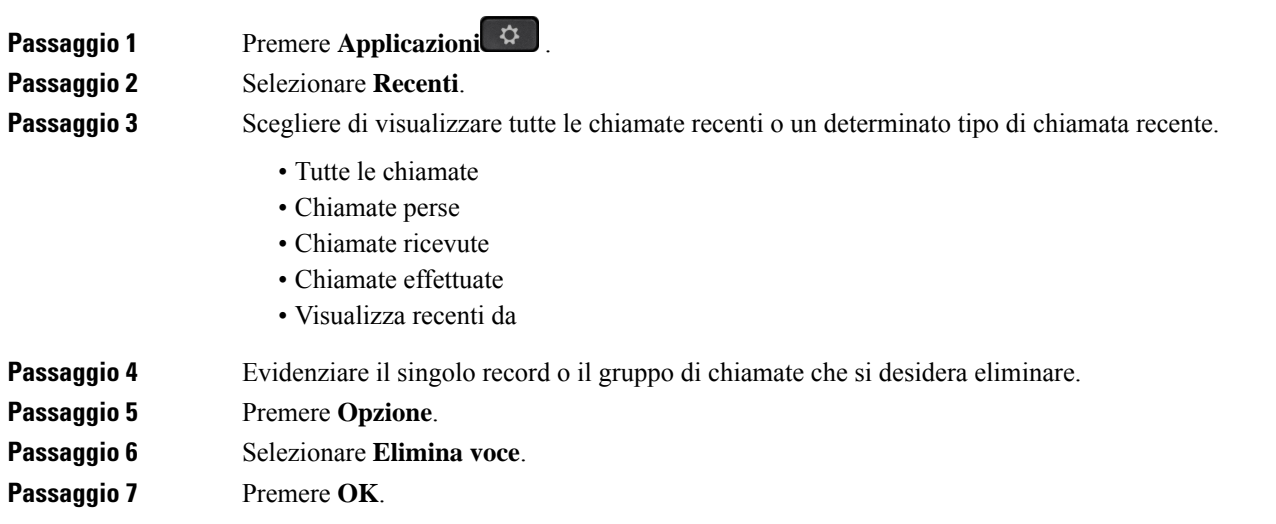

# <span id="page-140-1"></span>**Eliminazione di tutti i record di chiamata**

È possibile eliminare tutti i record della cronologia chiamate presenti sul telefono.

L

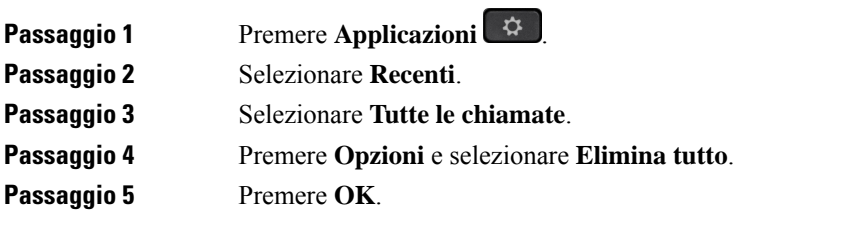

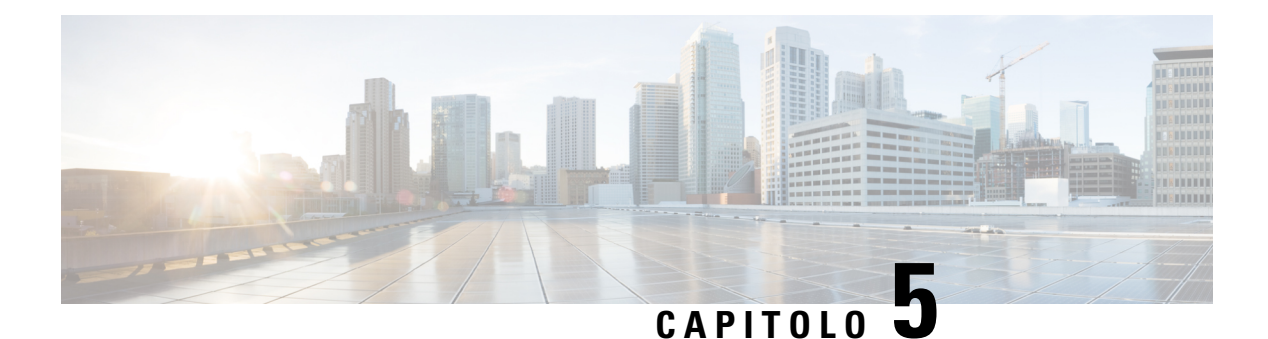

# **Casella vocale**

- Account della casella vocale [personale,](#page-142-0) a pagina 127
- Scoprire se sono presenti nuovi messaggi nella casella vocale [personale](#page-143-0) , a pagina 128
- Accesso alla casella vocale [personale,](#page-143-1) a pagina 128
- Accesso alla casella vocale audio [personale,](#page-143-2) a pagina 128
- [Comportamento](#page-144-0) del telefono con l'impostazione Voicemail, a pagina 129
- [Comportamento](#page-144-1) del telefono con l'impostazione di configurazione Voicemail e Missed Call, a pagina [129](#page-144-1)
- Stati dei messaggi vocali [dell'account](#page-145-0) della casella vocale monitorata, a pagina 130

## <span id="page-142-0"></span>**Account della casella vocale personale**

È possibile accedere ai messaggi vocali personali direttamente dal telefono. Tuttavia, l'amministratore deve impostare l'account della casella vocale e può anche configurare il telefono per l'accesso al sistema di casella vocale.

Il pulsante **Messaggi** sul telefono è configurato per la chiamata rapida nel sistema di casella vocale.

Quando non si è alla scrivania, è possibile contattare il sistema di casella vocale per accedere alla casella vocale. L'amministratore può fornire il numero di telefono del sistema di casella vocale.

Dato che ogni sistema di casella vocale è diverso, non è possibile fornire istruzioni per l'utilizzo. Per informazioni sui comandi della casella vocale o sull'accesso da remoto al sistema di casella vocale, consultare la documentazione utente o contattare l'amministratore.

## **Impostazione della casella vocale sul telefono**

Se un amministratore non ha impostato il numero di telefono della casella vocale personale sul telefono, l'utente può configurarlo da solo.

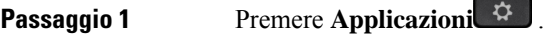

- **Passaggio 2** Selezionare **Preferenze utente** > **Preferenze chiamata**.
- **Passaggio 3** Immettere il numero di telefono della casella vocale personale in **Casella vocale**.

**Passaggio 4** Premere **Imposta**.

# <span id="page-143-0"></span>**Scoprire se sono presenti nuovi messaggi nella casella vocale personale**

Per sapere se sono presenti nuovi messaggi nella casella vocale, cercare uno di questi simboli:

- La striscia luminosa sul ricevitore è accesa in rosso.
- Sullo schermo viene visualizzato il numero di chiamate perse e di messaggi nella casella vocale. Se sono presenti più di 99 nuovi messaggi, viene visualizzato il simbolo più (+).
- Un punto esclamativo (!) indica la presenza di messaggi vocali urgenti.

Telefono IP Cisco serie 6800, serie 7800 e serie 8800: si potrebbe inoltre udire un segnale acustico intermittente emesso dal ricevitore, dalla cuffia o dall'altoparlante quando si utilizza una linea telefonica. Ilsegnale acustico intermittente è specifico della linea. Viene emesso solo quando si utilizza la linea con messaggi vocali.

Telefono IP per chiamate in conferenza Cisco 7832 e 8832: se si utilizza la linea telefonica, viene emesso un segnale acustico intermittente riprodotto dall'altoparlante. Viene emesso solo quando sulla linea è presente un messaggio vocale.

## <span id="page-143-1"></span>**Accesso alla casella vocale personale**

<span id="page-143-2"></span>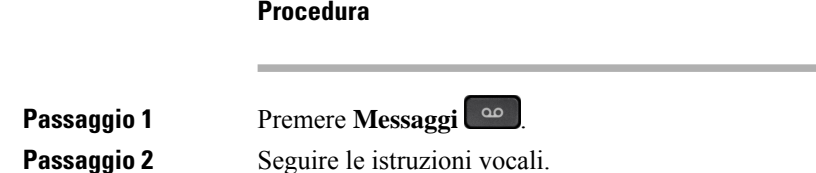

**Procedura**

## **Accesso alla casella vocale audio personale**

In base alla configurazione del telefono effettuata dall'amministratore, è possibile recuperare la casella vocale personale senza visualizzare un elenco di messaggi. Questa opzione è utile se si preferisce un elenco di messaggi della casella vocale, ma si accede raramente ai messaggi senza prompt visivi.

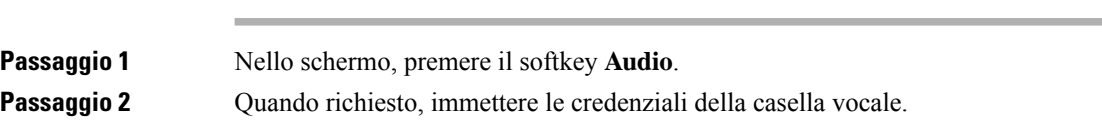
# **Comportamento del telefono con l'impostazione Voicemail**

In questa tabella è riportato il comportamento del telefono in vari scenari quando il campo **Handset LED Alert** dell'utilità di configurazione è impostato su Voicemail.

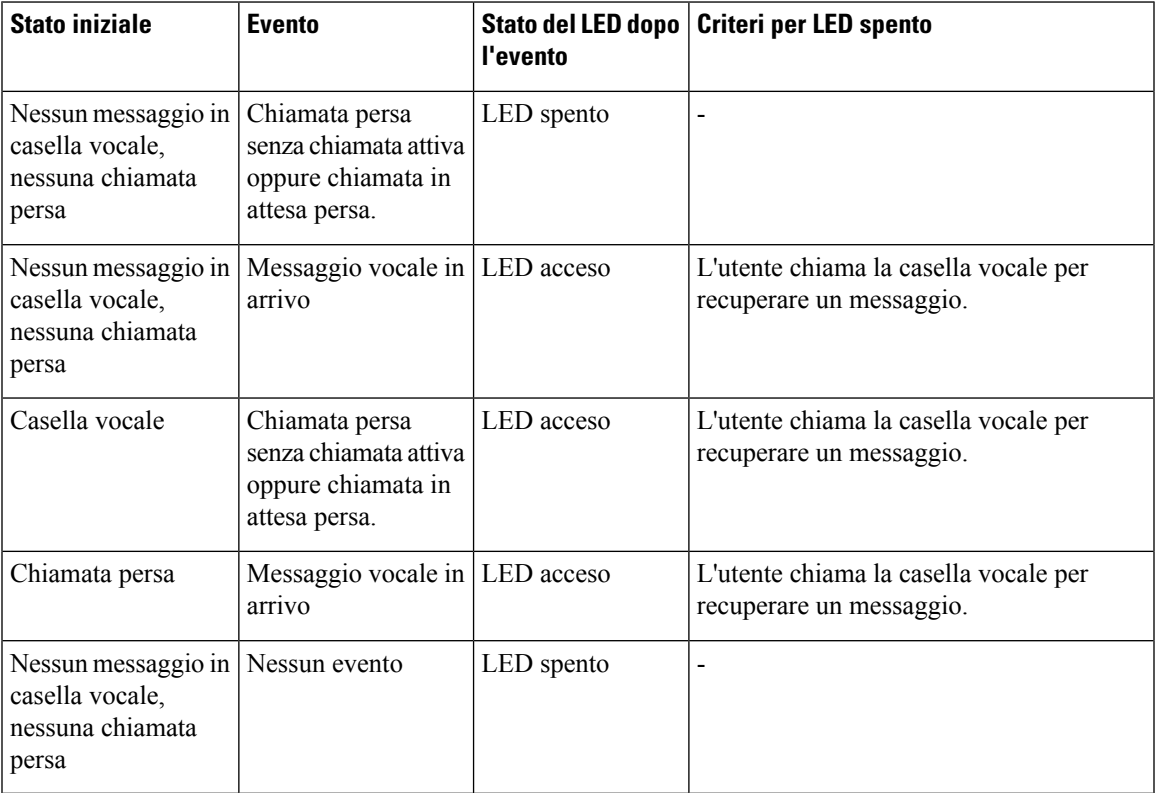

# **Comportamento del telefono con l'impostazione di configurazione Voicemail e Missed Call**

In questa tabella è riportato il comportamento del telefono in vari scenari quando il campo **Handset LED Alert** dell'utilità di configurazione è impostato su **Voicemail, Missed Call**.

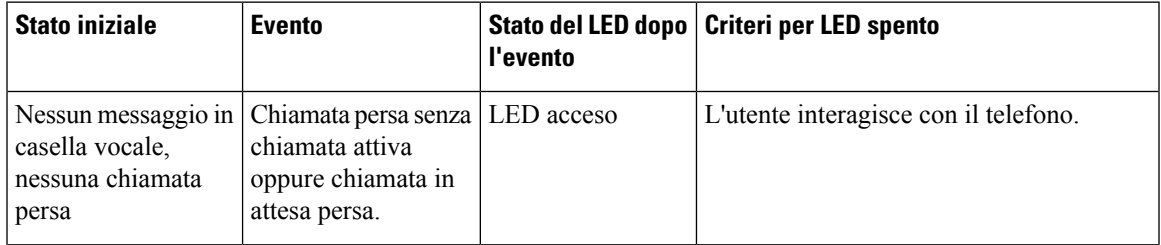

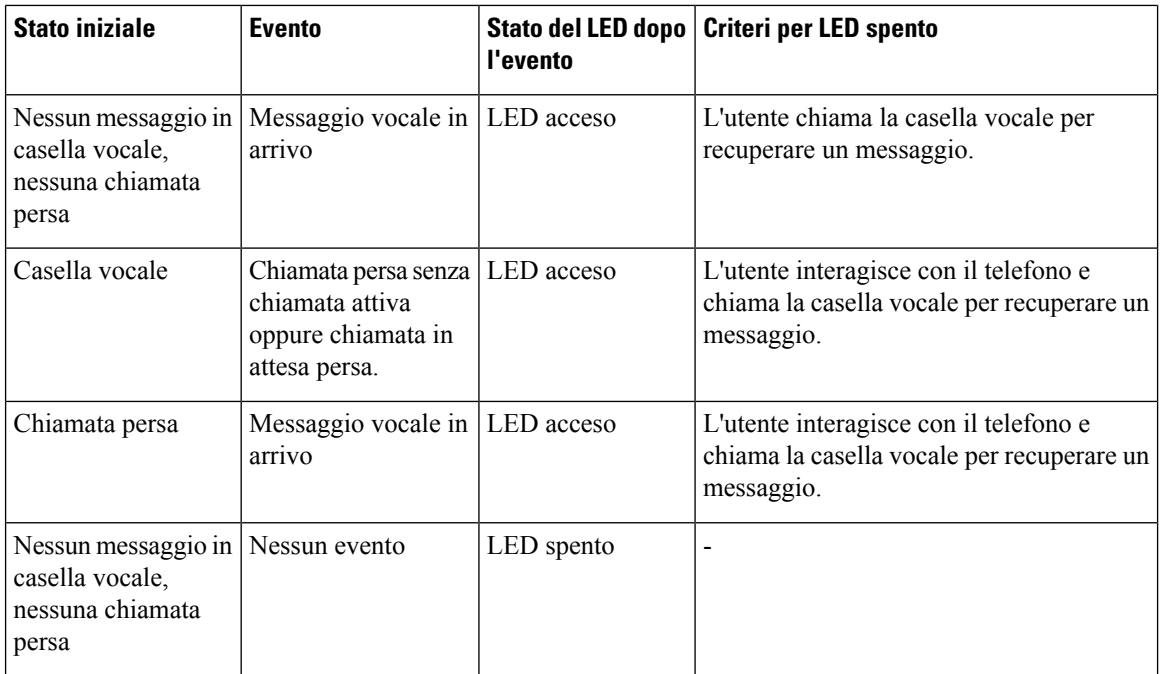

# **Stati dei messaggi vocali dell'account della casella vocale monitorata**

È possibile visualizzare lo stato dei messaggi vocali dell'account della casella vocale di un utente o di un gruppo su un tasto di linea o su un pulsante del modulo di espansione.

L'ambito dell'account della casella vocale monitorata:

- account di una casella vocale associata all'interno configurato sul telefono
- account di una casella vocale diverso da qualsiasi account della casella vocale associato a un interno.

Per verificare se il proxy SIP fornisce il supporto, contattare l'amministratore.

Nell'account di una casella vocale monitorata viene visualizzata una di queste icone accanto al tasto di linea o al pulsante del modulo di espansione:

- $\overline{O}_1$  non sono presenti messaggi vocali per l'account monitorato.
- $\Omega$ <sup>o</sup>: sono presenti nuovi messaggi vocali. Il numero di messaggi viene visualizzato accanto al nome dell'account monitorato. Ad esempio, (4) VM 3300 indica che sono presenti quattro messaggi vocali per l'account monitorato VM 3300.
- $\Omega$  : i nuovi messaggi vocali contengono almeno un messaggio urgente.
- $\bullet$  : la linea non è riuscita a registrarsi sul server della casella vocale.

Anche il LED del pulsante linea cambia colore per indicare lo stato della linea monitorata. Il colore e il motivo predefiniti del LED per gli stati sono:

- Nessun messaggio: verde fisso
- Nuovi messaggi: rosso fisso
- Messaggi urgenti: rosso fisso
- Registrazione non riuscita: arancione fisso

Per personalizzare il comportamento del LED, contattare l'amministratore.

### **Accesso ai messaggi dell'account della casella vocale monitorata**

#### **Prima di iniziare**

- Per monitorare l'account di una casella vocale, l'amministratore deve configurare un tasto di linea sul telefono o un pulsante modulo di espansione.
- L'amministratore deve assegnare la chiamata rapida al tasto configurato.
- Sono presenti nuovi messaggi per l'account della casella vocale monitorata.

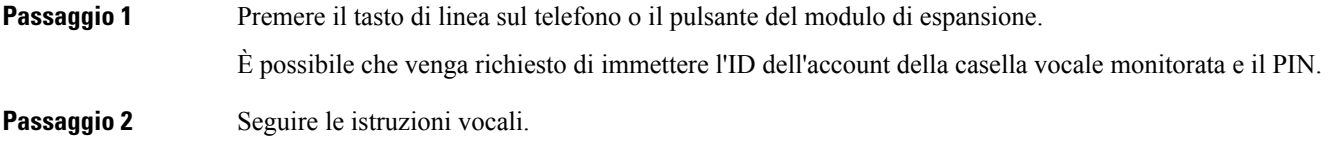

I

**Accesso ai messaggi dell'account della casella vocale monitorata**

ı

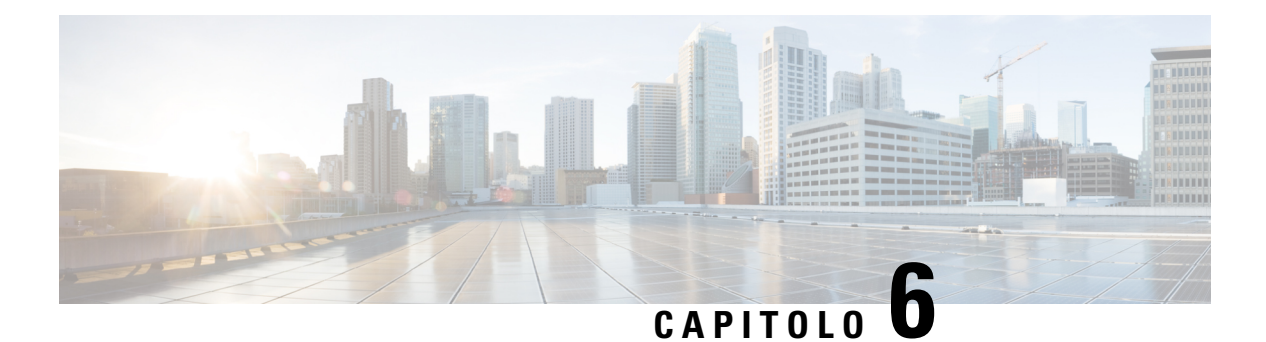

# **Impostazioni**

- Panoramica delle [impostazioni](#page-149-0) del telefono, a pagina 134
- [Modifica](#page-149-1) della suoneria, a pagina 134
- [Assegnazione](#page-149-2) di una suoneria dalla pagina Web del telefono, a pagina 134
- [Controllo](#page-150-0) del volume della suoneria, a pagina 135
- Inoltro delle [chiamate](#page-150-1) dal telefono, a pagina 135
- [Abilitazione](#page-152-0) dell'inoltro di chiamata dalla pagina Web del telefono, a pagina 137
- [Attivazione](#page-152-1) della funzione Non disturbare per una linea specifica dallo schermo, a pagina 137
- [Attivazione](#page-153-0) della funzione Non disturbare dalla pagina Web del telefono, a pagina 138
- [Abilitazione](#page-153-1) della chiamata in attesa, a pagina 138
- [Abilitazione](#page-154-0) della chiamata in attesa dalla pagina Web del telefono, a pagina 139
- Blocco di una chiamata [anonima,](#page-154-1) a pagina 139
- [Abilitazione](#page-155-0) del blocco delle chiamate anonime dalla pagina Web del telefono, a pagina 140
- Blocco dell'ID [chiamante](#page-155-1) , a pagina 140
- [Protezione](#page-156-0) di una chiamata, a pagina 141
- Abilitazione dell'assistenza [composizione,](#page-156-1) a pagina 141
- Aggiunta di più posizioni per un utente XSI di [BroadWorks,](#page-156-2) a pagina 141
- [Impostazione](#page-157-0) di una pagina di risposta automatica, a pagina 142
- [Configurazione](#page-157-1) della casella vocale, a pagina 142
- [Impostazioni](#page-158-0) proxy HTTP, a pagina 143
- [Impostazioni](#page-161-0) connessione VPN, a pagina 146
- [Modifica](#page-165-0) del formato dell'ora, a pagina 150
- [Modifica](#page-165-1) del formato della data, a pagina 150
- Modifica del [salvaschermo,](#page-165-2) a pagina 150
- [Modifica](#page-166-0) dello sfondo dalla pagina Web del telefono, a pagina 151
- [Configurazione](#page-167-0) del salvaschermo dall'interfaccia Web del telefono, a pagina 152
- [Aggiunta](#page-168-0) di un logo come sfondo del telefono, a pagina 153
- [Modifica](#page-168-1) dello sfondo dalla pagina Web del telefono, a pagina 153
- [Download](#page-169-0) dello sfondo, a pagina 154
- [Regolazione](#page-169-1) della luminosità dello schermo del telefono, a pagina 154
- Regolazione della durata della [retroilluminazione,](#page-170-0) a pagina 155
- Regolazione del timer di [retroilluminazione](#page-170-1) dall'interfaccia Web del telefono, a pagina 155
- Modifica della modalità di [visualizzazione,](#page-171-0) a pagina 156
- Scelta di un [dispositivo](#page-171-1) audio per la chiamata, a pagina 156
- Riavvio del [telefono,](#page-172-0) a pagina 157
- [Impostazione](#page-172-1) della lingua, a pagina 157
- [Impostazione](#page-172-2) della password, a pagina 157
- [Impostazione](#page-173-0) della password dalla pagina Web del telefono, a pagina 158
- [Impostazione](#page-173-1) di un account profilo, a pagina 158
- [Impostazioni](#page-174-0) dirigente, a pagina 159
- [Impostazioni](#page-178-0) assistente dirigente, a pagina 163
- [Impostazioni](#page-183-0) Wi-Fi, a pagina 168
- [Accessibilità](#page-192-0) con feedback vocale, a pagina 177
- Abilitazione o [disabilitazione](#page-193-0) del feedback vocale, a pagina 178
- [Regolazione](#page-193-1) della velocità della voce, a pagina 178
- [Regolazione](#page-194-0) del volume della voce, a pagina 179
- Abilitare o [disabilitare](#page-194-1) la rimozione del rumore dal telefono, a pagina 179
- Abilitare o [disabilitare](#page-195-0) la rimozione del rumore con la pagina Web del telefono, a pagina 180
- Accesso alla [postazione](#page-195-1) (hot desking) , a pagina 180
- Riavvio del [telefono,](#page-198-0) a pagina 183

### <span id="page-149-0"></span>**Panoramica delle impostazioni del telefono**

L'amministratore può configurare il telefono per rendere disponibili i menu delle impostazioni sullo schermo del telefono o sull'interfaccia Web del telefono. Se non è possibile trovare un menu specifico, contattare l'amministratore.

### <span id="page-149-1"></span>**Modifica della suoneria**

È possibile impostare una suoneria per una chiamata in arrivo.

**Procedura**

<span id="page-149-2"></span>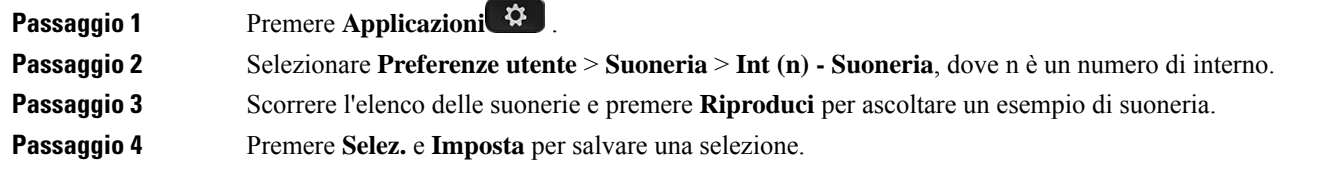

### **Assegnazione di una suoneria dalla pagina Web del telefono**

#### **Procedura**

**Passaggio 1** Nella pagina Web del telefono, selezionare **User Login** > **Voice** > **Ext(n)**, dove **(n)** è il numero di un interno.

**Passaggio 2** Nell'area **Call Feature Settings**, scegliere una suoneria dall'elenco a discesa **Default Ring**. Se non si desidera specificare una suoneria per la linea telefonica, scegliere **No Ring**. Il telefono non squilla quando si riceve una chiamata in arrivo. **Passaggio 3** Fare clic su **Submit All Changes**.

### <span id="page-150-0"></span>**Controllo del volume della suoneria**

È possibile controllare il volume della suoneria di una chiamata in arrivo sul telefono o dalla pagina Web di amministrazione del telefono.

Se l'amministratore limita la capacità di controllare il volume della suoneria, non è possibile eseguire questa attività né dal tasto del volume del telefono né dalla pagina Web amministrazione del telefono.

#### **Prima di iniziare**

L'amministratore deve consentire il controllo del volume della suoneria.

#### **Procedura**

Per controllare il volume della suoneria, effettuare una delle seguenti operazioni.

- 
- Sul telefono, premere il tasto **Volume**  $\blacksquare$  **b**  $\blacksquare$  **b**  $\blacksquare$  per diminuire o aumentare il volume.
- Quando l'amministratore limita la capacità di controllare il volume della suoneria, viene visualizzato un messaggio che indica che non si dispone dell'autorizzazione per modificare il volume della suoneria. **Nota**
- Nella pagina Web di amministrazione del telefono, accedere a **User Login** > **Advanced**e poi selezionare **Voice** > **User** > **Audio Volume**. Immettere un valore per il parametro **Ringer Volume** e fare click su **Submit All Changes**.

Il valore valido per il parametro **Ringer Volume** è compreso tra 0 e 15.

Quando l'amministratore limita la capacità di controllare il volume della suoneria, il parametro **Ringer Volume** non viene visualizzato nella sezione **Audio Volume**. **Nota**

### <span id="page-150-1"></span>**Inoltro delle chiamate dal telefono**

È possibile impostare il telefono per inoltrare le chiamate in arrivo dopo aver navigato nella schermata Impostazioni deviazione di **chiamata**.

Sono disponibili altri due metodi per impostare i servizi di deviazione delle chiamate. Per impostare i servizi di deviazione di chiamata in base a una softkey specifica, vedere Inoltro delle [chiamate,](#page-74-0) a pagina 59. Per impostare i servizi di deviazione di chiamata dalla pagina Web del telefono, vedere Inoltro delle [chiamate](#page-75-0) dalla pagina Web del [telefono,](#page-75-0) a pagina 60.

#### **Prima di iniziare**

L'amministratore deve abilitare i servizi di inoltro di chiamata.

L'amministratore disabilita la sincronizzazione del codice di attivazione della funzione per l'inoltro di chiamata. Se questa opzione è abilitata, la schermata **Impostazioniinoltrodi chiamata** diventa di sola lettura. Tuttavia, è comunque possibile modificare l'impostazione del servizio Inoltro di tutte le chiamate selezionando **Inoltra** o **Inoltra tutto** nella schermata principale. Per ulteriori informazioni, consultare [Attivazione](#page-76-0) dell'inoltro di tutte le chiamate con la [sincronizzazione](#page-76-0) del codice di attivazione della funzione, a pagina 61.

#### **Procedura**

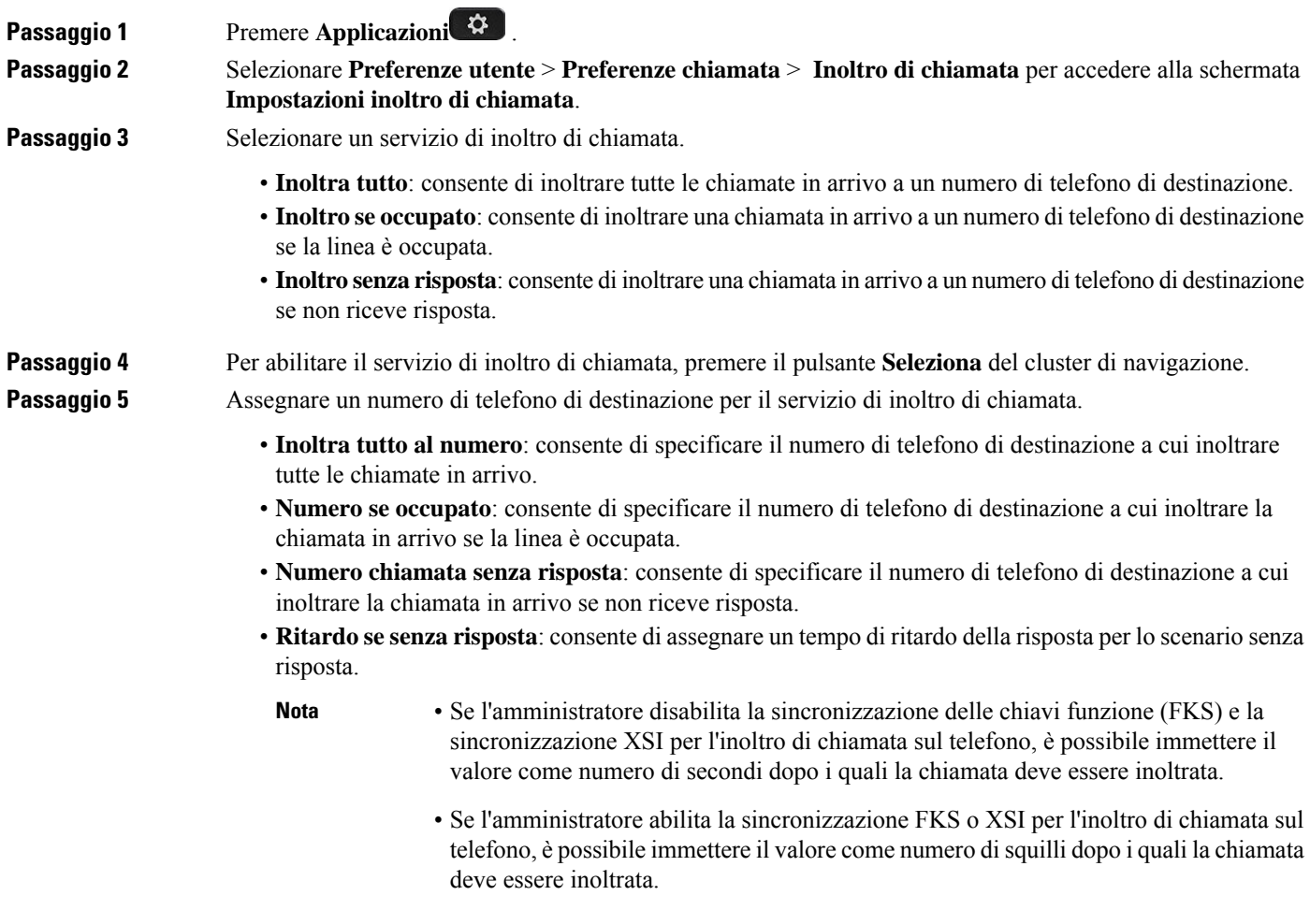

Le impostazioni di inoltro di chiamata sul telefono vengono applicate solo quando FKS e XSI sono disabilitate. Per ulteriori informazioni, rivolgersi all'amministratore.

Ш

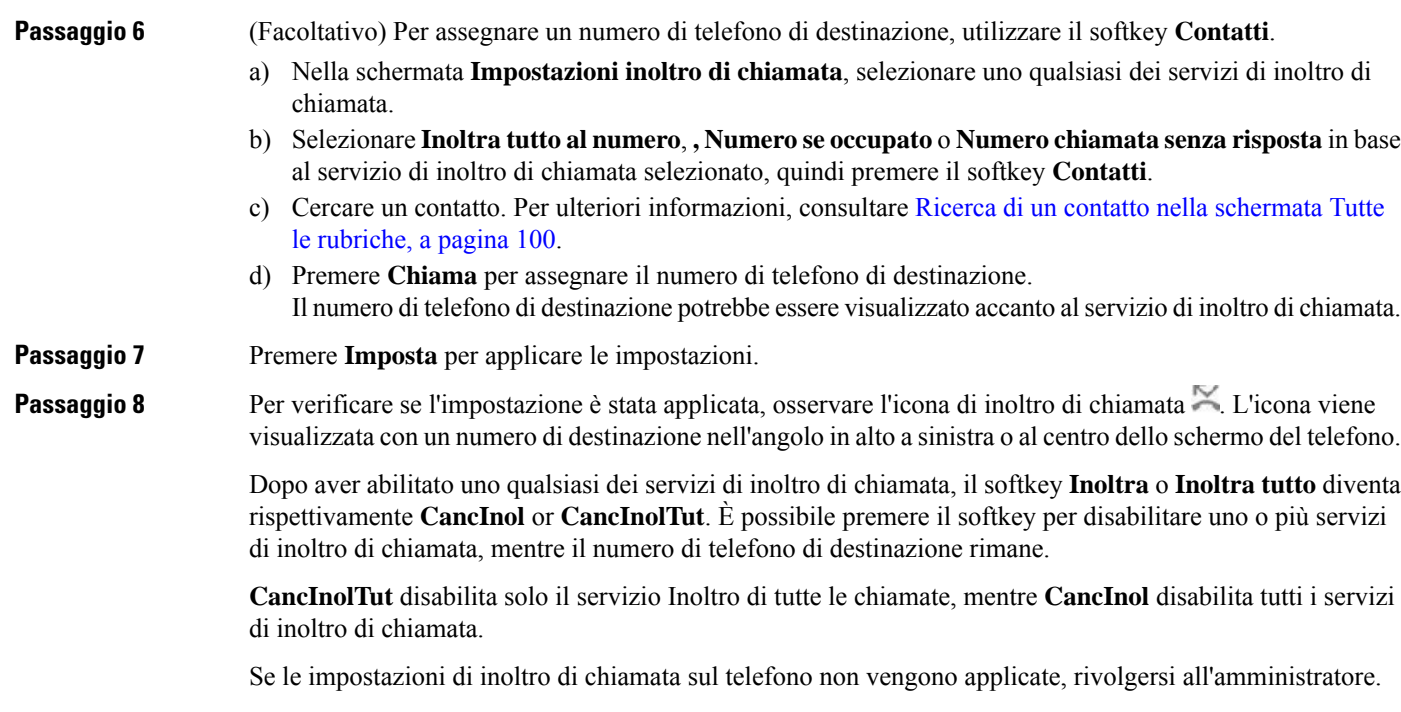

# <span id="page-152-0"></span>**Abilitazione dell'inoltro di chiamata dalla pagina Web del telefono**

Se si desidera attivare l'inoltro di chiamata dalla pagina Web del telefono, attenersi alla seguente procedura.

#### **Procedura**

<span id="page-152-1"></span>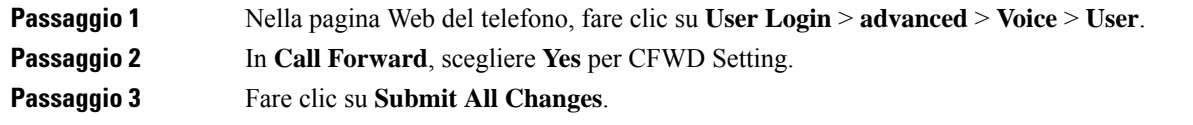

# **Attivazione della funzione Non disturbare per una linea specifica dallo schermo**

Impostare la funzione Non disturbare (NoDist) per silenziare la suoneria del telefono e ignorare le notifiche delle chiamate in arrivo quando non si desiderano distrazioni. È possibile eliminare tutte le notifiche delle chiamate in arrivo, oppure eliminare quelle relative a un chiamante specifico.

#### **Procedura**

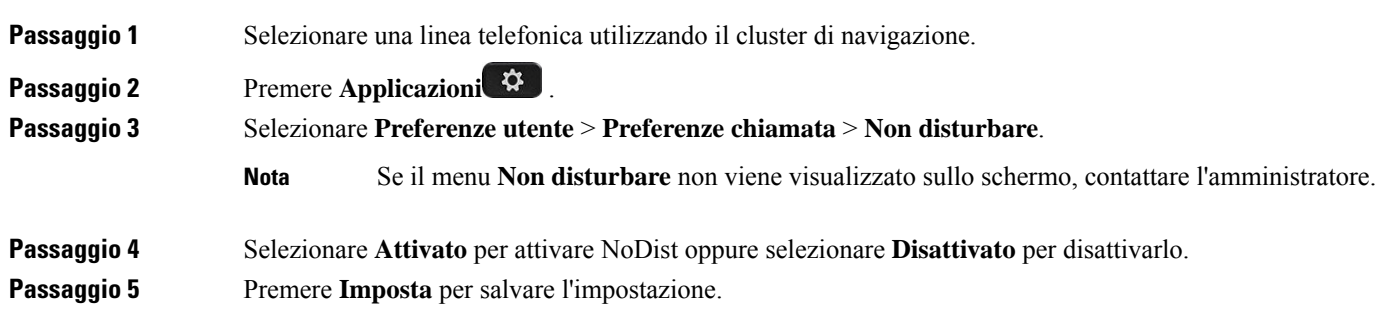

# <span id="page-153-0"></span>**Attivazione della funzioneNon disturbare dalla pagina Web del telefono**

#### **Procedura**

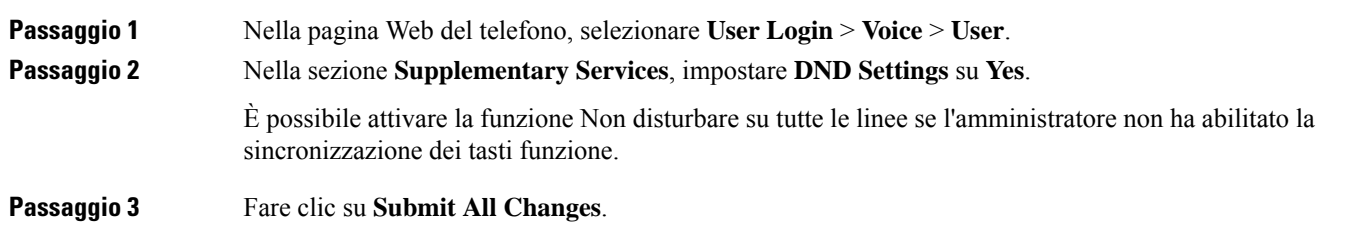

# <span id="page-153-1"></span>**Abilitazione della chiamata in attesa**

È possibile abilitare la chiamata in attesa per una linea specifica o tutte le linee. Se è abilitata, è possibile ricevere la notifica della chiamata (un segnale acustico e il pulsante di linea che lampeggia in rosso) durante una chiamata attiva.

Se l'amministratore ha abilitato la sincronizzazione della chiamata in attesa tra una linea e un servizio XSI BroadSoft, l'opzione viene applicata solo alla linea specifica anziché a tutte le linee. In genere, l'opzione è applicabile a tutte le linee, ad eccezione di quelle in cui è abilitata la sincronizzazione.

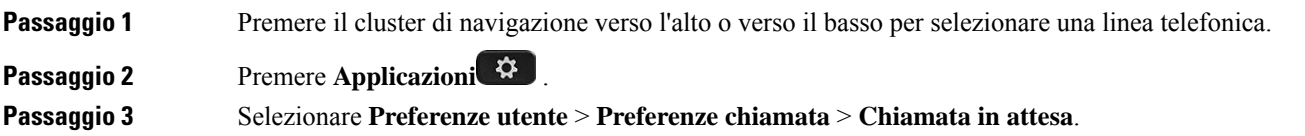

**Passaggio** 4 Selezionare **Attivato** per consentire all'utente di rispondere a una chiamata in arrivo che squilla mentre è in corso un'altra chiamata oppure selezionare **Disattivato** per disabilitare la funzione. **Passaggio 5** Premere **Imposta** per salvare l'impostazione.

# <span id="page-154-0"></span>**Abilitazione della chiamata in attesa dalla pagina Web del telefono**

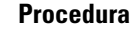

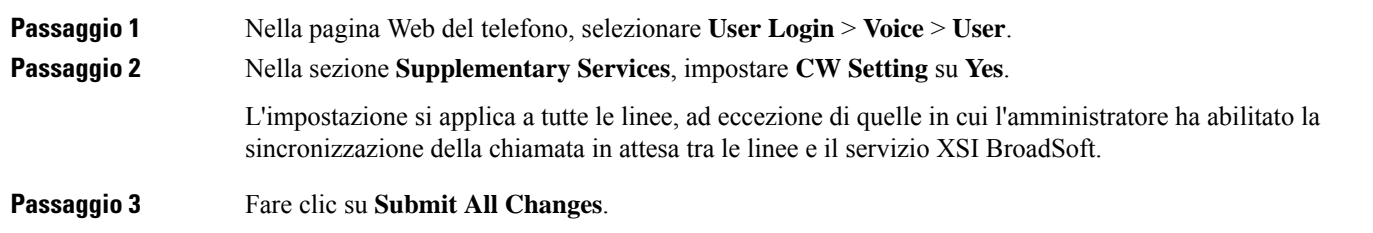

# <span id="page-154-1"></span>**Blocco di una chiamata anonima**

È possibile bloccare una chiamata in arrivo senza le informazioni sul chiamante per una linea o tutte le linee.

Se l'amministratore ha abilitato la sincronizzazione del rifiuto delle chiamate anonime tra una linea e un servizio XSI BroadSoft, l'opzione viene applicata solo alla linea specifica anziché a tutte le linee. In genere, l'opzione è applicabile a tutte le linee, ad eccezione di quelle in cui è abilitata la sincronizzazione.

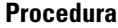

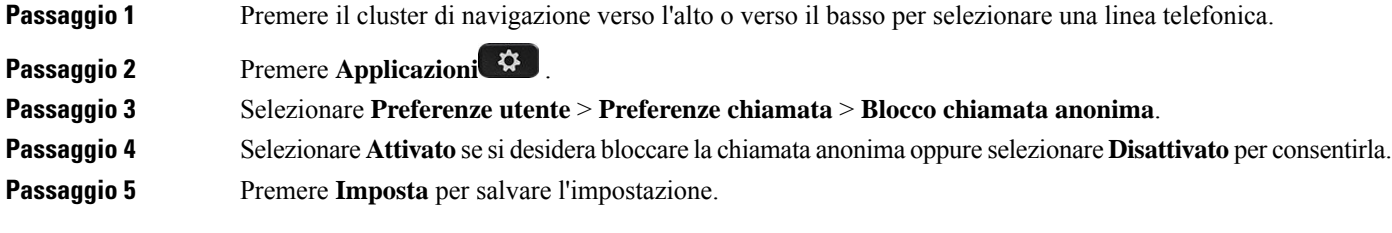

# <span id="page-155-0"></span>**Abilitazione del blocco delle chiamate anonime dalla pagina Web del telefono**

#### **Procedura**

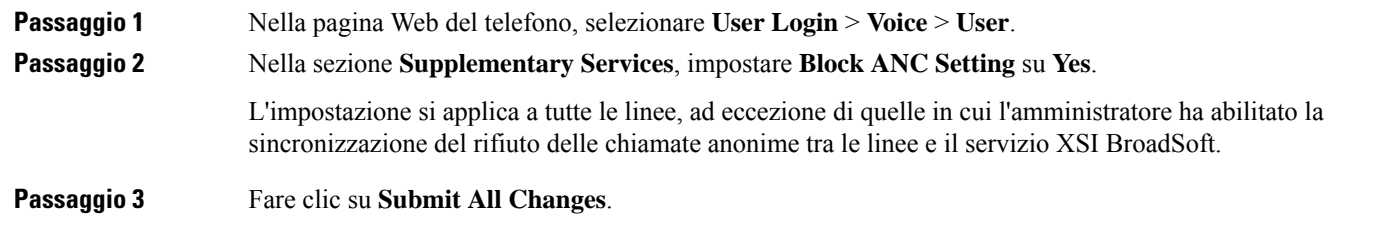

# <span id="page-155-1"></span>**Blocco dell'ID chiamante**

È possibile bloccare l'identificazione del chiamante per evitare che il nome e il numero di telefono vengano visualizzati sullo schermo del destinatario quando si effettua una chiamata. Questa funzione consente di garantire la privacy.

#### **Prima di iniziare**

L'amministratore abilita la funzione Blocco ID chiamante sul telefono.

L'amministratore abilita la funzione Blocco ID chiamante sul server XSI di BroadWorks.

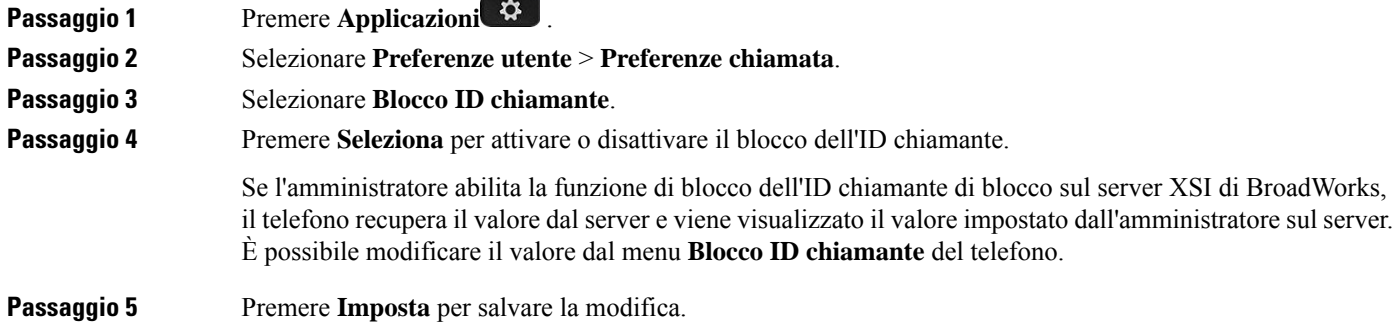

Ш

### <span id="page-156-0"></span>**Protezione di una chiamata**

È possibile crittografare le chiamate per proteggerle da intercettazioni. È possibile configurare la funzione Chiamata protetta su tutte le chiamate in uscita o su una chiamata specifica.

#### **Procedura**

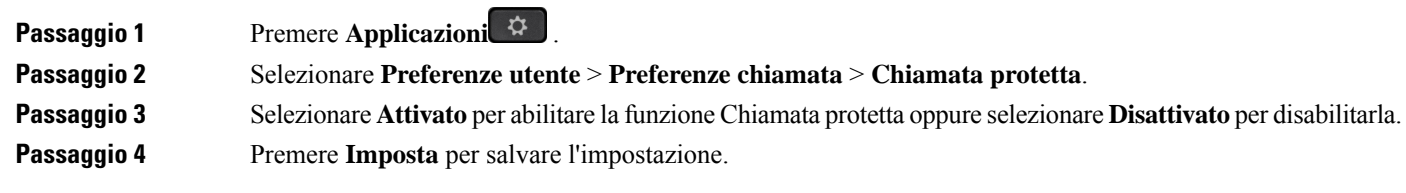

### <span id="page-156-1"></span>**Abilitazione dell'assistenza composizione**

Quando si effettua una chiamata, nella finestra di assistenza alla composizione vengono visualizzati i numeri di telefono che più si avvicinano agli elenchi Rubrica e Cronologia chiamate.

#### **Prima di iniziare**

L'amministratore abilita la funzione sul telefono.

#### **Procedura**

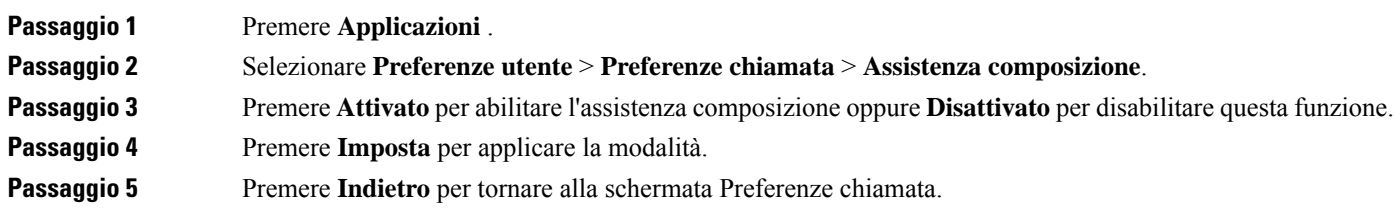

## <span id="page-156-2"></span>**Aggiunta di più posizioni per un utente XSI di BroadWorks**

È possibile aggiungere più posizioni all'interno del telefono. In questo modo è possibile trasferire senza problemi una chiamata in arrivo dal telefono ad altri telefoni cellulari o fissi aggiunti all'interno.

#### **Prima di iniziare**

L'amministratore ha abilitato la funzione Ovunque sull'interno.

#### **Procedura**

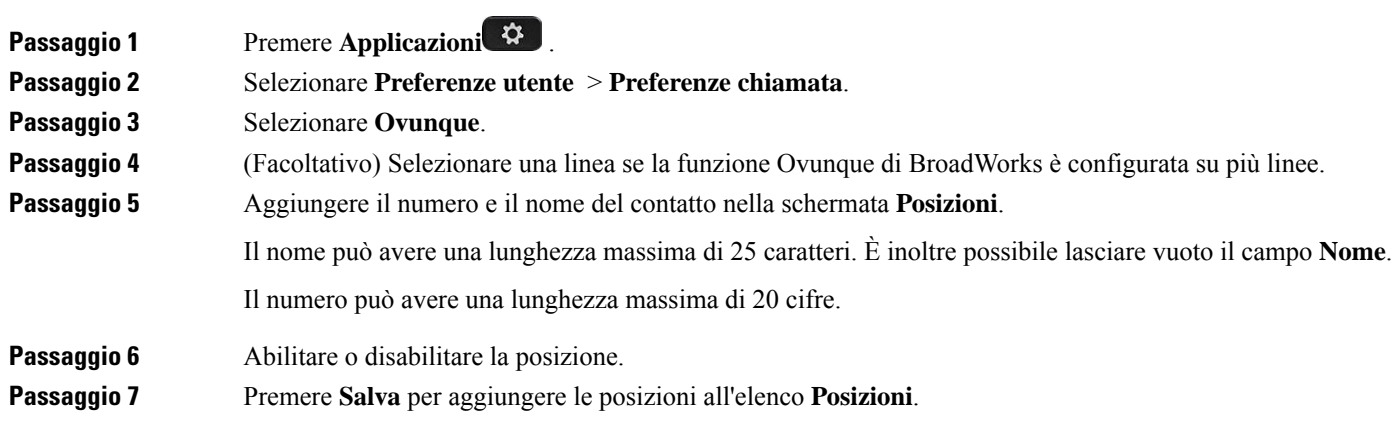

## <span id="page-157-0"></span>**Impostazione di una pagina di risposta automatica**

#### **Procedura**

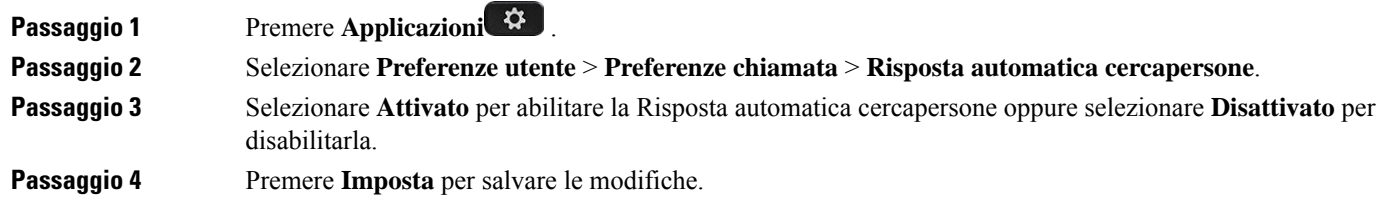

# <span id="page-157-1"></span>**Configurazione della casella vocale**

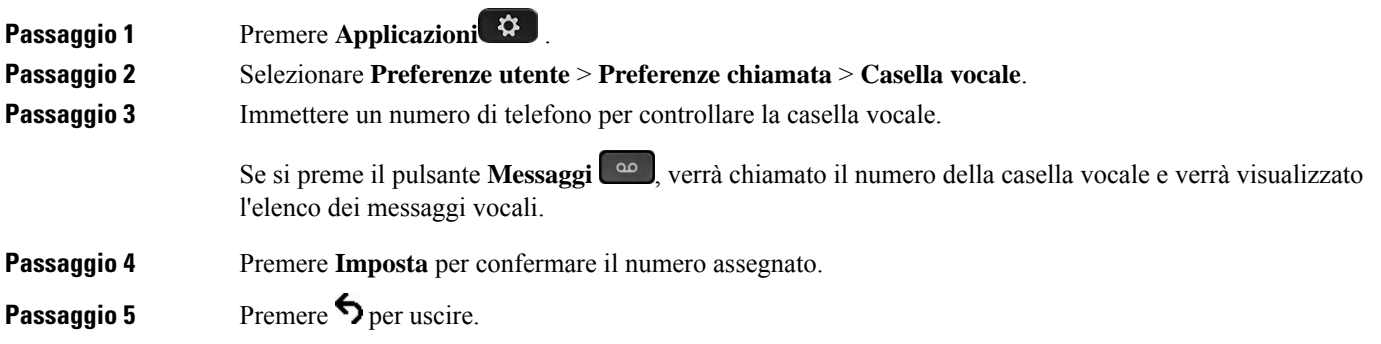

Ш

**Passaggio 6** Premere **Indietro** per uscire.

# <span id="page-158-0"></span>**Impostazioni proxy HTTP**

È possibile impostare un proxy HTTP sul telefono dal menu **Impostazioni proxy HTTP** nel menu **Configurazione di rete**. Le impostazioni proxy HTTP sono disponibili anche nella pagina Web del telefono.

#### **Argomenti correlati**

Pagina Web del [telefono,](#page-43-0) a pagina 28 [Impostazione](#page-158-1) di un server proxy con la modalità proxy automatico, a pagina 143 [Impostazione](#page-158-2) di un server proxy con la modalità proxy manuale, a pagina 143 [Impostazione](#page-159-0) di un server proxy dalla pagina Web del telefono, a pagina 144

### <span id="page-158-1"></span>**Impostazione di un server proxy con la modalità proxy automatico**

È possibile scegliere la modalità proxy automatico per impostare un server proxy HTTP sul telefono.

#### **Procedura**

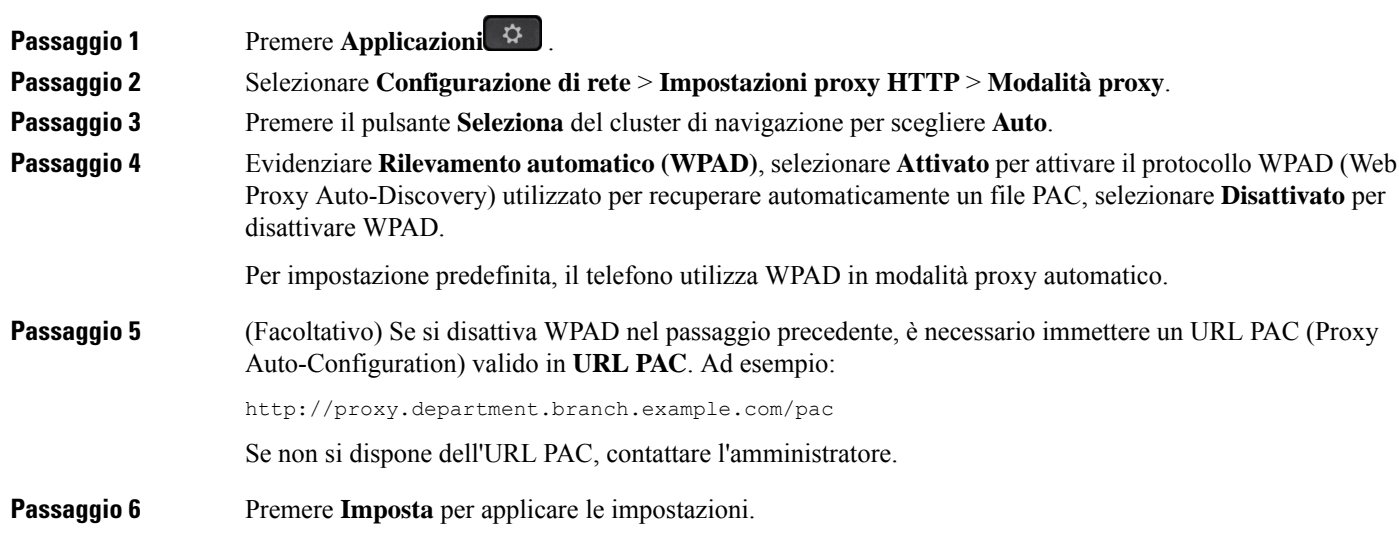

### <span id="page-158-2"></span>**Impostazione di un server proxy con la modalità proxy manuale**

È possibile scegliere la modalità proxy manuale per impostare un server proxy HTTP sul telefono.

#### **Prima di iniziare**

L'amministratore fornisce l'indirizzo del server e la porta del server proxy.

#### **Procedura**

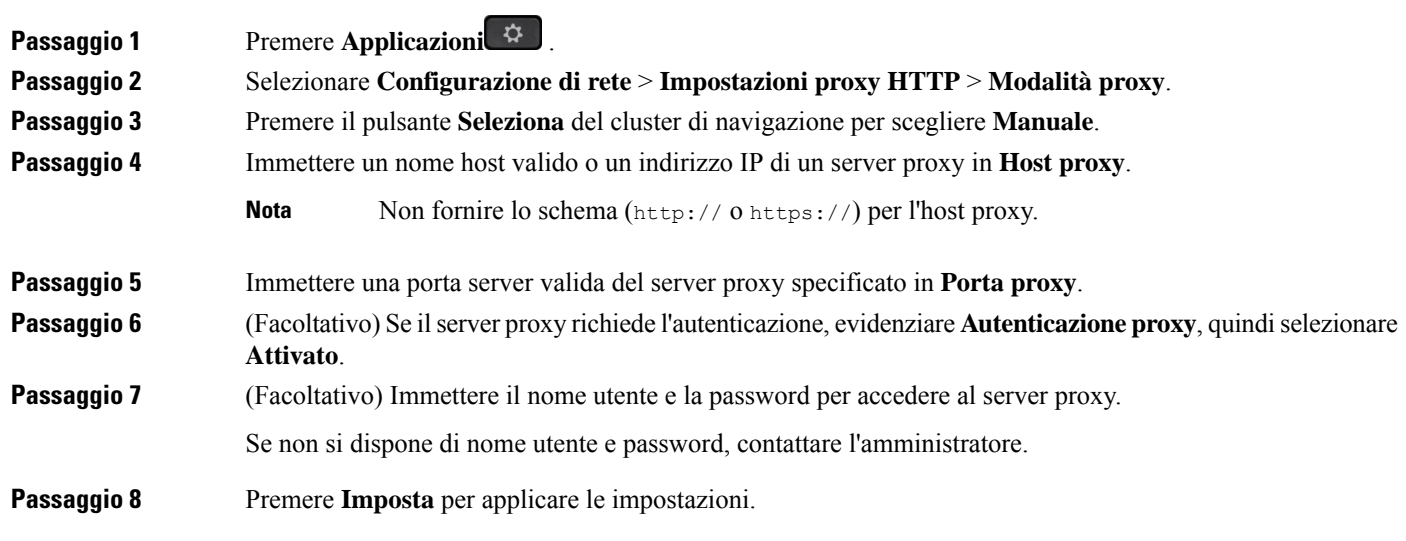

### <span id="page-159-0"></span>**Impostazione di un server proxy dalla pagina Web del telefono**

È possibile scegliere la modalità proxy automatico o manuale per impostare un server proxy HTTP dalla pagina Web del telefono.

#### **Procedura**

**Passaggio 1** Nella pagina Web del telefono, selezionare **Voice** > **System**. **Passaggio 2** Nella sezione **Impostazioni proxy HTTP** impostare i parametri descritti nella tabella riportata di seguito:

#### **Tabella 6: Impostazioni proxy HTTP**

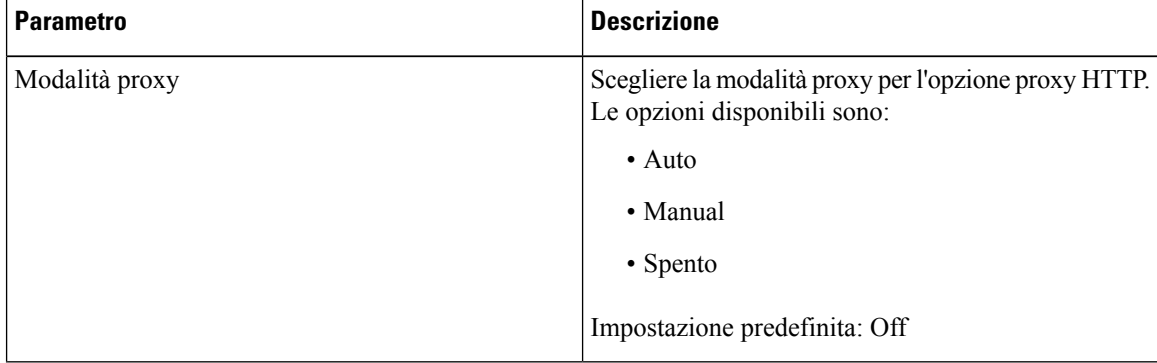

 $\overline{\phantom{a}}$ 

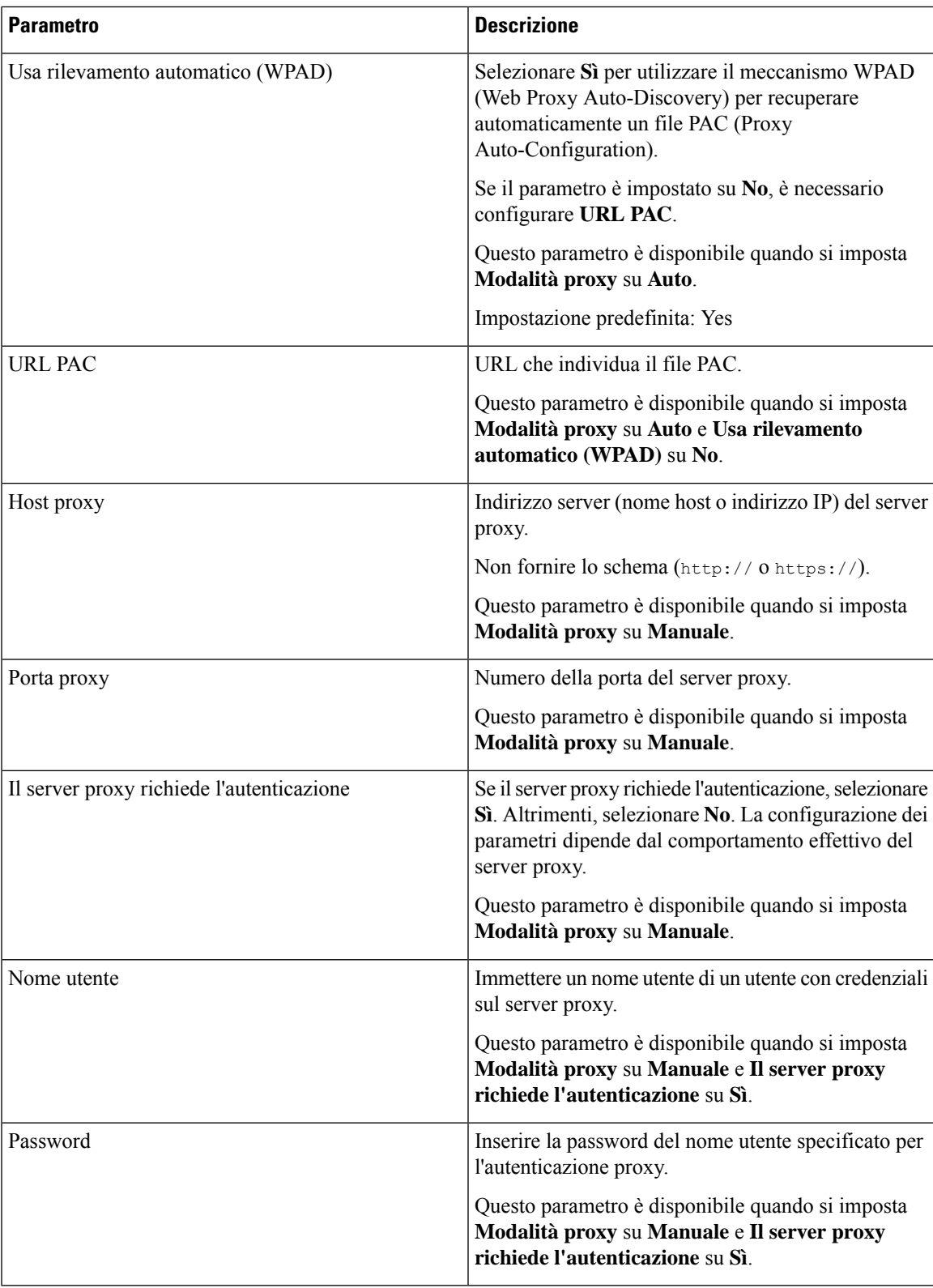

**Passaggio 3** Fare clic su **Submit All Changes**.

### <span id="page-161-0"></span>**Impostazioni connessione VPN**

È possibile impostare e abilitare una connessione VPN sul telefono dal menu **Impostazioni VPN** nel menu **Configurazione di rete**. Per facilitare le impostazioni, è inoltre possibile configurare i parametri relativi alle impostazioni VPN nella pagina Web del telefono. Se si desidera abilitare la connessione VPN, è necessario riavviare il telefono.

#### **Argomenti correlati**

[Impostazione](#page-161-1) di una connessione VPN , a pagina 146 [Abilitazione](#page-162-0) di una connessione VPN, a pagina 147 [Disabilitazione](#page-162-1) di una connessione VPN, a pagina 147 [Impostazione](#page-163-0) di una connessione VPN dalla pagina Web del telefono, a pagina 148 [Visualizzazione](#page-164-0) dello stato VPN, a pagina 149

### <span id="page-161-1"></span>**Impostazione di una connessione VPN**

È possibile impostare una connessione VPN sul telefono. Dopo aver eseguito la procedura descritta in questo argomento, saranno state completate solo le impostazioni VPN. Sarà comunque necessario abilitare la connessione VPN riavviando il telefono in modo manuale o automatico.

Se si desidera impostare la connessione VPN dalla pagina Web del telefono, vedere [Impostazione](#page-163-0) di una [connessione](#page-163-0) VPN dalla pagina Web del telefono, a pagina 148.

#### **Prima di iniziare**

L'amministratore fornisce le informazioni necessarie per stabilire una connessione VPN.

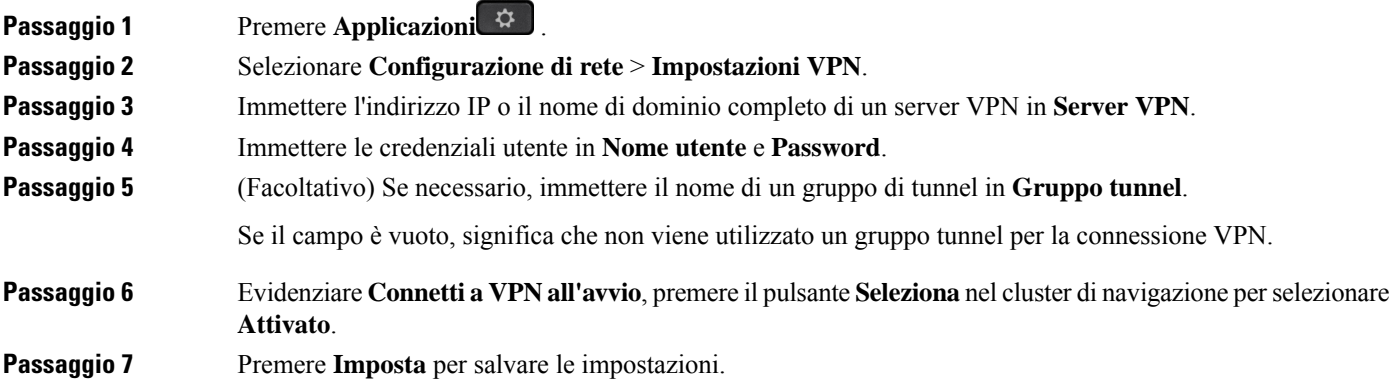

Ш

Le impostazioni VPN sono terminate. Per informazioni sull'abilitazione della connessione VPN, vedere [Abilitazione](#page-162-0) di una connessione VPN, a pagina 147.

### <span id="page-162-0"></span>**Abilitazione di una connessione VPN**

 $\dot{E}$  possibile abilitare una connessione VPN configurata tramite il riavvio automatico del telefono. Per riavviare manualmente il telefono per abilitare la connessione VPN, vedere Riavvio del [telefono,](#page-172-0) a pagina 157.

#### **Prima di iniziare**

Le impostazioni VPN sono terminate. Per ulteriori informazioni, vedere [Impostazione](#page-161-1) di una connessione VPN , a [pagina](#page-161-1) 146 o [Impostazione](#page-163-0) di una connessione VPN dalla pagina Web del telefono, a pagina 148.

#### **Procedura**

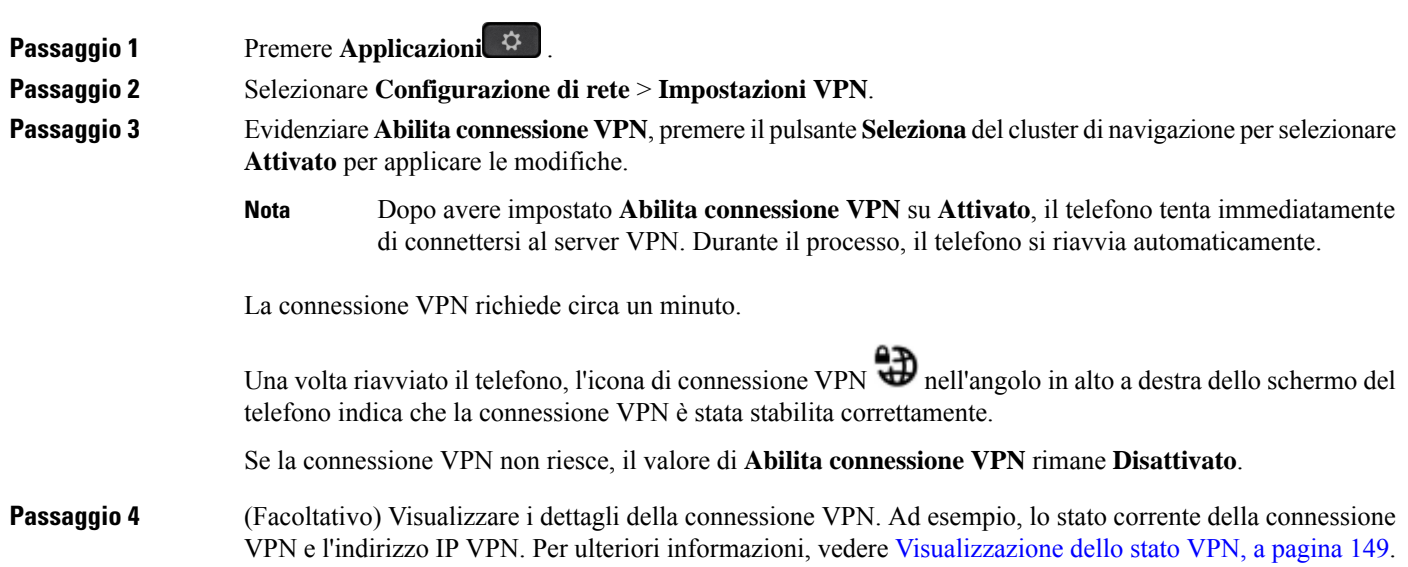

### <span id="page-162-1"></span>**Disabilitazione di una connessione VPN**

È possibile disabilitare una connessione VPN riavviando il telefono in modo automatico o manuale.

#### **Prima di iniziare**

Sul telefono è abilitata una connessione VPN.

#### **Procedura**

**Passaggio 1** Premere **Applicazioni**  $\mathbf{\hat{P}}$ .

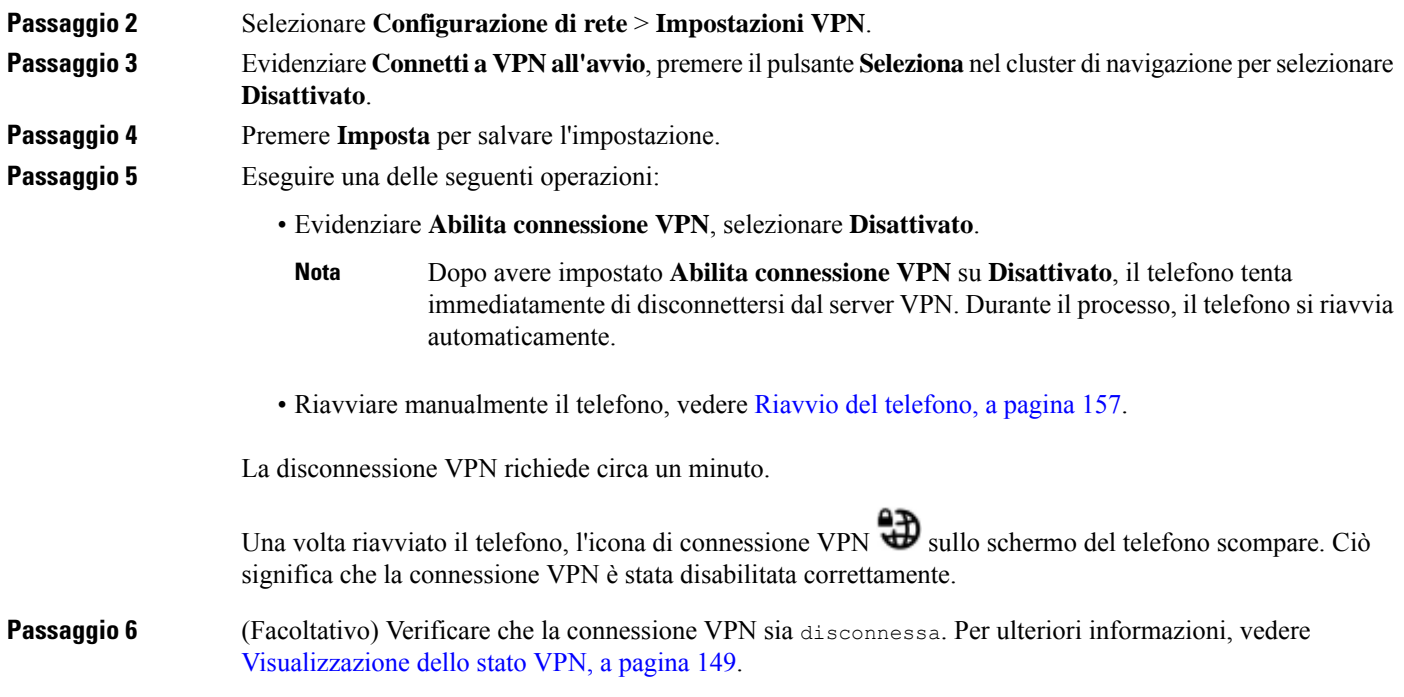

### <span id="page-163-0"></span>**Impostazione di una connessione VPN dalla pagina Web del telefono**

È possibile impostare una connessione VPN dalla pagina Web del telefono.

È possibile eseguire la stessa configurazione sul telefono, vedere [Impostazione](#page-161-1) di una connessione VPN , a [pagina](#page-161-1) 146.

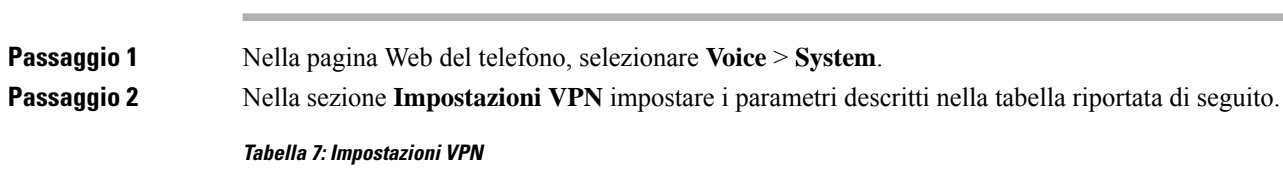

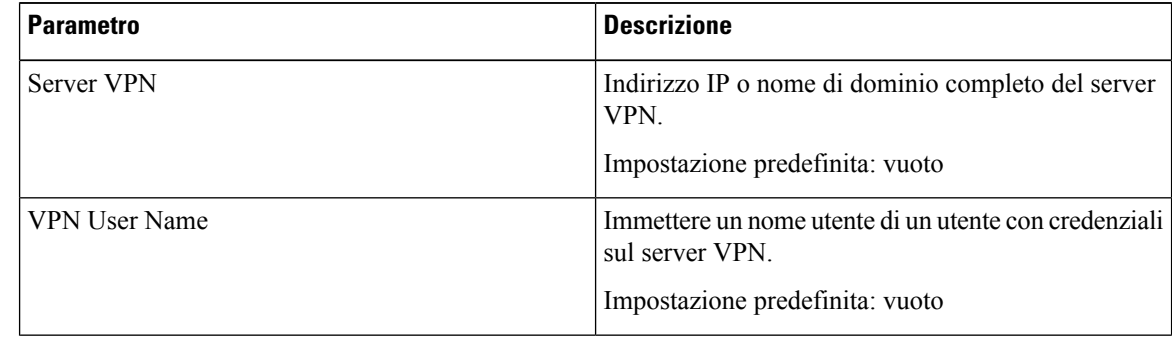

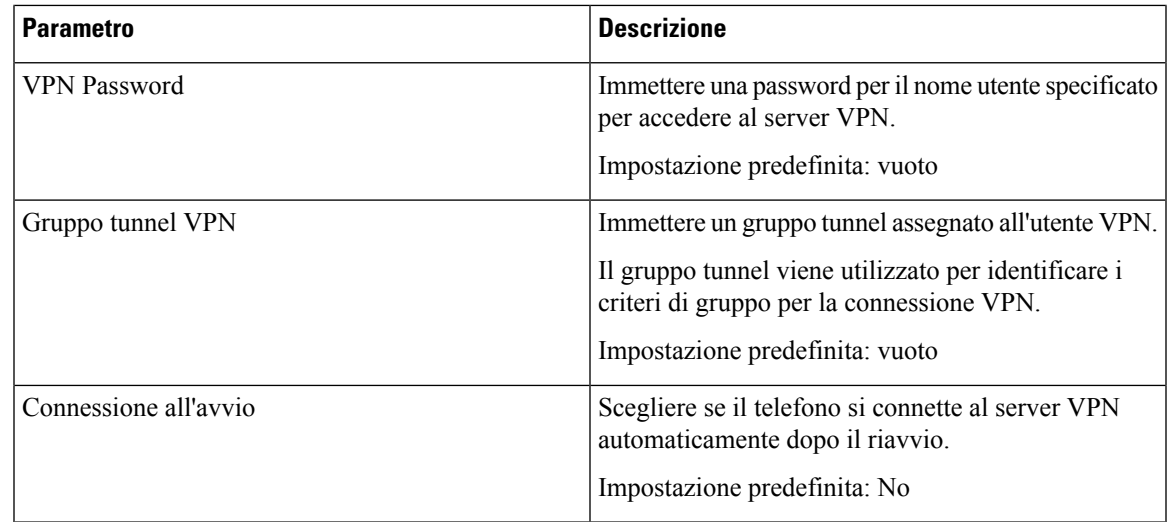

**Passaggio 3** Fare clic su **Submit All Changes** per salvare le modifiche.

Le impostazioni VPN sono terminate. Per informazioni sull'abilitazione della connessione VPN, vedere [Abilitazione](#page-162-0) di una connessione VPN, a pagina 147.

### <span id="page-164-0"></span>**Visualizzazione dello stato VPN**

**Procedura**

È possibile controllare i dettagli della connessione VPN. Ad esempio, lo stato VPN corrente e l'indirizzo IP VPN del telefono.

È possibile visualizzare lo stato dalla pagina Web del telefono selezionando **Informazioni** > **Stato** > **Stato VPN**.

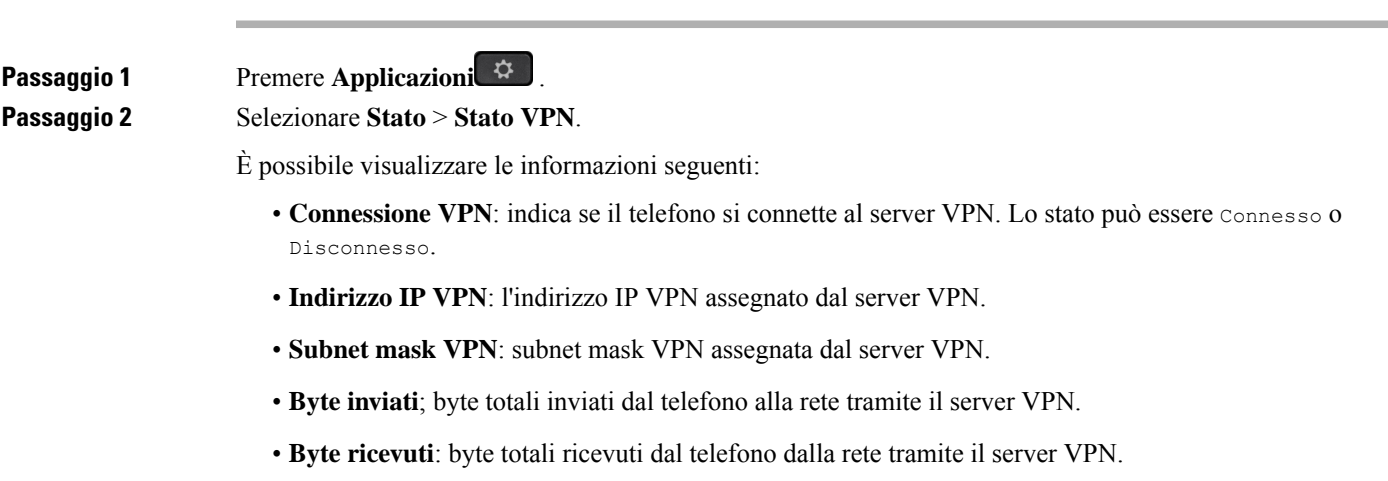

### <span id="page-165-0"></span>**Modifica del formato dell'ora**

È possibile modificare il formato dell'ora corrente visualizzato sullo schermo del telefono.

#### **Procedura**

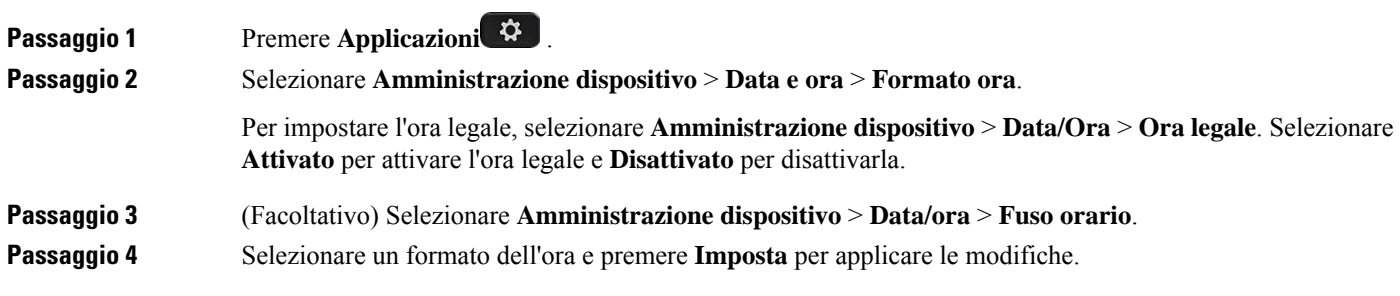

# <span id="page-165-1"></span>**Modifica del formato della data**

È possibile modificare il formato della data che si desidera visualizzare sullo schermo del telefono.

#### **Procedura**

<span id="page-165-2"></span>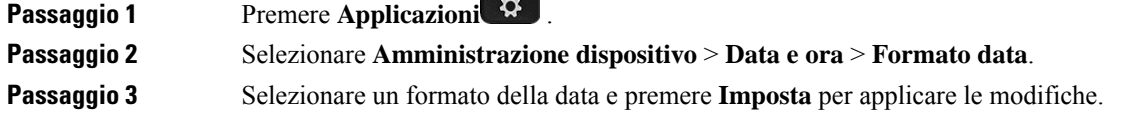

### **Modifica del salvaschermo**

È possibile attivare il salvaschermo del telefono e specificare il suo aspetto e il tempo di inattività del telefono prima di essere visualizzato.

#### **Procedura**

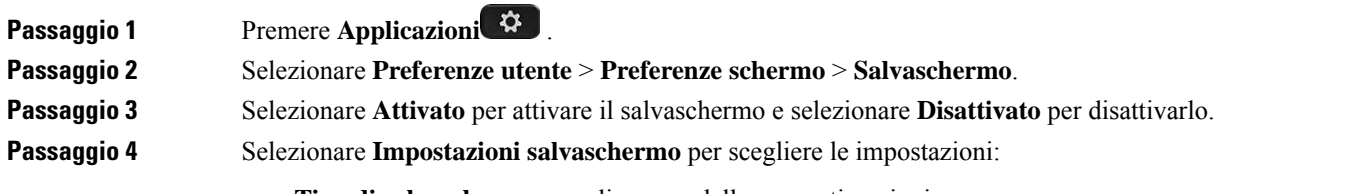

• **Tipo di salvaschermo**: scegliere una delle seguenti opzioni:

- **Orologio**: visualizza un orologio rotondo sullo sfondo.
- **Scarica immagine**: visualizza un'immagine scaricata dalla pagina Web del telefono.
- **Logo**: visualizza un logo come salvaschermo del telefono. Questa immagine viene aggiunta nel campo URL logo della pagina Web del telefono.
- **Blocca**: visualizza un'icona a forma di lucchetto sullo sfondo dello schermo del telefono.
- **Inter. attivaz.**: immettere il numero di secondi durante i quali il telefono rimane inattivo prima dell'attivazione del salvaschermo.
- **Inter. aggiorn.**: immettere il numero di secondi prima che il salvaschermo venga aggiornato se, ad esempio, si sceglie una rotazione di immagini.

<span id="page-166-0"></span>**Passaggio 5** Premere **Imposta**.

### **Modifica dello sfondo dalla pagina Web del telefono**

L'amministratore può consentire di cambiare lo sfondo predefinito del telefono con uno deglisfondi disponibili.

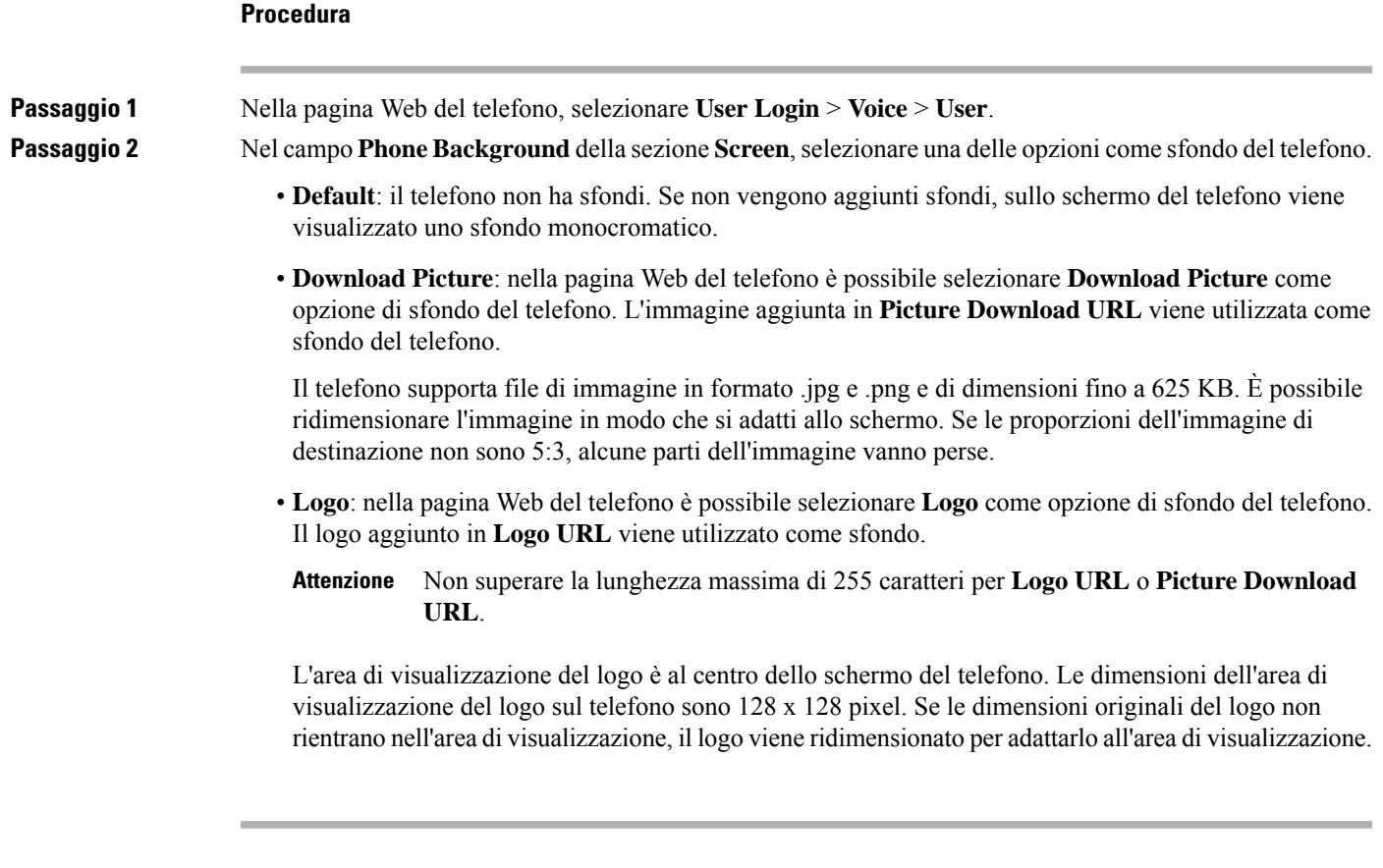

# <span id="page-167-0"></span>**Configurazione del salvaschermo dall'interfaccia Web del telefono**

È possibile configurare un salvaschermo per il telefono. Quando il telefono è inattivo per un tempo specifico, viene attivata la modalità salvaschermo.

La pressione di qualsiasi pulsante consente di ripristinare la modalità normale del telefono.

#### **Procedura**

**Passaggio 1** Nella pagina Web del telefono, selezionare **Voice** > **User**.

**Passaggio 2** Nella sezione **Screen**, impostare i campi come descritto nella tabella seguente.

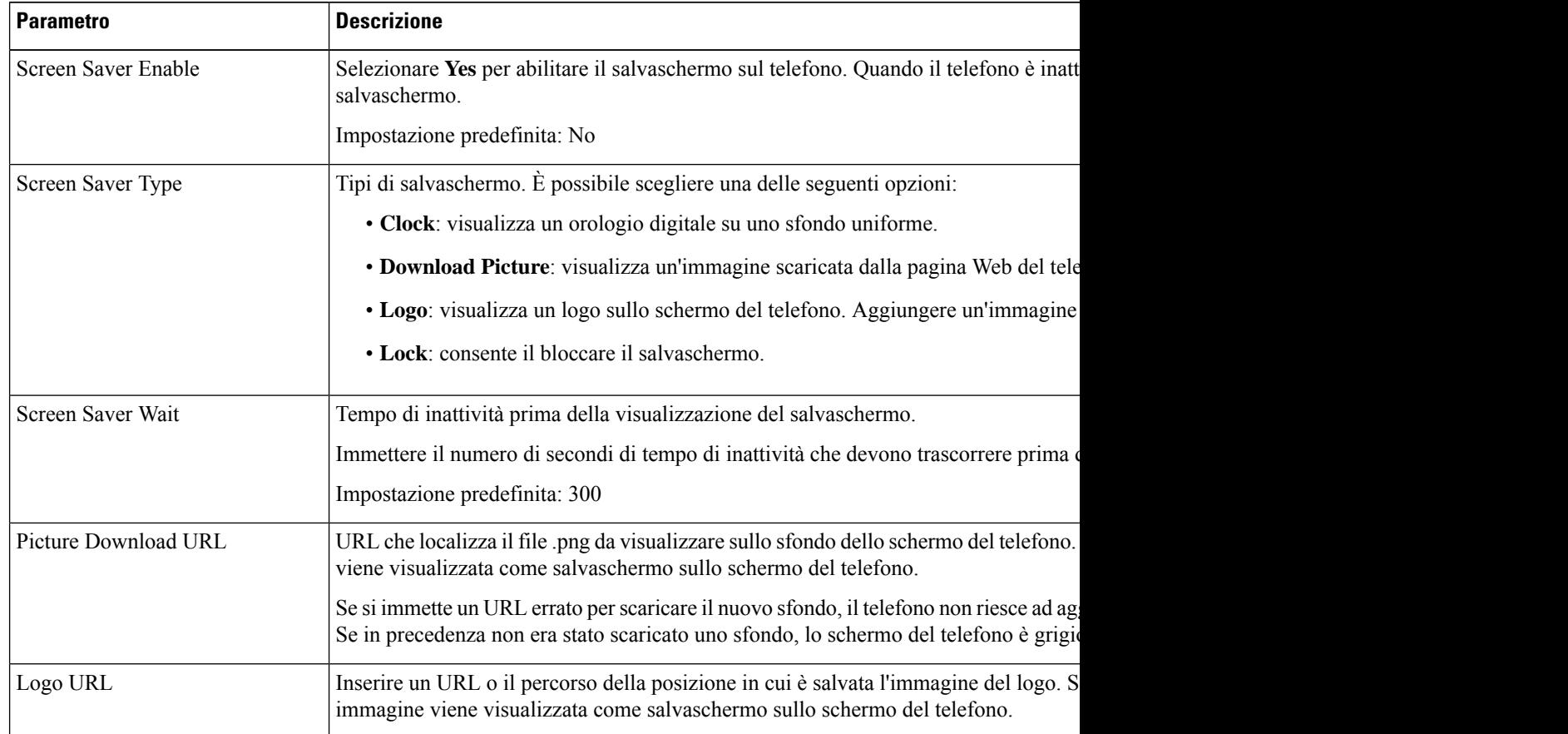

**Passaggio 3** Fare clic su **Submit All Changes**.

### <span id="page-168-0"></span>**Aggiunta di un logo come sfondo del telefono**

È possibile aggiungere l'icona di un logo come sfondo dello schermo del telefono aggiungendola dalla pagina Web del telefono.

#### **Procedura**

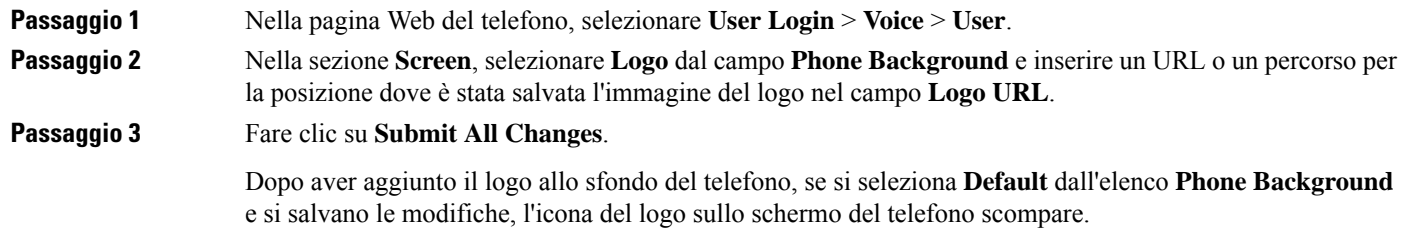

# <span id="page-168-1"></span>**Modifica dello sfondo dalla pagina Web del telefono**

L'amministratore può consentire di cambiare lo sfondo predefinito del telefono con uno deglisfondi disponibili.

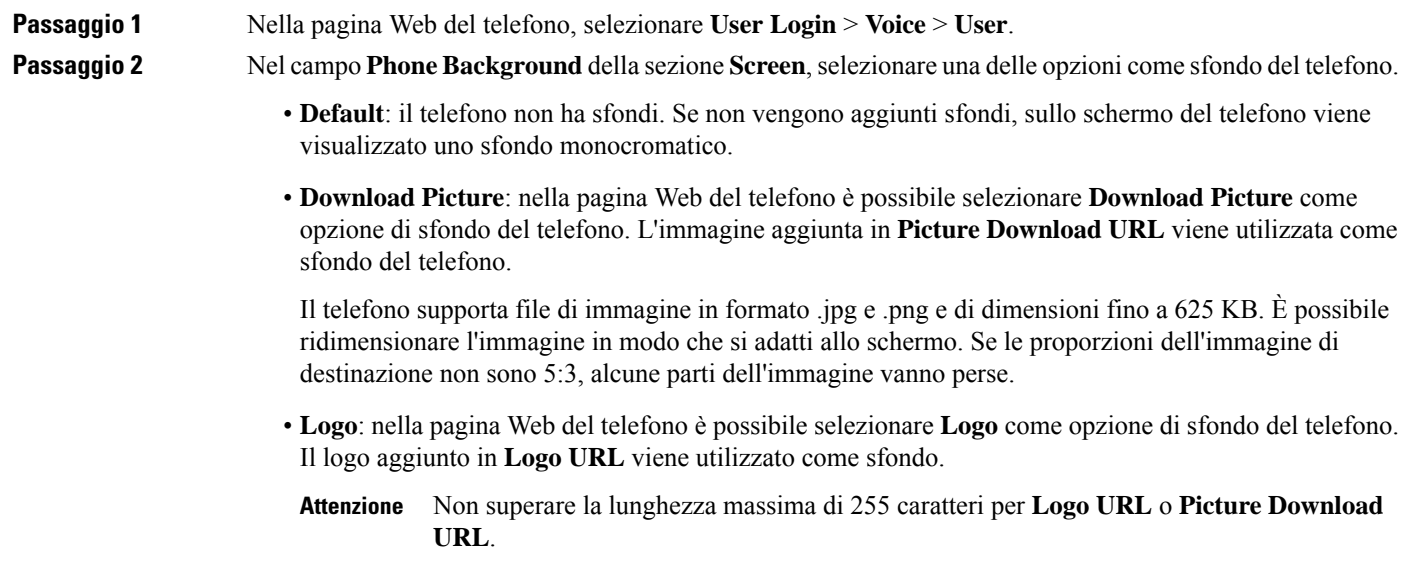

L'area di visualizzazione del logo è al centro dello schermo del telefono. Le dimensioni dell'area di visualizzazione del logo sul telefono sono 128 x 128 pixel. Se le dimensioni originali del logo non rientrano nell'area di visualizzazione, il logo viene ridimensionato per adattarlo all'area di visualizzazione.

### <span id="page-169-0"></span>**Download dello sfondo**

È possibile scaricare un'immagine per personalizzare lo sfondo sullo schermo del telefono.

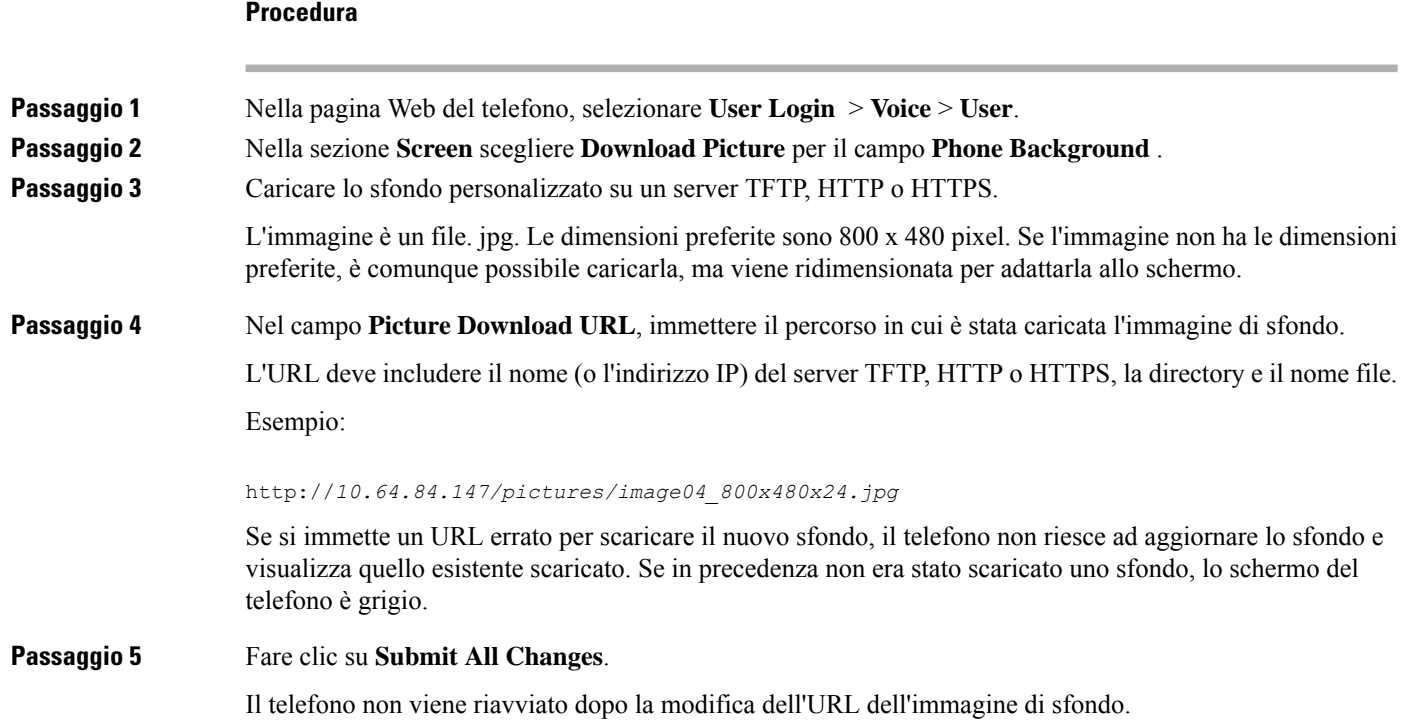

# <span id="page-169-1"></span>**Regolazione della luminosità dello schermo del telefono**

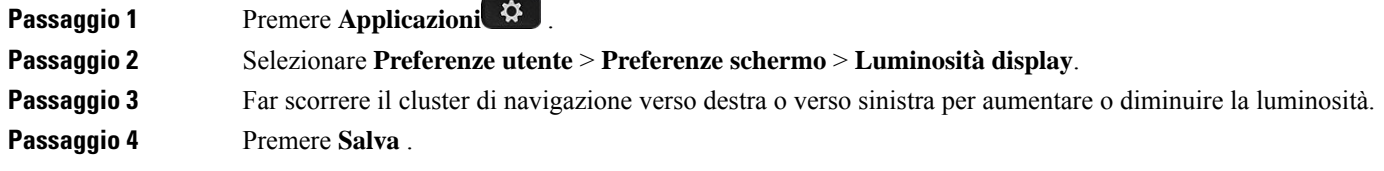

## <span id="page-170-0"></span>**Regolazione della durata della retroilluminazione**

È possibile regolare la retroilluminazione per facilitare la lettura dello schermo del telefono.

#### **Procedura**

**Procedura**

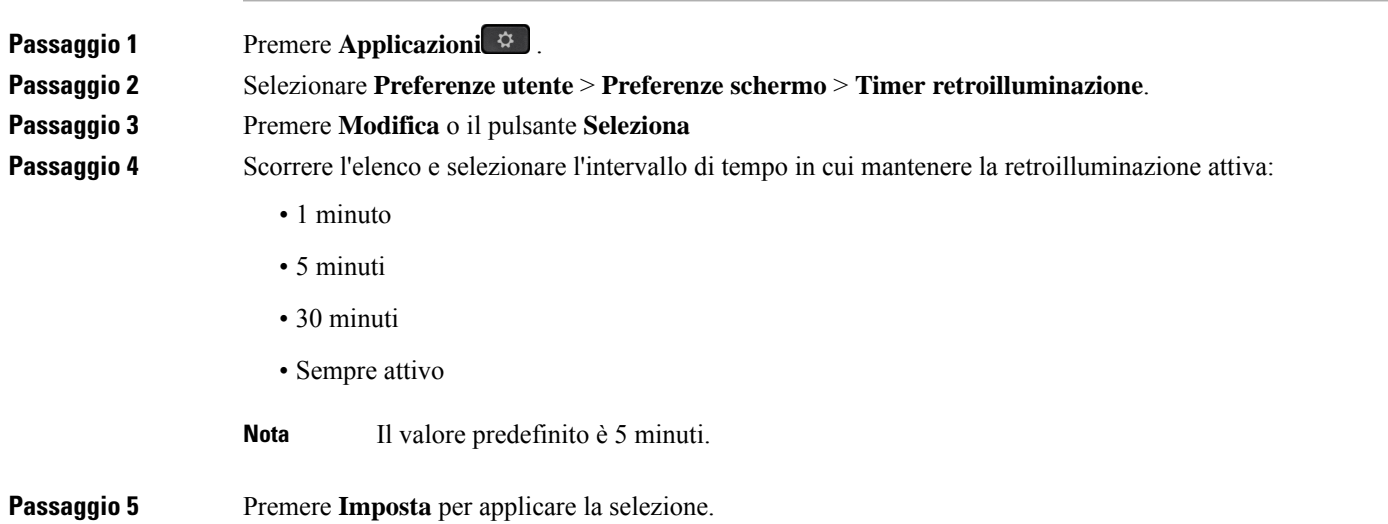

# <span id="page-170-1"></span>**Regolazione del timer di retroilluminazione dall'interfaccia Web del telefono**

È possibile risparmiare energia disabilitando la retroilluminazione su ciascun telefono all'orario predefinito.

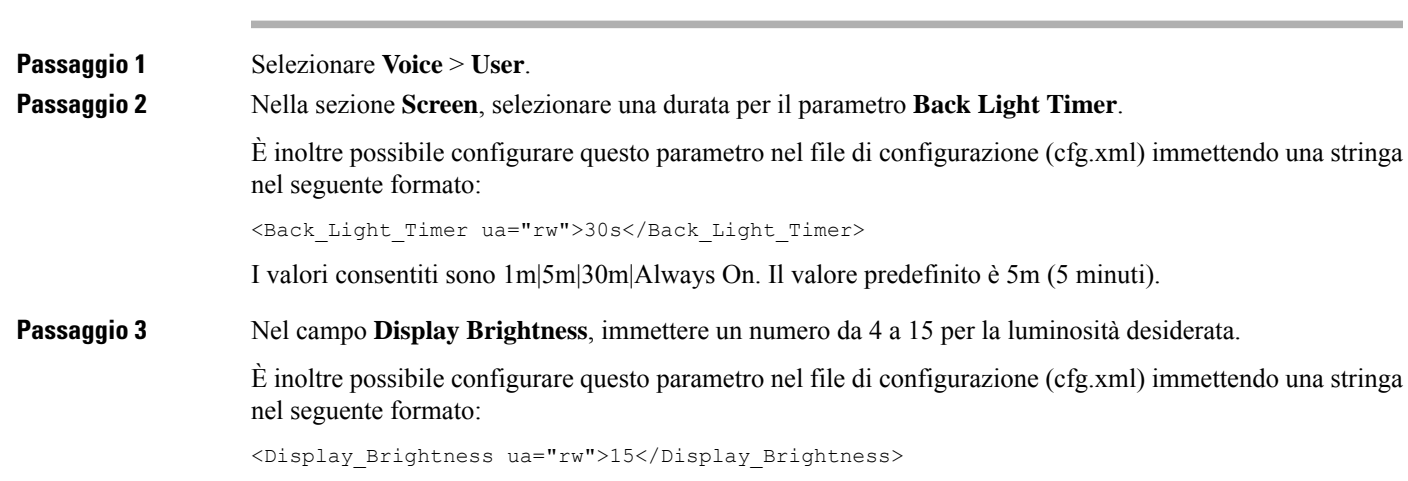

Il valore consentito è un numero intero compreso tra 4 e 15. Più grande è il valore, maggiore è la luminosità dello schermo. Il valore predefinito è 15.

**Passaggio 4** Fare clic su **Submit All Changes**.

### <span id="page-171-0"></span>**Modifica della modalità di visualizzazione**

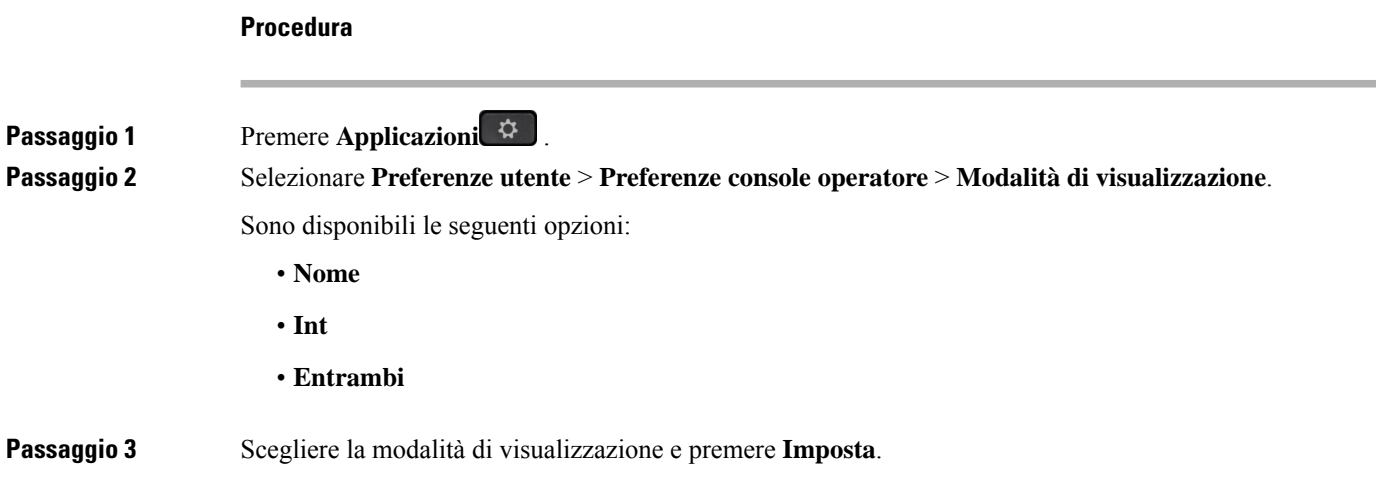

### <span id="page-171-1"></span>**Scelta di un dispositivo audio per la chiamata**

È possibile connettere al telefono contemporaneamente una cuffia analogica, una cuffia Bluetooth e una cuffia USB. Tuttavia, è possibile utilizzare solo una cuffia alla volta.

Se si collegano più cuffie al telefono, è possibile scegliere il dispositivo audio da utilizzare per la chiamata. La scelta viene effettuata quando si effettua una chiamata o si risponde con un tasto di linea o il corrispondente softkey.

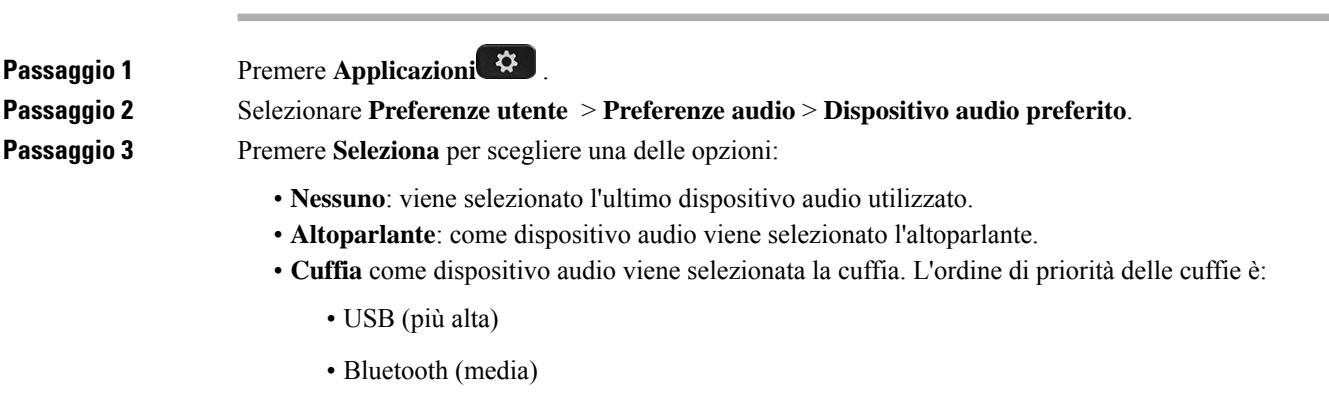

П

- Cuffia analogica (più bassa)
- **Bluetooth**: come dispositivo audio viene selezionato il Bluetooth. L'ordine di priorità è Bluetooth (più alta), USB (media) e cuffia analogica (più bassa).

**Passaggio 4** Premere **imposta** per salvare la selezione.

### <span id="page-172-0"></span>**Riavvio del telefono**

È consigliabile riavviare il telefono per rendere effettivi un aggiornamento del software o altre modifiche. Le impostazioni o altre personalizzazioni non subiscono modifiche.

#### **Procedura**

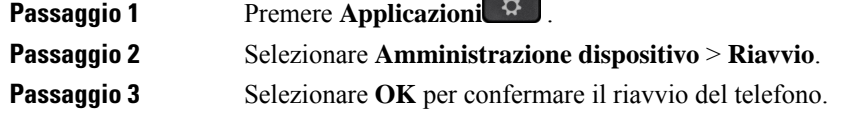

### <span id="page-172-1"></span>**Impostazione della lingua**

A seconda della configurazione del telefono, è possibile modificare la lingua utilizzata dal telefono.

#### **Procedura**

<span id="page-172-2"></span>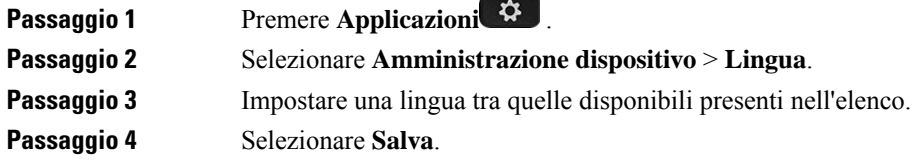

### **Impostazione della password**

Per garantire la sicurezza della rete, reimpostare la password del telefono regolarmente.

#### **Prima di iniziare**

È necessario disporre di una password.

#### **Procedura**

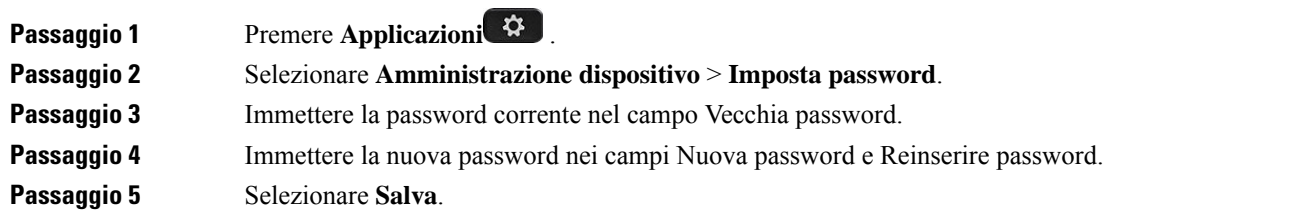

#### **Argomenti correlati**

[Impostazione](#page-173-0) della password dalla pagina Web del telefono, a pagina 158

## <span id="page-173-0"></span>**Impostazione della password dalla pagina Web del telefono**

È possibile aggiornare la password dalla pagina Web del telefono.

#### **Prima di iniziare**

È necessario disporre di una password corrente.

#### **Procedura**

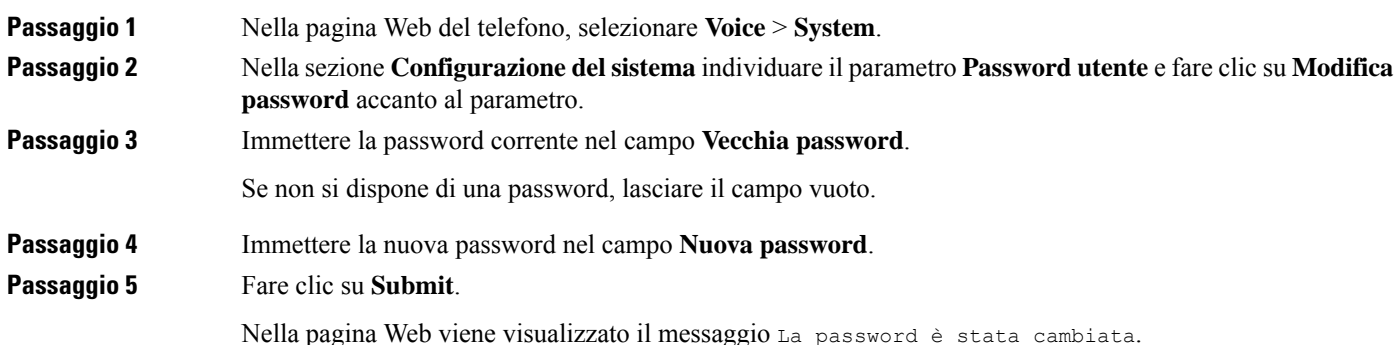

### <span id="page-173-1"></span>**Impostazione di un account profilo**

È necessario immettere le credenziali di autenticazione per risincronizzare il telefono con il profilo di provisioning quando viene richiesto nella schermata **Impostazione account profilo**.

Se non viene visualizzata la schermata **Impostazione account profilo**, è possibile accedervi dal menu del telefono dal softkey **Imposta** se disponibile.

Se il telefono non riesce a eseguire l'accesso, rivolgersi all'amministratore.

Ш

#### **Prima di iniziare**

L'amministratore specifica il tipo di autenticazione del profilo sul telefono e fornisce all'utente le credenziali di autenticazione.

#### **Procedura**

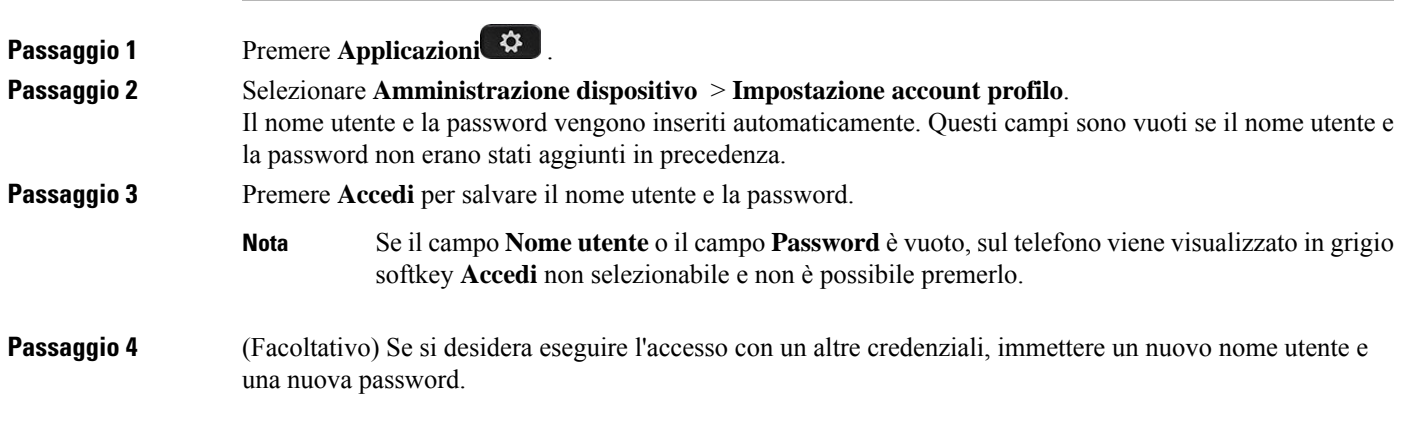

### <span id="page-174-0"></span>**Impostazioni dirigente**

Se l'amministratore ha configurato un utente come dirigente con un gruppo di assistenti, è possibile configurare le seguenti impostazioni per condividere il controllo delle chiamate con gli assistenti:

• È possibile attivare o disattivare il filtro chiamate. Se l'interno si connette al server XSI BroadWorks, è possibile selezionare anche la modalità e il tipo di filtro chiamate.

Se il filtro chiamate è attivo, le chiamate in arrivo vengono indirizzate agli assistenti in base ai criteri configurati dall'amministratore sul server BroadWorks.

Se l'amministratore ha abilitato lo screening delle chiamate per il dirigente, il dirigente riceve anche le chiamate in arrivo indirizzate agli assistenti.

• È possibile controllare lo stato di attivazione/disattivazione degli assistenti.

Gli assistenti con stato Attiva hanno il coontrollo sulle chiamate del dirigente.

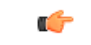

**Importante**

- Le voci di menu visualizzate sullo schermo del telefono sono diverse negli scenari seguenti:
	- L'amministratore abilita la sincronizzazione chiave funzione(FKS) sull'interno.
	- L'amministratore connette l'interno al server XSI BroadWorks.

### **Attivazione del filtro chiamate come dirigente**

Eseguire questa attività per attivare il filtro chiamate.Se l'amministratore configura l'interno per la connessione al server XSI BroadWorks, è anche possibile selezionare la modalità filtro chiamate e il tipo di filtro chiamate.

Se il filtro chiamate è attivo, le chiamate in arrivo vengono indirizzate agli assistenti in base ai criteri configurati dall'amministratore.

Se l'amministratore ha abilitato lo screening delle chiamate per il dirigente, il dirigente riceve anche le chiamate in arrivo indirizzate agli assistenti. Se un assistente risponde a una chiamata, il dirigente non visualizza la chiamata sul proprio interno.

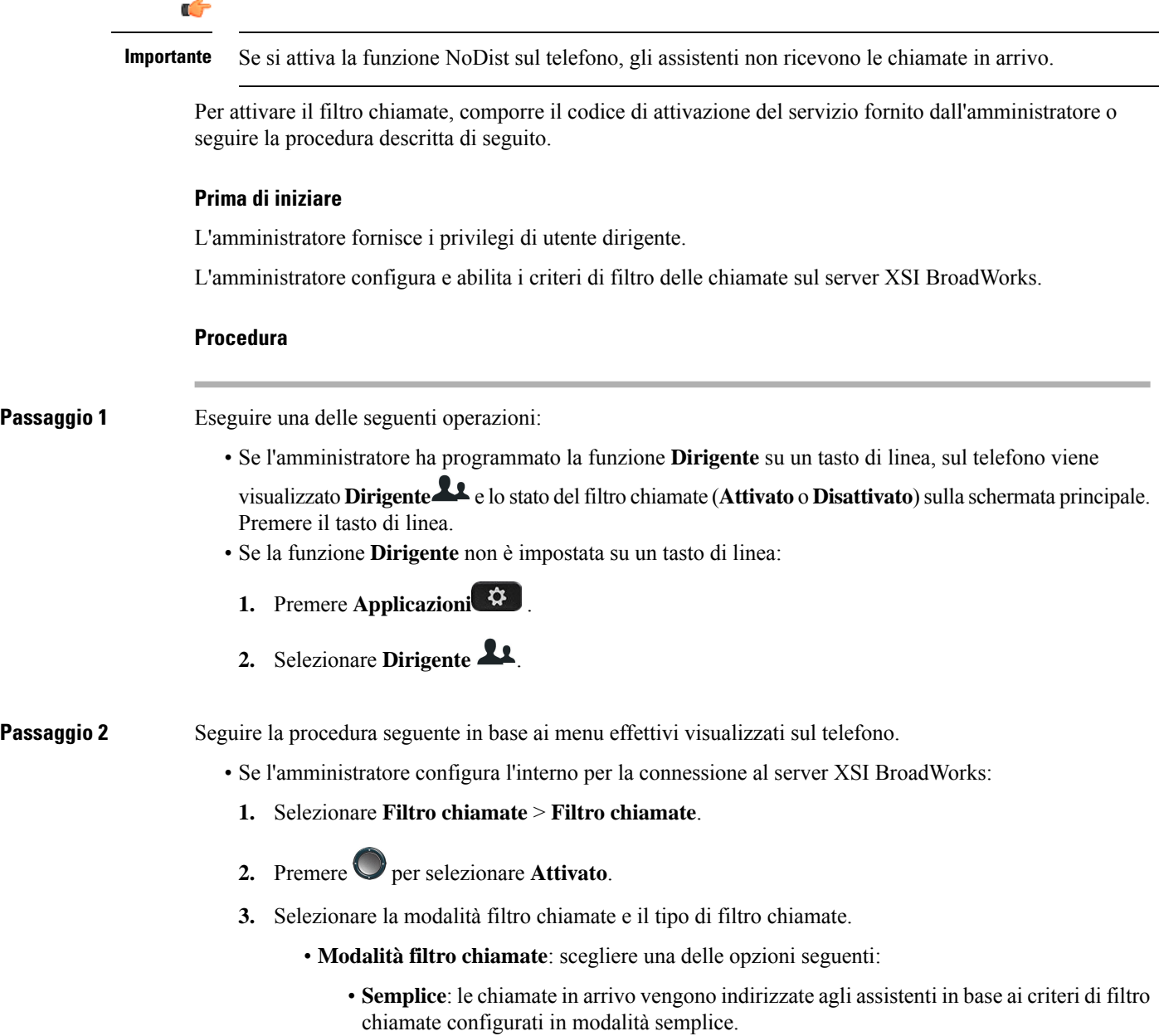

- **Avanzata**: le chiamate in arrivo vengono indirizzate agli assistenti in base ai criteri di filtro chiamate configurati in modalità avanzata.
- **Tipo filtro chiamate**: scegliere una delle opzioni seguenti:
- Questa voce di menu è disponibile quando la **Modalità filtro chiamate** è impostata su **Semplice**. **Nota**
	- **Tutte le chiamate**: tutte le chiamate in arrivo vengono indirizzate agli assistenti.
	- **Chiamate interne**: se l'utente e i chiamanti sono nello stesso gruppo BroadSoft, le loro chiamate in arrivo vengono indirizzate agli assistenti.
	- **Chiamate esterne**: se l'utente e i chiamanti non sono nello stesso gruppo BroadSoft, le loro chiamate in arrivo vengono indirizzate agli assistenti.
- **4.** Premere **Imposta** per applicare le modifiche.
- Se l'amministratore abilita solo la sincronizzazione chiave funzione(FKS) sull'interno:
	- **1.** Premere il softkey **Attivato** per attivare il filtro chiamate.
	- 2. Premere per uscire.

### **Disattivazione del filtro chiamate come dirigente**

Se il filtro chiamate è disattivato, nessuno delle chiamate in arrivo viene indirizzata agli assistenti.

Per disattivare il filtro chiamate, comporre il codice di attivazione del servizio fornito dall'amministratore o seguire la procedura descritta di seguito.

#### **Prima di iniziare**

L'amministratore fornisce i privilegi di utente dirigente.

#### **Procedura**

**Passaggio 1** Eseguire una delle seguenti operazioni:

• Se l'amministratore ha programmato la funzione **Dirigente** su un tasto di linea, sul telefono viene

visualizzato **Dirigente** e lo stato del filtro chiamate (**Attivato** o **Disattivato**)sulla schermata principale. Premere il tasto di linea.

- Se la funzione **Dirigente** non è impostata su un tasto di linea:
- **1.** Premere **Applicazioni** .
- 2. Selezionare **Dirigente**

**Passaggio 2** Seguire la procedura seguente in base ai menu effettivi visualizzati sul telefono.

- Se l'amministratore configura l'interno per la connessione al server XSI BroadWorks:
- **1.** Selezionare **Filtro chiamate** > **Filtro chiamate**.
- 2. Premere per selezionare **Disattivato**.
- **3.** Premere **Imposta** per applicare le modifiche.
- Se l'amministratore abilita solo la sincronizzazione chiave funzione(FKS) sull'interno:
	- **1.** Premere il softkey **Disatt** per disattivare il filtro chiamate.
	- 2. Premere  $\bigcirc$  per uscire.

### **Verifica dell'elenco assistenti come dirigente**

Il dirigente può accedere al menu **Elenco assistenti** sul telefono per controllare gli assistenti assegnati. Il menu mostra anche lo stato di attivazione/disattivazione degli assistenti assegnati.

#### **Prima di iniziare**

L'amministratore ha assegnato al dirigente almeno un assistente.

L'amministratore ha configurato l'interno per la connessione al server XSI BroadWorks. In caso contrario, il menu **Elenco assistenti** non viene visualizzato sul telefono.

L'amministratore ha abilitato la composizione alfanumerica. In caso contrario, non è possibile chiamare un assistente presente nell'elenco.

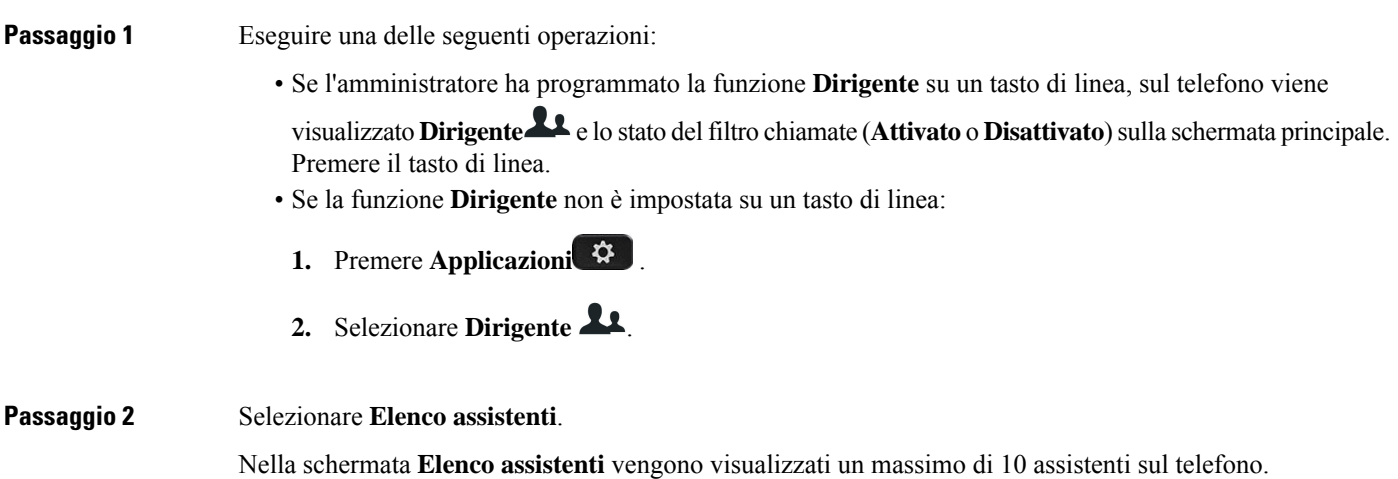

Se l'amministratore configura più di un dirigente sul telefono, nella schermata vengono visualizzati solo gli assistenti del primo dirigente disponibile.

**Passaggio 3** (Facoltativo) Se si desidera chiamare uno degli assistenti, evidenziare il numero di telefono dell'assistente e premere **Chiama**.

### <span id="page-178-0"></span>**Impostazioni assistente dirigente**

Se l'amministratore ha configurato un utente come assistente di un dirigente, è possibile configurare le seguenti impostazioni per il controllo condiviso delle chiamate dei dirigenti:

- È possibile visualizzare i dirigenti associati.
- Se l'amministratore ha abilitato questa opzione per il gruppo, un utente può scegliere di far parte o meno di un gruppo di assistenti.
- Se si è scelto di far parte di un gruppo di assistenti, quando si desidera che un altro assistente risponda alla chiamata per conto del dirigente, è possibile attivare la deviazione di chiamata a un numero di propria scelta.

È possibile disattivare la deviazione di chiamata in qualsiasi momento.

• Se l'utente ha scelto di far parte di un gruppo, può attivare o disattivare il filtro chiamate per un dirigente.

Se è attivo il filtro chiamate, l'utente assistente e gli altri assistenti associati al dirigente ricevono le chiamate in arrivo del dirigente in base ai criteri configurati dall'amministratore.

Œ

**Importante**

Le voci di menu visualizzate sullo schermo del telefono sono diverse negli scenari seguenti:

- L'amministratore abilita la sincronizzazione chiave funzione(FKS) sull'interno.
- L'amministratore connette l'interno al server XSI BroadWorks.

### **Scelta di entrare a far parte o meno di un gruppo del dirigente come assistente**

Quando l'utente sceglie di far parte di un gruppo di assistenti del dirigente, ha il controllo condiviso delle chiamate del dirigente.

Se l'utente sceglie di non far parte di un gruppo di assistenti del dirigente, non ha il controllo condiviso delle chiamate del dirigente.

Se l'amministratore abilita solo funzione sincronizzazione chiave funzione (FGSK) sull'interno, per scegliere se fare parte o meno di un gruppo di assistenti del dirigente comporre il codice di attivazione del servizio appropriato fornito dall'amministratore. Salta la procedura seguente.

Se l'amministratore ha configurato l'interno per la connessione al server XSI BroadWorks, è possibile comporre il codice di attivazione del servizio appropriato o seguire la procedura descritta di seguito.

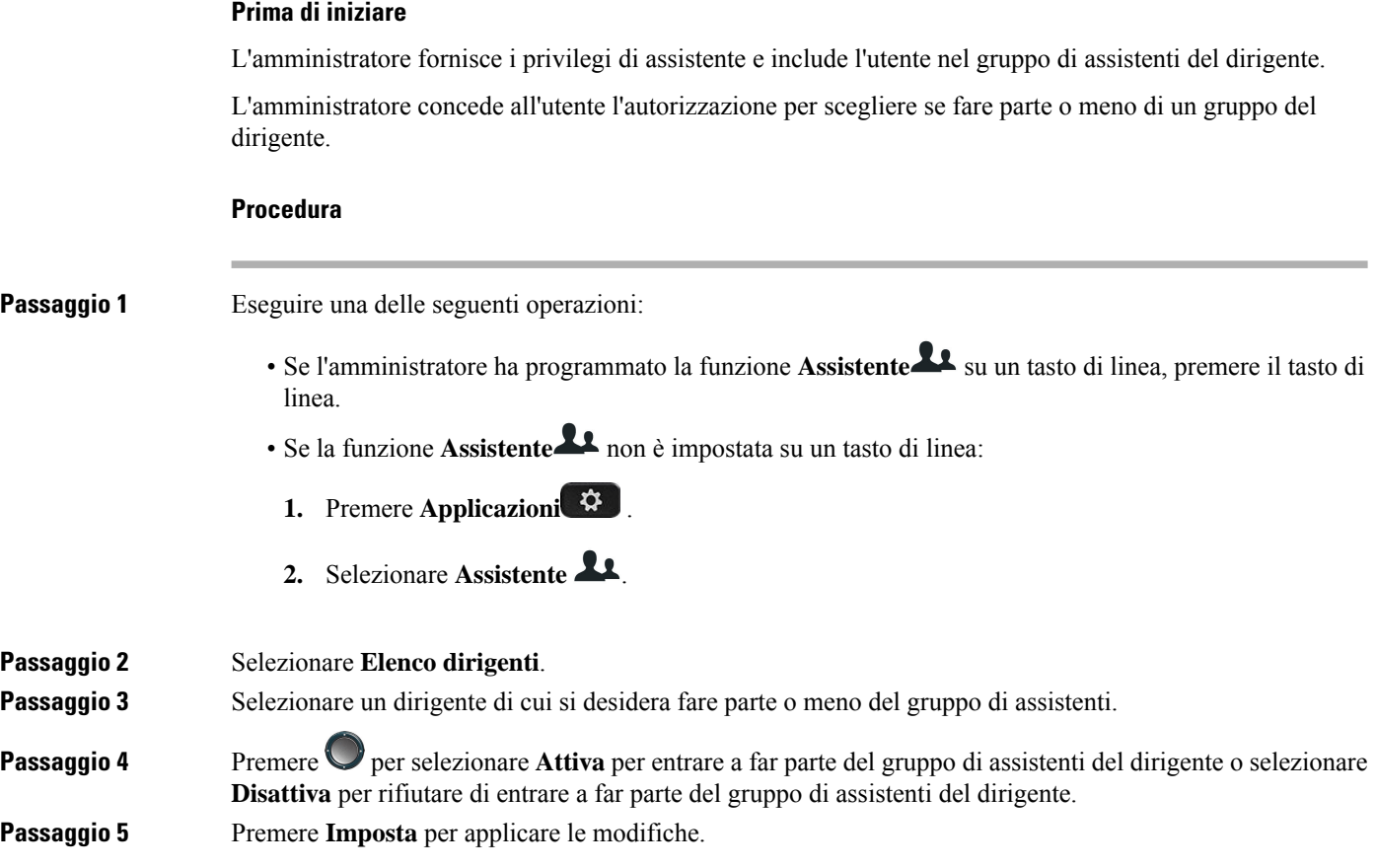

### **Attivazione o disattivazione del filtro chiamate per un assistente del dirigente**

Accedere alla schermata **Filtro chiamate** per attivare o disattivare il filtro chiamate. Viene visualizzato un elenco dei dirigenti associati agli interni dell'assistente sul telefono insieme allo stato del filtro chiamate (**Attivato** o **Disattivato**).

Se è attivo il filtro chiamate per un dirigente, l'utente e gli altri assistenti associati al dirigente ricevono le chiamate in arrivo del dirigente in base ai criteri configurati dall'amministratore.

Se il dirigente o un altro assistente risponde a una chiamata, l'utente non visualizza più la chiamata sul proprio interno.

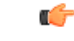

Se si attiva o disattiva il filtro chiamate per un dirigente, l'impostazione viene attivata o disattivata per tutti gli assistenti del gruppo del dirigente. **Importante**

#### **Prima di iniziare**

L'utente fa parte di un gruppo di assistenti di un dirigente.

L'amministratore abilita la voce di menu **Filtro chiamate** sullo schermo del telefono.
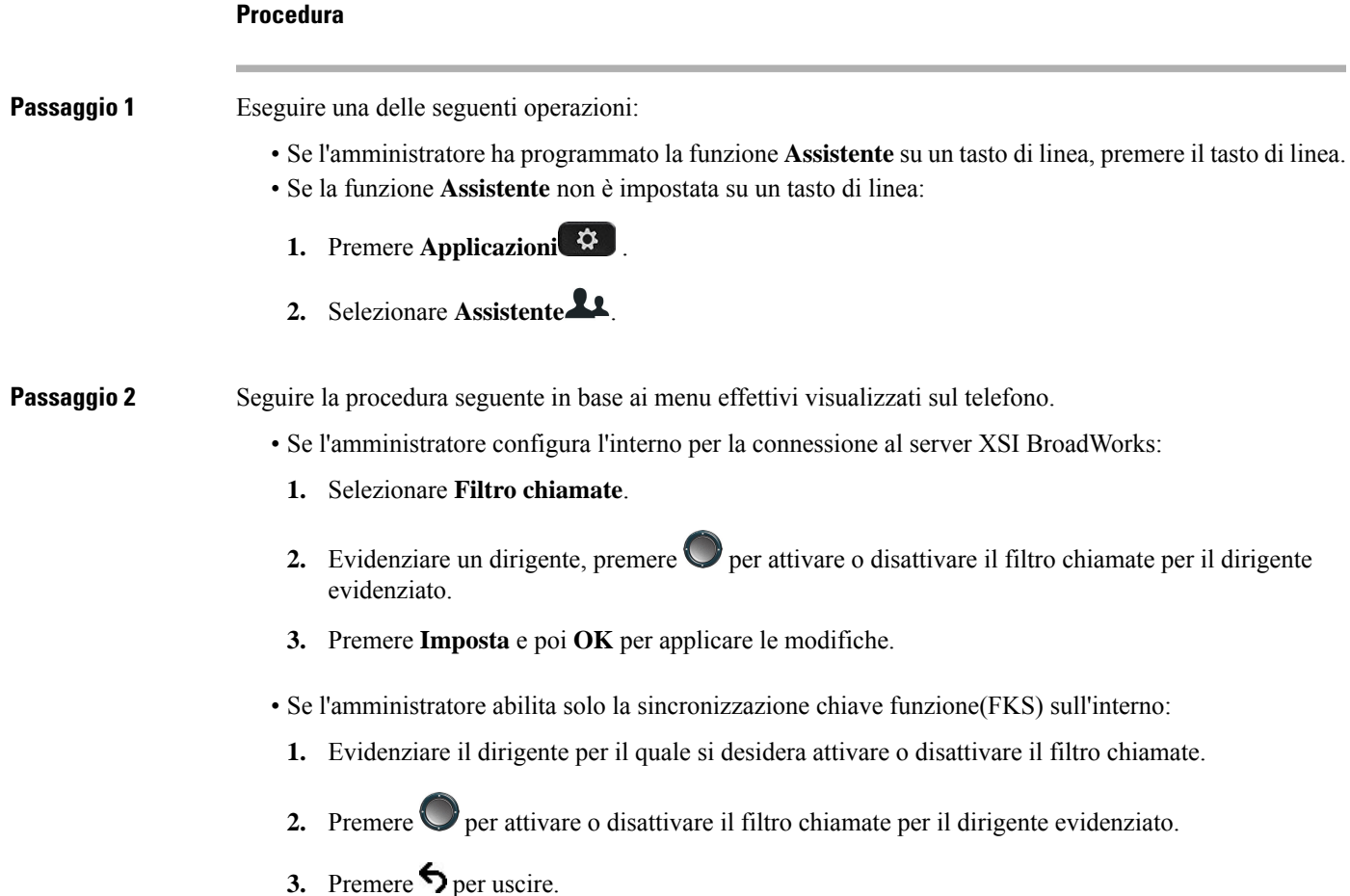

# **Attivazione della deviazione di chiamata come assistente del dirigente**

Accedere alla schermata **Devia** per attivare la deviazione di chiamata quando si desidera che che un altro assistente riceva le chiamate in arrivo dei dirigenti.

Ú

**Importante** Se si attiva la funzione NoDist sul proprio interno, le chiamate non vengono deviate.

È possibile attiva la deviazione di chiamata per un interno dell'assistente.Se si attiva la deviazione di chiamata per un interno, se si gestiscono più dirigenti su tale interno, le chiamate in arrivo di tutti i dirigenti vengono deviate da tale interno.

Altri assistenti del gruppo dei dirigenti continuano a ricevere le chiamate in arrivo di dirigenti.

Anche altri interni dell'assistente sul telefono continuano a ricevere le chiamate in arrivo dei dirigenti.

#### **Prima di iniziare**

L'utente fa parte di un gruppo di assistenti di un dirigente.

#### **Procedura**

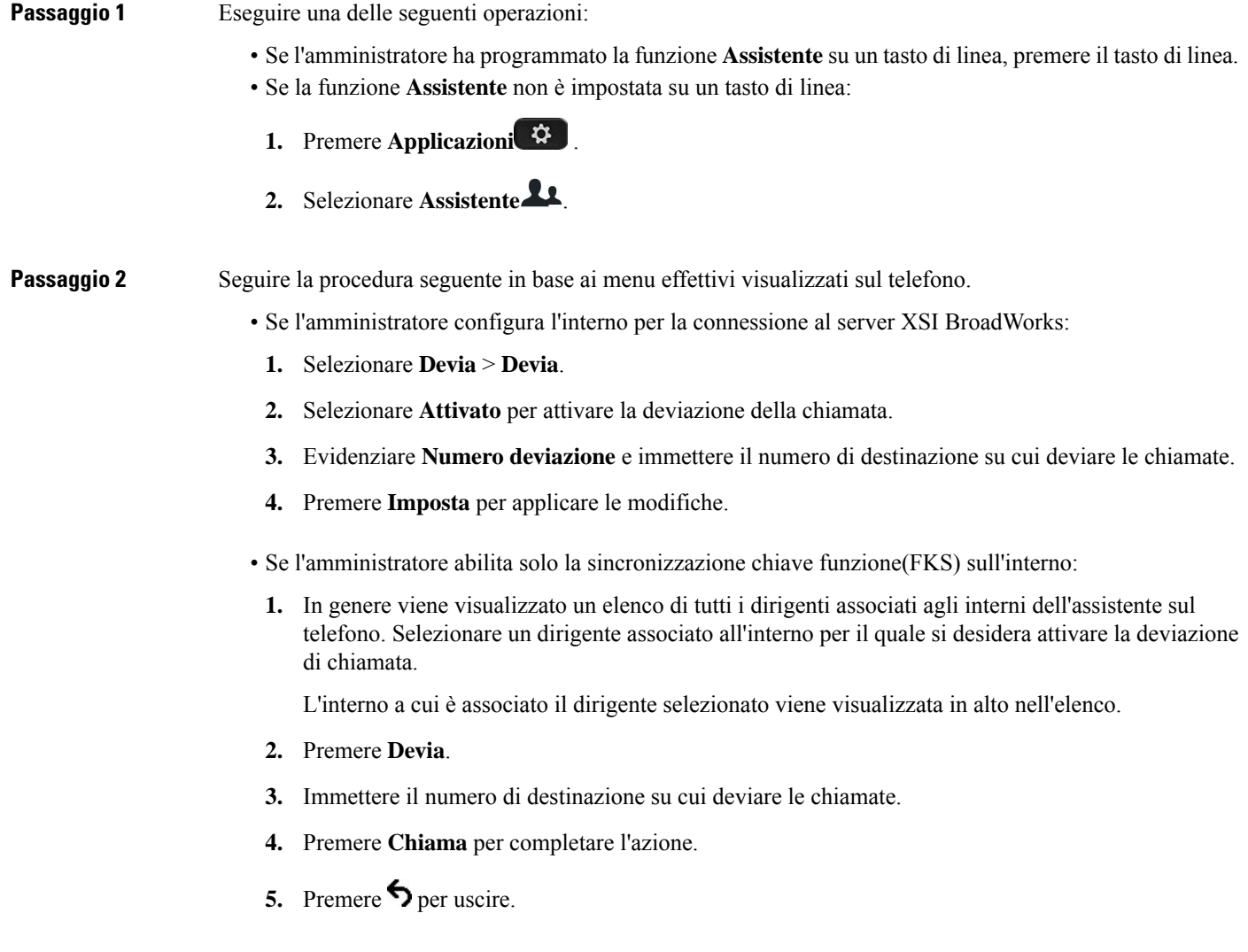

Se l'amministratore ha programmato la funzione **Assistente** su un tasto di linea, l'icona nell'etichetta del tasto

di linea diventa per mostrare che deviazione di chiamata è attiva.

Se l'utente è l'unico assistente del dirigente con un interno sul telefono, il numero di destinazione della deviazione viene visualizzata sotto il tasto di linea **Assistente**.

Ш

# **Disattivazione della deviazione di chiamata come assistente del dirigente**

#### **Prima di iniziare**

L'utente fa parte di un gruppo di assistenti di un dirigente ed è attiva a deviazione di chiamata.

#### **Procedura**

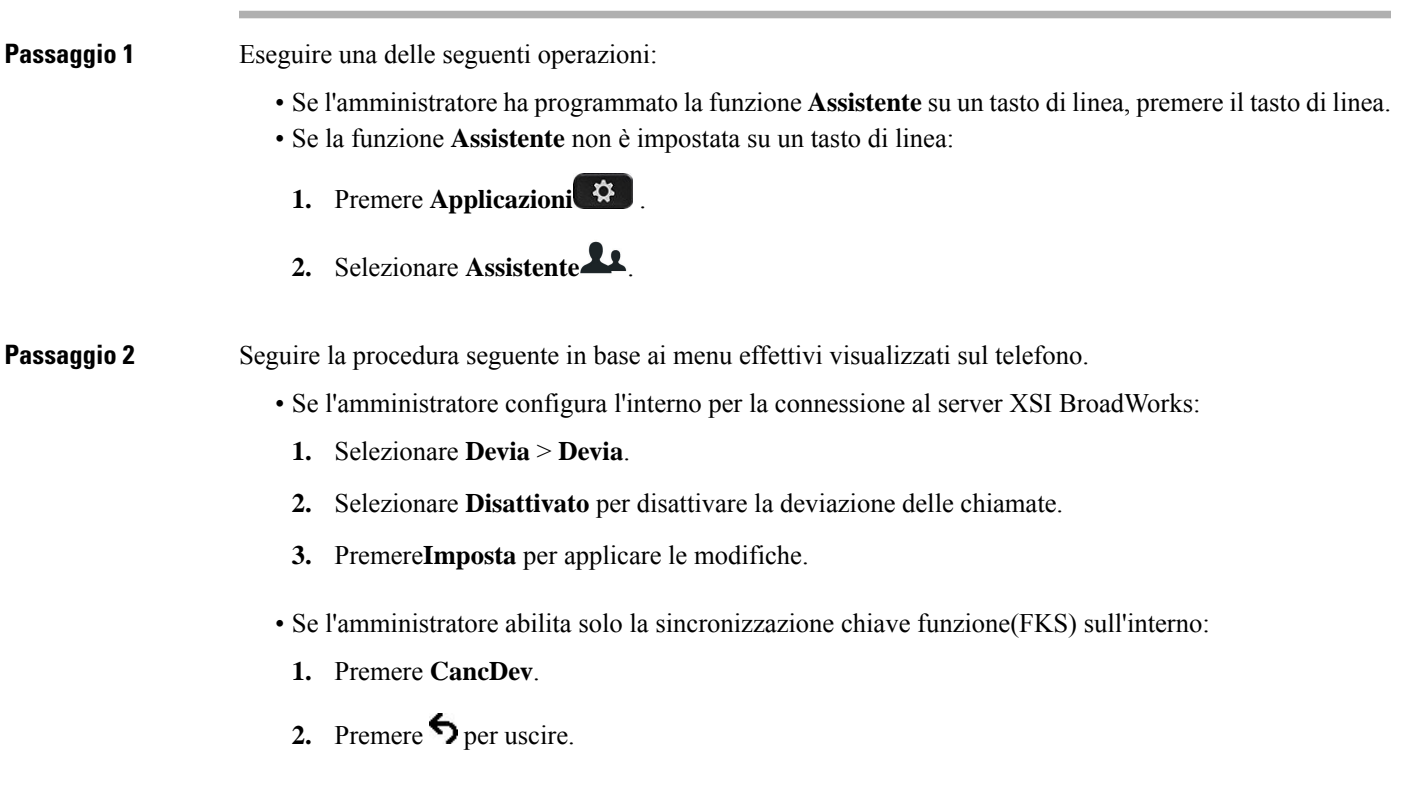

Se l'amministratore ha programmato la funzione **Assistente** su un tasto di linea e la deviazione di chiamata non è attiva per qualsiasi altro interno assistente sul telefono, l'icona nell'etichetta del tasto di linea **Assistente**

```
da \nightharpoonup torna a essere \blacksquare
```
# **Verifica dell'elenco dirigenti come assistente**

È possibile accedere al menu **Elenco dirigenti** del telefono per controllare i dirigenti assegnati dall'amministratore. Il menu mostra anche l'attuale stato di attivazione/disattivazione per i dirigenti associati insieme ai loro numeri di telefono.

#### **Prima di iniziare**

L'amministratore fornisce i privilegi di assistente e include l'utente nel gruppo di assistenti del dirigente.

L'amministratore ha configurato l'interno per la connessione al server XSI BroadWorks.

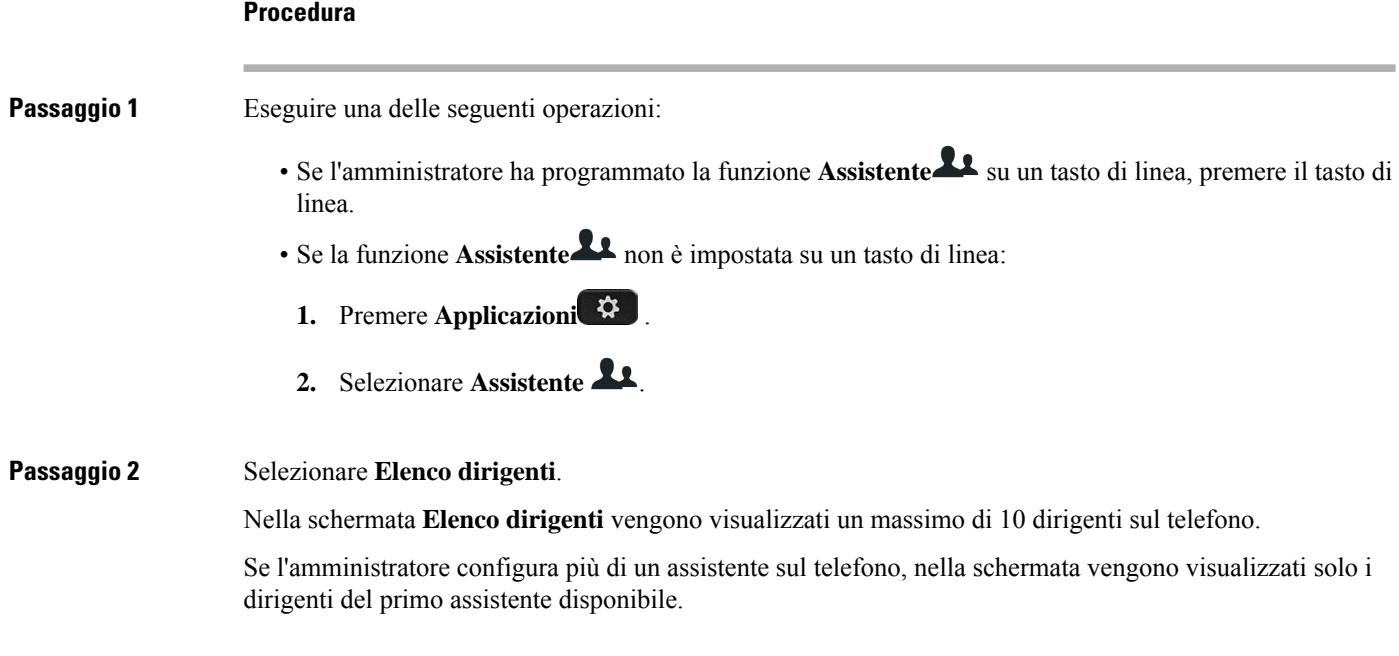

# **Risoluzione dei problemi delle impostazioni assistente dirigente**

**Chiamate non risposte sebbene sia attiva la deviazione di chiamata**

Assicurarsi che la funzione NoDist non sia attivata per l'interno.

# **Impostazioni Wi-Fi**

Le impostazioni Wi-Fi sono disponibili solo sui telefoni IP multipiattaforma Cisco 8861 e 8865.

È possibile personalizzare le impostazioni Wi-Fi del telefono dal menu **Configurazione Wi-Fi** nel menu **Configurazione di rete** del telefono. Alcune delle impostazioni Wi-Fi sono disponibili anche nella pagina Web del telefono.

### **Connessione del telefono a una rete wireless al primo avvio**

Il telefono esegue automaticamente la ricerca delle reti Wi-Fi disponibili in una delle seguenti situazioni:

- Quando il telefono si avvia per la prima volta senza connessione di rete.
- Quando il telefono non è connesso a una rete dopo un ripristino delle impostazioni di fabbrica.

Una volta completata la procedura discansione Wi-Fi, viene visualizzato un elenco delle reti Wi-Fi disponibili.

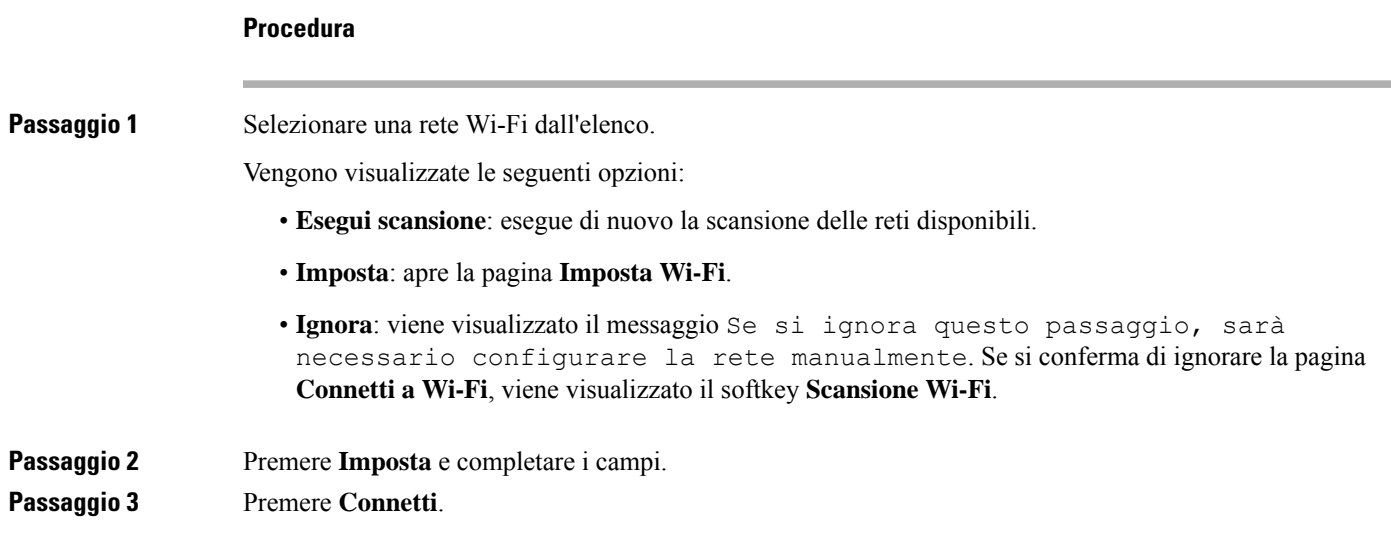

# **Attivazione della scansione Wi-Fi con softkey**

È possibile utilizzare il softkey **Scansione Wi-Fi** per eseguire la scansione delle reti wireless disponibili. Il softkey viene visualizzato sullo schermo del telefono in una delle seguenti situazioni:

- Quando si salta la connessione Wi-Fi al primo avvio senza connessione di rete cablata
- Ogni volta che il telefono perde la connessione di rete e il Wi-Fi del telefono è acceso

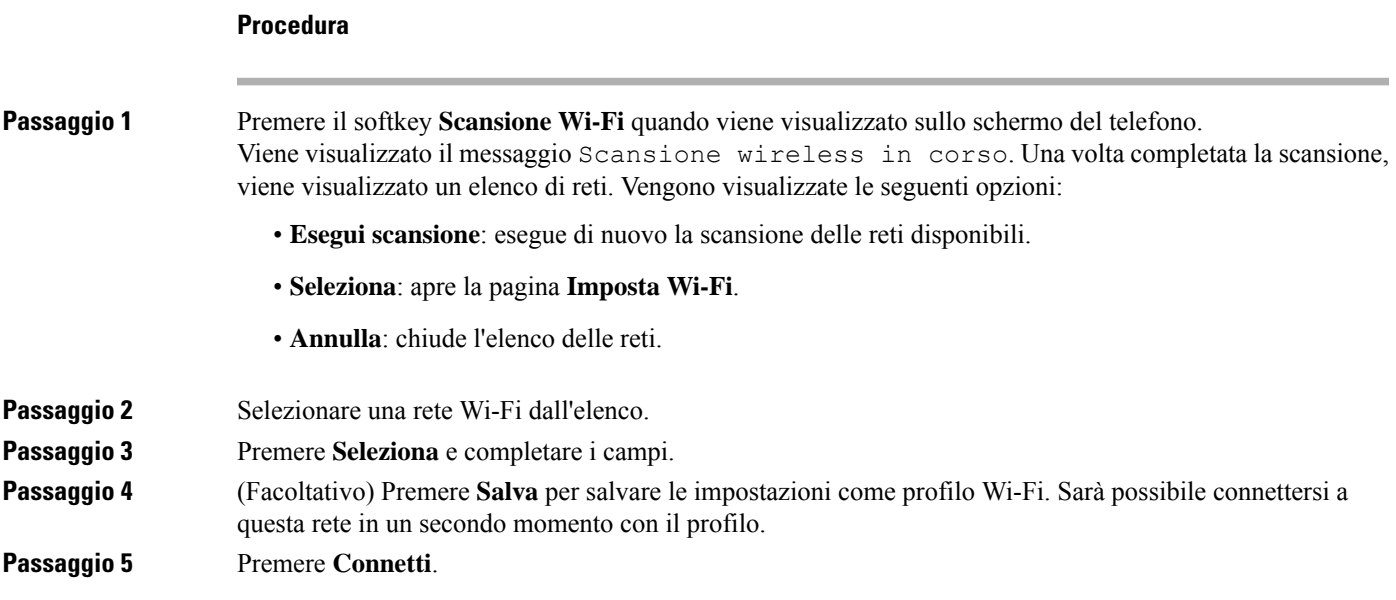

### **Attivazione e disattivazione del Wi-Fi dalla pagina Web del telefono**

È possibile abilitare o disabilitare la LAN wireless del telefono dalla pagina Web del telefono. Attivare la rete Wi-Fi in modo che il telefono si connetta a una rete wireless automaticamente o manualmente. Per impostazione predefinita, la LAN wireless sul telefono è abilitata.

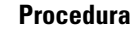

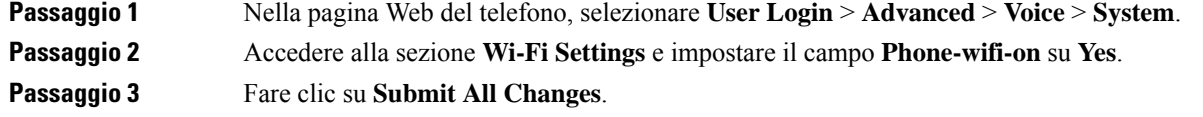

# **Attivazione e disattivazione del Wi-Fi dal telefono**

È possibile abilitare o disabilitare la LAN wireless del telefono dal menu **Configurazione Wi-Fi**. Per impostazione predefinita, la LAN wireless sul telefono è abilitata.

#### **Procedura**

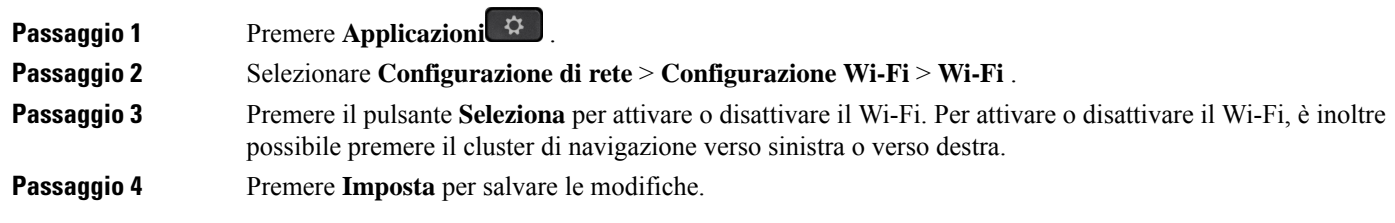

# **Connessione manuale del telefono a una rete Wi-Fi**

Quando si configura un profilo Wi-Fi, è possibile scegliere di connettere manualmente il telefono a una rete wireless. È possibile stabilire la connessione dalla schermata **Profilo Wi-Fi** o dalla schermata **Imposta Wi-Fi**.

Il profilo Wi-Fi più in alto nella schermata **profilo Wi-Fi** viene connesso automaticamente durante il provisioning del telefono.

#### **Prima di iniziare**

Attivare il Wi-Fi del telefono.

**Procedura**

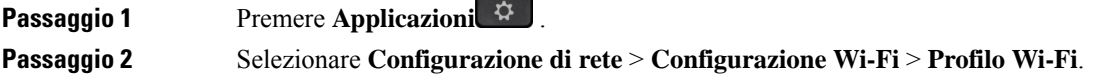

#### **Passaggio 3** Nella schermata **Profilo Wi-Fi**, utilizzare una delle azioni per connettersi al Wi-Fi.

- Selezionare uno qualsiasi dei profili di rete Wi-Fi configurati e fare clic su **Connetti**.
- Premere**Scansione** e selezionare una rete wireless nella schermata **Connettiti al Wi-Fi**. Nella schermata **Imposta Wi-Fi**, immettere i valori nei campi e premere **Connetti**.

Per i valori dei campi, vedere la tabella **Parametro profilo** nella sezione [Impostazione](#page-187-0) di un profilo Wi-Fi dal [telefono,](#page-187-0) a pagina 172.

# **Connessione a una rete Wi-Fi quando sul telefono viene visualizzato un messaggio di errore di connessione**

Se il telefono supporta la connessione Wi-Fi, fornisce informazionisullo stato se non dispone di una connessione di rete all'avvio. Viene visualizzato il messaggio Verificare le impostazioni Internet o contattare il provider di servizi.

#### **Prima di iniziare**

Il telefono non deve essere collegato a un cavo Ethernet.

#### **Procedura**

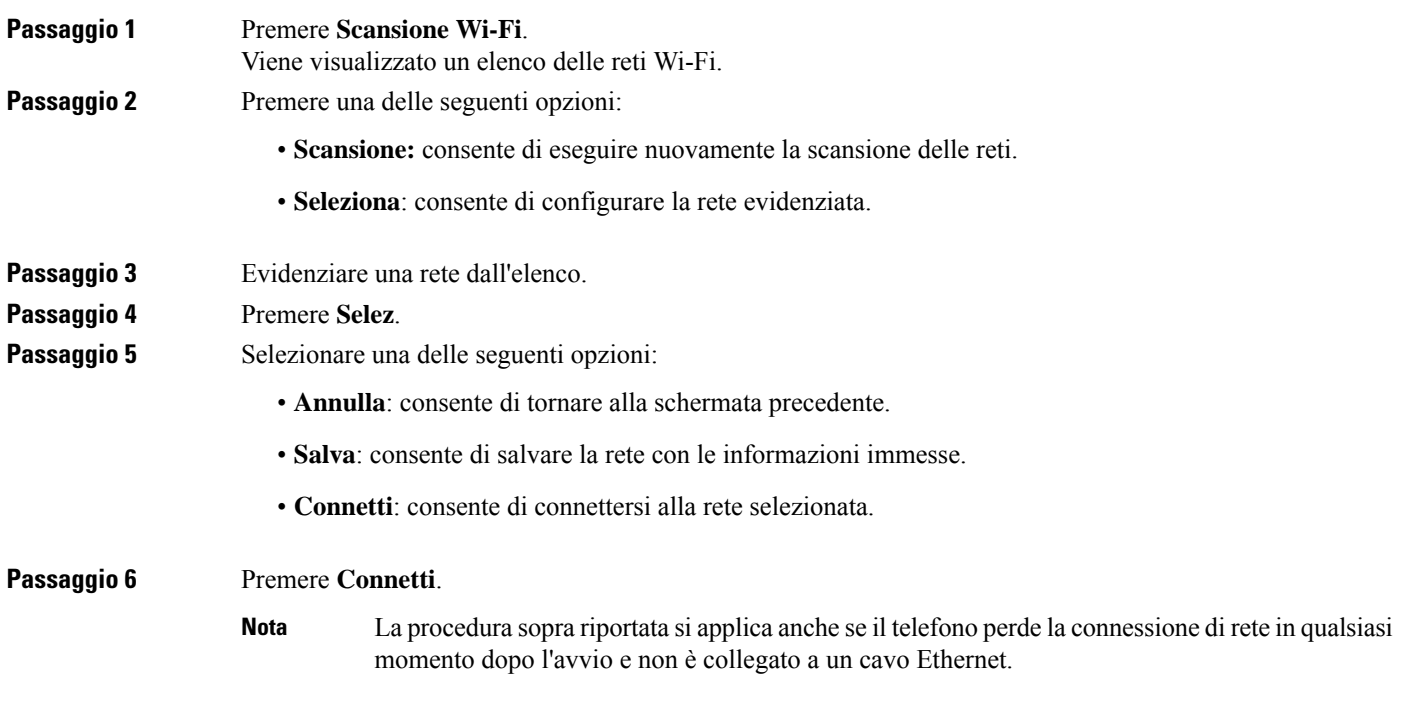

# <span id="page-187-0"></span>**Impostazione di un profilo Wi-Fi dal telefono**

È possibile aggiungere fino a quattro profili Wi-Fi. È possibile utilizzare questo profilo per connettere il telefono a una rete Wi-Fi.

#### **Procedura**

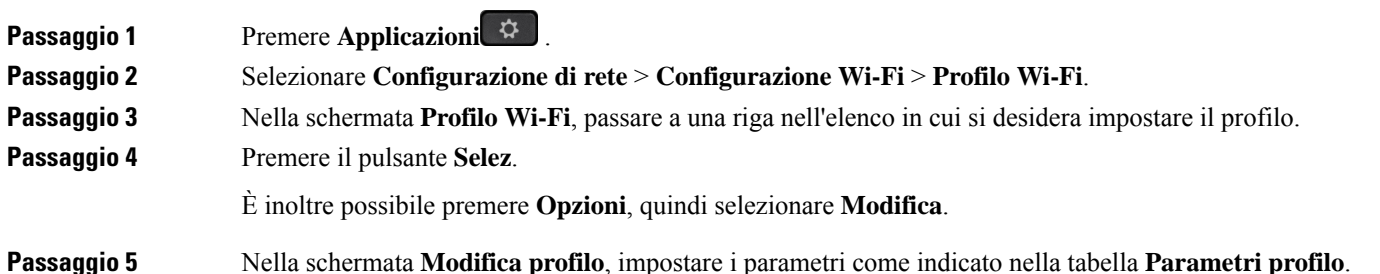

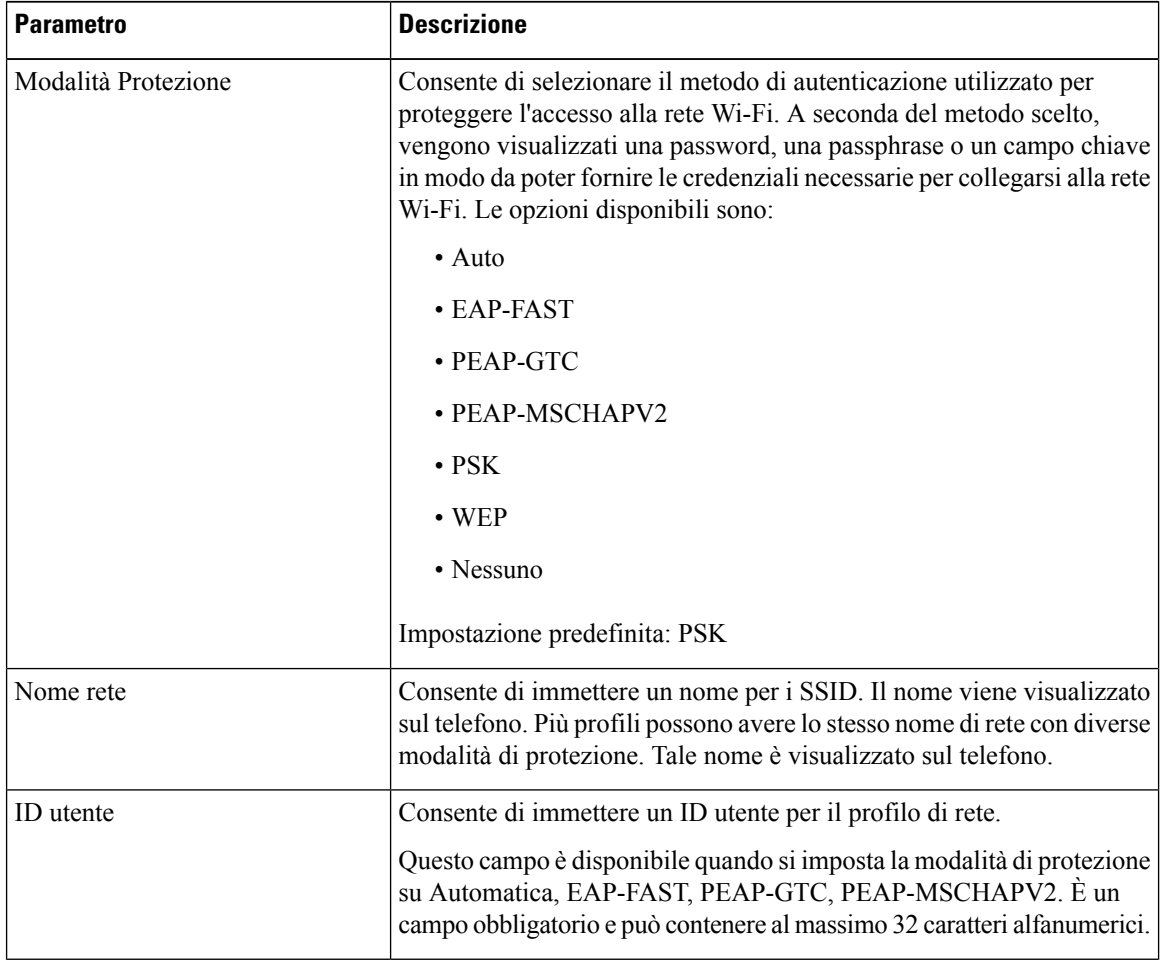

#### **Tabella 8: Parametri profilo**

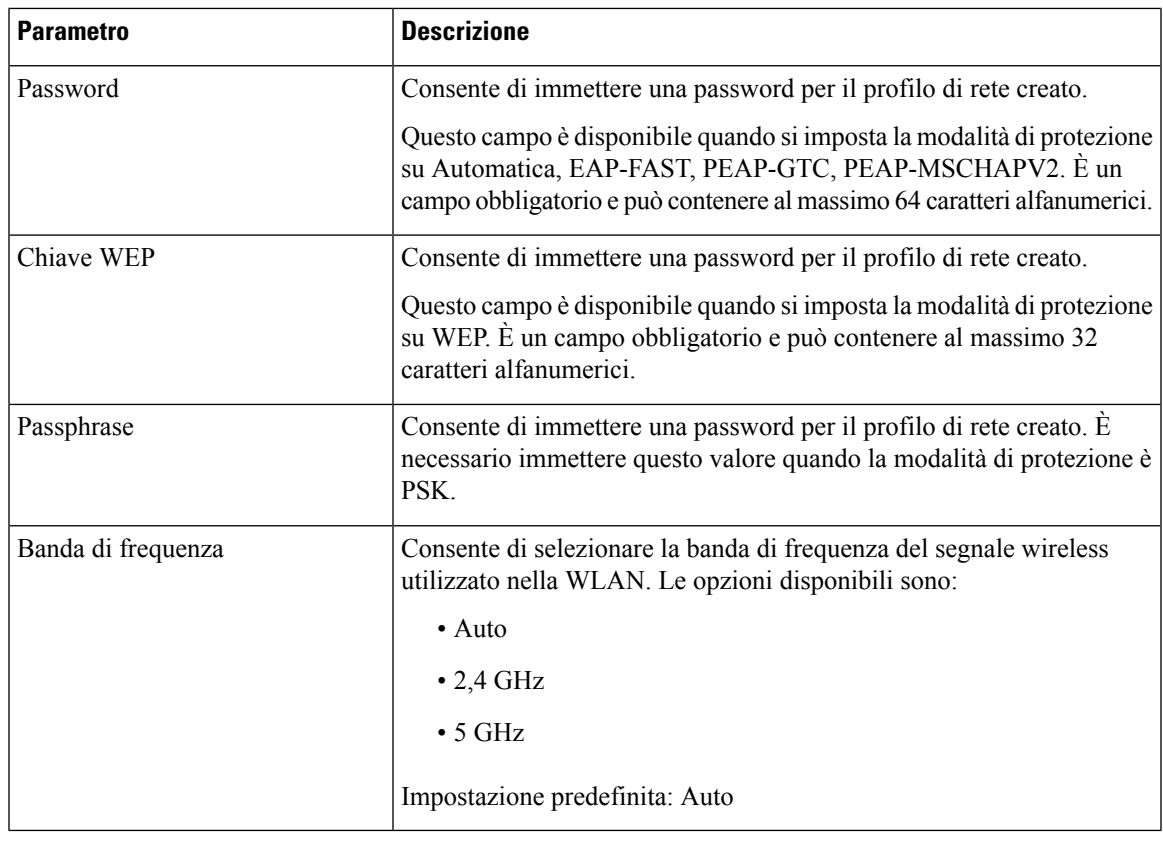

**Passaggio 6** Premere **Salva** .

# **Impostazione di un profilo Wi-Fi**

È possibile configurare un profilo Wi-Fi dalla pagina Web del telefono o dalle risincronizzazione del profilo del dispositivo remoto e quindi associare il profilo alle reti Wi-Fi disponibili. È possibile utilizzare questo profilo per connettersi a una rete Wi-Fi. È possibile configurare fino a quattro profili.

#### **Procedura**

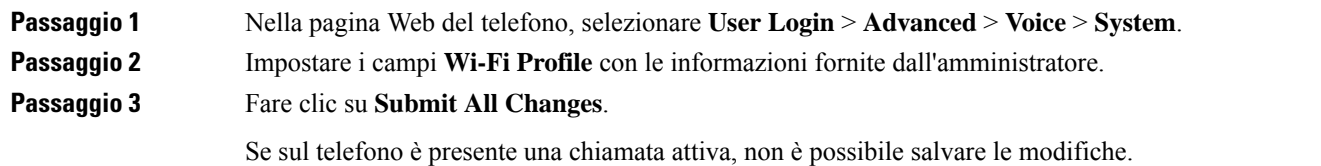

# **Eliminazione di un profilo Wi-Fi**

È possibile rimuovere un profilo Wi-Fi dall'elenco se il profilo è non è più necessario.

#### **Procedura**

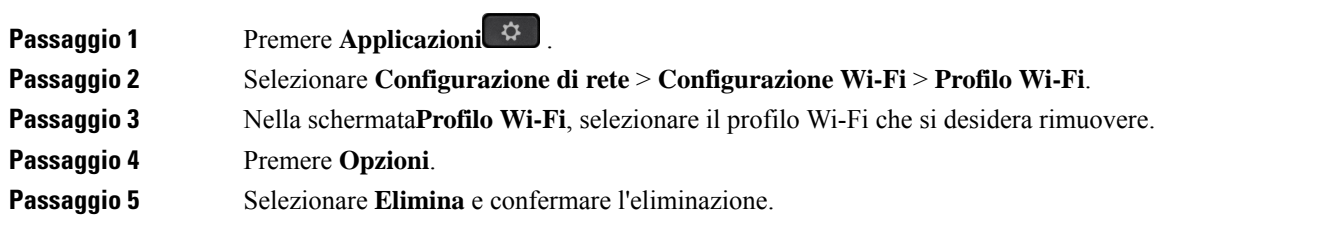

### **Modifica dell'ordine di un profilo Wi-Fi**

È possibile determinare la posizione di un profilo Wi-Fi nell'elenco. Il profilo Wi-Fi visualizzato nella parte superiore dell'elenco ha la priorità più alta. Quando viene attivato il Wi-Fi, il telefono utilizza questo profilo Wi-Fi per connettersi automaticamente a una rete Wi-Fi durante il provisioning.

#### **Procedura**

**Passaggio 1** Se si modifica l'ordine del profilo Wi-Fi dal telefono, attenersi alla procedura seguente: a) Premere **Applicazioni**  $\mathcal{F}$ b) Selezionare **Configurazione di rete** > **Configurazione Wi-Fi** > **Profilo Wi-Fi**. c) Nella schermata **Profilo Wi-Fi**, selezionare una rete Wi-Fi di cui si desidera modificare l'ordine. d) Premere **Opzioni**. e) Selezionare **Sposta su** o **Sposta giù** per spostare il profilo Wi-Fi rispettivamente di un livello in su o in giù nell'elenco. **Passaggio 2** Se si modifica l'ordine del profilo Wi-Fi dalla pagina Web del telefono, attenersi alla procedura seguente: a) Nella pagina Web del telefono, selezionare **User Login** > **Advanced** > **Voice** > **System**. b) Nella sezione **Wi-Fi Profile (n)**, impostare il campo **Wi-Fi Profile Order** sull'ordine desiderato. c) Fare clic su **Submit All Changes**.

### **Scansione e salvataggio di una rete Wi-Fi**

È possibile eseguire la scansione di un profilo Wi-Fi per ottenere l'elenco delle reti wireless disponibili (SSID). La modalità di protezione e il nome di rete hanno lo stesso valore dell'SSID scansionato. È quindi possibile modificare i campi di una qualsiasi delle reti wireless. Durante il salvataggio, le modifiche vengono salvate in un profilo Wi-Fi nell'elenco dei profili Wi-Fi del telefono. Successivamente è possibile utilizzare questo nuovo profilo Wi-Fi per connettere il telefono a una rete wireless.

# $\label{eq:1} \begin{picture}(20,5) \put(0,0){\line(1,0){10}} \put(0,0){\line(1,0){10}} \put(0,0){\line(1,0){10}} \put(0,0){\line(1,0){10}} \put(0,0){\line(1,0){10}} \put(0,0){\line(1,0){10}} \put(0,0){\line(1,0){10}} \put(0,0){\line(1,0){10}} \put(0,0){\line(1,0){10}} \put(0,0){\line(1,0){10}} \put(0,0){\line(1,0){10}} \put(0,0){\line(1,0){10$ **Nota**

- Se la modalità di protezione di una rete wireless è Nessuna, PSK e WEP, non è possibile modificarla. Nella schermata **Modalità protezione**, viene visualizzata solo la modalità di protezione impostata per la rete. Ad esempio, se la modalità di protezione di una rete è PSK, nella schermata Modalità di protezione viene visualizzato solo PSK.
	- Quando si esegue la scansione di una rete wireless (SSID) che è la rete wireless connessa corrente, non è possibile modificare il campo **Nome di rete** di questo SSID.

#### **Procedura**

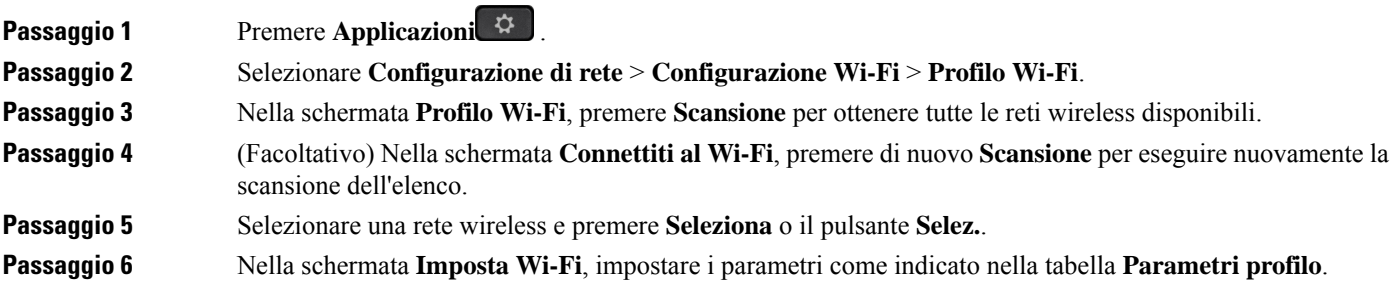

#### **Tabella 9: Parametri profilo**

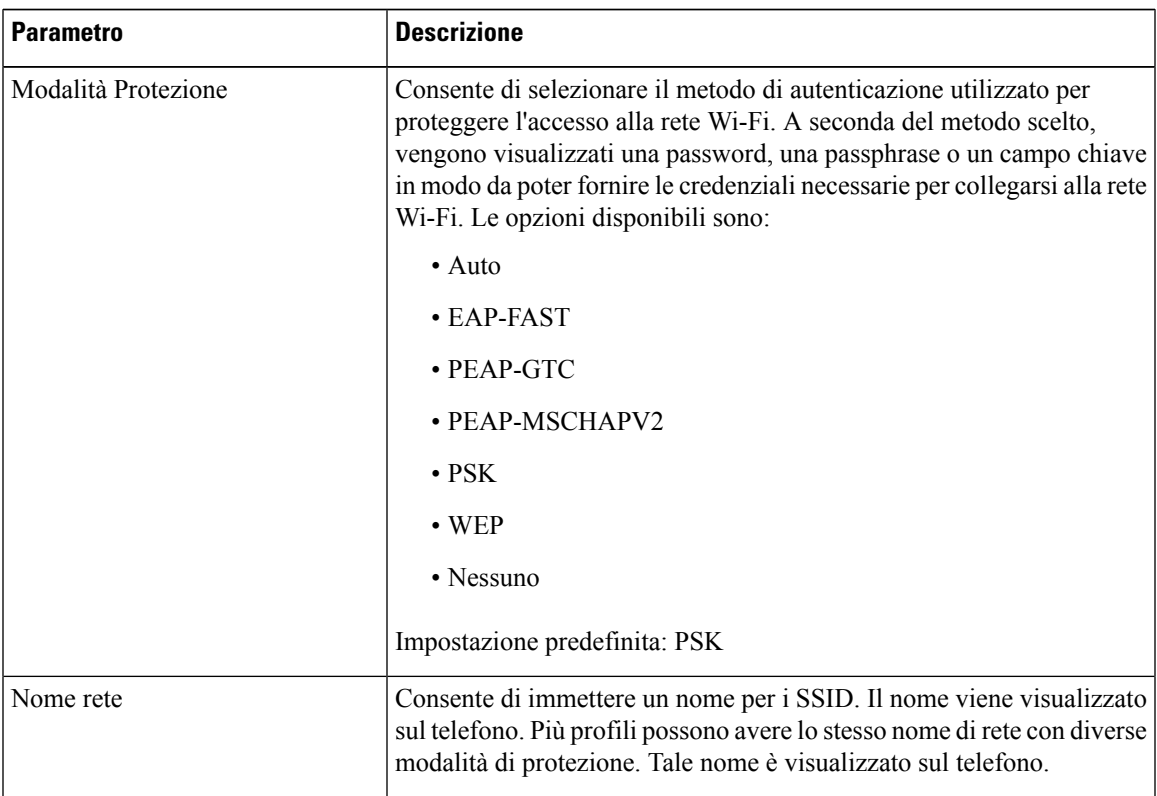

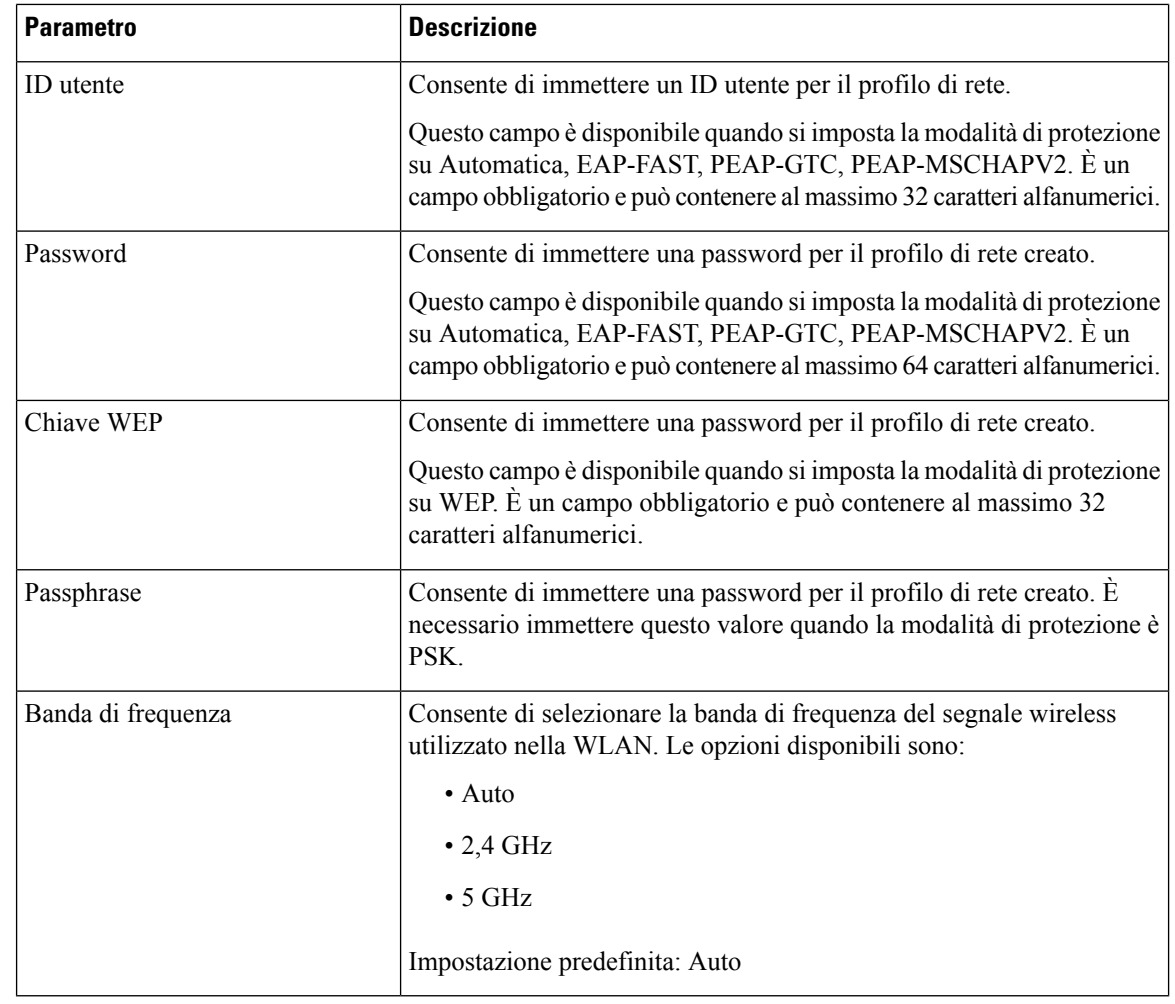

**Passaggio 7** Premere **Salva** .

# **Visualizzazione dello stato del Wi-Fi**

È inoltre possibile visualizzare lo stato dalla pagina Web del telefono selezionando **User Login** > **Advanced** > **Info** > **Status** > **System Information**.

#### **Procedura**

**Passaggio 1** Premere **Applicazioni** .

#### **Passaggio 2** Selezionare **Configurazione di rete** > **Configurazione Wi-Fi** > **Stato Wi-Fi** .

Vengono visualizzate le seguenti informazioni:

- **Stato Wi-Fi**: mostra se il Wi-Fi è connesso o disconnesso.
- **Nome di rete**: indica il nome dell'SSID.

Ш

- **Forza segnale**: indica l'intensità del segnale di rete.
- **Indirizzo MAC**: indica l'indirizzo MAC del telefono.
- **Indirizzo AP MAC**: indica l'indirizzo MAC del punto di accesso (SSID).
- **Canale**: indica il canale su cui la rete Wi-Fi trasmette e riceve i dati.
- **Frequenza**: indica la banda di frequenza del segnale wireless utilizzata nella LAN wireless.
- **Modalità protezione**: indica la modalità di protezione impostata per la LAN wireless.

# **Visualizzazione dei messaggi di stato sul telefono**

È possibile visualizzare i messaggi relativi allo stato della connessione Wi-Fi del telefono. I messaggi consentono di diagnosticare problemi di connessione Wi-Fi. I messaggi contengono:

- Tempo di connessione e indirizzo MAC del punto di accesso
- Tempo di disconnessione e codice diagnostico
- Ora errore di connessione
- Tempo in cui il segnale debole del punto di accesso continua oltre 12 secondi

#### **Procedura**

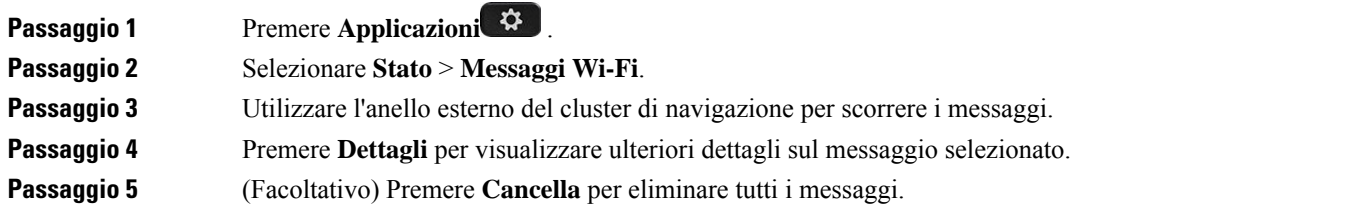

# **Accessibilità con feedback vocale**

Il feedback vocale consente agli utenti con problemi di vista di utilizzare il telefono IP Cisco. Se è abilitato, un messaggio vocale consente di selezionare i pulsanti del telefono nonché utilizzare e configurare le funzioni del telefono. Il feedback vocale legge anche gli ID chiamante in arrivo, le schermate visualizzate e la funzione dei pulsanti.

• Il feedback vocale viene abilitato e disabilitato con il pulsante **Seleziona** che si trova al centro del cluster di navigazione. Quando il telefono è inattivo, toccare rapidamente **Seleziona** tre volte per attivare o disattivare questa funzione. Un messaggio vocale segnala lo stato della funzione.

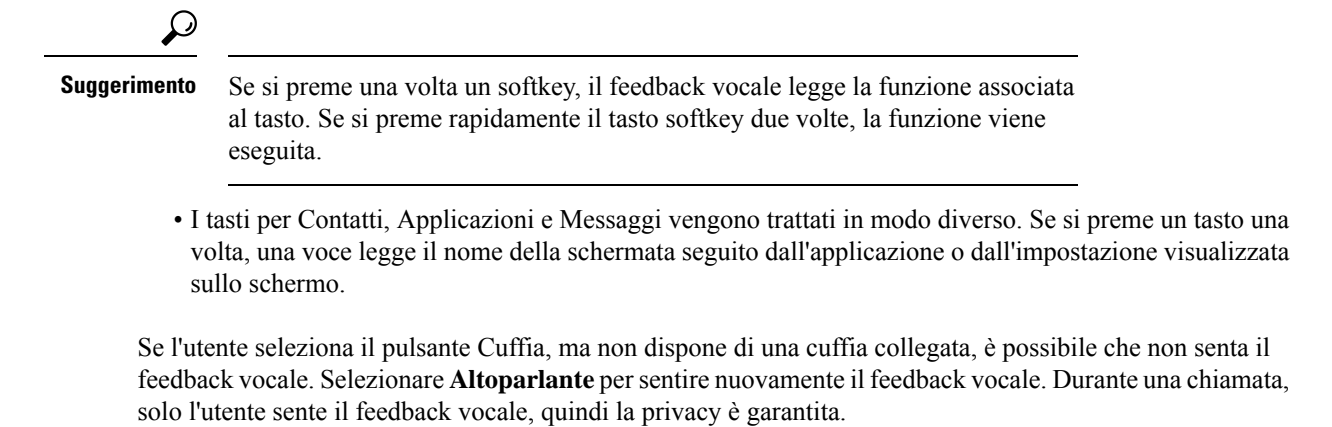

Il feedback vocale è disponibile solo per gli utenti di lingua inglese. Se questa funzione non è disponibile, è disabilitata sul telefono.

# **Abilitazione o disabilitazione del feedback vocale**

Il feedback vocale consente agli utenti con problemi di vista di utilizzare il telefono IP Cisco. È possibile abilitare o disabilitare la funzione di feedback vocale premendo rapidamente tre volte il tasto **Seleziona**. È inoltre possibile accedere a questa funzione dal menu **Accessibilità** in **Applicazioni** sul telefono.

#### **Procedura**

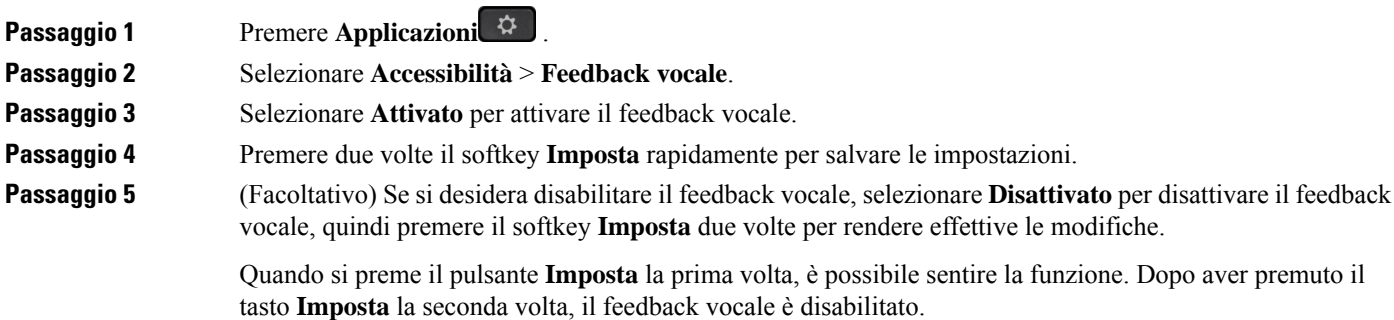

# **Regolazione della velocità della voce**

Se è troppo veloce o troppo lenta, è possibile personalizzare la velocità del feedback vocale. Il feedback vocale deve essere abilitato prima di poter selezionare una velocità della voce.

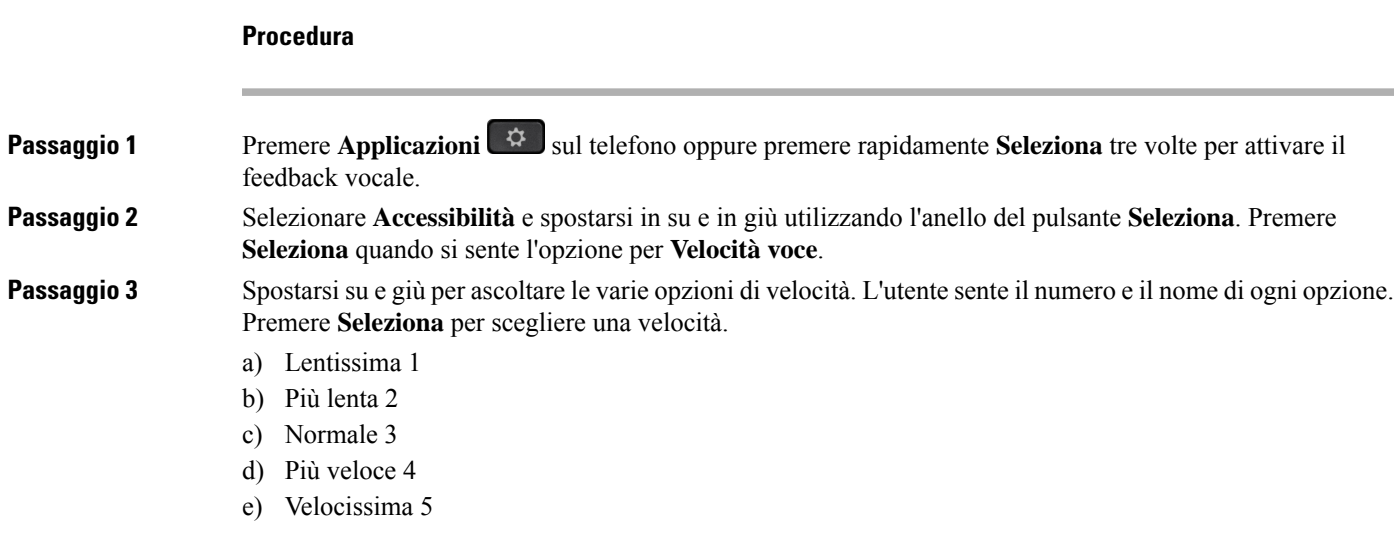

# **Regolazione del volume della voce**

La funzione di feedback vocale consente inoltre di impostare il volume della voce.

#### **Prima di iniziare**

#### **Procedura**

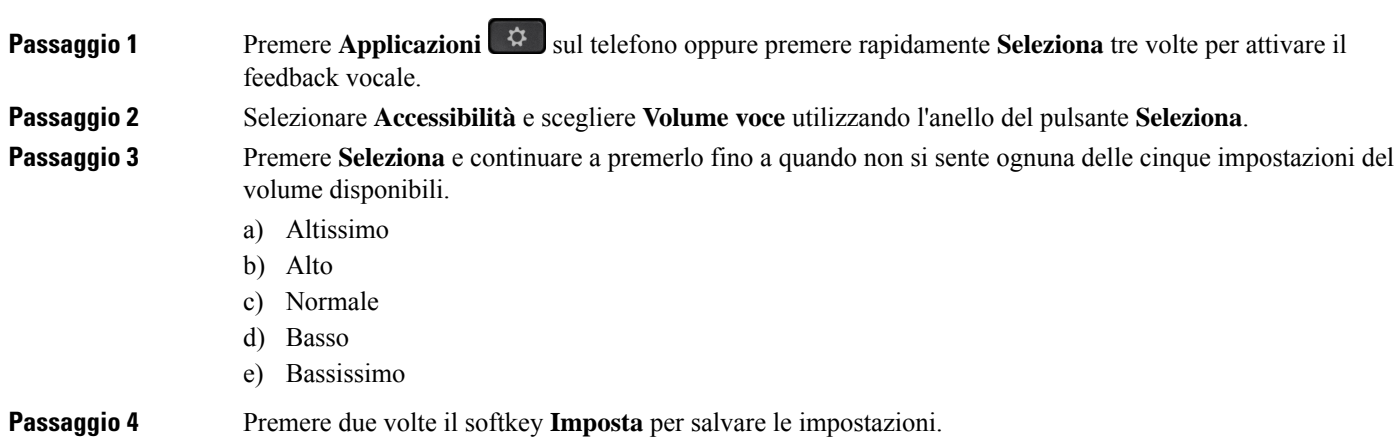

# **Abilitare o disabilitare la rimozione del rumore dal telefono**

La funzione di rimozione del rumore consente di filtrare i rumori di fondo dell'ambiente durante una chiamata o una riunione.

#### **Prima di iniziare**

Assicurarsi che l'amministratore conceda l'autorizzazione per abilitare o disabilitare la funzione di rimozione del rumore. In caso contrario, la voce di menu **Rimozione rumore** non viene visualizzata sullo schermo del telefono.

#### **Procedura**

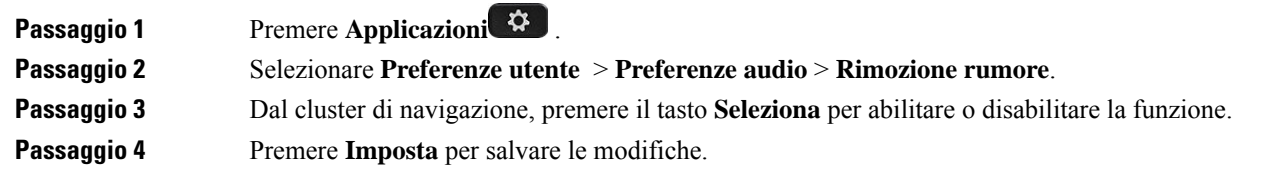

# **Abilitare o disabilitare la rimozione del rumore con la pagina Web del telefono**

#### **Prima di iniziare**

Assicurarsi che l'amministratore conceda l'autorizzazione per abilitare o disabilitare la funzione di rimozione del rumore. In caso contrario, il parametro **Rimozione del rumore** non viene visualizzato nella pagina Web del telefono.

#### **Procedura**

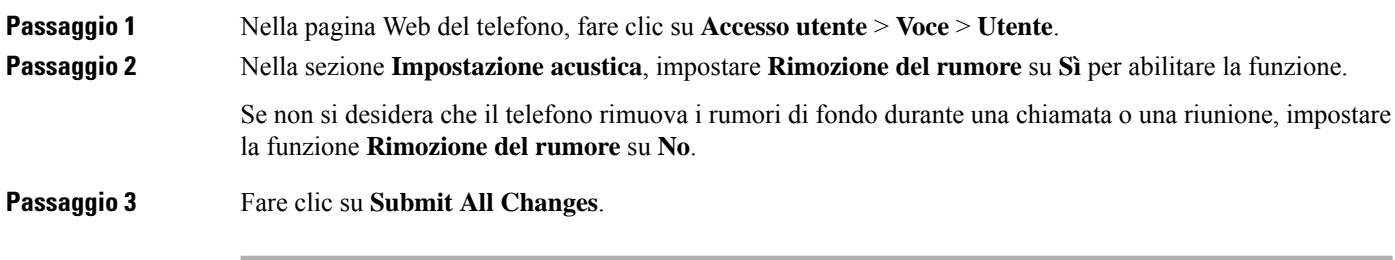

#### **Argomenti correlati**

Pagina Web del [telefono](#page-43-0), a pagina 28

# **Accesso alla postazione (hot desking)**

Se un telefono si trova in uno spazio di lavoro in cui la modalità di pianificazione è impostata su **Hotdesking**, è possibile abbinare il telefono cellulare a questo telefono e accedere come ospite per una determinata durata. Ciò risulta vantaggioso in un ambiente di lavoro ibrido in cui i dipendenti remoti si recano spesso in ufficio e non hanno spazi di lavoro assegnati. In questo scenario, i dipendenti potrebbero dover accedere a un telefono solo occasionalmente quando si trovano in ufficio. Questa funzione consente ai lavoratori ibridi di accedere

rapidamente a un dispositivo con la linea e le impostazioni personali senza dover disporre di un dispositivo assegnato in modo permanente, ottimizzando così l'utilizzo dell'ufficio. L'azienda preferisce abilitare l'hot desking in alcuni telefoni per uso personale anziché acquistare telefoni per tutti i dipendenti.

#### **Prima di iniziare**

- Telefono registrato su Webex Calling con un account dello spazio di lavoro con la modalità di pianificazione impostata su **Hot desking**. Sul telefono viene visualizzata la schermata **Desk disponibile** con un codice QR da utilizzare per l'abbinamento con un dispositivo mobile.
- L'applicazione Webex viene installata sul dispositivo mobile e vi viene eseguito l'accesso.

#### **Procedura**

**Passaggio 1** Nel telefono cellulare, accedere all'applicazione Webex con il proprio account.

**Passaggio 2** Il codice QR viene visualizzato nella schermata **Desktop disponibile** del telefono. Utilizzare la fotocamera del cellulare per eseguire la scansione del codice QR sul telefono.

> Dopo aver eseguito la scansione del codice QR, viene visualizzata la schermata **Accesso in corso**. Viene visualizzata la schermata **Prenotate questo desk fino a** che consente di inserire un orario di fine del periodo in cui è possibile utilizzare la postazione. Dopo aver fatto clic su **Prenota**, per un po' di tempo rimane visualizzata la schermata **Applicazione configurazione incorso**. Dopo aver effettuato correttamente l'accesso, viene applicata la configurazione, il telefono viene riavviato e viene nuovamente visualizzata la schermata iniziale. Il telefono e il dispositivo mobile abbinato mostrano i cambiamenti indicati di seguito.

- Il numero di telefono personale viene visualizzato sul telefono dell'area di lavoro.
- Se si preme **Applicazioni**  $\bullet$  il menu **Impostazioni** hot desking viene aggiunto alla schermata **Informazioni e impostazioni**.
- I dati personali vengono sincronizzati con il telefono e i registri chiamate Webex vengono sincronizzati con l'elenco Recenti del telefono dal server Webex Cloud. Ad esempio, se i registri chiamate contengono una chiamata persa, questa verrà visualizzata sullo schermo del telefono. Inoltre, è possibile accedere alla schermata Chiamata persa e richiamare il contatto.
- È possibile cercare il contatto per "nome" dalla rubrica Webex ed effettuare una chiamata. Se si accede all'elenco **Recenti**, questa chiamata viene registrata.
- Mentre si utilizza la postazione, è possibile che venga visualizzata una delle notifiche di Webex Meetings. È possibile premere **Partecipa** per partecipare alla riunione. Se si accede all'elenco **Recenti**, questa riunione viene aggiunta all'elenco.
- Nel telefono cellulare, aprire l'applicazione Webex e selezionare l'elenco **Connessione a un dispositivo**. Vengono visualizzati il nome del telefono prenotato, la durata della prenotazione della postazione e un pulsante di disconnessione.

### **Disconnessione dalla postazione (Hot desking)**

Dopo aver utilizzato un telefono o una postazione in modalità hot desking, è possibile disconnettersi utilizzando il menu del telefono o l'applicazione Webex in qualsiasi momento. Inoltre, una volta terminata la durata della postazione, la disconnessione avviene automaticamente.

#### **Procedura**

Disconnettersi utilizzando una delle seguenti opzioni:

• Sul telefono, premere **Applicazioni** . Quindi selezionare il menu **Impostazioni hot desking** nella schermata **Informazioni e impostazioni** e fare clic su **Disconnessione** nella schermata **Impostazioni hot desking**. Viene visualizzata una finestra con una notifica:

```
La prenotazione delle postazioni e i dati personali verranno rimossi dal
dispositivo
```
Fare clic su **Disconnessione** per confermare l'azione.

• Sul dispositivo mobile, aprire l'applicazione Webex e accedere ai **dispositivi prenotati**, fare clic sul pulsante **Disconnessione** accanto al nome del telefono prenotato.

Dopo la disconnessione, i dati personali e i registri delle chiamate Webex sincronizzati vengono rimossi dal telefono (postazione). L'account utente e il numero di telefono vengono modificati in un account dello spazio di lavoro.

## **Scenari di errore durante l'hot desking**

Potrebbero verificarsi i seguenti errori prima dell'accesso, dopo l'accesso e dopo la disconnessione dalla postazione e potrebbe essere necessario contattare l'amministratore.

#### **Prima dell'accesso**

- Accesso non disponibile durante la chiamata
- Postazione non disponibile durante l'aggiornamento
- Postazione non disponibile durante il problema di servizio
- Postazione non disponibile durante un guasto del servizio

#### **Errori dopo l'accesso**

- Impossibile connettersi a Webex Calling. Non sarà possibile effettuare o ricevere chiamate con il proprio numero personale.
- Il codice di errore contiene il messaggio: Dati dell'account personale già inseriti
- Il codice di errore contiene i messaggi:

Impossibile risolvere il nome host

Ш

Impossibile connettersi al server

Timeout raggiunto

Timeout operazione

Regolazione dell'ora di sistema non riuscita

• Il codice di errore contiene i messaggi:

Il certificato di peering non può essere autenticato con i certificati CA specificati

'serviceDomain' mancante (posizione CI sconosciuta)

Il gruppo SRP deve essere almeno di 3072 bit

Protocollo handshake CI SRP non supportato

Impossibile registrarsi su Spark con il codice di attivazione specificato

Nessun token di accesso

Dati dell'account incompleti

GDS ha rifiutato di elaborare il nostro ID di attivazione

#### **Errori di disconnessione**

- Errore di disconnessione WxC
- La rete non è attiva
- Chiamata attiva o Riunione attiva
- Il ripristino delle impostazioni di fabbrica non è consentito durante l'accesso tramite hot desking

# **Riavvio del telefono**

È consigliabile riavviare il telefono per rendere effettivi un aggiornamento del software o altre modifiche. Le impostazioni o altre personalizzazioni non subiscono modifiche.

#### **Procedura**

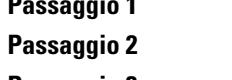

**Premere Applicazioni**  $\overrightarrow{P}$ .

**Passaggio 2** Selezionare **Amministrazione dispositivo** > **Riavvio**.

**Passaggio 3** Selezionare **OK** per confermare il riavvio del telefono.

 $\mathbf I$ 

#### **Guida per l'utente dei telefoni IP multipiattaforma Cisco serie 8800**

ı

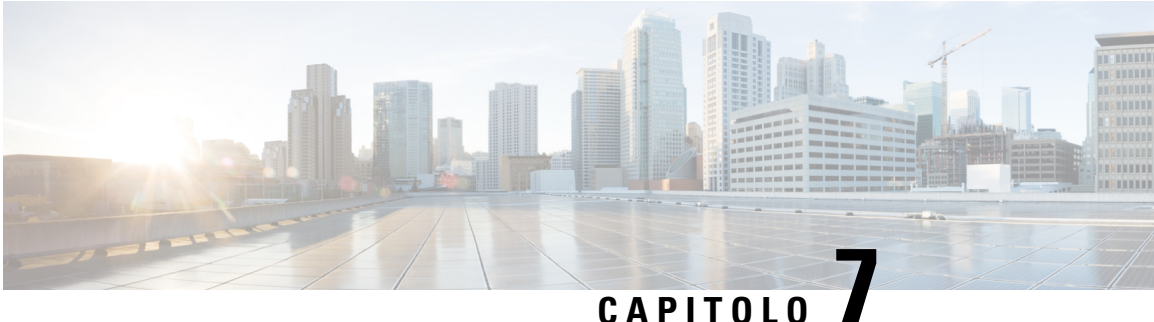

# **Accessori**

- Panoramica degli accessori per il telefono IP Cisco serie 8800 con firmware [multipiattaforma](#page-200-0) , a pagina [185](#page-200-0)
- [Visualizzazione](#page-202-0) degli accessori associati al telefono, a pagina 187
- [Cuffie,](#page-203-0) a pagina 188
- [Altoparlanti](#page-236-0) e microfono esterni, a pagina 221
- Panoramica [sull'impostazione](#page-236-1) del modulo di espansione tasti del telefono Cisco serie 8800, a pagina 221

# <span id="page-200-0"></span>**Panoramica degli accessori per il telefono IP Cisco serie 8800 con firmware multipiattaforma**

**Tabella 10: Accessori supportati per il telefono IP Cisco serie 8800 con firmware multipiattaforma**

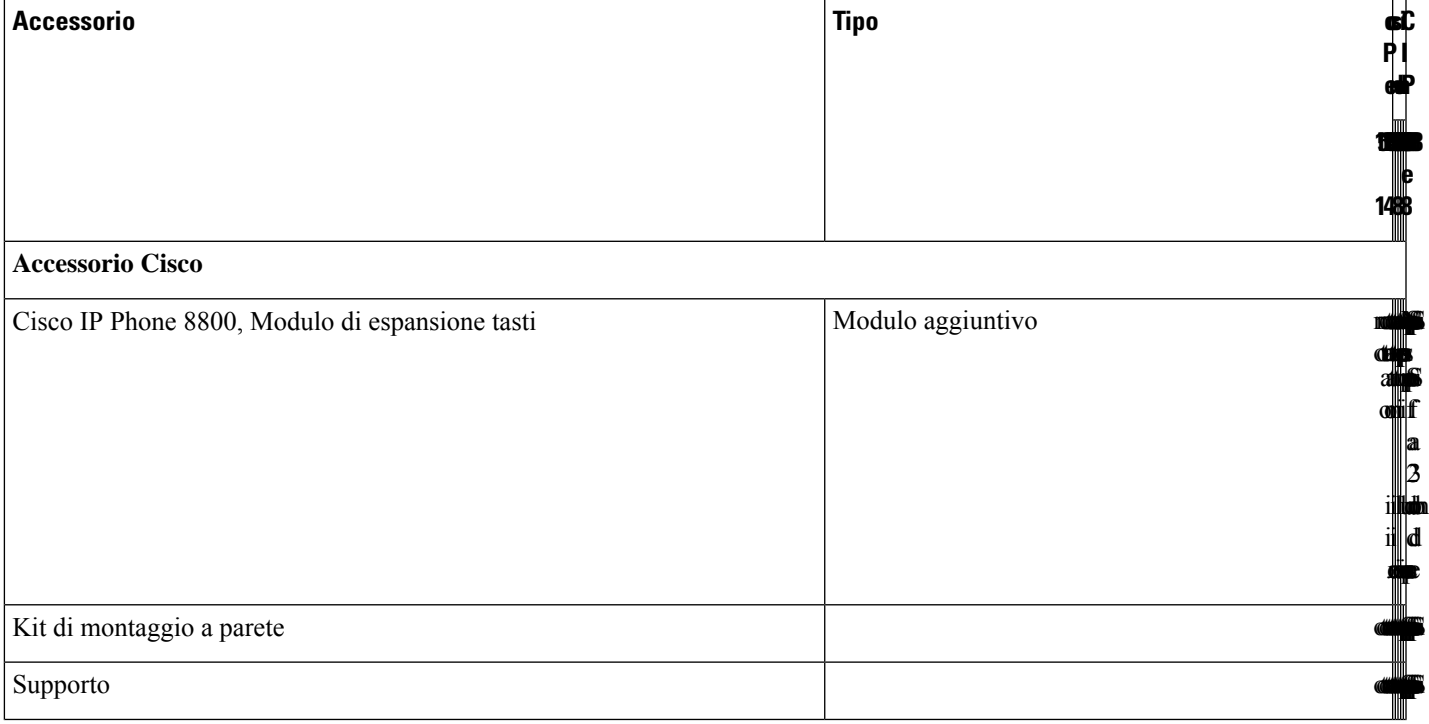

I

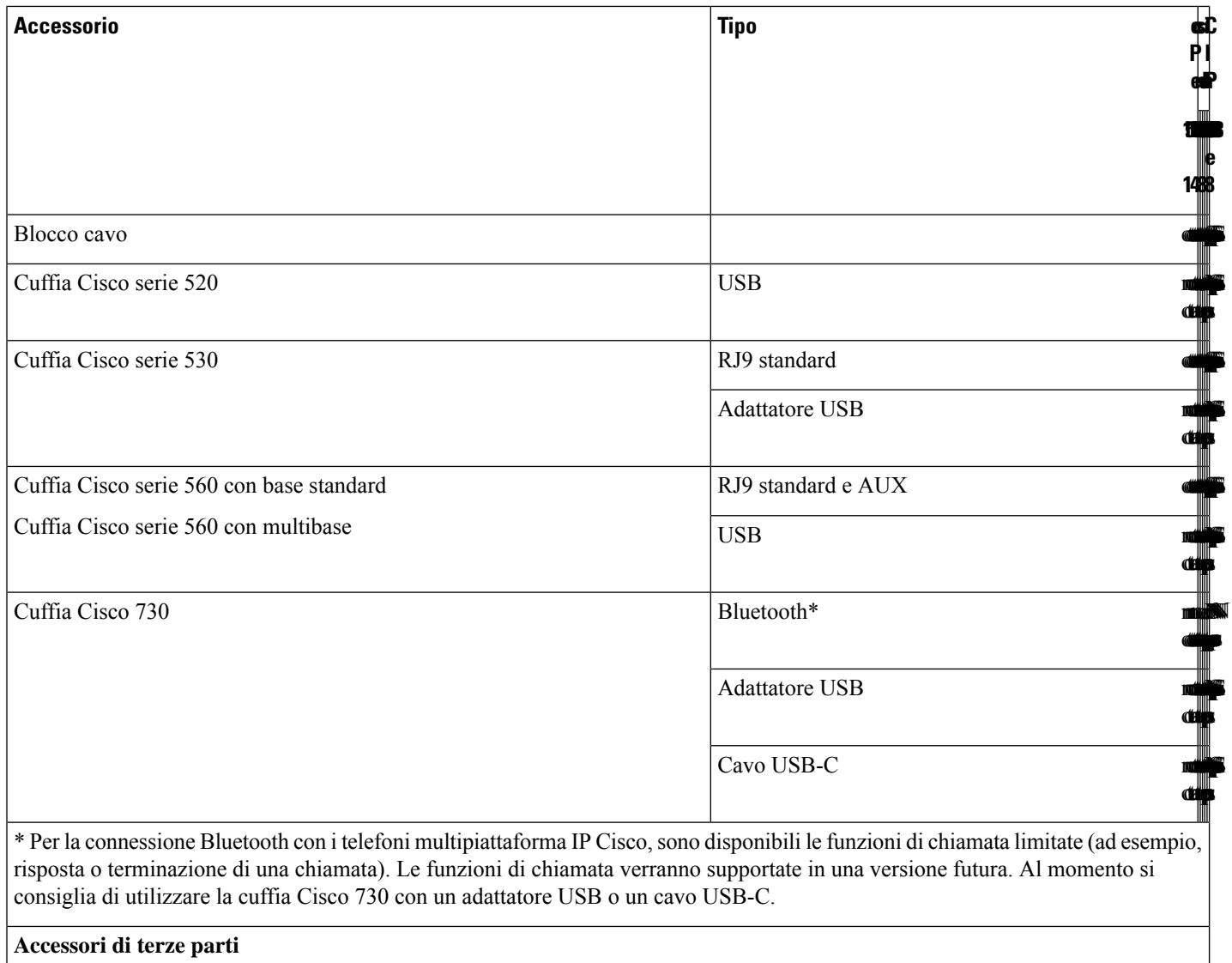

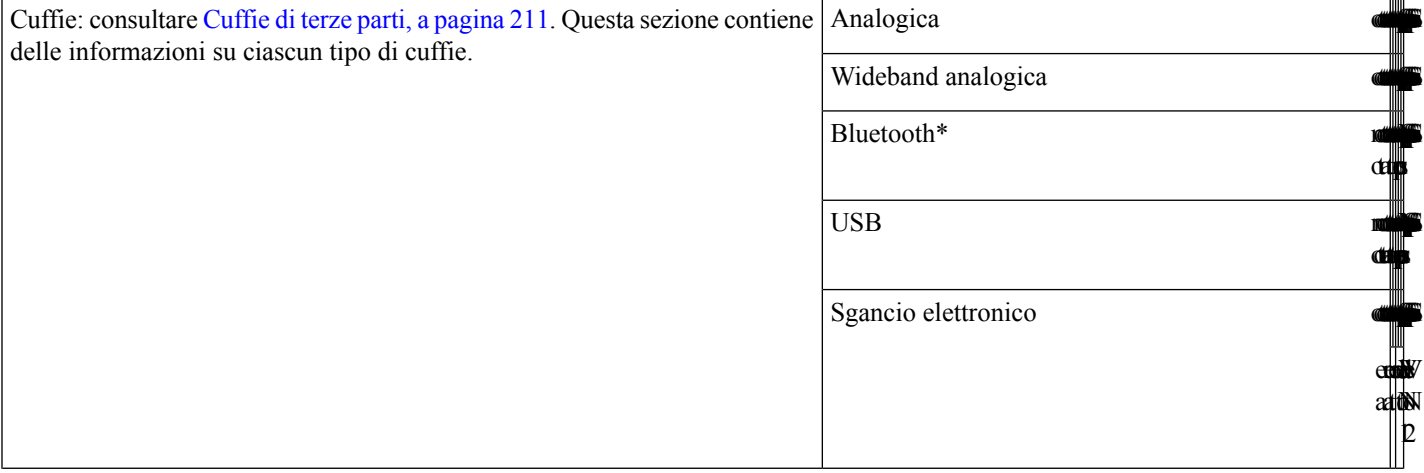

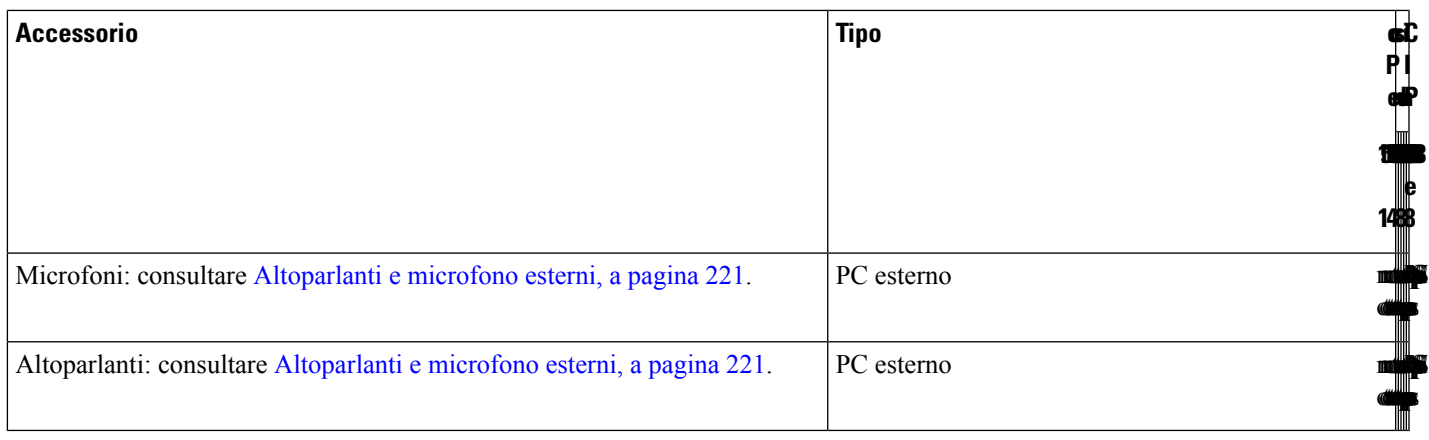

- **1.** Se si collega la cuffia al telefono con il cavo Y (connettori RJ-9 e AUX), verificare di avere abilitato **Electronic HookSwitch Control** nell'area **Audio Volume** della scheda **Voice** > **User** della pagina Web di amministrazione del telefono. **Nota**
	- **2.** Quando utilizzare lo sgancio elettronico (EHS):
		- L'EHS si connette ai telefoni IP Cisco 8811, 8841 e 8845 tramite la porta ausiliaria.
		- L'EHSsi connette ai telefoni IP Cisco 8851, 8851NR, 8861, 8865 e 8865NR tramite la porta ausiliaria, tramite la porta USB o tramite Bluetooth.

# <span id="page-202-0"></span>**Visualizzazione degli accessori associati al telefono**

È possibile utilizzare il connettore per la cuffia, il Bluetooth o la porta USB per collegare l'hardware esterno al telefono. Per impostazione predefinita, l'elenco di accessori contiene una cuffia analogica che può essere impostata per abilitare la wideband.

#### **Procedura**

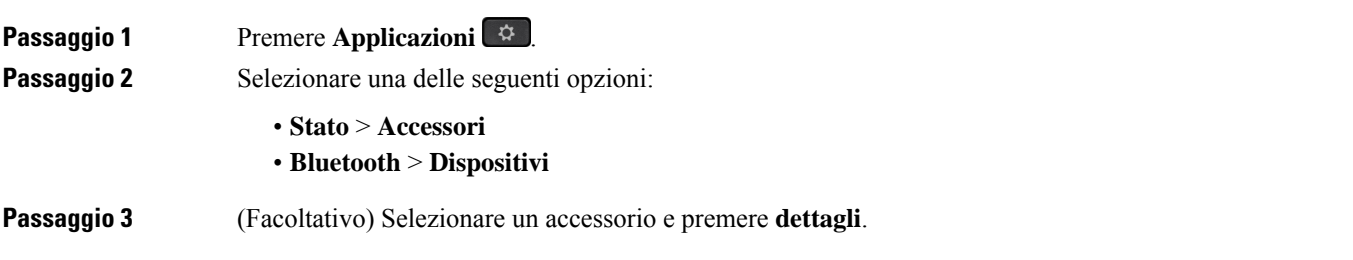

# <span id="page-203-0"></span>**Cuffie**

Verificare con il produttore delle cuffie se è possibile utilizzare le cuffie con il telefono Cisco.

Se si collegano le cuffie al telefono durante una chiamata attiva, il percorso audio passa automaticamente alle cuffie.

### **Informazioni importanti sulla sicurezza delle cuffie**

Â Pressione sonora elevata: evitare l'ascolto a livelli di volume elevato per lunghi periodi di tempo per evitare possibili danni all'udito.

Quando si collega la cuffia, abbassare il volume dell'altoparlante prima di indossare la cuffia. Se ci si ricorda di abbassare il volume prima di togliere la cuffia, quando si ricollega la cuffia il volume sarà più basso all'inizio.

Prestare attenzione all'ambiente circostante. Una volta indossata, la cuffia potrebbe bloccare suoni esterni importanti, in particolare in situazioni di emergenza o in ambienti rumorosi. Non utilizzare la cuffia mentre si guida. Non lasciare la cuffia o i relativi cavi in punti di passaggio di persone o animali domestici perché potrebbero inciamparvi. Sorvegliare sempre i bambini che si trovano vicini alla cuffia o ai relativi cavi.

## **Cisco Headset 320**

#### **Collegamento della cuffia Cisco 320**

È necessario collegare la cuffia al telefono.

#### **Prima di iniziare**

L'amministratore abilita l'inventario delle periferiche.

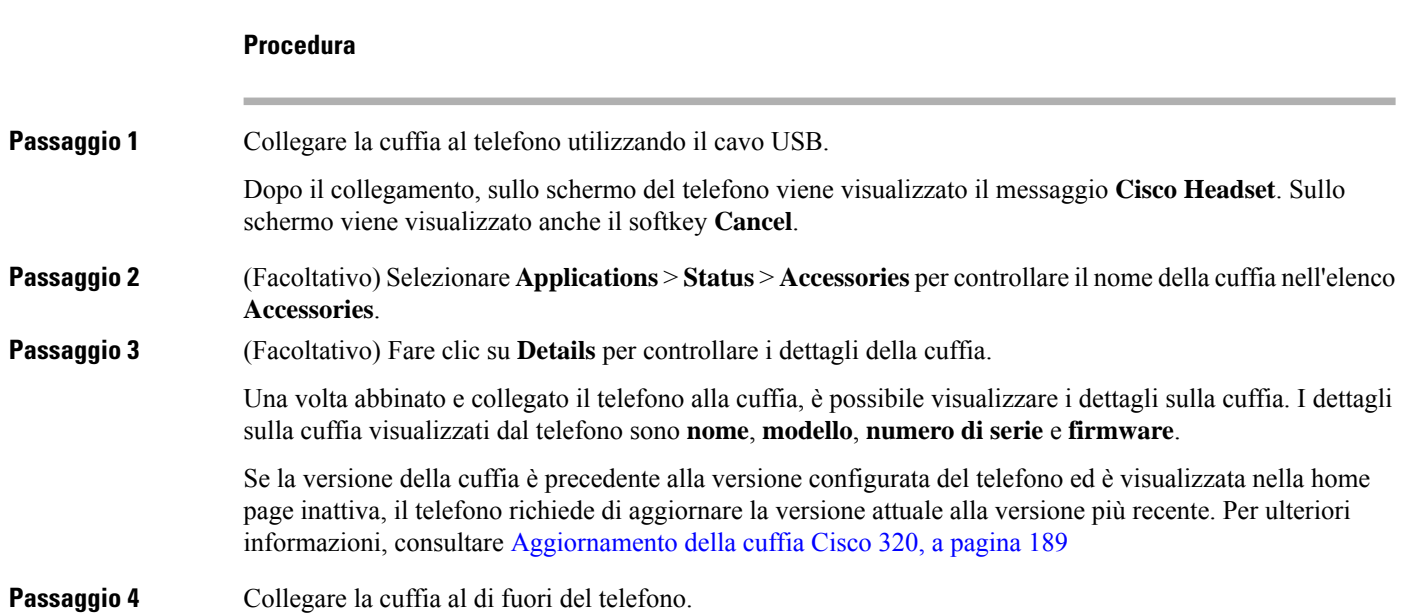

Sul telefono viene visualizzato il messaggio **Accessories disconnected**. Nell'elenco **Accessories** non è più visualizzata la cuffia.

#### <span id="page-204-0"></span>**Aggiornamento della cuffia Cisco 320**

È necessario aggiornare la versione del firmware della cuffia per abbinarla al telefono se la versione è precedente alla versione configurata.

#### **Prima di iniziare**

La cuffia Cisco 320 è collegata al telefono.

#### **Procedura**

**Passaggio 1** Dopo aver collegato la cuffia, fare clic sul softkey **Upgrade** quando viene visualizzata la schermata di aggiornamento.

> Durante il processo di aggiornamento, l'icona della cuffia viene visualizzata nella parte superiore dello schermo del telefono. Al termine dell'aggiornamento, l'icona scompare. È possibile visualizzare i dettagli della cuffia nella schermata **Accessories** del telefono.

#### **Passaggio 2** (Facoltativo) Fare clic sul softkey **Postpone** per ritardare il processo oppure su **Cancel** per annullare l'aggiornamento.

Se non si esegue alcuna azione, l'aggiornamento verrà avviato automaticamente dopo un determinato intervallo di tempo.

### **Controlli della cuffia 320 - Webex**

La figura seguente mostra il controller e i LED della cuffia Cisco serie 320.

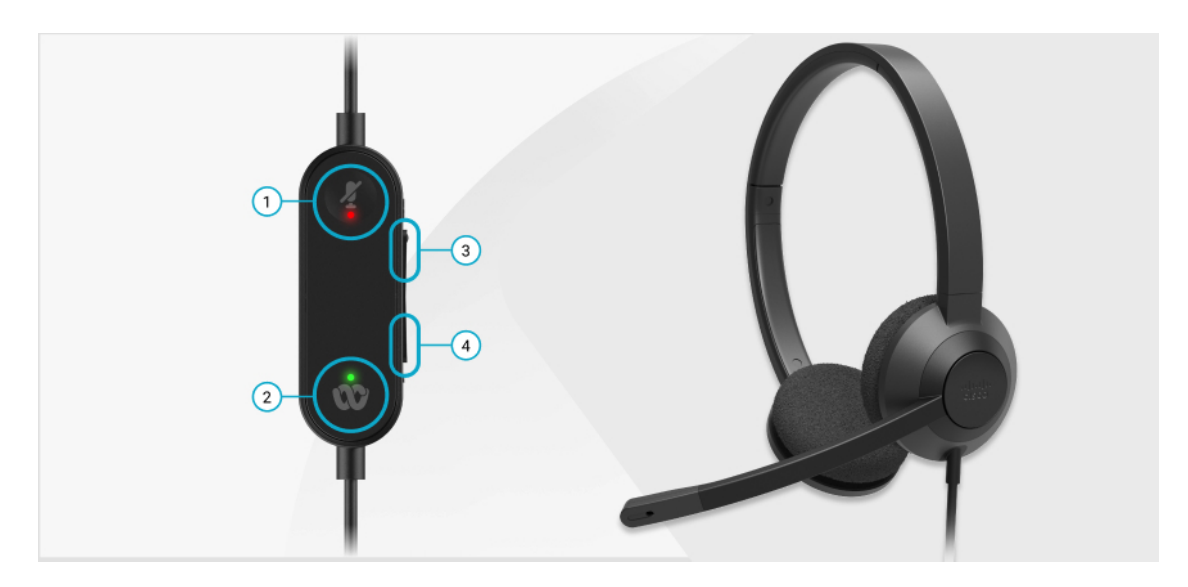

**Tabella 11: Pulsanti della cuffia Cisco serie 320**

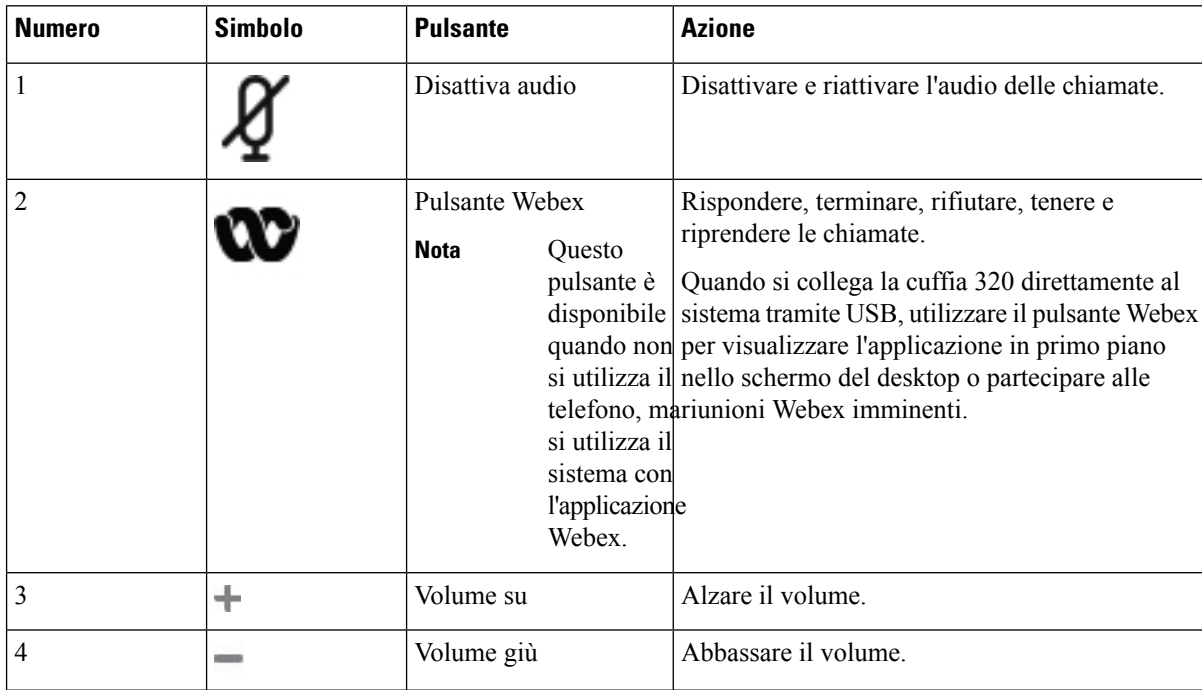

#### **Tabella 12: Stato dei LED della cuffia Cisco serie 320**

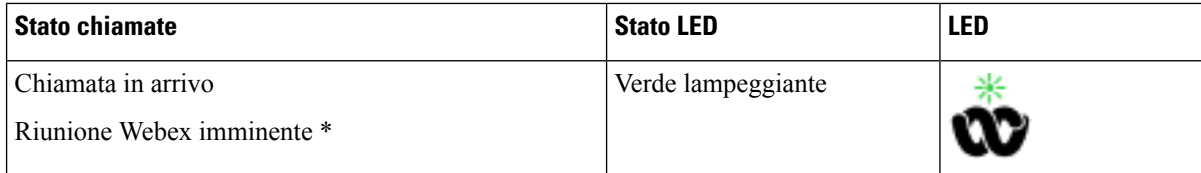

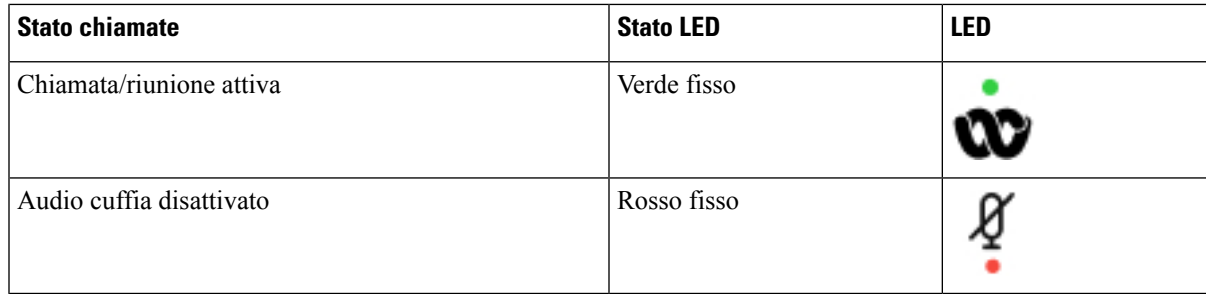

### **Controlli della cuffia 320 - Teams**

La figura seguente mostra il controller e i LED della cuffia Cisco serie 320.

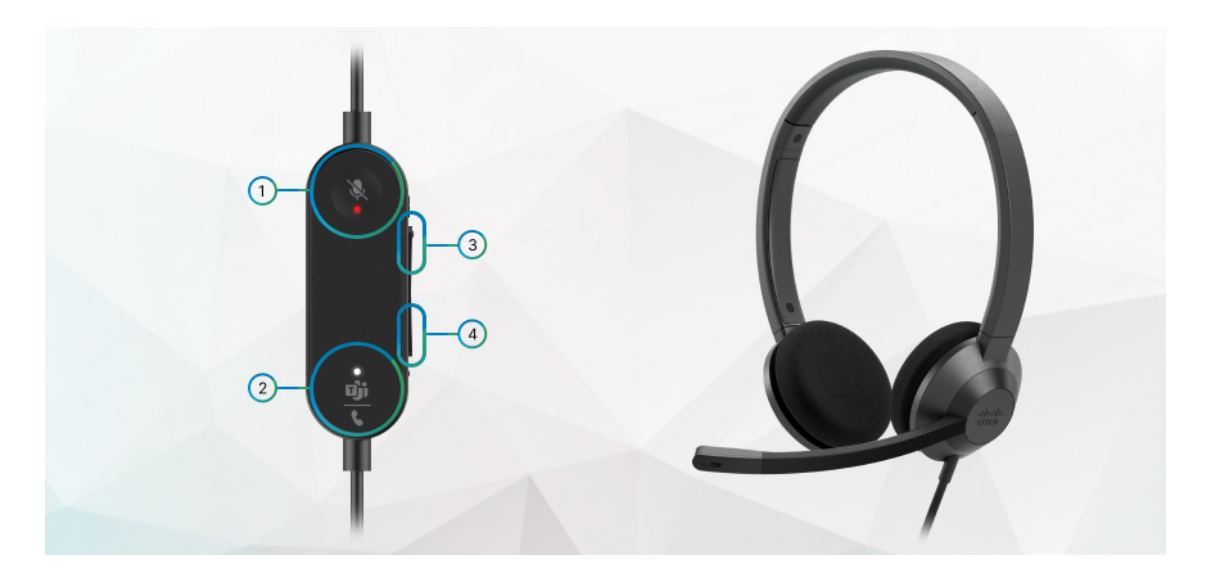

**Tabella 13: Pulsanti della cuffia Cisco serie 320**

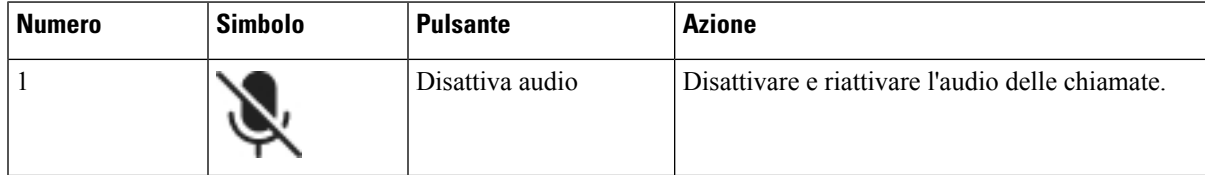

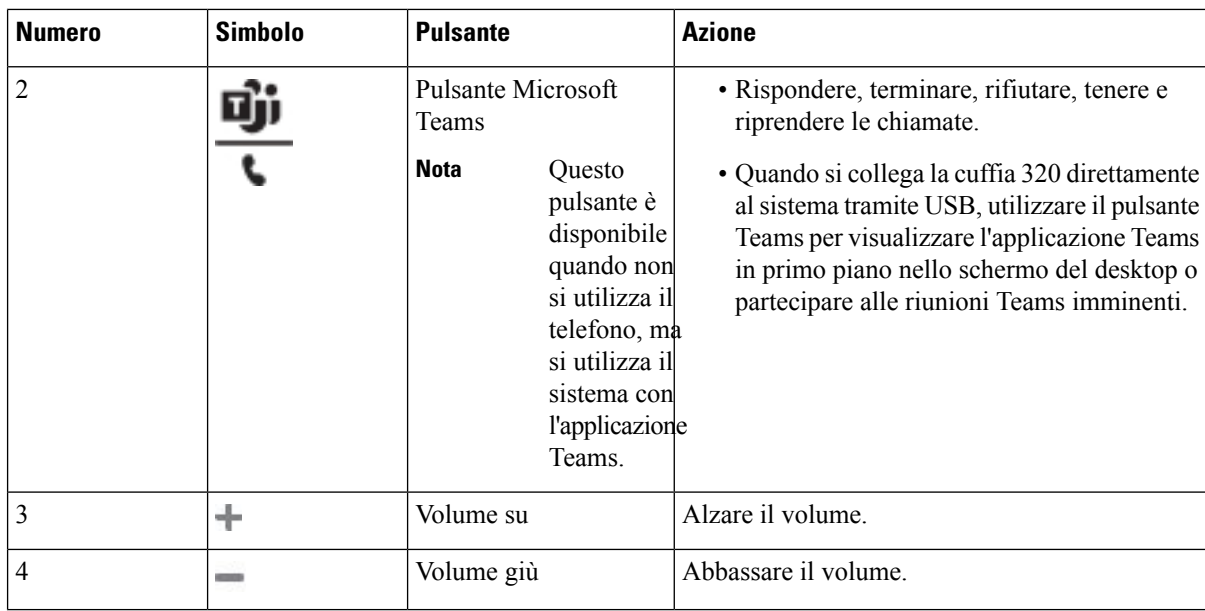

**Tabella 14: Stato dei LED della cuffia Cisco serie 320**

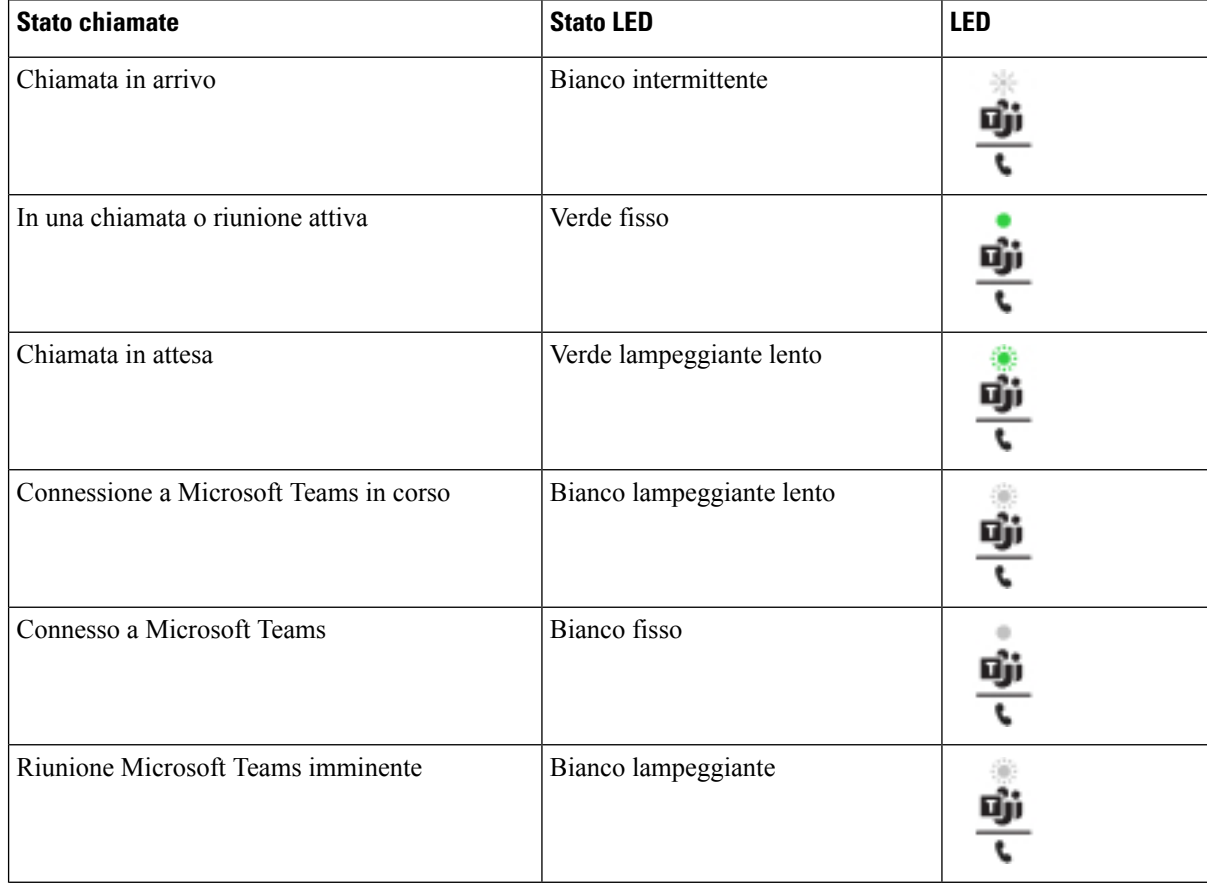

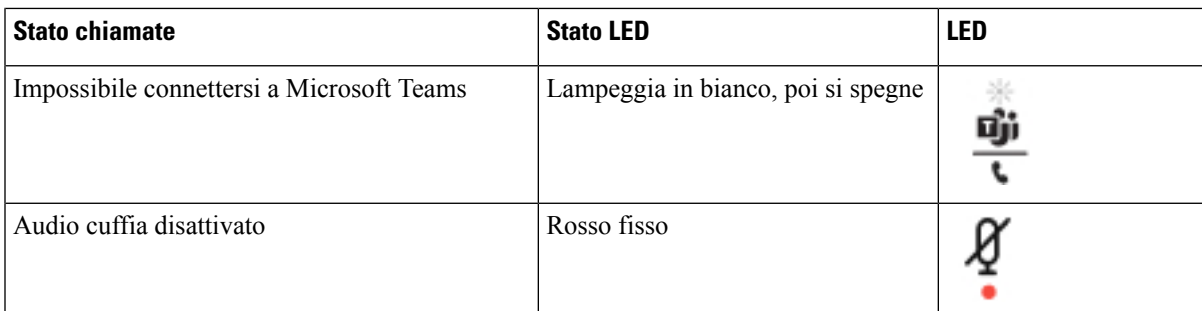

### **Cuffie Cisco serie 500**

È possibile utilizzare la cuffia Cisco 500 cuffia con Telefoni IP multipiattaforma Cisco serie 8800. La cuffia Cisco serie 500 offre un'esperienza migliorata grazie a:

- Indicatori di chiamata in arrivo: LED su auricolare
- Controlli di chiamata semplificati
- Audio personalizzato

Di seguito sono elencate le cuffie supportate:

- Cuffia Cisco serie 520
- Cuffia Cisco 531 e 532
- Cuffia Cisco serie 560 (Base standard e multibase)

#### **Cuffia Cisco 521 e 522**

Le cuffie Cisco 521 e 522 sono due cuffie con cavo sviluppate per l'utilizzo su dispositivi e telefoni IP Cisco. La cuffia Cisco 521 è dotata di un auricolare singolo per un maggiore confort in caso di uso prolungato. La cuffia Cisco 522 è dotata di due auricolari per l'utilizzo in ambienti di lavoro rumorosi.

Entrambe le cuffie sono dotate di un connettore da 3,5 mm per l'utilizzo su computer portatili e dispositivi mobili. Per i telefoni IP Cisco 8851, 8861 e 8865 con firmware multipiattaforma è inoltre disponibile un controller in linea con connettore USB. Il controller è un modo facile per rispondere alle chiamate e accedere alla funzioni di base del telefono, quali messa in attesa e ripresa, disattivazione dell'audio e controllo del volume.

Le cuffie Cisco 521 e 522 richiedono il firmware multipiattaforma 11.2(3) o versioni successive. Prima di utilizzare le cuffie, eseguire l'upgrade alla versione più recente del firmware dei telefoni in uso.

Per verificare il modello del telefono e la versione del software, premere **Applicazioni** e selezionare **Stato** > **Informazioni prodotto**. Il campo **Nome prodotto** mostra il modello del telefono in uso. Il campo **Versione software** mostra il carico installato dove è possibile scaricare la versione del firmware.

#### **Pulsanti e LED per cuffia Cisco 521 e 522**

l pulsanti del controller vengono utilizzati per le funzioni di chiamata di base.

**Figura 6: Controller per cuffia Cisco 521 <sup>e</sup> 522**

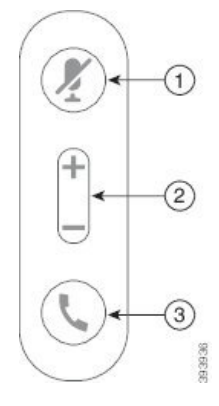

Nella seguente tabella sono descritti i pulsanti del controller per cuffia Cisco 521 e 522.

| <b>Numero</b>  | <b>Nome</b>                              | <b>Descrizione</b>                                                                                                    |
|----------------|------------------------------------------|----------------------------------------------------------------------------------------------------|
| 1              | Pulsante di<br>disattivazione audio<br>Ķ | Attiva o disattiva il microfono.                                                                                                    |
| $\overline{2}$ | Pulsante Volume (+<br>$e$ )              | Regola il volume della cuffia.                                                                                                    |
| 3              | Pulsante Chiama                          | Consente di gestire le chiamate:<br>• Premere una volta per rispondere a una chiamata in arrivo.<br>• Tenere premuto per 2 secondi per terminare una chiamata.<br>• Premere due volte per rifiutare una chiamata in arrivo.<br>• Premere una volta per mettere in attesa una chiamata attiva.<br>Premere di nuovo per recuperare una chiamata in attesa. |

**Tabella 15: Pulsanti del controller per cuffia Cisco 521 <sup>e</sup> 522**

### **Cuffia Cisco 531 e 532**

Cuffia Cisco serie 530 sono due cuffie sviluppate per i prodotti e i servizi Cisco. La cuffia 531 è dotata di un solo auricolare per offrire il massimo del comfort in termini di leggerezza. La cuffia 532 è dotata di due auricolari per l'uso in ambienti rumorosi o in uffici con elevato carico di lavoro.

La cuffia Cisco 531 e 532 utilizza uno dei due seguenti connettori con il firmware multipiattaforma del telefono IP Cisco serie 8800:

- Connettore RJ9: da utilizzare con i telefoni IP Cisco che dispongono di una porta per cuffia.
- Adattatore USB per cuffia: migliora il controllo delle chiamate e attualmente supporta i modelli 8851, 8861 e 8865 del telefono IP Cisco.

Ш

È disponibile l'adattatore USB Cisco per le cuffie Cisco 531 e 532. Con l'adattatore, è possibile eseguire un test della cuffia e personalizzare le impostazioni per bassi e alti, guadagno o volume del microfono, ritorno di voce o feedback. L'adattatore conserva anche le impostazioni, se si passa da un telefono all'altro.

L'adattatore USB Cisco è supportato sui telefoni IP Cisco 8851, 8861 e 8865 con firmware multipiattaforma. Per verificare il modello del telefono, premere **Applicazioni** > **Stato** > **Informazioniprodotto**. Il campo **Nome prodotto** mostra il modello del telefono in uso.

Cuffia Cisco serie 530 richiedono la versione 11.1(2) o successive del firmware multipiattaforma. Prima di utilizzare le cuffie, eseguire l'upgrade alla versione più recente del firmware dei telefoni in uso.

#### **Pulsanti e LED della cuffia Cisco 531 e 532**

L'adattatore USB della cuffia Cisco per Cuffia Cisco serie 530 viene utilizzato per le funzioni di chiamata di base.

#### **Figura 7: Adattatore USB per cuffia Cisco**

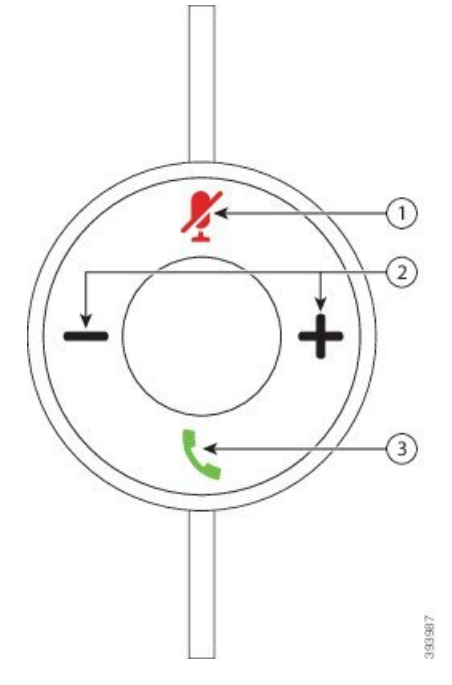

Nella seguente tabella vengono descritti i pulsanti dell'adattatore USB per cuffia Cisco 531 e 532.

#### **Tabella 16: Pulsanti dell'adattatore USB per cuffia Cisco**

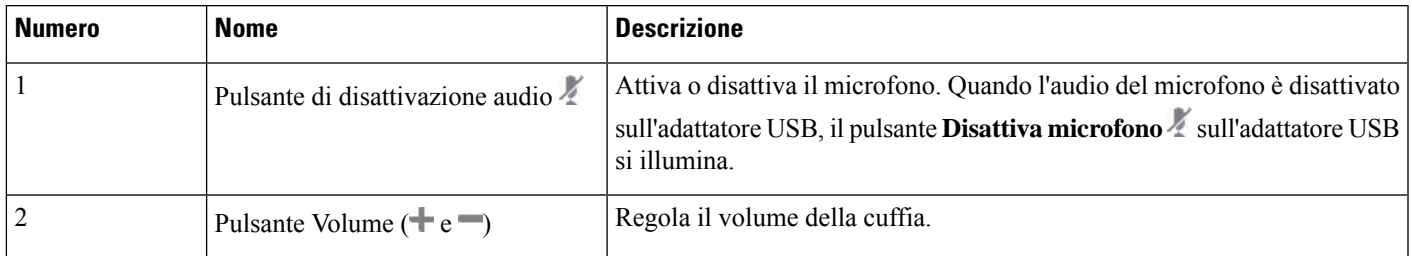

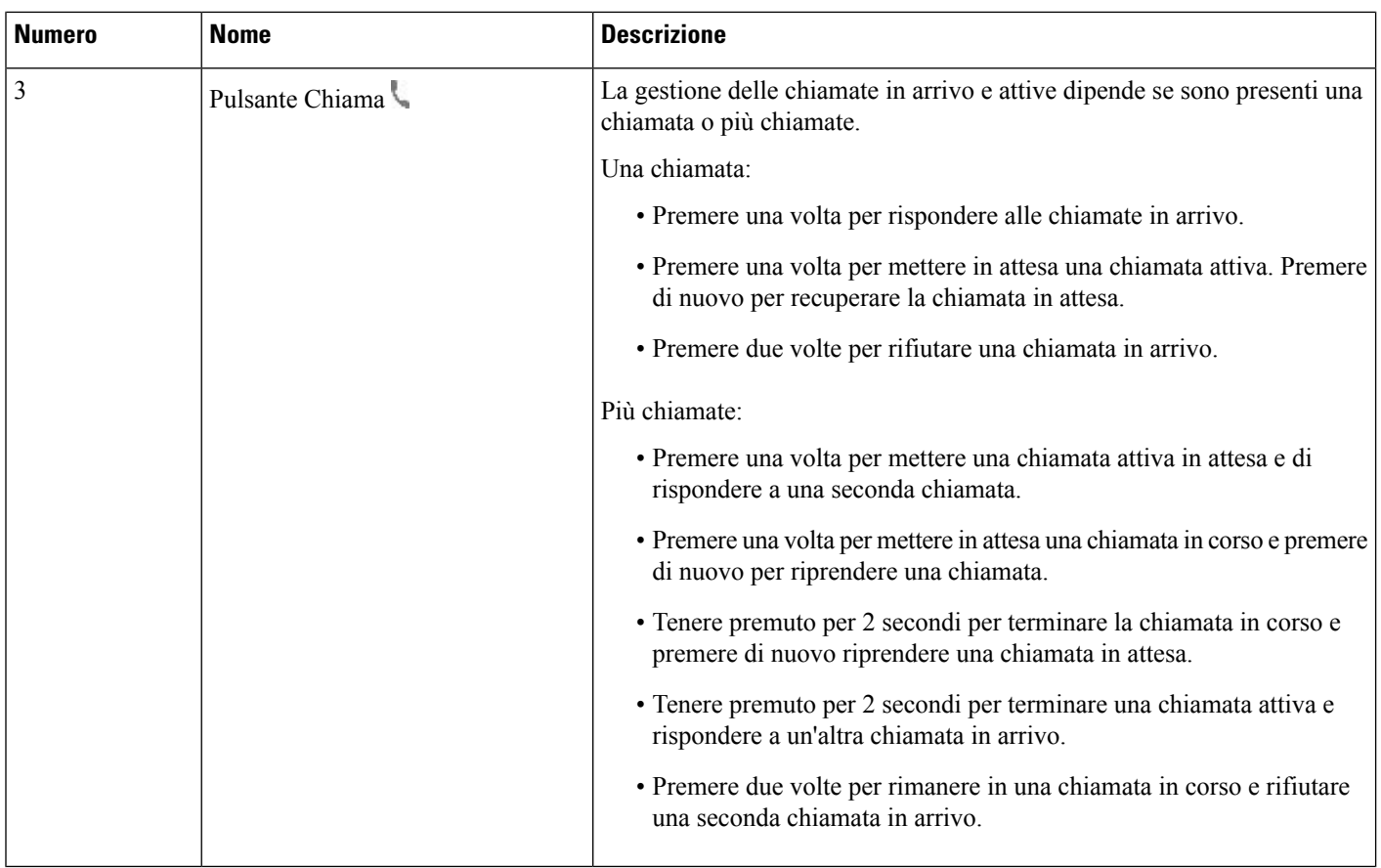

#### **Cuffia Cisco 561 e 562**

Cuffia Cisco serie 560 sono due cuffie wireless sviluppate per i prodotti e i servizi Cisco. La cuffia Cisco 561 è dotata di un solo auricolare per offrire il massimo del comfort in termini di leggerezza. La cuffia Cisco 562 è dotata di due auricolari per l'uso in ambienti rumorosi o in uffici con elevato carico di lavoro.

Le Cuffia Cisco serie 560 utilizzano una base per connettersi con i telefoni IP Cisco e caricare le cuffie. Le opzioni disponibili per la base sono Base standard e Multibase. Le Cuffia Cisco serie 560 con base standard supportano la connessione con una singola origine da un telefono o computer. Le Cuffia Cisco serie 560 con multibase supportano più origini da telefoni, computer e dispositivi abbinati tramite Bluetooth e consente di passare da un'origine connessa all'altra in modo facile e intuitivo.

È possibile connettere le Cuffia Cisco serie 560 con le seguenti operazioni:

- Connettore RJ9 e AUX (cavo Y): supportato sui telefoni IP Cisco 8811, 8841, 8845, 8851, 8861 e 8865 con più piattaforme.
- Connettore USB: supportato sui telefoni IP Cisco 8851, 8861 e 8865 con più piattaforme.

Cuffia Cisco serie 560 richiedono la versione 11.2(3) e successive del firmware multipiattaforma. Prima di utilizzare le cuffie, eseguire l'upgrade alla versione più recente del firmware dei telefoni in uso.

Per verificare il modello del telefono e la versione del software, premere **Applicazioni** <sup>a</sup> e selezionare **Stato** > **Informazioni prodotto**. Il campo **Nome prodotto** mostra il modello del telefono in uso. Il campo **Versione software** mostra il carico installato dove è possibile scaricare la versione del firmware.

#### **Pulsanti e LED per cuffia Cisco 561 e 562**

**Accessori**

I pulsanti della cuffia vengono utilizzati per le funzioni di chiamata di base.

**Figura 8: Pulsanti della cuffia Cisco 561 <sup>e</sup> 562**

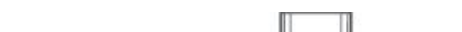

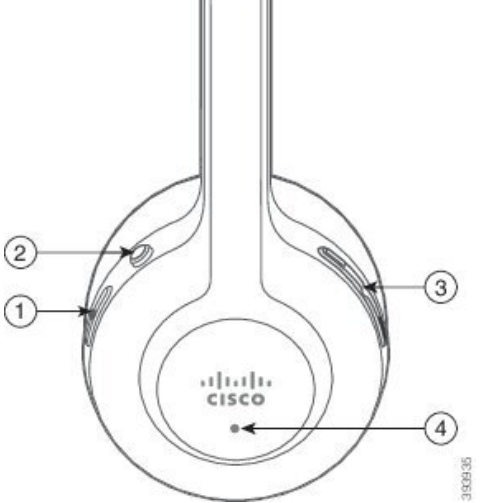

Nella seguente tabella sono descritti i pulsanti della cuffia Cisco 561 e 562.

#### **Tabella 17: Pulsanti della cuffia Cisco 561 e 562**

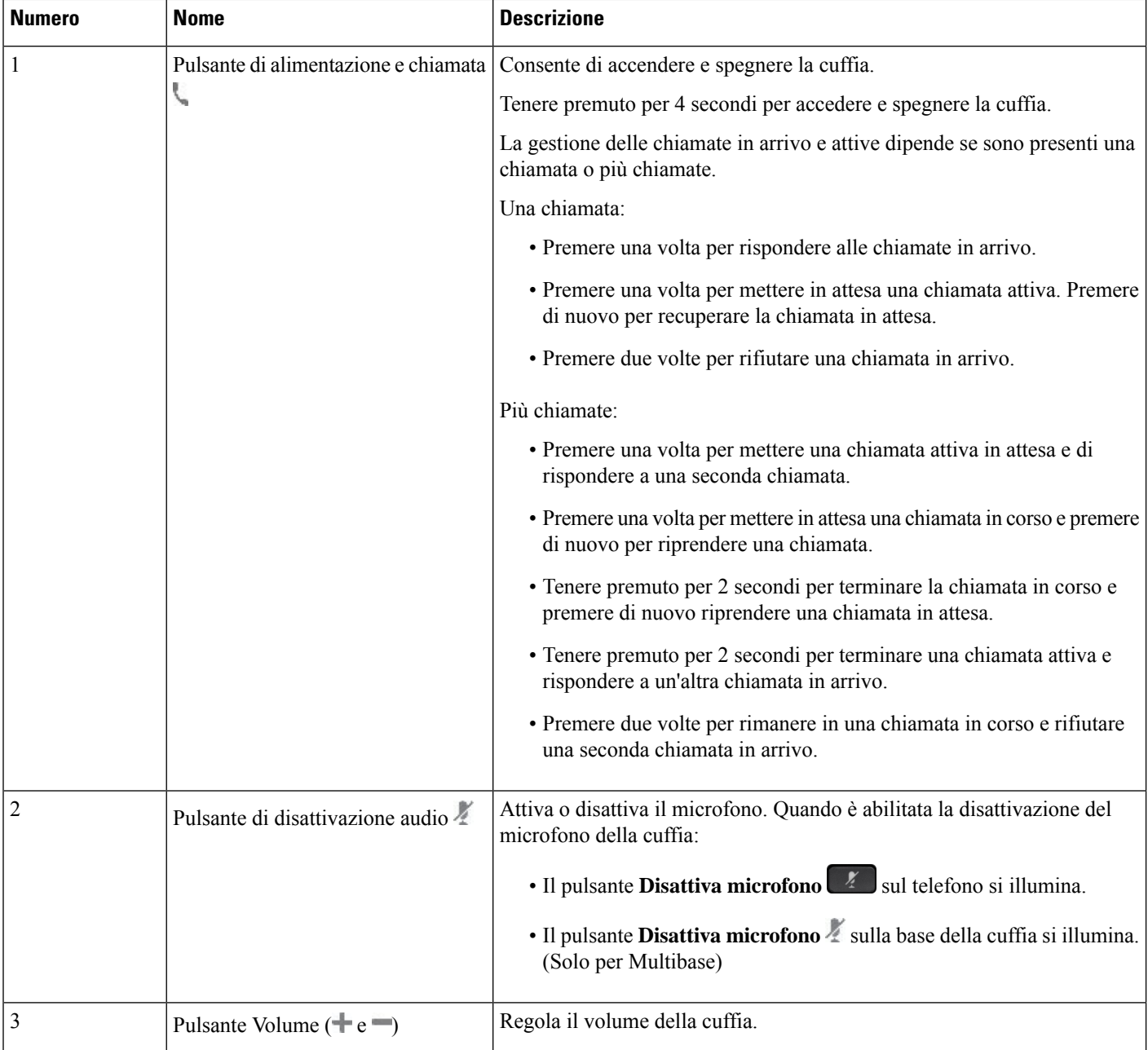

Ш

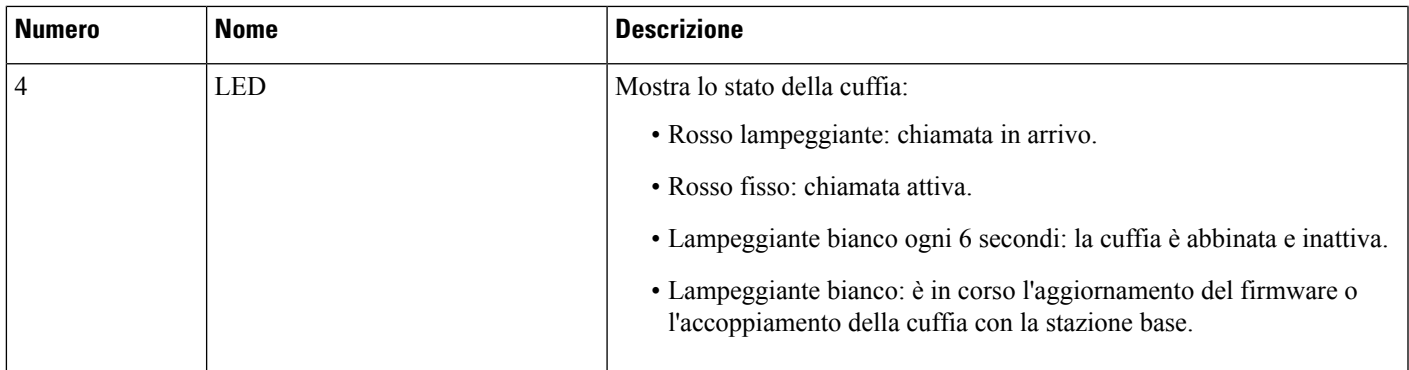

#### **Carica della batteria della cuffia Cisco 561 e 562**

Utilizzare la base della cuffia per caricare la cuffia.

#### **Procedura**

Posizionare la cuffia nella presa sulla base.

I LED sulla stazione della base indicano lo stato della carica. Quando la cuffia è completamente carica, i cinque LED sulla base sono bianco fisso.Se i LED non si illuminano, rimuovere la cuffia dalla base e riprovare.

### **Aggiornamento del firmware della cuffia serie 500**

Quando l'utente collega la cuffia al telefono, il telefono verifica la versione del firmware della cuffia. Se è disponibile una nuova versione, il telefono chiede all'utente di eseguire l'aggiornamento della cuffia. La richiesta di aggiornamento della cuffia viene visualizzato solo quando l'utente si trova nella schermata iniziale del telefono inattivo.Se il telefono è in uso quando viene rilevata una nuova versione del firmware, la richiesta di aggiornamento viene visualizzata quando l'utente torna nella schermata iniziale in modalità inattivo.

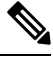

Se l'utente non risponde alla richiesta di aggiornamento, l'aggiornamento inizia automaticamente al termine del conto alla rovescia. **Nota**

#### **Prima di iniziare**

L'amministratore configura la regola di aggiornamento della cuffia nella pagina Web di amministrazione del telefono.

**Procedura**

**Passaggio 1** Premere **Aggiorna** sul telefono quando richiesto.

L'icona di aggiornamento  $\Omega$  nell'angolo in alto a destra dello schermo del telefono indica che è in corso l'aggiornamento della cuffia. La durata dell'aggiornamento varia a seconda dei modelli della cuffia, da 10 a 15 minuti.

**Passaggio 2** (Facoltativo) Se si desidera eseguire l'aggiornamento della cuffia in seguito, premere **Rimanda**.

Verrà chiesto di eseguire l'aggiornamento ogni 2 ore finché non lo si avvia.

#### **Impostazione della cuffia Cisco serie 500**

Sullo schermo del telefono, è possibile eseguire un test della cuffia nonché personalizzare le impostazioni di bassi e alti, guadagno o volume del microfono, ritorno di voce o feedback se:

- La Cuffia Cisco serie 520 è collegata al telefono con il controller USB in linea.
- La cuffia Cisco 531 e 532 è collegata la telefono con l'adattatore USB.
- La base standard o la multibase della Cuffia Cisco serie 560 è collegata al telefono con il cavo Y o il cavo USB.

Quando si collega la cuffia al telefono, viene richiesto di configurarla.Se si ignora la richiesta di configurazione della cuffia, è possibile accedervi anche da **Applicazioni** > **Stato** > **Accessori**.

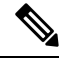

Le impostazioni vengono memorizzate nel controller USB in linea, nell'adattatore USB o nella base della cuffia, a seconda dei modelli della cuffia. Il ripristino delle impostazioni di fabbrica del telefono non influisce sulle impostazioni della cuffia. **Nota**

#### **Regolazione di bassi e alti della cuffia**

È possibile personalizzare la cuffia regolando i bassi e gli alti. Se si preferisce una cuffia con più bassi, impostare una tonalità più calda. Se si preferiscono più alti, impostarla su una tonalità più acuta.

#### **Procedura**

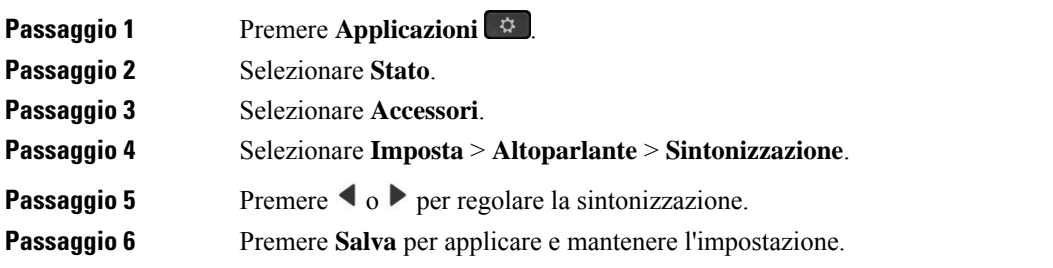
#### **Regolazione del volume del microfono della cuffia**

Volume del microfono noto anche come guadagno. Durante una chiamata con voci alte e basse, è possibile regolare il livello del guadagno. Questa impostazione equalizza le voci percepite nell'auricolare rendendo le voci alte più basse e le voci basse più alte.

#### **Procedura**

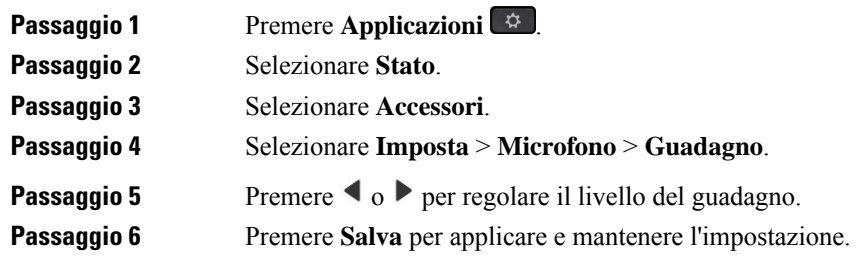

#### **Regolazione del feedback dell'altoparlante della cuffia**

Il feedback, chiamato anche ritorno di voce, è il termine che indicata il ritorno in cuffia della propria voce. Se sentire la propria possibile è fonte di distrazione, è possibile regolare il livello del ritorno di voce o disattivarlo.

#### **Procedura**

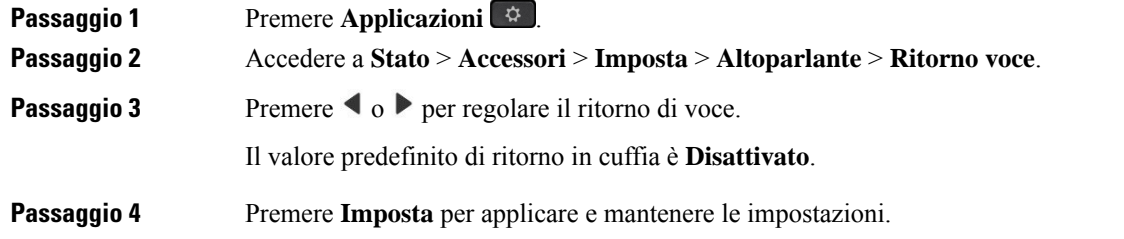

#### **Verifica del microfono della cuffia**

Prima di iniziare una chiamata, è possibile verificare se il microfono funziona.

#### **Procedura**

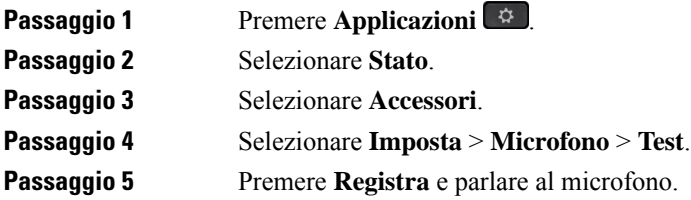

**Passaggio 6** Premere **Riproduci** una volta terminato di parlare per riascoltare la registrazione di prova.

La durata massima della registrazione è 20 secondi.

### **Sostituzione dei cuscinetti della Cuffia Cisco serie 500**

I cuscinetti hanno un ruolo importante per le prestazioni della cuffia in quanto offrono un maggiore comfort e migliorano la presa e il suono. Con il tempo, è naturale per che i cuscinetti si consumino, ma è possibile sostituirli facilmente.

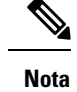

I cuscinetti dei padiglioni della Cuffia Cisco serie 560 non sono compatibili con quelli della Cuffia Cisco serie 520 e della Cuffia Cisco serie 530.

#### **Procedura**

**Passaggio 1** Ruotare il vecchio cuscinetto in senso antiorario.

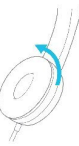

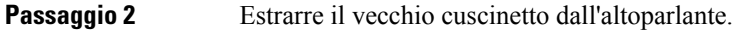

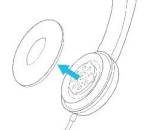

**Passaggio 3** Premere il nuovo cuscinetto verso l'altoparlante.

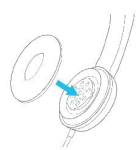

**Passaggio** 4 Ruotare il nuovo cuscinetto in senso orario.

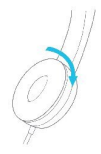

**Guida per l'utente dei telefoni IP multipiattaforma Cisco serie 8800**

### **Cuffie Cisco serie 700**

È possibile utilizzare Cuffia Cisco serie 700 con quanto segue Telefoni IP multipiattaforma Cisco:

- Telefoni multipiattaforma Cisco IP Phone 8851
- Telefoni multipiattaforma Cisco IP Phone 8861
- Telefoni multipiattaforma Cisco IP Phone 8865

La Cuffia Cisco serie 700 è una cuffia wireless che utilizza la connettività Bluetooth per accoppiarsi con i telefoni multipiattaforma IP Cisco. Fornisce le seguenti funzioni:

- Audio affidabile con tecnologia Clear Voice
- Sicurezza di livello enterprise
- Gestione intelligente delle cuffie
- Audio personalizzabile

Il modello della cuffia supportata in Cuffia Cisco serie 700 è:

• Cuffia Cisco 730

La versione del firmware della cuffia deve essere 1-7-0-138 o successiva.

La versione del firmware dell'adattatore USB deve essere 1-3-12 o successiva.

### **Cuffia Cisco 730**

La cuffia Cisco 730 è una cuffia wireless che utilizza la connettività Bluetooth per accoppiarsi con i telefoni multipiattaforma IP Cisco. La cuffia dispone di funzioni di controllo delle chiamate e di riproduzione della musica complete oltre a potenti sistemi di cancellazione dei rumori e miglioramento dell'audio ambientale da utilizzare in un ambiente di lavoro molto affollato.

La cuffia Cisco 730 è dotata di un adattatore USB per l'uso con dispositivi che non offrono una soluzione Bluetooth affidabile. È possibile collegare la cuffia ai dispositivi anche con il cavo da 3,5 mm e con il cavo da USB-C a USB-A incluso. Il cavo USB-C funge anche da cavo di ricarica e può essere collegato a qualsiasi adattatore USB alimentato.

È possibile connettere la cuffia Cisco 730 con una delle seguenti opzioni:

- Adattatore USB
- Cavo USB-C
- Cavo audio da 3,5 mm

Le seguenti funzioni di controllo delle chiamate si applicano alla cuffia Cisco 730 utilizzata con i telefoni multipiattaforma Cisco IP Phone:

- Risposta a una chiamata
- Terminazione di una chiamata
- Regolazione volume cuffia
- mette una chiamata in attesa
- Riprendere una chiamata
- Rifiutare una chiamata
- Gesitre più chiamate
- Disattivazione del microfono

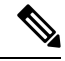

**Nota**

Queste funzioni di controllo delle chiamate sono disponibili solo quando la cuffia si connette al telefono tramite un adattatore USB o un cavo USB-C. Per la connessione Bluetooth, sono supportate solo le funzioni di controllo delle chiamate di base (ad esempio, rispostao terminare la chiamata), le funzioni di controllo delle chiamate saranno pienamente supportate in una versione futura.

Per ulteriori informazioni sulle cuffie Cisco 730, consultare la Guida per [l'utente](https://www.cisco.com/c/en/us/td/docs/voice_ip_comm/cuipph/Headsets/730/userguide/h730_b_cisco-headset-730-user-guide/h730_b_cisco-headset-730-user-guide_chapter_00.html?referring_site=RE&pos=1&page=https://www.cisco.com/c/en/us/support/collaboration-endpoints/headset-730/model.html) della cuffia Cisco 730.

La cuffia Cisco 730 richiede la versione 11.3(5) e successive del firmware multipiattaforma. Prima di utilizzare le cuffie, eseguire l'upgrade alla versione più recente del firmware dei telefoni.

Per verificare il modello del telefono e la versione del software, premere **Applicazioni** e selezionare**Stato** > **Informazioni prodotto**. Il campo **Nome prodotto** mostra il modello del telefono in uso. Il campo **Versione software** mostra il carico installato dove è possibile scaricare la versione del firmware.

### <span id="page-219-0"></span>**Aggiornamento del firmware della cuffia serie 730**

Quando l'utente collega la cuffia al telefono, il telefono verifica la versione del firmware della cuffia. Se è disponibile una nuova versione, il telefono chiede all'utente di eseguire l'aggiornamento della cuffia. La richiesta di aggiornamento della cuffia viene visualizzato solo quando l'utente si trova nella schermata iniziale del telefono inattivo.Se il telefono è in uso quando viene rilevata una nuova versione del firmware, la richiesta di aggiornamento viene visualizzata quando l'utente torna nella schermata iniziale in modalità inattivo.

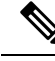

Se l'utente non risponde alla richiesta di aggiornamento, l'aggiornamento inizia automaticamente al termine del conto alla rovescia. **Nota**

#### **Prima di iniziare**

- L'amministratore configura la regola di aggiornamento della cuffia nella pagina Web di amministrazione del telefono.
- Il telefono è inattivo.

#### **Procedura**

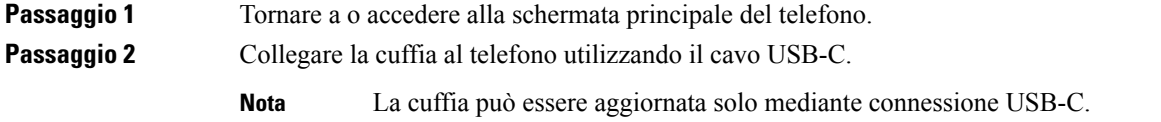

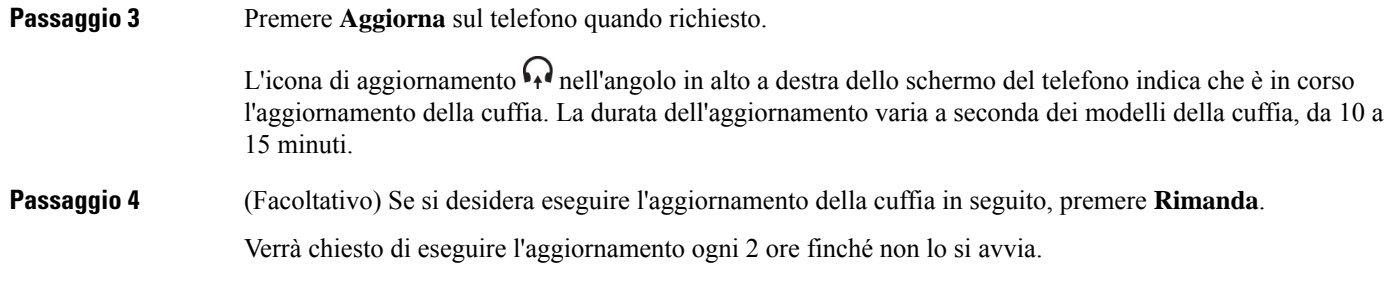

### **Trovare i dettagli della cuffia 730 sul telefono**

È possibile trovare informazionisul nome, il modello, il numero diserie e la versione del firmware della cuffia Cisco 730 sul telefono.

#### **Prima di iniziare**

• Assicurarsi che la versione del firmware della cuffia sia 1-7-0-138 o successiva.

Per aggiornare il firmware della cuffia, consultare [Aggiornamento](#page-219-0) del firmware della cuffia serie 730, a [pagina](#page-219-0) 204.

• Assicurarsi che la versione del firmware dell'adattatore USB sia 1-3-12 o successiva.

Per informazioni dettagliate su come aggiornare l'adattatore, contattare il supporto della cuffia.

#### **Procedura**

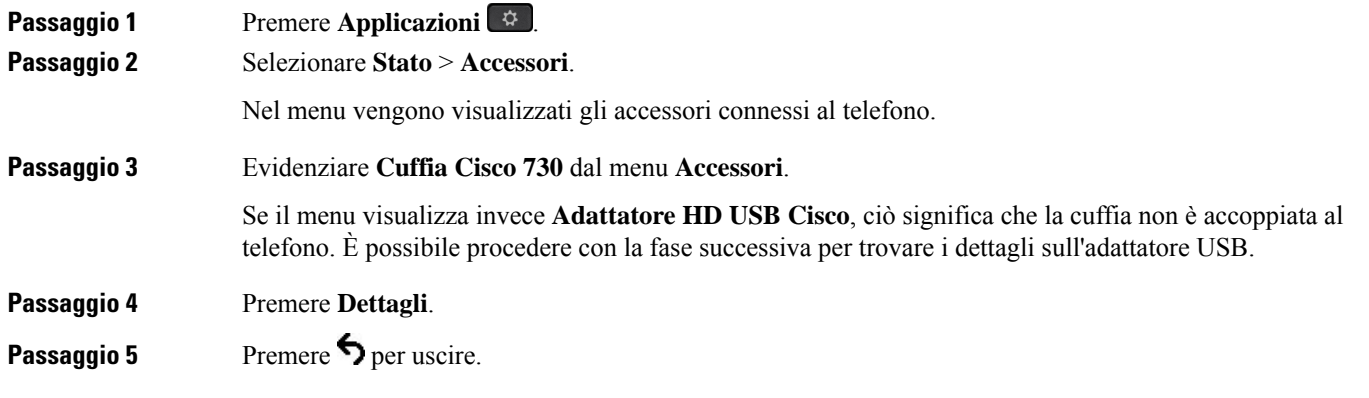

### **Cisco Headset 720**

#### **Collegamento della cuffia Cisco 720**

È necessario collegare la cuffia al telefono.

#### **Prima di iniziare**

L'amministratore abilita l'inventario delle periferiche.

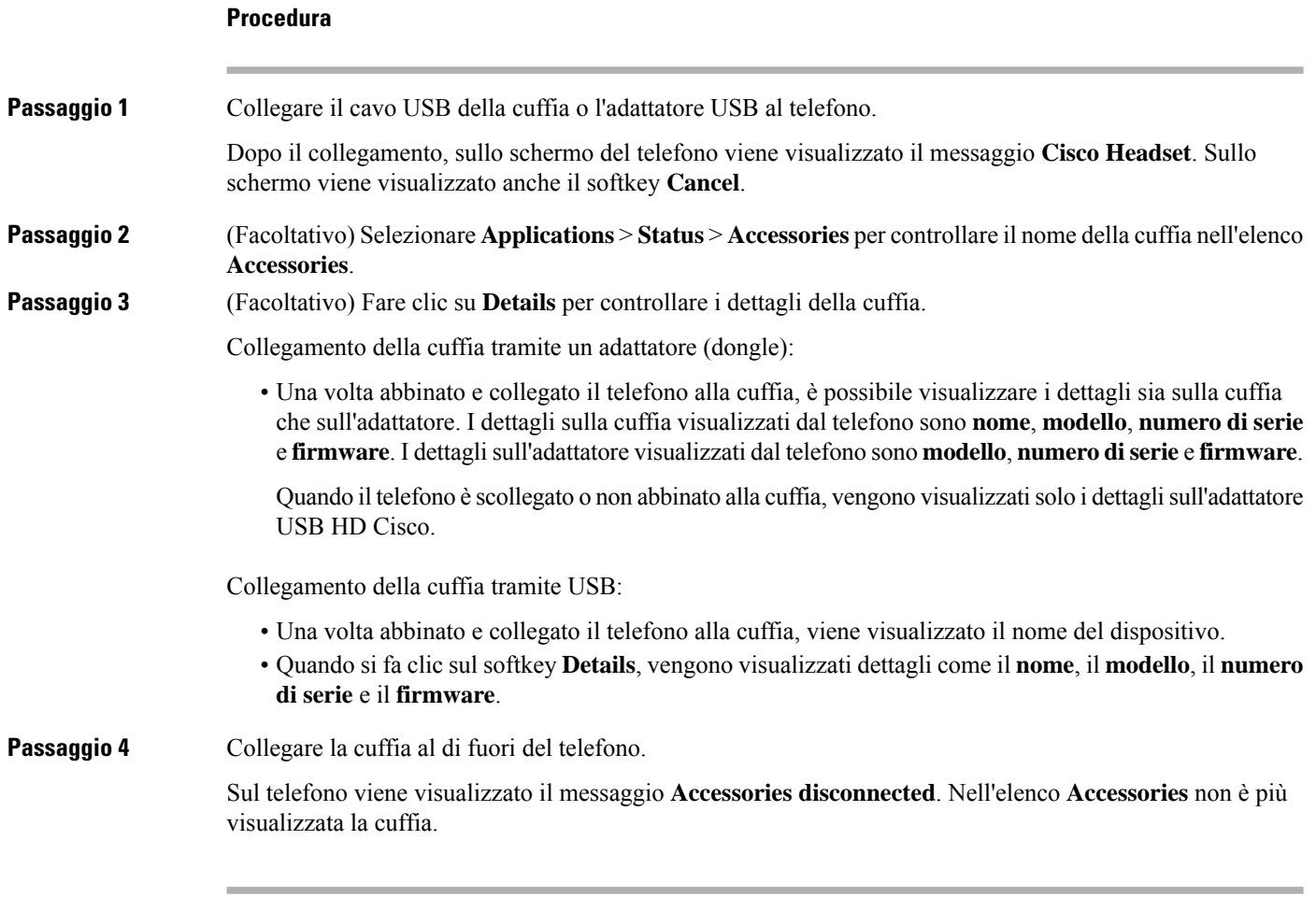

### **Controlli della cuffia 720 - Webex**

La figura seguente mostra il controller e i LED della cuffia Cisco serie 720.

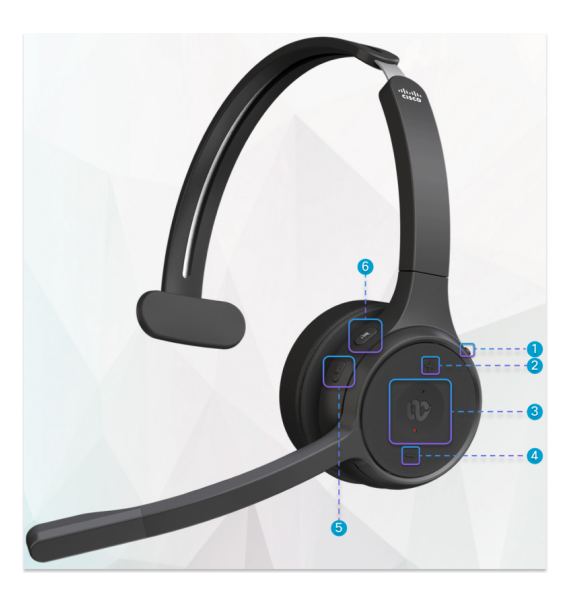

**Tabella 18: Pulsanti della cuffia Cisco serie 720**

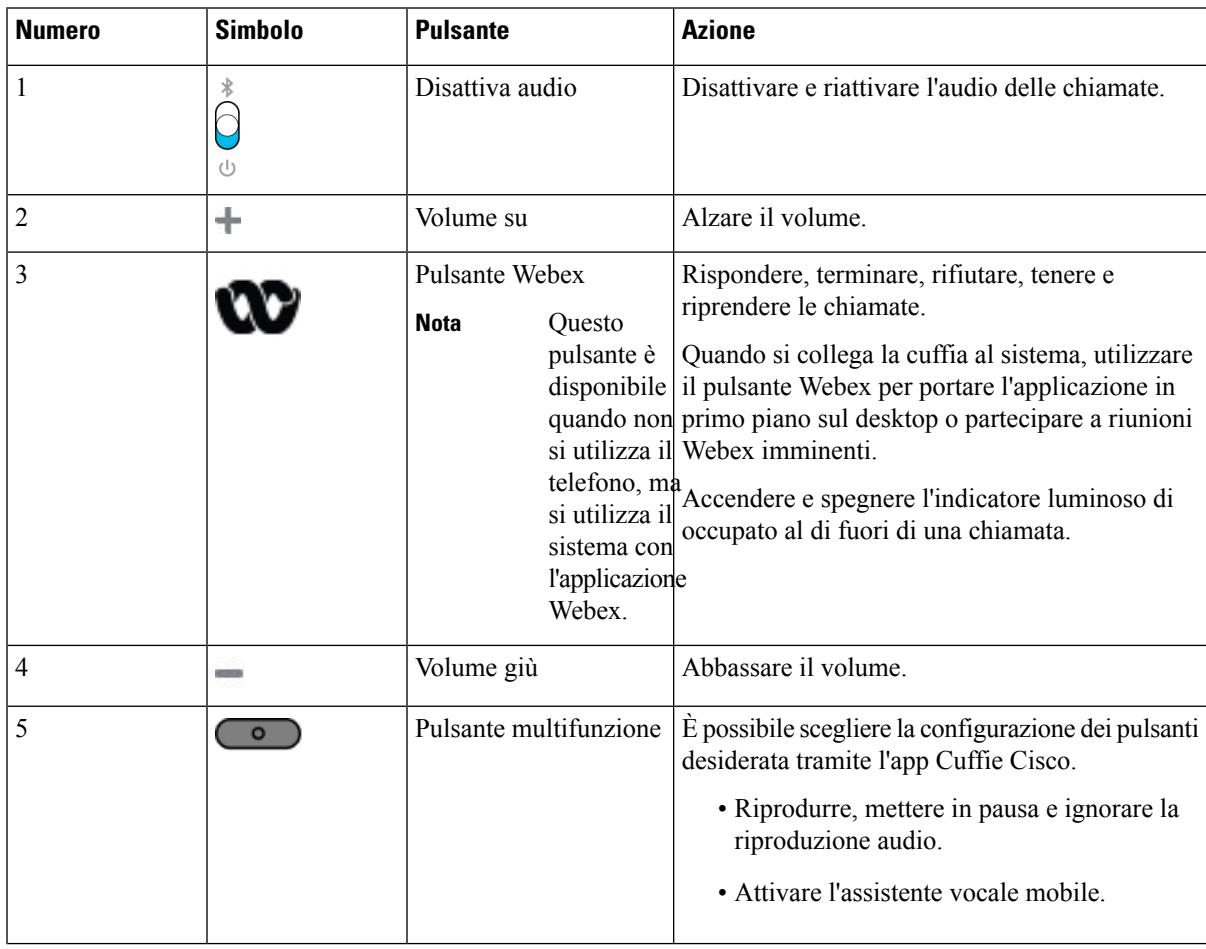

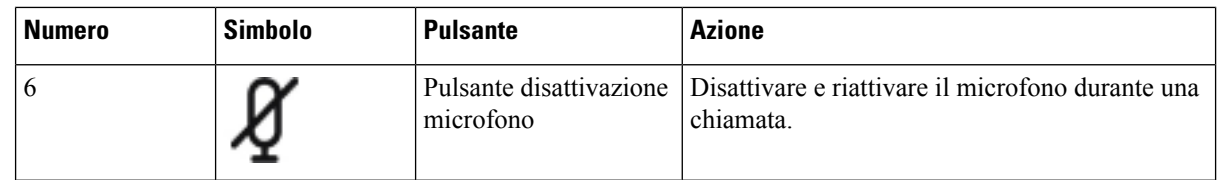

#### **Controlli della cuffia 720 - Teams**

La figura seguente mostra i controlli della cuffia Cisco serie 720.

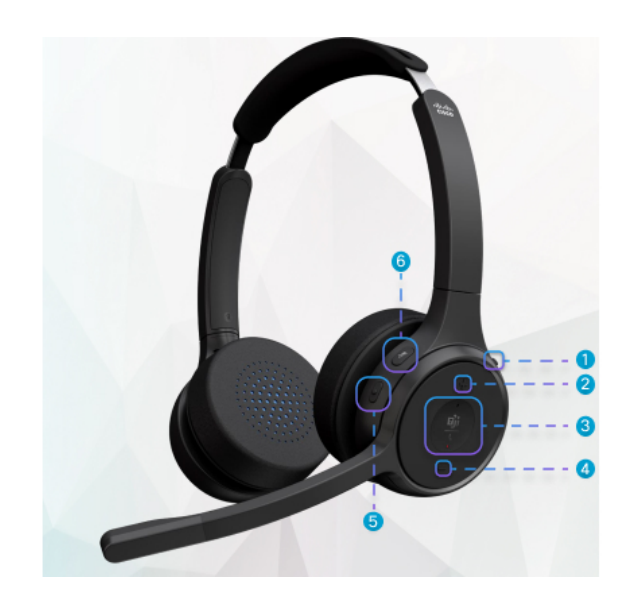

**Tabella 19: Pulsanti della cuffia Cisco serie 720**

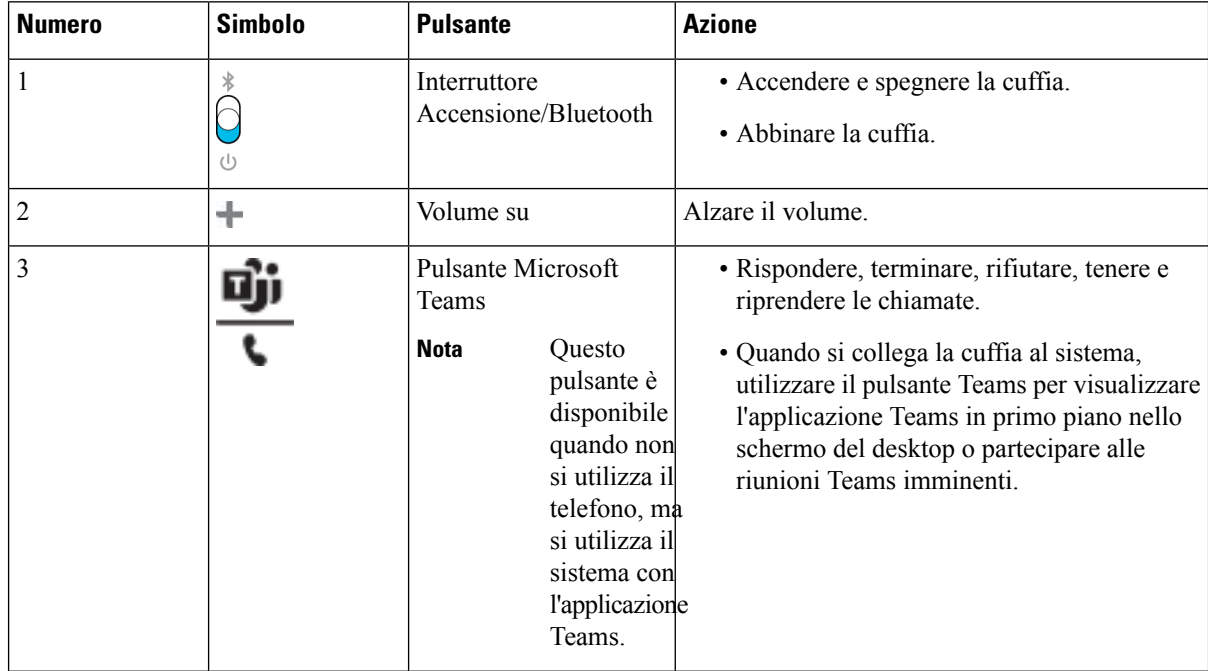

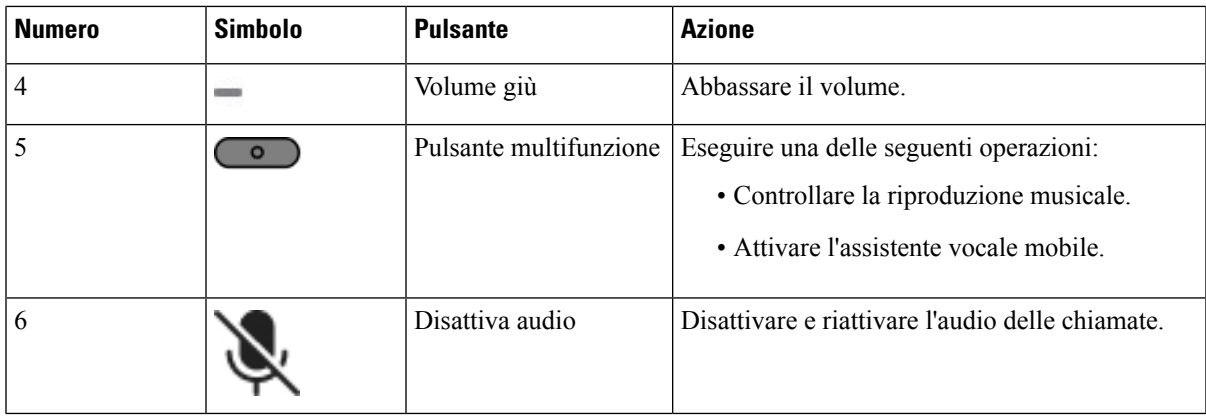

### **Disattiva o attiva l'audio della cuffia**

È possibile disattivare o attivare l'audio della cuffia in due modi diversi.

#### **Procedura**

Per disattivare o attivare l'audio della cuffia, eseguire una delle operazioni riportate di seguito.

- Premere il tasto di disattivazione dell'audio.
- Per impostare Audio disattivato forzatamente o Audio disattivato non forzatamente,sollevare o abbassare il braccio della cuffia.

Per ulteriori informazioni, consultare [Disattivazione](#page-225-0) o attivazione dell'audio con il braccio della cuffia, a [pagina](#page-225-0) 210.

Il telefono dispone di un modo per disattivare o attivare l'audio. Premere il tasto di disattivazione dell'audio per attivare o disattivare l'audio del telefono. **Nota**

### **Pulsante di disattivazione audio della cuffia o del telefono**

Quando si preme il tasto di disattivazione audio della cuffia o del telefono, nella tabella riportata di seguito vengono riportate le variazioni dello stato di disattivazione audio:

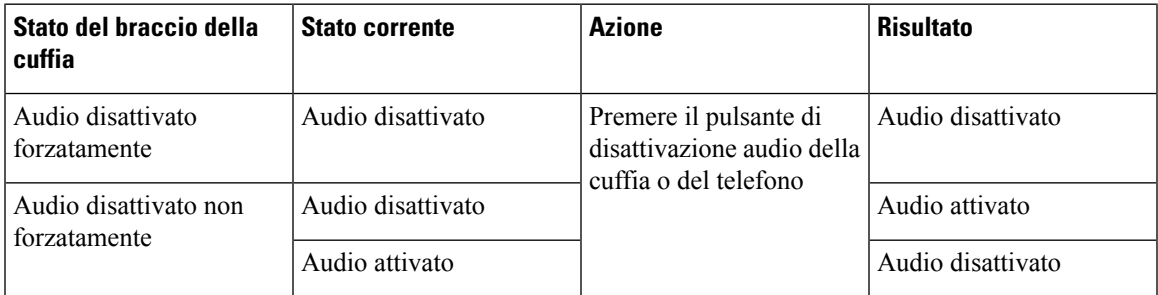

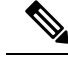

**Nota** L'audio del telefono viene costretto a disattivarsi se l'audio della cuffia viene disattivato forzatamente.

- Attivando o disattivando la funzione di disattivazione dell'audio sulla cuffia o sul telefono, lo stato di disattivazione dell'audio rimane disattivato se il braccio della cuffia è stato forzato a disattivare l'audio.
- L'attivazione o la disattivazione della funzione di disattivazione dell'audio sulla cuffia o sul telefono cambierà lo stato di disattivazione dell'audio se il braccio sulla cuffia non è stato forzato a disattivare l'audio

### <span id="page-225-0"></span>**Disattivazione o attivazione dell'audio con il braccio della cuffia**

Quando il braccio della cuffia viene abbassato o sollevato, i risultati vengono visualizzati nella seguente tabella:

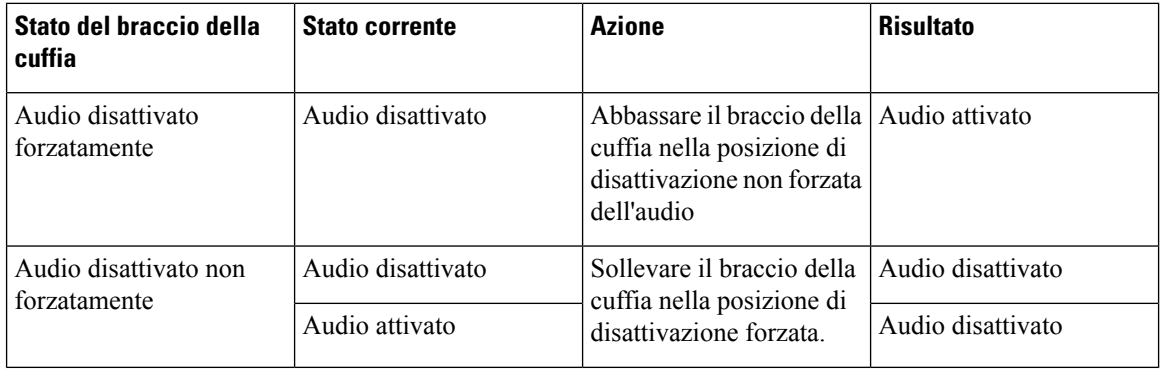

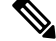

**Nota** Quando l'audio della cuffia è disattivato, l'audio del telefono viene costretto a disattivarsi.

- Abbassare il braccio della cuffia se l'audio della cuffia è disattivato forzatamente e lo stato cambierà in attivato.
- Sollevare il braccio della cuffia per modificare lo stato di disattivazione dell'audio in disattivato.

### **Sincronizzazione della disattivazione dell'audio tra cuffia e telefono non riuscita**

#### **Problema**

Sincronizzazione dello stato di disattivazione dell'audio tra una cuffia e un telefono non possibile.

#### **Causa**

- Quando il telefono è inattivo.
- Quando il telefono è in attesa
- Quando il telefono sta effettuando la chiamata
- Quando il telefono squilla

• Quando le condizioni di chiamata corrente attiva e il percorso audio cuffia non sono soddisfatte.

Pertanto, la pressione del tasto Disattiva audio o Attiva audio non ha effetto.

#### **Soluzione**

- Verificare che la cuffia sia connessa a un telefono, ma solo a un telefono.
- Verificare che la chiamata sia attiva (non in arrivo, in composizione o in attesa)
- Verificare se la cuffia è il percorso audio del telefono.
- Verificare che l'opzione di disattivazione forzata dell'audio nella cuffia sia attiva.

### **Cuffie di terze parti**

Sebbene Cisco Systems esegua alcune verifiche interne delle cuffie di terze parti da utilizzare con i telefoni IP Cisco, Cisco non certifica o supporta i prodotti dei fornitori di cuffie o di ricevitori.

Le cuffie vengono collegate al telefono tramite la porta USB o ausiliaria. In base al modello di cuffie in uso, è necessario regolare le impostazioni audio del telefono, compresa l'impostazione della propria voce in cuffia, per ottenere un'esperienza audio ottimale.

Se si dispone di una cuffia di terze parti e si applica una nuova impostazione del ritorno in cuffia della propria voce, attendere un minuto e riavviare il telefono in modo che l'impostazione venga memorizzata nella memoria flash.

Il telefono riduce alcuni rumori di fondo rilevati dal microfono della cuffia, ma se si desidera ridurre ulteriormente il rumore di fondo e migliorare la qualità audio generale, utilizzare una cuffia con funzione di annullamento del rumore.

Se si sta valutando l'acquisto di una cuffia di terze parti, si consiglia l'uso di dispositivi esterni di buona qualità, ad esempio cuffie protette dai segnali di frequenza radio (RF) e frequenza audio (AF) indesiderati. A seconda della qualità delle cuffie e della loro vicinanza ad altri dispositivi quali telefoni cellulari o radio a due frequenze, si possono verificare disturbi audio o eco. La parte remota o sia la parte remota sia l'utente del telefono IP Cisco possono avvertire un ronzio o un brusio. Una serie di fonti esterne può provocare ronzii o brusii, ad esempio luci elettriche, motori elettrici o monitor PC di grandi dimensioni.

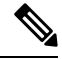

**Nota** A volte, l'uso di un iniettore di potenza o di un power cube locale può ridurre o eliminare il ronzio.

Le incongruenze a livello ambientale e di hardware tra le diverse ubicazioni in cui vengono distribuiti i telefoni IP Cisco giustificano l'assenza di un'unica soluzione ottimale per tutti gli ambienti.

Cisco suggerisce ai clienti di collaudare le cuffie nell'ambiente in cui si desidera utilizzarle per determinarne le prestazioni prima di procedere all'acquisto e all'installazione su larga scala.

È possibile utilizzare solo una cuffia alla volta. L'ultima cuffia collegata è quella attiva.

### **Qualità audio**

Oltre alle prestazioni fisiche, meccaniche e tecniche, l'aspetto audio di una cuffia deve risultare soddisfacente per l'utente e per l'utente remoto. La qualità del suono è soggettiva e Cisco non può offrire garanzie sulle

prestazioni delle cuffie di terze parti. Tuttavia, è stato rilevato che varie cuffie prodotte dai principali produttori di cuffie funziona correttamente con i telefoni IP Cisco.

Cisco non consiglia né testa le cuffie di terze parti con i propri prodotti. Per informazioni sulle cuffie di terze parti supportate per i prodotti Cisco, visitare il sito Web del produttore.

Cisco testa le cuffie Cisco con i telefoni IP di Cisco. Per informazioni sulle cuffie Cisco e sui telefono IP Cisco supportati, consultare [https://www.cisco.com/c/en/us/products/collaboration-endpoints/headsets/](https://www.cisco.com/c/en/us/products/collaboration-endpoints/headsets/index.html) [index.html.](https://www.cisco.com/c/en/us/products/collaboration-endpoints/headsets/index.html)

### **Cuffie con cavo**

Una cuffia con cavo funziona con tutte le funzioni del telefono IP Cisco, inclusi i pulsanti Volume e DisatMic. Questi pulsanti regolano il volume dell'auricolare e disattivano l'audio del microfono della cuffia.

Se si installa una cuffia con cavo, assicurarsi di premere il cavo nel canale nel telefono.

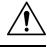

**Attenzione** Se non si inserisce il cavo nel canale del telefono, il cavo potrebbe danneggiarsi.

### **Cuffie wireless**

È possibile utilizzare la maggior parte delle cuffie wireless con il telefono. Per un elenco delle cuffie wireless supportate, vedere [http://www.cisco.com/c/en/us/products/unified-communications/uc\\_endpoints\\_](http://www.cisco.com/c/en/us/products/unified-communications/uc_endpoints_accessories.html) [accessories.html](http://www.cisco.com/c/en/us/products/unified-communications/uc_endpoints_accessories.html)

Consultare la documentazione della cuffia wireless per informazioni sulla connessione della cuffia e sull'uso delle relative funzioni.

## **Cuffie standard**

È possibile utilizzare una cuffia standard con il telefono fisso. Collegare le cuffie standard sul retro del telefono mediante un connettore di tipo RJ.

### **Collegamento di cuffie standard**

#### **Procedura**

Collegare le cuffie al jack sul retro del telefono e inserire il cavo nel canale relativo.

Ш

**Figura 9: Collegamento di cuffie standard**

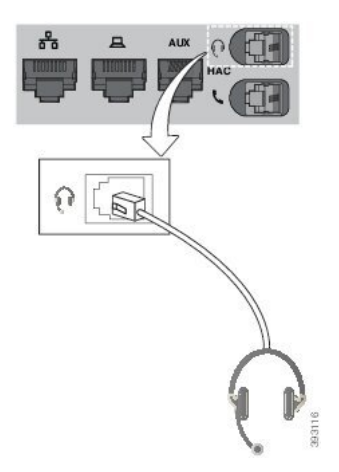

Se non si inserisce il cavo nel canale, i circuito stampato del telefono potrebbe danneggiarsi. Il canale del cavo riduce la tensione sul connettore e sul circuito stampato. **Attenzione**

## **Cuffie USB**

È possibile utilizzare la cuffia USB per le chiamate se il telefono dispone di porta USB.

Se il telefono dispone di più di una porta USB, è possibile collegare solo una cuffia USB alla volta.

Per un elenco delle cuffie supportate, vedere Unified [Communications](http://www.cisco.com/c/en/us/products/unified-communications/uc_endpoints_accessories.html) Endpoint and Client Accessories. Le cuffie USB non elencate potrebbero non funzionare correttamente se collegate alla porta USB. Per ulteriori informazioni, consultare la documentazione del produttore della cuffia USB.

### **Collegamento di cuffie USB**

Quando si usano cuffie USB con il telefono, tenere presente:

- È possibile utilizzare solo una cuffia alla volta. L'ultima cuffia collegata è quella attiva.
- Se durante una chiamata attiva si scollega la cuffia USB, il percorso audio non cambia automaticamente. Occorre premere il pulsante **Altoparlante** o sollevare il ricevitore.
- Se durante una chiamata attiva si scollega una cuffia USB, l'audio passa automaticamente all'altoparlante.
- Se durante una chiamata attiva si collega una cuffia USB, l'audio passa automaticamente alla cuffia USB.

#### **Procedura**

Inserire la spina della cuffia USB nella porta USB del telefono.

### **Cuffie wireless Bluetooth**

I telefoni IP Cisco 8845, 8851, 8861 e 8865 con firmware multipiattaforma supportano le cuffie wireless Bluetooth. Per un elenco delle cuffie di terze parti supportate, vedere [http://www.cisco.com/c/en/us/products/](http://www.cisco.com/c/en/us/products/unified-communications/uc_endpoints_accessories.html) [unified-communications/uc\\_endpoints\\_accessories.html](http://www.cisco.com/c/en/us/products/unified-communications/uc_endpoints_accessories.html).

La tecnologia Bluetooth consente connessioni wireless a larghezza di banda ridotta entro un raggio di 20 metri. Le migliori prestazioni si ottengono nel raggio compreso tra uno e due metri. La tecnologia wireless Bluetooth opera alla banda a 2,4 GHz, equivalente alla banda 802.11b/g. Possono verificarsi dei problemi di interferenza. Si consiglia di:

- Utilizzare 802.11a, 802.11n o 802.11ac sulla banda a 5 GHz.
- Ridurre la prossimità di altri dispositivi 802.11b/g, dispositivi Bluetooth, forni a microonde e oggetti metallici di grandi dimensioni.

Per connettersi alle cuffie, il telefono IP Cisco utilizza l'autenticazione della chiave condivisa e un metodo di crittografia. È possibile collegare al telefono IP Cisco contemporaneamente, una alla volta, un massimo di 50 cuffie. L'ultima cuffia collegata viene utilizzata come quella predefinita. L'associazione viene in genere effettuata una sola volta per ciascuna cuffia.

In seguito all'associazione di un dispositivo, la connessione Bluetooth viene mantenuta purché entrambi i dispositivi (il telefono e la cuffia) siano abilitati e si trovino all'interno della copertura reciproca. Generalmente la connessione si ristabilisce automaticamente se uno dei dispositivi si spegne e si riaccende. Tuttavia, per alcune cuffie è necessario l'intervento dell'utente per ristabilire la connessione.

L'icona del Bluetooth  $\frac{8}{3}$  indica che il Bluetooth è attivo, indipendentemente dal fatto che un dispositivo sia connesso o meno.

Possono verificarsi dei problemi di interferenza.Si consiglia di ridurre la vicinanza di altri dispositivi 802.11b/g, dispositivi Bluetooth, forni a microonde e oggetti metallici di grandi dimensioni. Se possibile, configurare gli altri dispositivi 802.11 sull'uso dei canali 802.11a.

Per il funzionamento delle cuffie wireless Bluetooth, non è necessario posizionarle sulla linea di vista diretta del telefono. Tuttavia alcune barriere, ad esempio muri o porte, possono influire sulla connessione. Anche le interferenze da altri dispositivi elettronici possono influire sulle prestazioni.

Se le cuffie si trovano a più di 10 metri (30 piedi) di distanza dal telefono IP Cisco, il Bluetooth interrompe la connessione dopo un timeout compreso tra 15 e 20 secondi. La cuffia abbinata si ricollega quando torna di nuovo nel raggio di copertura del telefono IP Cisco. Per determinati tipi di telefono attivi in modalità di risparmio energetico, è possibile attivare la cuffia toccando il pulsante di operazione.

È necessario abilitare la cuffia prima di aggiungerla come accessorio del telefono.

Il telefono supporta diverse funzioni del profilo vivavoce che consentono di utilizzare dispositivi, ad esempio cuffie wireless Bluetooth, per determinate attività. Ad esempio, invece di premere Ripeti sul telefono, è possibile comporre nuovamente un numero dalla cuffia wireless Bluetooth seguendo le istruzioni fornite dal produttore delle cuffie.

Queste funzioni vivavoce si applicano alle cuffie wireless Bluetooth utilizzate con i telefoni IP Cisco 8845, 8851, 8861 e 8865:

- Risposta a una chiamata
- Terminazione di una chiamata
- Regolazione del volume della cuffia per una chiamata

Ш

- Ripeti
- ID chiamante
- Devia
- Messa in attesa e accettazione
- Rilascio e accettazione

I dispositivi vivavoce hanno metodi di attivazione delle funzioni diversi. I produttori di tali dispositivi possono inoltre utilizzare termini diversi per riferirsi alla stessa funzione.

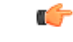

**Importante**

Funziona solo un tipo di cuffia alla volta. Se al telefono è collegata sia una cuffia Bluetooth che una cuffia analogica, l'abilitazione della cuffia Bluetooth comporta la disabilitazione della cuffia analogica. Per abilitare la cuffia analogica, disabilitare la cuffia Bluetooth. Il collegamento di una cuffia USB al telefono con cuffia Bluetooth abilitata, comporterà la disabilitazione sia della cuffia Bluetooth che di quella analogica. Se si scollega la cuffia USB, sarà possibile abilitare o disabilitare la cuffia Bluetooth per utilizzare la cuffia analogica.

Per informazioni sull'utilizzo della cuffia wireless Bluetooth, consultare:

- *Guida per l'utente dei telefoni IP multipiattaforma Cisco serie 8800*, vedere Cuffie Bluetooth.
- Guide per l'utente fornite con la cuffia

### **Attivazione e disattivazione di Bluetooth**

Quando Bluetooth è attivo, l'icona di Bluetooth attivo  $\mathcal{F}$  viene visualizzata nell'intestazione dello schermo del telefono.

#### **Procedura**

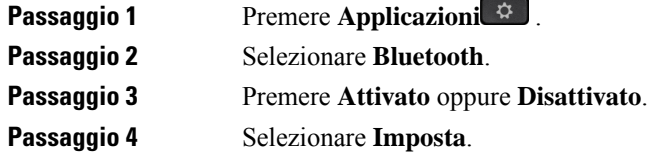

### **Aggiunta di cuffie Bluetooth**

**Procedura**

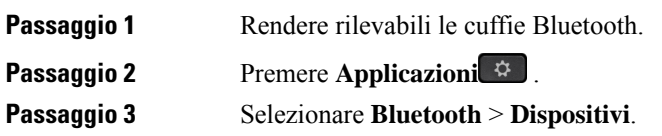

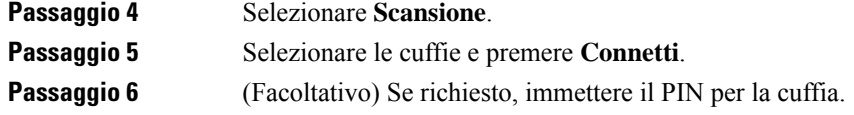

### **Disconnessione delle cuffie Bluetooth**

È opportuno scollegare la cuffia Bluetooth prima di utilizzarla con un altro dispositivo.

**Procedura**

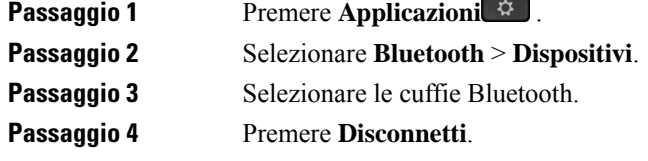

### **Rimozione delle cuffie Bluetooth**

Rimuovere la cuffia Bluetooth se non viene riutilizzata con il telefono.

#### **Procedura**

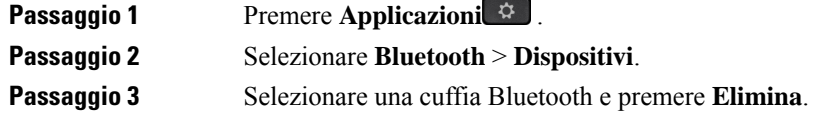

## **Cuffie wireless**

 $\dot{E}$  possibile utilizzare la maggior parte delle cuffie wireless con il telefono. Per un elenco delle cuffie supportate, consultare [http://www.cisco.com/c/en/us/products/unified-communications/uc\\_endpoints\\_accessories.html](http://www.cisco.com/c/en/us/products/unified-communications/uc_endpoints_accessories.html).

Consultare la documentazione della cuffia wireless per informazioni sulla connessione della cuffia e sull'uso delle relative funzioni.

## **Scambio di cuffie durante una chiamata**

È possibile connettere al telefono contemporaneamente una cuffia analogica, una cuffia Bluetooth e una cuffia USB. Tuttavia, è possibile utilizzare solo una cuffia alla volta.

Se si collegano più cuffie al telefono, per passare da una cuffia all'altra durante una chiamata, premere il tasto **Cuffia** sul telefono. Anche se il telefono è connesso a più dispositivi, viene selezionata come dispositivo audio preferito una cuffia specifica in base al seguente ordine di priorità:

П

- Se al telefono sono connesse una cuffia USB, una cuffia Bluetooth e una cuffia analogica, è possibile impostare la cuffia USB come dispositivo audio preferito.
- Se al telefono sono connesse una cuffia Bluetooth e una cuffia analogica, è possibile impostare il dispositivo Bluetooth come dispositivo audio preferito. La cuffia Bluetooth ha la priorità rispetto alla cuffia con cavo, quindi l'audio viene inviato o ricevuto da una cuffia Bluetooth ed è assente nella cuffia con cavo.
- Se al telefono è connessa solo una cuffia analogica, la cuffia analogica è il dispositivo audio preferito.

#### **Procedura**

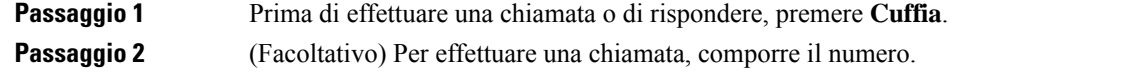

## **Regolazione del guadagno del ritorno voce**

Il ritorno voce è la quantità di feedback che sisente nell'orecchio quando si parla. È possibile regolare il livello del guadagno del ritorno voce per il ricevitore e le cuffie analogiche, ma non per le cuffie che utilizzano jack da 3,5 mm o le porte USB.

#### **Procedura**

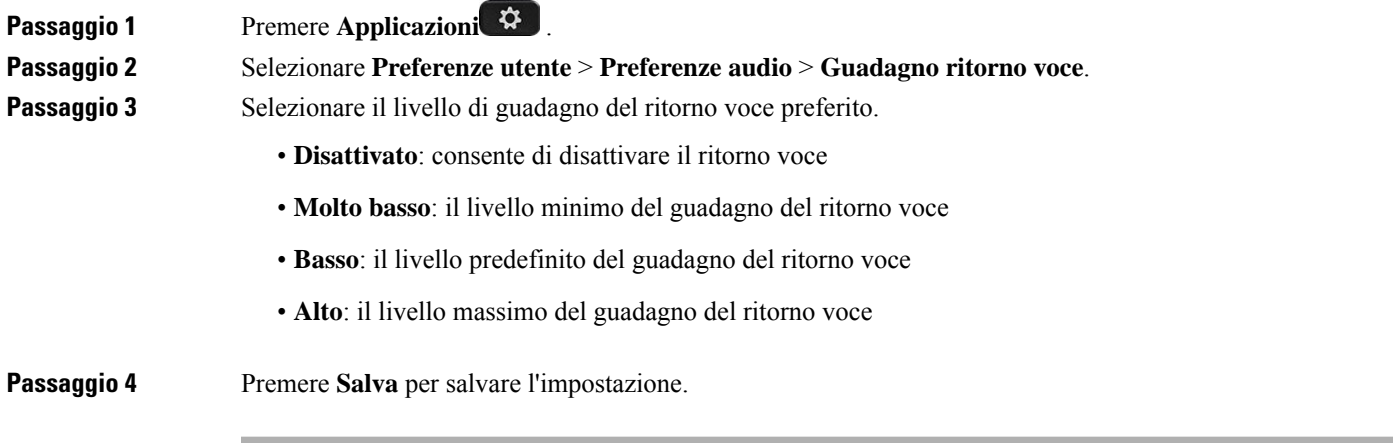

## **Regolazione del guadagno del microfono**

È possibile regolare il guadagno del microfono per il ricevitore, il vivavoce e le cuffie analogiche, ma non per le cuffie che utilizzano jack da 3,5 mm o le porte USB.Per ottenere un buon livello in ingresso, aumentare o diminuire il guadagno.

È possibile modificare il guadagno del microfono durante una chiamata.Se si salvano le impostazioni durante la chiamata, la modifica è immediata e viene utilizzata per le chiamate successive. Se non si salvano le impostazioni durante la chiamata, la modifica viene utilizzata solo per la chiamata corrente.

#### **Procedura**

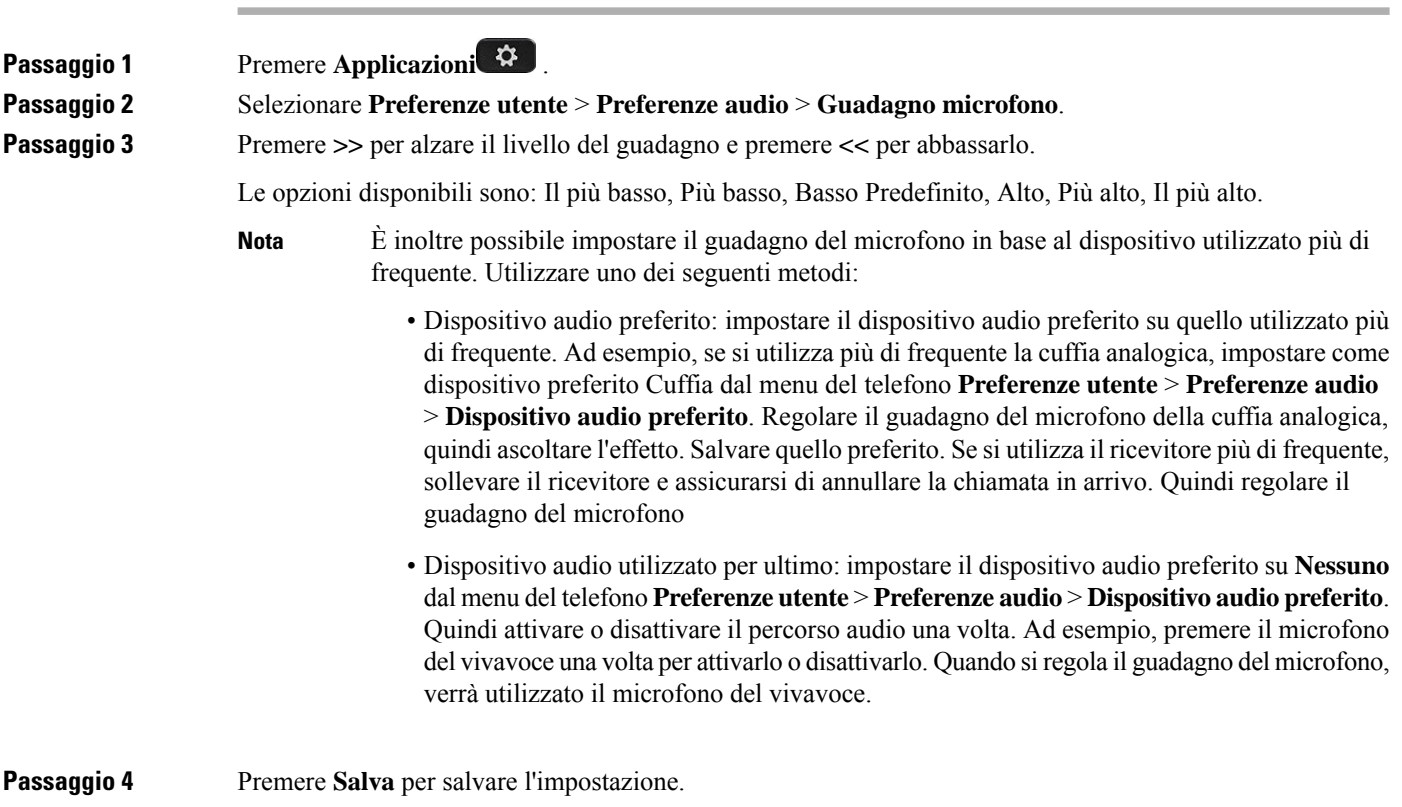

## **Test del microfono**

Dopo aver configurato il guadagno di microfono, è possibile provare il microfono del telefono. Questo test consente di valutare se il guadagno del microfono fornisce il risultato previsto.

#### **Procedura**

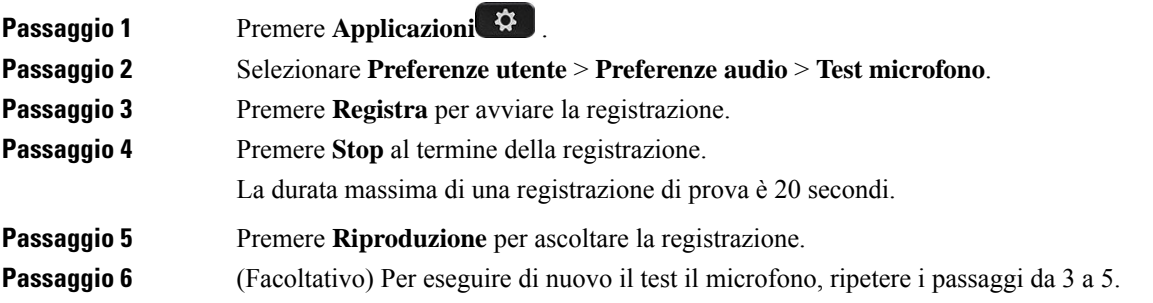

**Passaggio 7** Premere per uscire.

## **Regolazione dell'altoparlante**

È possibile regolare l'altoparlante per il ricevitore, il vivavoce e le cuffie analogiche, ma non per le cuffie che utilizzano jack da 3,5 mm o le porte USB.

È possibile regolare l'altoparlante durante una chiamata. Se si salvano le impostazioni durante la chiamata, la modifica è immediata e viene utilizzata per le chiamate successive. Se non si salvano le impostazioni durante la chiamata, la modifica viene utilizzata solo per la chiamata corrente.

#### **Procedura**

**Passaggio 1** Premere **Applicazioni**  $\ddot{\mathbf{\Omega}}$ 

#### **Passaggio 2** Selezionare **Preferenze utente** > **Preferenze audio** > **Sintonizza altoparlante**.

**Passaggio 3** Premere >> e << per regolare l'altoparlante.

Le opzioni disponibili sono: Il più caldo, Più caldo, Caldo, Predefinito, Nitido, Più nitido, Il più nitido.

- È inoltre possibile impostare il guadagno del microfono in base al dispositivo utilizzato più di frequente. Utilizzare uno dei seguenti metodi: **Nota**
	- Dispositivo audio preferito: impostare il dispositivo audio preferito su quello utilizzato più di frequente. Ad esempio, se si utilizza più di frequente la cuffia analogica, impostare come dispositivo preferito Cuffia dal menu del telefono **Preferenze utente** > **Preferenze audio** > **Dispositivo audiopreferito**. Regolare l'altoparlante della cuffia analogica, quindi ascoltare l'effetto. Salvare quello preferito. Se si utilizza il ricevitore più di frequente, sollevare il ricevitore e assicurarsi di annullare la chiamata in arrivo. Regolare l'altoparlante.
	- Dispositivo audio utilizzato per ultimo: impostare il dispositivo audio preferito su **Nessuno** dal menu del telefono **Preferenzeutente** > **Preferenze audio** > **Dispositivo audiopreferito**. Quindi attivare o disattivare il percorso audio una volta. Ad esempio, premere l'altoparlante del vivavoce una volta per attivarlo o disattivarlo. Quando si regola l'altoparlante, verrà utilizzato l'altoparlante del vivavoce.

**Passaggio 4** Premere **Salva** per salvare l'impostazione.

## **Scelta di un dispositivo audio per la chiamata**

È possibile connettere al telefono contemporaneamente una cuffia analogica, una cuffia Bluetooth e una cuffia USB. Tuttavia, è possibile utilizzare solo una cuffia alla volta.

Se si collegano più cuffie al telefono, è possibile scegliere il dispositivo audio da utilizzare per la chiamata. La scelta viene effettuata quando si effettua una chiamata o si risponde con un tasto di linea o il corrispondente softkey.

#### **Procedura**

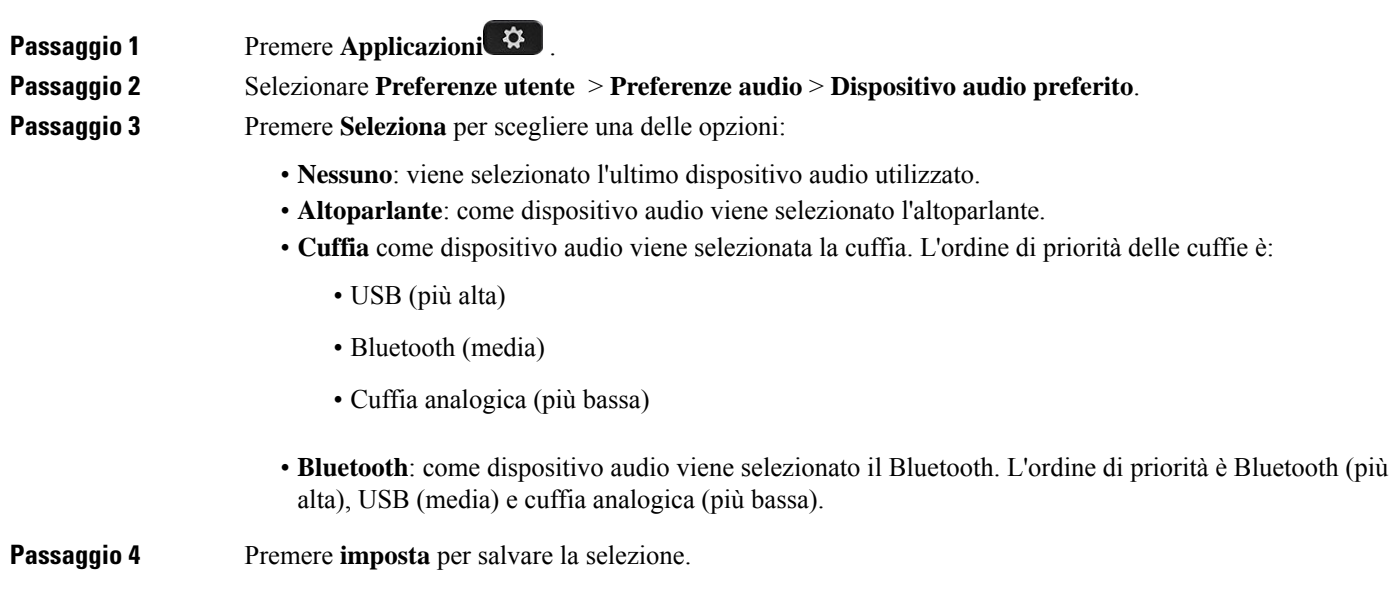

## **Seleziona dinamica di un percorso audio per una chiamata**

È possibile connettere al telefono contemporaneamente una cuffia analogica, una cuffia Bluetooth e una cuffia USB. Tuttavia, è possibile utilizzarne solo una alla volta.

Se si connettono più cuffie al telefono, il percorso audio utilizzato durante una chiamata cambia a seconda dei dispositivi audio collegati.

### **Procedura Passaggio 1** (Facoltativo) Durante una chiamata con cuffia analogica e cuffia Bluetooth connesse al telefono, collegare una cuffia USB. La chiamata passa alla cuffia USB. **Passaggio 2** (Facoltativo) Durante una chiamata con una cuffia USB connessa al telefono, scollegare la cuffia USB. Se è connessa una cuffia Bluetooth, la chiamata passa a questa cuffia, altrimenti passa all'altoparlante. **Passaggio 3** (Facoltativo) Durante una chiamata con cuffia Bluetooth connessa al telefono, disconnettere la cuffia Bluetooth, ovvero metterla fuori campo o spegnerla. Se è connessa una cuffia USB, la chiamata passa a questa cuffia, altrimenti passa a una cuffia analogica.

**Passaggio** 4 (Facoltativo) Durante una chiamata con cuffia analogica e cuffia USB connesse al telefono, collegare una cuffia Bluetooth. La chiamata passa alla cuffia Bluetooth.

Ш

# **Altoparlanti e microfono esterni**

Gli altoparlanti e il microfono esterni sono degli accessori plug-and-play. Tramite i jack di ingresso/uscita è possibile connettere un microfono esterno perPC e degli altoparlanti alimentati (con amplificatore) al telefono IP Cisco. Se vengono connessi un microfono e degli altoparlanti esterni, il microfono e l'altoparlante interni del telefono verranno disabilitati.

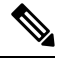

**Nota**

Se vengono utilizzati dei dispositivi audio esterni di scarsa qualità, se l'audio viene riprodotto a volumi molto elevati tramite gli altoparlanti o se il microfono viene posizionato molto vicino agli altoparlanti, le altre parti della chiamata con altoparlante potrebbero avvertire un fastidioso eco.

# **Panoramica sull'impostazione del modulo di espansione tasti del telefono Cisco serie 8800**

**Figura 10: Modulo di espansione tasti con schermo LCD singolo**

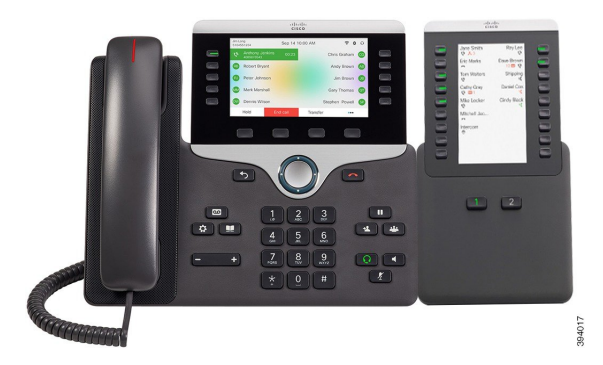

**Figura 11: Modulo di espansione tasti del telefono IP Cisco 8851/8861 con schermo doppio**

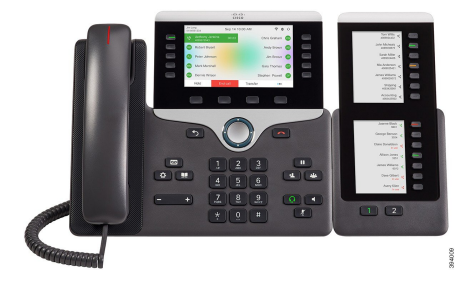

**Figura 12: Modulo di espansione tasti del telefono IP Cisco 8865 con schermo doppio**

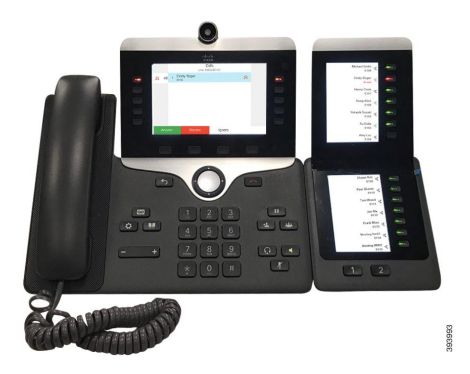

Il Cisco IPPhone 8800, Modulo di espansione tasti consente di aggiungere al telefono pulsanti programmabili aggiuntivi. I tasti programmabili possono essere impostati come pulsanti di chiamata rapida o tasti funzione del telefono.

- Cisco IP Phone 8800, Modulo di espansione tastiModulo con schermo LCD singolo, 18 tasti di linea, 2 pagine, visualizzazione solo su due colonne.
- Modulo di espansione tasti di Cisco IP Phone 8851/8861Modulo con schermo LCD doppio per telefoni audio, 14 tasti di linea, 2 pagine, visualizzazione su una sola colonna.
- Cisco IP Phone 8865, Modulo di espansione tastiModulo con schermo LCD doppio per videotelefoni, 14 tasti di linea, 2 pagine, visualizzazione su una sola colonna.

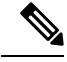

**Nota**

Il Modulo di espansione tasti di Cisco IP Phone 8851/8861 e il Cisco IP Phone 8865, Modulo di espansione tasti richiedono la versione 11.2 (3) del firmware o successive.

È possibile utilizzare più di un modulo di espansione per telefono. Tuttavia, ogni modulo deve essere dello stesso tipo. Non è possibile combinare il Cisco IP Phone 8800, Modulo di espansione tasti con un Modulo di espansione tasti di Cisco IP Phone 8851/8861 o con un Cisco IP Phone 8865, Modulo di espansione tasti. Non è possibile combinare moduli di espansione audio con moduli di espansione video. Inoltre non è possibile utilizzare un modulo di espansione video su un telefono o un modulo di espansione audio su un videotelefono.

Nella seguente tabella vengono elencati i telefoni e il numero di moduli di espansione tasti supportati da ciascun modello.

#### **Tabella 20: Telefoni IP Cisco <sup>e</sup> modulo di espansione tasti del telefono IP Cisco 8800 supportato**

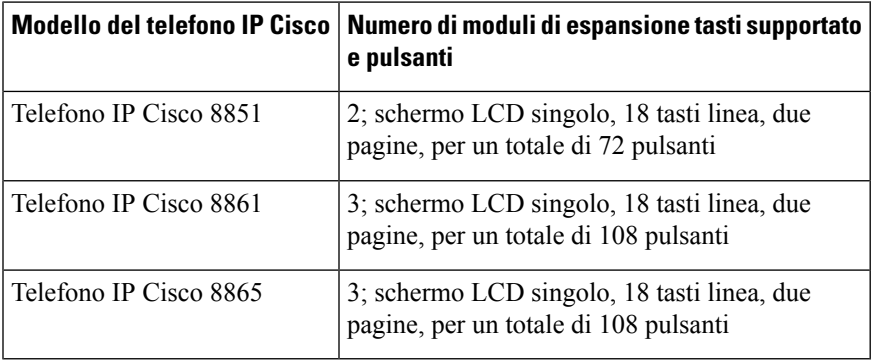

Tabella 21: Telefoni IP Cisco e modulo di espansione tasti del telefono IP Cisco 8851/8861 e Cisco IP Phone 8865, Modulo di espansione tasti supportati

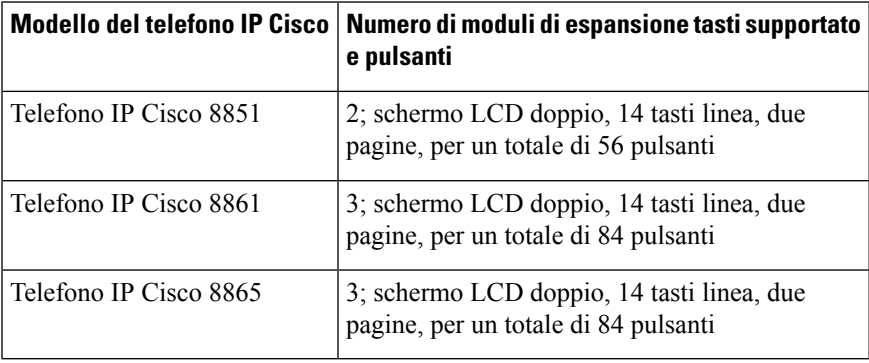

П

## **Informazioni sull'alimentazione del modulo di espansione tasti**

Se si utilizza un modulo di espansione tasti con il telefono, è sufficiente PoE (Power over Ethernet) per alimentare i moduli di espansione. Tuttavia, il telefono deve avere un indirizzo IPper poter caricare il modulo di espansione.

Quando è collegato il modulo di espansione tasti, è necessario un power cube per ricaricare smartphone o tablet.

Un modulo di espansione tasti utilizza 48 V CC, 5 W per il modulo. Se si ricarica uno smartphone o un tablet, tenere presente quanto segue:

- USB laterale: ricarica fino a 500 mA/2,5 W
- USB posteriore: ricarica rapida, supporto della ricarica fino a 2,1 A/10,5 W

#### **Tabella 22: Compatibilità dell'alimentazione per Cisco IP Phone 8800, Modulo di espansione tasti**

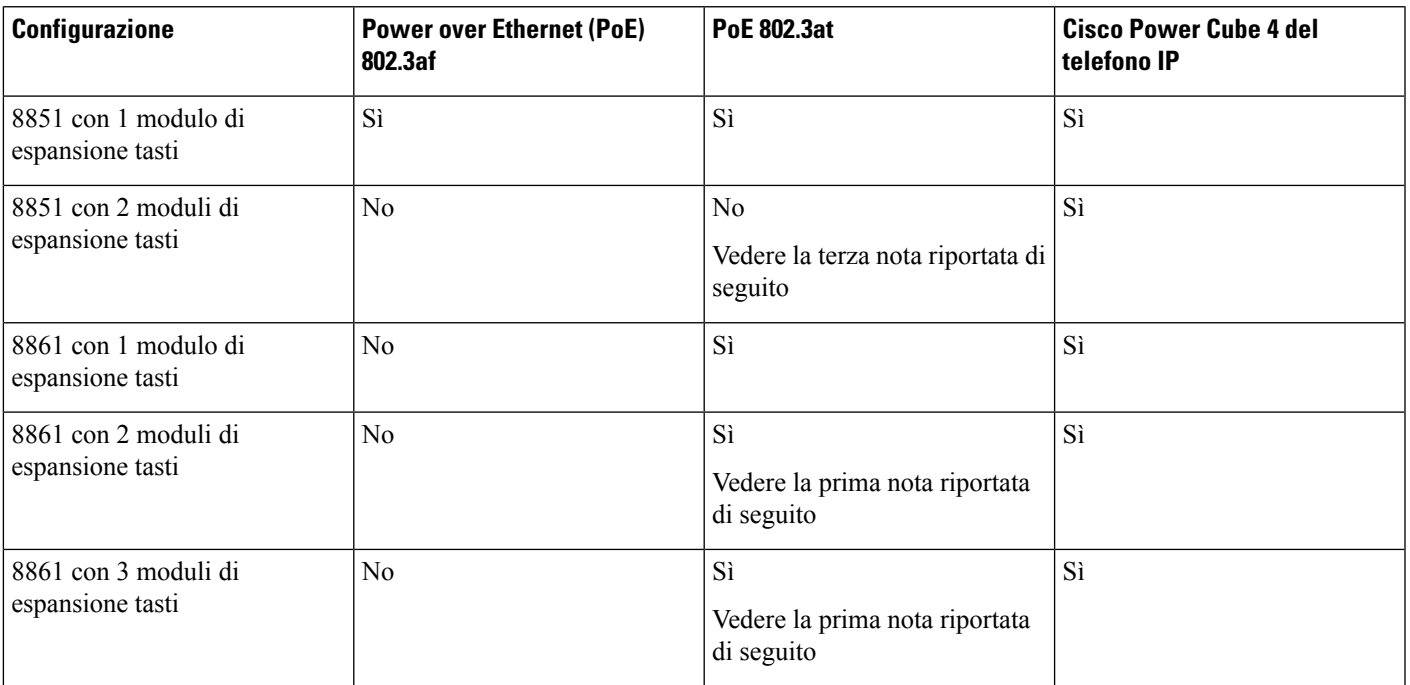

**Nota**

- La funzione di ricarica veloce sulla USB posteriore non funziona se al telefono IP Cisco 8861 è collegato più di un modulo di espansione tasti che utilizza PoE 802.3at.
	- La funzione di ricarica veloce sulla USB posteriore non funziona se al telefono IP Cisco 8861 è collegato più di un modulo di espansione tasti, a meno che non utilizzi Cisco Universal PoE (UPoE).
	- Telefono IP Cisco 8851 con 2 moduli di espansione tasti funziona su PoE 802.3at solo con hardware v08 o versione successiva. Le informazioni relative alla versione del telefono sono riportate sull'etichetta del TAN e del PID posta nella parte inferiore posteriore del telefono. Le informazioni sulla versione sono riportate anche sull'imballaggio dei singoli telefoni.

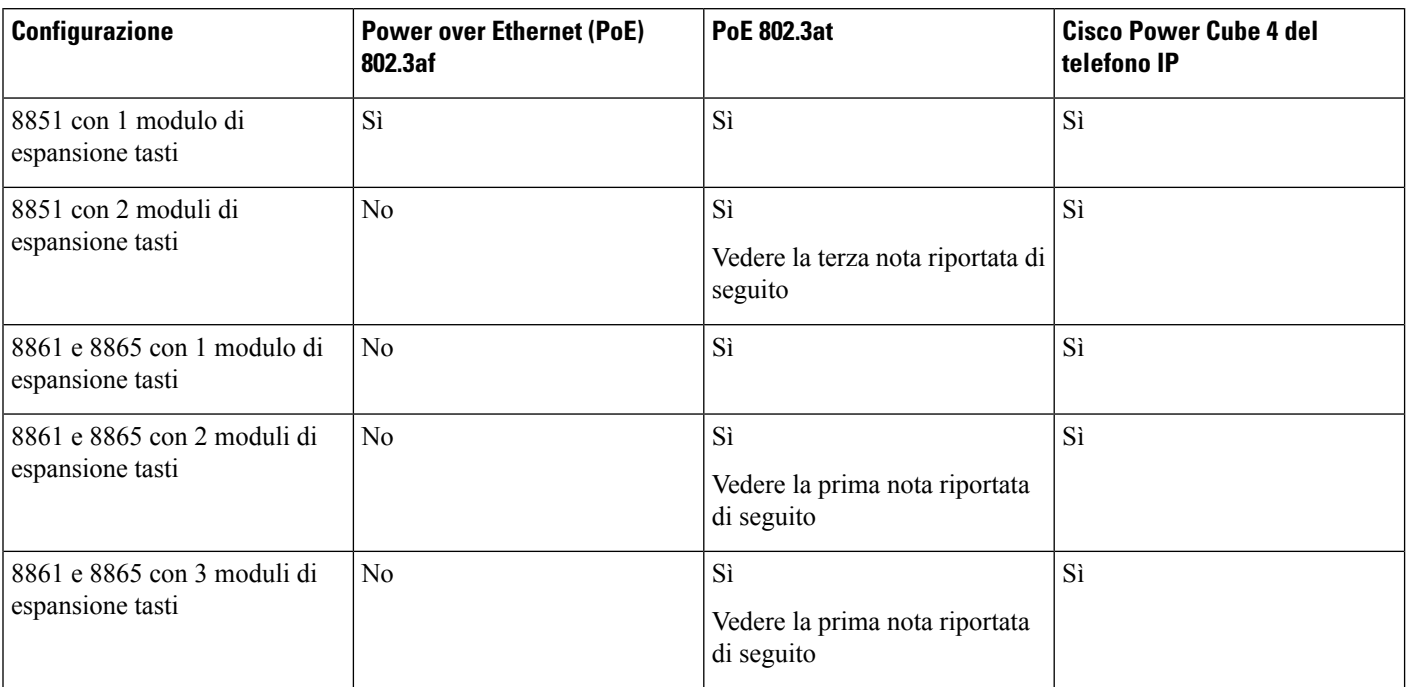

#### Tabella 23: Compatibilità dell'alimentazione per il Modulo di espansione tasti di Cisco IP Phone 8851/8861 e il Cisco IP Phone 8865, Modulo di espansione tasti

- La funzione di ricarica veloce sulla USB posteriore non funziona se al telefono IP Cisco 8861 e 8865 è collegato più di un modulo di espansione tasti che utilizza PoE 802.3at. **Nota**
	- La funzione di ricarica veloce sulla USB posteriore non funziona se al telefono IP Cisco 8861 e 8865 è collegato più di un modulo di espansione tasti, a meno che non utilizzi Cisco Universal PoE (UPoE).
	- Telefono IP Cisco 8851 con 2 moduli di espansione tasti funziona su PoE 802.3at solo con hardware v08 o versione successiva. Le informazioni relative alla versione del telefono sono riportate sull'etichetta del TAN e del PID posta nella parte inferiore posteriore del telefono. Le informazioni sulla versione sono riportate anche sull'imballaggio dei singoli telefoni.

## **Pulsanti e hardware del modulo di espansione tasti**

**Figura 13: Hardware <sup>e</sup> pulsanti del modulo di espansione tasti del telefono IP Cisco (LCD singolo)**

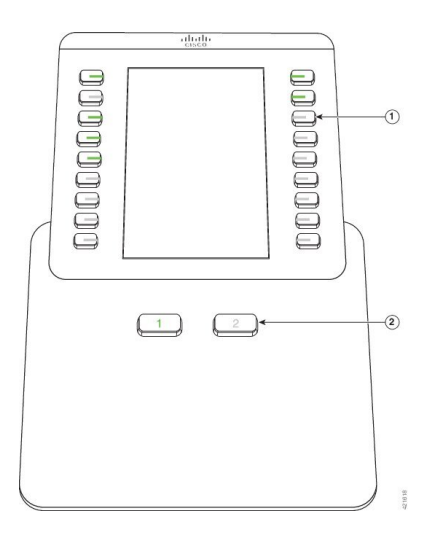

**Figura 14: Hardware <sup>e</sup> pulsanti del modulo di espansione tasti del telefono IP Cisco (LCD doppio)**

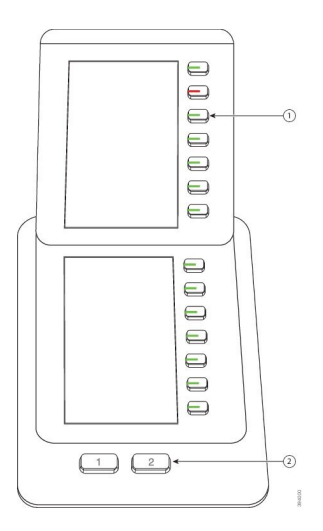

La seguente tabella descrive le caratteristiche del modulo di espansione tasti.

#### **Tabella 24: Pulsanti <sup>e</sup> hardware dei moduli di espansione tasti**

Schermo LCD: visualizza il numero di telefono, il numero di chiamata rapida (il nome o un'altra etichetta di testo), il servizio telefonico o la funzione del telefono assegnata a ciascun tasto. Le icone che indicano lo stato della linea sono analoghe per aspetto e funzionamento a quelle del telefono a cui è collegato il modulo di espansione chiave.

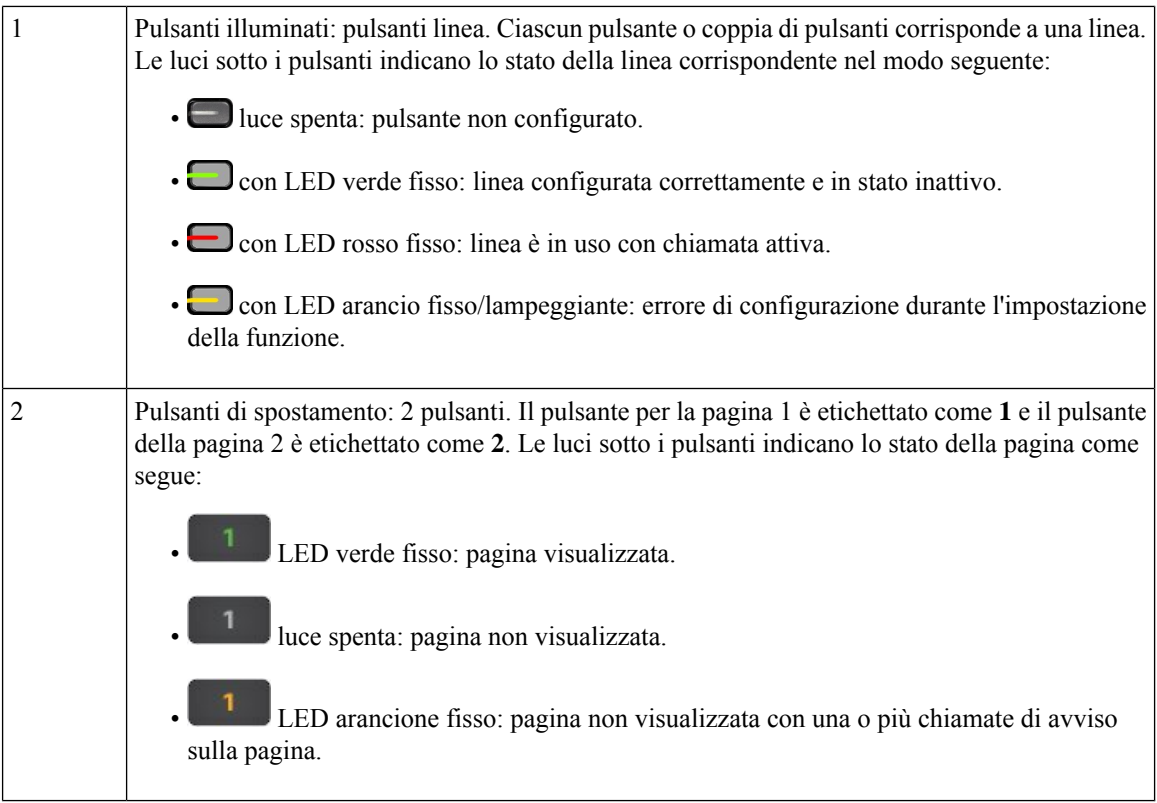

## **Modalità delle colonne**

Se si utilizza il Cisco IP Phone 8800, Modulo di espansione tasti, la modalità a due colonne è l'impostazione predefinita sul modulo di espansione tasti del telefono IP Cisco 8800.

Il Modulo di espansione tasti di Cisco IP Phone 8851/8861 e il Cisco IP Phone 8865, Modulo di espansione tasti supportano solo la modalità a una colonna e questi moduli di espansione tasti non supportano la modalità a due colonne.

#### **Modalità a una colonna**

Modalità a una colonna nel Modulo di espansione tasti di Cisco IP Phone 8851/8861 e nel Cisco IP Phone 8865, Modulo di espansione tasti: ciascun pulsante alla destra dello schermo viene assegnato a un numero di chiamata rapida (oppure a un nome o un'altra etichetta di testo), a un servizio telefonico o a una funzionalità del telefono. In questa configurazione, il modulo di espansione dei tasti visualizza fino a 14 elementi nella pagina 1 e fino a 14 elementi nella pagina 2.

Ш

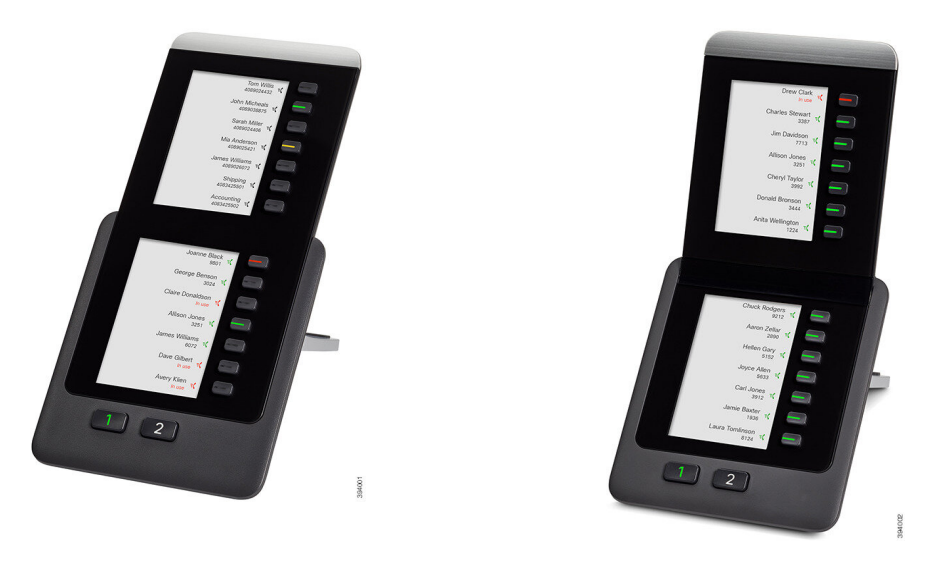

Figura 15: Modulo di espansione tasti di Cisco IP Phone 8851/8861 Figura 16: Cisco IP Phone 8865, Modulo di espansione tasti

#### **Modalità a due colonne**

Se si utilizza un Cisco IP Phone 8800, Modulo di espansione tasti con schermo LCD singolo, è possibile impostarlo in modalità a due colonne.

In modalità due colonne, ciascun pulsante alla sinistra e alla destra dello schermo viene assegnato a un numero di chiamata rapida (oppure a un nome o un'altra etichetta di testo), a un servizio telefonico o a una funzionalità del telefono. In questa configurazione, il modulo di espansione dei tasti visualizza fino a 18 elementi nella pagina 1 e fino a 18 elementi nella pagina 2.

**Figura 17: Cisco IP Phone 8800, Modulo di espansione tasti**

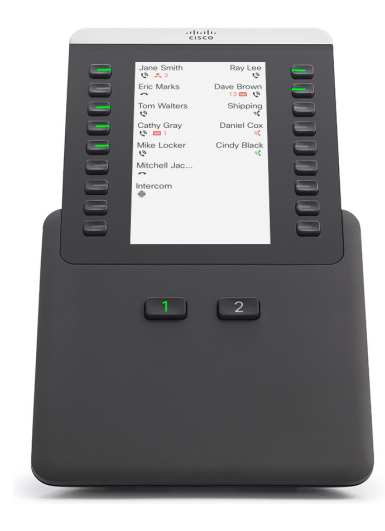

## **Assegnazione di un tipo di modulo di espansione tasti con il menu del telefono**

È possibile assegnare il tipo di modulo di espansione tasti supportato dal telefono.

#### **Procedura**

**Procedura**

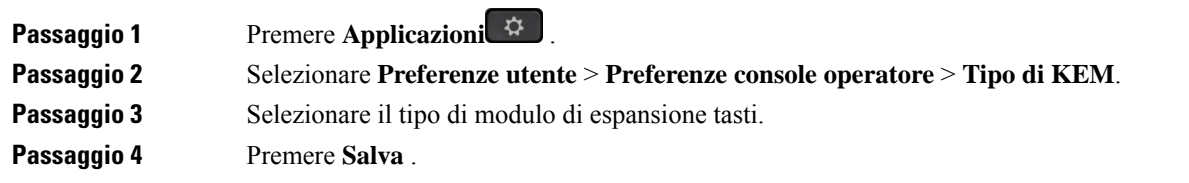

## **Regolazione della luminosità dello schermo**

È possibile modificare la luminosità dello schermo del modulo di espansione tasti per facilitare la lettura.

## **Passaggio 1** Premere **Applicazioni**  $\bullet$  **2 Passaggio 2** Selezionare **Preferenze utente** > **Preferenze console operatore**. **Passaggio 3** Immettere un numero compreso tra 4 e 15. **Passaggio 4** Premere **Imposta**.

## **Modifica di una chiamata rapida su un modulo di espansione tasti**

Se uno dei tasti di linea sul modulo di espansione tasti è configurato per la chiamata rapida, è possibile premerlo per modificare il numero di chiamata rapida. È inoltre possibile verificare questa modifica nel campo **Unit** nella pagina Web del telefono.Se i tasti di linea del modulo di espansione tastisono configurati come Indicatore di stato, Indicatore di stato+Risposta per assente, Indicatore di stato+Parcheggio chiamata o Parcheggio chiamata, non è possibile modificare il numero di chiamata rapida se si preme il tasto di linea.

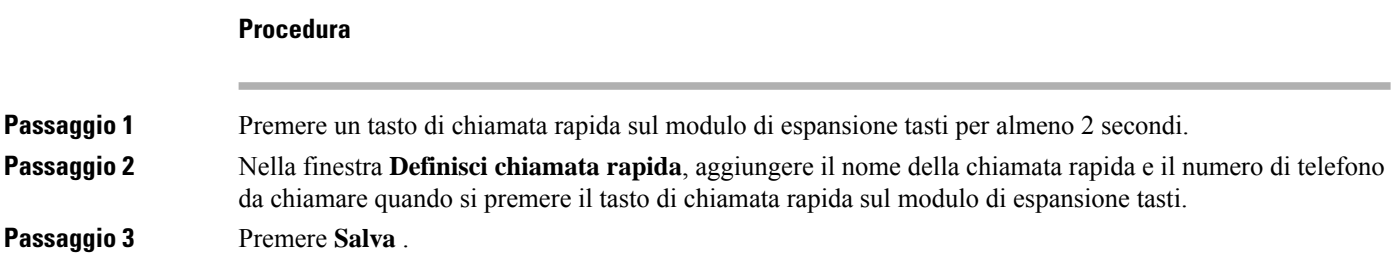

# **Visualizzazione delle informazioni UDI del modulo di espansione tasti**

È possibile visualizzare le informazioni UDI (Unique Device Identifier) del modulo di espansione tasti. Tali informazioni comprendono:

• Nome prodotto (PID)

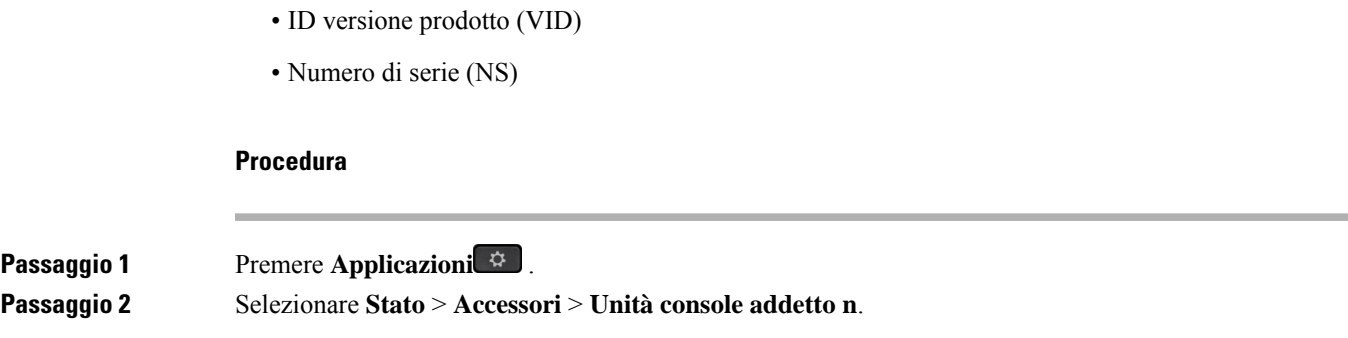

## **Aggiunta di funzioni o collegamenti al menu ai tasti di linea del modulo di espansione tasti**

Dopo aver configurato un tasto di linea sul modulo di espansione tasti con un collegamento al menu o una funzione, è possibile premere il tasto di linea configurato per aprire il menu o accedere alla funzione.

#### **Prima di iniziare**

La funzionalità deve essere abilitata dall'amministratore sul telefono.

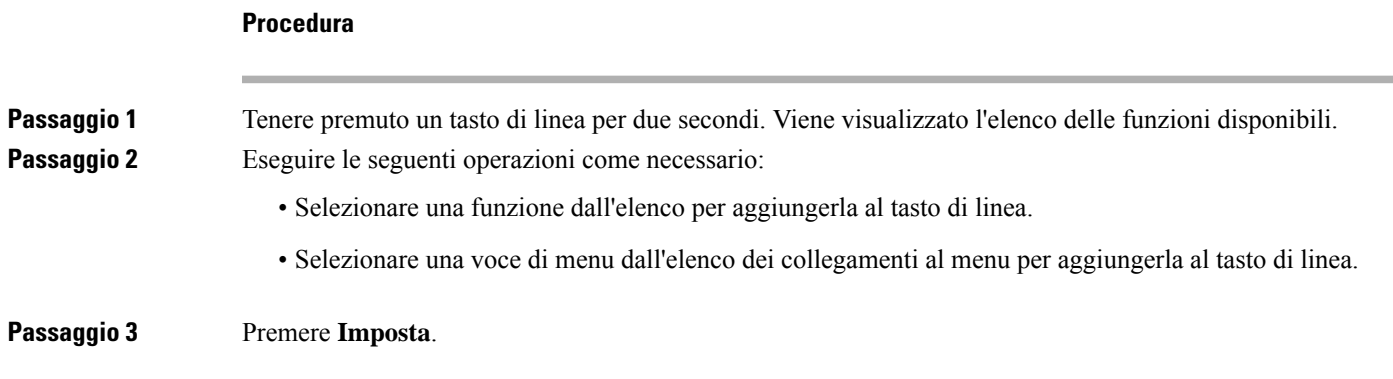

## **Uso di una linea con modulo di espansione tasti come linea SIP (solo 8800)**

Quando un interno viene assegnato al tasto di linea del modulo di espansione tasti dall'amministratore, è possibile utilizzare il tasto di linea del modulo di espansione tasti come linea SIP.

#### **Prima di iniziare**

L'amministratore ha configurato il tasto di linea del modulo di espansione tasti come linea SIP.

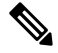

Questa funzione è disponibile solo nei telefoni IP Cisco 8851, 8861 e 8865. Solo il modulo di espansione tasti video e il modulo di espansione tasti audio supportano questa funzione. **Nota**

I

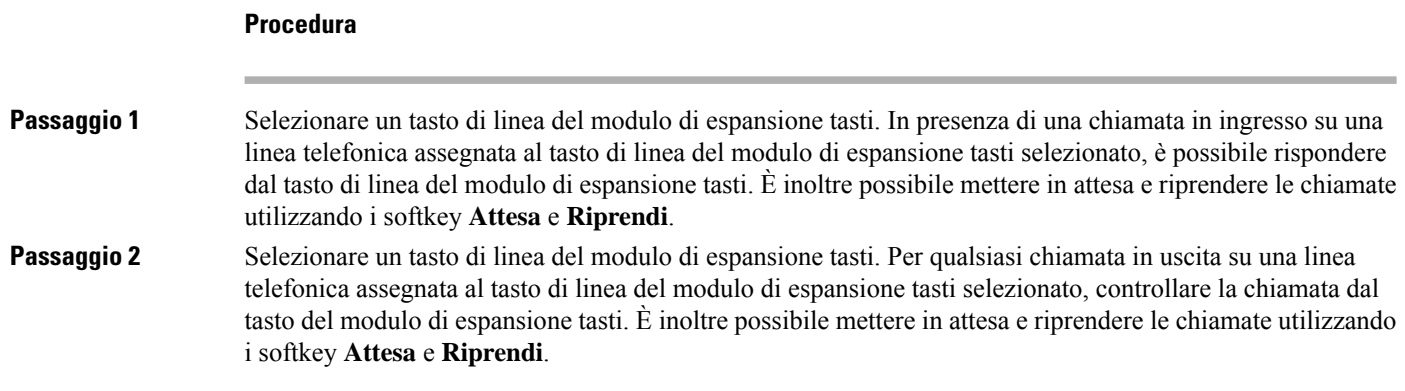

# **Rimozione di funzioni o collegamenti al menu dai tasti di linea del modulo di espansione tasti**

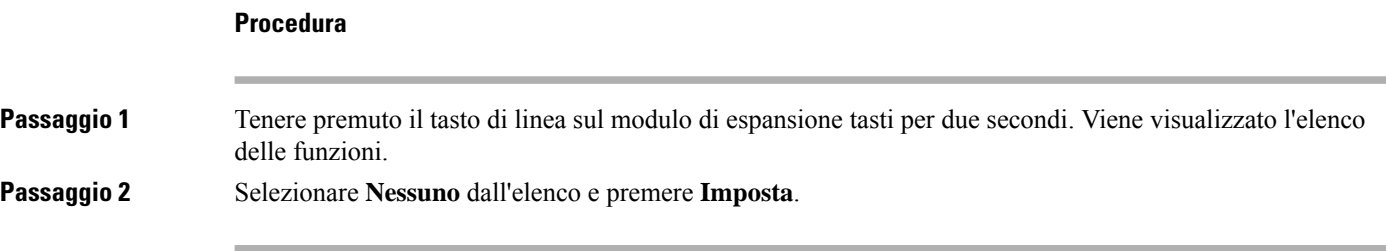

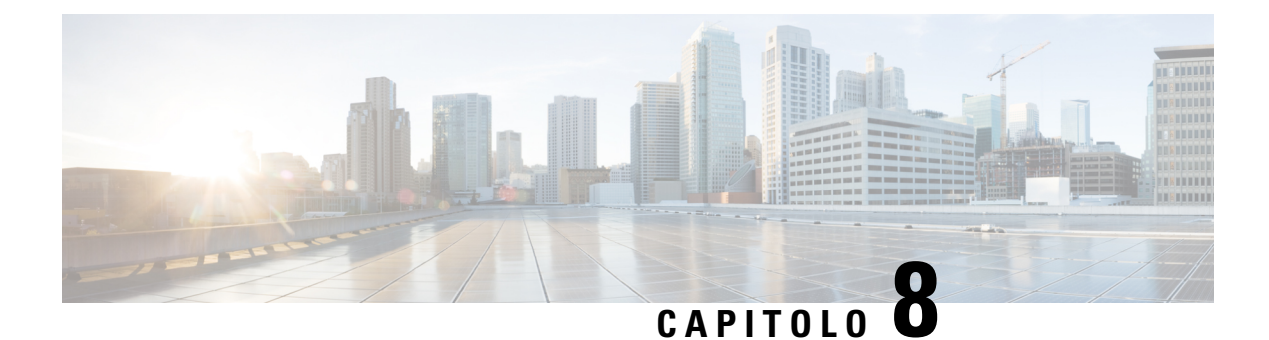

# **Sicurezza e protezione**

- [Informazioni](#page-246-0) sulla sicurezza e sulle prestazioni, a pagina 231
- [Dichiarazioni](#page-248-0) di conformità, a pagina 233
- [Informazioni](#page-253-0) generali sulla protezione del prodotto Cisco, a pagina 238
- [Economia](#page-253-1) circolare di Cisco, a pagina 238
- [Informazioni](#page-254-0) importanti online, a pagina 239

# <span id="page-246-0"></span>**Informazioni sulla sicurezza e sulle prestazioni**

## **Interruzione dell'alimentazione**

Per accedere al servizio di emergenza tramite il telefono è necessaria l'alimentazione del telefono. In caso di interruzione dell'alimentazione, non è possibile usufruire dell'assistenza o delservizio di chiamata di emergenza finché l'alimentazione non viene ripristinata. In caso di guasto o di interruzione dell'alimentazione, potrebbe essere necessario reimpostare o riconfigurare l'apparecchiatura per poter usufruire dell'assistenza o del servizio di chiamata di emergenza.

## **Domini normativi**

La frequenza radio (RF) per questo telefono è configurata per un dominio normativo specifico. Se si utilizza questo telefono al di fuori del dominio normativo specifico, il telefono non funzionerà correttamente e si potrebbero violare le normative locali.

## **Ambienti sanitari**

Questo prodotto non è un dispositivo medico e utilizza una banda di frequenza senza licenza soggetta all'interferenza di altri dispositivi o apparecchiature.

## **Dispositivi esterni**

Si consiglia l'uso di dispositivi esterni di buona qualità protetti dai segnali di frequenza radio (RF) e frequenza audio (AF) indesiderati. I dispositivi esterni comprendono cuffie, cavi e connettori.

Eventuali interferenze audio dipendono dalla qualità di questi dispositivi e dalla relativa vicinanza ad altri dispositivi quali telefoni cellulari o radio a due frequenze. In questi casi, si consiglia di tentare di effettuare una o più delle seguenti operazioni:

- Allontanare il dispositivo esterno dall'origine dei segnali RF o AF.
- Allontanare i cavi del dispositivo esterno dall'origine dei segnali RF o AF.
- Utilizzare cavischermati per il dispositivo esterno oppure utilizzare cavi con uno schermo e un connettore migliori.
- Ridurre la lunghezza del cavo del dispositivo esterno.
- Applicare ferriti o altri dispositivi simili sui cavi per il dispositivo esterno.

Cisco non può offrire garanzie sulle prestazioni di dispositivi esterni, cavi e connettori.

 $\bigwedge$ 

**Attenzione**

Nei paesi dell'Unione Europea, utilizzare solo cuffie, microfoni e altoparlanti esterni pienamente conformi alla direttiva CEM (89/336/CEE) in materia di compatibilità elettromagnetica.

### **Prestazioni della cuffia wireless Bluetooth**

I telefoni IP Cisco supportano la tecnologia Bluetooth di classe 2 se le cuffie supportano la funzionalità Bluetooth. La tecnologia Bluetooth consente connessioni wireless a larghezza di banda ridotta entro un raggio di dieci metri. Le migliori prestazioni si ottengono nel raggio compreso tra uno e due metri. È possibile collegare un massimo di cinque cuffie. Tuttavia, solo l'ultima cuffia collegata viene utilizzata come predefinita.

Poiché possono verificarsi possibili problemi di interferenza, è consigliabile allontanare dispositivi 802.11b/g, dispositivi Bluetooth, forni a microonde e oggetti metallici di grandi dimensioni dalle cuffie wireless.

Per il funzionamento delle cuffie wireless Bluetooth, non è necessario posizionarle sulla linea di vista diretta del telefono. Tuttavia alcune barriere, ad esempio muri o porte, e interferenze da parte di altri dispositivi elettronici possono influire sulla connessione.

### **Come alimentare il proprio telefono**

È possibile alimentare il proprio telefono in uno dei seguenti modi:

- Utilizzando l'alimentatore fornito con il telefono.
- se la propria rete supporta la tecnologia PoE (Power over Ethernet), è possibile collegare il telefono alla rete. Inserire il cavo Ethernet nella porta Ethernet del telefono as e in rete.

Se non si è certi che la rete supporti la tecnologia PoE, verificare con l'amministratore.

### **Comportamento del telefono durante le ore di congestione della rete**

La qualità audio e video del telefono può essere influenzata da qualsiasi calo delle prestazioni di rete che in alcuni casi potrebbe comportare persino la perdita di una chiamata. I motivi del calo delle prestazioni della rete includono, tra l'altro, le attività seguenti:

• Attività amministrative, come la scansione di una porta interna o l'analisi della sicurezza.

• Attacchi nella rete, come un attacco Denial of Service.

### **Avviso UL**

Il cavo LAN/Ethernet o altri cavi collegati al dispositivo non devono essere estesi all'esterno dell'edificio.

## **Energy Star**

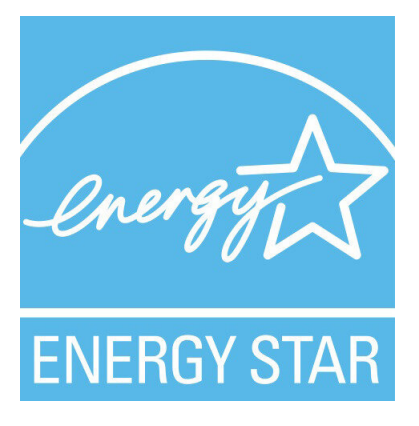

I seguenti telefoni hanno la certificazione Energy Star:

- Telefono IP Cisco 8811
- Telefono IP Cisco 8841
- Telefono IP Cisco 8851
- Cisco IP Phone 8851NR

Tutti i modelli di telefono non presenti nell'elenco sopra riportato non sono certificati.

## <span id="page-248-0"></span>**Etichetta del prodotto**

L'etichetta del prodotto si trova nella parte inferiore del dispositivo.

# **Dichiarazioni di conformità**

## **Dichiarazioni di conformità per l'Unione Europea**

### **Marchio CE**

Il seguente marchio CE è apposto sull'apparecchiatura e sull'imballaggio.

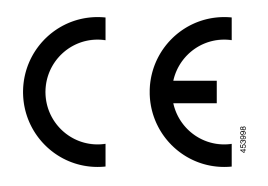

### **Dichiarazione sull'esposizione a RF per l'Unione Europea**

Questo dispositivo è stato valutato e rilevato conforme in base alla Direttiva UE EMF 2014/53/UE.

### **Dichiarazioni di conformità per gli Stati Uniti**

### **Parte 15 sui dispositivi radio**

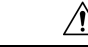

Il dispositivo radio conforme alle norme stabilite nella parte 15 non presenta interferenze con gli altri sistemi nella stessa frequenza. È possibile che, in seguito a modifiche apportate al prodotto senza l'autorizzazione esplicita di Cisco, incluso l'uso di antenne non Cisco, l'utente perda il diritto di utilizzare il dispositivo. **Attenzione**

## **Dichiarazioni di conformità per il Canada**

Questo dispositivo è conforme agli standard RSS esenti da licenza di Industry Canada. Il funzionamento è soggetto alle seguenti due condizioni: (1) l'apparecchio non può generare interferenze e (2) l'apparecchio deve accettare qualsiasi interferenza ricevuta, comprese quelle che possono provocare l'attivazione non richiesta del dispositivo. Quando si utilizza questo telefono, potrebbe non essere garantita la privacy delle comunicazioni.

Questo prodotto rispetta le specifiche tecniche per innovazione, scienza e sviluppo economico vigenti in Canada.

### **Avis de Conformité Canadien**

Cet appareil est conforme aux normes RSS exemptes de licence RSS d'Industry Canada. Le fonctionnement de cet appareil est soumis à deux conditions : (1) ce périphérique ne doit pas causer d'interférence et (2) ce périphérique doit supporter les interférences, y compris celles susceptibles d'entraîner un fonctionnement non souhaitable de l'appareil. Se si protezione des communications ne peut pas être assurée lors de l'utilisation de ce téléphone.

Le présent produit ora solare fuso orientale conforme aux spécifications tecniche applicables d'Innovation, Sciences et Développement économique Canada.

### **Dichiarazione sull'esposizione a RF per il Canada**

### THIS DEVICE MEETS THE LIMITS AS REFERENCED BY ISED RSS-102 R5 FOR EXPOSURE TO RADIO WAVES

Il dispositivo include un radio trasmettitore e ricevitore. Il dispositivo è progettato per non superare i limiti di esposizione (non controllata) a onde radio della popolazione generale (campi elettromagnetici a radio frequenza) come indicato in RSS-102 che fa riferimento al codice di sicurezza Health Canada 6 e include un margine di sicurezza significativo per garantire la sicurezza di tutte le persone, indipendentemente dall'età e dalle condizioni di salute.

A questo proposito, i sistemi sono progettati per essere messi in funzione in modo da evitare il contatto con le antenne da parte dell'utente finale.Si raccomanda di configurare il sistema in una posizione dove le antenne possano rimanere almeno a una distanza minima, per come specificato dall'utente in conformità con le linee guida normative ideate per ridurre l'esposizione generale dell'utente o dell'operatore.

Il dispositivo è stato testato e ritenuto conforme alle normative applicabili quale parte del processo di certificazione radio.

#### **Déclaration d'Exposition aux RF Canadienne**

#### CE PÉRIPHÉRIQUERESPECTE LES LIMITES DÉCRITESPARLA NORMERSS-102R5 D'EXPOSITION À DES ONDES RADIO

Votre appareil comprend un émetteur et un récepteur radio. Il est conçu pour ne pas dépasser les limites applicables à la population générale (ne faisant pas l'objet de contrôles périodiques) d'exposition à des ondes radio (champs électromagnétiques de fréquences radio) comme indiqué dans la norme RSS-102 qui sert de référence au règlement de sécurité n°6 sur l'état de santé du Canada et inclut une marge de sécurité importantes conçue pour garantir la sécurité de toutes les personnes, quels que soient leur âge et état de santé.

En tant que tels, lessystèmessont conçus pour être utilisés en évitant le contact avec les antennes par l'utilisateur final. Il est recommandé de positionner le système à un endroit où les antennes peuvent demeurer à au moins une distance minimum préconisée de l'utilisateur, conformément aux instructions des réglementations qui sont conçues pour réduire l'exposition globale de l'utilisateur ou de l'opérateur.

Le périphérique a été testé et déclaré conforme aux réglementations applicables dans le cadre du processus de certification radio.

#### **Dichiarazione sui radar a elevata potenza per il Canada**

Users should also be advised that high-power radars are allocated as primary users (that is, priority users) of the bands 5250-5350 MHz and 5650-5850 MHz and that these radars could cause interference and/or damage to LE-LAN devices.

Devraient également être informés des utilisateurs que les radars à haute puissance sont désignés comme utilisateurs principaux (à savoir des utilisateurs prioritaires) des bandes 5250-5350 MHz et 5650 à 5.850 MHz et que ces radars pourraient provoquer des interférences et / ou endommager les périphériques LE-LAN.

### **Dichiarazioni di conformità per la Nuova Zelanda**

### **Avviso generico Permit to Connect (PTC)**

La concessione di un Telepermit per qualsiasi elemento di un'apparecchiatura terminale indica solo che Spark NZ ha confermato che l'elemento rispetta le condizioni minime per la connessione alla propria rete. Non indica alcun sostegno del prodotto da parte di Spark NZ, né fornisce alcuna sorta di garanzia. Soprattutto, non fornisce alcuna assicurazione che l'elemento funzionerà correttamente in ogni ambito insieme a un altro elemento dell'apparecchiatura Telepermitted di modello o marca diversi, né implica che un qualsiasi prodotto risulti compatibile con tutti i servizi di rete Spark NZ.

## **Dichiarazioni di conformità per Taiwan**

### **Dichiarazione di avvertenza DGT**

### **Avvertimenti visivi e avvisi per livello di potenza basso**

```
視力保護警語:使用過度恐傷害視力
低功率射頻電機警語:
   經型式認證合格之低功率射頻電機,非經許可,公司、商號或使用者均不得擅自變更頻率、加大功
率或變更原設計之特性之功能。
   低功率射頻電機之使用不得影響飛航安全及干擾合法通信:經發現有干擾現象時,應立即停用,並
改善至無干擾時方得繼續使用。前項合法通信,指依電信法規定作業之無線電通信。低功率射頻電機須忍
受合法通信或工業、科學及醫療用電波輻射性電機設備之干擾。
4.7.9.1 應避免影響附近雷達系統之操作。
```
4.7.9.2 高增益指向性天線只得應用於固定式點對點系統。

## **Dichiarazioni di conformità per l'Argentina**

#### **Advertencia**

No utilizar una fuente de alimentación con caracteristícas distintas a las expresadas ya que podría ser peligroso.

## **Informazioni sulla conformità per il Brasile**

#### **Art. 5º - 680**

Questo dispositivo non ha diritto alla protezione da interferenze dannose e non può causare interferenze in sistemi debitamente autorizzati.

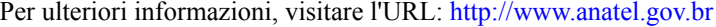

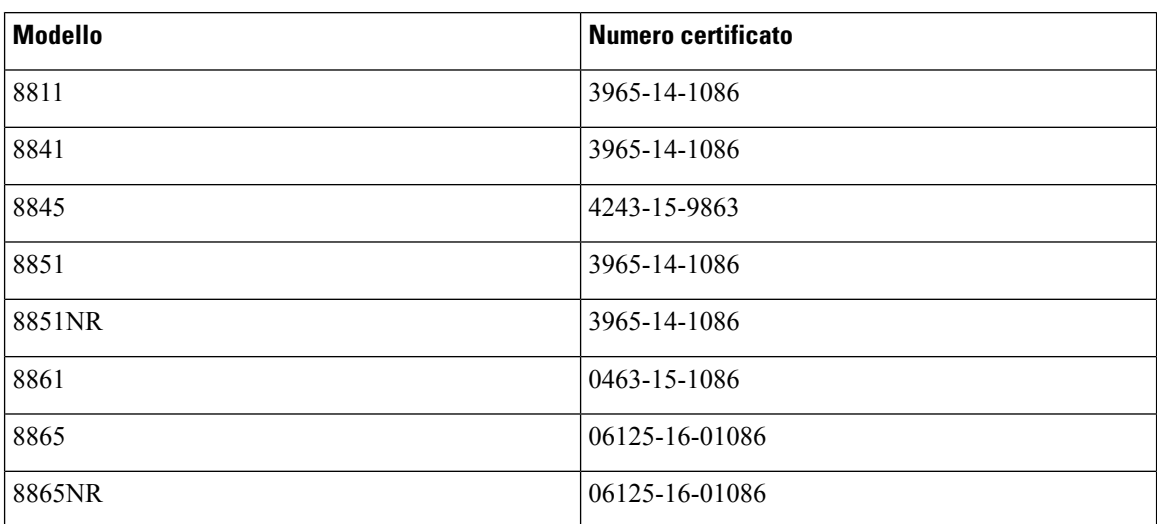
# **Dichiarazioni di conformità per Singapore**

**Complies with IMDA Standards** DB101992

## **Informazioni sulla conformità per il Giappone**

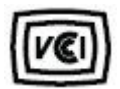

Conformità VCCI per apparecchiature di classe B

# **Dichiarazioni di conformità FCC**

La FCC (Federal Communications Commission) richiede dichiarazioni di conformità per i seguenti punti.

### **Dichiarazione per la Parte 15.19 delle norme FCC**

Questo dispositivo è conforme alla Parte 15 delle norme FCC. Il funzionamento è soggetto alle seguenti due condizioni: (1) l'apparecchio non può generare frequenze pericolose e (2) deve accettare qualsiasi interferenza ricevuta, compresa quella che ne può provocare l'attivazione non richiesta.

### **Dichiarazione per la Parte 15.21 delle norme FCC**

Modifiche o variazioni non espressamente approvate dalla parte responsabile della conformità possono invalidare l'autorità dell'utente a utilizzare l'apparecchiatura.

#### **Dichiarazione per le norme FCC in materia di esposizione alle radiazioni da radiofrequenza**

L'apparecchiatura è conforme ai limiti FCC di esposizione alle radiazioni definiti per un ambiente non controllato. Gli utenti finali devono seguire le istruzioni operative specifiche per garantire la conformità ai limiti di esposizione RF. Il trasmettitore deve essere posizionato ad almeno 20 cm dall'utente e non deve essere collocato o utilizzato insieme a qualsiasi altra antenna o trasmettitore.

### **Dichiarazione per le norme FCC concernenti ricevitori e dispositivi digitali di Classe B**

La presente attrezzatura è stata testata per soddisfare i parametri fissati per i dispositivi digitali di classe B, in conformità alla Parte 15 del regolamento FCC. Tali limiti sono stati stabiliti con lo scopo di fornire adeguata protezione da interferenze dannose in installazioni di tipo residenziale. La presente attrezzatura genera, utilizza e può emettere frequenze radio e, se non installata e utilizzata secondo le istruzioni fornite, può causare interferenze dannose per le comunicazioni radio. Tuttavia, non si fornisce alcuna garanzia che tali interferenze non si verifichino in particolari condizioni di installazione.

Se accendendo e spegnendo l'apparecchiatura si rilevasse che questa provoca interferenze dannose alla ricezione radio-televisiva, si consiglia di correggere l'interferenza adottando una o più delle seguenti misure:

- Riorientare o riposizionare l'antenna di ricezione.
- Aumentare la distanza tra l'apparecchiatura e gli altri dispositivi.
- Collegare l'apparecchiatura a una presa diversa da quella del ricevitore.
- Rivolgersi a un rivenditore o a un tecnico radio/TV esperto per assistenza.

## **Informazioni generali sulla protezione del prodotto Cisco**

Il presente prodotto contiene funzionalità di crittografia ed è soggetto alle leggi vigenti negli Stati Uniti e nel paese locale che regolamentano l'importazione, l'esportazione, il trasferimento e l'uso. La distribuzione di prodotti con crittografia Cisco non conferisce a terze parti l'autorizzazione a importare, esportare, distribuire o utilizzare la crittografia. Gli importatori, gli esportatori, i distributori e gli utenti hanno la responsabilità di rispettare le leggi vigenti negliStati Uniti e nel paese locale. Utilizzando questo prodotto si accetta di rispettare le leggi e le normative applicabili. In caso di mancata conformità alle leggi degli Stati Uniti e alle leggi locali, restituire immediatamente il prodotto.

Ulteriori informazioni relative alle normative sull'esportazione degli Stati Uniti sono disponibili all'indirizzo <https://www.bis.doc.gov/index.php/regulations/export-administration-regulations-ear>.

# **Economia circolare di Cisco**

Cisco ha adottato principi di progettazione circolare neisuoi prodottisperimentando l'uso della plastica riciclata post-consumo. I modelli elencati di seguito riducono l'uso delle risorse naturali chiudendo il ciclo con i propri rifiuti elettronici.

- Telefono IP Cisco 8811
- Telefono IP Cisco 8841
- Telefono IP Cisco 8851 e Cisco IP Phone 8851NR
- Telefono IP Cisco 8861

Visita il sito web di Cisco sull'economia circolare per saperne di più su cosa significa:

• URL del sito Web: <https://www.cisco.com/c/en/us/about/circular-economy.html>

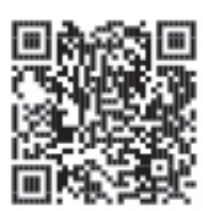

• Codice QR del sito Web:

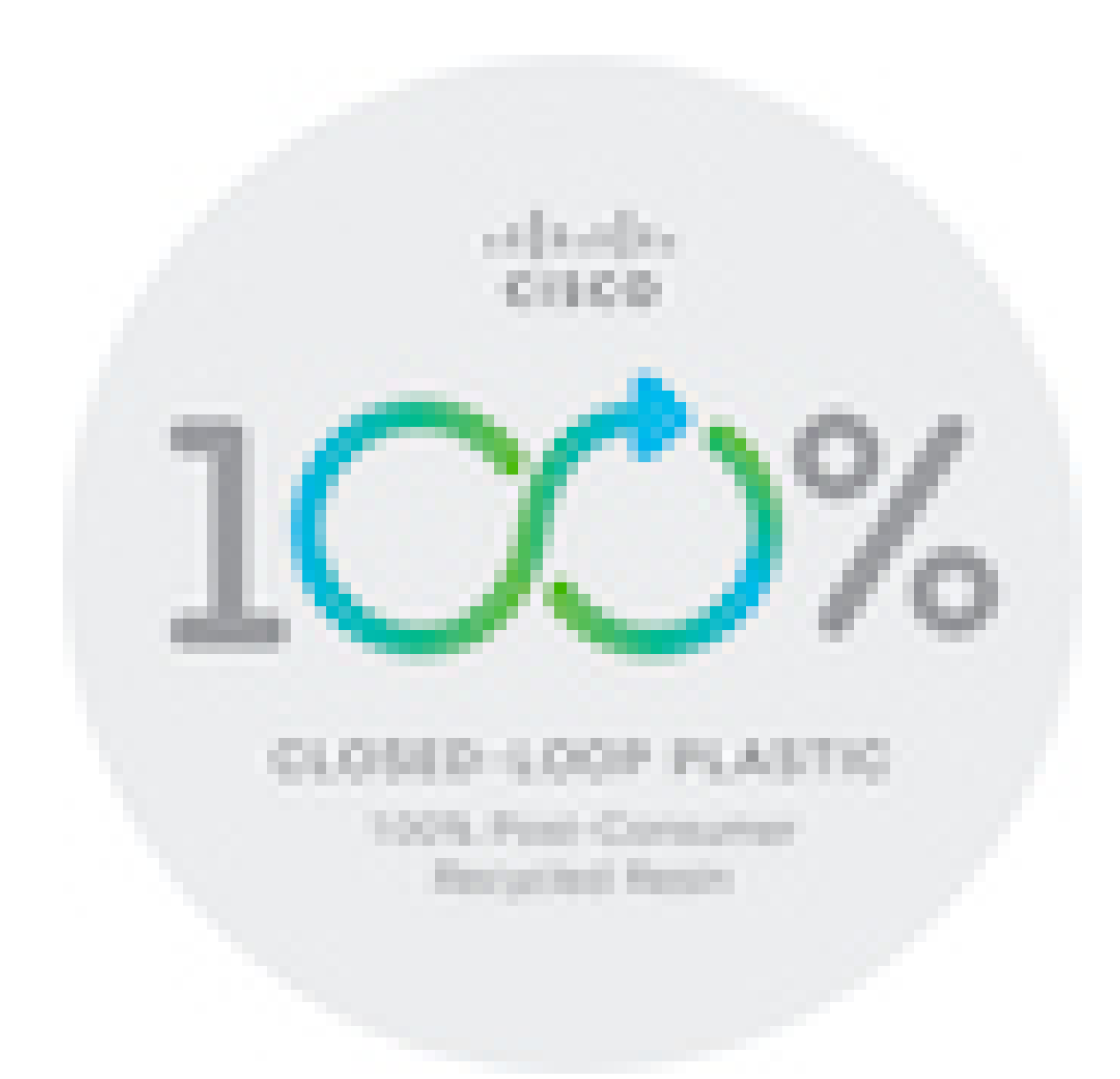

# **Informazioni importanti online**

#### **Contratto di licenza con l'utente finale**

L'EULA (contratto di licenza con l'utente finale) è disponibile qui: <https://www.cisco.com/go/eula>

#### **Informazioni sulla sicurezza e la conformità alle normative**

Conformità alle normative e informazioni sulla sicurezza (RCSI) è disponibile qui:

[https://www.cisco.com/c/dam/en/us/td/docs/voice\\_ip\\_comm/cuipph/8800-series/regulatory\\_compliance/](https://www.cisco.com/c/dam/en/us/td/docs/voice_ip_comm/cuipph/8800-series/regulatory_compliance/RCSI-0313-book.pdf) [RCSI-0313-book.pdf](https://www.cisco.com/c/dam/en/us/td/docs/voice_ip_comm/cuipph/8800-series/regulatory_compliance/RCSI-0313-book.pdf)

 $\mathbf I$